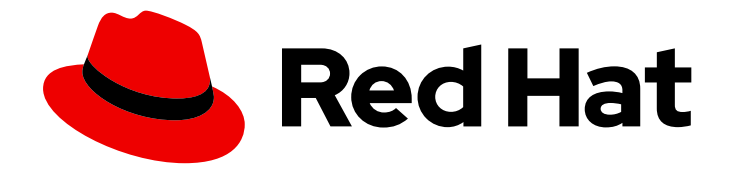

# OpenShift Container Platform 4.12

# Virtualization

OpenShift Virtualization installation, usage, and release notes

Last Updated: 2024-09-27

OpenShift Virtualization installation, usage, and release notes

### Legal Notice

Copyright © 2024 Red Hat, Inc.

The text of and illustrations in this document are licensed by Red Hat under a Creative Commons Attribution–Share Alike 3.0 Unported license ("CC-BY-SA"). An explanation of CC-BY-SA is available at

http://creativecommons.org/licenses/by-sa/3.0/

. In accordance with CC-BY-SA, if you distribute this document or an adaptation of it, you must provide the URL for the original version.

Red Hat, as the licensor of this document, waives the right to enforce, and agrees not to assert, Section 4d of CC-BY-SA to the fullest extent permitted by applicable law.

Red Hat, Red Hat Enterprise Linux, the Shadowman logo, the Red Hat logo, JBoss, OpenShift, Fedora, the Infinity logo, and RHCE are trademarks of Red Hat, Inc., registered in the United States and other countries.

Linux ® is the registered trademark of Linus Torvalds in the United States and other countries.

Java ® is a registered trademark of Oracle and/or its affiliates.

XFS ® is a trademark of Silicon Graphics International Corp. or its subsidiaries in the United States and/or other countries.

MySQL<sup>®</sup> is a registered trademark of MySQL AB in the United States, the European Union and other countries.

Node.js ® is an official trademark of Joyent. Red Hat is not formally related to or endorsed by the official Joyent Node.js open source or commercial project.

The OpenStack ® Word Mark and OpenStack logo are either registered trademarks/service marks or trademarks/service marks of the OpenStack Foundation, in the United States and other countries and are used with the OpenStack Foundation's permission. We are not affiliated with, endorsed or sponsored by the OpenStack Foundation, or the OpenStack community.

All other trademarks are the property of their respective owners.

### Abstract

This document provides information about how to use OpenShift Virtualization in OpenShift Container Platform.

# Table of Contents

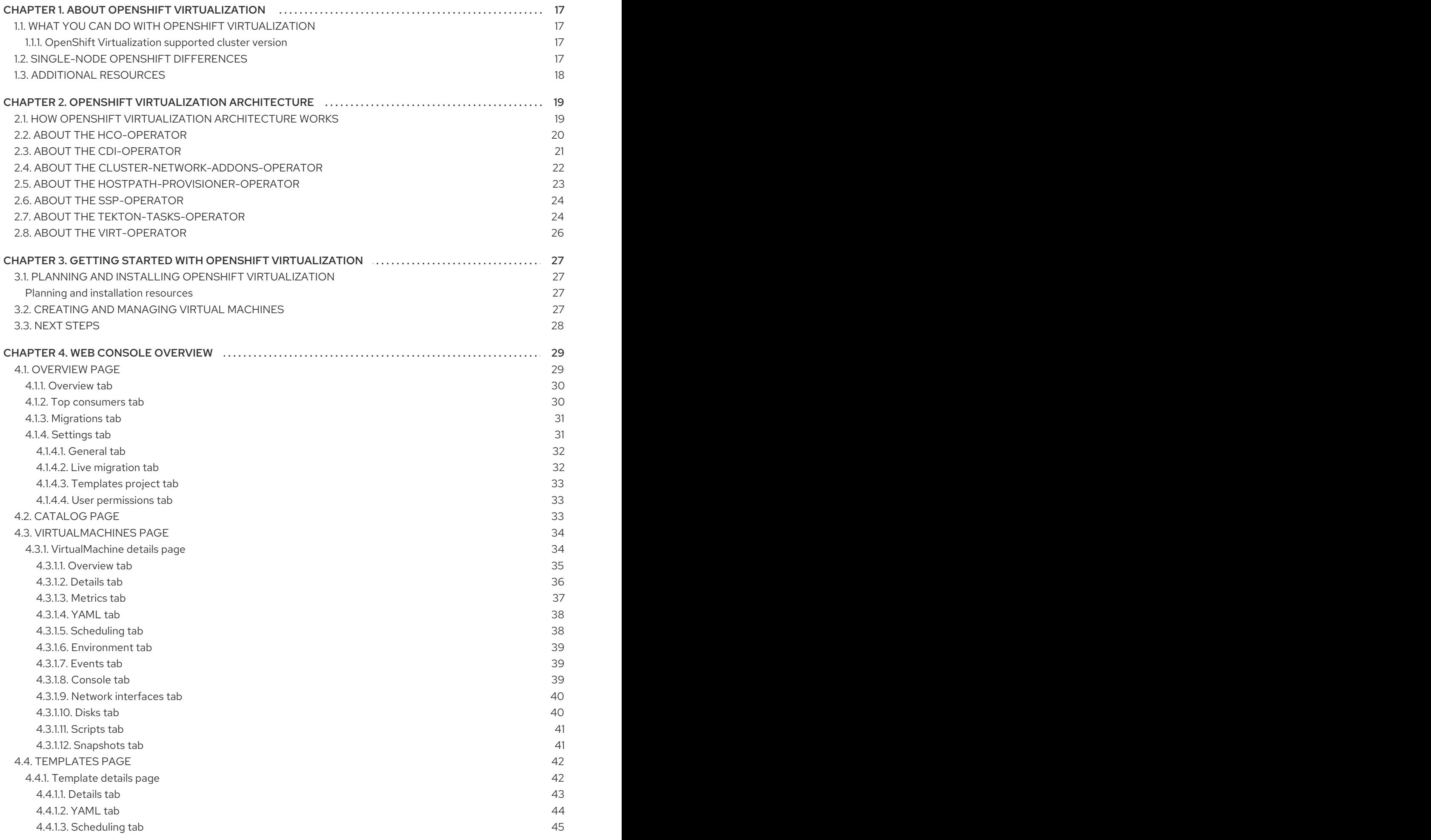

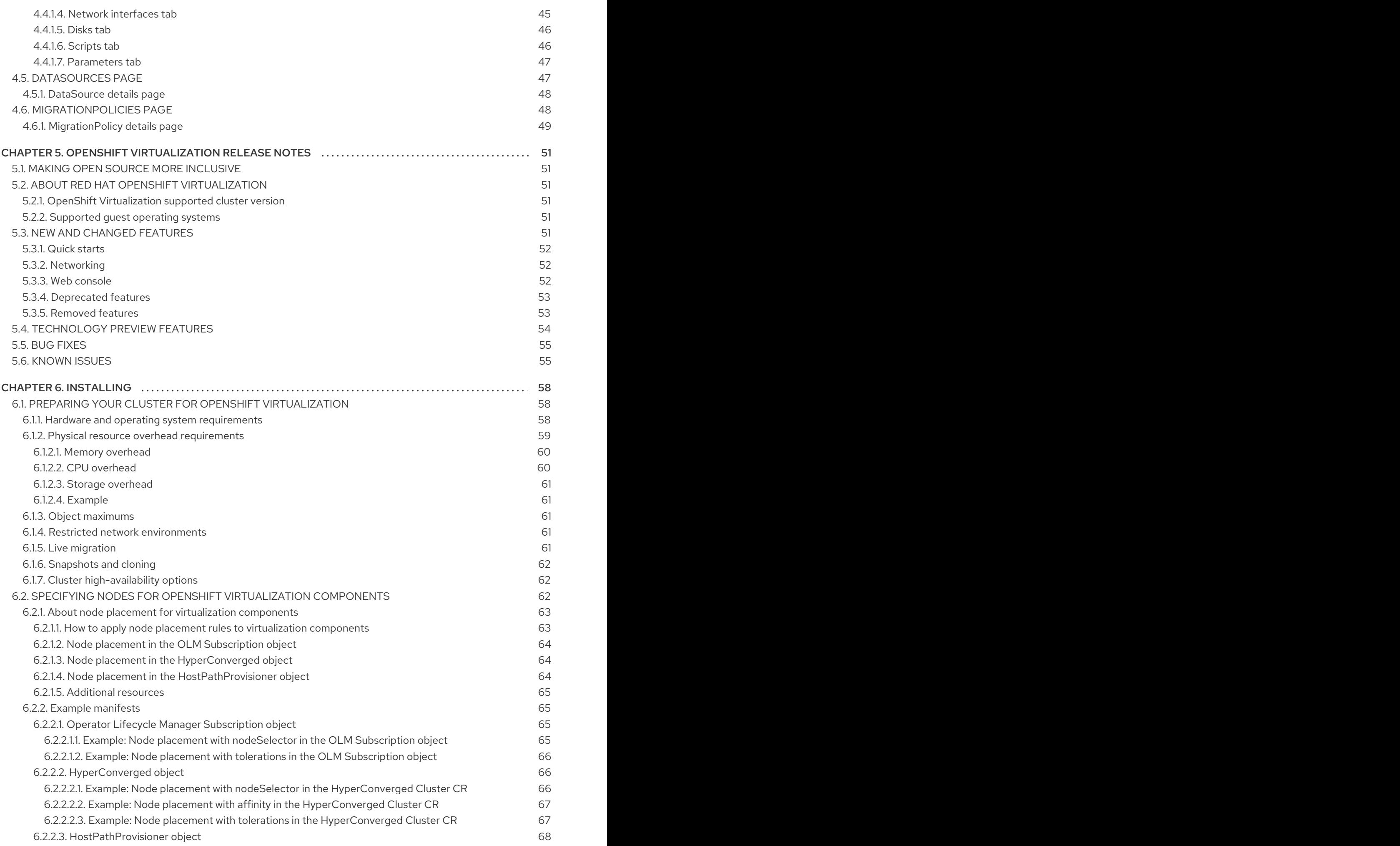

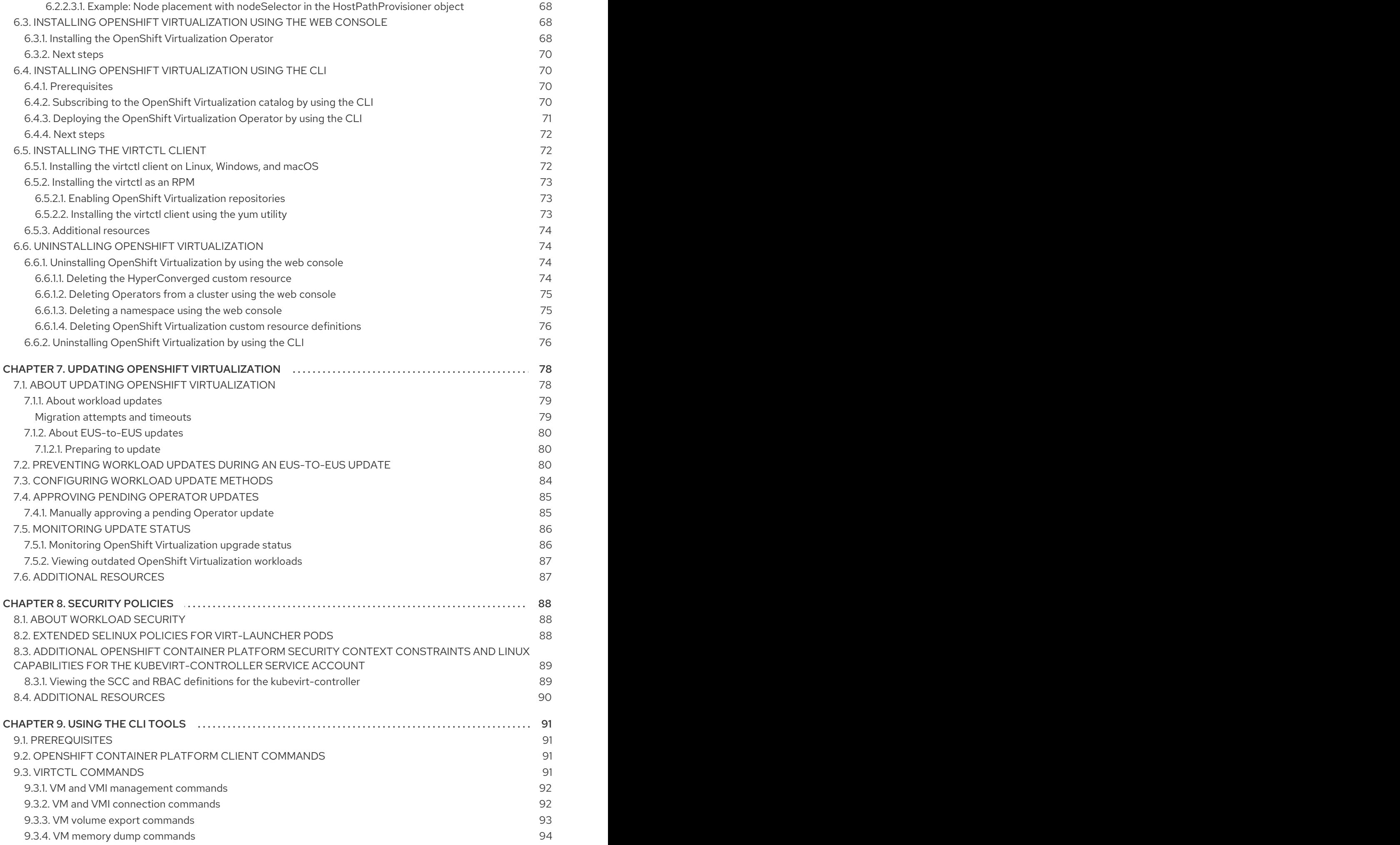

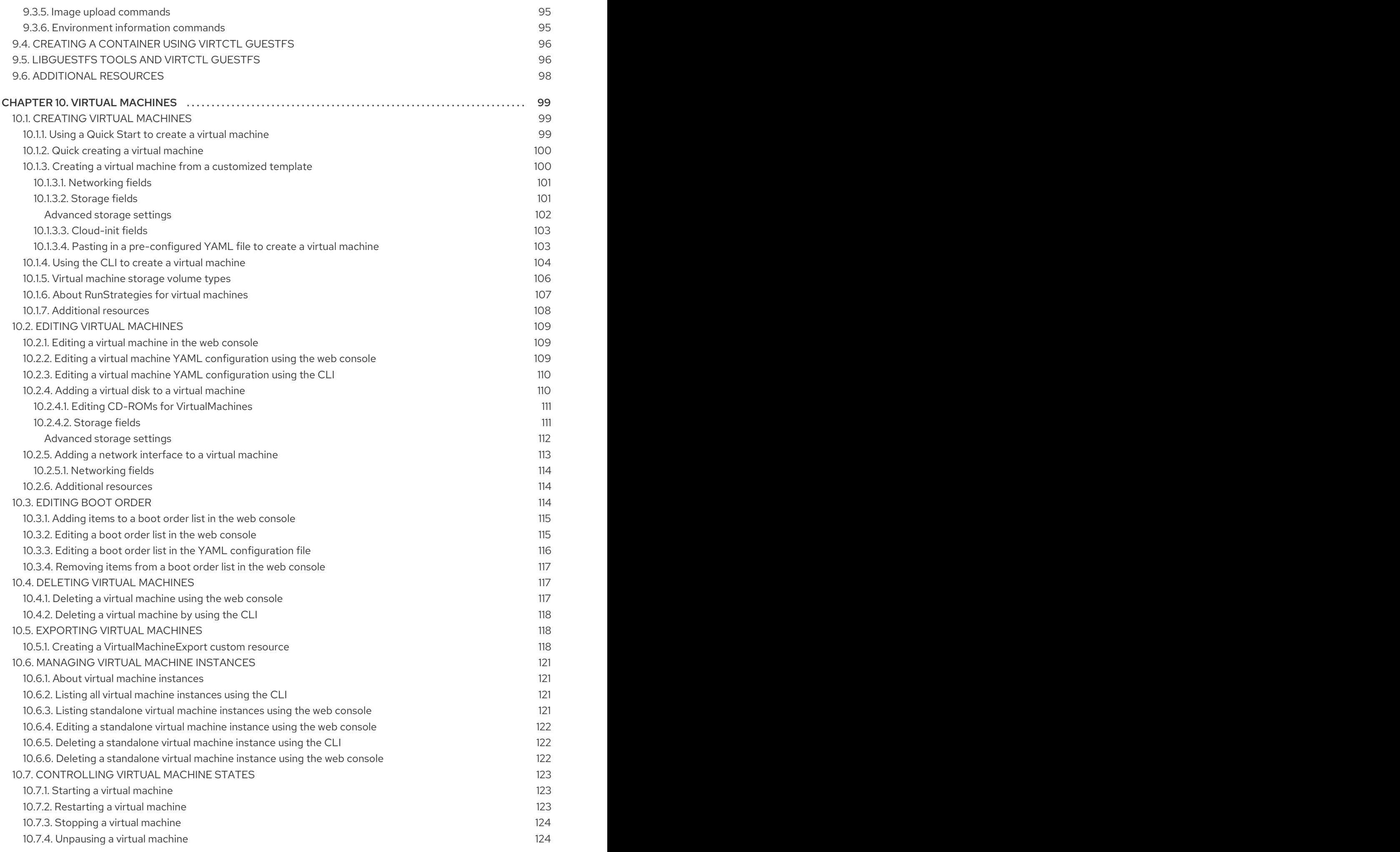

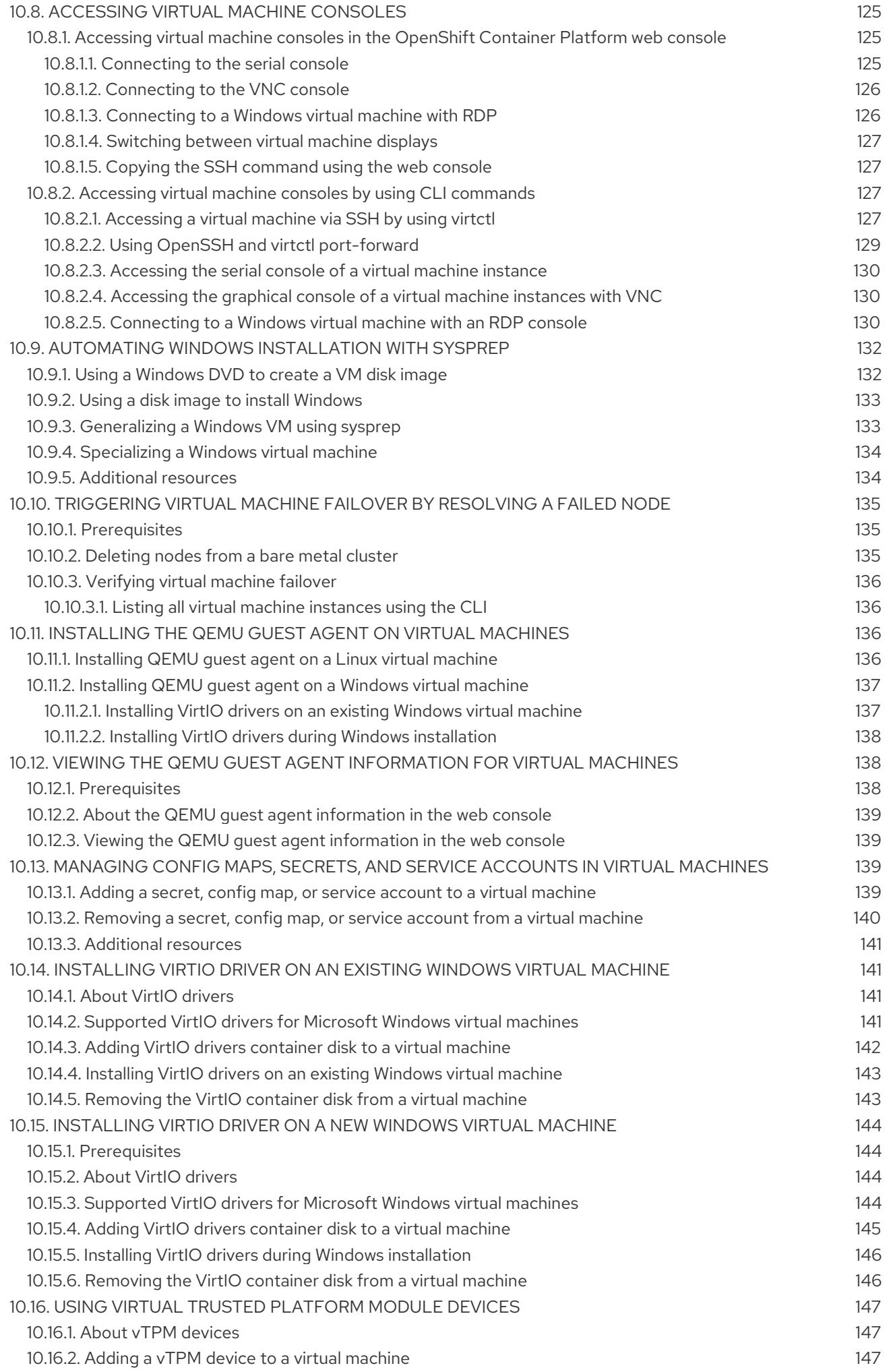

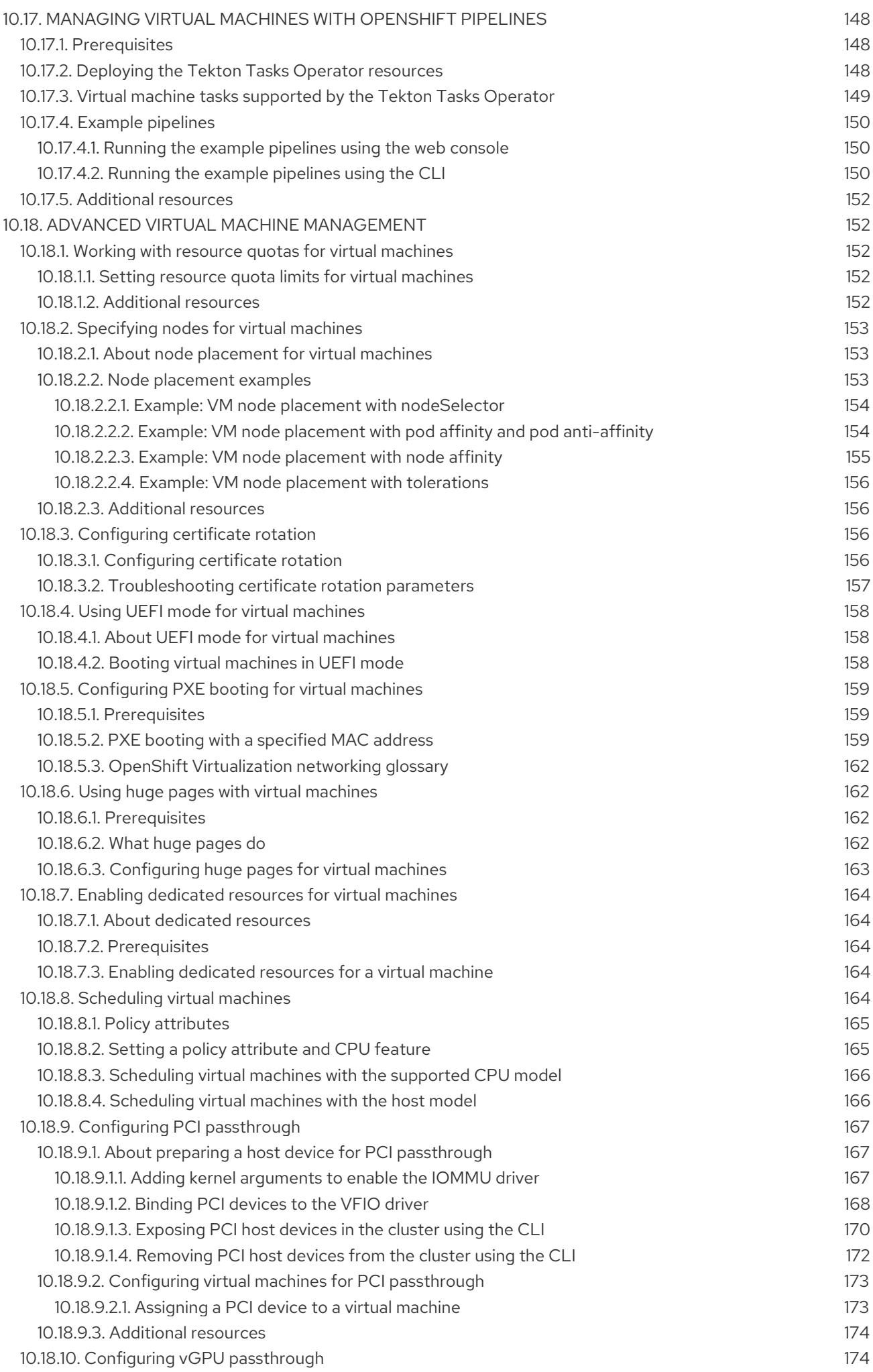

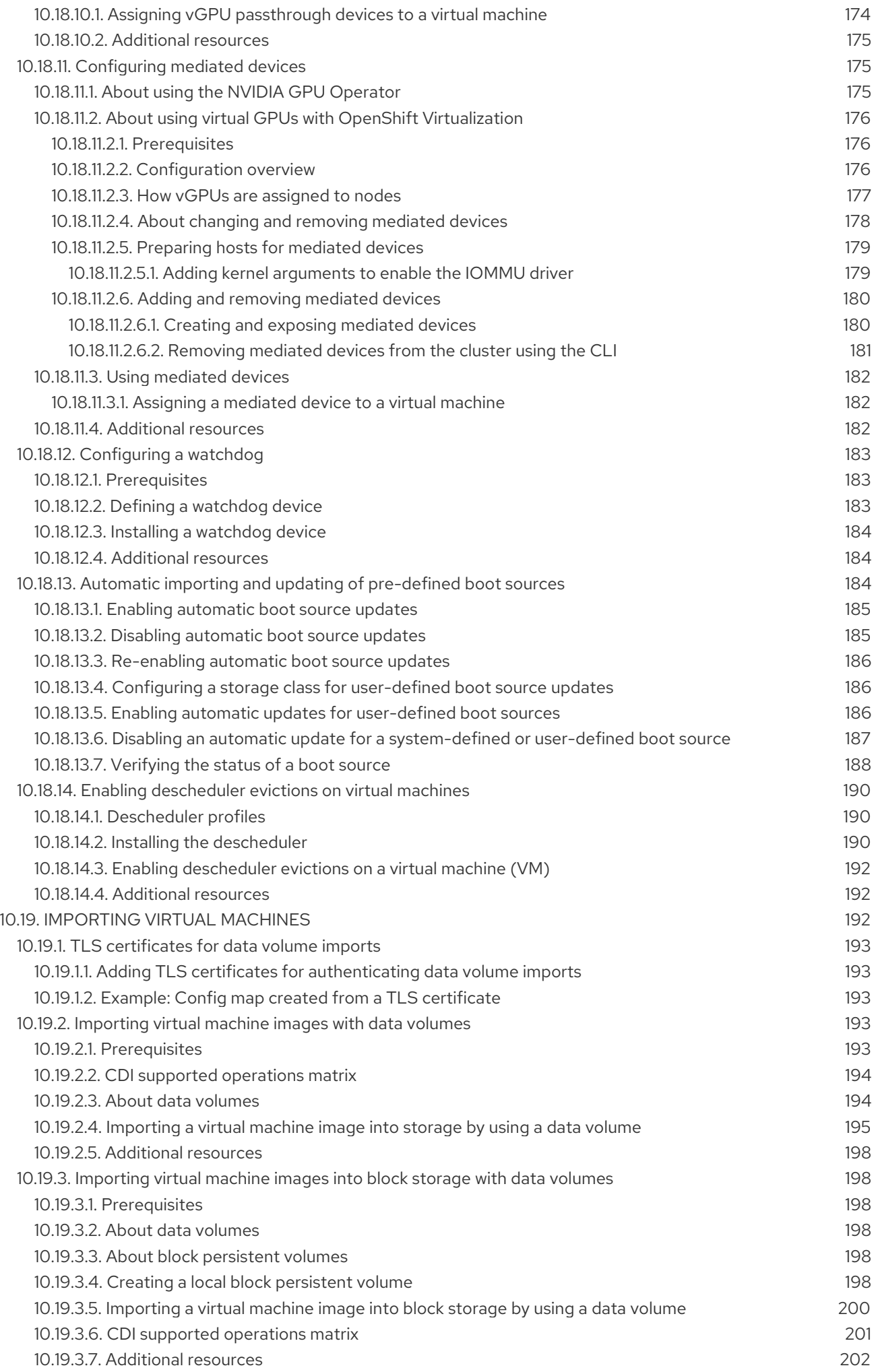

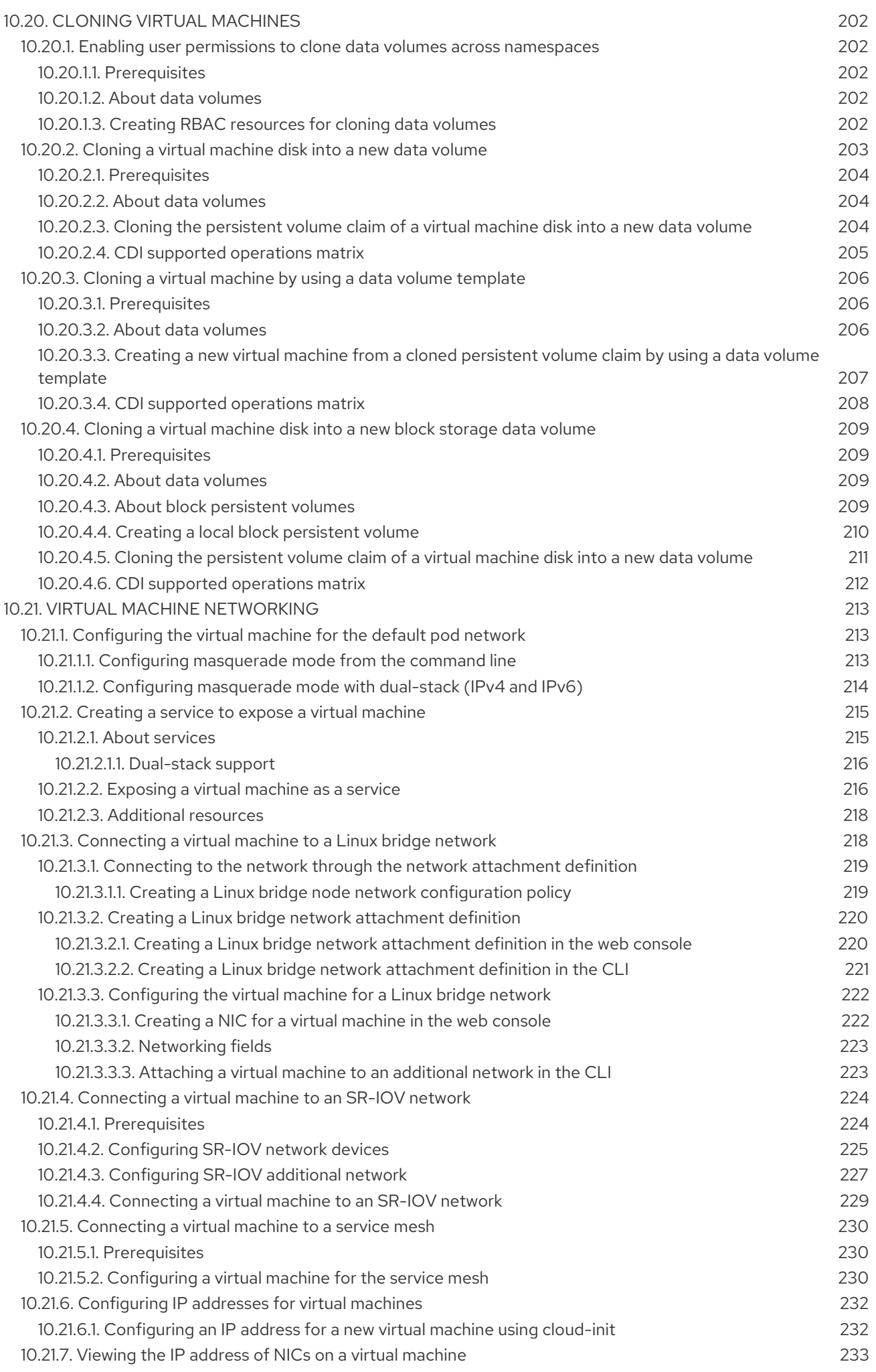

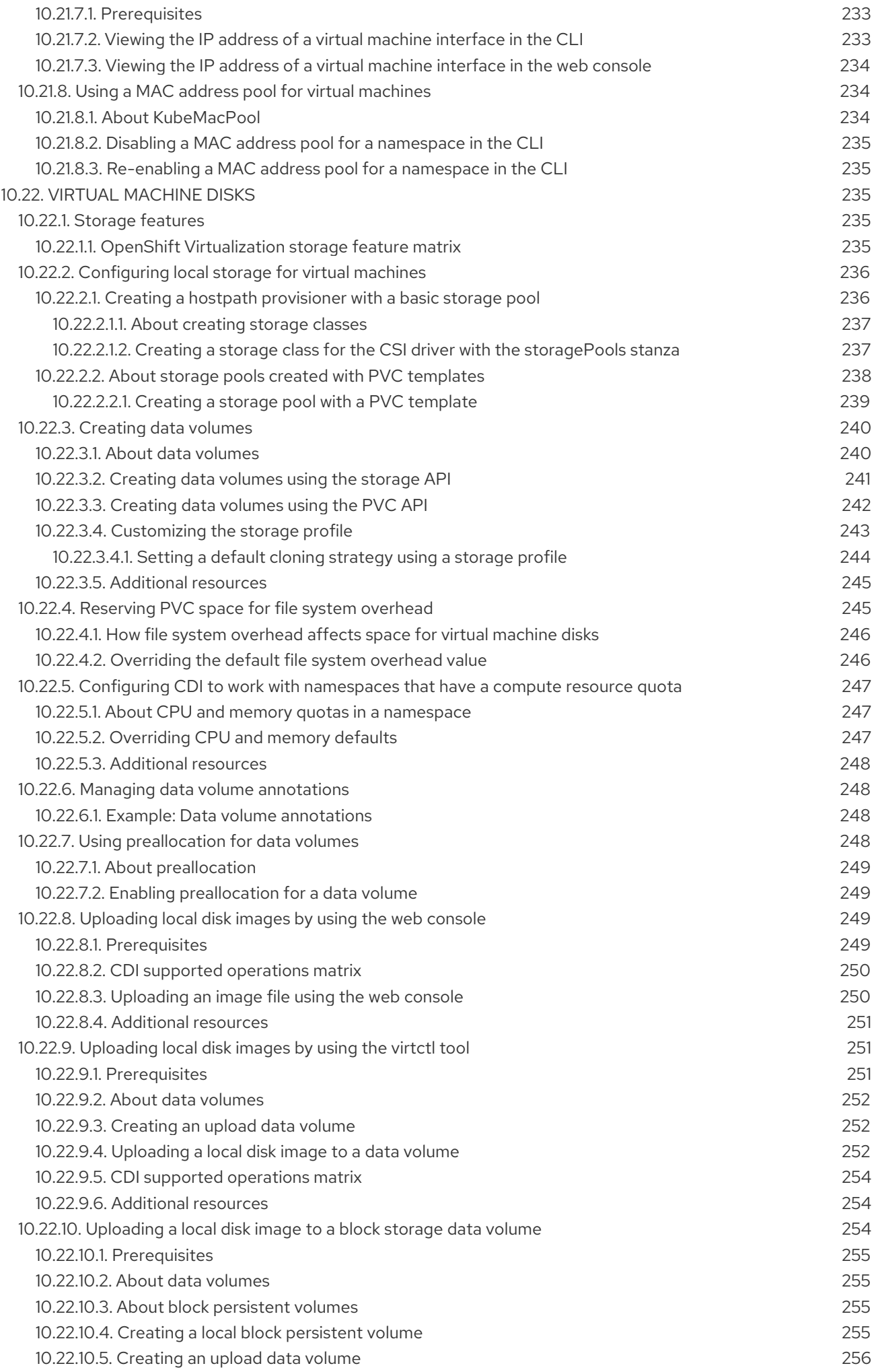

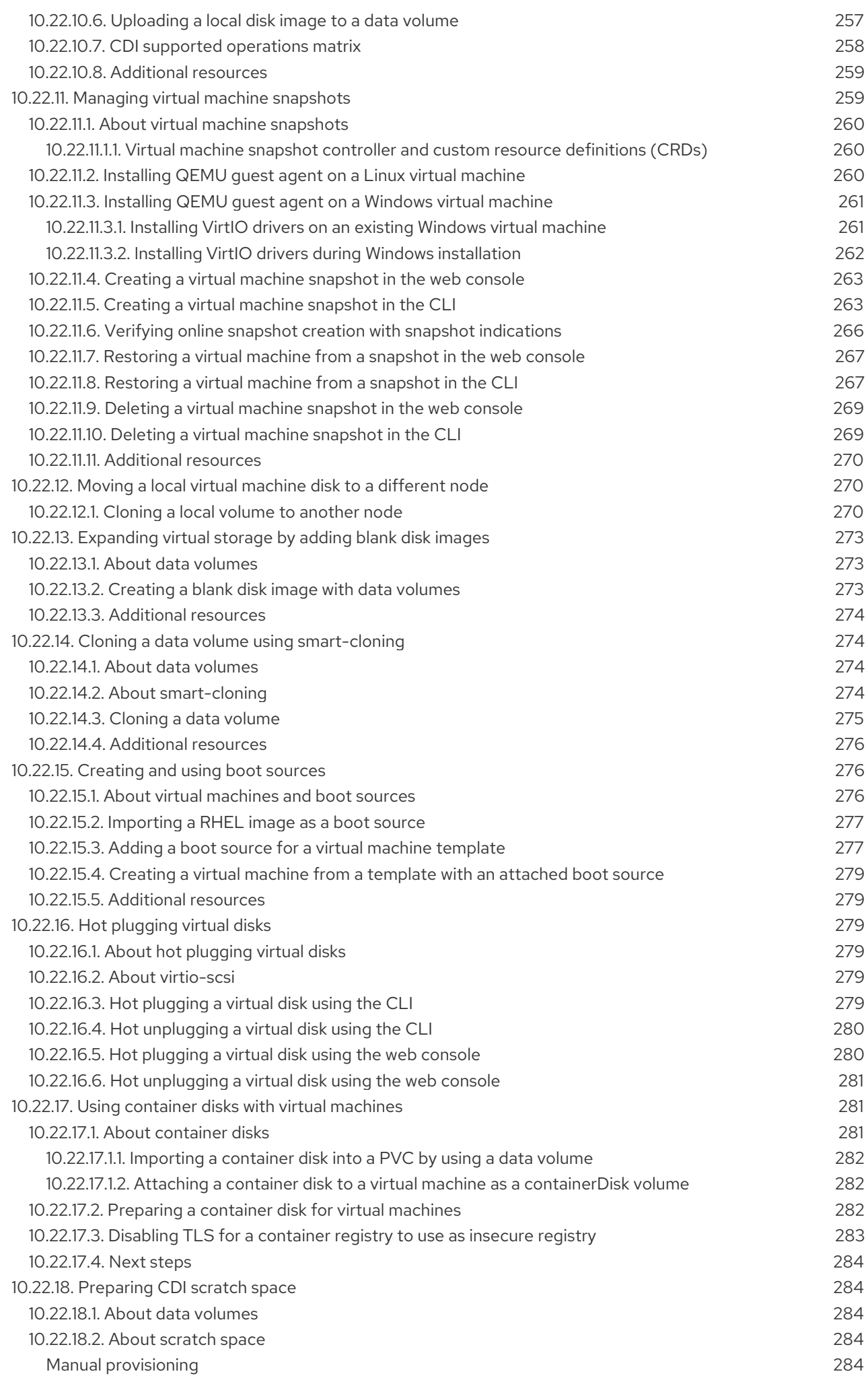

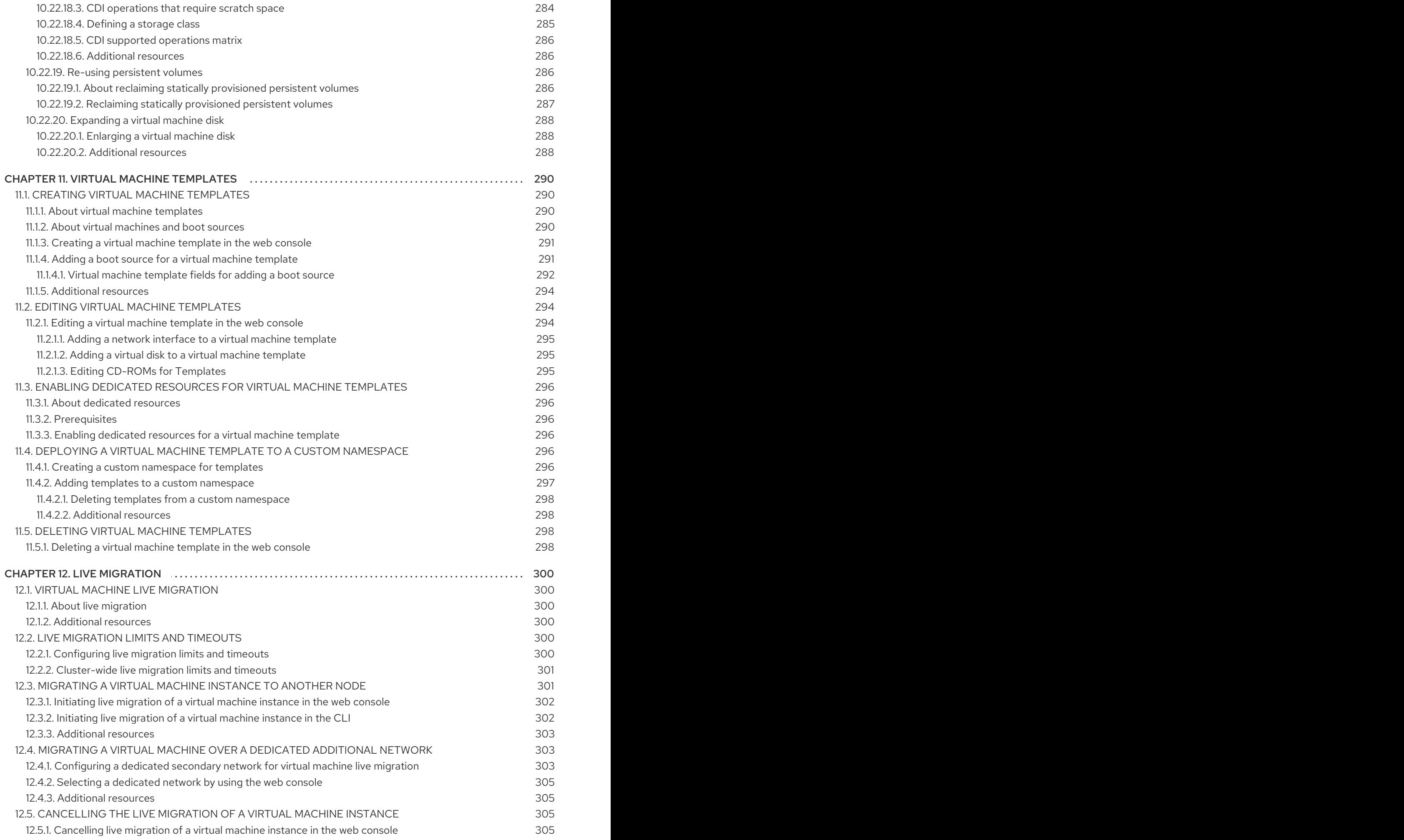

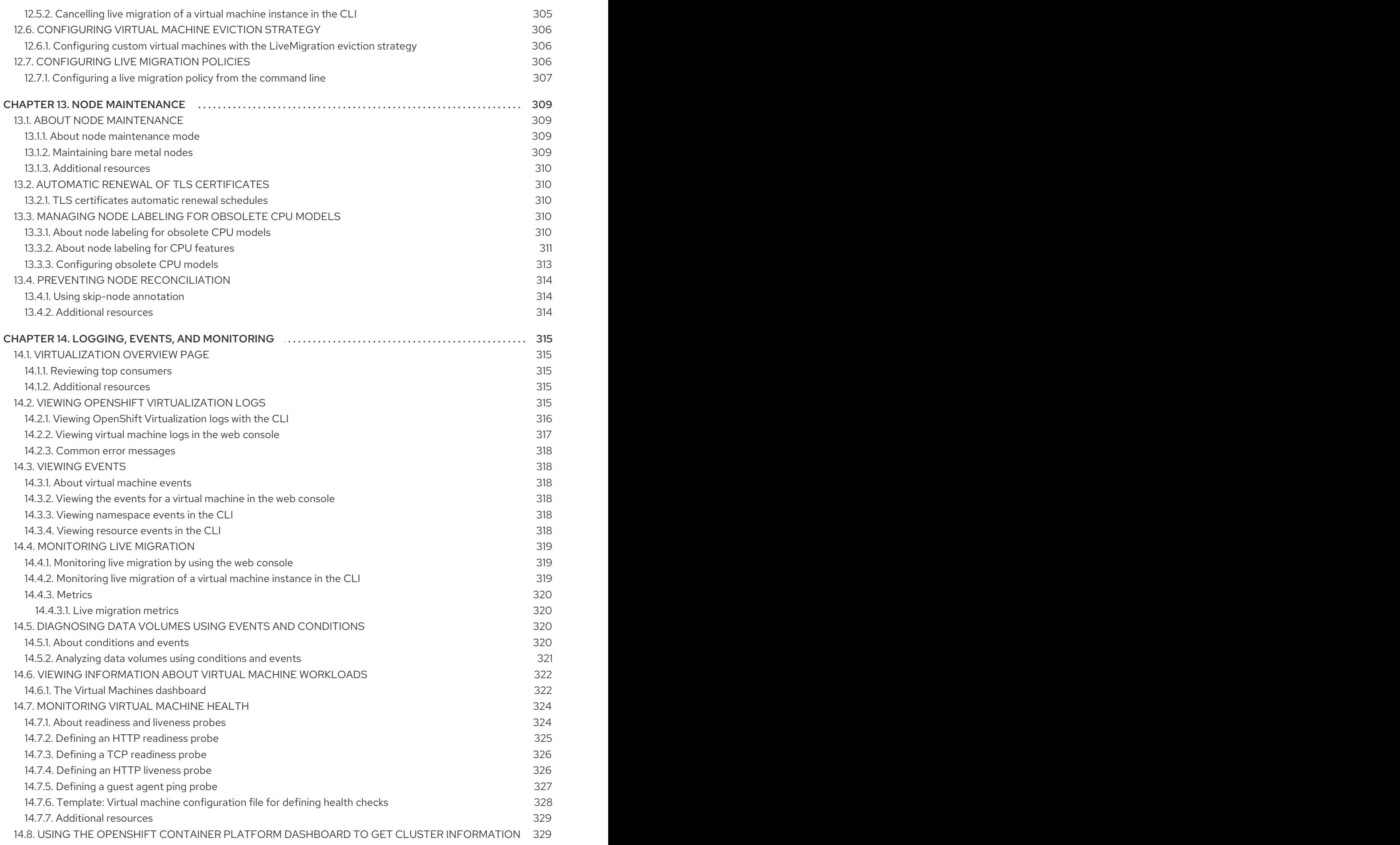

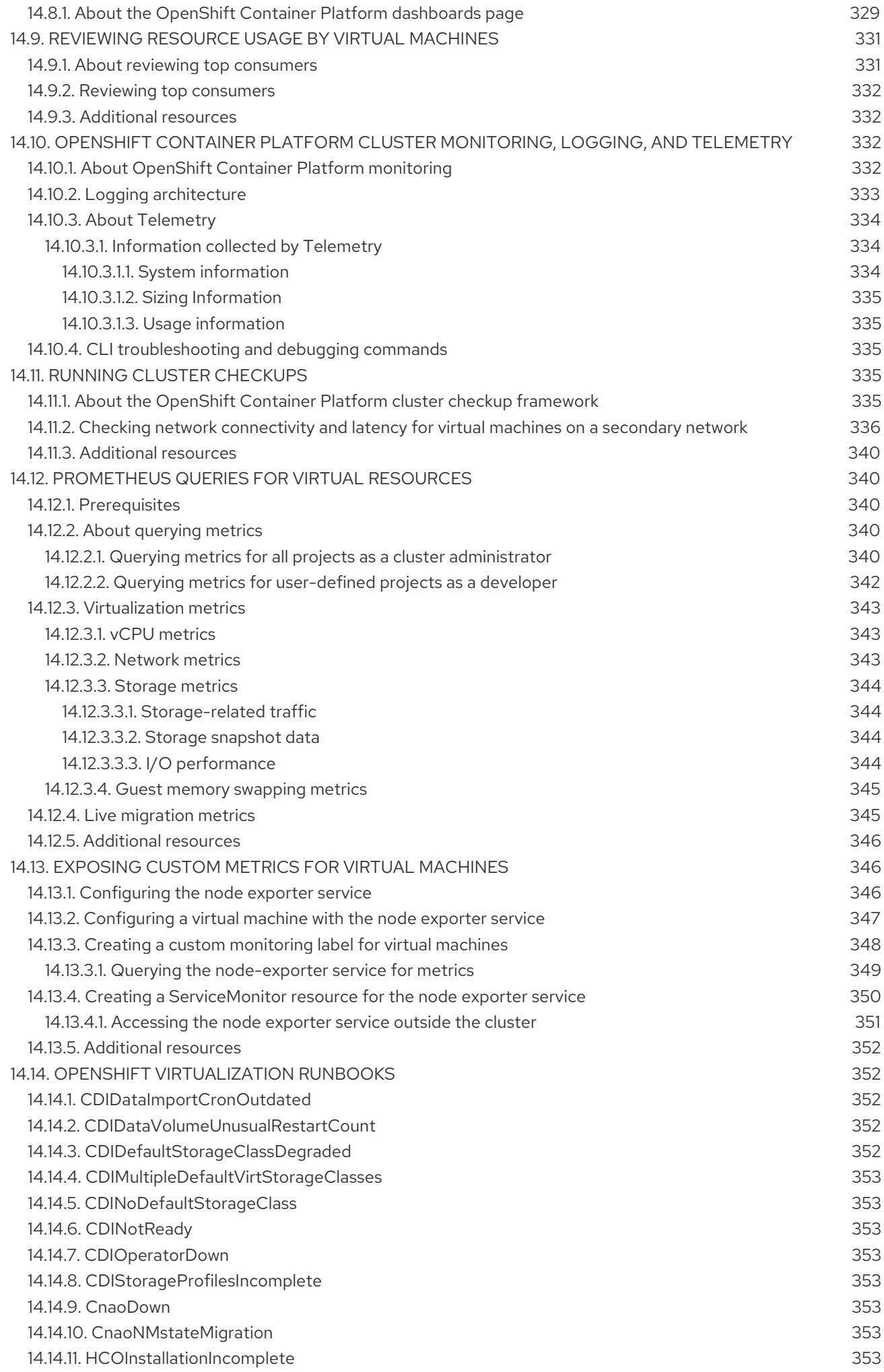

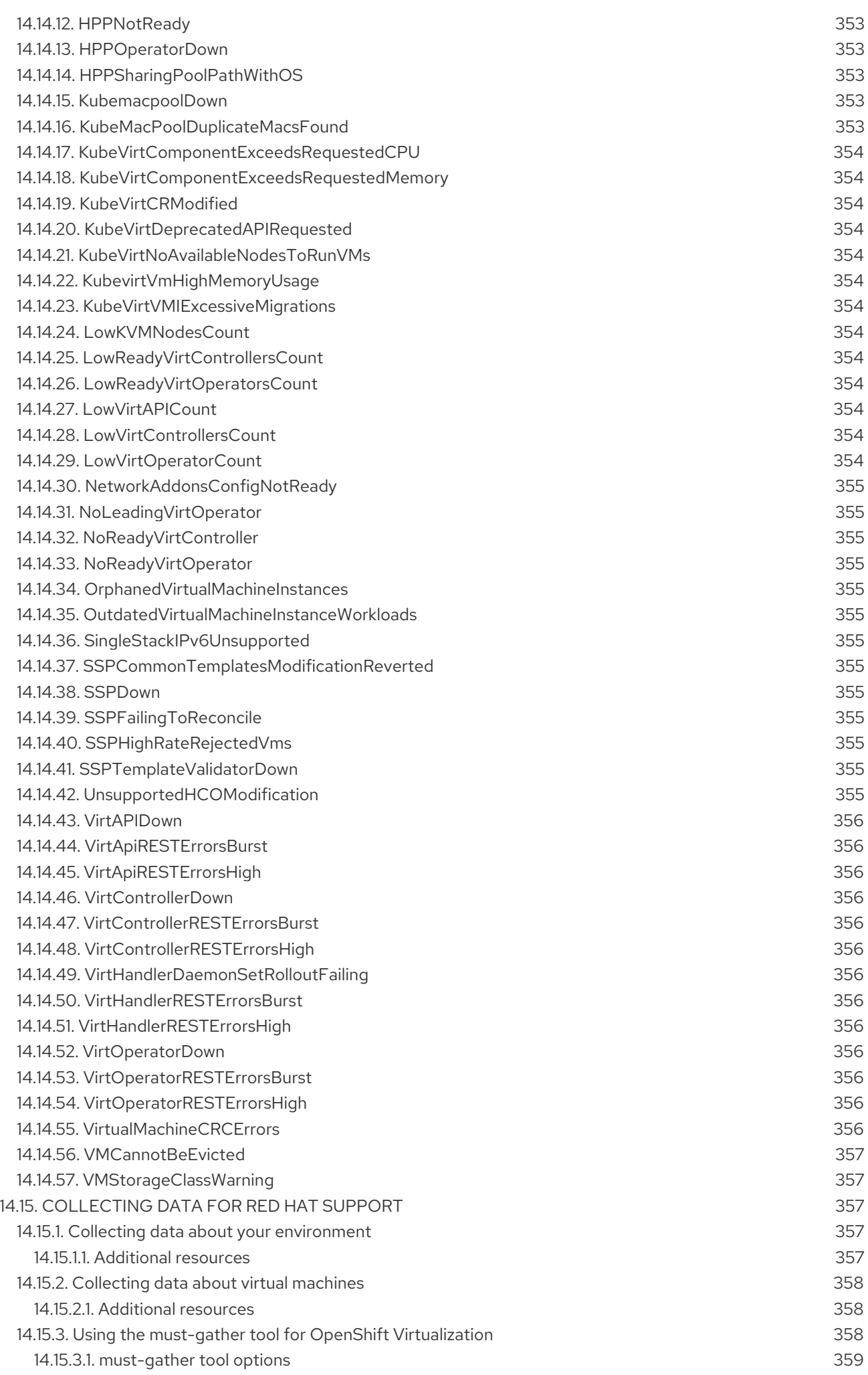

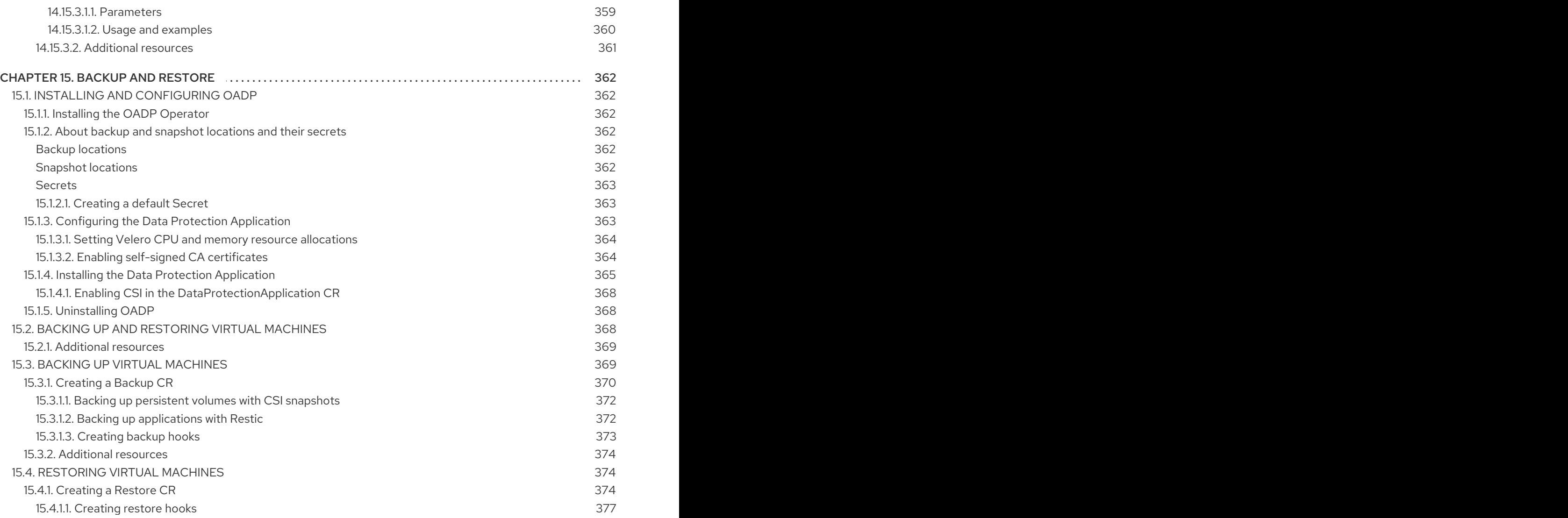

# CHAPTER 1. ABOUT OPENSHIFT VIRTUALIZATION

<span id="page-20-0"></span>Learn about OpenShift Virtualization's capabilities and support scope.

### <span id="page-20-1"></span>1.1. WHAT YOU CAN DO WITH OPENSHIFT VIRTUALIZATION

OpenShift Virtualization is an add-on to OpenShift Container Platform that allows you to run and manage virtual machine workloads alongside container workloads.

OpenShift Virtualization adds new objects into your OpenShift Container Platform cluster by using Kubernetes custom resources to enable virtualization tasks. These tasks include:

- Creating and managing Linux and Windows virtual machines
- Connecting to virtual machines through a variety of consoles and CLI tools
- **•** Importing and cloning existing virtual machines
- Managing network interface controllers and storage disks attached to virtual machines
- Live migrating virtual machines between nodes

An enhanced web console provides a graphical portal to manage these virtualized resources alongside the OpenShift Container Platform cluster containers and infrastructure.

OpenShift Virtualization is designed and tested to work well with Red Hat OpenShift Data Foundation features.

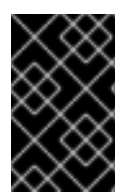

### IMPORTANT

When you deploy OpenShift Virtualization with OpenShift Data Foundation, you must create a dedicated storage class for Windows virtual machine disks. See Optimizing ODF [PersistentVolumes](https://access.redhat.com/articles/6978371) for Windows VMs for details.

You can use OpenShift Virtualization with the [OVN-Kubernetes,](https://docs.redhat.com/en/documentation/openshift_container_platform/4.12/html-single/networking/#about-ovn-kubernetes) [OpenShift](https://docs.redhat.com/en/documentation/openshift_container_platform/4.12/html-single/networking/#about-openshift-sdn) SDN, or one of the other certified network plugins listed in Certified [OpenShift](https://access.redhat.com/articles/5436171) CNI Plug-ins .

### <span id="page-20-2"></span>1.1.1. OpenShift Virtualization supported cluster version

OpenShift Virtualization 4.12 is supported for use on OpenShift Container Platform 4.12 clusters. To use the latest z-stream release of OpenShift Virtualization, you must first upgrade to the latest version of OpenShift Container Platform.

# <span id="page-20-3"></span>1.2. SINGLE-NODE OPENSHIFT DIFFERENCES

You can install OpenShift Virtualization on a single-node cluster.

When provisioning a single-node OpenShift cluster with the assisted installer, preconfigured persistent storage is deployed automatically.

In OpenShift Virtualization 4.10 and 4.11, the HostPath Provisioner (HPP) is automatically installed.

In OpenShift Virtualization 4.12, the OpenShift Data Foundation Logical Volume Manager Operator is the provided out-of-the-box storage solution. You can also manually deploy using the HPP.

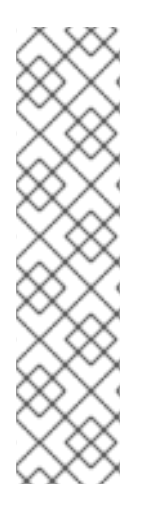

### **NOTE**

Single-node OpenShift does not support high availability. Be aware of the following differences in functionality from a multiple-node cluster:

- Pod disruption budgets are not supported.
- Live migration is not supported.
- Due to differences in storage behavior, some virtual machine templates are incompatible with single-node OpenShift. To ensure compatibility, templates or virtual machines that use data volumes or storage profiles must not have the eviction strategy set.

# <span id="page-21-0"></span>1.3. ADDITIONAL RESOURCES

- About [single-node](https://docs.redhat.com/en/documentation/openshift_container_platform/4.12/html-single/installing_on_a_single_node/#install-sno-about-installing-on-a-single-node_install-sno-preparing) OpenShift
- **•** [Assisted](https://cloud.redhat.com/blog/using-the-openshift-assisted-installer-service-to-deploy-an-openshift-cluster-on-metal-and-vsphere) installer
- Hostpath [Provisioner](#page-241-1) (HPP)
- OpenShift Container Platform Data [Foundation](https://access.redhat.com/documentation/en-us/red_hat_openshift_data_foundation/4.10/html-single/deploying_openshift_data_foundation_on_single_node_openshift_clusters/index#doc-wrapper) Logical Volume Manager Operator
- Pod [disruption](https://docs.redhat.com/en/documentation/openshift_container_platform/4.12/html-single/nodes/#priority-preemption-other_nodes-pods-priority) budgets
- Live [migration](#page-303-1)
- Eviction [strategy](#page-309-0)
- **•** Supported limits for OpenShift [Virtualization](https://access.redhat.com/articles/6571671) 4.x

# <span id="page-22-0"></span>CHAPTER 2. OPENSHIFT VIRTUALIZATION ARCHITECTURE

Learn about OpenShift Virtualization architecture.

### <span id="page-22-1"></span>2.1. HOW OPENSHIFT VIRTUALIZATION ARCHITECTURE WORKS

After you install OpenShift Virtualization, the Operator Lifecycle Manager (OLM) deploys operator pods for each component of OpenShift Virtualization:

- Compute: **virt-operator**
- Storage: **cdi-operator**
- Network: **cluster-network-addons-operator**
- **•** Scaling: **ssp-operator**
- Templating: **tekton-tasks-operator**

OLM also deploys the **hyperconverged-cluster-operator** pod, which is responsible for the deployment, configuration, and life cycle of other components, and several helper pods: **hco-webhook**, and **hyperconverged-cluster-cli-download**.

After all operator pods are successfully deployed, you should create the **HyperConverged** custom resource (CR). The configurations set in the **HyperConverged** CR serve as the single source of truth and the entrypoint for OpenShift Virtualization, and guide the behavior of the CRs.

The **HyperConverged** CR creates corresponding CRs for the operators of all other components within its reconciliation loop. Each operator then creates resources such as daemon sets, config maps, and additional components for the OpenShift Virtualization control plane. For example, when the **hcooperator** creates the **KubeVirt** CR, the **virt-operator** reconciles it and create additional resources such as **virt-controller**, **virt-handler**, and **virt-api**.

The OLM deploys the **hostpath-provisioner-operator**, but it is not functional until you create a **hostpath provisioner** (HPP) CR.

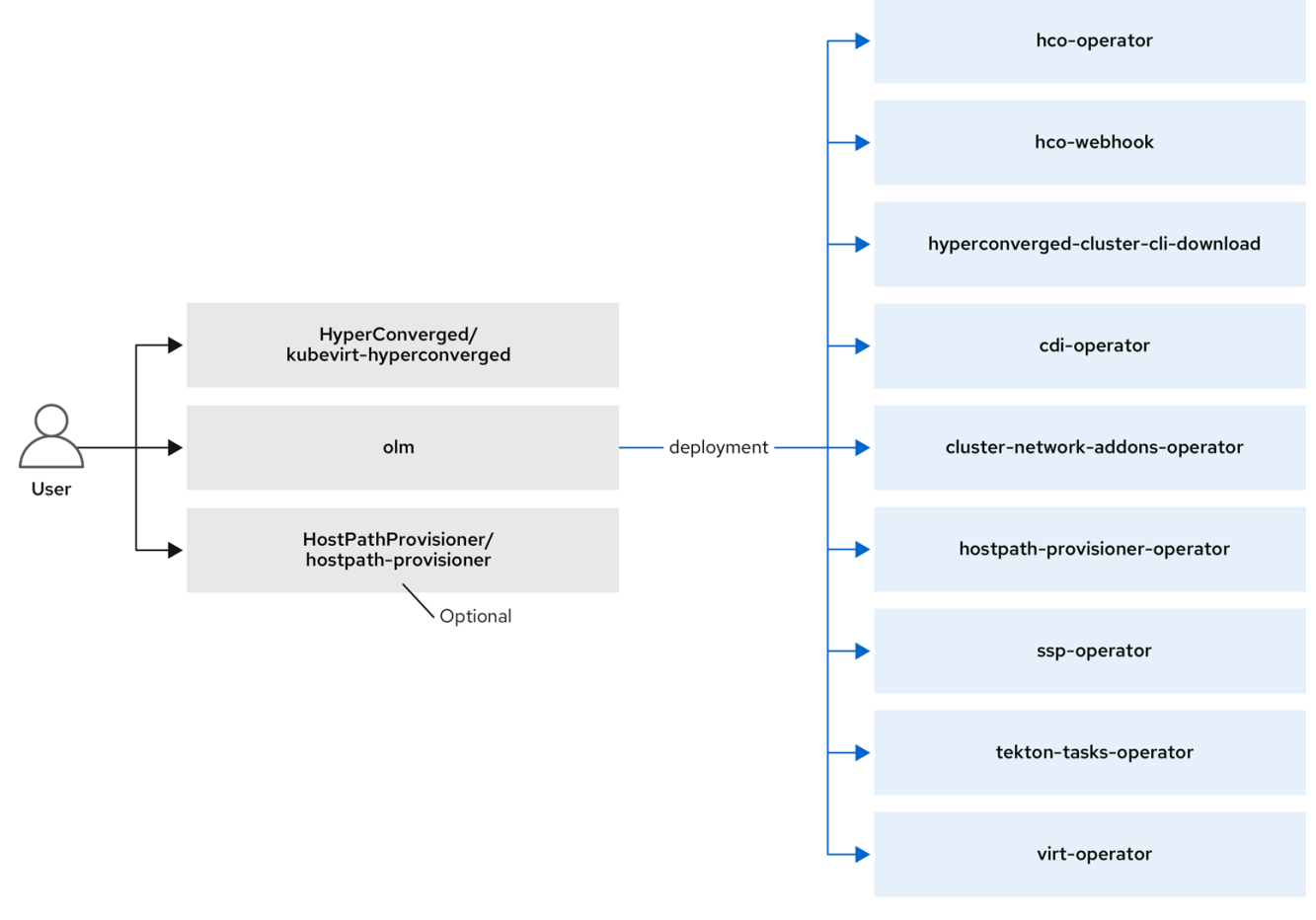

#### Additional resources

- **•** [HyperConverged](https://github.com/kubevirt/hyperconverged-cluster-operator/blob/main/docs/cluster-configuration.md) CR configuration
- Virtctl client [commands](#page-97-1)  $\bullet$

### <span id="page-23-0"></span>2.2. ABOUT THE HCO-OPERATOR

The **hco-operator** (HCO) provides a single entry point for deploying and managing OpenShift Virtualization and several helper operators with opinionated defaults. It also creates custom resources (CRs) for those operators.

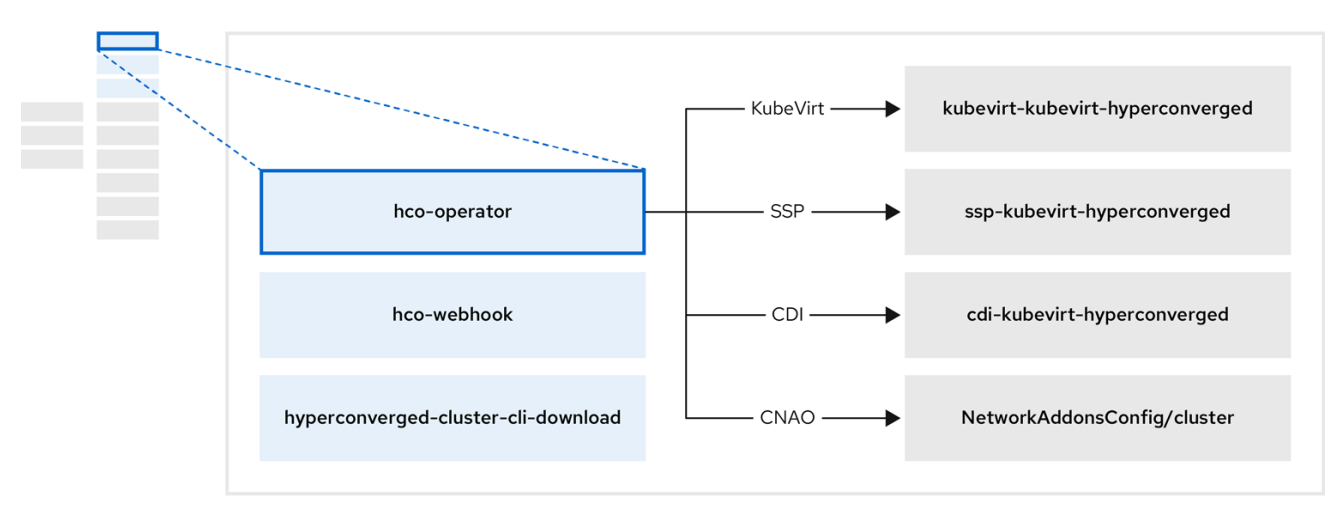

#### Table 2.1. hco-operator components

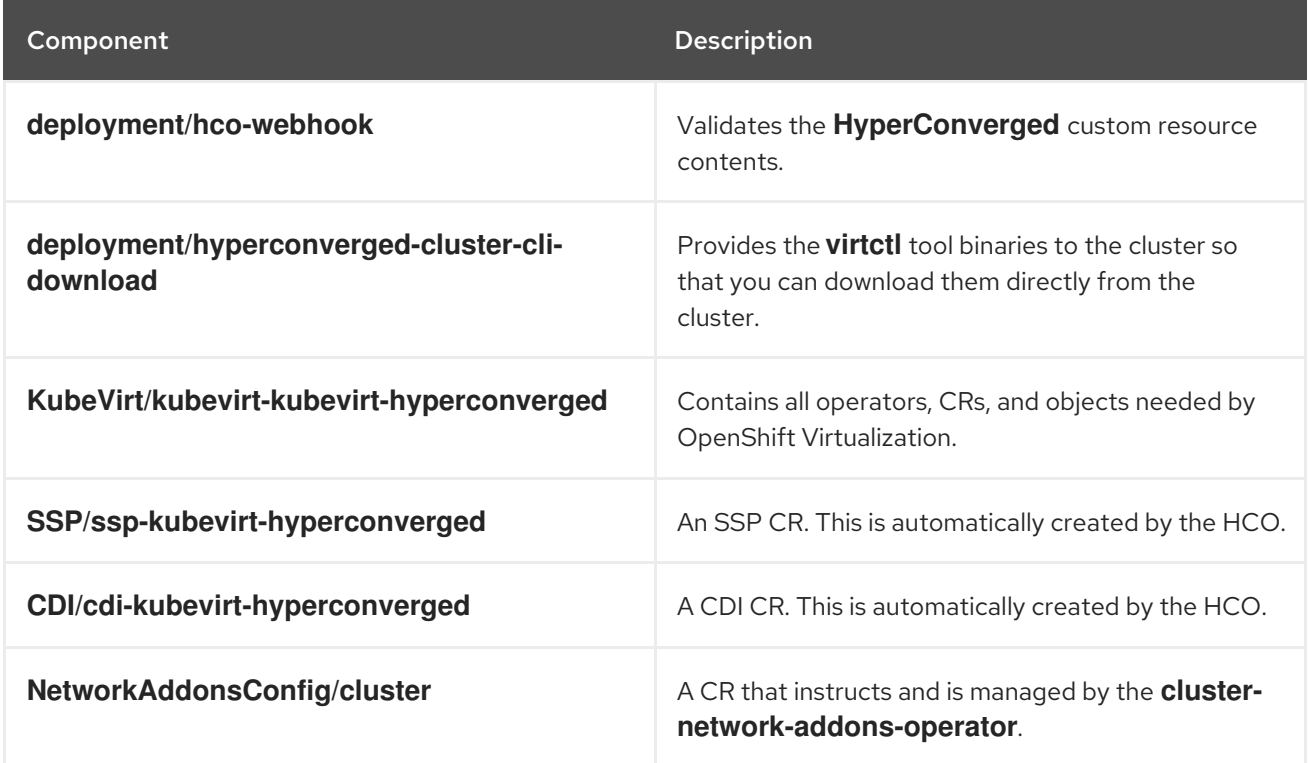

### <span id="page-24-0"></span>2.3. ABOUT THE CDI-OPERATOR

The **cdi-operator** manages the Containerized Data Importer (CDI), and its related resources, which imports a virtual machine (VM) image into a persistent volume claim (PVC) by using a data volume.

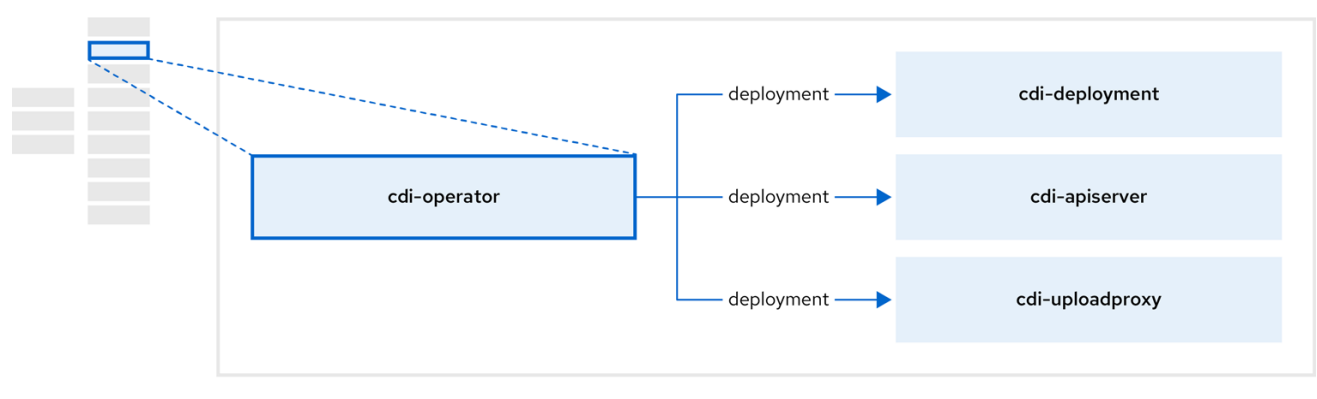

#### Table 2.2. cdi-operator components

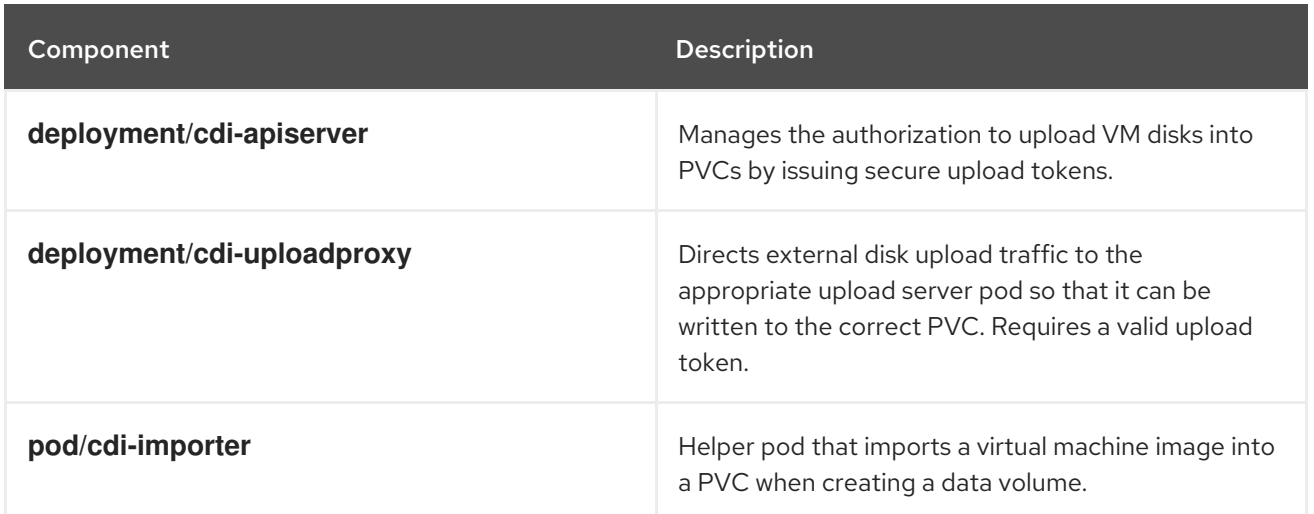

# <span id="page-25-0"></span>2.4. ABOUT THE CLUSTER-NETWORK-ADDONS-OPERATOR

The **cluster-network-addons-operator** deploys networking components on a cluster and manages the related resources for extended network functionality.

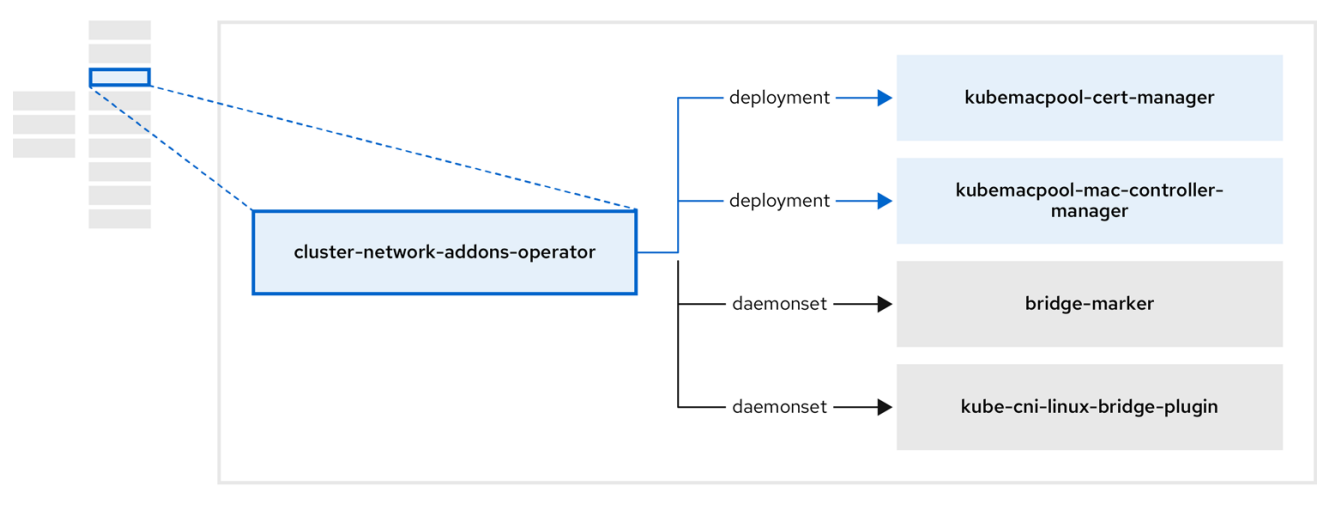

#### Table 2.3. cluster-network-addons-operator components

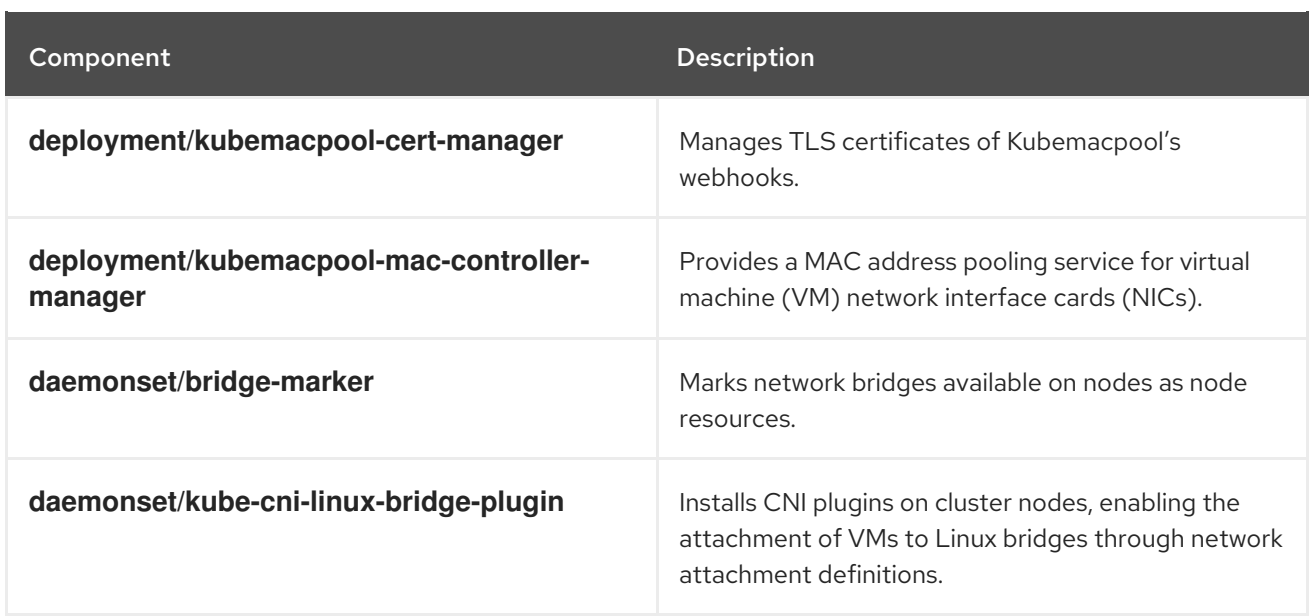

# <span id="page-26-0"></span>2.5. ABOUT THE HOSTPATH-PROVISIONER-OPERATOR

The **hostpath-provisioner-operator** deploys and manages the multi-node hostpath provisioner (HPP) and related resources.

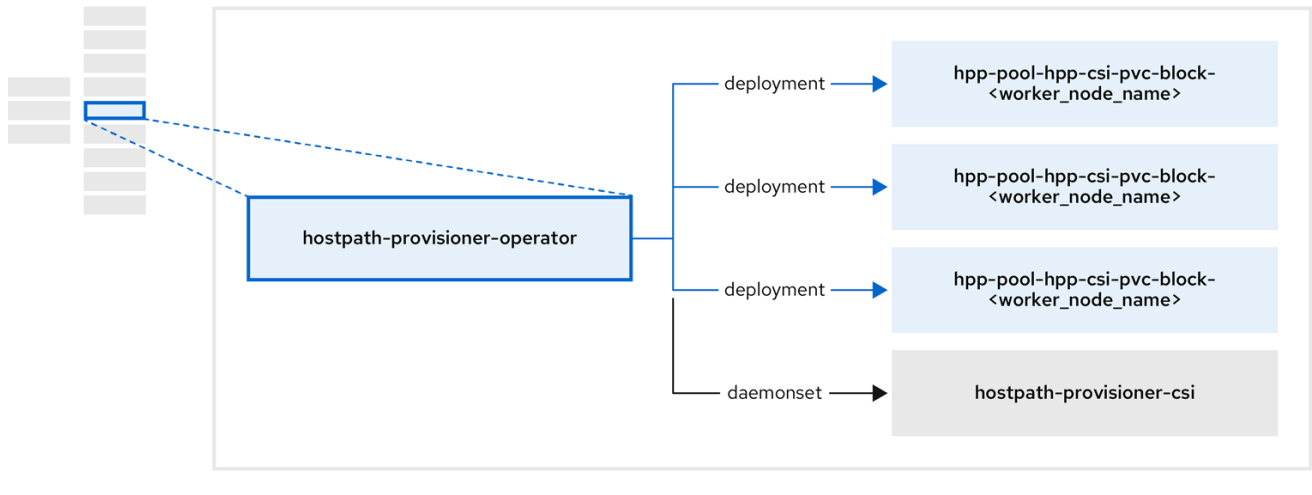

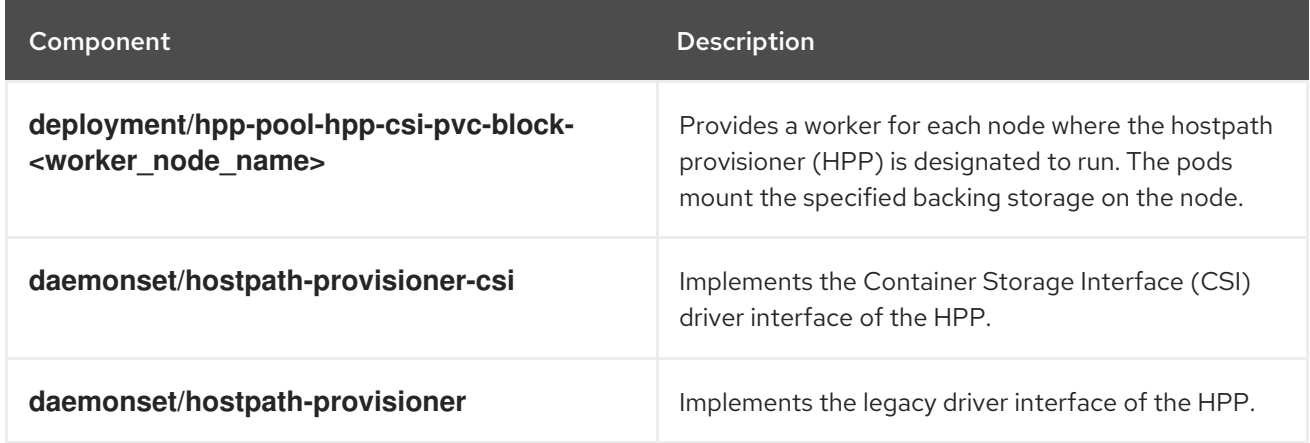

#### Table 2.4. hostpath-provisioner-operator components

# <span id="page-27-0"></span>2.6. ABOUT THE SSP-OPERATOR

The **ssp-operator** deploys the common templates, the related default boot sources, and the template validator.

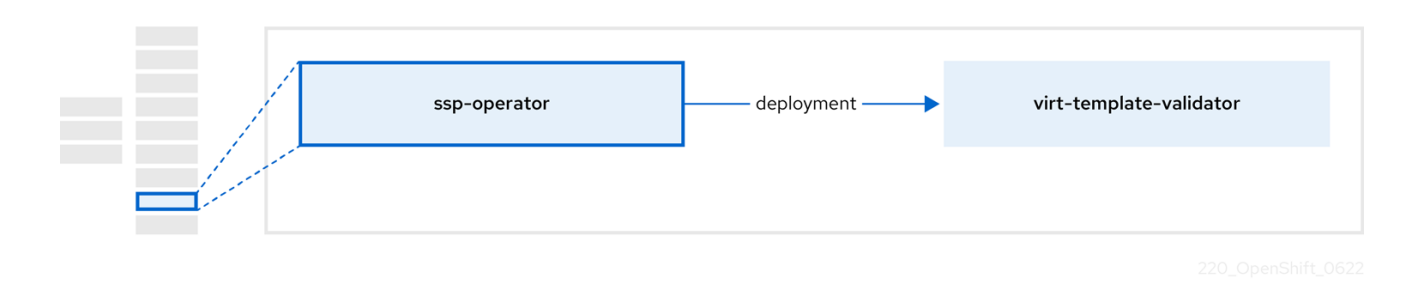

#### Table 2.5. ssp-operator components

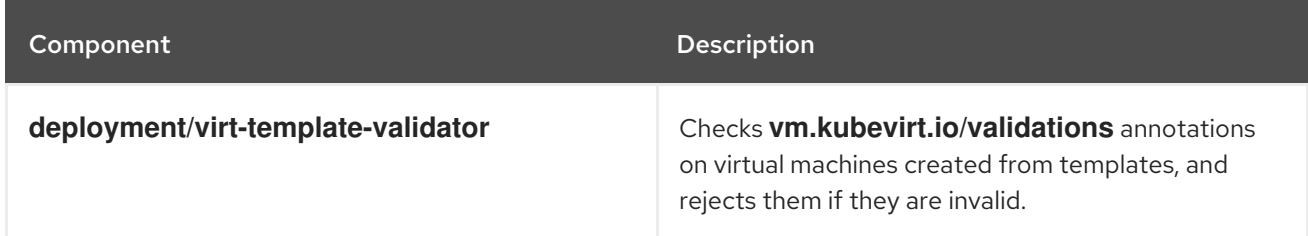

# <span id="page-27-1"></span>2.7. ABOUT THE TEKTON-TASKS-OPERATOR

The **tekton-tasks-operator** deploys example pipelines showing the usage of OpenShift Pipelines for VMs. It also deploys additional OpenShift Pipeline tasks that allow users to create VMs from templates, copy and modify templates, and create data volumes.

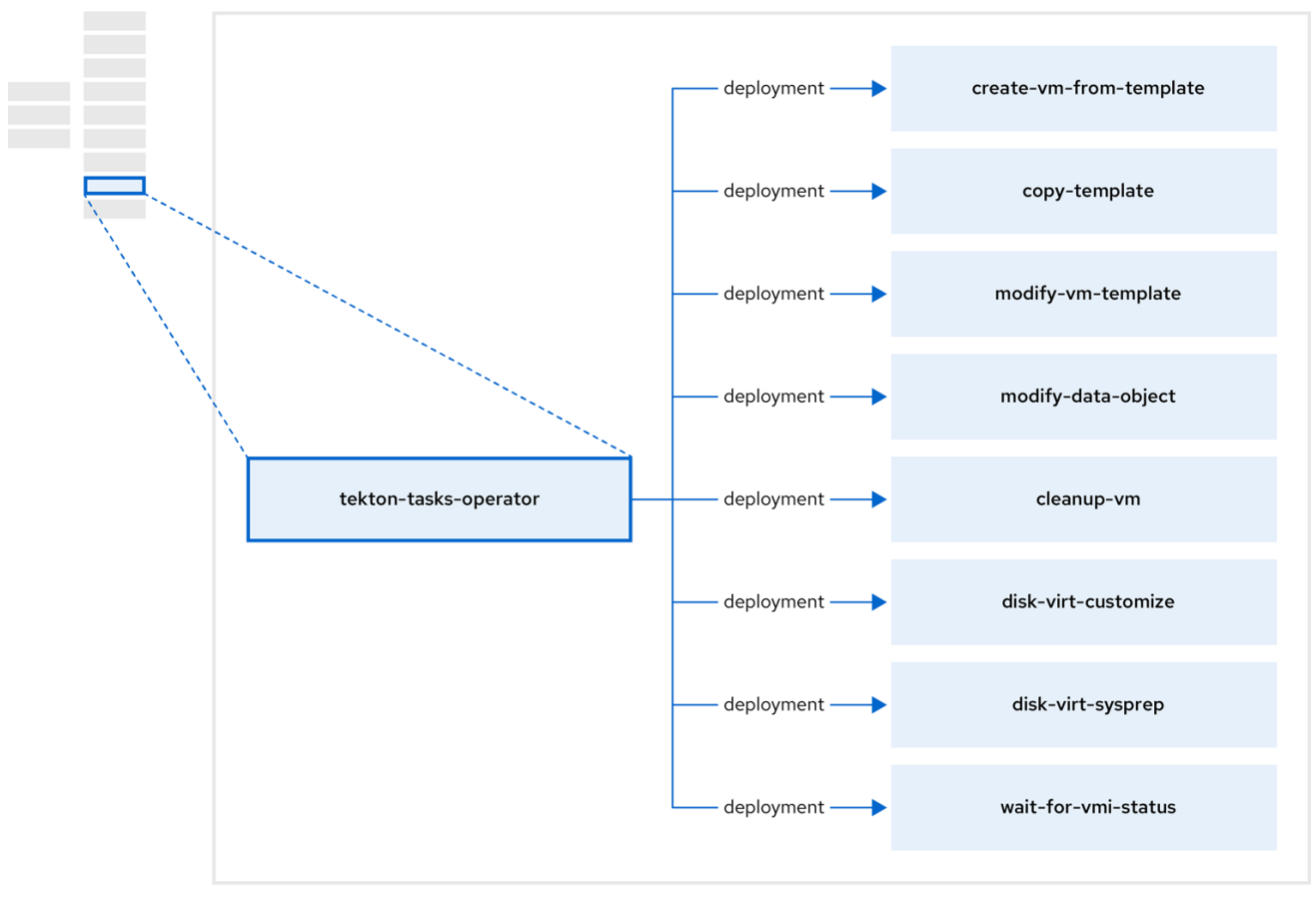

#### Table 2.6. tekton-tasks-operator components

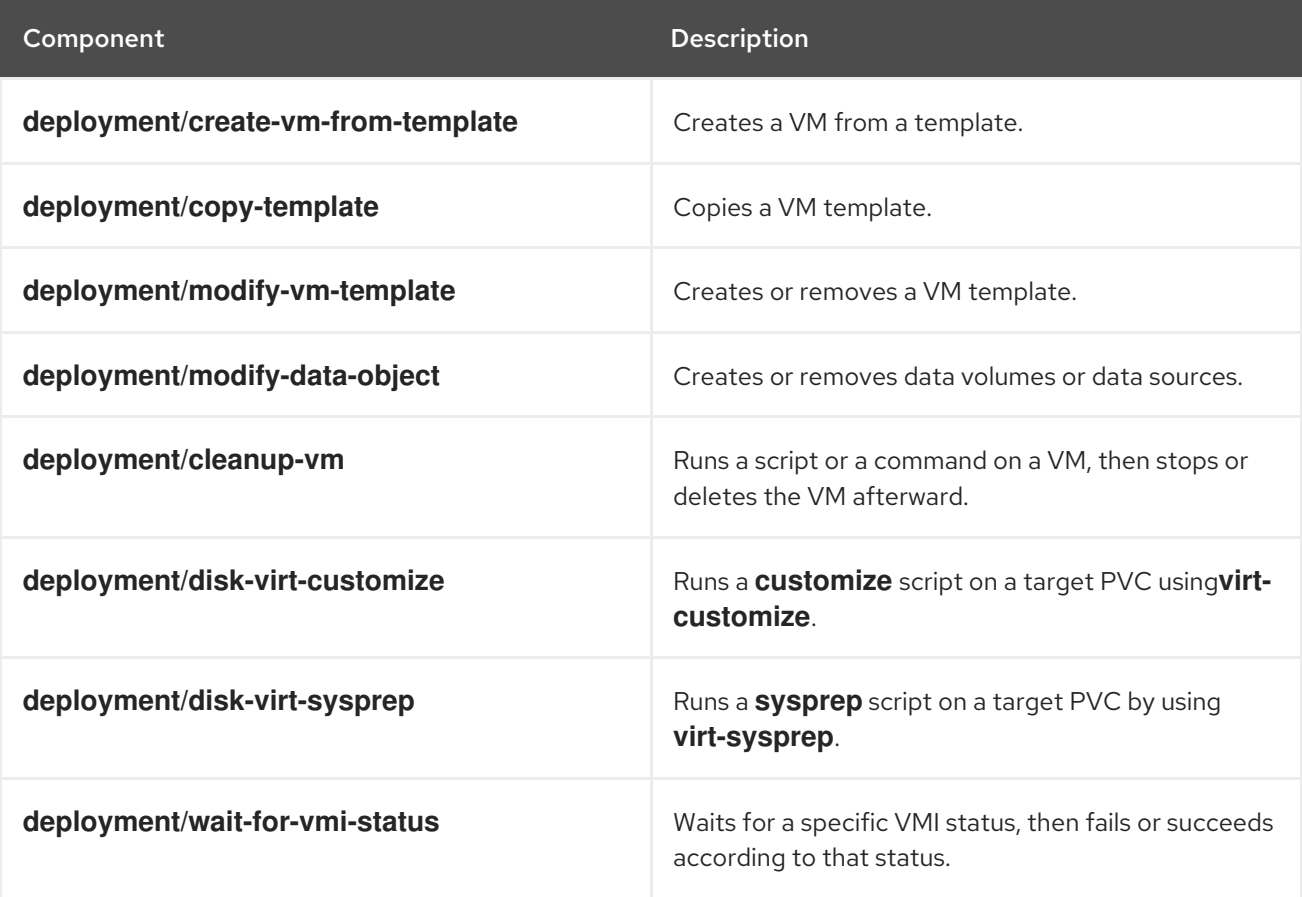

# <span id="page-29-0"></span>2.8. ABOUT THE VIRT-OPERATOR

The **virt-operator** deploys, upgrades, and manages OpenShift Virtualization without disrupting current virtual machine (VM) workloads.

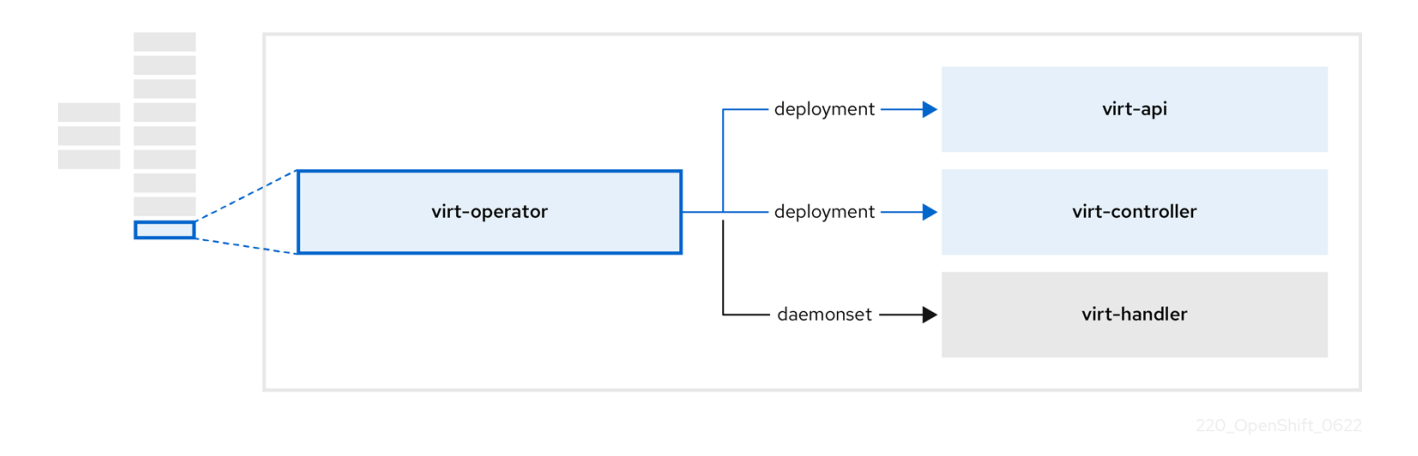

#### Table 2.7. virt-operator components

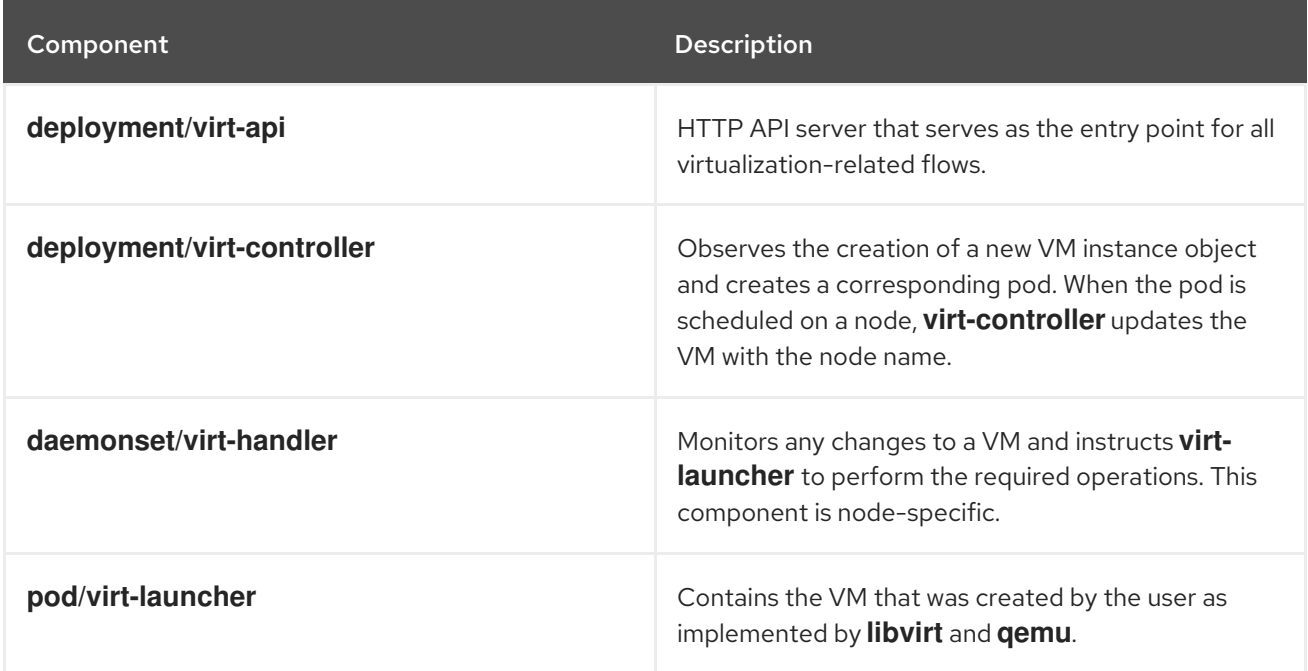

# <span id="page-30-0"></span>CHAPTER 3. GETTING STARTED WITH OPENSHIFT VIRTUALIZATION

You can explore the features and functionalities of OpenShift Virtualization by installing and configuring a basic environment.

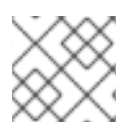

### **NOTE**

Cluster configuration procedures require **cluster-admin** privileges.

# <span id="page-30-1"></span>3.1. PLANNING AND INSTALLING OPENSHIFT VIRTUALIZATION

Plan and install OpenShift Virtualization on an OpenShift Container Platform cluster:

- Plan your bare metal cluster for OpenShift [Virtualization](https://docs.redhat.com/en/documentation/openshift_container_platform/4.12/html-single/installing_on_bare_metal/#virt-planning-bare-metal-cluster-for-ocp-virt_preparing-to-install-on-bare-metal) .
- **•** Prepare your cluster for OpenShift [Virtualization.](#page-63-2)
- **•** Install the OpenShift [Virtualization](#page-72-0) Operator.
- **•** Install the **virtctl** [command](#page-76-3) line interface (CLI) tool.

#### <span id="page-30-2"></span>Planning and installation resources

- Using a [CSI-enabled](https://docs.redhat.com/en/documentation/openshift_container_platform/4.12/html-single/storage/#persistent-storage-csi) storage provider .
- [Configuring](#page-241-1) local storage for virtual machines .
- **Installing the [Kubernetes](https://docs.redhat.com/en/documentation/openshift_container_platform/4.12/html-single/networking/#installing-the-kubernetes-nmstate-operator-cli) NMState Operator.**
- **•** [Specifying](#page-157-2) nodes for virtual machines.
- **Virtctl** [commands.](#page-97-1)

### <span id="page-30-3"></span>3.2. CREATING AND MANAGING VIRTUAL MACHINES

Create virtual machines (VMs) by using the web console:

- Quick [create](#page-103-0) a VM.
- [Customize](#page-105-1) a template to create a VM .

#### Connect to the VMs:

- Connect to the serial [console](#page-128-2) or VNC [console](#page-129-0) of a VM by using the web console.
- [Connect](#page-131-0) to a VM by using SSH.
- Connect to a [Windows](#page-129-1) VM by using RDP.

Manage the VMs:

- Stop, start, pause, and restart a VM by using the web [console](#page-127-2) .
- Manage a VM, expose a port, or [connect](#page-97-1) to the serial console by using the **virtctl** CLI tool.

# <span id="page-31-0"></span>3.3. NEXT STEPS

- Connect the VMs to secondary networks:
	- [Connect](#page-224-1) a VM to a Linux bridge network .
	- [Connect](#page-230-1) a VM to an SR-IOV network .

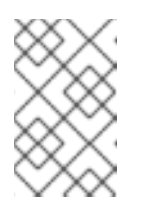

### **NOTE**

VMs are connected to the pod network by default. You must configure a secondary network, such as Linux bridge or SR-IOV, and then add the network to the VM configuration.

- Monitor resources, details, status, and top [consumers](#page-318-1) by using the web console .
- View high-level [information](#page-326-0) about VM workloads by using the web console .
- View OpenShift [Virtualization](#page-320-1) logs by using the CLI .
- Automate Windows VM [deployments](#page-136-2) with **sysprep**.
- **•** Live [migrate](#page-303-1) VMs.
- Back up and [restore](#page-372-2) VMs.

# CHAPTER 4. WEB CONSOLE OVERVIEW

<span id="page-32-0"></span>The Virtualization section of the OpenShift Container Platform web console contains the following pages for managing and monitoring your OpenShift Virtualization environment.

#### Table 4.1. Virtualization pages

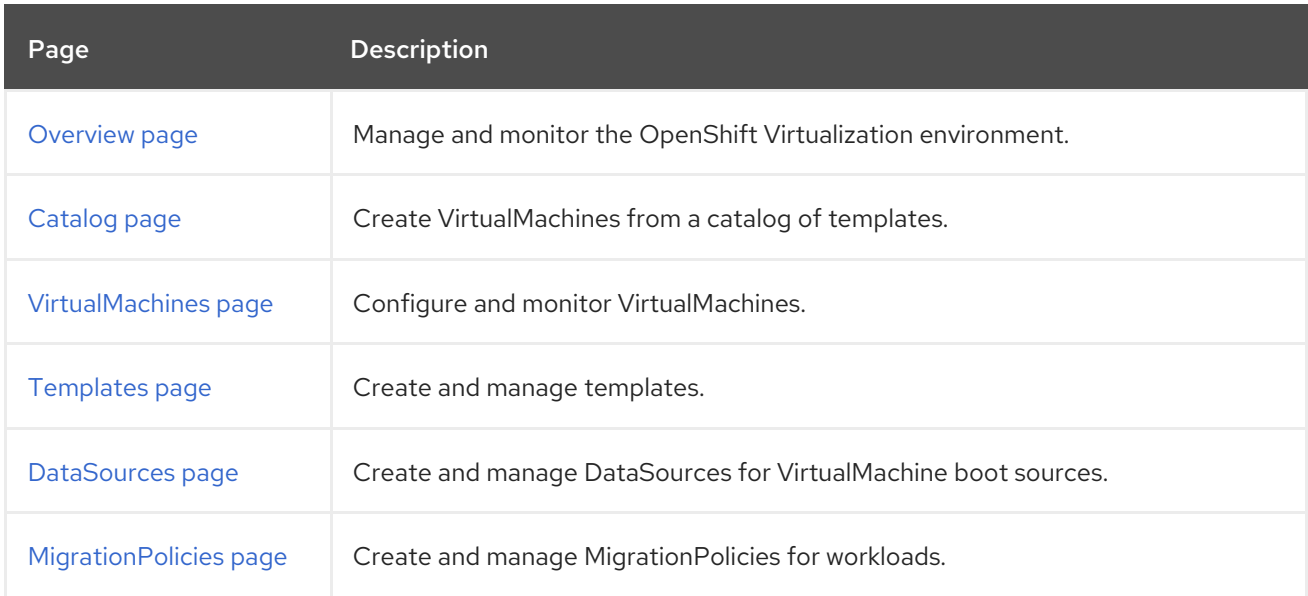

#### Table 4.2. Key

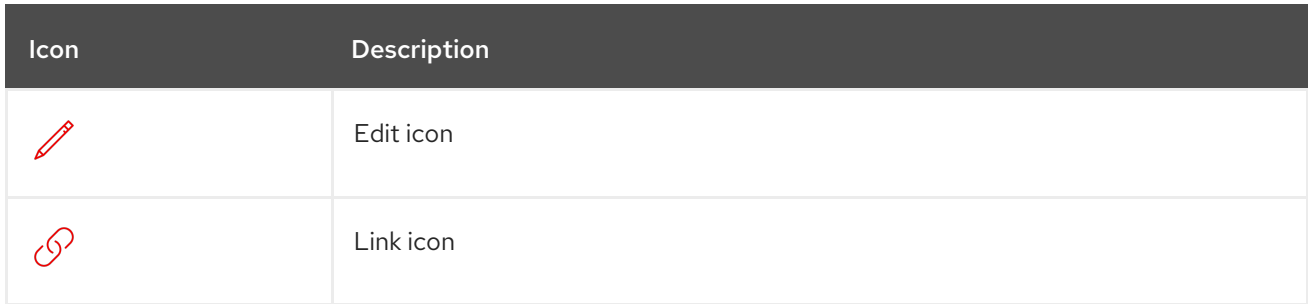

### <span id="page-32-1"></span>4.1. OVERVIEW PAGE

The Overview page displays resources, metrics, migration progress, and cluster-level settings.

#### Example 4.1. Overview page

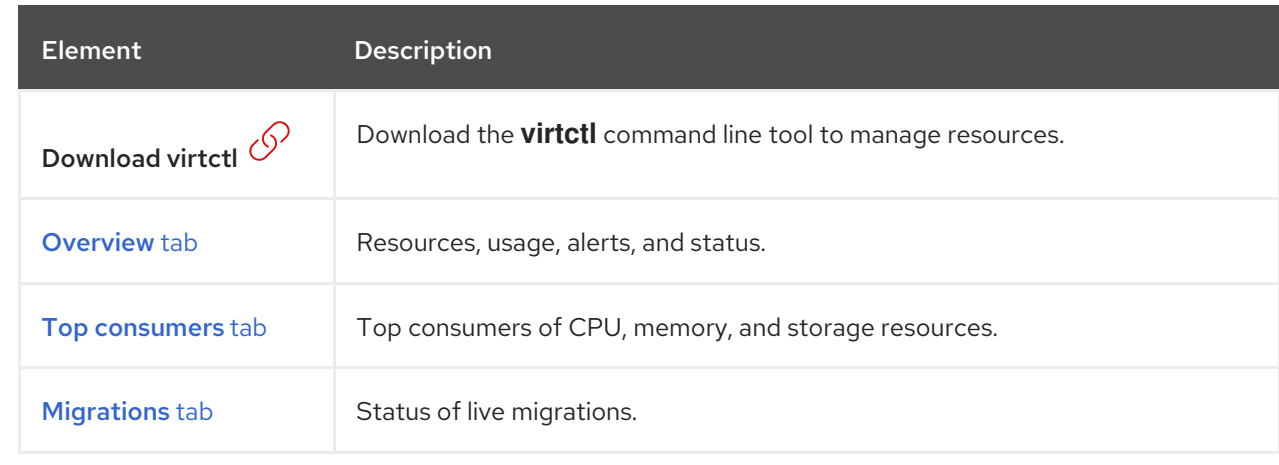

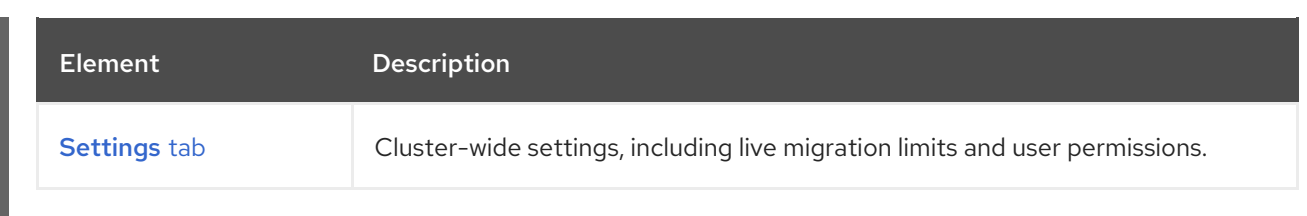

### <span id="page-33-0"></span>4.1.1. Overview tab

The Overview tab displays resources, usage, alerts, and status.

#### Example 4.2. Overview tab

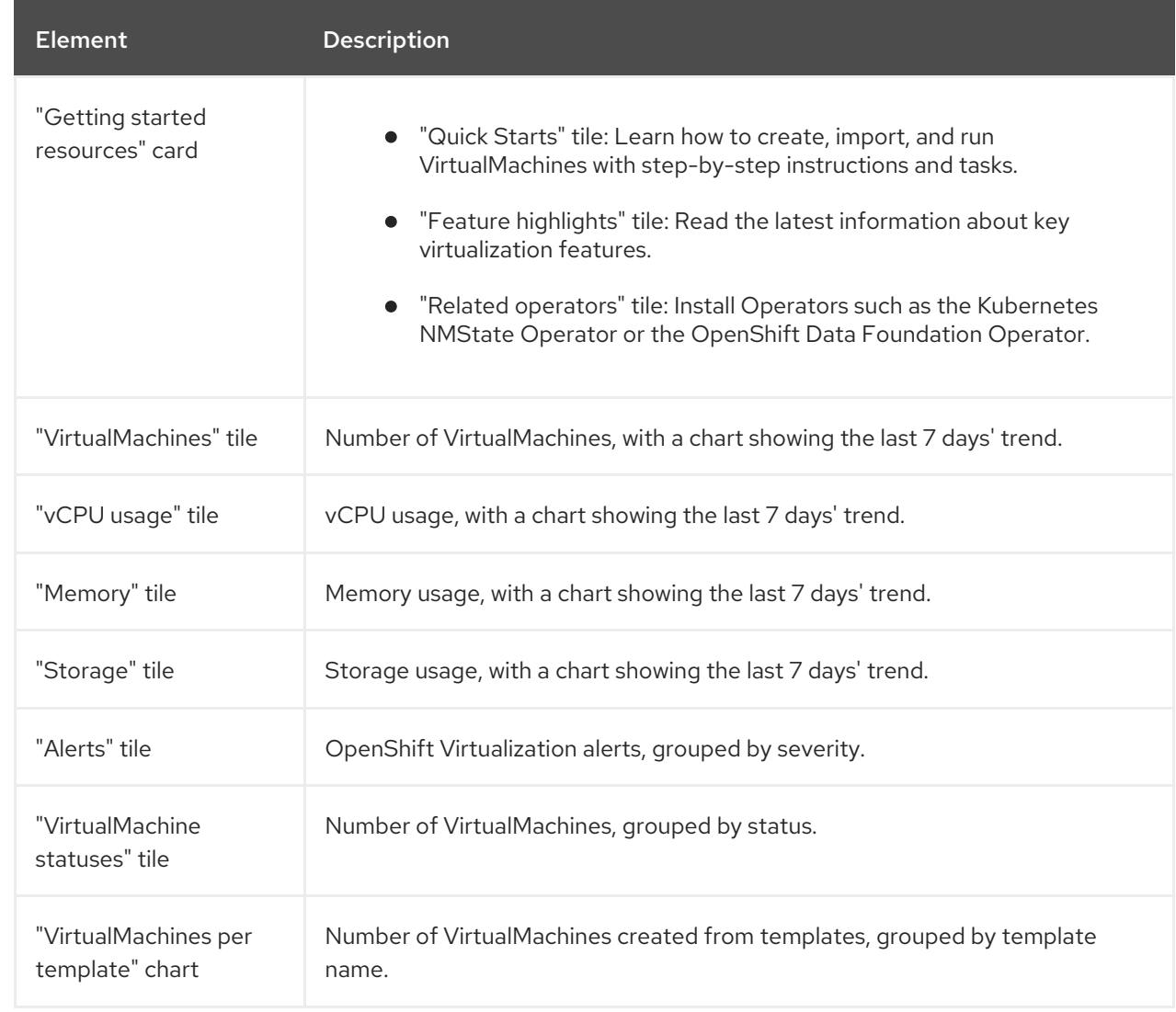

### <span id="page-33-1"></span>4.1.2. Top consumers tab

The Top consumers tab displays the top consumers of CPU, memory, and storage.

### Example 4.3. Top consumers tab

<span id="page-34-3"></span><span id="page-34-2"></span>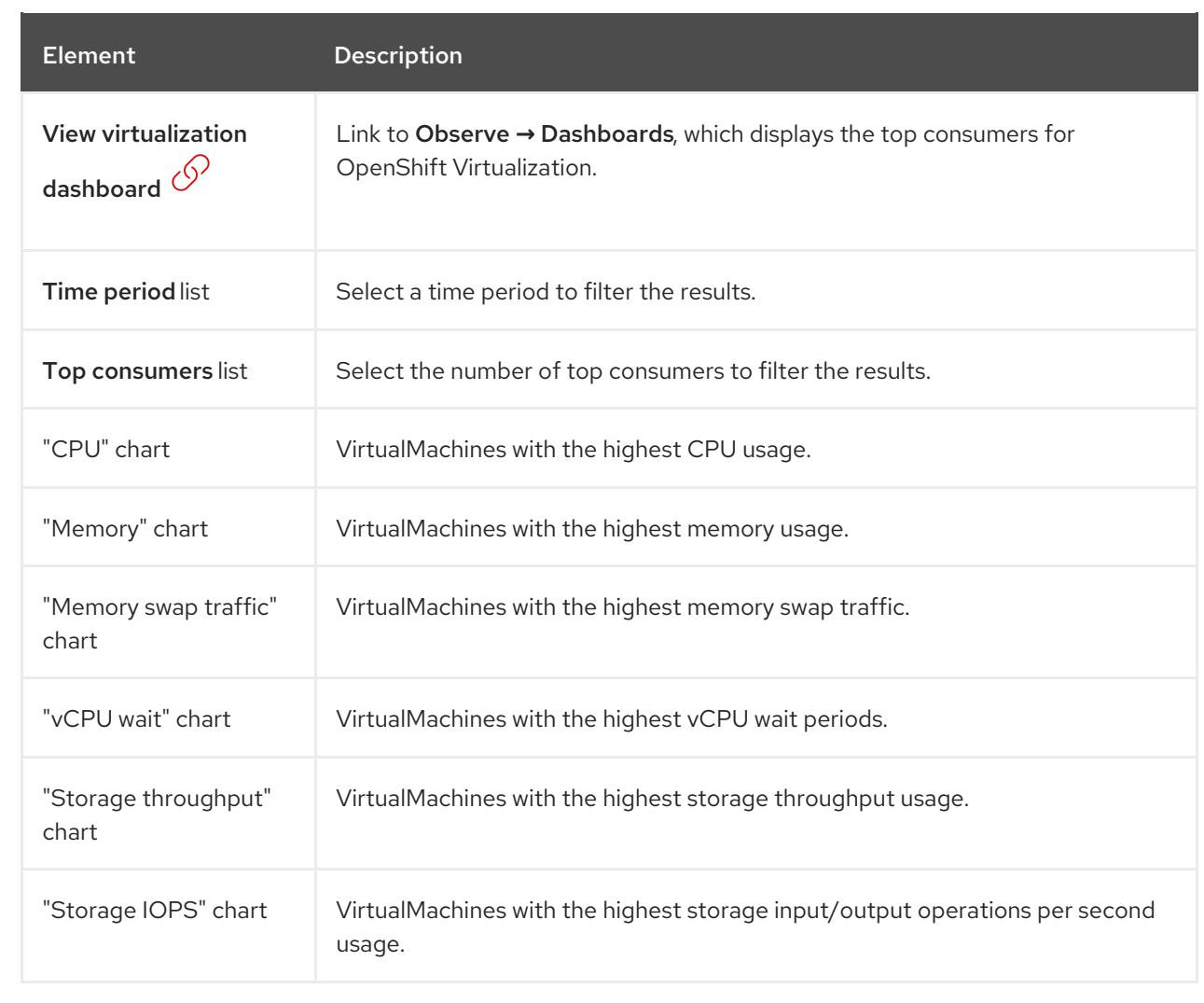

### <span id="page-34-0"></span>4.1.3. Migrations tab

The Migrations tab displays the status of VirtualMachineInstance migrations.

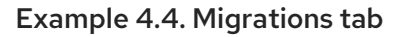

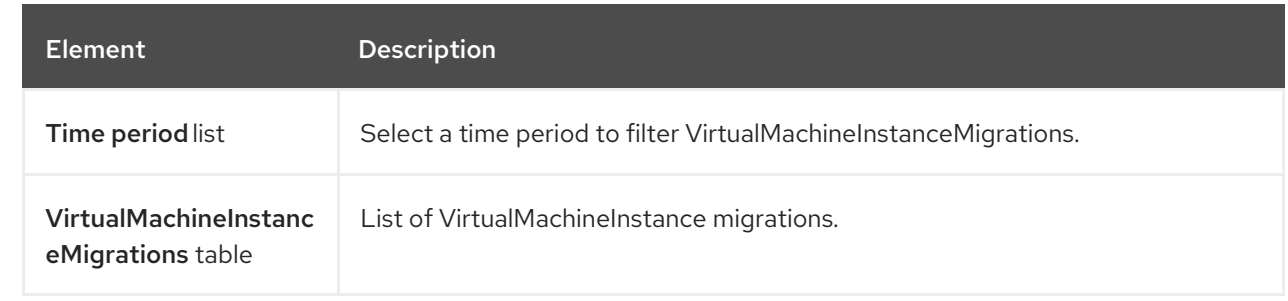

# <span id="page-34-1"></span>4.1.4. Settings tab

The Settings tab displays cluster-wide settings on the following tabs:

#### Table 4.3. Tabs on Settings tab

<span id="page-35-2"></span>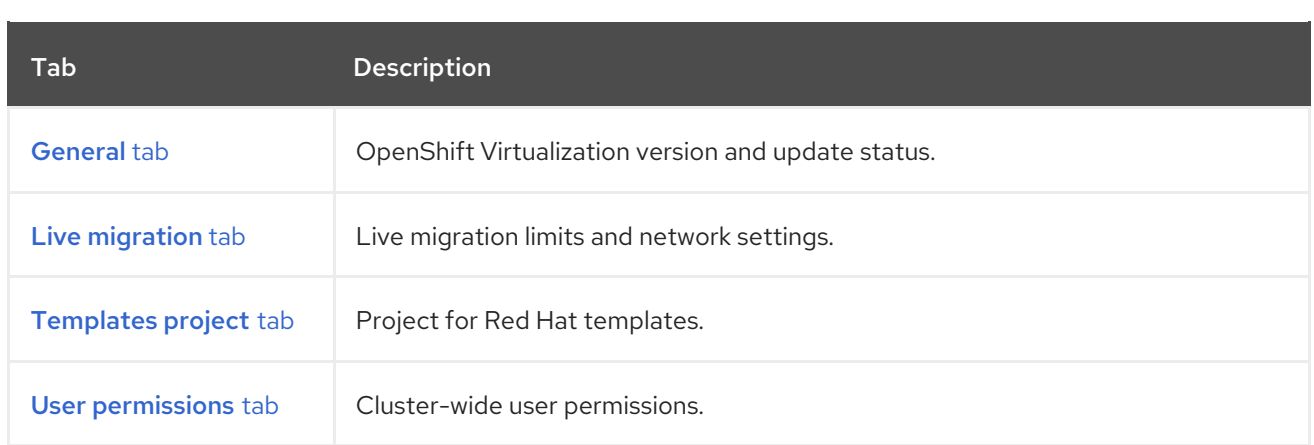

#### <span id="page-35-0"></span>4.1.4.1. General tab

Example 4.5. General tab

The General tab displays the OpenShift Virtualization version and update status.

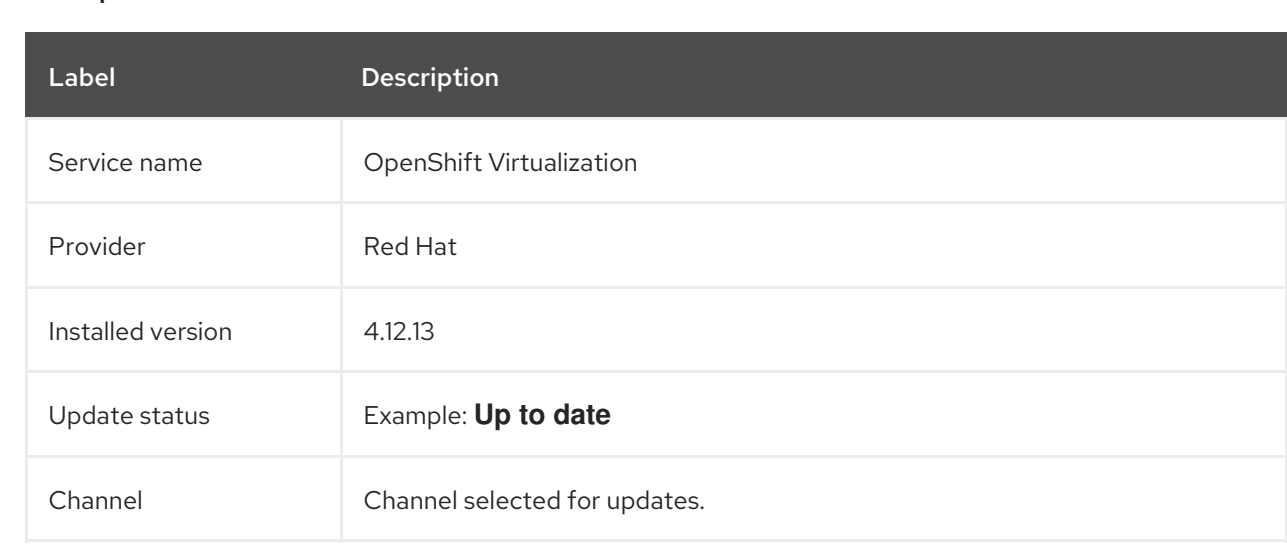

### <span id="page-35-1"></span>4.1.4.2. Live migration tab

You can configure live migration on the Live migration tab.

### Example 4.6. Live migration tab

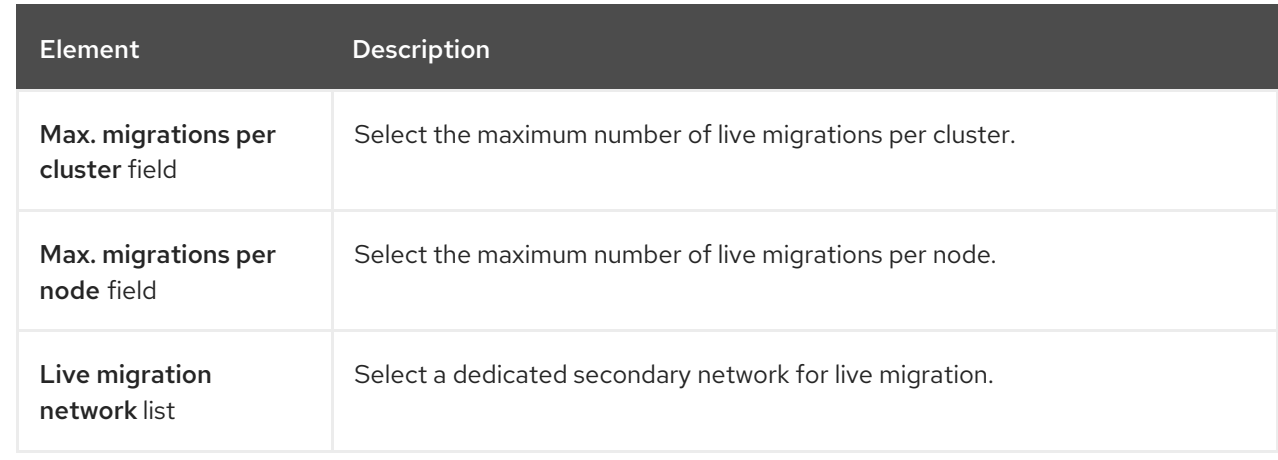
### <span id="page-36-0"></span>4.1.4.3. Templates project tab

You can select a project for templates on the Templates project tab.

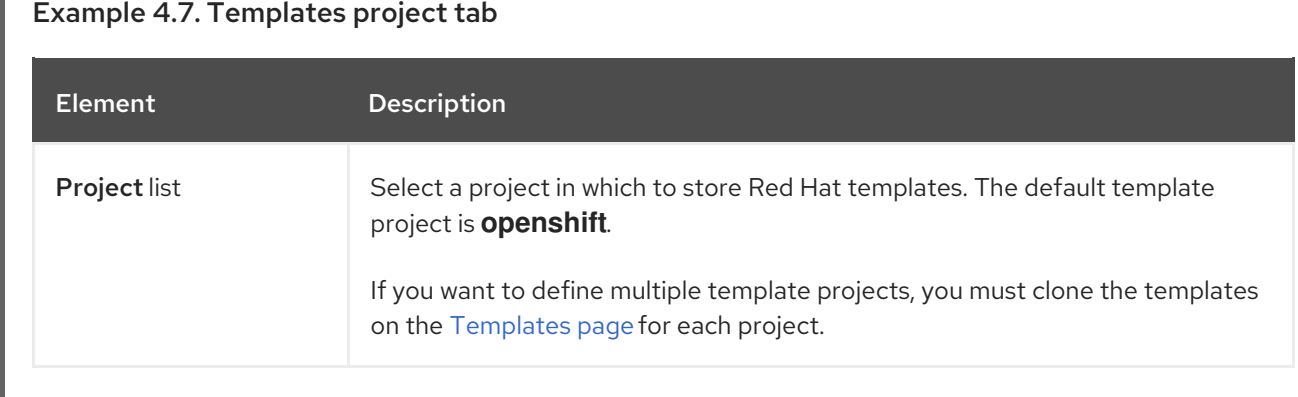

#### 4.1.4.4. User permissions tab

The User permissions tab displays cluster-wide user permissions for tasks.

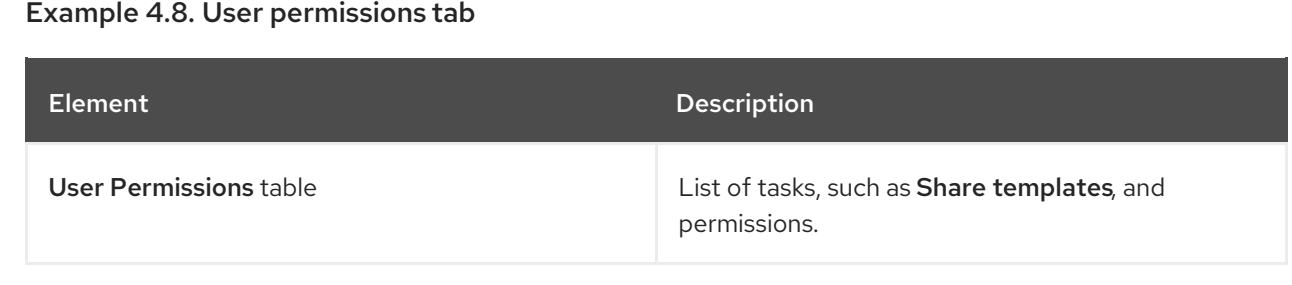

# 4.2. CATALOG PAGE

You can create a VirtualMachine by selecting a template on the Catalog page.

#### Example 4.9. Catalog page

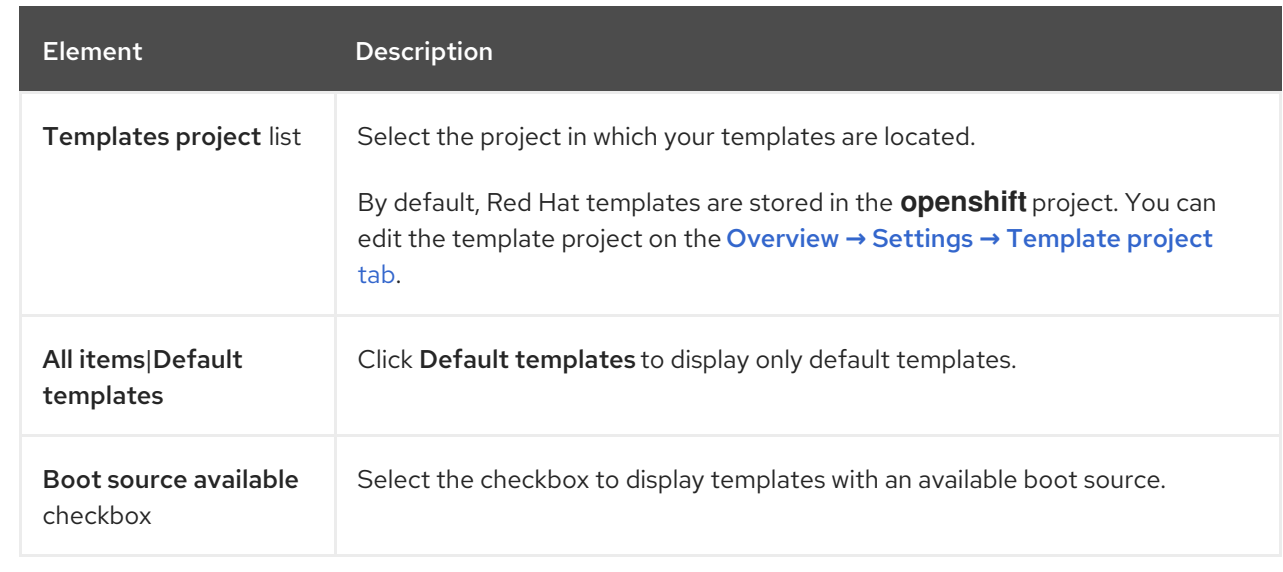

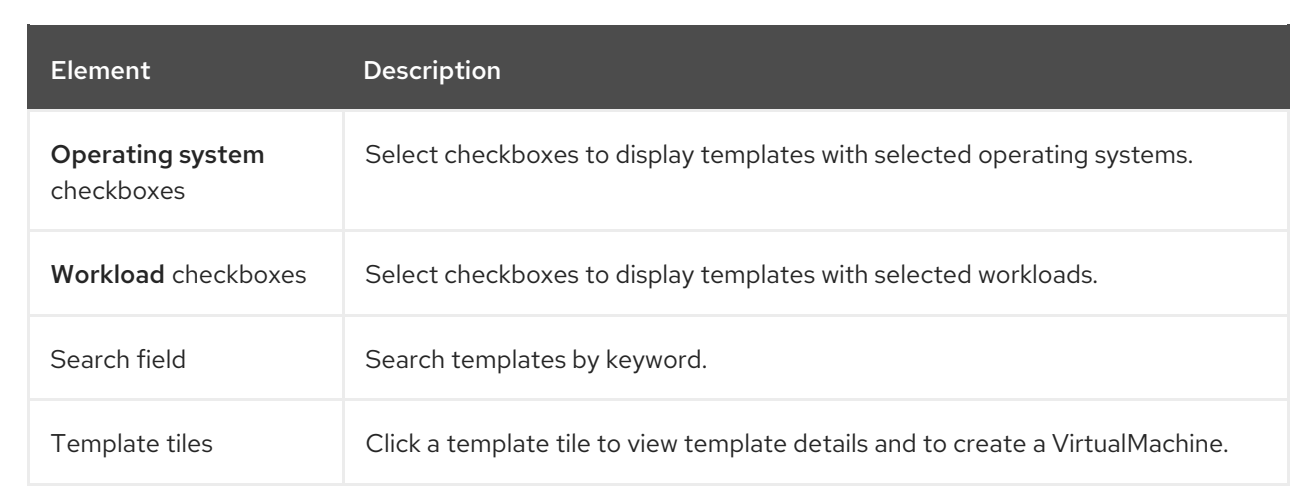

# 4.3. VIRTUALMACHINES PAGE

You can create and manage VirtualMachines on the VirtualMachines page.

### Example 4.10. VirtualMachines page

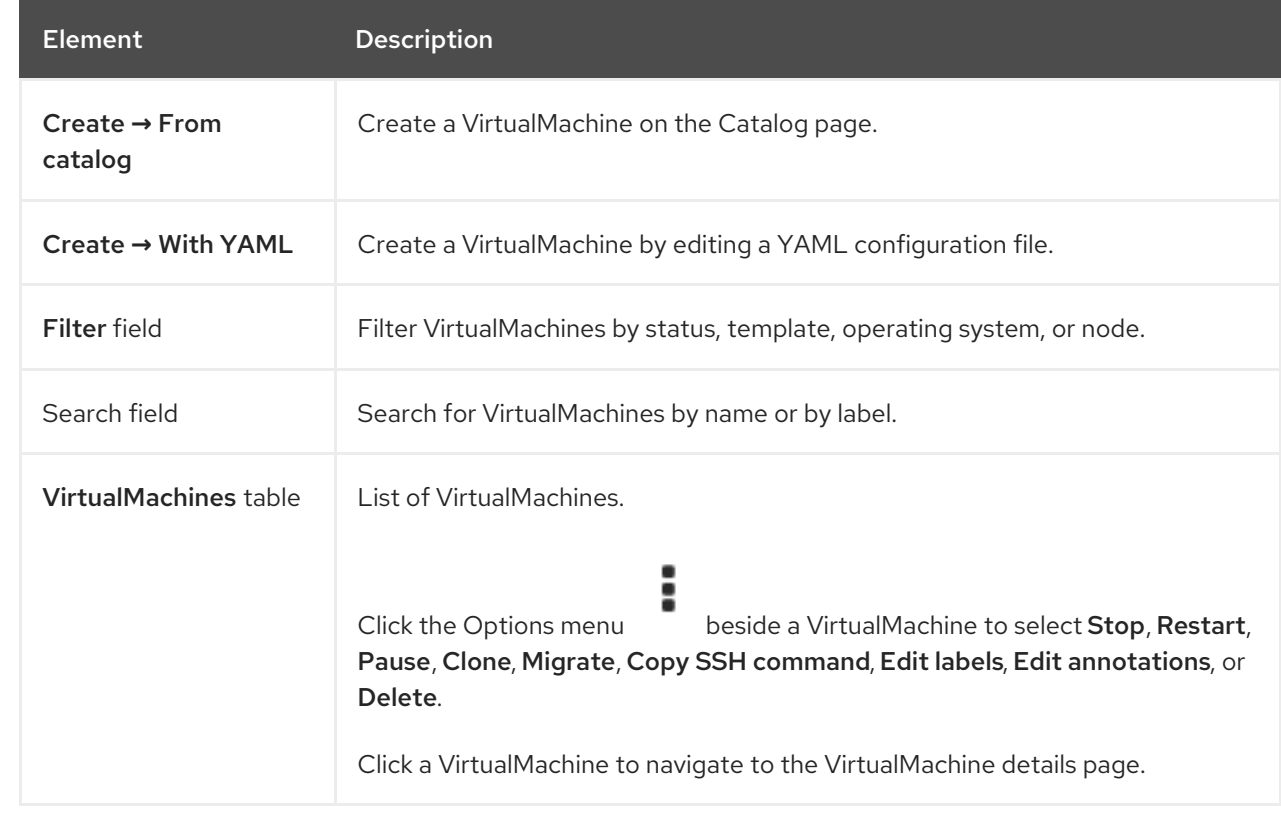

# 4.3.1. VirtualMachine details page

You can configure a VirtualMachine on the VirtualMachine details page.

### Example 4.11. VirtualMachine details page

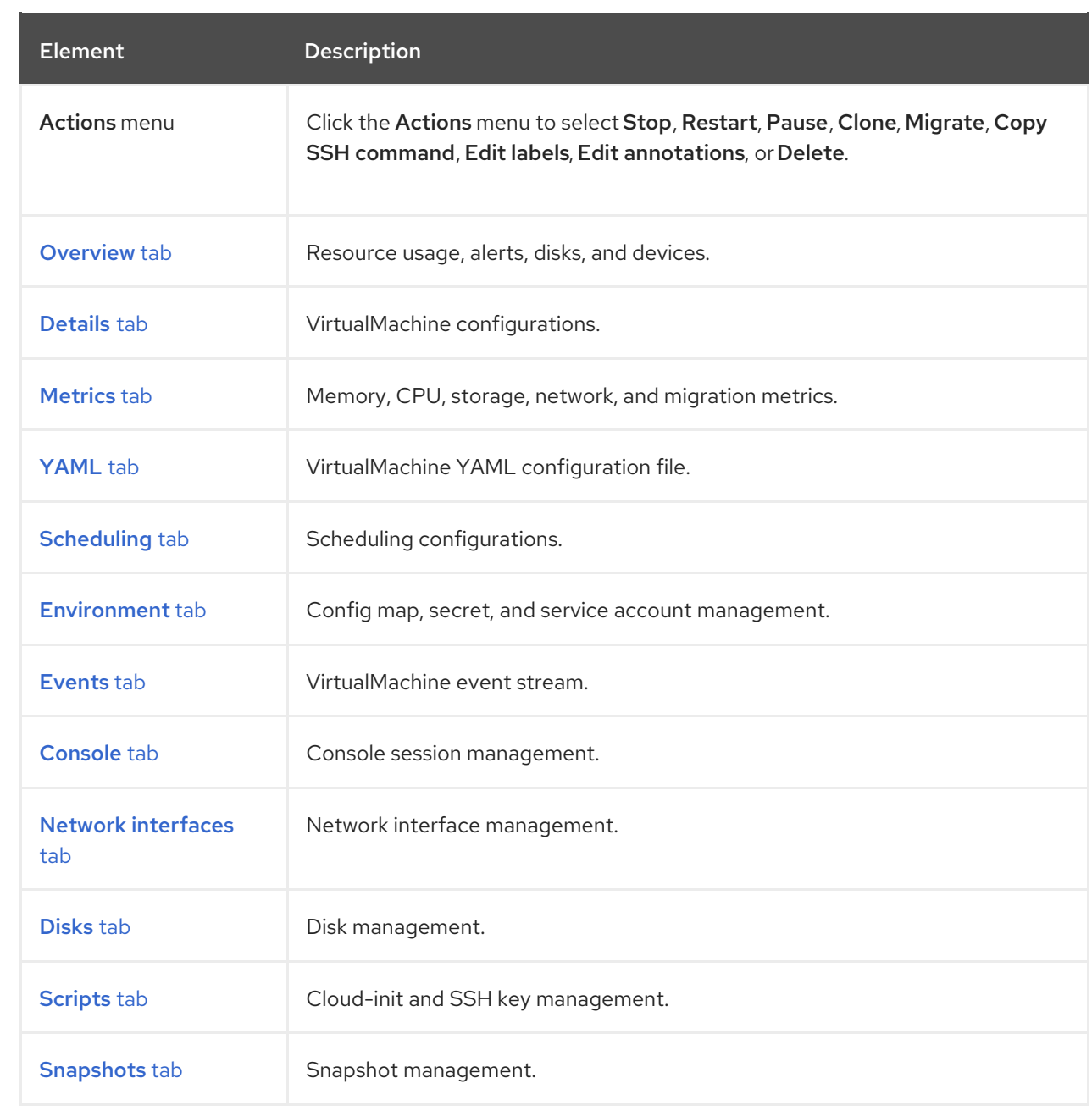

#### <span id="page-38-0"></span>4.3.1.1. Overview tab

The Overview tab displays resource usage, alerts, and configuration information.

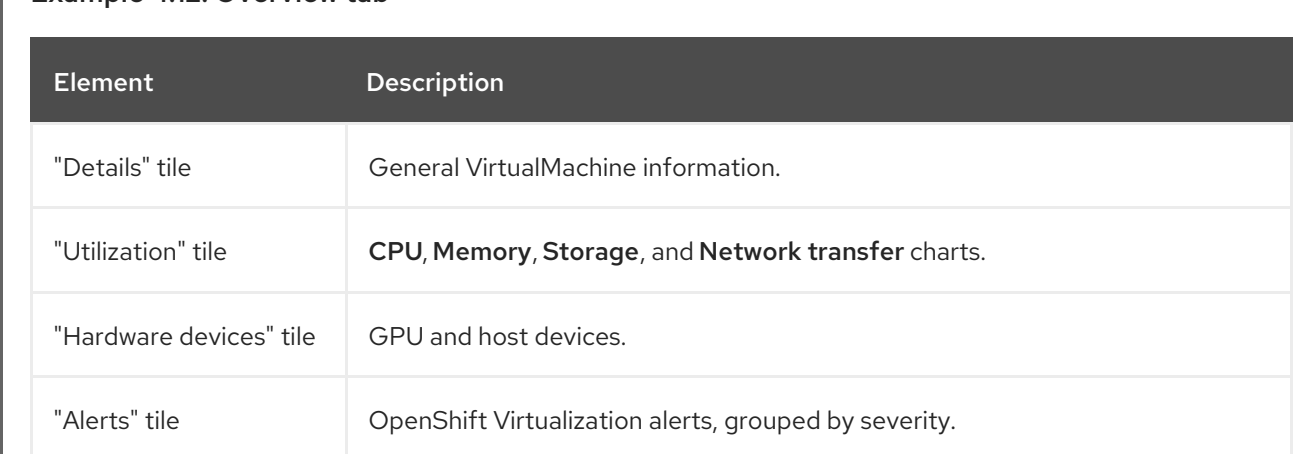

### Example 4.12. Overview tab

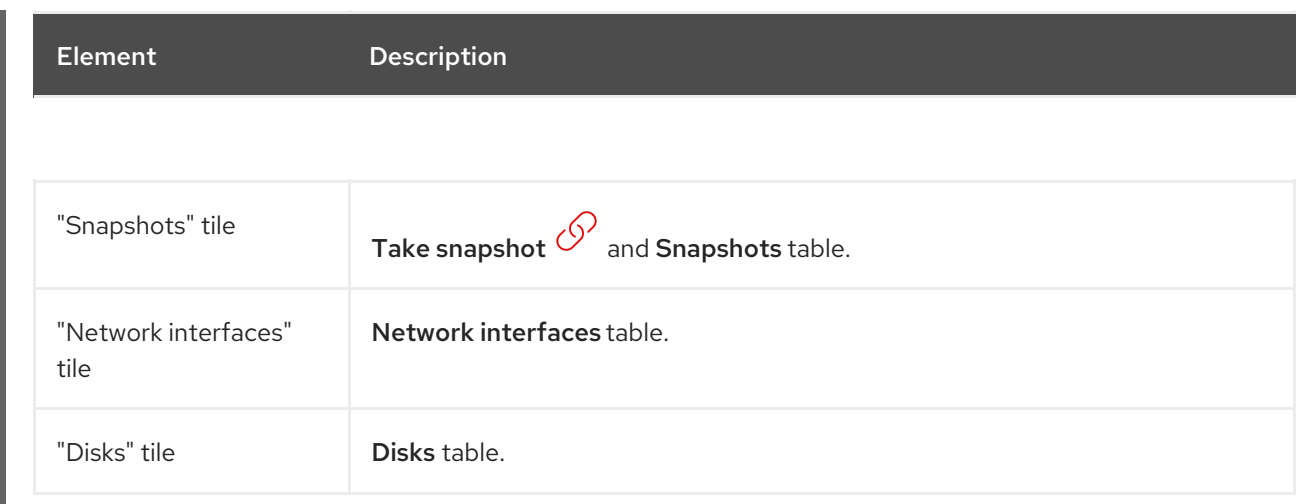

#### 4.3.1.2. Details tab

You can configure the VirtualMachine on the Details tab.

# Example 4.13. Details tab

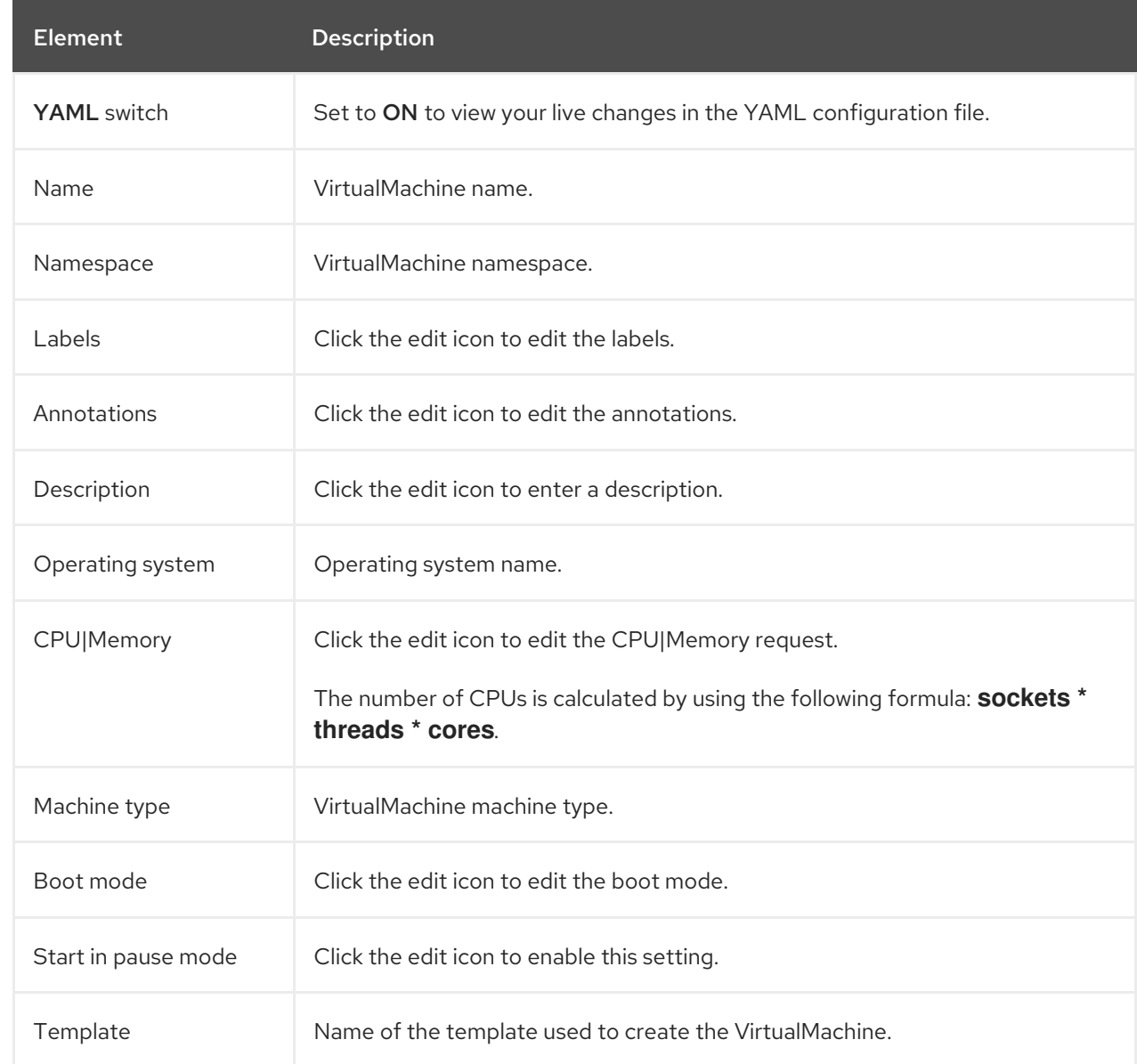

<span id="page-40-0"></span>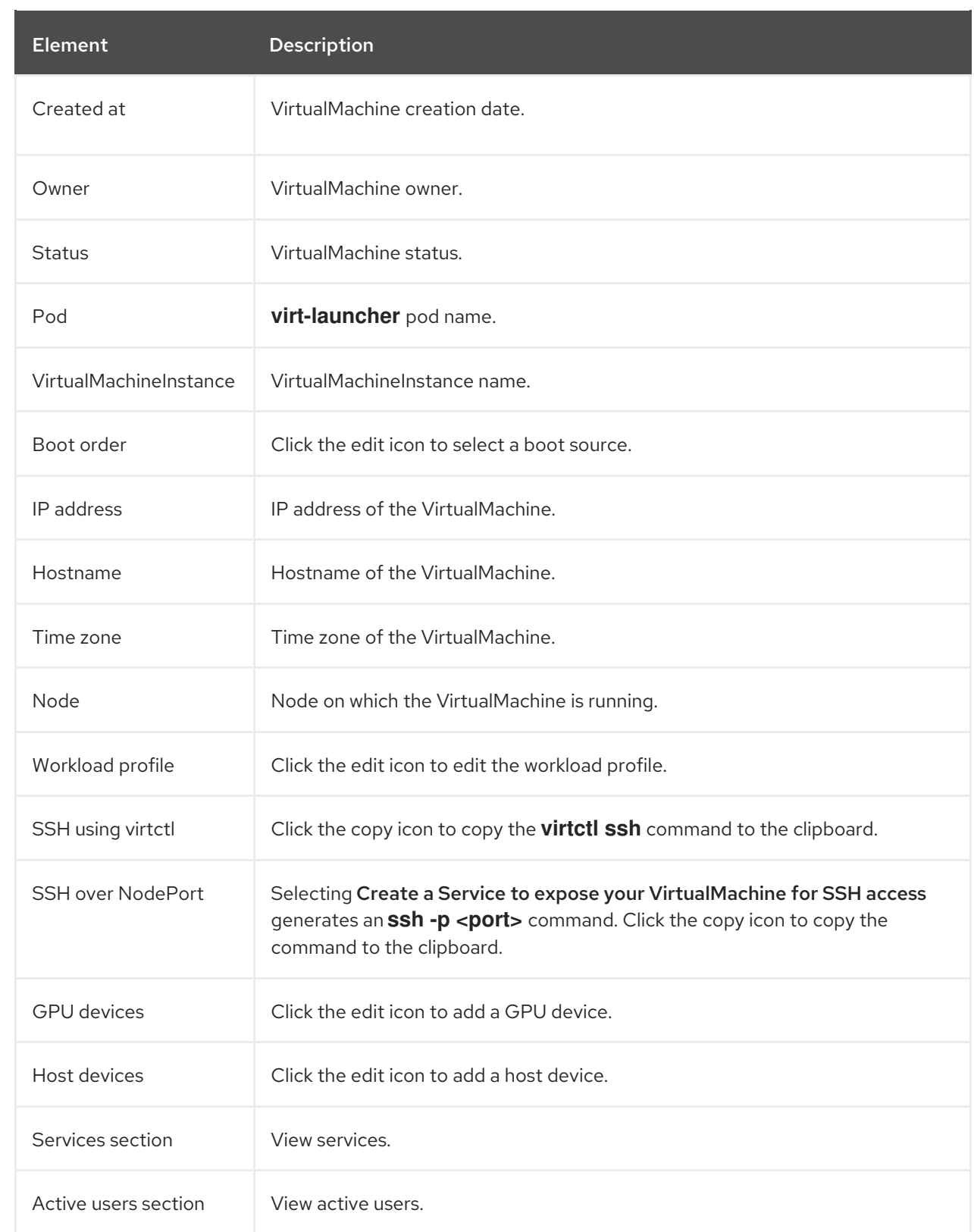

#### 4.3.1.3. Metrics tab

The Metrics tab displays memory, CPU, storage, network, and migration usage charts.

Example 4.14. Metrics tab

<span id="page-41-0"></span>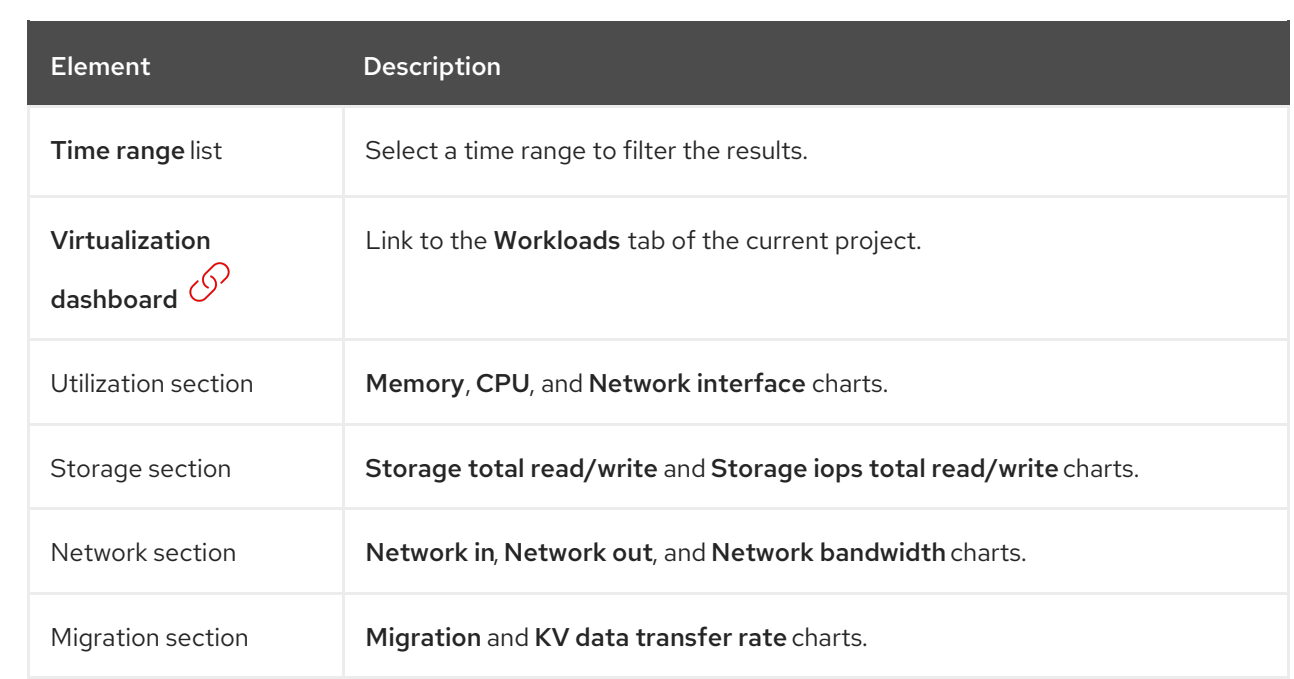

#### <span id="page-41-1"></span>4.3.1.4. YAML tab

You can configure the VirtualMachine by editing the YAML file on the YAML tab.

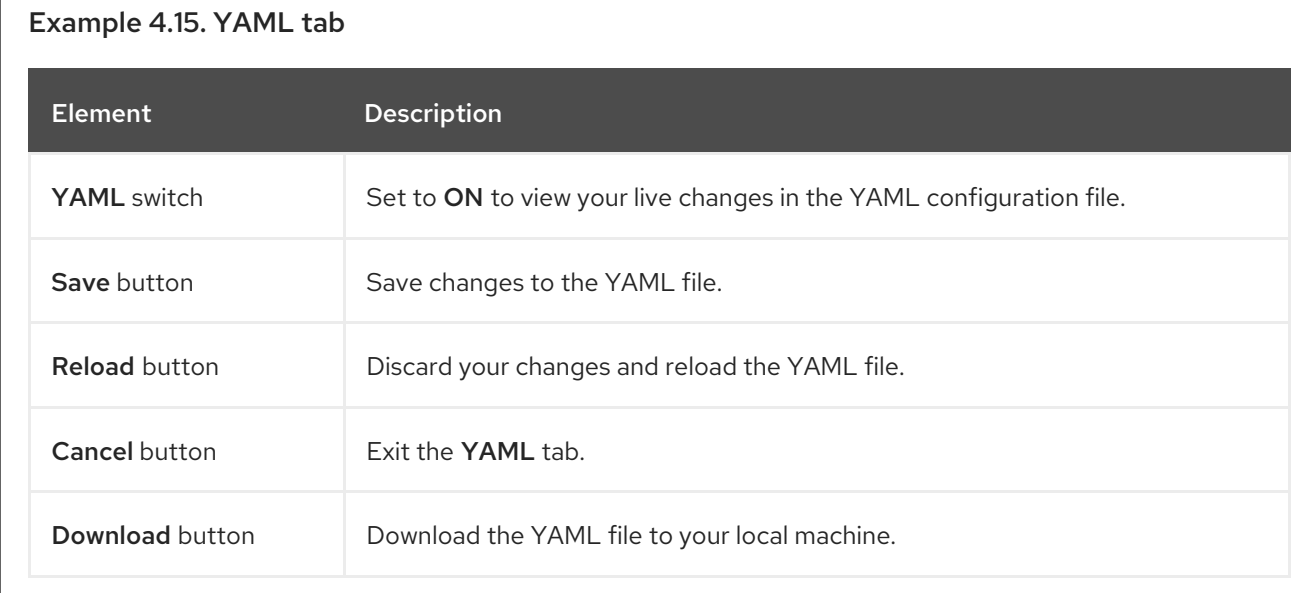

# 4.3.1.5. Scheduling tab

You can configure scheduling on the **Scheduling** tab.

# Example 4.16. Scheduling tab

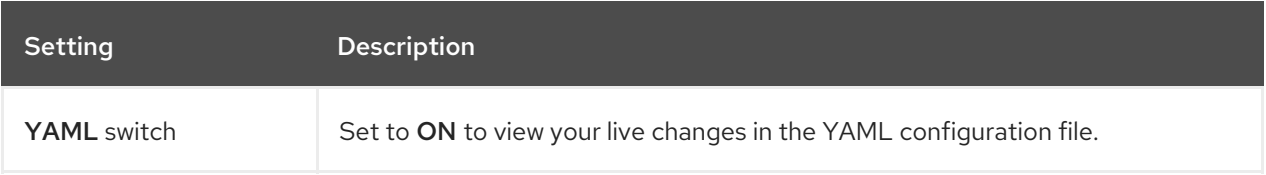

<span id="page-42-3"></span><span id="page-42-0"></span>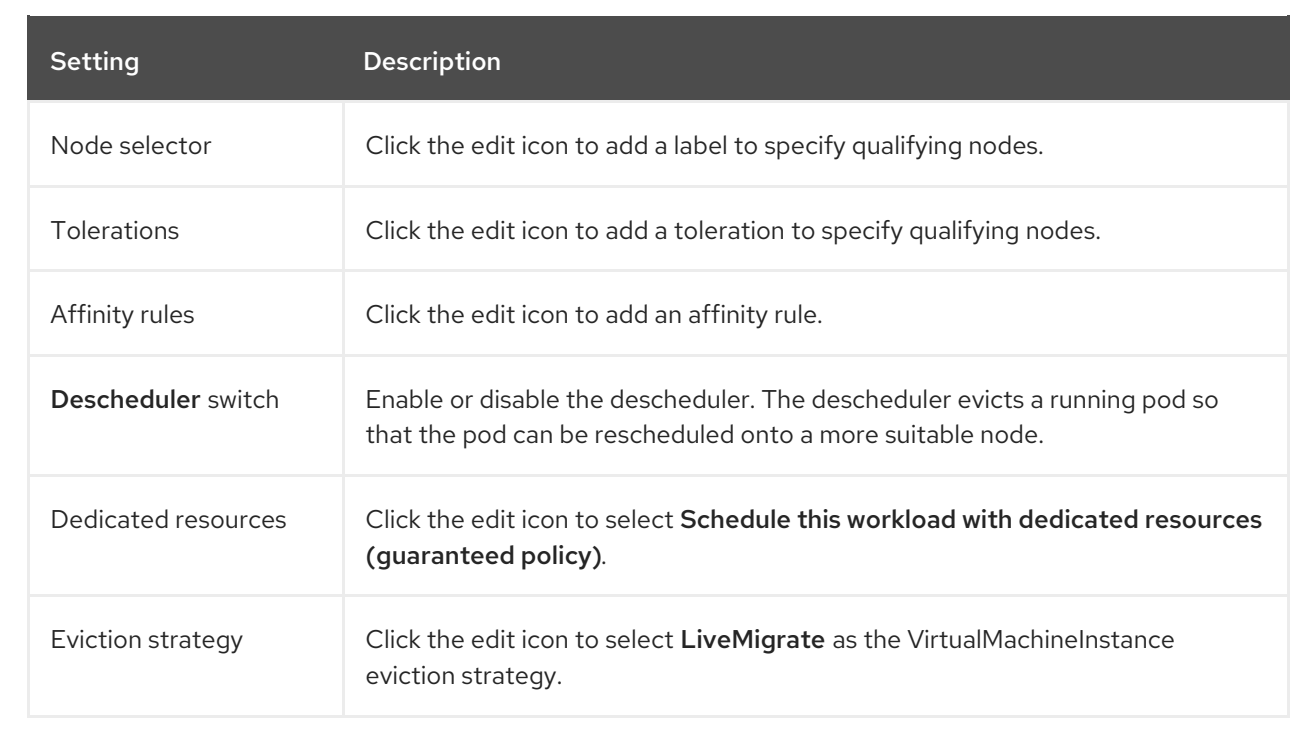

#### <span id="page-42-1"></span>4.3.1.6. Environment tab

You can manage config maps, secrets, and service accounts on the Environment tab.

#### Example 4.17. Environment tab

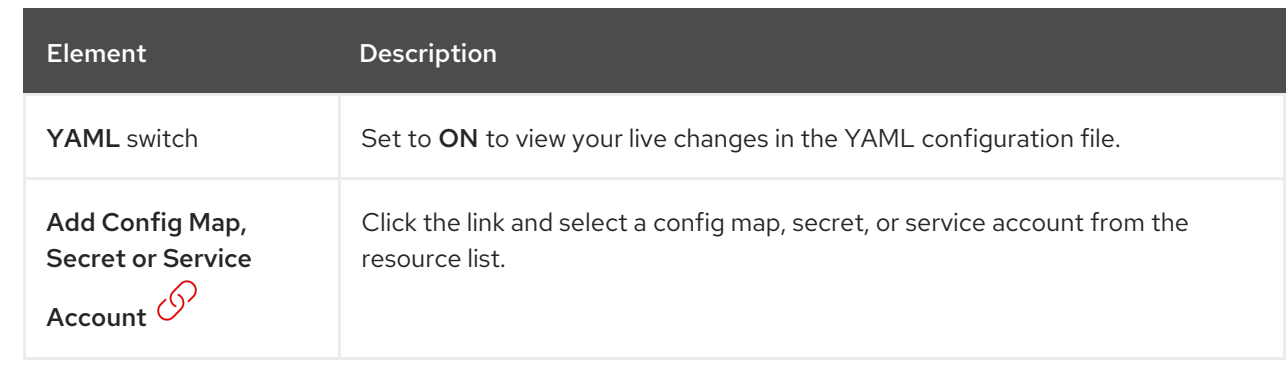

#### <span id="page-42-2"></span>4.3.1.7. Events tab

The Events tab displays a list of VirtualMachine events.

#### 4.3.1.8. Console tab

You can open a console session to the VirtualMachine on the Console tab.

Example 4.18. Console tab

<span id="page-43-0"></span>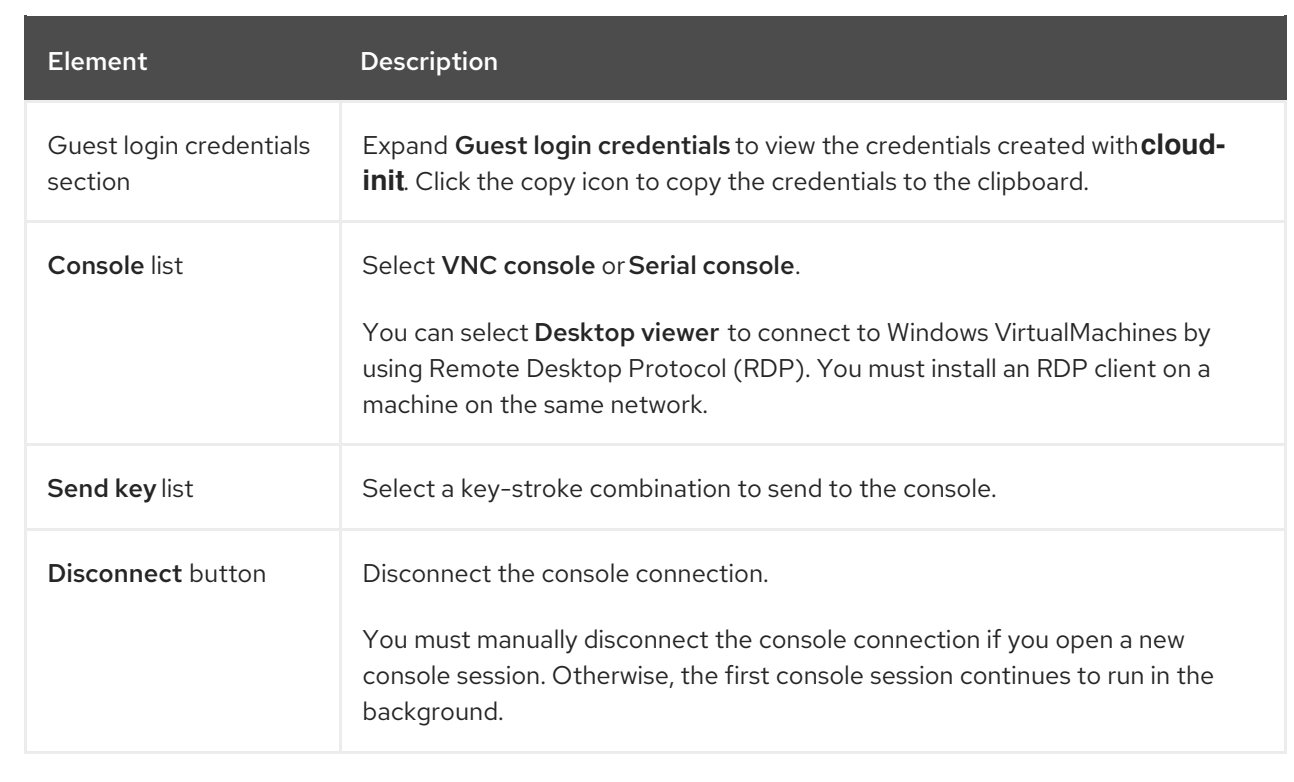

# <span id="page-43-1"></span>4.3.1.9. Network interfaces tab

You can manage network interfaces on the Network interfaces tab.

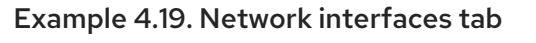

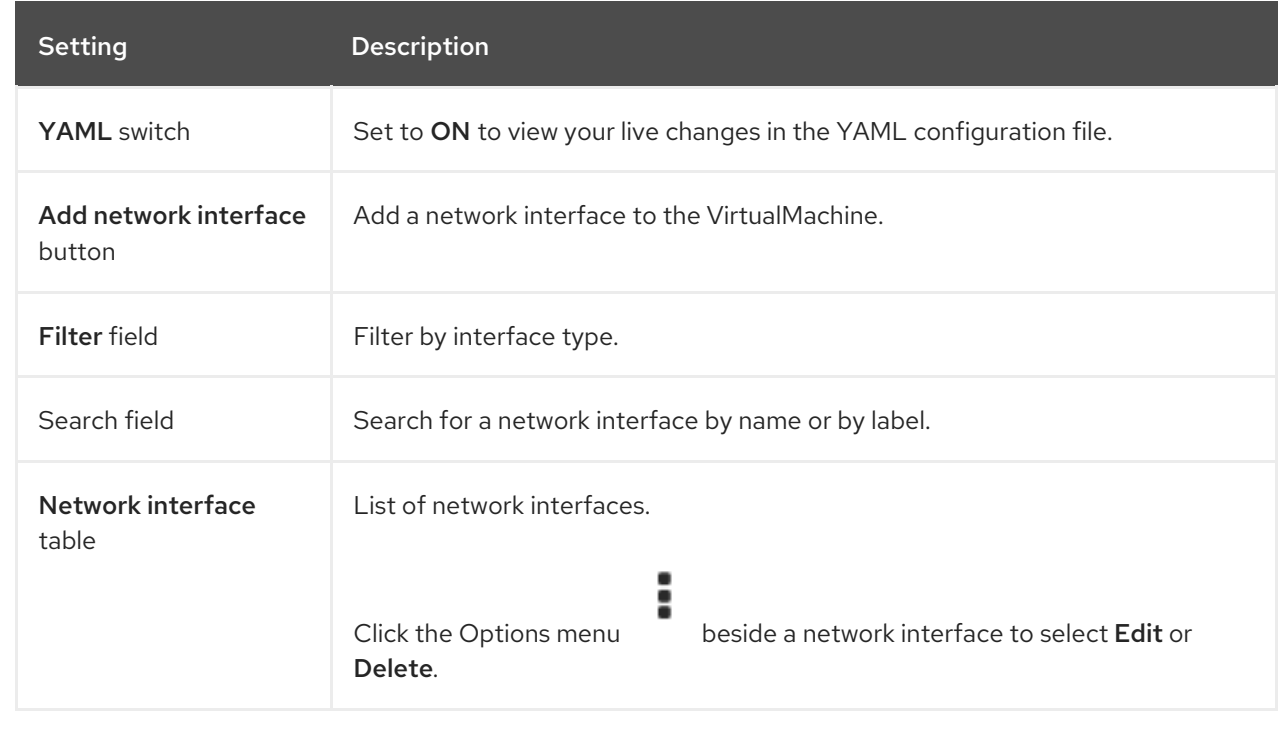

# 4.3.1.10. Disks tab

You can manage disks on the Disks tab.

<span id="page-44-0"></span>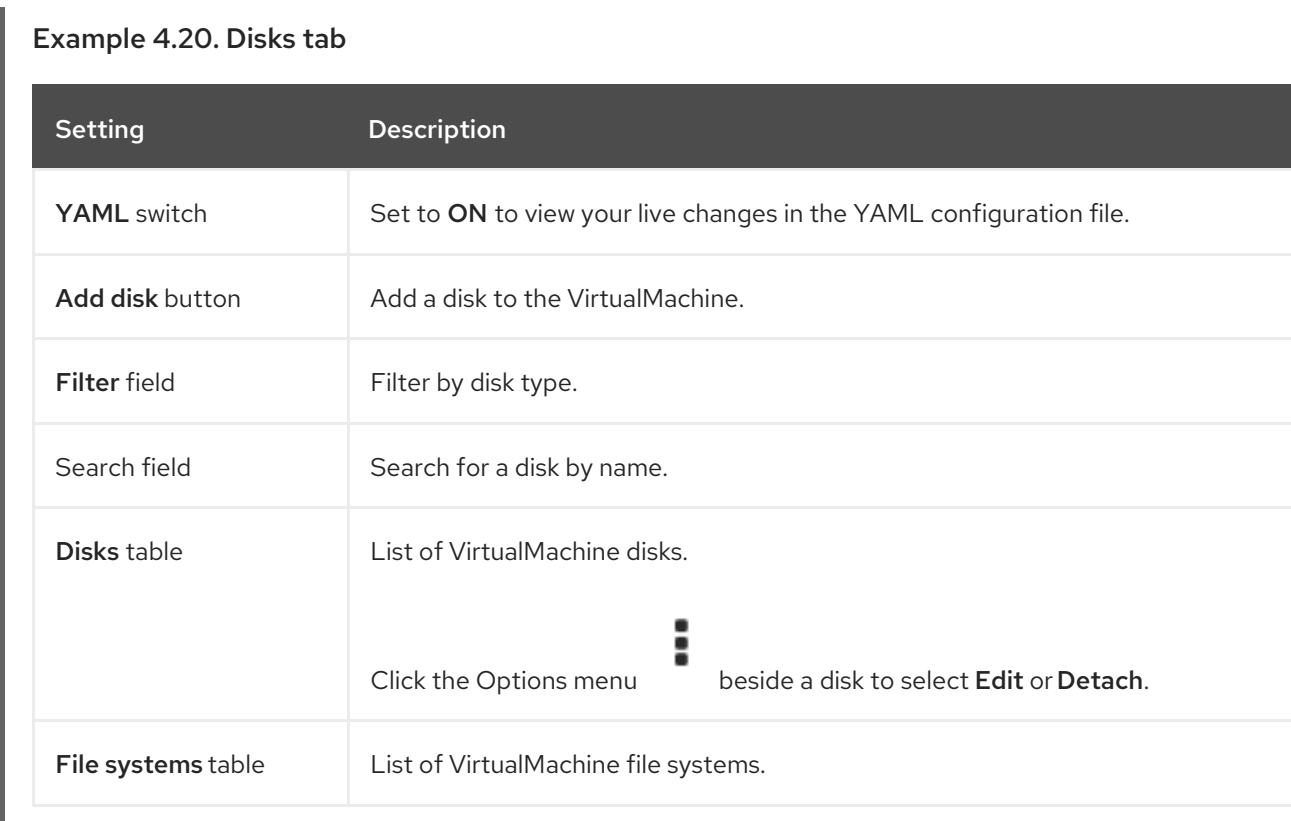

# <span id="page-44-1"></span>4.3.1.11. Scripts tab

You can manage the cloud-init and SSH keys of the VirtualMachine on the Scripts tab.

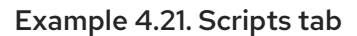

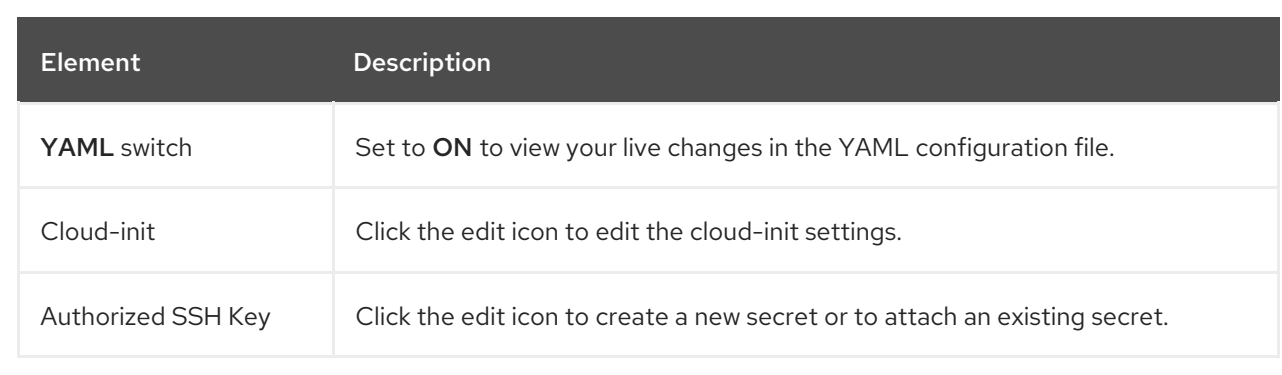

### 4.3.1.12. Snapshots tab

You can create snapshots and restore VirtualMachines from snapshots on the Snapshots tab.

### Example 4.22. Snapshots tab

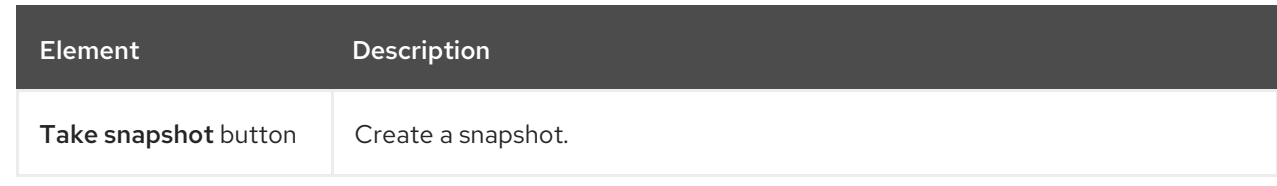

<span id="page-45-0"></span>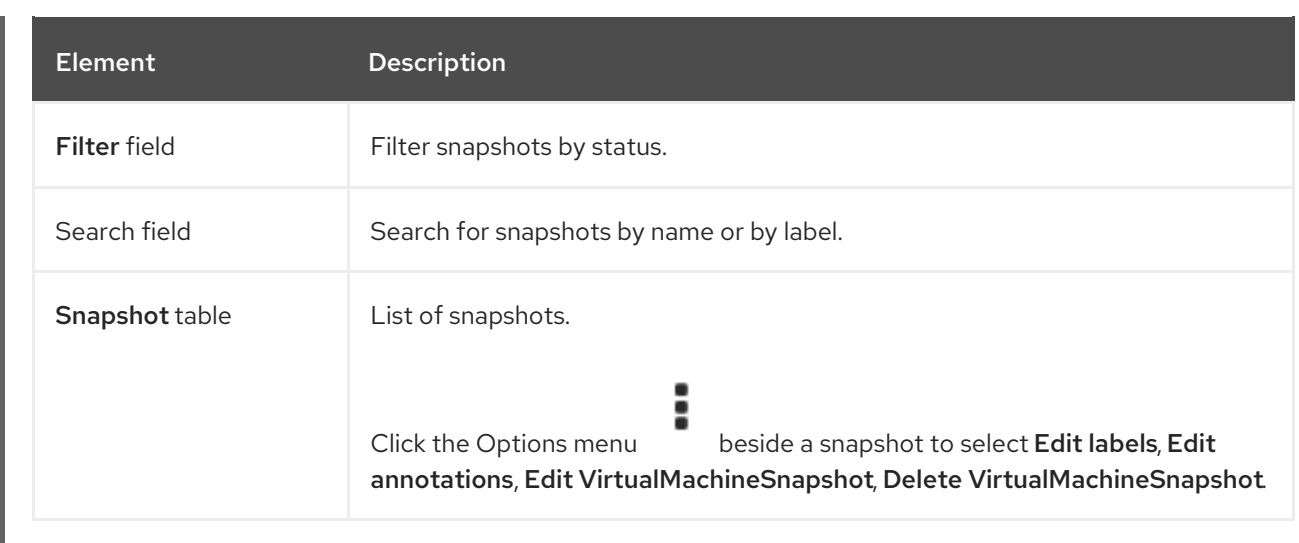

# 4.4. TEMPLATES PAGE

You can create, edit, and clone VirtualMachine templates on the Templates page.

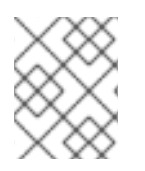

## **NOTE**

You cannot edit a Red Hat template. You can clone a Red Hat template and edit it to create a custom template.

### Example 4.23. Templates page

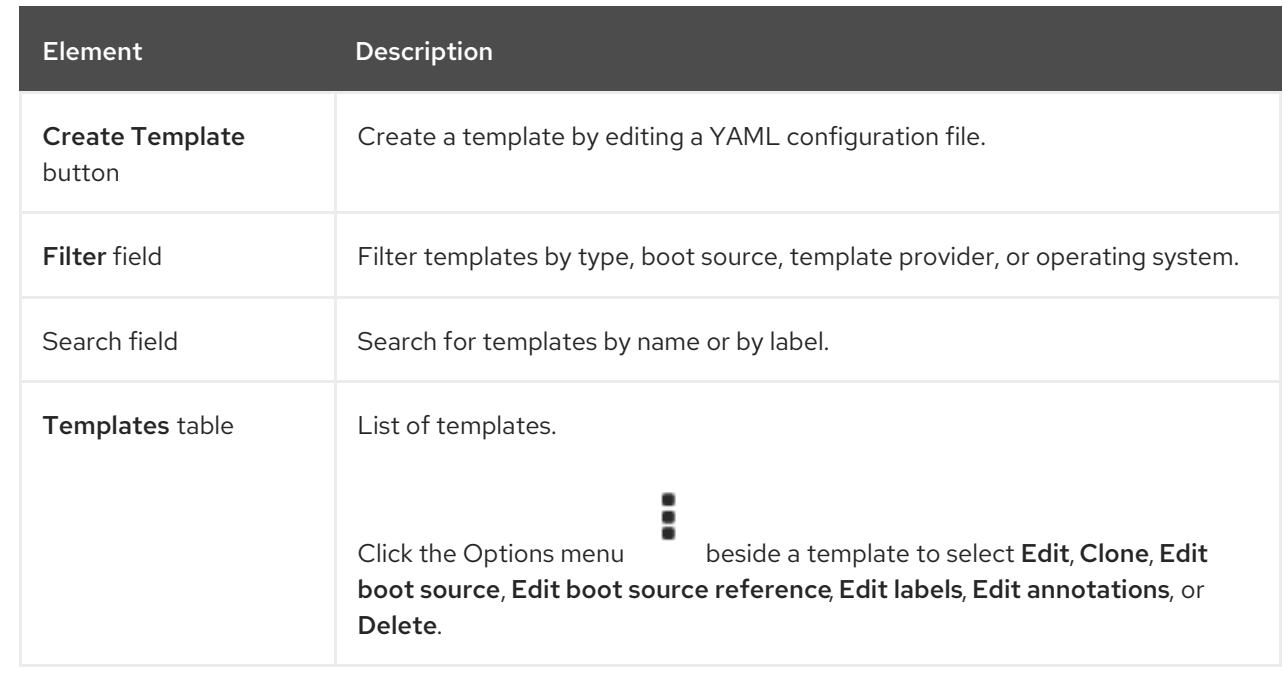

# 4.4.1. Template details page

You can view template settings and edit custom templates on the Template details page.

Example 4.24. Template details page

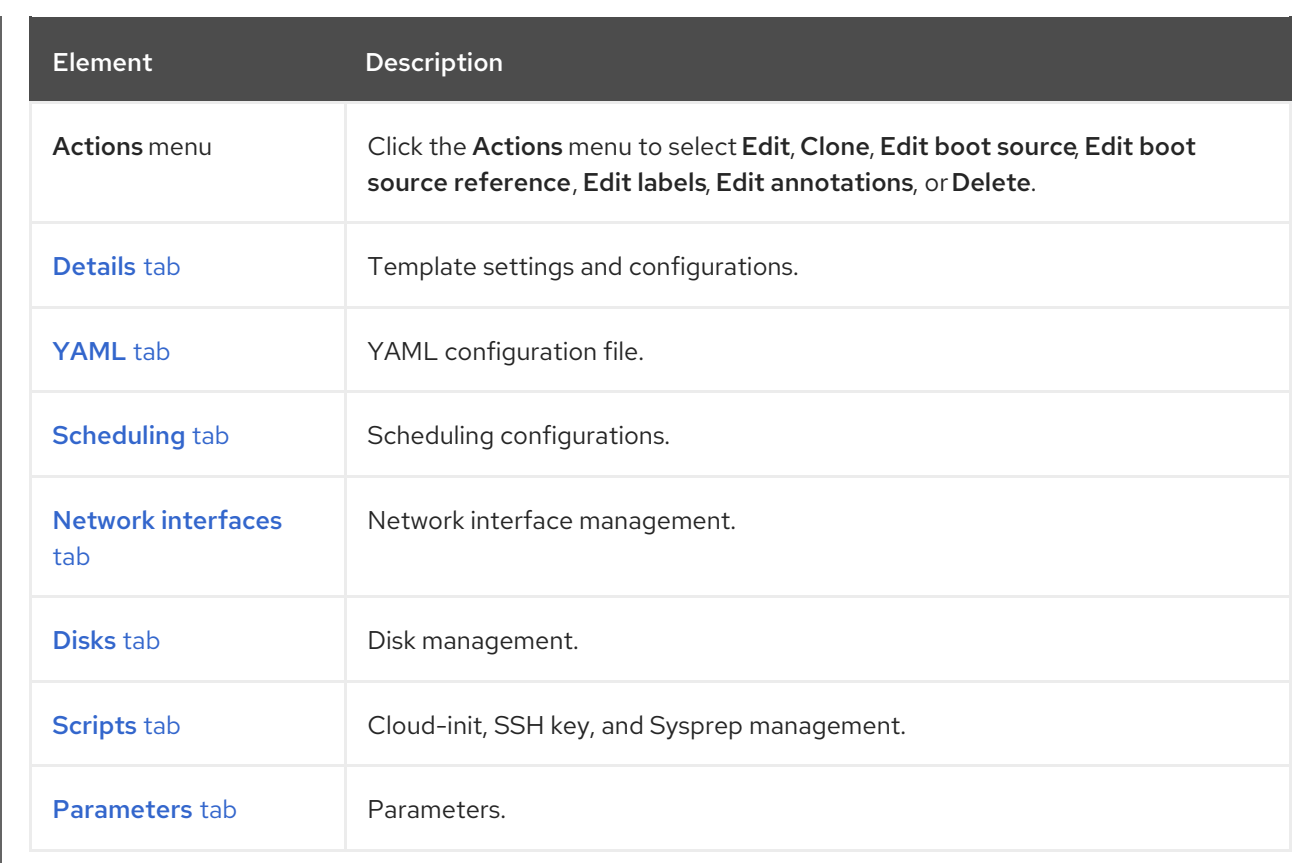

### 4.4.1.1. Details tab

You can configure a custom template on the Details tab.

# Example 4.25. Details tab

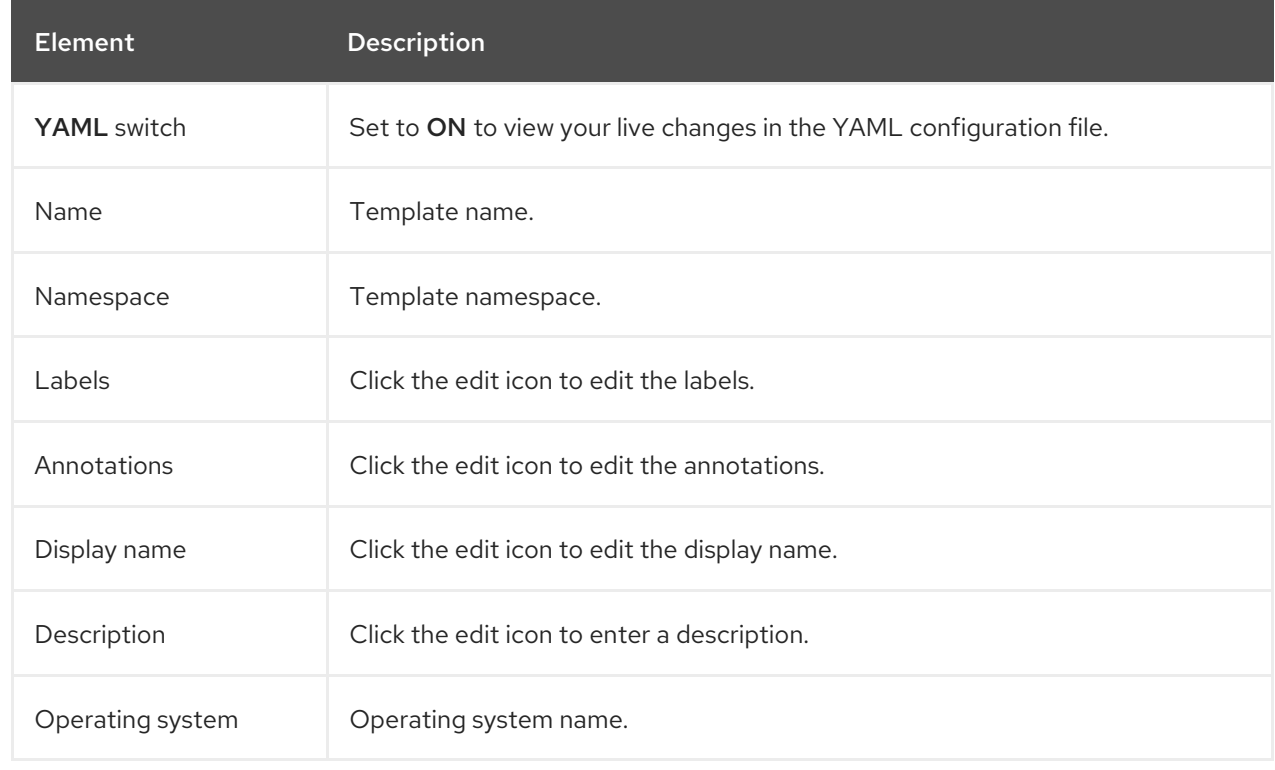

<span id="page-47-1"></span><span id="page-47-0"></span>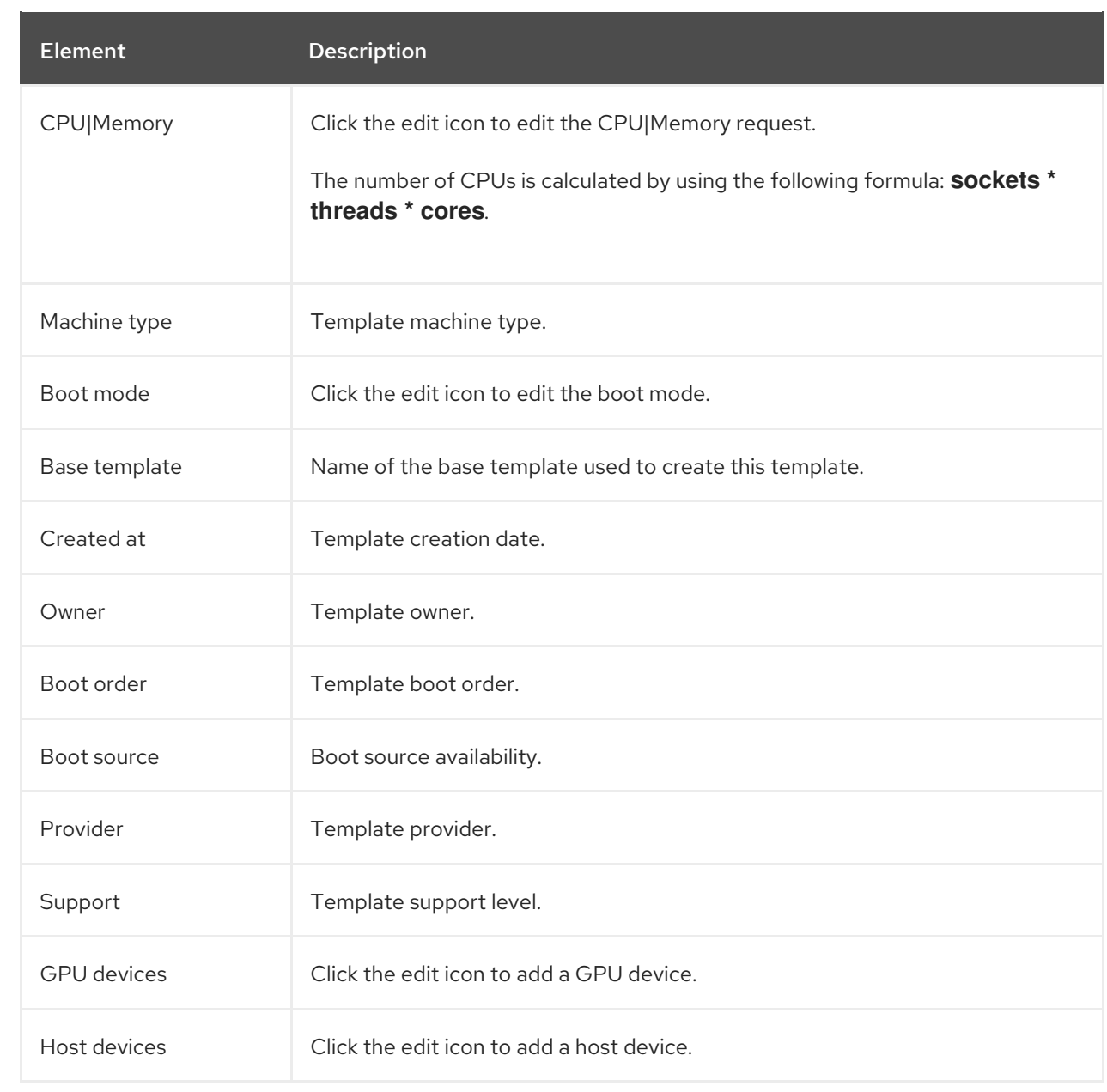

# <span id="page-47-2"></span>4.4.1.2. YAML tab

You can configure a custom template by editing the YAML file on the YAML tab.

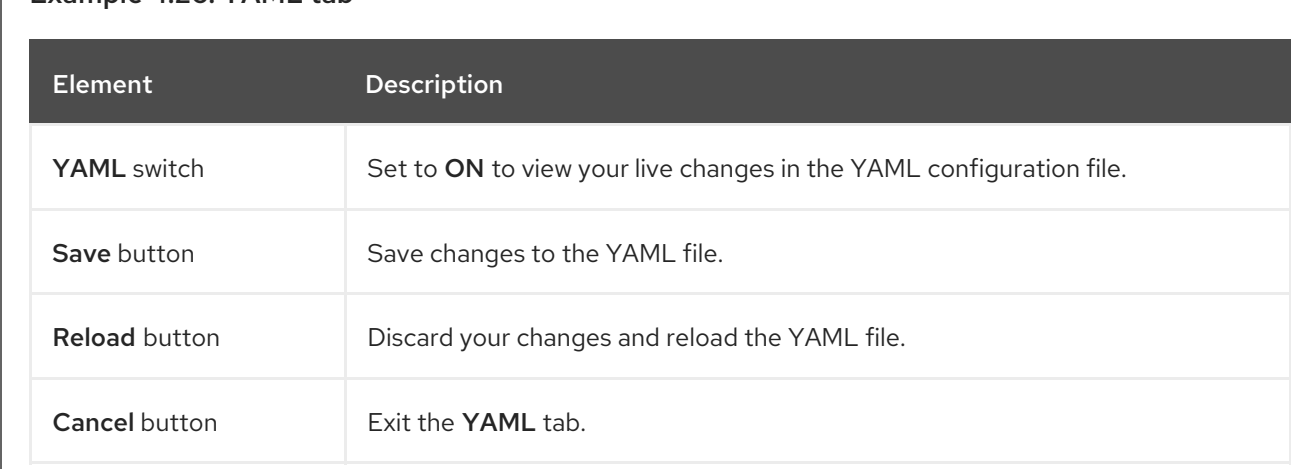

# Example 4.26. YAML tab

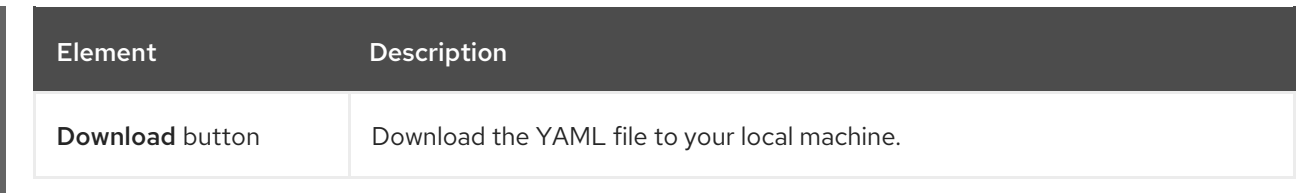

# <span id="page-48-0"></span>4.4.1.3. Scheduling tab

You can configure scheduling on the Scheduling tab.

# Example 4.27. Scheduling tab

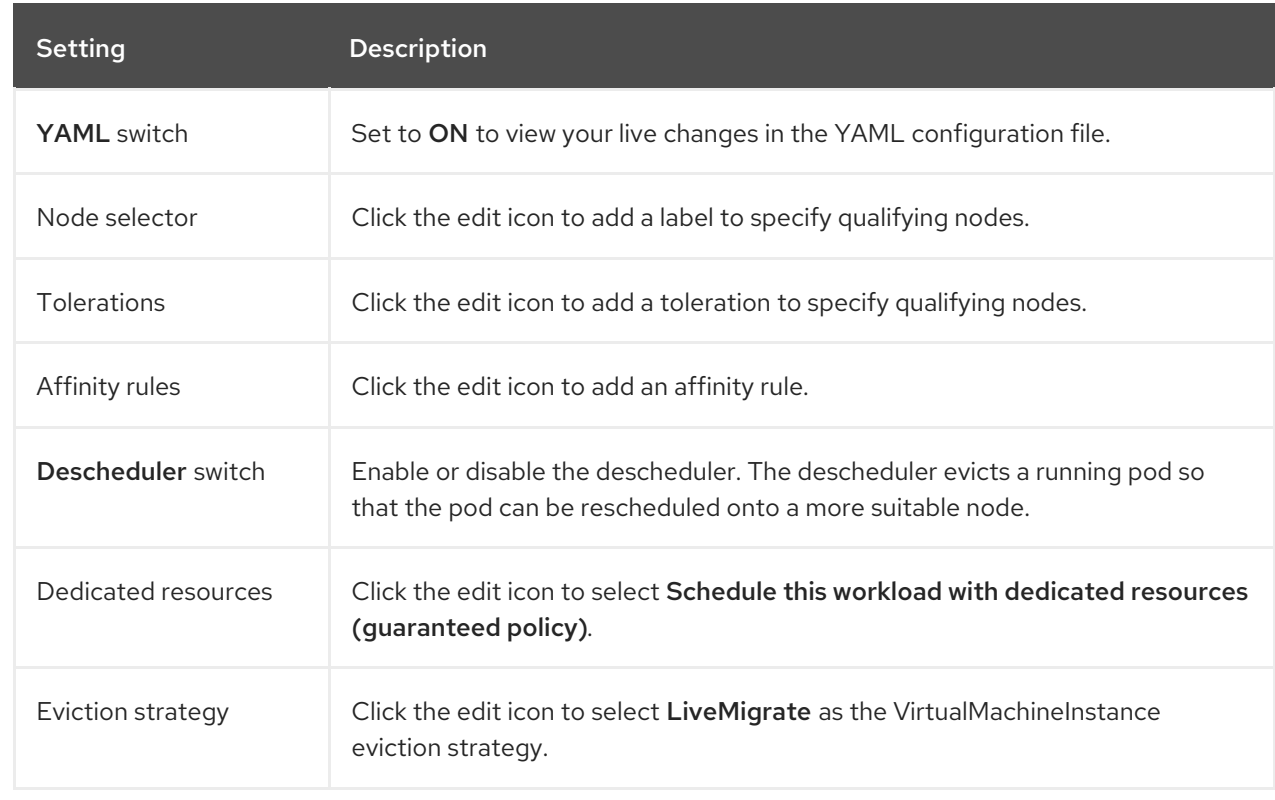

### <span id="page-48-1"></span>4.4.1.4. Network interfaces tab

You can manage network interfaces on the Network interfaces tab.

# Example 4.28. Network interfaces tab

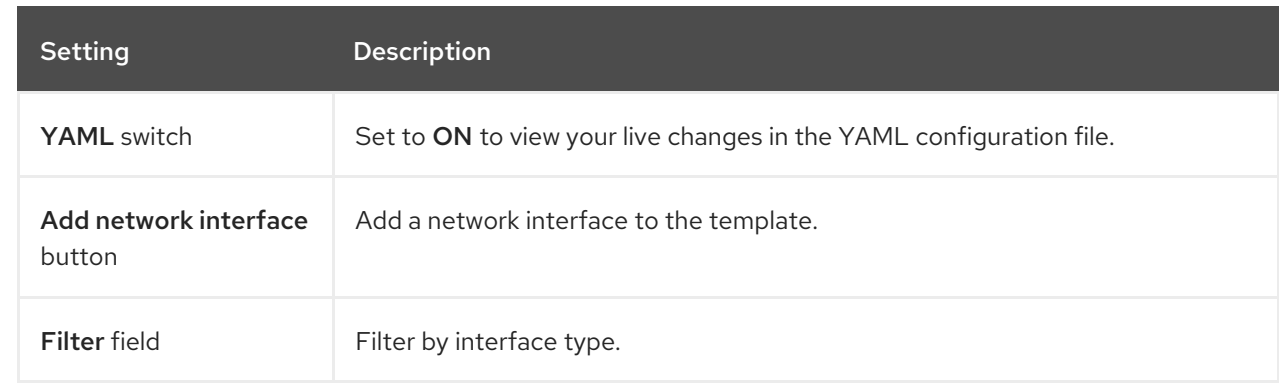

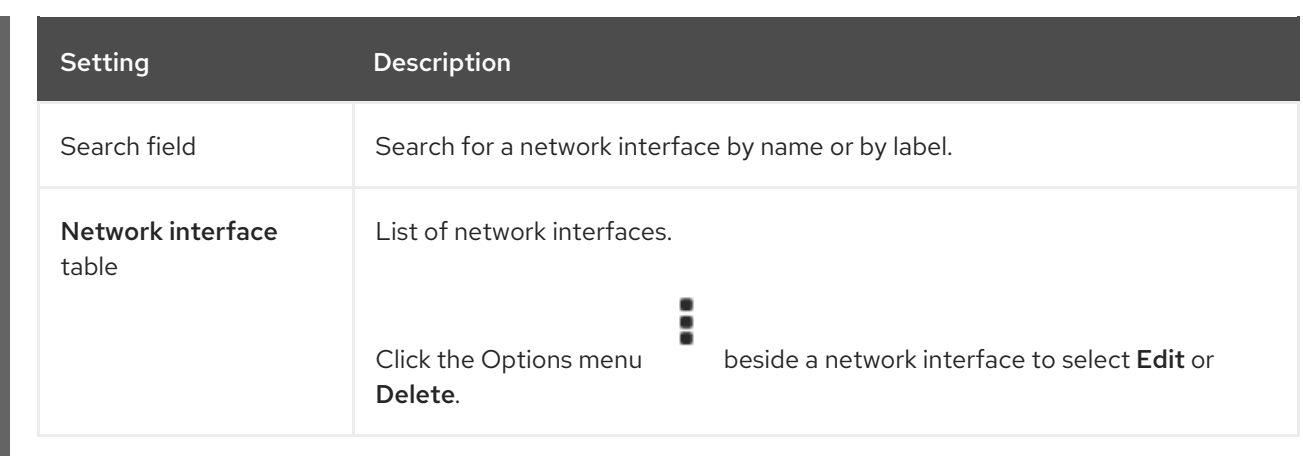

### <span id="page-49-0"></span>4.4.1.5. Disks tab

You can manage disks on the Disks tab.

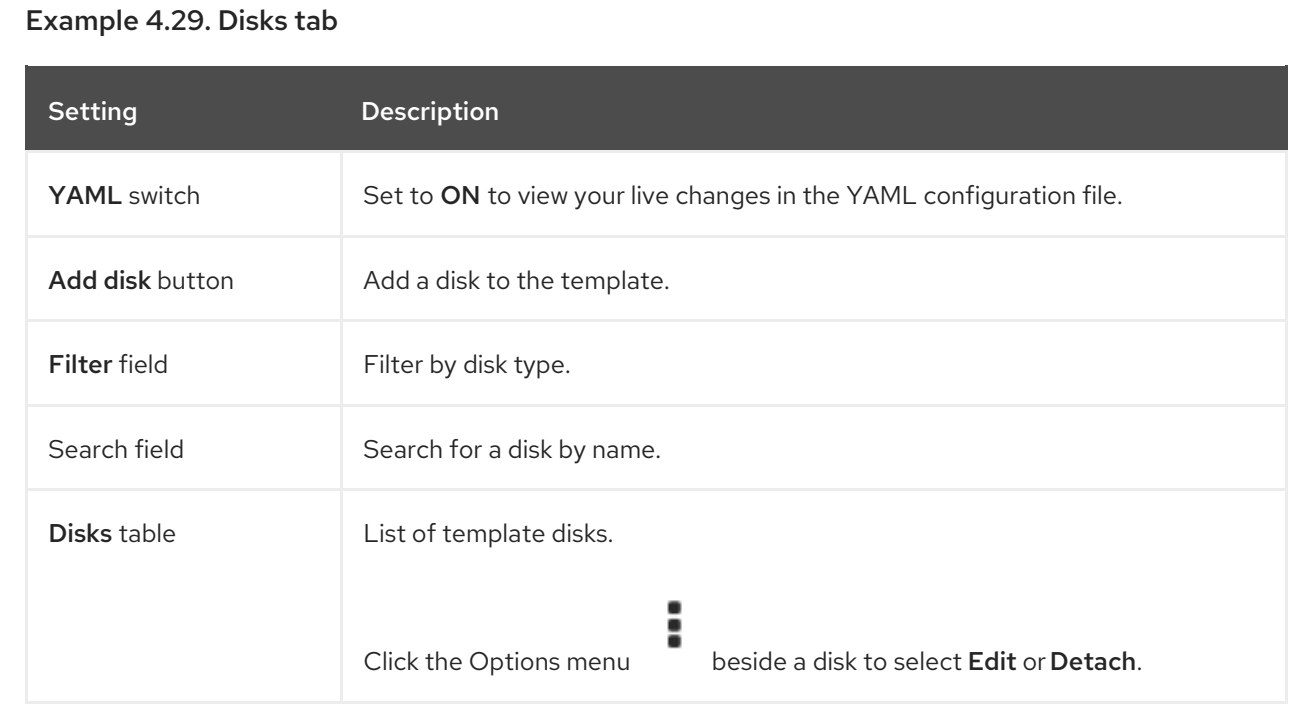

# <span id="page-49-1"></span>4.4.1.6. Scripts tab

You can manage the cloud-init settings, SSH keys, and Sysprep answer files on the Scripts tab.

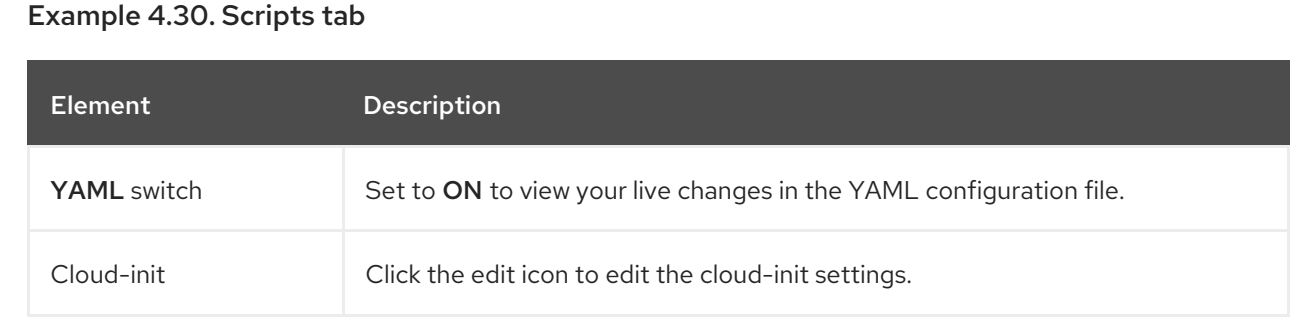

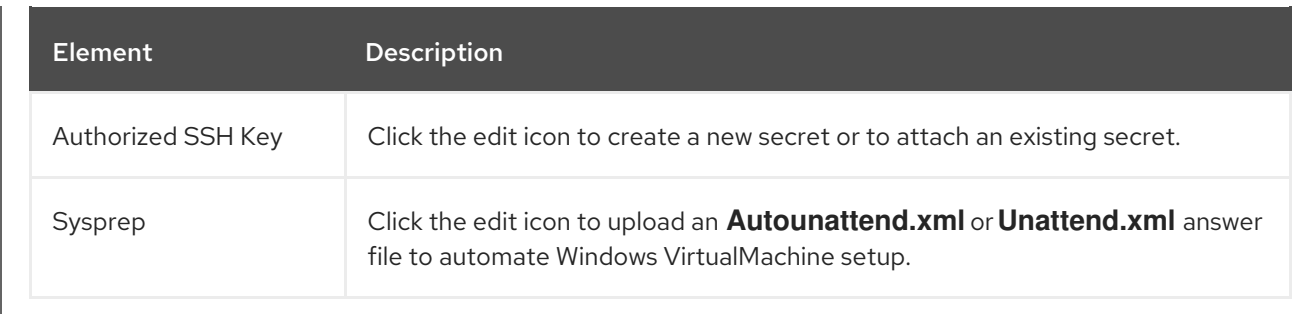

#### <span id="page-50-0"></span>4.4.1.7. Parameters tab

You can edit selected template settings on the Parameters tab.

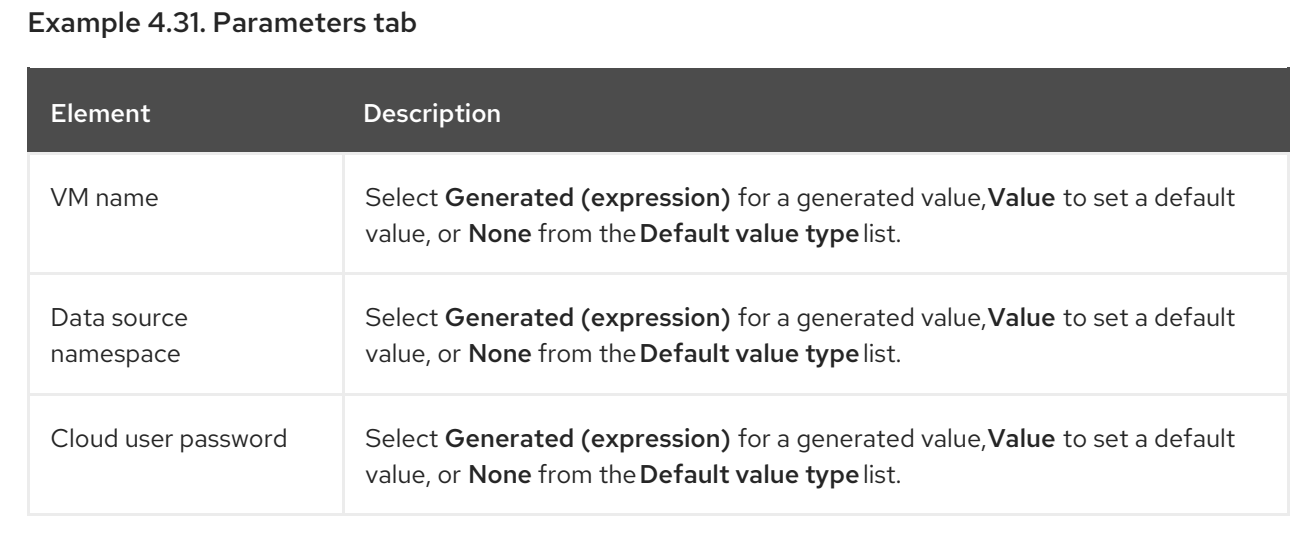

# 4.5. DATASOURCES PAGE

You can create and configure DataSources for VirtualMachine boot sources on the DataSources page.

When you create a DataSource, a **DataImportCron** resource defines a cron job to poll and import the disk image unless you disable automatic boot source updates.

#### Example 4.32. DataSources page

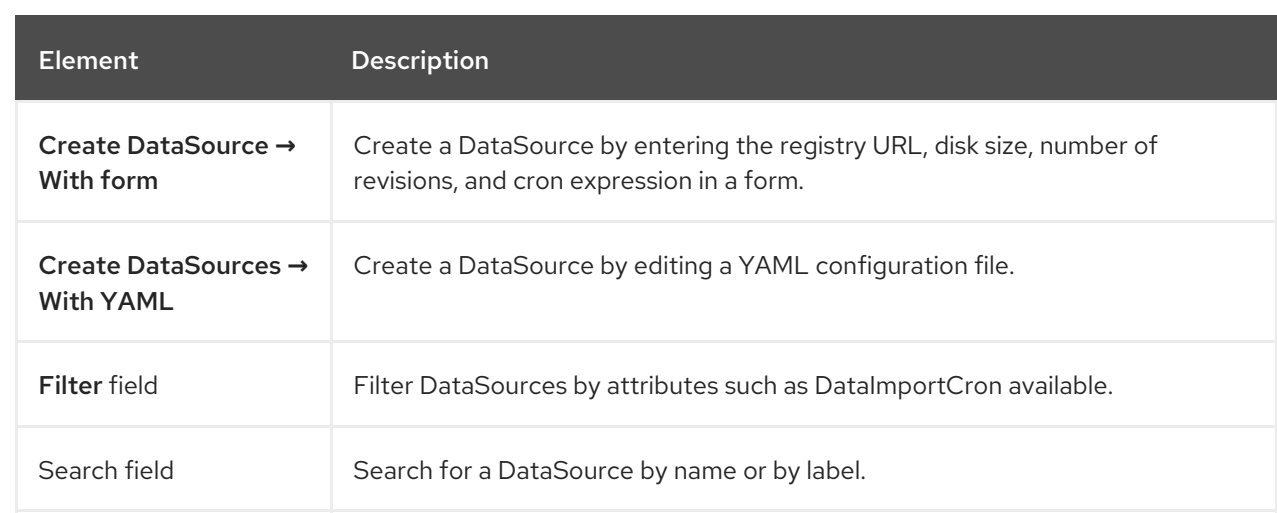

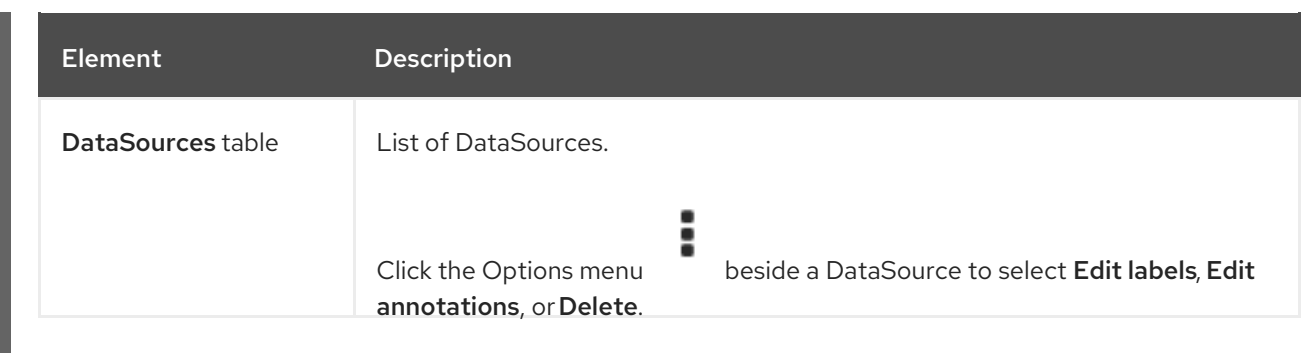

Click a DataSource to view the DataSource details page.

# 4.5.1. DataSource details page

You can configure a DataSource on the DataSource details page.

#### Example 4.33. DataSource details page

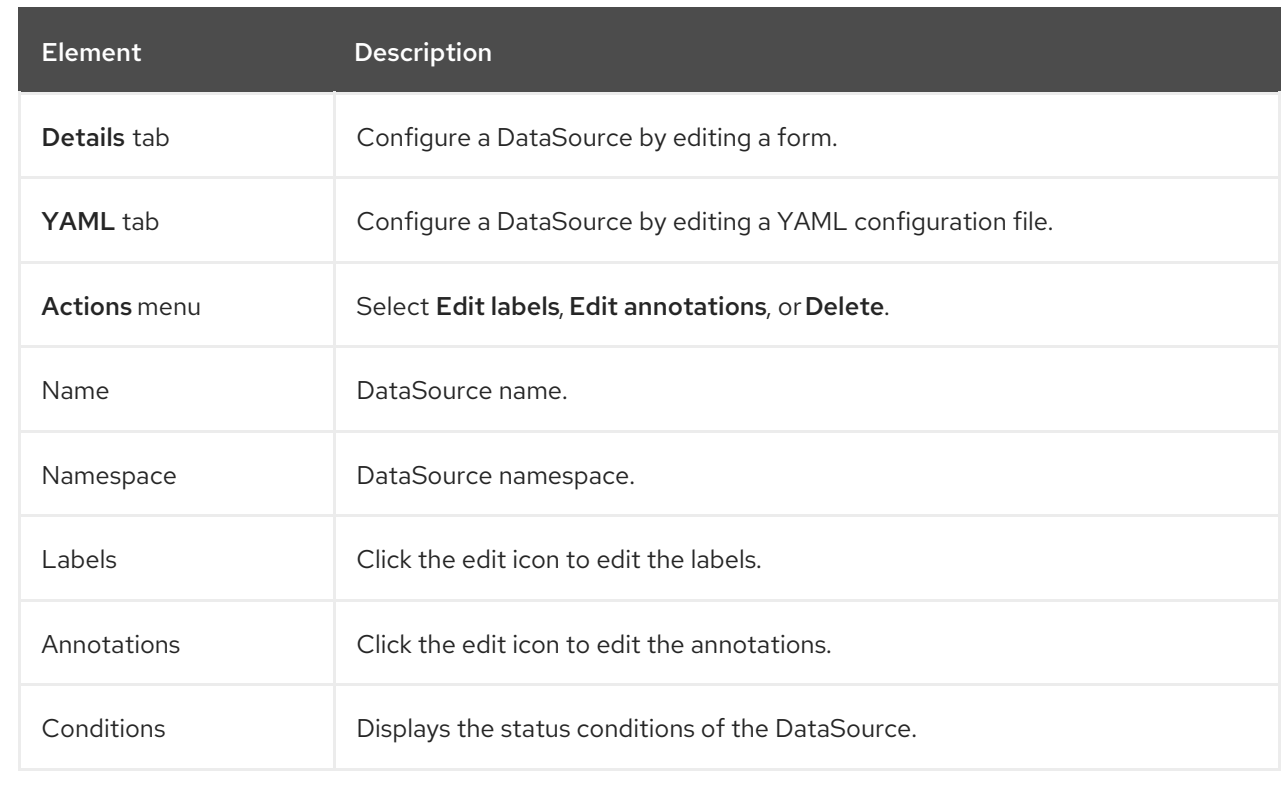

# 4.6. MIGRATIONPOLICIES PAGE

You can manage MigrationPolicies for your workloads on the MigrationPolicies page.

### Example 4.34. MigrationPolicies page

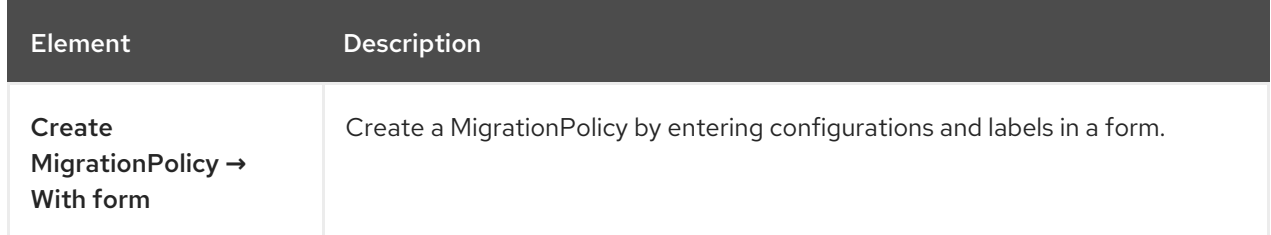

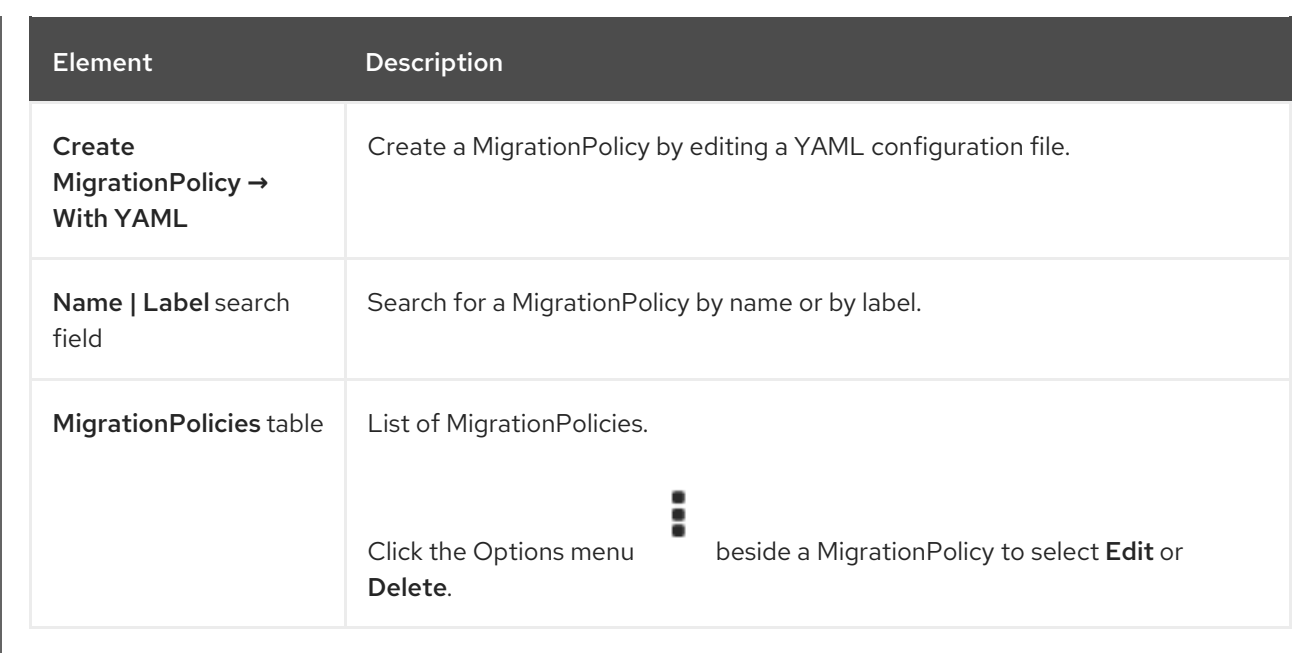

Click a MigrationPolicy to view the MigrationPolicy details page.

# 4.6.1. MigrationPolicy details page

You can configure a MigrationPolicy on the MigrationPolicy details page.

# Example 4.35. MigrationPolicy details page

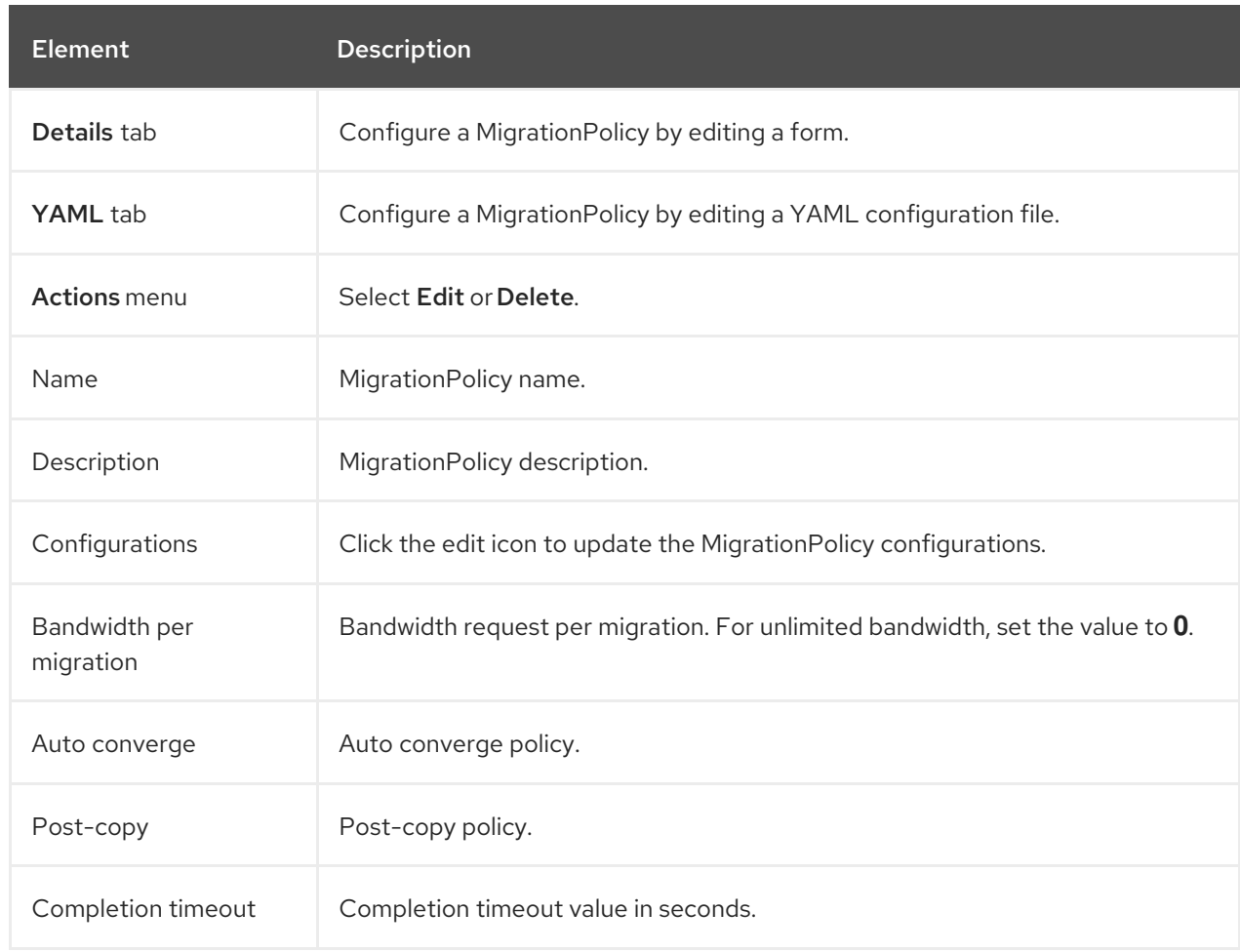

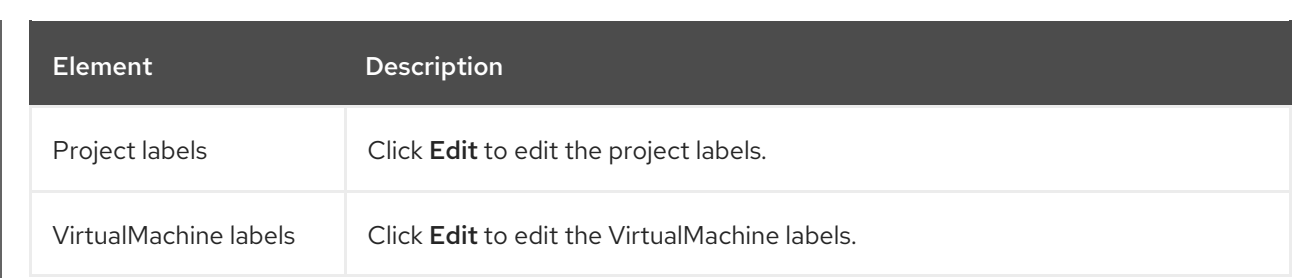

# CHAPTER 5. OPENSHIFT VIRTUALIZATION RELEASE NOTES

# 5.1. MAKING OPEN SOURCE MORE INCLUSIVE

Red Hat is committed to replacing problematic language in our code, documentation, and web properties. We are beginning with these four terms: master, slave, blacklist, and whitelist. Because of the enormity of this endeavor, these changes will be implemented gradually over several upcoming releases. For more details, see our CTO Chris Wright's [message](https://www.redhat.com/en/blog/making-open-source-more-inclusive-eradicating-problematic-language) .

# 5.2. ABOUT RED HAT OPENSHIFT VIRTUALIZATION

Red Hat OpenShift Virtualization enables you to bring traditional virtual machines (VMs) into OpenShift Container Platform where they run alongside containers, and are managed as native Kubernetes objects.

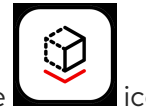

OpenShift Virtualization is represented by the  $\Box$  icon.

You can use OpenShift Virtualization with either the [OVN-Kubernetes](https://docs.redhat.com/en/documentation/openshift_container_platform/4.12/html-single/networking/#about-ovn-kubernetes) or the [OpenShiftSDN](https://docs.redhat.com/en/documentation/openshift_container_platform/4.12/html-single/networking/#about-openshift-sdn) default Container Network Interface (CNI) network provider.

Learn more about what you can do with OpenShift [Virtualization](#page-20-0) .

Learn more about OpenShift [Virtualization](#page-22-0) architecture and deployments .

[Prepare](#page-63-0) your cluster for OpenShift Virtualization.

## 5.2.1. OpenShift Virtualization supported cluster version

OpenShift Virtualization 4.12 is supported for use on OpenShift Container Platform 4.12 clusters. To use the latest z-stream release of OpenShift Virtualization, you must first upgrade to the latest version of OpenShift Container Platform.

## 5.2.2. Supported guest operating systems

To view the supported guest operating systems for OpenShift [Virtualization,](https://access.redhat.com/articles/973163#ocpvirt) refer to Certified Guest Operating Systems in Red Hat OpenStack Platform, Red Hat Virtualization and OpenShift Virtualization.

# 5.3. NEW AND CHANGED FEATURES

- OpenShift Virtualization is certified in Microsoft's Windows Server Virtualization Validation Program (SVVP) to run Windows Server workloads. The SVVP Certification applies to:
	- Red Hat Enterprise Linux CoreOS workers. In the Microsoft SVVP Catalog, they are named *Red Hat OpenShift Container Platform 4 on RHEL CoreOS 8* .
	- o Intel and AMD CPUs.

OpenShift Virtualization no longer uses the logo. OpenShift Virtualization is now

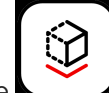

represented by the  $\sim$  logo for versions 4.9 and later.

- You can create a VM memory dump for forensic analysis by using the **virtctl [memory-dump](#page-97-0)** command.
- You can export and [download](#page-122-0) a volume from a virtual machine (VM), a VM snapshot, or a persistent volume claim (PVC) to recreate it on a different cluster or in a different namespace on the same cluster by using the **virtctl vmexport** command or by creating a **VirtualMachineExport** custom resource. You can also export the memory-dump for forensic analysis.
- You can learn about the functions and organization of the OpenShift Virtualization web console by referring to the web console overview [documentation](#page-42-3) .
- You can use the **virtctl ssh** command to forward SSH traffic to a virtual machine by using your local SSH client or by copying the SSH [command](#page-130-0) from the [OpenShift](#page-131-0) Container Platform web console.
- Standalone data volumes, and data volumes created when using a **dataVolumeTemplate** to prepare a disk for a VM, are no longer stored in the system. The data volumes are now automatically garbage collected and deleted after the PVC is created.
- OpenShift Virtualization now provides live [migration](#page-348-0) metrics that you can access by using the OpenShift Container Platform monitoring dashboard.
- The OpenShift Virtualization Operator now reads the cluster-wide TLS [security](https://docs.redhat.com/en/documentation/openshift_container_platform/4.12/html-single/security_and_compliance/#tls-profiles-kubernetes-configuring_tls-security-profiles) profile from the **APIServer** custom resource and propagates it to the OpenShift Virtualization components, including virtualization, storage, networking, and infrastructure.
- OpenShift Virtualization has [runbooks](#page-357-0) to help you troubleshoot issues that trigger alerts. The alerts are displayed on the Virtualization → Overview page of the web console. Each runbook defines an alert and provides steps to diagnose and resolve the issue. This feature was previously introduced as a Technology Preview and is now generally available.

#### 5.3.1. Quick starts

Quick start tours are available for several OpenShift Virtualization features. To view the tours, click the Help icon ? in the menu bar on the header of the OpenShift Virtualization console and then select Quick Starts. You can filter the available tours by entering the **virtualization** keyword in the Filter field.

#### 5.3.2. Networking

- You can now specify the [namespace](#page-339-0) where the OpenShift Container Platform cluster checkup is to be run.
- You can now configure a load [balancing](#page-219-0) service by using the MetalLB [Operator](https://docs.redhat.com/en/documentation/openshift_container_platform/4.12/html-single/networking/#metallb-operator-install) in layer 2 mode.

#### 5.3.3. Web console

The Virtualization **→** Overview page has the following usability enhancements:

- A Download virtctl link is available.
- Resource information is customized for administrative and non-administrative users. For example, non-administrative users see only their VMs.
- The Overview tab displays the number of VMs, and vCPU, memory, and storage usage with charts that show the last 7 days' trend.
- o The Alerts card on the Overview tab displays the alerts grouped by severity.
- <sup>o</sup> The Top Consumers tab displays the top consumers of CPU, memory, and storage usage over a configurable time period.
- o The Migrations tab displays the progress of VM migrations.
- **o** The Settings tab displays cluster-wide settings, including live migration limits, live migration network, and templates project.
- You can create and manage live migration policies in a single location on the Virtualization **→** MigrationPolicies page.
- The Metrics tab on the VirtualMachine details page displays memory, CPU, storage, network, and migration metrics of a VM, over a configurable period of time.
- When you customize a template to create a VM, you can set the YAML switch to ON on each VM configuration tab to view the live changes in the YAML configuration file alongside the form.
- The Migrations tab on the Virtualization **→** Overview page displays the progress of virtual machine instance migrations over a configurable time period.
- You can now define a dedicated network for live migration to minimize disruption to tenant workloads. To select a network, navigate to Virtualization → Overview → Settings → Live migration.

# 5.3.4. Deprecated features

Deprecated features are included in the current release and supported. However, they will be removed in a future release and are not recommended for new deployments.

# 5.3.5. Removed features

Removed features are not supported in the current release.

- Support for the legacy HPP custom resource, and the associated storage class, has been removed for all new deployments. In OpenShift Virtualization 4.12, the HPP Operator uses the Kubernetes Container Storage Interface (CSI) driver to configure local storage. A legacy HPP custom resource is supported only if it had been installed on a previous version of OpenShift Virtualization.
- OpenShift Virtualization 4.11 removed support for [nmstate](https://nmstate.io/), including the following objects:
	- **NodeNetworkState**
	- **NodeNetworkConfigurationPolicy**
	- **NodeNetworkConfigurationEnactment**

To preserve and support your existing nmstate [configuration,](https://docs.redhat.com/en/documentation/openshift_container_platform/4.12/html-single/networking/#k8s-nmstate-about-the-k8s-nmstate-operator) install the Kubernetes NMState Operator before updating to OpenShift [Virtualization](#page-83-0) 4.11. For 4.12 for Extended Update Support (EUS) versions, install the Kubernetes NMState Operator after updating to 4.12. You can install the Operator from the OperatorHub in the OpenShift Container Platform web console, or by using the OpenShift CLI (**oc**).

- The Node Maintenance Operator (NMO) is no longer shipped with OpenShift Virtualization. You can install the NMO from the OperatorHub in the OpenShift Container Platform web console, or by using the OpenShift CLI (**oc**). You must perform one of the following tasks before updating to OpenShift Virtualization 4.11 from OpenShift [Virtualization](#page-83-0) 4.10.2 and later 4.10 releases. For Extended Update Support (EUS) versions, you must perform the following tasks before updating to OpenShift Virtualization 4.12 from 4.10.2 and later 4.10 releases:
	- Move all nodes out of maintenance mode.
	- o Install the standalone NMO and replace the **nodemaintenances.nodemaintenance.kubevirt.io** custom resource (CR) with a **nodemaintenances.nodemaintenance.medik8s.io** CR.

# 5.4. TECHNOLOGY PREVIEW FEATURES

Some features in this release are currently in Technology Preview. These experimental features are not intended for production use. Note the following scope of support on the Red Hat Customer Portal for these features:

#### [Technology](https://access.redhat.com/support/offerings/techpreview) Preview Features Support Scope

- You can now run [OpenShift](#page-341-0) Container Platform cluster checkups to measure network latency between VMs.
- The Tekton Tasks Operator (TTO) now integrates OpenShift [Virtualization](#page-153-0) with Red Hat OpenShift Pipelines. TTO includes cluster tasks and example pipelines that allow you to:
	- Create and manage virtual machines (VMs), persistent volume claims (PVCs), and data volumes.
	- Run commands in VMs.
	- Manipulate disk images with **libguestfs** tools.
	- o Install Windows 10 into a new data volume from a Windows installation image (ISO file).
	- Customize a basic Windows 10 installation and then create a new image and template.
- You can now use the guest agent ping [probe](#page-331-0) to determine if the QEMU guest agent is running on a virtual machine.
- You can now use Microsoft Windows 11 as a guest operating system. However, OpenShift Virtualization 4.12 does not support USB disks, which are required for a critical function of BitLocker recovery. To protect recovery keys, use other methods [described](https://learn.microsoft.com/en-us/windows/security/information-protection/bitlocker/bitlocker-recovery-guide-plan) in the BitLocker recovery guide.
- You can create live migration policies with specific parameters, such as bandwidth usage, maximum number of parallel migrations, and timeout, and apply the policies to groups of virtual machines by using virtual machine and namespace labels.

# 5.5. BUG FIXES

- You can now configure the **HyperConverged** CR to enable mediated devices before drivers are installed without losing the new device configuration after driver installation. ([BZ#2046298](https://bugzilla.redhat.com/show_bug.cgi?id=2046298))
- The OVN-Kubernetes cluster network provider no longer crashes from peak RAM and CPU usage if you create a large number of **NodePort** services. ([OCPBUGS-1940](https://issues.redhat.com/browse/OCPBUGS-1940))
- Cloning more than 100 VMs at once no longer intermittently fails if you use Red Hat Ceph Storage or Red Hat OpenShift Data Foundation Storage. ([BZ#1989527](https://bugzilla.redhat.com/show_bug.cgi?id=1989527))

# 5.6. KNOWN ISSUES

- You cannot run OpenShift Virtualization on a single-stack IPv6 cluster. ([BZ#2193267](https://bugzilla.redhat.com/show_bug.cgi?id=2193267))
- In a heterogeneous cluster with different compute nodes, virtual machines that have HyperV Reenlightenment enabled cannot be scheduled on nodes that do not support timestampcounter scaling (TSC) or have the appropriate TSC frequency. ([BZ#2151169](https://bugzilla.redhat.com/show_bug.cgi?id=2151169))
- When you use two pods with different SELinux contexts, VMs with the **ocs-storageclustercephfs** storage class fail to migrate and the VM status changes to **Paused**. This is because both pods try to access the shared **ReadWriteMany** CephFS volume at the same time. ([BZ#2092271](https://bugzilla.redhat.com/show_bug.cgi?id=2092271))
	- As a workaround, use the **ocs-storagecluster-ceph-rbd** storage class to live migrate VMs on a cluster that uses Red Hat Ceph Storage.
- The **TopoLVM** provisioner name string has changed in OpenShift Virtualization 4.12. As a result, the automatic import of operating system images might fail with the following error message ([BZ#2158521](https://bugzilla.redhat.com/show_bug.cgi?id=2158521)):

DataVolume.storage spec is missing accessMode and volumeMode, cannot get access mode from StorageProfile.

- As a workaround:
	- 1. Update the **claimPropertySets** array of the storage profile:

\$ oc patch storageprofile <storage\_profile> --type=merge -p '{"spec": {"claimPropertySets": [{"accessModes": ["ReadWriteOnce"], "volumeMode": "Block"}, \

{"accessModes": ["ReadWriteOnce"], "volumeMode": "Filesystem"}]}}'

- 2. Delete the affected data volumes in the **openshift-virtualization-os-images** namespace. They are recreated with the access mode and volume mode from the updated storage profile.
- When restoring a VM snapshot for storage whose binding mode is **WaitForFirstConsumer**, the restored PVCs remain in the **Pending** state and the restore operation does not progress.
	- As a workaround, start the restored VM, stop it, and then start it again. The VM will be scheduled, the PVCs will be in the **Bound** state, and the restore operation will complete. ([BZ#2149654](https://bugzilla.redhat.com/show_bug.cgi?id=2149654))
- VMs created from common templates on a Single Node OpenShift (SNO) cluster display a **VMCannotBeEvicted** alert because the template's default eviction strategy is **LiveMigrate**. You can ignore this alert or remove the alert by updating the VM's eviction strategy. ([BZ#2092412](https://bugzilla.redhat.com/show_bug.cgi?id=2092412))
- Uninstalling OpenShift Virtualization does not remove the **feature.node.kubevirt.io** node labels created by OpenShift Virtualization. You must remove the labels manually. ([CNV-22036](https://issues.redhat.com/browse/CNV-22036))
- Some persistent volume claim (PVC) annotations created by the Containerized Data Importer (CDI) can cause the virtual machine snapshot restore operation to hang indefinitely. ([BZ#2070366](https://bugzilla.redhat.com/show_bug.cgi?id=2070366))
	- As a workaround, you can remove the annotations manually:
		- 1. Obtain the [VirtualMachineSnapshotContent](#page-263-0) custom resource (CR) name from the **status.virtualMachineSnapshotContentName** value in the **VirtualMachineSnapshot** CR.
		- 2. Edit the **VirtualMachineSnapshotContent** CR and remove all lines that contain **k8s.io/cloneRequest**.
		- 3. If you did not specify a value for **spec.dataVolumeTemplates** in the **VirtualMachine** object, delete any **DataVolume** and **PersistentVolumeClaim** objects in this namespace where both of the following conditions are true:
			- a. The object's name begins with **restore-**.
			- b. The object is not referenced by virtual machines. This step is optional if you specified a value for **spec.dataVolumeTemplates**.
		- 4. Repeat the restore [operation](#page-271-0) with the updated **VirtualMachineSnapshot** CR.
- Windows 11 virtual machines do not boot on clusters running in FIPS [mode](https://access.redhat.com/documentation/en-us/red_hat_enterprise_linux/9/html-single/security_hardening/index#con_federal-information-processing-standard-fips_assembly_installing-the-system-in-fips-mode). Windows 11 requires a TPM (trusted platform module) device by default. However, the **swtpm** (software TPM emulator) package is incompatible with FIPS. ([BZ#2089301](https://bugzilla.redhat.com/show_bug.cgi?id=2089301))
- If your OpenShift Container Platform cluster uses OVN-Kubernetes as the default Container Network Interface (CNI) provider, you cannot attach a Linux bridge or bonding device to a host's default interface because of a change in the host network topology of OVN-Kubernetes. ([BZ#1885605](https://bugzilla.redhat.com/show_bug.cgi?id=1885605))
	- As a workaround, you can use a secondary network interface connected to your host, or switch to the OpenShift SDN default CNI provider.
- In some instances, multiple virtual machines can mount the same PVC in read-write mode, which might result in data corruption. ([BZ#1992753](https://bugzilla.redhat.com/show_bug.cgi?id=1992753))
	- As a workaround, avoid using a single PVC in read-write mode with multiple VMs.
- The Pod Disruption Budget (PDB) prevents pod disruptions for migratable virtual machine images. If the PDB detects pod disruption, then **openshift-monitoring** sends a **PodDisruptionBudgetAtLimit** alert every 60 minutes for virtual machine images that use the **LiveMigrate** eviction strategy. ([BZ#2026733](https://bugzilla.redhat.com/show_bug.cgi?id=2026733))
	- As a workaround, [silence](https://docs.redhat.com/en/documentation/openshift_container_platform/4.12/html-single/monitoring/#silencing-alerts_managing-alerts) alerts.
- OpenShift Virtualization links a service account token in use by a pod to that specific pod. OpenShift Virtualization implements a service account volume by creating a disk image that contains a token. If you migrate a VM, then the service account volume becomes invalid.

#### ([BZ#2037611](https://bugzilla.redhat.com/show_bug.cgi?id=2037611))

- As a workaround, use user accounts rather than service accounts because user account tokens are not bound to a specific pod.
- If you clone more than 100 VMs using the **csi-clone** cloning strategy, then the Ceph CSI might not purge the clones. Manually deleting the clones can also fail. ([BZ#2055595](https://bugzilla.redhat.com/show_bug.cgi?id=2055595))
	- As a workaround, you can restart the **ceph-mgr** to purge the VM clones.
- VMs that use Logical volume management (LVM) with block storage devices require additional configuration to avoid conflicts with Red Hat Enterprise Linux CoreOS (RHCOS) hosts.
	- As a workaround, you can create a VM, provision an LVM, and restart the VM. This creates an empty **system.lvmdevices** file. ([OCPBUGS-5223](https://issues.redhat.com/browse/OCPBUGS-5223))

# CHAPTER 6. INSTALLING

# 6.1. PREPARING YOUR CLUSTER FOR OPENSHIFT VIRTUALIZATION

Review this section before you install OpenShift Virtualization to ensure that your cluster meets the requirements.

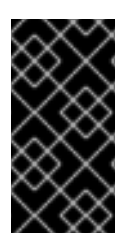

### IMPORTANT

You can use any installation method, including user-provisioned, installer-provisioned, or assisted installer, to deploy OpenShift Container Platform. However, the installation method and the cluster topology might affect OpenShift Virtualization functionality, such as snapshots or live migration.

### FIPS mode

If you install your cluster in FIPS [mode,](https://docs.redhat.com/en/documentation/openshift_container_platform/4.12/html-single/installation_overview/#installing-fips-mode_installing-fips) no additional setup is required for OpenShift Virtualization.

### IPv6

You cannot run OpenShift Virtualization on a single-stack IPv6 cluster. ([BZ#2193267](https://bugzilla.redhat.com/show_bug.cgi?id=2193267))

### 6.1.1. Hardware and operating system requirements

Review the following hardware and operating system requirements for OpenShift Virtualization.

#### Supported platforms

- On-premise bare metal servers
- Amazon Web Services bare metal instances. See Deploy OpenShift [Virtualization](https://access.redhat.com/articles/6409731) on AWS Bare Metal Nodes for details.
- IBM Cloud Bare Metal Servers. See Deploy OpenShift [Virtualization](https://access.redhat.com/articles/6738731) on IBM Cloud Bare Metal Nodes for details.

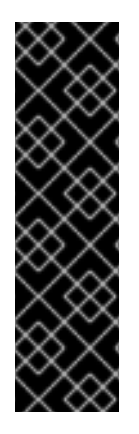

## IMPORTANT

Installing OpenShift Virtualization on AWS bare metal instances or on IBM Cloud Bare Metal Servers is a Technology Preview feature only. Technology Preview features are not supported with Red Hat production service level agreements (SLAs) and might not be functionally complete. Red Hat does not recommend using them in production. These features provide early access to upcoming product features, enabling customers to test functionality and provide feedback during the development process.

For more information about the support scope of Red Hat Technology Preview features, see [Technology](https://access.redhat.com/support/offerings/techpreview/) Preview Features Support Scope .

Bare metal instances or servers offered by other cloud providers are not supported.

#### CPU requirements

Supported by Red Hat Enterprise Linux (RHEL) 8

- Support for Intel 64 or AMD64 CPU extensions
- Intel VT or AMD-V hardware virtualization extensions enabled
- NX (no execute) flag enabled

#### Storage requirements

Supported by OpenShift Container Platform

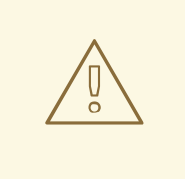

#### WARNING

If you deploy OpenShift Virtualization with Red Hat OpenShift Data Foundation, you must create a dedicated storage class for Windows virtual machine disks. See Optimizing ODF [PersistentVolumes](https://access.redhat.com/articles/6978371) for Windows VMs for details.

#### Operating system requirements

Red Hat Enterprise Linux CoreOS (RHCOS) installed on worker nodes

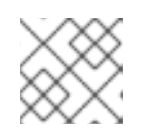

#### **NOTE**

RHEL worker nodes are not supported.

If your cluster uses worker nodes with different CPUs, live migration failures can occur because different CPUs have different capabilities. To avoid such failures, use CPUs with appropriate capacity for each node and set node affinity on your virtual machines to ensure successful migration. See [Configuring](https://docs.redhat.com/en/documentation/openshift_container_platform/4.12/html-single/nodes/#nodes-scheduler-node-affinity-configuring-required_nodes-scheduler-node-affinity) a required node affinity rule for more information.

#### Additional resources

- About [RHCOS.](https://docs.redhat.com/en/documentation/openshift_container_platform/4.12/html-single/architecture/#rhcos-about_architecture-rhcos)
- Red Hat [Ecosystem](https://catalog.redhat.com) Catalog for supported CPUs.
- **[Supported](https://docs.redhat.com/en/documentation/openshift_container_platform/4.12/html-single/storage/#storage-overview) storage.**

## 6.1.2. Physical resource overhead requirements

OpenShift Virtualization is an add-on to OpenShift Container Platform and imposes additional overhead that you must account for when planning a cluster. Each cluster machine must accommodate the following overhead requirements in addition to the OpenShift Container Platform requirements. Oversubscribing the physical resources in a cluster can affect performance.

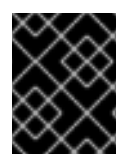

#### IMPORTANT

The numbers noted in this documentation are based on Red Hat's test methodology and setup. These numbers can vary based on your own individual setup and environments.

#### <span id="page-63-0"></span>6.1.2.1. Memory overhead

Calculate the memory overhead values for OpenShift Virtualization by using the equations below.

#### Cluster memory overhead

Memory overhead per infrastructure node ≈ 150 MiB

Memory overhead per worker node  $\approx$  360 MiB

Additionally, OpenShift Virtualization environment resources require a total of 2179 MiB of RAM that is spread across all infrastructure nodes.

#### Virtual machine memory overhead

<span id="page-63-2"></span><span id="page-63-1"></span>Memory overhead per virtual machine  $\approx$  (1.002  $\times$  requested memory) \

- + 218 MiB \ **1**
- + 8 MiB × (number of vCPUs) \ **2**
- <span id="page-63-3"></span>+ 16 MiB × (number of graphics devices) \ **3**
- <span id="page-63-4"></span>+ (additional memory overhead) **4**
- [1](#page-63-1) Required for the processes that run in the **virt-launcher** pod.
- [2](#page-63-2) Number of virtual CPUs requested by the virtual machine.
- [3](#page-63-3) Number of virtual graphics cards requested by the virtual machine.
	- Additional memory overhead:
		- If your environment includes a Single Root I/O Virtualization (SR-IOV) network device or a Graphics Processing Unit (GPU), allocate 1 GiB additional memory overhead for each device.

#### 6.1.2.2. CPU overhead

[4](#page-63-4)

Calculate the cluster processor overhead requirements for OpenShift Virtualization by using the equation below. The CPU overhead per virtual machine depends on your individual setup.

#### Cluster CPU overhead

CPU overhead for infrastructure nodes ≈ 4 cores

OpenShift Virtualization increases the overall utilization of cluster level services such as logging, routing, and monitoring. To account for this workload, ensure that nodes that host infrastructure components have capacity allocated for 4 additional cores (4000 millicores) distributed across those nodes.

CPU overhead for worker nodes  $\approx$  2 cores + CPU overhead per virtual machine

Each worker node that hosts virtual machines must have capacity for 2 additional cores (2000 millicores) for OpenShift Virtualization management workloads in addition to the CPUs required for virtual machine workloads.

#### Virtual machine CPU overhead

If dedicated CPUs are requested, there is a 1:1 impact on the cluster CPU overhead requirement. Otherwise, there are no specific rules about how many CPUs a virtual machine requires.

#### 6.1.2.3. Storage overhead

Use the guidelines below to estimate storage overhead requirements for your OpenShift Virtualization environment.

#### Cluster storage overhead

#### Aggregated storage overhead per node  $\approx$  10 GiB

10 GiB is the estimated on-disk storage impact for each node in the cluster when you install OpenShift Virtualization.

#### Virtual machine storage overhead

Storage overhead per virtual machine depends on specific requests for resource allocation within the virtual machine. The request could be for ephemeral storage on the node or storage resources hosted elsewhere in the cluster. OpenShift Virtualization does not currently allocate any additional ephemeral storage for the running container itself.

### 6.1.2.4. Example

As a cluster administrator, if you plan to host 10 virtual machines in the cluster, each with 1 GiB of RAM and 2 vCPUs, the memory impact across the cluster is 11.68 GiB. The estimated on-disk storage impact for each node in the cluster is 10 GiB and the CPU impact for worker nodes that host virtual machine workloads is a minimum of 2 cores.

## 6.1.3. Object maximums

You must consider the following tested object maximums when planning your cluster:

- OpenShift Container Platform object [maximums.](https://docs.redhat.com/en/documentation/openshift_container_platform/4.12/html-single/scalability_and_performance/#planning-your-environment-according-to-object-maximums)
- OpenShift [Virtualization](https://access.redhat.com/articles/6571671) object maximums.

#### 6.1.4. Restricted network environments

If you install OpenShift Virtualization in a restricted environment with no internet connectivity, you must configure Operator Lifecycle Manager for [restricted](https://docs.redhat.com/en/documentation/openshift_container_platform/4.12/html-single/operators/#olm-restricted-networks) networks .

If you have limited internet connectivity, you can [configure](https://docs.redhat.com/en/documentation/openshift_container_platform/4.12/html-single/operators/#olm-configuring-proxy-support) proxy support in Operator Lifecycle Manager to access the Red Hat-provided OperatorHub.

#### 6.1.5. Live migration

Live migration has the following requirements:

- Shared storage with **ReadWriteMany** (RWX) access mode.
- Sufficient RAM and network bandwidth.

If the virtual machine uses a host model CPU, the nodes must support the virtual machine's host model CPU.

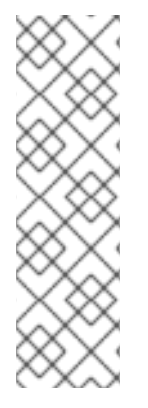

# **NOTE**

You must ensure that there is enough memory request capacity in the cluster to support node drains that result in live migrations. You can determine the approximate required spare memory by using the following calculation:

Product of (Maximum number of nodes that can drain in parallel) and (Highest total VM memory request allocations across nodes)

The default number of [migrations](#page-304-0) that can run in parallel in the cluster is 5.

# 6.1.6. Snapshots and cloning

See OpenShift [Virtualization](#page-239-0) storage features for snapshot and cloning requirements.

# 6.1.7. Cluster high-availability options

You can configure one of the following high-availability (HA) options for your cluster:

Automatic high availability for [installer-provisioned](https://docs.redhat.com/en/documentation/openshift_container_platform/4.12/html-single/deploying_installer-provisioned_clusters_on_bare_metal/#ipi-install-overview) infrastructure (IPI) is available by deploying [machine](https://docs.redhat.com/en/documentation/openshift_container_platform/4.12/html-single/machine_management/#machine-health-checks-about_deploying-machine-health-checks) health checks.

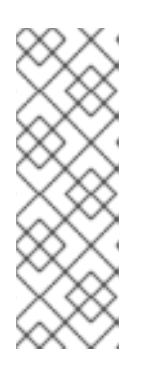

### **NOTE**

In OpenShift Container Platform clusters installed using installer-provisioned infrastructure and with MachineHealthCheck properly configured, if a node fails the MachineHealthCheck and becomes unavailable to the cluster, it is recycled. What happens next with VMs that ran on the failed node depends on a series of conditions. See About [RunStrategies](#page-111-0) for virtual machines for more detailed information about the potential outcomes and how RunStrategies affect those outcomes.

- Automatic high availability for both IPI and non-IPI is available by using the Node Health Check Operator on the OpenShift Container Platform cluster to deploy the **NodeHealthCheck** controller. The controller identifies unhealthy nodes and uses a remediation provider, such as the Self Node Remediation Operator or Fence Agents Remediation Operator, to remediate the unhealthy nodes. For more information on remediation, fencing, and maintaining nodes, see the Workload [Availability](https://access.redhat.com/documentation/en-us/workload_availability_for_red_hat_openshift) for Red Hat OpenShift documentation.
- High availability for any platform is available by using either a monitoring system or a qualified human to monitor node availability. When a node is lost, shut it down and run **oc delete node <lost\_node>**.

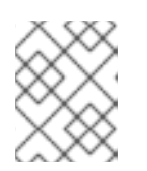

#### **NOTE**

Without an external monitoring system or a qualified human monitoring node health, virtual machines lose high availability.

# 6.2. SPECIFYING NODES FOR OPENSHIFT VIRTUALIZATION COMPONENTS

Specify the nodes where you want to deploy OpenShift Virtualization Operators, workloads, and controllers by configuring node placement rules.

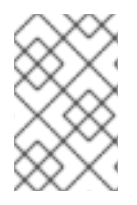

#### **NOTE**

You can configure node placement for some components after installing OpenShift Virtualization, but there must not be virtual machines present if you want to configure node placement for workloads.

#### 6.2.1. About node placement for virtualization components

You might want to customize where OpenShift Virtualization deploys its components to ensure that:

- Virtual machines only deploy on nodes that are intended for virtualization workloads.
- Operators only deploy on infrastructure nodes.
- Certain nodes are unaffected by OpenShift Virtualization. For example, you have workloads unrelated to virtualization running on your cluster, and you want those workloads to be isolated from OpenShift Virtualization.

#### 6.2.1.1. How to apply node placement rules to virtualization components

You can specify node placement rules for a component by editing the corresponding object directly or by using the web console.

- For the OpenShift Virtualization Operators that Operator Lifecycle Manager (OLM) deploys, edit the OLM **Subscription** object directly. Currently, you cannot configure node placement rules for the **Subscription** object by using the web console.
- For components that the OpenShift Virtualization Operators deploy, edit the **HyperConverged** object directly or configure it by using the web console during OpenShift Virtualization installation.
- For the hostpath provisioner, edit the **HostPathProvisioner** object directly or configure it by using the web console.

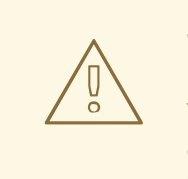

#### WARNING

You must schedule the hostpath provisioner and the virtualization components on the same nodes. Otherwise, virtualization pods that use the hostpath provisioner cannot run.

Depending on the object, you can use one or more of the following rule types:

#### **nodeSelector**

Allows pods to be scheduled on nodes that are labeled with the key-value pair or pairs that you specify in this field. The node must have labels that exactly match all listed pairs.

#### **affinity**

Enables you to use more expressive syntax to set rules that match nodes with pods. Affinity also allows for more nuance in how the rules are applied. For example, you can specify that a rule is a preference, rather than a hard requirement, so that pods are still scheduled if the rule is not satisfied.

#### **tolerations**

Allows pods to be scheduled on nodes that have matching taints. If a taint is applied to a node, that node only accepts pods that tolerate the taint.

#### 6.2.1.2. Node placement in the OLM Subscription object

To specify the nodes where OLM deploys the OpenShift Virtualization Operators, edit the **Subscription** object during OpenShift Virtualization installation. You can include node placement rules in the **spec.config** field, as shown in the following example:

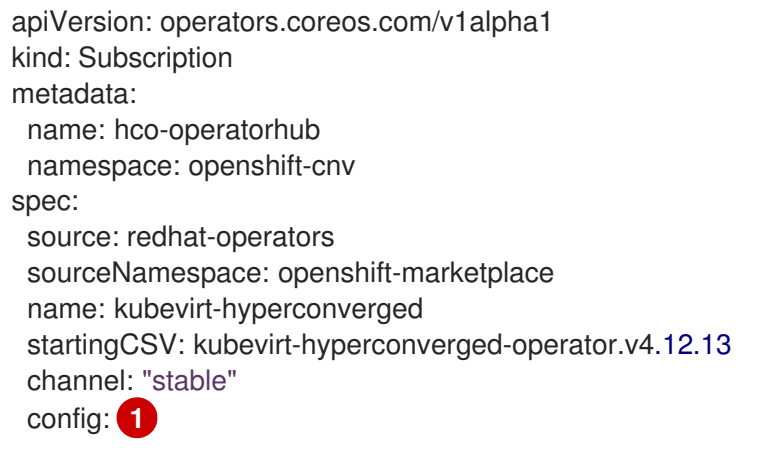

<span id="page-67-0"></span>The **config** field supports **nodeSelector** and **tolerations**, but it does not support **affinity**.

#### 6.2.1.3. Node placement in the HyperConverged object

To specify the nodes where OpenShift Virtualization deploys its components, you can include the **nodePlacement** object in the HyperConverged Cluster custom resource (CR) file that you create during OpenShift Virtualization installation. You can include **nodePlacement** under the **spec.infra** and **spec.workloads** fields, as shown in the following example:

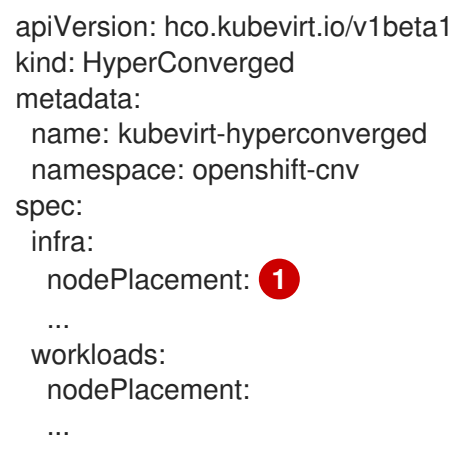

<span id="page-67-1"></span>The **nodePlacement** fields support **nodeSelector**, **affinity**, and **tolerations** fields.

#### 6.2.1.4. Node placement in the HostPathProvisioner object

[1](#page-67-1)

[1](#page-67-0)

You can configure node placement rules in the **spec.workload** field of the **HostPathProvisioner** object that you create when you install the hostpath provisioner.

apiVersion: hostpathprovisioner.kubevirt.io/v1beta1 kind: HostPathProvisioner metadata: name: hostpath-provisioner spec: imagePullPolicy: IfNotPresent pathConfig: path: "</path/to/backing/directory>" useNamingPrefix: false workload: **1**

<span id="page-68-0"></span>The **workload** field supports **nodeSelector**, **affinity**, and **tolerations** fields.

#### 6.2.1.5. Additional resources

[1](#page-68-0)

- [Specifying](#page-157-0) nodes for virtual machines
- Placing pods on specific nodes using node [selectors](https://docs.redhat.com/en/documentation/openshift_container_platform/4.12/html-single/nodes/#nodes-scheduler-node-selectors)
- [Controlling](https://docs.redhat.com/en/documentation/openshift_container_platform/4.12/html-single/nodes/#nodes-scheduler-node-affinity) pod placement on nodes using node affinity rules
- **•** [Controlling](https://docs.redhat.com/en/documentation/openshift_container_platform/4.12/html-single/nodes/#nodes-scheduler-taints-tolerations) pod placement using node taints
- **Installing OpenShift [Virtualization](#page-74-0) using the CLI**
- Installing OpenShift [Virtualization](#page-72-0) using the web console
- [Configuring](#page-241-0) local storage for virtual machines

## 6.2.2. Example manifests

The following example YAML files use **nodePlacement**, **affinity**, and **tolerations** objects to customize node placement for OpenShift Virtualization components.

#### 6.2.2.1. Operator Lifecycle Manager Subscription object

#### 6.2.2.1.1. Example: Node placement with nodeSelector in the OLM Subscription object

In this example, **nodeSelector** is configured so that OLM places the OpenShift Virtualization Operators on nodes that are labeled with **example.io/example-infra-key = example-infra-value**.

apiVersion: operators.coreos.com/v1alpha1 kind: Subscription metadata: name: hco-operatorhub namespace: openshift-cnv spec: source: redhat-operators sourceNamespace: openshift-marketplace name: kubevirt-hyperconverged

```
startingCSV: kubevirt-hyperconverged-operator.v4.12.13
channel: "stable"
config:
 nodeSelector:
  example.io/example-infra-key: example-infra-value
```
#### 6.2.2.1.2. Example: Node placement with tolerations in the OLM Subscription object

In this example, nodes that are reserved for OLM to deploy OpenShift Virtualization Operators are labeled with the **key=virtualization:NoSchedule** taint. Only pods with the matching tolerations are scheduled to these nodes.

```
apiVersion: operators.coreos.com/v1alpha1
kind: Subscription
metadata:
 name: hco-operatorhub
 namespace: openshift-cnv
spec:
 source: redhat-operators
 sourceNamespace: openshift-marketplace
 name: kubevirt-hyperconverged
 startingCSV: kubevirt-hyperconverged-operator.v4.12.13
 channel: "stable"
 config:
  tolerations:
  - key: "key"
   operator: "Equal"
   value: "virtualization"
   effect: "NoSchedule"
```
#### 6.2.2.2. HyperConverged object

#### 6.2.2.2.1. Example: Node placement with nodeSelector in the HyperConverged Cluster CR

In this example, **nodeSelector** is configured so that infrastructure resources are placed on nodes that are labeled with **example.io/example-infra-key = example-infra-value** and workloads are placed on nodes labeled with **example.io/example-workloads-key = example-workloads-value**.

```
apiVersion: hco.kubevirt.io/v1beta1
kind: HyperConverged
metadata:
 name: kubevirt-hyperconverged
 namespace: openshift-cnv
spec:
 infra:
  nodePlacement:
   nodeSelector:
    example.io/example-infra-key: example-infra-value
 workloads:
  nodePlacement:
   nodeSelector:
    example.io/example-workloads-key: example-workloads-value
```
#### 6.2.2.2.2. Example: Node placement with affinity in the HyperConverged Cluster CR

In this example, **affinity** is configured so that infrastructure resources are placed on nodes that are labeled with **example.io/example-infra-key = example-value** and workloads are placed on nodes labeled with **example.io/example-workloads-key = example-workloads-value**. Nodes that have more than eight CPUs are preferred for workloads, but if they are not available, pods are still scheduled.

```
apiVersion: hco.kubevirt.io/v1beta1
kind: HyperConverged
metadata:
 name: kubevirt-hyperconverged
 namespace: openshift-cnv
spec:
 infra:
  nodePlacement:
   affinity:
    nodeAffinity:
      requiredDuringSchedulingIgnoredDuringExecution:
       nodeSelectorTerms:
       - matchExpressions:
        - key: example.io/example-infra-key
         operator: In
         values:
         - example-infra-value
 workloads:
  nodePlacement:
   affinity:
    nodeAffinity:
      requiredDuringSchedulingIgnoredDuringExecution:
       nodeSelectorTerms:
       - matchExpressions:
        - key: example.io/example-workloads-key
         operator: In
         values:
         - example-workloads-value
      preferredDuringSchedulingIgnoredDuringExecution:
      - weight: 1
       preference:
        matchExpressions:
        - key: example.io/num-cpus
         operator: Gt
         values:
         - 8
```
#### 6.2.2.2.3. Example: Node placement with tolerations in the HyperConverged Cluster CR

In this example, nodes that are reserved for OpenShift Virtualization components are labeled with the **key=virtualization:NoSchedule** taint. Only pods with the matching tolerations are scheduled to these nodes.

apiVersion: hco.kubevirt.io/v1beta1 kind: HyperConverged metadata: name: kubevirt-hyperconverged namespace: openshift-cnv

spec: workloads: nodePlacement: tolerations: - key: "key" operator: "Equal" value: "virtualization" effect: "NoSchedule"

### 6.2.2.3. HostPathProvisioner object

#### 6.2.2.3.1. Example: Node placement with nodeSelector in the HostPathProvisioner object

In this example, **nodeSelector** is configured so that workloads are placed on nodes labeled with **example.io/example-workloads-key = example-workloads-value**.

```
apiVersion: hostpathprovisioner.kubevirt.io/v1beta1
kind: HostPathProvisioner
metadata:
 name: hostpath-provisioner
spec:
 imagePullPolicy: IfNotPresent
 pathConfig:
  path: "</path/to/backing/directory>"
  useNamingPrefix: false
 workload:
  nodeSelector:
   example.io/example-workloads-key: example-workloads-value
```
# 6.3. INSTALLING OPENSHIFT VIRTUALIZATION USING THE WEB **CONSOLE**

Install OpenShift Virtualization to add virtualization functionality to your OpenShift Container Platform cluster.

You can use the OpenShift Container Platform 4.12 web [console](https://docs.redhat.com/en/documentation/openshift_container_platform/4.12/html-single/web_console/#web-console-overview_web-console) to subscribe to and deploy the OpenShift Virtualization Operators.

## 6.3.1. Installing the OpenShift Virtualization Operator

You can install the OpenShift Virtualization Operator from the OpenShift Container Platform web console.

#### Prerequisites

- **•** Install OpenShift Container Platform 4.12 on your cluster.
- Log in to the OpenShift Container Platform web console as a user with **cluster-admin** permissions.

#### Procedure

1. From the Administrator perspective, click Operators → OperatorHub.
- 2. In the Filter by keyword field, type Virtualization.
- 3. Select the {CNVOperatorDisplayName} tile with the Red Hat source label.
- 4. Read the information about the Operator and click Install.
- 5. On the Install Operator page:
	- a. Select stable from the list of available Update Channel options. This ensures that you install the version of OpenShift Virtualization that is compatible with your OpenShift Container Platform version.
	- b. For Installed Namespace, ensure that the Operator recommended namespace option is selected. This installs the Operator in the mandatory **openshift-cnv** namespace, which is automatically created if it does not exist.

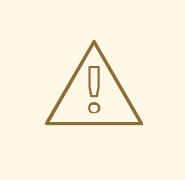

#### WARNING

Attempting to install the OpenShift Virtualization Operator in a namespace other than **openshift-cnv** causes the installation to fail.

c. For Approval Strategy, it is highly recommended that you select Automatic, which is the default value, so that OpenShift Virtualization automatically updates when a new version is available in the **stable** update channel.

While it is possible to select the Manual approval strategy, this is inadvisable because of the high risk that it presents to the supportability and functionality of your cluster. Only select Manual if you fully understand these risks and cannot use Automatic.

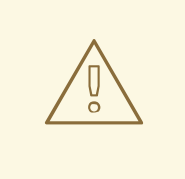

#### WARNING

Because OpenShift Virtualization is only supported when used with the corresponding OpenShift Container Platform version, missing OpenShift Virtualization updates can cause your cluster to become unsupported.

- 6. Click Install to make the Operator available to the **openshift-cnv** namespace.
- 7. When the Operator installs successfully, click Create HyperConverged.
- 8. Optional: Configure Infra and Workloads node placement options for OpenShift Virtualization components.
- 9. Click Create to launch OpenShift Virtualization.

#### Verification

 $\bullet$  Navigate to the Workloads  $\rightarrow$  Pods page and monitor the OpenShift Virtualization pods until they are all Running. After all the pods display the Running state, you can use OpenShift Virtualization.

## 6.3.2. Next steps

You might want to additionally configure the following components:

The hostpath [provisioner](#page-240-0) is a local storage provisioner designed for OpenShift Virtualization. If you want to configure local storage for virtual machines, you must enable the hostpath provisioner first.

## 6.4. INSTALLING OPENSHIFT VIRTUALIZATION USING THE CLI

Install OpenShift Virtualization to add virtualization functionality to your OpenShift Container Platform cluster. You can subscribe to and deploy the OpenShift Virtualization Operators by using the command line to apply manifests to your cluster.

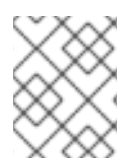

## **NOTE**

To specify the nodes where you want OpenShift Virtualization to install its components, configure node [placement](#page-68-0) rules.

## 6.4.1. Prerequisites

- **Install OpenShift Container Platform 4.12 on your cluster.**
- **•** Install the OpenShift CLI (oc).
- Log in as a user with **cluster-admin** privileges.

## 6.4.2. Subscribing to the OpenShift Virtualization catalog by using the CLI

Before you install OpenShift Virtualization, you must subscribe to the OpenShift Virtualization catalog. Subscribing gives the **openshift-cnv** namespace access to the OpenShift Virtualization Operators.

To subscribe, configure **Namespace**, **OperatorGroup**, and **Subscription** objects by applying a single manifest to your cluster.

### Procedure

1. Create a YAML file that contains the following manifest:

```
apiVersion: v1
kind: Namespace
metadata:
 name: openshift-cnv
---
apiVersion: operators.coreos.com/v1
kind: OperatorGroup
metadata:
 name: kubevirt-hyperconverged-group
 namespace: openshift-cnv
spec:
```
targetNamespaces: - openshift-cnv -- apiVersion: operators.coreos.com/v1alpha1 kind: Subscription metadata: name: hco-operatorhub namespace: openshift-cnv spec: source: redhat-operators sourceNamespace: openshift-marketplace name: kubevirt-hyperconverged startingCSV: kubevirt-hyperconverged-operator.v4.12.13 channel: "stable" **1**

<span id="page-74-0"></span>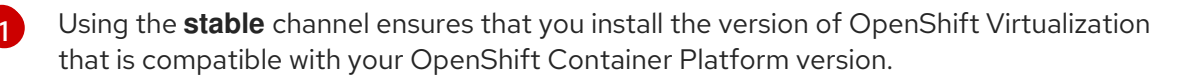

2. Create the required **Namespace**, **OperatorGroup**, and **Subscription** objects for OpenShift Virtualization by running the following command:

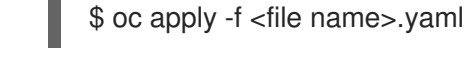

## **NOTE**

You can configure [certificate](#page-160-0) rotation parameters in the YAML file.

## 6.4.3. Deploying the OpenShift Virtualization Operator by using the CLI

You can deploy the OpenShift Virtualization Operator by using the **oc** CLI.

#### Prerequisites

An active subscription to the OpenShift Virtualization catalog in the **openshift-cnv** namespace.

#### Procedure

1. Create a YAML file that contains the following manifest:

apiVersion: hco.kubevirt.io/v1beta1 kind: HyperConverged metadata: name: kubevirt-hyperconverged namespace: openshift-cnv spec:

2. Deploy the OpenShift Virtualization Operator by running the following command:

\$ oc apply -f <file\_name>.yaml

#### Verification

Ensure that OpenShift Virtualization deployed successfully by watching the **PHASE** of the cluster service version (CSV) in the **openshift-cnv** namespace. Run the following command:

\$ watch oc get csv -n openshift-cnv

The following output displays if deployment was successful:

#### Example output

NAME DISPLAY VERSION REPLACES PHASE kubevirt-hyperconverged-operator.v4.12.13 OpenShift Virtualization 4.12.13 Succeeded

#### 6.4.4. Next steps

You might want to additionally configure the following components:

The hostpath [provisioner](#page-240-0) is a local storage provisioner designed for OpenShift Virtualization. If you want to configure local storage for virtual machines, you must enable the hostpath provisioner first.

## 6.5. INSTALLING THE VIRTCTL CLIENT

The **virtctl** client is a command-line utility for managing OpenShift Virtualization resources. It is available for Linux, Windows, and macOS.

### 6.5.1. Installing the virtctl client on Linux, Windows, and macOS

Download and install the **virtctl** client for your operating system.

#### Procedure

- 1. Navigate to Virtualization > Overview in the OpenShift Container Platform web console.
- 2. Click the Download virtctl link on the upper right corner of the page and download the **virtctl** client for your operating system.
- 3. Install **virtctl**:
	- For Linux:
		- a. Decompress the archive file:

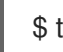

\$ tar -xvf <virtctl-version-distribution.arch>.tar.gz

b. Run the following command to make the **virtctl** binary executable:

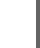

\$ chmod +x <path/virtctl-file-name>

c. Move the **virtctl** binary to a directory in your **PATH** environment variable. You can check your path by running the following command:

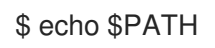

<span id="page-76-0"></span>d. Set the **KUBECONFIG** environment variable:

\$ export KUBECONFIG=/home/<user>/clusters/current/auth/kubeconfig

- For Windows:
	- a. Decompress the archive file.
	- b. Navigate the extracted folder hierarchy and double-click the **virtctl** executable file to install the client.
	- c. Move the **virtctl** binary to a directory in your **PATH** environment variable. You can check your path by running the following command:

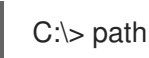

- For macOS:
	- a. Decompress the archive file.
	- b. Move the **virtctl** binary to a directory in your **PATH** environment variable. You can check your path by running the following command:

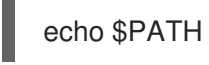

### 6.5.2. Installing the virtctl as an RPM

You can install the **virtctl** client on Red Hat Enterprise Linux (RHEL) as an RPM after enabling the OpenShift Virtualization repository.

#### 6.5.2.1. Enabling OpenShift Virtualization repositories

Enable the OpenShift Virtualization repository for your version of Red Hat Enterprise Linux (RHEL).

#### Prerequisites

Your system is registered to a Red Hat account with an active subscription to the "Red Hat Container Native Virtualization" entitlement.

#### Procedure

- Enable the appropriate OpenShift Virtualization repository for your operating system by using the **subscription-manager** CLI tool.
	- To enable the repository for RHEL 8, run:

# subscription-manager repos --enable cnv-4.12-for-rhel-8-x86\_64-rpms

To enable the repository for RHEL 7, run:

# subscription-manager repos --enable rhel-7-server-cnv-4.12-rpms

#### 6.5.2.2. Installing the virtctl client using the yum utility

### Install the **virtctl** client from the **kubevirt-virtctl** package.

#### **Prerequisites**

You enabled an OpenShift Virtualization repository on your Red Hat Enterprise Linux (RHEL) system.

#### Procedure

**•** Install the **kubevirt-virtctl** package:

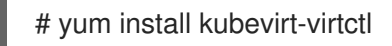

### 6.5.3. Additional resources

[Using](#page-97-0) the CLI tools for OpenShift Virtualization.

## 6.6. UNINSTALLING OPENSHIFT VIRTUALIZATION

You uninstall OpenShift Virtualization by using the web console or the command line interface (CLI) to delete the OpenShift Virtualization workloads, the Operator, and its resources.

## 6.6.1. Uninstalling OpenShift Virtualization by using the web console

You uninstall OpenShift Virtualization by using the web [console](https://docs.redhat.com/en/documentation/openshift_container_platform/4.12/html-single/web_console/#web-console-overview_web-console) to perform the following tasks:

- 1. Delete the **[HyperConverged](#page-77-0)** CR.
- 2. Delete the OpenShift [Virtualization](#page-78-0) Operator.
- 3. Delete the **[openshift-cnv](#page-78-1)** namespace.
- 4. Delete the OpenShift [Virtualization](#page-79-0) custom resource definitions (CRDs) .

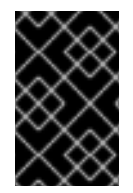

### IMPORTANT

You must first delete all virtual [machines](#page-120-0), and virtual machine [instances](#page-125-0).

You cannot uninstall OpenShift Virtualization while its workloads remain on the cluster.

#### <span id="page-77-0"></span>6.6.1.1. Deleting the HyperConverged custom resource

To uninstall OpenShift Virtualization, you first delete the **HyperConverged** custom resource (CR).

#### Prerequisites

You have access to an OpenShift Container Platform cluster using an account with **clusteradmin** permissions.

#### Procedure

1. Navigate to the Operators → Installed Operators page.

- 2. Select the OpenShift Virtualization Operator.
- 3. Click the OpenShift Virtualization Deployment tab.
- 4. Click the Options menu beside **kubevirt-hyperconverged** and select Delete HyperConverged.
- 5. Click Delete in the confirmation window.

#### <span id="page-78-0"></span>6.6.1.2. Deleting Operators from a cluster using the web console

Cluster administrators can delete installed Operators from a selected namespace by using the web console.

#### Prerequisites

You have access to an OpenShift Container Platform cluster web console using an account with **cluster-admin** permissions.

#### Procedure

- 1. Navigate to the Operators → Installed Operators page.
- 2. Scroll or enter a keyword into the Filter by name field to find the Operator that you want to remove. Then, click on it.
- 3. On the right side of the Operator Details page, select Uninstall Operator from the Actions list. An Uninstall Operator? dialog box is displayed.
- 4. Select Uninstall to remove the Operator, Operator deployments, and pods. Following this action, the Operator stops running and no longer receives updates.

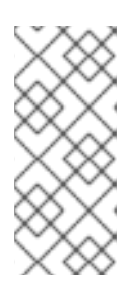

### **NOTE**

This action does not remove resources managed by the Operator, including custom resource definitions (CRDs) and custom resources (CRs). Dashboards and navigation items enabled by the web console and off-cluster resources that continue to run might need manual clean up. To remove these after uninstalling the Operator, you might need to manually delete the Operator CRDs.

#### <span id="page-78-1"></span>6.6.1.3. Deleting a namespace using the web console

You can delete a namespace by using the OpenShift Container Platform web console.

#### **Prerequisites**

You have access to an OpenShift Container Platform cluster using an account with **clusteradmin** permissions.

#### Procedure

1. Navigate to Administration  $\rightarrow$  Namespaces.

- 2. Locate the namespace that you want to delete in the list of namespaces.
- 3. On the far right side of the namespace listing, select Delete Namespace from the Options

menu

- 4. When the Delete Namespace pane opens, enter the name of the namespace that you want to delete in the field.
- 5. Click Delete.

#### <span id="page-79-0"></span>6.6.1.4. Deleting OpenShift Virtualization custom resource definitions

You can delete the OpenShift Virtualization custom resource definitions (CRDs) by using the web console.

#### Prerequisites

You have access to an OpenShift Container Platform cluster using an account with **clusteradmin** permissions.

#### Procedure

- 1. Navigate to Administration → CustomResourceDefinitions.
- 2. Select the Label filter and enter **operators.coreos.com/kubevirt-hyperconverged.openshiftcnv** in the Search field to display the OpenShift Virtualization CRDs.
- 

3. Click the Options menu beside each CRD and select Delete CustomResourceDefinition.

### 6.6.2. Uninstalling OpenShift Virtualization by using the CLI

You can uninstall OpenShift Virtualization by using the OpenShift CLI (**oc**).

#### **Prerequisites**

- You have access to an OpenShift Container Platform cluster using an account with **clusteradmin** permissions.
- You have installed the OpenShift CLI (**oc**).
- You have deleted all virtual machines and virtual machine instances. You cannot uninstall OpenShift Virtualization while its workloads remain on the cluster.

#### **Procedure**

1. Delete the **HyperConverged** custom resource:

\$ oc delete HyperConverged kubevirt-hyperconverged -n openshift-cnv

2. Delete the OpenShift Virtualization Operator subscription:

\$ oc delete subscription kubevirt-hyperconverged -n openshift-cnv

3. Delete the OpenShift Virtualization **ClusterServiceVersion** resource:

\$ oc delete csv -n openshift-cnv -l operators.coreos.com/kubevirt-hyperconverged.openshiftcnv

4. Delete the OpenShift Virtualization namespace:

\$ oc delete namespace openshift-cnv

5. List the OpenShift Virtualization custom resource definitions (CRDs) by running the **oc delete crd** command with the **dry-run** option:

\$ oc delete crd --dry-run=client -l operators.coreos.com/kubevirt-hyperconverged.openshiftcnv

#### Example output

customresourcedefinition.apiextensions.k8s.io "cdis.cdi.kubevirt.io" deleted (dry run) customresourcedefinition.apiextensions.k8s.io

"hostpathprovisioners.hostpathprovisioner.kubevirt.io" deleted (dry run) customresourcedefinition.apiextensions.k8s.io "hyperconvergeds.hco.kubevirt.io" deleted (dry run)

customresourcedefinition.apiextensions.k8s.io "kubevirts.kubevirt.io" deleted (dry run) customresourcedefinition.apiextensions.k8s.io

"networkaddonsconfigs.networkaddonsoperator.network.kubevirt.io" deleted (dry run) customresourcedefinition.apiextensions.k8s.io "ssps.ssp.kubevirt.io" deleted (dry run) customresourcedefinition.apiextensions.k8s.io "tektontasks.tektontasks.kubevirt.io" deleted (dry run)

6. Delete the CRDs by running the **oc delete crd** command without the **dry-run** option:

\$ oc delete crd -l operators.coreos.com/kubevirt-hyperconverged.openshift-cnv

#### Additional resources

- Deleting virtual [machines](#page-120-0)
- Deleting virtual machine [instances](#page-125-0)

# CHAPTER 7. UPDATING OPENSHIFT VIRTUALIZATION

Learn how Operator Lifecycle Manager (OLM) delivers z-stream and minor version updates for OpenShift Virtualization.

## **NOTE**

The Node Maintenance Operator (NMO) is no longer shipped with OpenShift Virtualization. You can install the NMO from the OperatorHub in the OpenShift Container Platform web console, or by using the OpenShift CLI (**oc**). For more information on remediation, fencing, and maintaining nodes, see the Workload Availability for Red Hat OpenShift [documentation.](https://access.redhat.com/documentation/en-us/workload_availability_for_red_hat_openshift/23.2/html-single/remediation_fencing_and_maintenance/index#about-remediation-fencing-maintenance)

You must perform one of the following tasks before updating to OpenShift Virtualization 4.11 from OpenShift Virtualization 4.10.2 and later releases:

- Move all nodes out of maintenance mode.
- o Install the standalone NMO and replace the **nodemaintenances.nodemaintenance.kubevirt.io** custom resource (CR) with a **nodemaintenances.nodemaintenance.medik8s.io** CR.

# 7.1. ABOUT UPDATING OPENSHIFT VIRTUALIZATION

- Operator Lifecycle Manager (OLM) manages the lifecycle of the OpenShift Virtualization Operator. The Marketplace Operator, which is deployed during OpenShift Container Platform installation, makes external Operators available to your cluster.
- OLM provides z-stream and minor version updates for OpenShift Virtualization. Minor version updates become available when you update OpenShift Container Platform to the next minor version. You cannot update OpenShift Virtualization to the next minor version without first updating OpenShift Container Platform.
- OpenShift Virtualization subscriptions use a single update channel that is named stable. The stable channel ensures that your OpenShift Virtualization and OpenShift Container Platform versions are compatible.
- $\bullet$  If your subscription's approval strategy is set to **Automatic**, the update process starts as soon as a new version of the Operator is available in the stable channel. It is highly recommended to use the Automatic approval strategy to maintain a supportable environment. Each minor version of OpenShift Virtualization is only supported if you run the corresponding OpenShift Container Platform version. For example, you must run OpenShift Virtualization 4.12 on OpenShift Container Platform 4.12.
	- Though it is possible to select the Manual approval strategy, this is not recommended because it risks the supportability and functionality of your cluster. With the Manual approval strategy, you must manually approve every pending update. If OpenShift Container Platform and OpenShift Virtualization updates are out of sync, your cluster becomes unsupported.
- The amount of time an update takes to complete depends on your network connection. Most automatic updates complete within fifteen minutes.
- Updating OpenShift Virtualization does not interrupt network connections.
- Data volumes and their associated persistent volume claims are preserved during update.

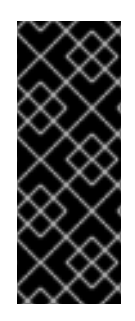

## IMPORTANT

If you have virtual machines running that use hostpath provisioner storage, they cannot be live migrated and might block an OpenShift Container Platform cluster update.

As a workaround, you can reconfigure the virtual machines so that they can be powered off automatically during a cluster update. Remove the **evictionStrategy: LiveMigrate** field and set the **runStrategy** field to **Always**.

## 7.1.1. About workload updates

When you update OpenShift Virtualization, virtual machine workloads, including **libvirt**, **virt-launcher**, and **qemu**, update automatically if they support live migration.

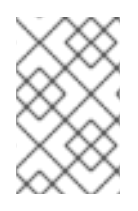

## **NOTE**

Each virtual machine has a **virt-launcher** pod that runs the virtual machine instance (VMI). The **virt-launcher** pod runs an instance of **libvirt**, which is used to manage the virtual machine (VM) process.

You can configure how workloads are updated by editing the **spec.workloadUpdateStrategy** stanza of the **HyperConverged** custom resource (CR). There are two available workload update methods: **LiveMigrate** and **Evict**.

Because the **Evict** method shuts down VMI pods, only the **LiveMigrate** update strategy is enabled by default.

When **LiveMigrate** is the only update strategy enabled:

- VMIs that support live migration are migrated during the update process. The VM guest moves into a new pod with the updated components enabled.
- VMIs that do not support live migration are not disrupted or updated.
	- If a VMI has the **LiveMigrate** eviction strategy but does not support live migration, it is not updated.

If you enable both **LiveMigrate** and **Evict**:

- VMIs that support live migration use the **LiveMigrate** update strategy.
- VMIs that do not support live migration use the **Evict** update strategy. If a VMI is controlled by a **VirtualMachine** object that has a **runStrategy** value of **always**, a new VMI is created in a new pod with updated components.

### Migration attempts and timeouts

When updating workloads, live migration fails if a pod is in the **Pending** state for the following periods:

#### 5 minutes

If the pod is pending because it is **Unschedulable**.

#### 15 minutes

If the pod is stuck in the pending state for any reason.

When a VMI fails to migrate, the **virt-controller** tries to migrate it again. It repeats this process until all migratable VMIs are running on new **virt-launcher** pods. If a VMI is improperly configured, however, these attempts can repeat indefinitely.

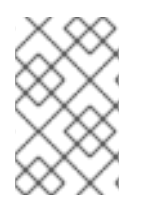

## **NOTE**

Each attempt corresponds to a migration object. Only the five most recent attempts are held in a buffer. This prevents migration objects from accumulating on the system while retaining information for debugging.

## 7.1.2. About EUS-to-EUS updates

Every even-numbered minor version of OpenShift Container Platform, including 4.10 and 4.12, is an Extended Update Support (EUS) version. However, because Kubernetes design mandates serial minor version updates, you cannot directly update from one EUS version to the next.

After you update from the source EUS version to the next odd-numbered minor version, you must sequentially update OpenShift Virtualization to all z-stream releases of that minor version that are on your update path. When you have upgraded to the latest applicable z-stream version, you can then update OpenShift Container Platform to the target EUS minor version.

When the OpenShift Container Platform update succeeds, the corresponding update for OpenShift Virtualization becomes available. You can now update OpenShift Virtualization to the target EUS version.

## 7.1.2.1. Preparing to update

Before beginning an EUS-to-EUS update, you must:

- Pause worker nodes' machine config pools before you start an EUS-to-EUS update so that the workers are not rebooted twice.
- Disable automatic workload updates before you begin the update process. This is to prevent OpenShift Virtualization from migrating or evicting your virtual machines (VMs) until you update to your target EUS version.

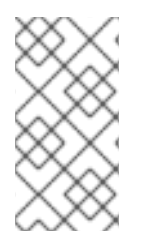

## **NOTE**

By default, OpenShift Virtualization automatically updates workloads, such as the **virtlauncher** pod, when you update the OpenShift Virtualization Operator. You can configure this behavior in the **spec.workloadUpdateStrategy** stanza of the **HyperConverged** custom resource.

Learn more about preparing to perform an [EUS-to-EUS](https://docs.redhat.com/en/documentation/openshift_container_platform/4.12/html-single/updating_clusters/#preparing-eus-eus-upgrade) update .

## 7.2. PREVENTING WORKLOAD UPDATES DURING AN EUS-TO-EUS UPDATE

When you update from one Extended Update Support (EUS) version to the next, you must manually disable automatic workload updates to prevent OpenShift Virtualization from migrating or evicting workloads during the update process.

### **Prerequisites**

- You are running an EUS version of OpenShift Container Platform and want to update to the next EUS version. You have not yet updated to the odd-numbered version in between.
- You read "Preparing to perform an EUS-to-EUS update" and learned the caveats and requirements that pertain to your OpenShift Container Platform cluster.
- You paused the worker nodes' machine config pools as directed by the OpenShift Container Platform documentation.
- It is recommended that you use the default **Automatic** approval strategy. If you use the **Manual** approval strategy, you must approve all pending updates in the web console. For more details, refer to the "Manually approving a pending Operator update" section.

#### Procedure

1. Back up the current **workloadUpdateMethods** configuration by running the following command:

\$ WORKLOAD\_UPDATE\_METHODS=\$(oc get kv kubevirt-kubevirt-hyperconverged -n openshift-cnv -o jsonpath='{.spec.workloadUpdateStrategy.workloadUpdateMethods}')

2. Turn off all workload update methods by running the following command:

\$ oc patch hco kubevirt-hyperconverged -n openshift-cnv --type json -p '[{"op":"replace","path":"/spec/workloadUpdateStrategy/workloadUpdateMethods", "value":[]}]'

#### Example output

hyperconverged.hco.kubevirt.io/kubevirt-hyperconverged patched

3. Ensure that the **HyperConverged** Operator is **Upgradeable** before you continue. Enter the following command and monitor the output:

\$ oc get hco kubevirt-hyperconverged -n openshift-cnv -o json | jq ".status.conditions"

#### Example 7.1. Example output

```
\lceil{
  "lastTransitionTime": "2022-12-09T16:29:11Z",
  "message": "Reconcile completed successfully",
  "observedGeneration": 3,
  "reason": "ReconcileCompleted",
  "status": "True",
  "type": "ReconcileComplete"
 },
 {
  "lastTransitionTime": "2022-12-09T20:30:10Z",
  "message": "Reconcile completed successfully",
  "observedGeneration": 3,
  "reason": "ReconcileCompleted",
  "status": "True",
  "type": "Available"
 },
```
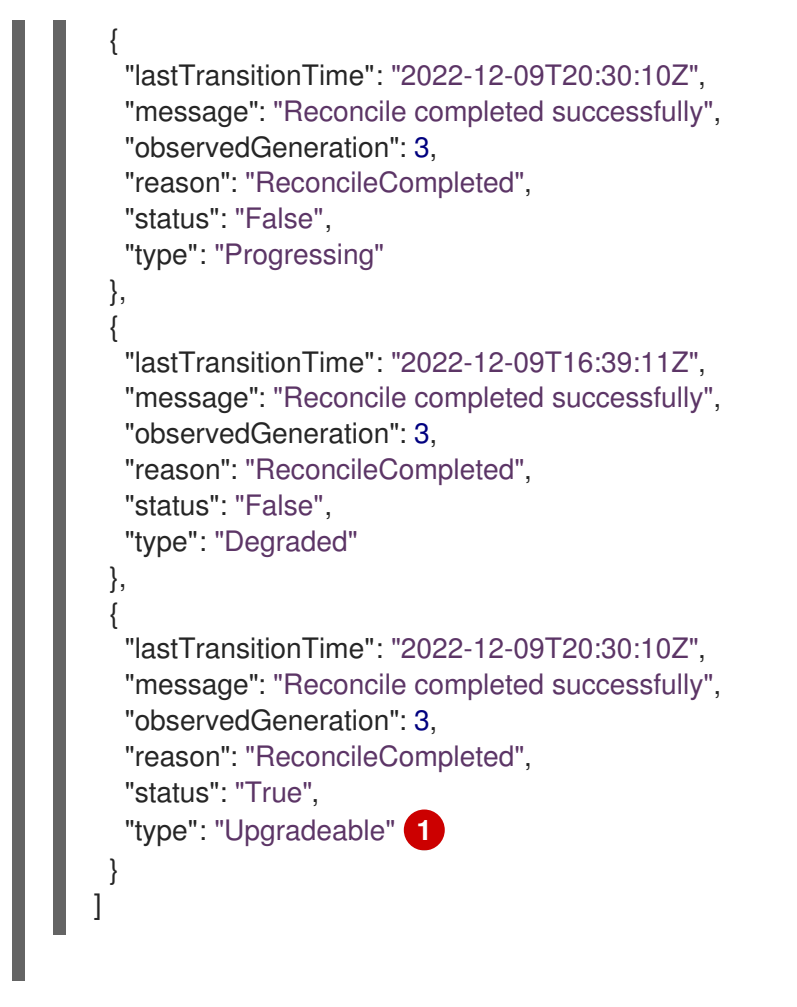

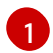

<span id="page-85-0"></span>[1](#page-85-0) The OpenShift Virtualization Operator has the **Upgradeable** status.

4. Manually update your cluster from the source EUS version to the next minor version of OpenShift Container Platform:

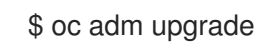

### Verification

Check the current version by running the following command:

\$ oc get clusterversion

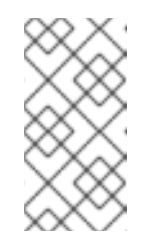

## **NOTE**

Updating OpenShift Container Platform to the next version is a prerequisite for updating OpenShift Virtualization. For more details, refer to the "Updating clusters" section of the OpenShift Container Platform documentation.

- 5. Update OpenShift Virtualization.
	- With the default **Automatic** approval strategy, OpenShift Virtualization automatically updates to the corresponding version after you update OpenShift Container Platform.

If you use the Manual approval strategy, approve the pending updates by using the web

- **If you use the Manual approval strategy, approve the pending updates by using the web** console.
- 6. Monitor the OpenShift Virtualization update by running the following command:

\$ oc get csv -n openshift-cnv

- 7. Update OpenShift Virtualization to every z-stream version that is available for the non-EUS minor version, monitoring each update by running the command shown in the previous step.
- 8. Confirm that OpenShift Virtualization successfully updated to the latest z-stream release of the non-EUS version by running the following command:

\$ oc get hco kubevirt-hyperconverged -n openshift-cnv -o json | jq ".status.versions"

### Example output

[ { "name": "operator", "version": "4.12.13" } ]

9. Wait until the **HyperConverged** Operator has the **Upgradeable** status before you perform the next update. Enter the following command and monitor the output:

\$ oc get hco kubevirt-hyperconverged -n openshift-cnv -o json | jq ".status.conditions"

- 10. Update OpenShift Container Platform to the target EUS version.
- 11. Confirm that the update succeeded by checking the cluster version:

\$ oc get clusterversion

- 12. Update OpenShift Virtualization to the target EUS version.
	- With the default **Automatic** approval strategy, OpenShift Virtualization automatically updates to the corresponding version after you update OpenShift Container Platform.
	- If you use the Manual approval strategy, approve the pending updates by using the web console.
- 13. Monitor the OpenShift Virtualization update by running the following command:

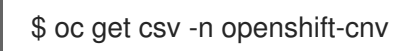

The update completes when the **VERSION** field matches the target EUS version and the **PHASE** field reads **Succeeded**.

14. Restore the workload update methods configuration that you backed up:

\$ oc patch hco kubevirt-hyperconverged -n openshift-cnv --type json -p " [{\"op\":\"add\",\"path\":\"/spec/workloadUpdateStrategy/workloadUpdateMethods\", \"value\":\$WORKLOAD\_UPDATE\_METHODS}]"

#### Example output

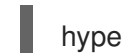

hyperconverged.hco.kubevirt.io/kubevirt-hyperconverged patched

#### Verification

Check the status of VM migration by running the following command:

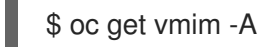

#### Next steps

You can now unpause the worker nodes' machine config pools.

## 7.3. CONFIGURING WORKLOAD UPDATE METHODS

You can configure workload update methods by editing the **HyperConverged** custom resource (CR).

#### Prerequisites

To use live migration as an update method, you must first enable live migration in the cluster.

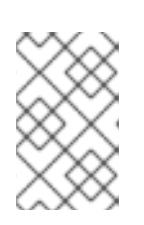

#### **NOTE**

If a **VirtualMachineInstance** CR contains **evictionStrategy: LiveMigrate** and the virtual machine instance (VMI) does not support live migration, the VMI will not update.

#### Procedure

1. To open the **HyperConverged** CR in your default editor, run the following command:

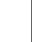

\$ oc edit hco -n openshift-cnv kubevirt-hyperconverged

2. Edit the **workloadUpdateStrategy** stanza of the **HyperConverged** CR. For example:

<span id="page-87-2"></span><span id="page-87-1"></span><span id="page-87-0"></span>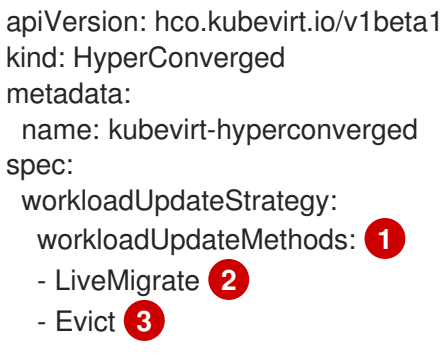

<span id="page-88-0"></span>batchEvictionSize: 10 **4** batchEvictionInterval: "1m0s" **5**

The methods that can be used to perform automated workload updates. The available values are **LiveMigrate** and **Evict**. If you enable both options as shown in this example, updates use **LiveMigrate** for VMIs that support live migration and **Evict** for any VMIs that do not support live migration. To disable automatic workload updates, you can either remove the **workloadUpdateStrategy** stanza or set **workloadUpdateMethods: []** to leave the array empty.

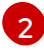

[1](#page-87-0)

<span id="page-88-1"></span>...

The least disruptive update method. VMIs that support live migration are updated by migrating the virtual machine (VM) guest into a new pod with the updated components enabled. If **LiveMigrate** is the only workload update method listed, VMIs that do not support live migration are not disrupted or updated.

[3](#page-87-2)

A disruptive method that shuts down VMI pods during upgrade. **Evict** is the only update method available if live migration is not enabled in the cluster. If a VMI is controlled by a **VirtualMachine** object that has **runStrategy: always** configured, a new VMI is created in a new pod with updated components.

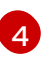

The number of VMIs that can be forced to be updated at a time by using the **Evict** method. This does not apply to the **LiveMigrate** method.

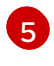

The interval to wait before evicting the next batch of workloads. This does not apply to the **LiveMigrate** method.

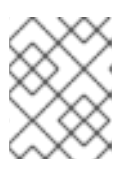

### **NOTE**

You can configure live migration limits and timeouts by editing the **spec.liveMigrationConfig** stanza of the **HyperConverged** CR.

3. To apply your changes, save and exit the editor.

## 7.4. APPROVING PENDING OPERATOR UPDATES

## 7.4.1. Manually approving a pending Operator update

If an installed Operator has the approval strategy in its subscription set to Manual, when new updates are released in its current update channel, the update must be manually approved before installation can begin.

### Prerequisites

An Operator previously installed using Operator Lifecycle Manager (OLM).

### Procedure

- 1. In the Administrator perspective of the OpenShift Container Platform web console, navigate to Operators **→** Installed Operators.
- 2. Operators that have a pending update display a status with Upgrade available. Click the name of the Operator you want to update.
- 3. Click the Subscription tab. Any update requiring approval are displayed next to Upgrade Status. For example, it might display 1 requires approval.
- 4. Click 1 requires approval, then click Preview Install Plan.
- 5. Review the resources that are listed as available for update. When satisfied, click Approve.
- 6. Navigate back to the Operators **→** Installed Operatorspage to monitor the progress of the update. When complete, the status changes to Succeeded and Up to date.

## 7.5. MONITORING UPDATE STATUS

## 7.5.1. Monitoring OpenShift Virtualization upgrade status

To monitor the status of a OpenShift Virtualization Operator upgrade, watch the cluster service version (CSV) **PHASE**. You can also monitor the CSV conditions in the web console or by running the command provided here.

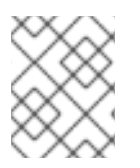

## **NOTE**

The **PHASE** and conditions values are approximations that are based on available information.

#### **Prerequisites**

- Log in to the cluster as a user with the **cluster-admin** role.
- Install the OpenShift CLI (**oc**).

#### Procedure

1. Run the following command:

\$ oc get csv -n openshift-cnv

2. Review the output, checking the **PHASE** field. For example:

#### Example output

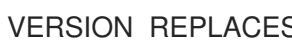

#### PHASE

4.9.0 kubevirt-hyperconverged-operator.v4.8.2 Installing

- 4.9.0 kubevirt-hyperconverged-operator.v4.9.0 Replacing
- 3. Optional: Monitor the aggregated status of all OpenShift Virtualization component conditions by running the following command:

\$ oc get hco -n openshift-cnv kubevirt-hyperconverged \ -o=jsonpath='{range .status.conditions[\*]}{.type}{"\t"}{.status}{"\t"}{.message}{"\n"}{end}'

A successful upgrade results in the following output:

### Example output

ReconcileComplete True Reconcile completed successfully Available True Reconcile completed successfully Progressing False Reconcile completed successfully Degraded False Reconcile completed successfully Upgradeable True Reconcile completed successfully

## 7.5.2. Viewing outdated OpenShift Virtualization workloads

You can view a list of outdated workloads by using the CLI.

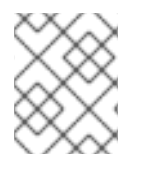

## **NOTE**

If there are outdated virtualization pods in your cluster, the **OutdatedVirtualMachineInstanceWorkloads** alert fires.

### Procedure

To view a list of outdated virtual machine instances (VMIs), run the following command:

\$ oc get vmi -l kubevirt.io/outdatedLauncherImage --all-namespaces

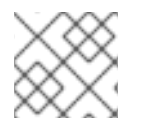

## **NOTE**

Configure workload updates to ensure that VMIs update automatically.

## 7.6. ADDITIONAL RESOURCES

- **•** Preparing to perform an [EUS-to-EUS](https://docs.redhat.com/en/documentation/openshift_container_platform/4.12/html-single/updating_clusters/#preparing-eus-eus-upgrade) update
- What are [Operators?](https://docs.redhat.com/en/documentation/openshift_container_platform/4.12/html-single/operators/#olm-what-operators-are)
- Operator Lifecycle Manager concepts and [resources](https://docs.redhat.com/en/documentation/openshift_container_platform/4.12/html-single/operators/#olm-understanding-olm)
- **•** Cluster service [versions](https://docs.redhat.com/en/documentation/openshift_container_platform/4.12/html-single/operators/#olm-csv_olm-understanding-olm) (CSVs)
- Virtual machine live [migration](#page-303-0)
- [Configuring](#page-309-0) virtual machine eviction strategy
- [Configuring](#page-304-0) live migration limits and timeouts

# CHAPTER 8. SECURITY POLICIES

Virtual machine (VM) workloads run as unprivileged pods. So that VMs can use OpenShift Virtualization features, some pods are granted custom security policies that are not available to other pod owners:

- An extended **container\_t** SELinux policy applies to **virt-launcher** pods.
- Security context [constraints](https://docs.redhat.com/en/documentation/openshift_container_platform/4.12/html-single/authentication_and_authorization/#security-context-constraints-about_configuring-internal-oauth) (SCCs) are defined for the **kubevirt-controller** service account.

## 8.1. ABOUT WORKLOAD SECURITY

By default, virtual machine (VM) workloads do not run with root privileges in OpenShift Virtualization.

For each VM, a **virt-launcher** pod runs an instance of **libvirt** in *session mode* to manage the VM process. In session mode, the **libvirt** daemon runs as a non-root user account and only permits connections from clients that are running under the same user identifier (UID). Therefore, VMs run as unprivileged pods, adhering to the security principle of least privilege.

There are no supported OpenShift Virtualization features that require root privileges. If a feature requires root, it might not be supported for use with OpenShift Virtualization.

## 8.2. EXTENDED SELINUX POLICIES FOR VIRT-LAUNCHER PODS

The **container\_t** SELinux policy for **virt-launcher** pods is extended to enable essential functions of OpenShift Virtualization.

- The following policy is required for network multi-queue, which enables network performance to scale as the number of available vCPUs increases:
	- **allow process self (tun\_socket (relabelfrom relabelto attach\_queue))**
- The following policy allows **virt-launcher** to read files under the **/proc** directory, including **/proc/cpuinfo** and **/proc/uptime**:
	- **allow process proc\_type (file (getattr open read))**
- The following policy allows **libvirtd** to relay network-related debug messages.
	- **allow process self (netlink\_audit\_socket (nlmsg\_relay))**

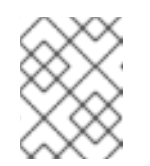

### **NOTE**

Without this policy, any attempt to relay network debug messages is blocked. This might fill the node's audit logs with SELinux denials.

- The following policies allow **libvirtd** to access **hugetblfs**, which is required to support huge pages:
	- **allow process hugetlbfs\_t (dir (add\_name create write remove\_name rmdir setattr))**
	- **allow process hugetlbfs\_t (file (create unlink))**
- The following policies allow **virtiofs** to mount filesystems and access NFS:
	- **allow process nfs\_t (dir (mounton))**
- **allow process proc\_t (dir (mounton))**
- **allow process proc\_t (filesystem (mount unmount))**
- The following policy is inherited from upstream Kubevirt, where it enables **passt** networking:
	- **allow process tmpfs\_t (filesystem (mount))**

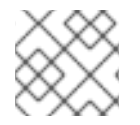

## **NOTE**

OpenShift Virtualization does not support **passt** at this time.

## 8.3. ADDITIONAL OPENSHIFT CONTAINER PLATFORM SECURITY CONTEXT CONSTRAINTS AND LINUX CAPABILITIES FOR THE KUBEVIRT-CONTROLLER SERVICE ACCOUNT

Security context constraints (SCCs) control permissions for pods. These permissions include actions that a pod, a collection of containers, can perform and what resources it can access. You can use SCCs to define a set of conditions that a pod must run with to be accepted into the system.

The **virt-controller** is a cluster controller that creates the **virt-launcher** pods for virtual machines in the cluster. These pods are granted permissions by the **kubevirt-controller** service account.

The **kubevirt-controller** service account is granted additional SCCs and Linux capabilities so that it can create **virt-launcher** pods with the appropriate permissions. These extended permissions allow virtual machines to use OpenShift Virtualization features that are beyond the scope of typical pods.

The **kubevirt-controller** service account is granted the following SCCs:

- **scc.AllowHostDirVolumePlugin = true** This allows virtual machines to use the hostpath volume plugin.
- **scc.AllowPrivilegedContainer = false** This ensures the virt-launcher pod is not run as a privileged container.
- **scc.AllowedCapabilities = []corev1.Capability{"SYS\_NICE", "NET\_BIND\_SERVICE", "SYS\_PTRACE"}**
	- **SYS\_NICE** allows setting the CPU affinity.
	- **NET\_BIND\_SERVICE** allows DHCP and Slirp operations.
	- **SYS\_PTRACE** enables certain versions of **libvirt** to find the process ID (PID) of **swtpm**, a software Trusted Platform Module (TPM) emulator.

### 8.3.1. Viewing the SCC and RBAC definitions for the kubevirt-controller

You can view the **SecurityContextConstraints** definition for the **kubevirt-controller** by using the **oc** tool:

\$ oc get scc kubevirt-controller -o yaml

You can view the RBAC definition for the **kubevirt-controller** clusterrole by using the **oc** tool:

\$ oc get clusterrole kubevirt-controller -o yaml

m.

## 8.4. ADDITIONAL RESOURCES

- **•** Managing security context [constraints](https://docs.redhat.com/en/documentation/openshift_container_platform/4.12/html-single/authentication_and_authorization/#security-context-constraints-about_configuring-internal-oauth)
- Using RBAC to define and apply [permissions](https://docs.redhat.com/en/documentation/openshift_container_platform/4.12/html-single/authentication_and_authorization/#using-rbac)
- Optimizing virtual machine network [performance](https://access.redhat.com/documentation/en-us/red_hat_enterprise_linux/9/html-single/monitoring_and_managing_system_status_and_performance/index#optimizing-virtual-machine-network-performance_optimizing-virtual-machine-performance-in-rhel) in the Red Hat Enterprise Linux (RHEL) documentation
- Using huge pages with virtual [machines](#page-166-0)
- [Configuring](https://access.redhat.com/documentation/en-us/red_hat_enterprise_linux/9/html-single/monitoring_and_managing_system_status_and_performance/index#configuring-huge-pages_monitoring-and-managing-system-status-and-performance) huge pages in the RHEL documentation

# CHAPTER 9. USING THE CLI TOOLS

The two primary CLI tools used for managing resources in the cluster are:

- The OpenShift Virtualization **virtctl** client
- The OpenShift Container Platform **oc** client

## 9.1. PREREQUISITES

You must install the **[virtctl](#page-76-0)** client.

## 9.2. OPENSHIFT CONTAINER PLATFORM CLIENT COMMANDS

The OpenShift Container Platform **oc** client is a command-line utility for managing OpenShift Container Platform resources, including the **VirtualMachine** (**vm**) and **VirtualMachineInstance** (**vmi**) object types.

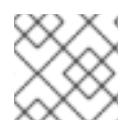

## **NOTE**

You can use the **-n** <namespace> flag to specify a different project.

#### Table 9.1. **oc** commands

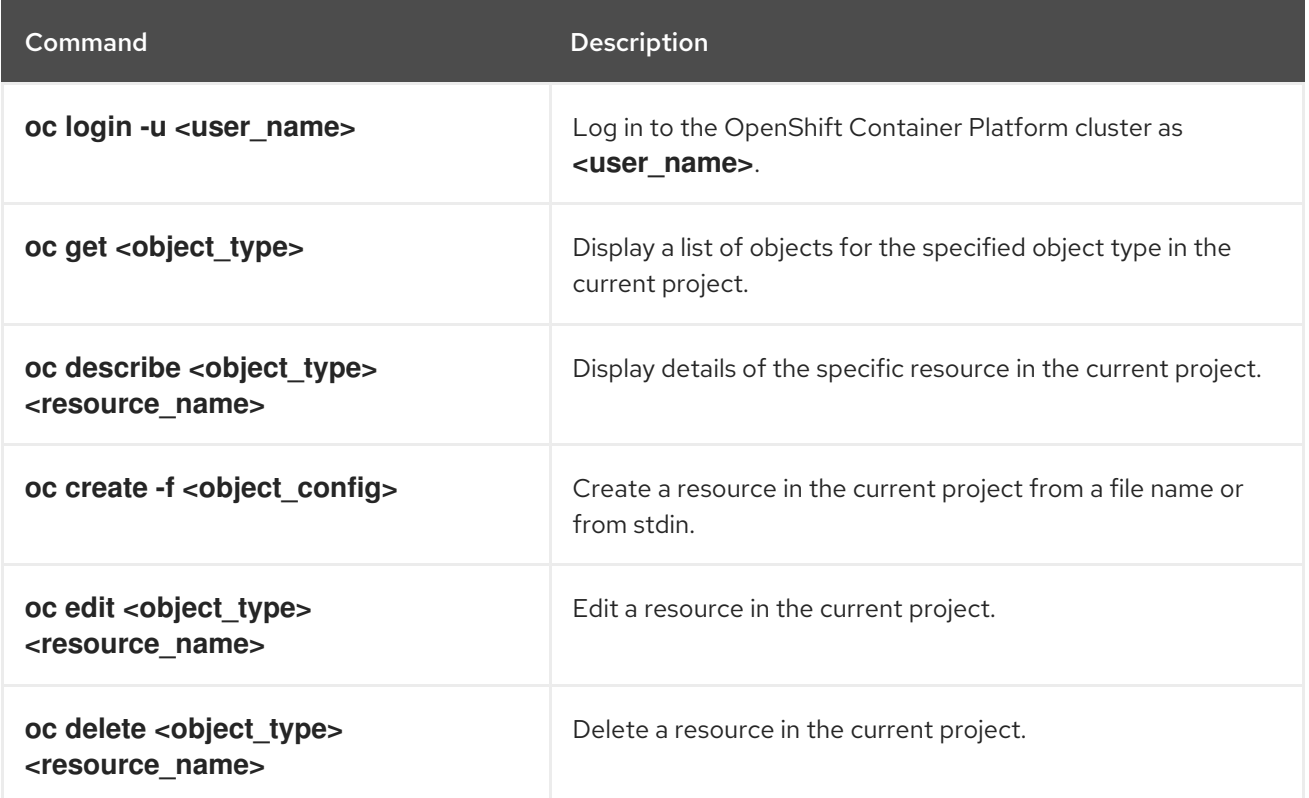

For more comprehensive information on **oc** client commands, see the OpenShift Container Platform CLI tools [documentation.](https://docs.redhat.com/en/documentation/openshift_container_platform/4.12/html-single/cli_tools/#cli-developer-commands)

## 9.3. VIRTCTL COMMANDS

The **virtctl** client is a command-line utility for managing OpenShift Virtualization resources.

#### Table 9.2. **virtctl** general commands

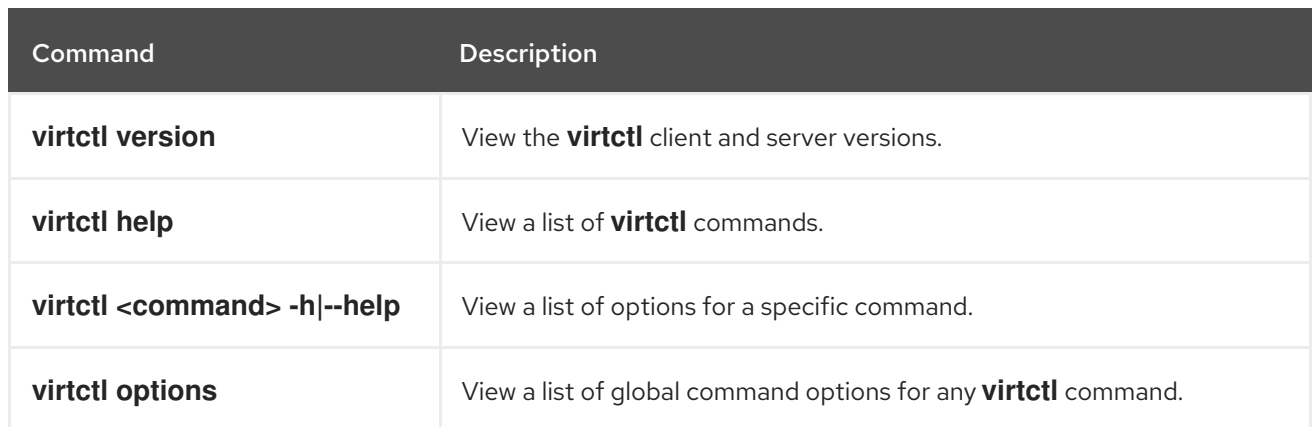

## 9.3.1. VM and VMI management commands

You can use **virtctl** to manage virtual machine (VM) or virtual machine instance (VMI) states and to migrate a VM.

#### Table 9.3. **virtctl** VM management commands

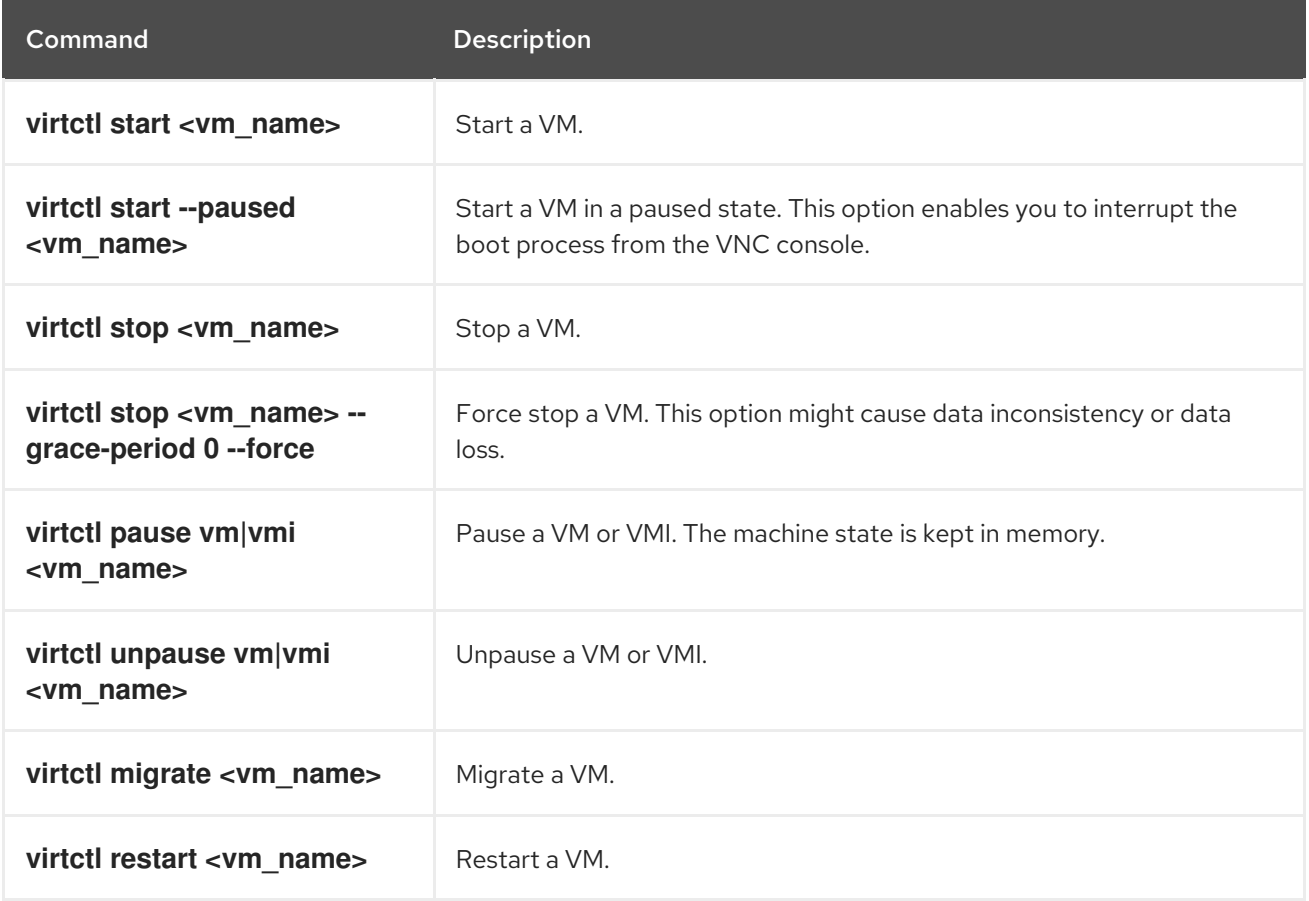

## 9.3.2. VM and VMI connection commands

You can use **virtctl** to connect to the serial console, expose a port, set a proxy connection, specify a port, and open a VNC connection to a VM.

#### Table 9.4. **virtctl console**, **expose**, and **vnc** commands

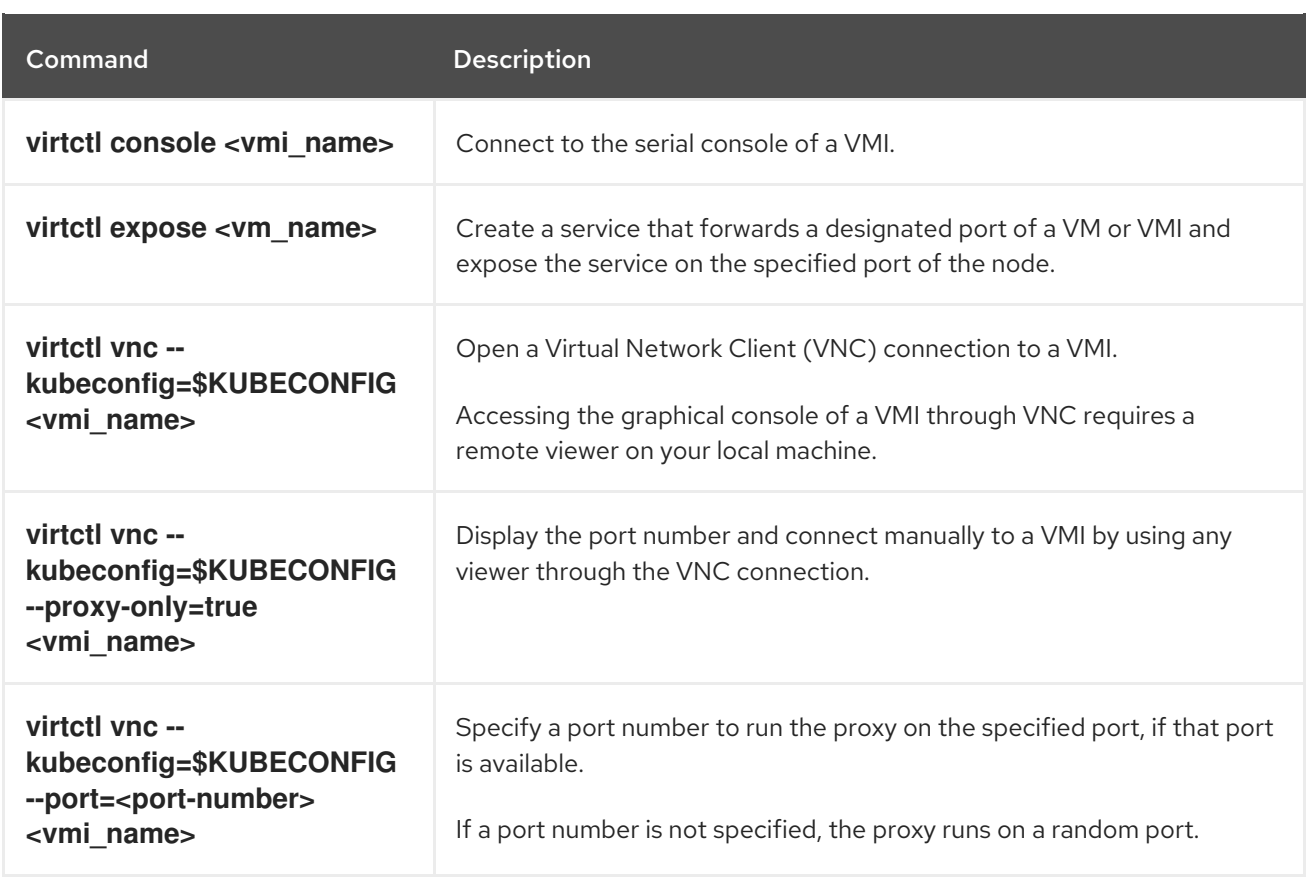

## 9.3.3. VM volume export commands

You can use **virtctl vmexport** commands to create, download, or delete a volume exported from a VM, VM snapshot, or persistent volume claim (PVC).

## Table 9.5. **virtctl vmexport** commands

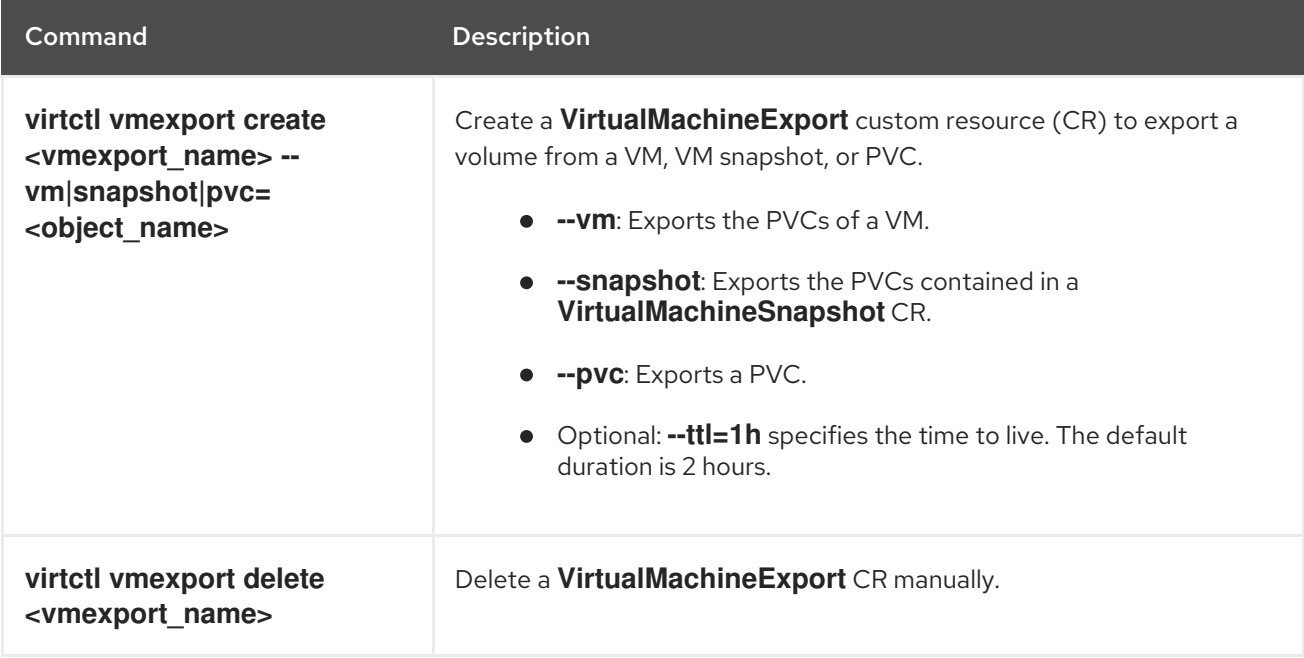

<span id="page-97-0"></span>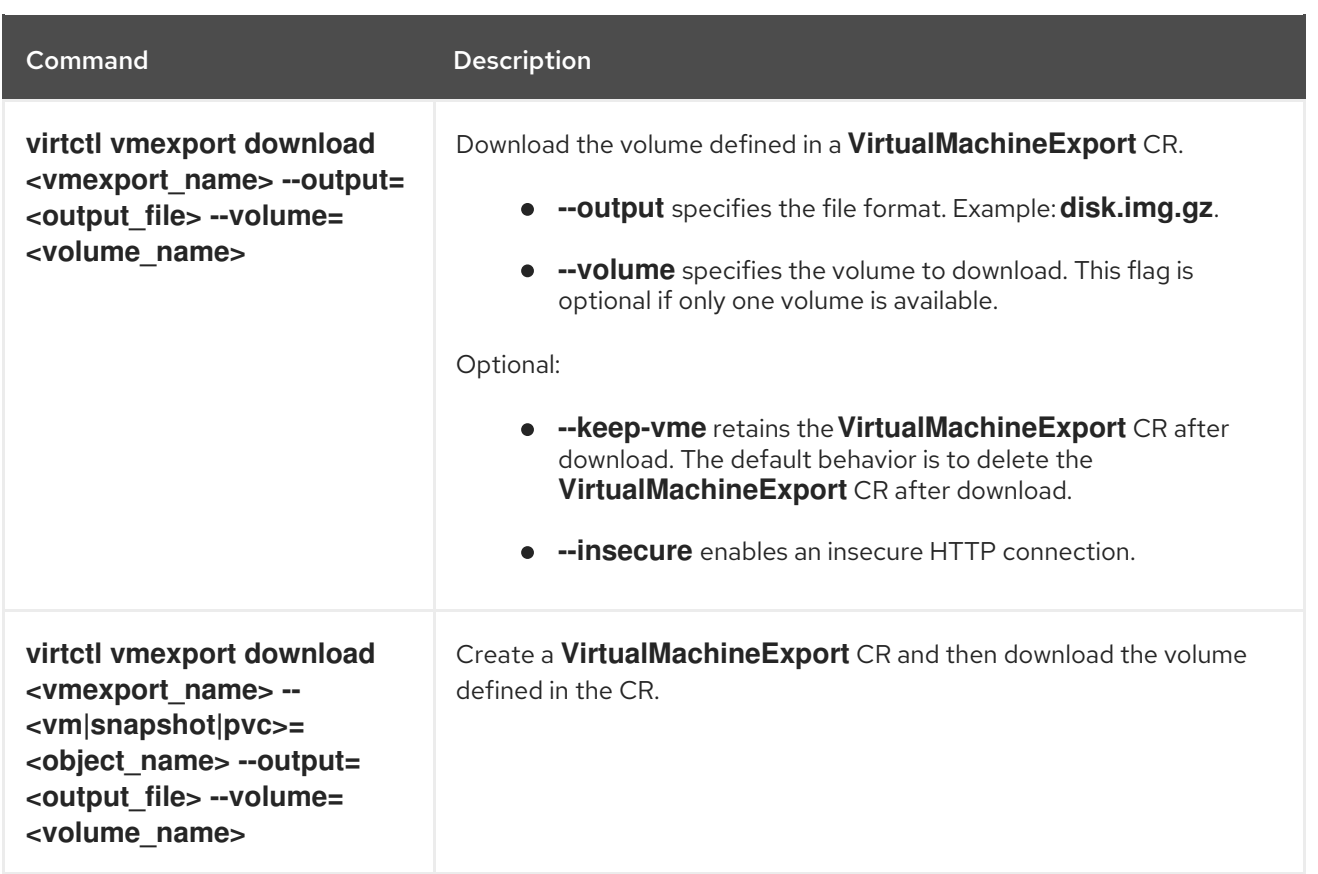

## 9.3.4. VM memory dump commands

You can use the **virtctl memory-dump** command to output a virtual machine (VM) memory dump on a PVC. You can specify an existing PVC or use the **--create-claim** flag to create a new PVC.

### Prerequisites

- The PVC volume mode must be **FileSystem**.
- The PVC must be large enough to contain the memory dump. The formula for calculating the PVC size is **(VMMemorySize + 100Mi) \* FileSystemOverhead**, where **100Mi** is the memory dump overhead.
- You must enable the hot plug feature gate in the **HyperConverged** custom resource by running the following command:

\$ oc patch hco kubevirt-hyperconverged -n openshift-cnv \ --type json -p '[{"op": "add", "path": "/spec/featureGates", \ "value": "HotplugVolumes"}]'

### Downloading the memory dump

You must use the **virtctl vmexport download** command to download the memory dump:

\$ virtctl vmexport download <vmexport\_name> --vm\|pvc=<object\_name> \ --volume=<volume\_name> --output=<output\_file>

#### Table 9.6. **virtctl memory-dump** commands

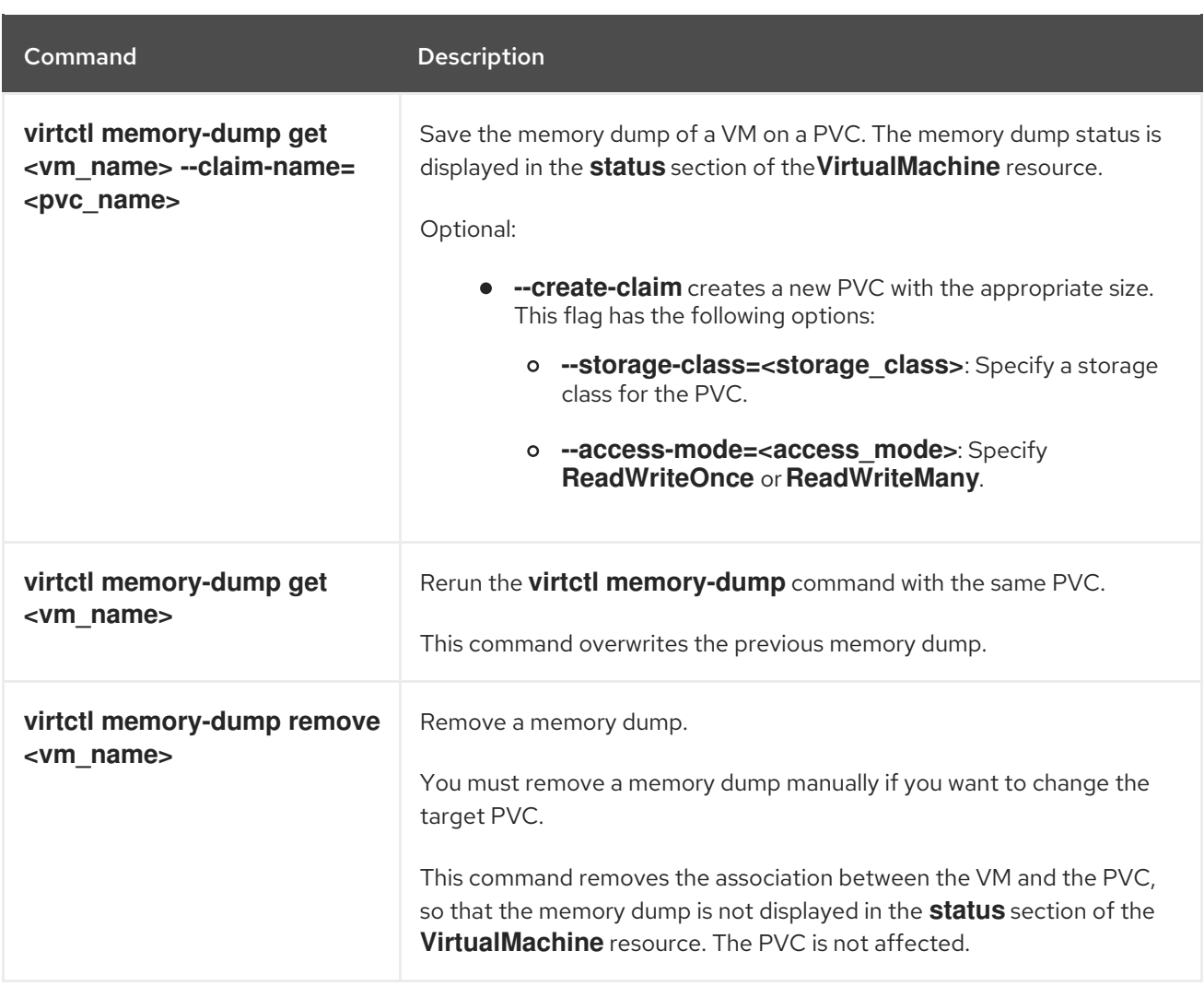

## 9.3.5. Image upload commands

You can use the **virtctl image-upload** commands to upload a VM image to a data volume.

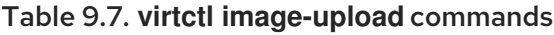

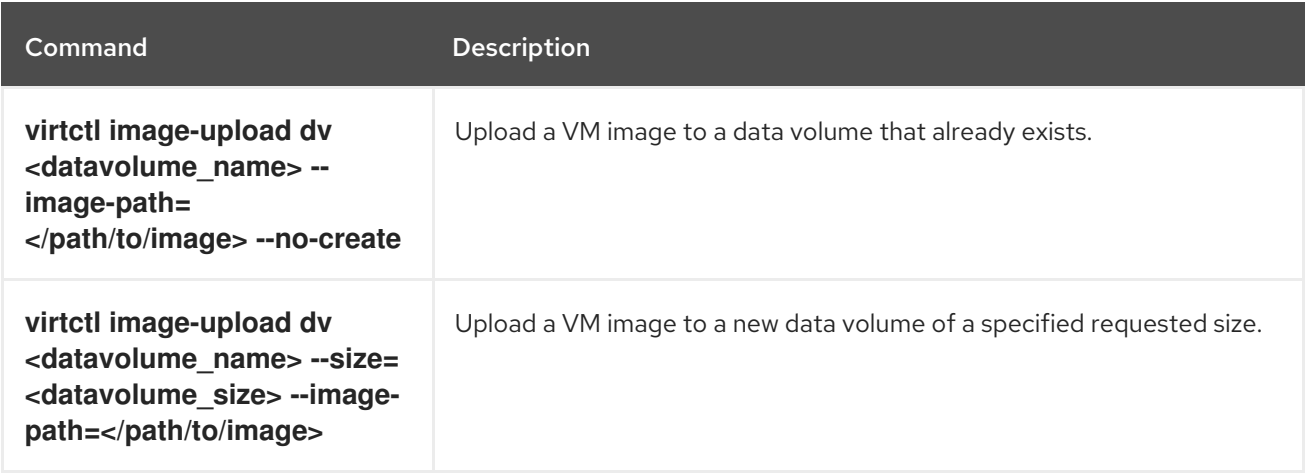

## 9.3.6. Environment information commands

You can use **virtctl** to view information about versions, file systems, guest operating systems, and logged-in users.

### Table 9.8. **virtctl** environment information commands

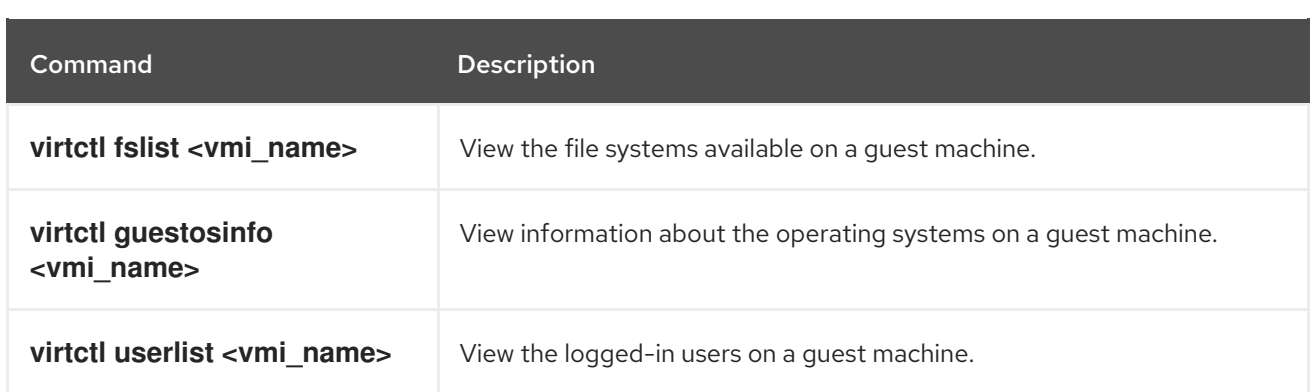

## 9.4. CREATING A CONTAINER USING VIRTCTL GUESTFS

You can use the **virtctl guestfs** command to deploy an interactive container with **libguestfs-tools** and a persistent volume claim (PVC) attached to it.

#### Procedure

To deploy a container with **libguestfs-tools**, mount the PVC, and attach a shell to it, run the following command:

[1](#page-99-0)

<span id="page-99-0"></span>\$ virtctl guestfs -n <namespace> <pvc\_name> 1

The PVC name is a required argument. If you do not include it, an error message appears.

## 9.5. LIBGUESTFS TOOLS AND VIRTCTL GUESTFS

**Libguestfs** tools help you access and modify virtual machine (VM) disk images. You can use **libguestfs** tools to view and edit files in a guest, clone and build virtual machines, and format and resize disks.

You can also use the **virtctl guestfs** command and its sub-commands to modify, inspect, and debug VM disks on a PVC. To see a complete list of possible sub-commands, enter **virt-** on the command line and press the Tab key. For example:

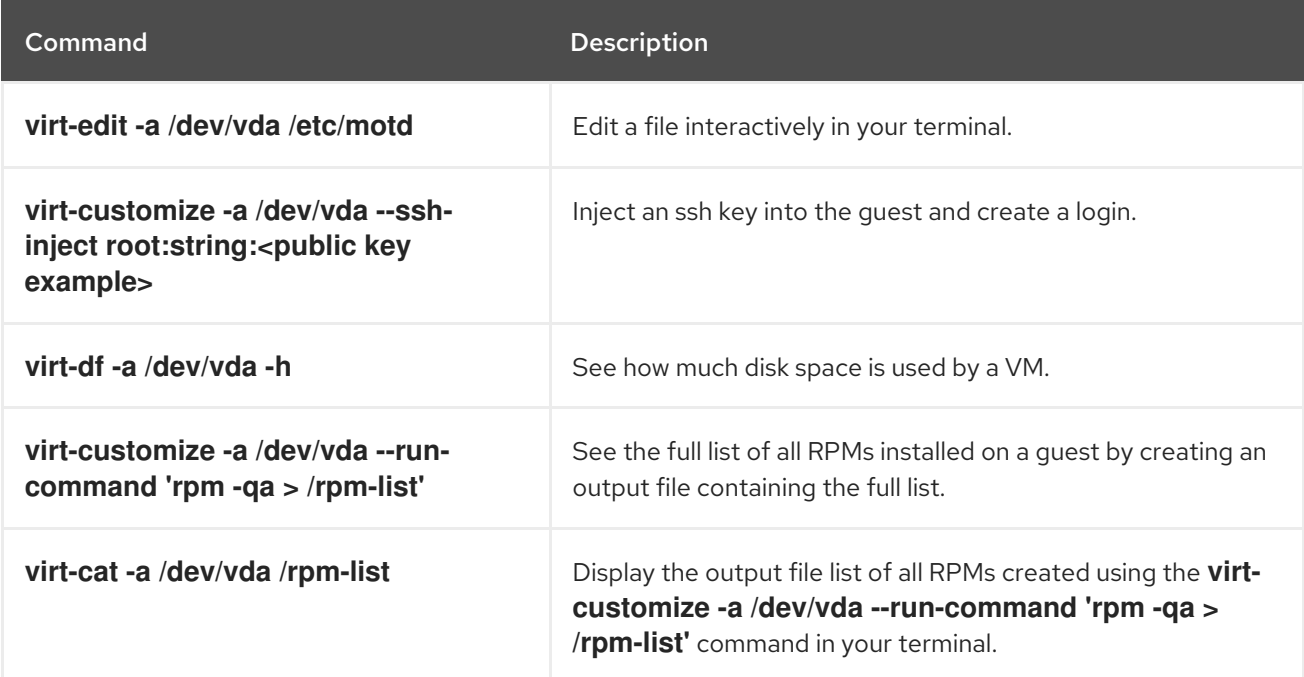

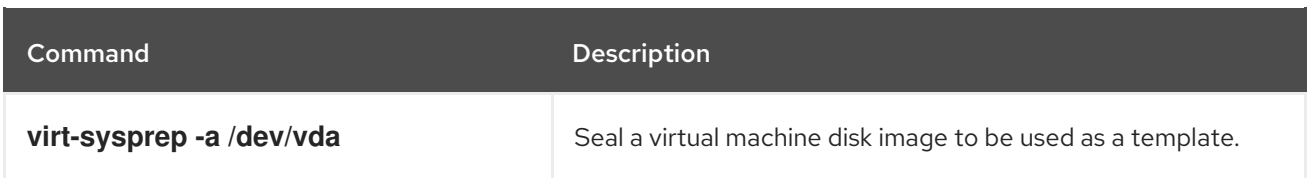

By default, **virtctl guestfs** creates a session with everything needed to manage a VM disk. However, the command also supports several flag options if you want to customize the behavior:

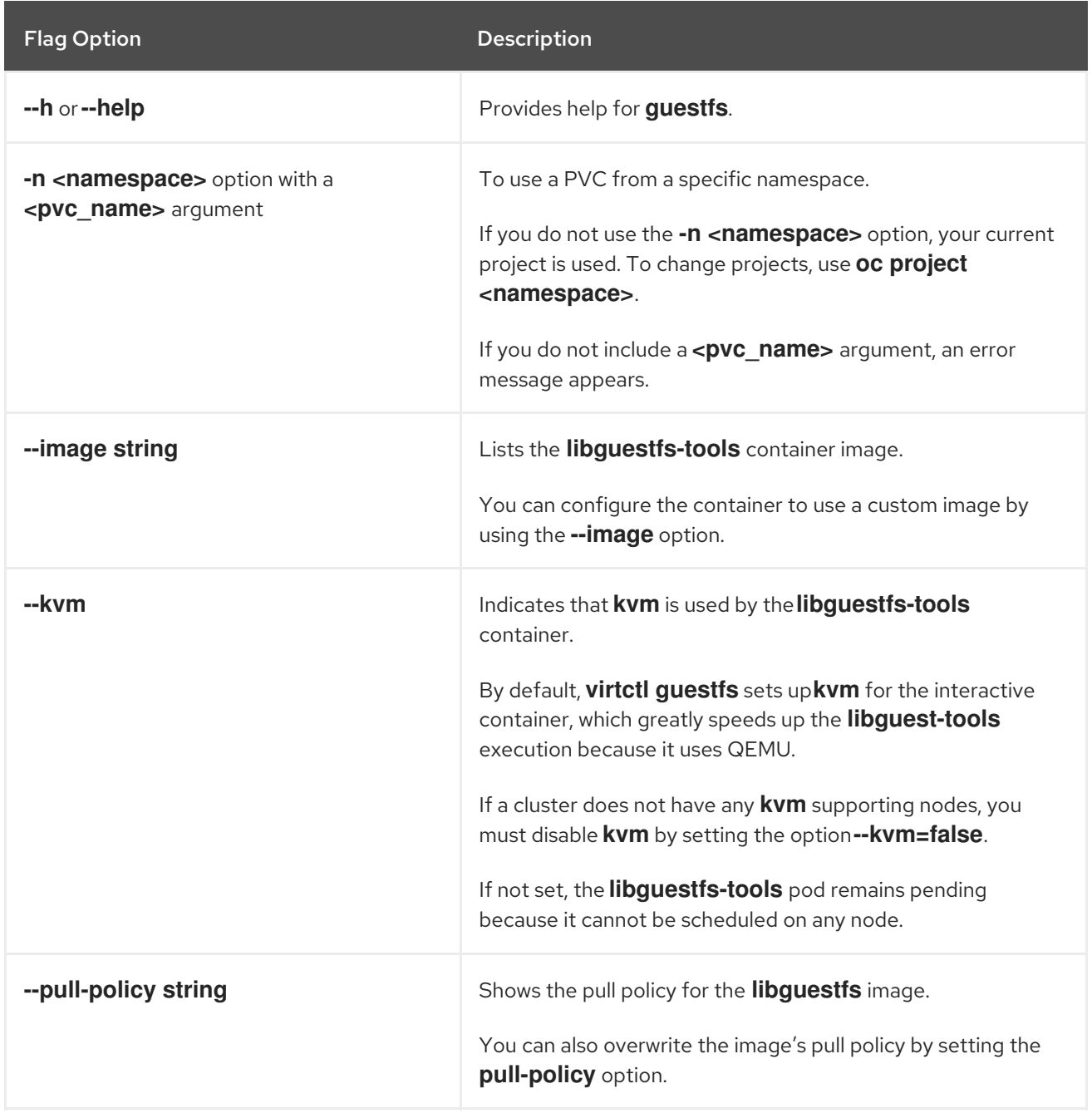

The command also checks if a PVC is in use by another pod, in which case an error message appears. However, once the **libguestfs-tools** process starts, the setup cannot avoid a new pod using the same PVC. You must verify that there are no active **virtctl guestfs** pods before starting the VM that accesses the same PVC.

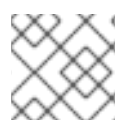

## **NOTE**

The **virtctl guestfs** command accepts only a single PVC attached to the interactive pod.

# 9.6. ADDITIONAL RESOURCES

[Libguestfs:](https://libguestfs.org) tools for accessing and modifying virtual machine disk images .

# CHAPTER 10. VIRTUAL MACHINES

## 10.1. CREATING VIRTUAL MACHINES

Use one of these procedures to create a virtual machine:

- Quick Start guided tour
- Quick create from the Catalog
- Pasting a pre-configured YAML file with the virtual machine wizard
- Using the CLI

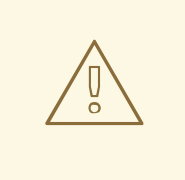

## WARNING

Do not create virtual machines in **openshift-\*** namespaces. Instead, create a new namespace or use an existing namespace without the **openshift** prefix.

When you create virtual machines from the web console, select a virtual machine template that is configured with a boot source. Virtual machine templates with a boot source are labeled as Available boot source or they display a customized label text. Using templates with an available boot source expedites the process of creating virtual machines.

Templates without a boot source are labeled as **Boot source required**. You can use these templates if you complete the steps for adding a boot source to the virtual [machine](#page-295-0) .

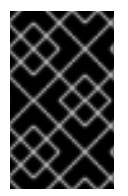

## IMPORTANT

Due to differences in storage behavior, some virtual machine templates are incompatible with single-node OpenShift. To ensure compatibility, do not set the **evictionStrategy** field for any templates or virtual machines that use data volumes or storage profiles.

## 10.1.1. Using a Quick Start to create a virtual machine

The web console provides Quick Starts with instructional guided tours for creating virtual machines. You can access the Quick Starts catalog by selecting the Help menu in the Administrator perspective to view the Quick Starts catalog. When you click on a Quick Start tile and begin the tour, the system guides you through the process.

Tasks in a Quick Start begin with selecting a Red Hat template. Then, you can add a boot source and import the operating system image. Finally, you can save the custom template and use it to create a virtual machine.

## **Prerequisites**

Access to the website where you can download the URL link for the operating system image.

### Procedure

- 1. In the web console, select Quick Starts from the Help menu.
- 2. Click on a tile in the Quick Starts catalog. For example: Creating a Red Hat Linux Enterprise Linux virtual machine.
- 3. Follow the instructions in the guided tour and complete the tasks for importing an operating system image and creating a virtual machine. The Virtualization  $\rightarrow$  VirtualMachines page displays the virtual machine.

## 10.1.2. Quick creating a virtual machine

You can quickly create a virtual machine (VM) by using a template with an available boot source.

#### Procedure

- 1. Click Virtualization  $\rightarrow$  Catalog in the side menu.
- 2. Click **Boot source available** to filter templates with boot sources.

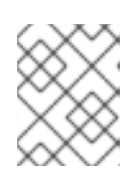

### **NOTE**

By default, the template list will show only Default Templates. Click All Items when filtering to see all available templates for your chosen filters.

- 3. Click a template to view its details.
- 4. Click Quick Create VirtualMachine to create a VM from the template. The virtual machine **Details** page is displayed with the provisioning status.

#### Verification

- 1. Click Events to view a stream of events as the VM is provisioned.
- 2. Click Console to verify that the VM booted successfully.

## 10.1.3. Creating a virtual machine from a customized template

Some templates require additional parameters, for example, a PVC with a boot source. You can customize select parameters of a template to create a virtual machine (VM).

#### Procedure

- 1. In the web console, select a template:
	- a. Click Virtualization  $\rightarrow$  Catalog in the side menu.
	- b. Optional: Filter the templates by project, keyword, operating system, or workload profile.
	- c. Click the template that you want to customize.
- 2. Click Customize VirtualMachine.
- 3. Specify parameters for your VM, including its Name and Disk source. You can optionally specify a data source to clone.

### Verification

- 1. Click Events to view a stream of events as the VM is provisioned.
- 2. Click Console to verify that the VM booted successfully.

Refer to the virtual machine fields section when creating a VM from the web console.

## 10.1.3.1. Networking fields

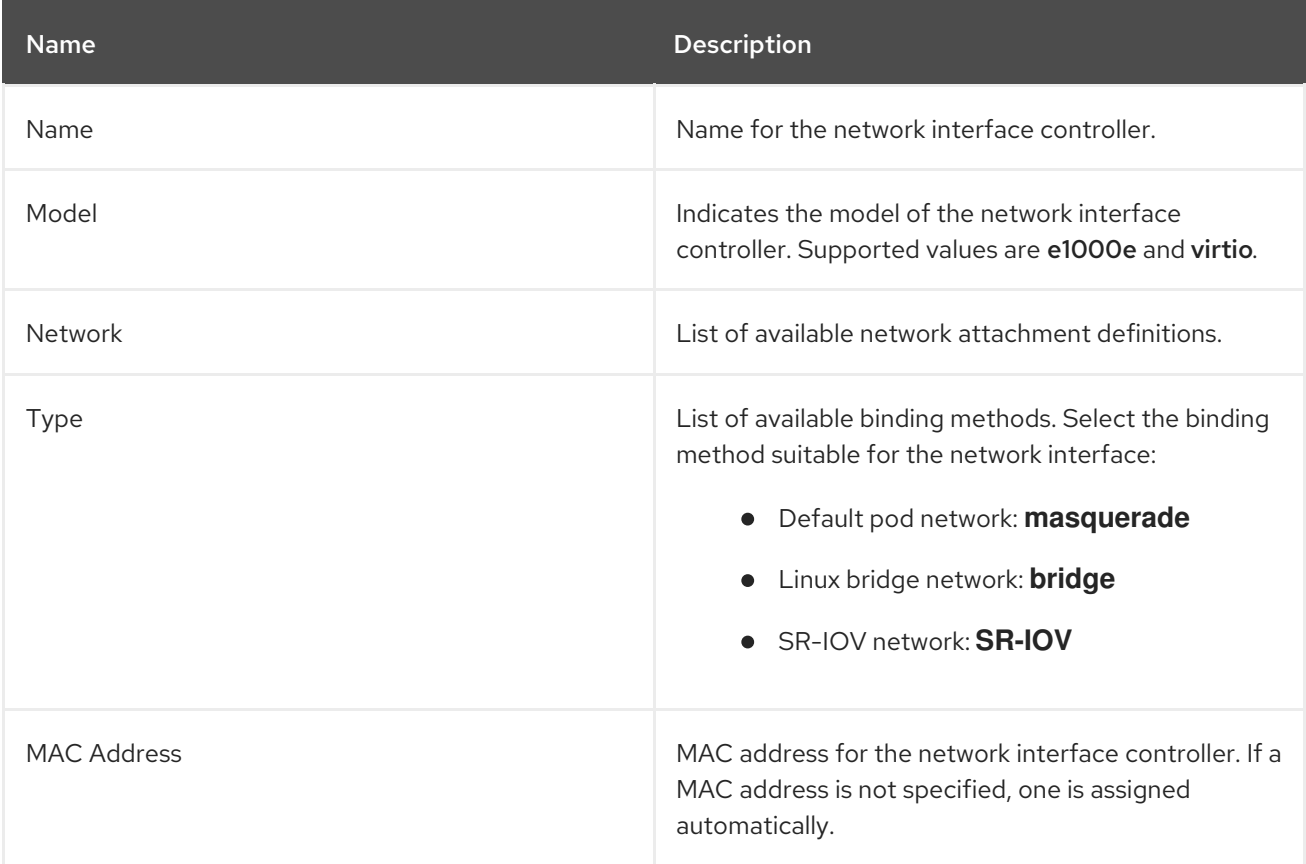

## 10.1.3.2. Storage fields

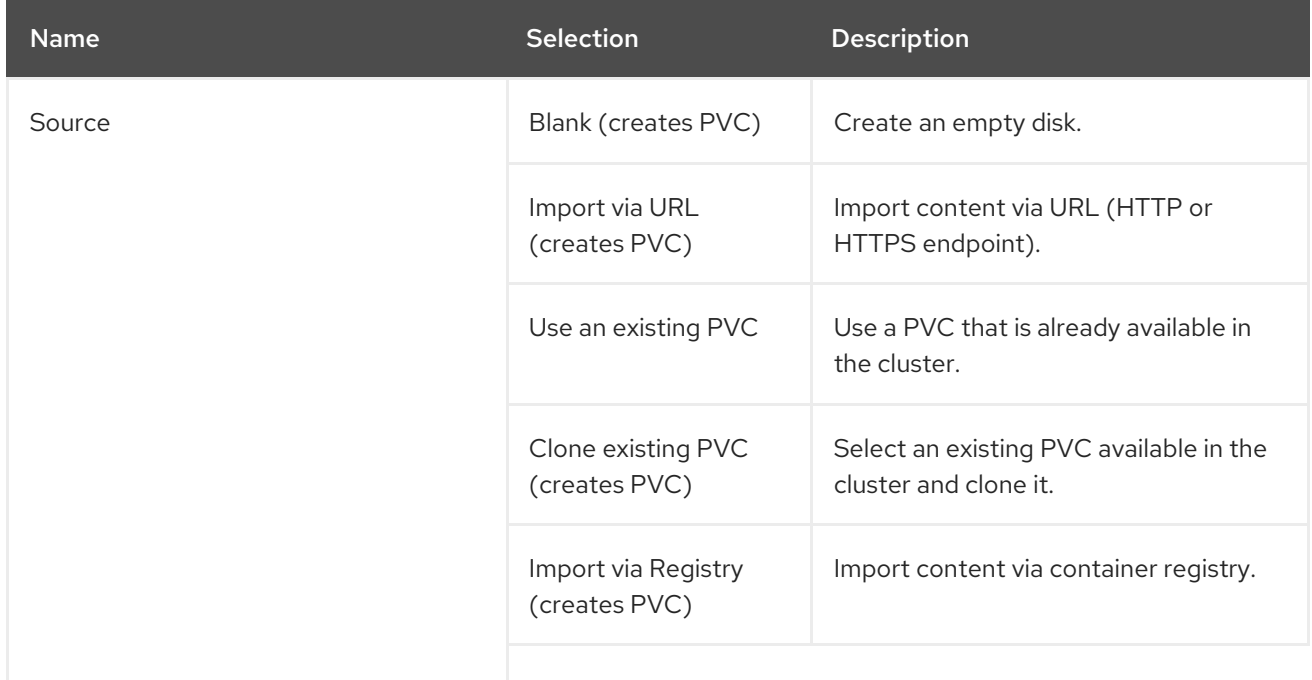

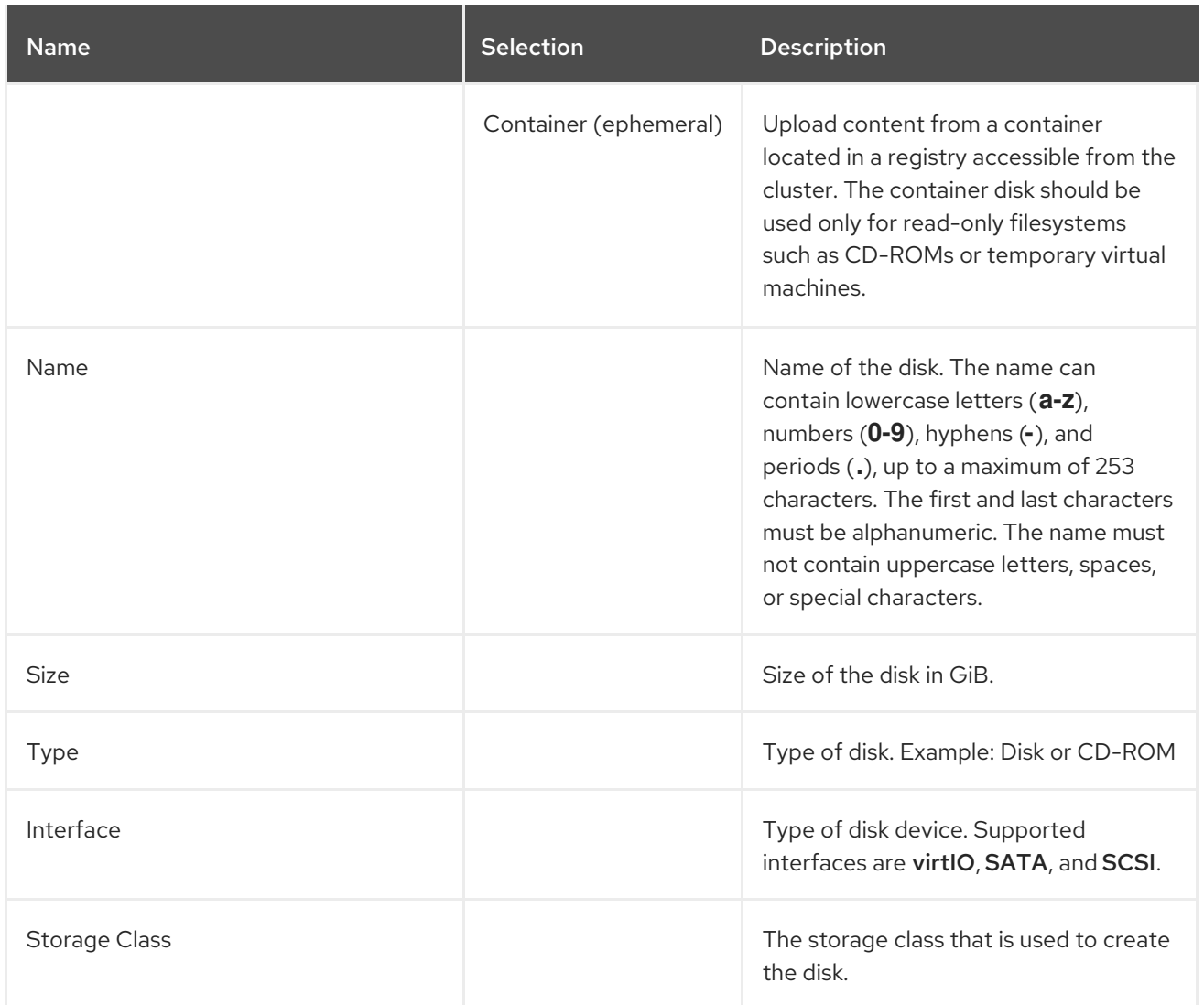

#### Advanced storage settings

The following advanced storage settings are optional and available for Blank, Import via URL, and Clone existing PVC disks. Before OpenShift Virtualization 4.11, if you do not specify these parameters, the system uses the default values from the **kubevirt-storage-class-defaults** config map. In OpenShift Virtualization 4.11 and later, the system uses the default values from the [storage](#page-247-0) profile.

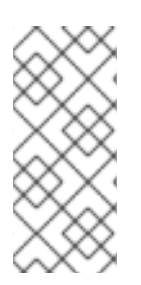

### NOTE

Use storage profiles to ensure consistent advanced storage settings when provisioning storage for OpenShift Virtualization.

To manually specify Volume Modeand Access Mode, you must clear the Apply optimized StorageProfile settings checkbox, which is selected by default.

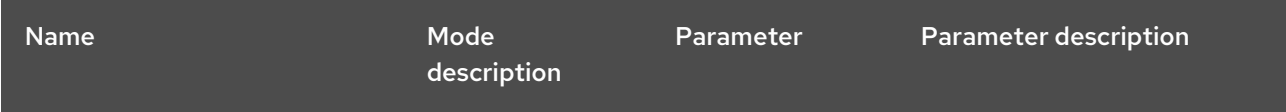

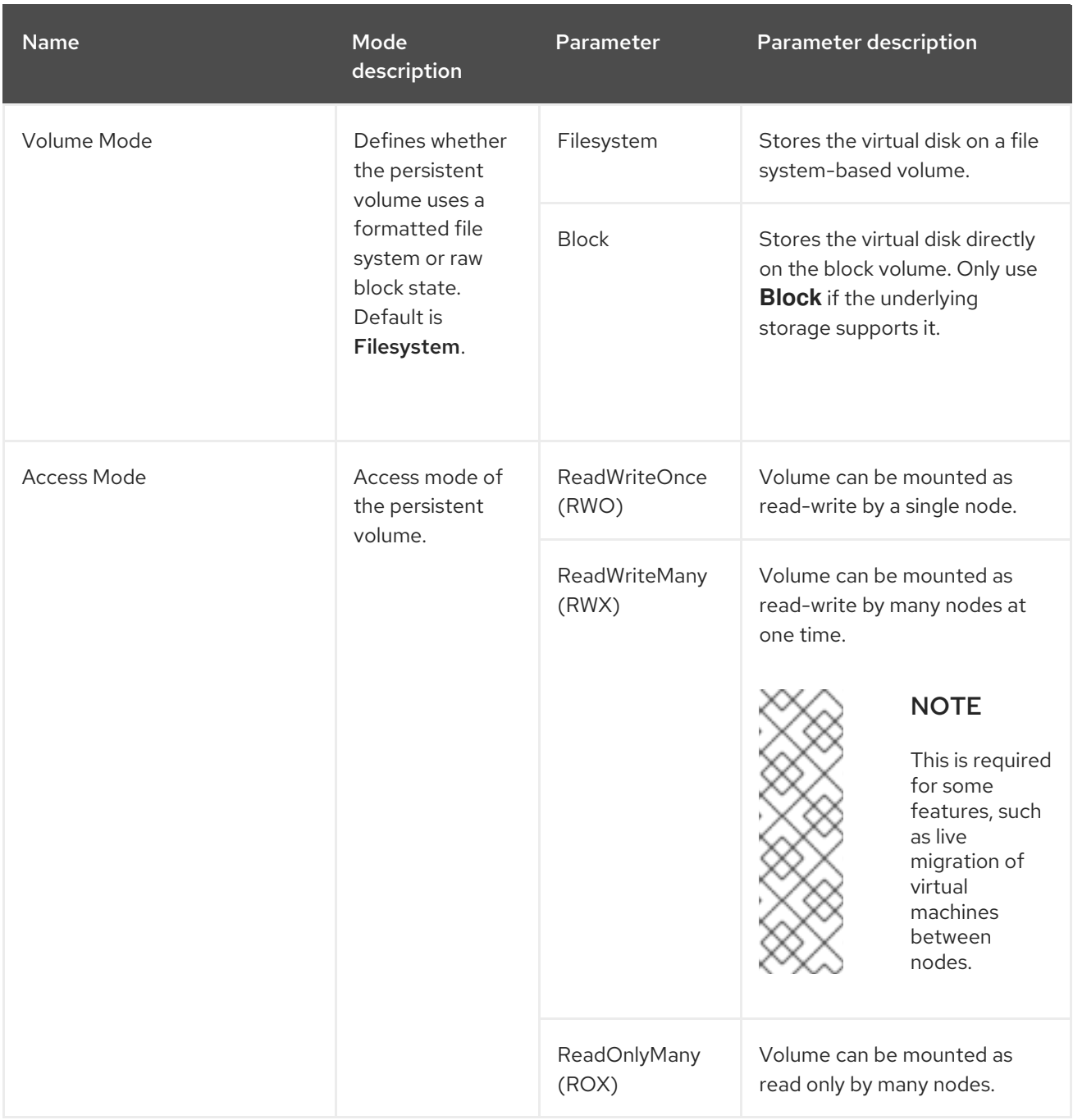

## 10.1.3.3. Cloud-init fields

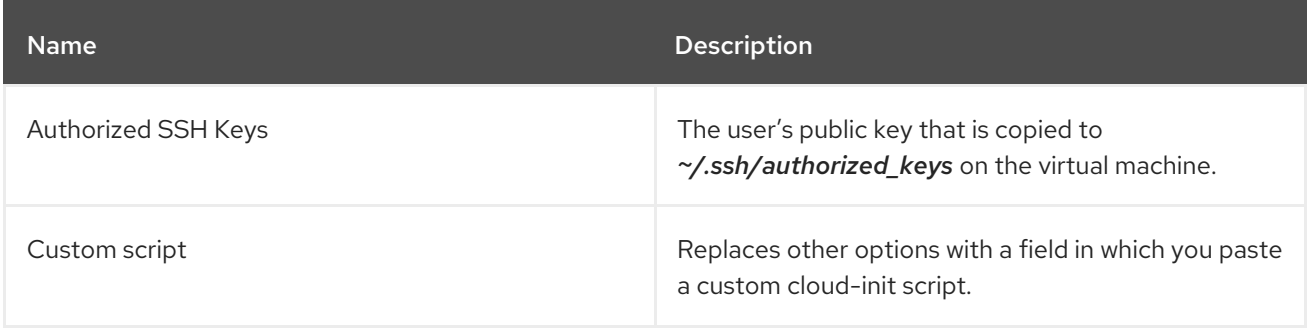

To configure storage class defaults, use storage profiles. For more information, see [Customizing](#page-247-0) the storage profile.

## 10.1.3.4. Pasting in a pre-configured YAML file to create a virtual machine

Create a virtual machine by writing or pasting a YAML configuration file. A valid **example** virtual machine configuration is provided by default whenever you open the YAML edit screen.

If your YAML configuration is invalid when you click Create, an error message indicates the parameter in which the error occurs. Only one error is shown at a time.

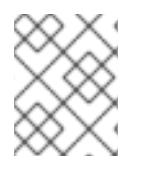

## **NOTE**

Navigating away from the YAML screen while editing cancels any changes to the configuration you have made.

#### Procedure

- 1. Click Virtualization → VirtualMachines from the side menu.
- 2. Click Create and select With YAML.
- 3. Write or paste your virtual machine configuration in the editable window.
	- a. Alternatively, use the **example** virtual machine provided by default in the YAML screen.
- 4. Optional: Click Download to download the YAML configuration file in its present state.
- 5. Click Create to create the virtual machine.

The virtual machine is listed on the VirtualMachines page.

### 10.1.4. Using the CLI to create a virtual machine

You can create a virtual machine from a **virtualMachine** manifest.

#### Procedure

1. Edit the **VirtualMachine** manifest for your VM. For example, the following manifest configures a Red Hat Enterprise Linux (RHEL) VM:

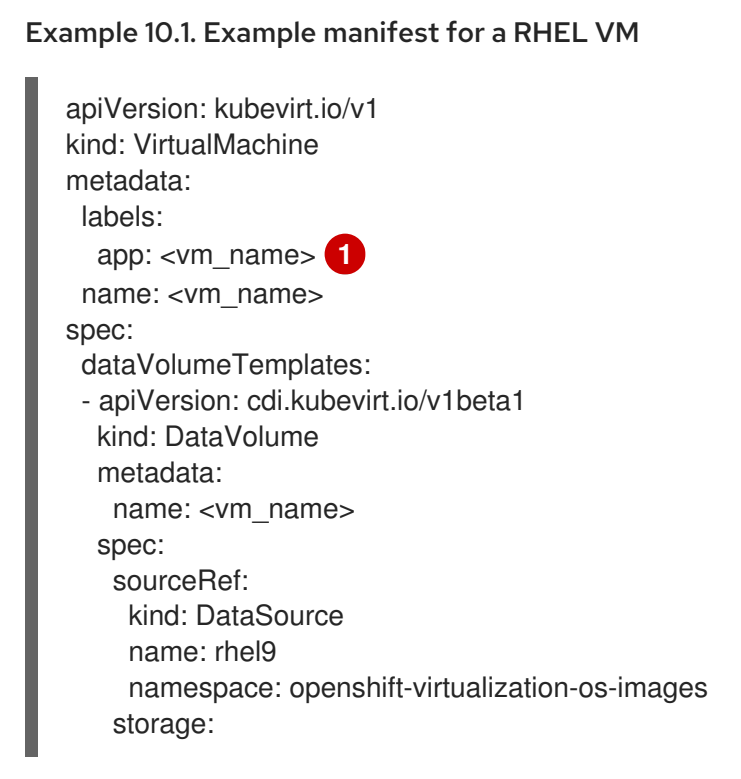
<span id="page-108-0"></span>resources: requests: storage: 30Gi running: false template: metadata: labels: kubevirt.io/domain: <vm\_name> spec: domain: cpu: cores: 1 sockets: 2 threads: 1 devices: disks: - disk: bus: virtio name: rootdisk - disk: bus: virtio name: cloudinitdisk interfaces: - masquerade: {} name: default rng: {} features: smm: enabled: true firmware: bootloader: efi: {} resources: requests: memory: 8Gi evictionStrategy: LiveMigrate networks: - name: default pod: {} volumes: - dataVolume: name: <vm\_name> name: rootdisk - cloudInitNoCloud: userData: |- #cloud-config user: cloud-user password: '<password>' 2 chpasswd: { expire: False } name: cloudinitdisk

<span id="page-108-1"></span>Specify the name of the virtual machine.

Specify the password for cloud-user.

[1](#page-108-0)

[2](#page-108-1)

2. Create a virtual machine by using the manifest file:

\$ oc create -f <vm\_manifest\_file>.yaml

- 3. Optional: Start the virtual machine:
	- \$ virtctl start <vm\_name>

# 10.1.5. Virtual machine storage volume types

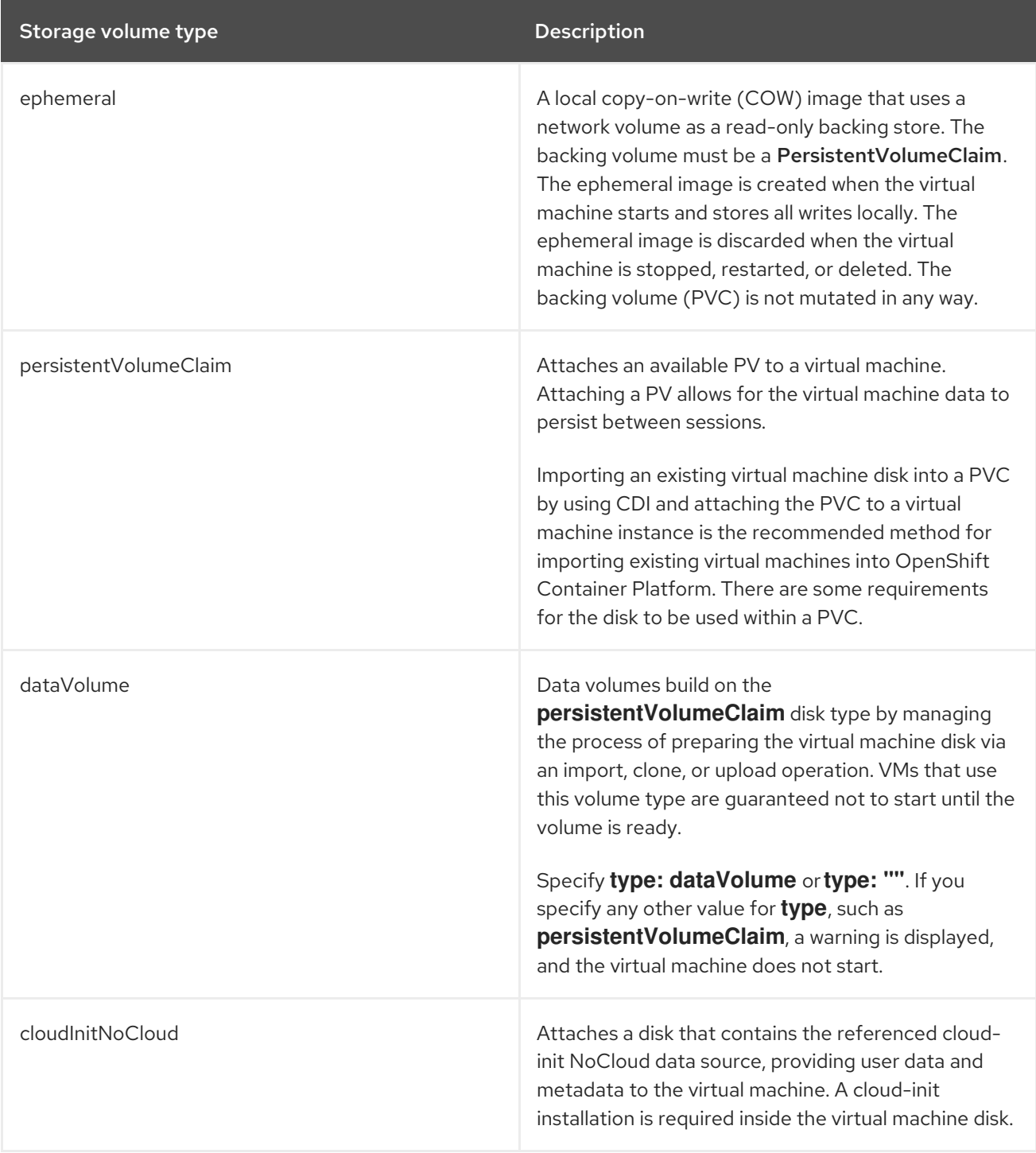

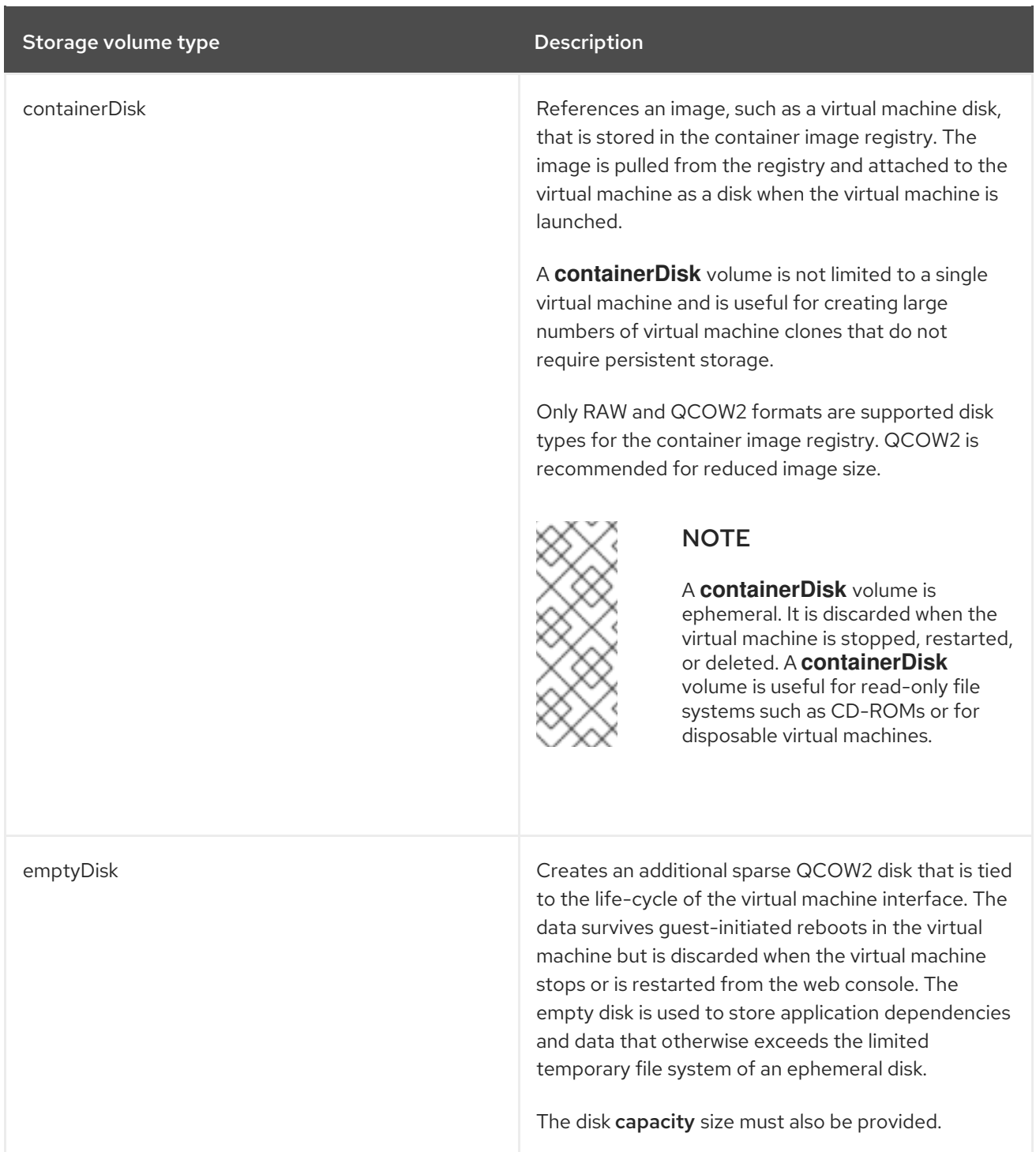

# 10.1.6. About RunStrategies for virtual machines

A **RunStrategy** for virtual machines determines a virtual machine instance's (VMI) behavior, depending on a series of conditions. The **spec.runStrategy** setting exists in the virtual machine configuration process as an alternative to the **spec.running** setting. The **spec.runStrategy** setting allows greater flexibility for how VMIs are created and managed, in contrast to the **spec.running** setting with only **true** or **false** responses. However, the two settings are mutually exclusive. Only either **spec.running** or **spec.runStrategy** can be used. An error occurs if both are used.

There are four defined RunStrategies.

### **Always**

A VMI is always present when a virtual machine is created. A new VMI is created if the original stops for any reason, which is the same behavior as **spec.running: true**.

### <span id="page-111-1"></span>**RerunOnFailure**

A VMI is re-created if the previous instance fails due to an error. The instance is not re-created if the virtual machine stops successfully, such as when it shuts down.

#### **Manual**

The **start**, **stop**, and **restart** virtctl client commands can be used to control the VMI's state and existence.

#### **Halted**

No VMI is present when a virtual machine is created, which is the same behavior as **spec.running: false**.

Different combinations of the **start**, **stop** and **restart** virtctl commands affect which **RunStrategy** is used.

The following table follows a VM's transition from different states. The first column shows the VM's initial **RunStrategy**. Each additional column shows a virtctl command and the new **RunStrategy** after that command is run.

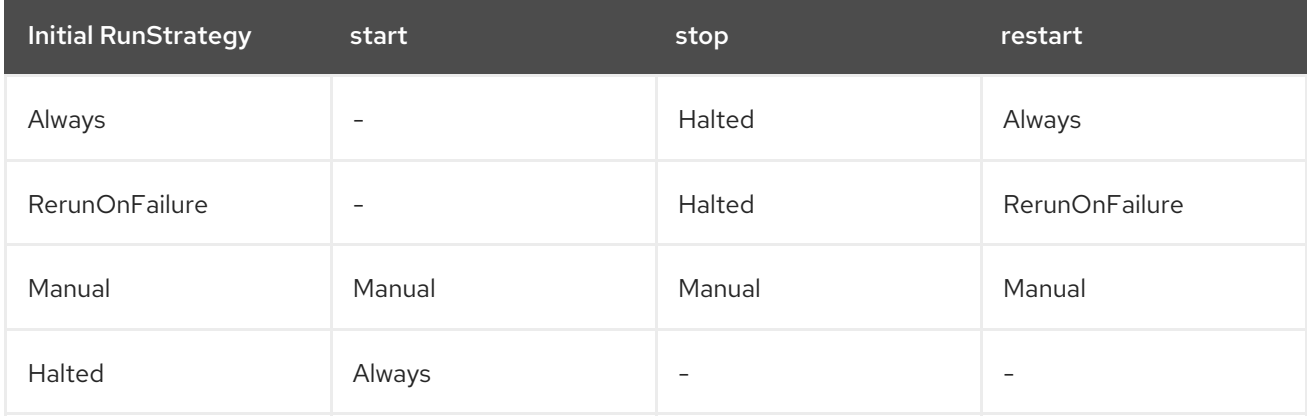

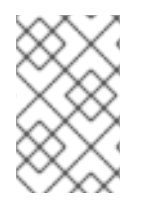

### **NOTE**

In OpenShift Virtualization clusters installed using installer-provisioned infrastructure, when a node fails the MachineHealthCheck and becomes unavailable to the cluster, VMs with a RunStrategy of **Always** or **RerunOnFailure** are rescheduled on a new node.

<span id="page-111-0"></span>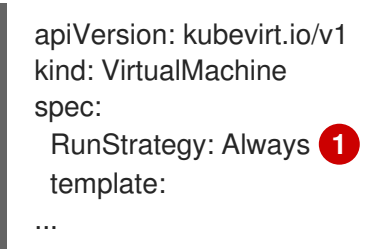

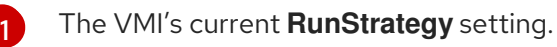

# 10.1.7. Additional resources

The **VirtualMachineSpec** definition in the KubeVirt v0.58.0 API [Reference](https://kubevirt.io/api-reference/v0.58.0/definitions.html#_v1_virtualmachinespec) provides broader context for the parameters and hierarchy of the virtual machine specification.

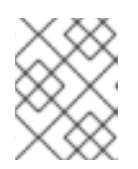

The KubeVirt API Reference is the upstream project reference and might contain parameters that are not supported in OpenShift Virtualization.

- Enable the CPU [Manager](https://docs.redhat.com/en/documentation/openshift_container_platform/4.12/html-single/scalability_and_performance/#using-cpu-manager) to use the high-performance workload profile.
- See Prepare a [container](#page-285-0) disk before adding it to a virtual machine as a **containerDisk** volume.
- See [Deploying](https://docs.redhat.com/en/documentation/openshift_container_platform/4.12/html-single/machine_management/#machine-health-checks-about_deploying-machine-health-checks) machine health checks for further details on deploying and enabling machine health checks.
- See [Installer-provisioned](https://docs.redhat.com/en/documentation/openshift_container_platform/4.12/html-single/deploying_installer-provisioned_clusters_on_bare_metal/#ipi-install-overview) infrastructure overview for further details on installer-provisioned infrastructure.
- [Customizing](#page-247-0) the storage profile

# 10.2. EDITING VIRTUAL MACHINES

You can update a virtual machine configuration using either the YAML editor in the web console or the OpenShift CLI on the command line. You can also update a subset of the parameters in the Virtual Machine Details screen.

# 10.2.1. Editing a virtual machine in the web console

You can edit a virtual machine by using the OpenShift Container Platform web console or the command line interface.

### Procedure

- 1. Navigate to Virtualization  $→$  VirtualMachines in the web console.
- 2. Select a virtual machine to open the VirtualMachine details page.
- 3. Click any field that has the pencil icon, which indicates that the field is editable. For example, click the current Boot mode setting, such as BIOS or UEFI, to open the Boot mode window and select an option from the list.
- 4. Click Save.

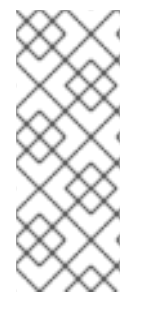

# **NOTE**

If the virtual machine is running, changes to Boot Order or Flavor will not take effect until you restart the virtual machine.

You can view pending changes by clicking View Pending Changes on the right side of the relevant field. The Pending Changes banner at the top of the page displays a list of all changes that will be applied when the virtual machine restarts.

# 10.2.2. Editing a virtual machine YAML configuration using the web console

You can edit the YAML configuration of a virtual machine in the web console. Some parameters cannot be modified. If you click Save with an invalid configuration, an error message indicates the parameter that cannot be changed.

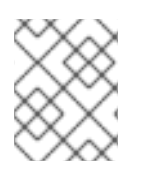

Navigating away from the YAML screen while editing cancels any changes to the configuration you have made.

### Procedure

- 1. Click Virtualization  $→$  VirtualMachines from the side menu.
- 2. Select a virtual machine.
- 3. Click the YAML tab to display the editable configuration.
- 4. Optional: You can click Download to download the YAML file locally in its current state.
- 5. Edit the file and click Save.

A confirmation message shows that the modification has been successful and includes the updated version number for the object.

# 10.2.3. Editing a virtual machine YAML configuration using the CLI

Use this procedure to edit a virtual machine YAML configuration using the CLI.

### Prerequisites

- You configured a virtual machine with a YAML object configuration file.
- You installed the **oc** CLI.

### Procedure

1. Run the following command to update the virtual machine configuration:

\$ oc edit <object\_type> <object\_ID>

- 2. Open the object configuration.
- 3. Edit the YAML.
- 4. If you edit a running virtual machine, you need to do one of the following:
	- Restart the virtual machine.
	- Run the following command for the new configuration to take effect:

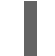

\$ oc apply <object\_type> <object\_ID>

# 10.2.4. Adding a virtual disk to a virtual machine

Use this procedure to add a virtual disk to a virtual machine.

### Procedure

1. Click Virtualization  $→$  VirtualMachines from the side menu.

- 2. Select a virtual machine to open the VirtualMachine details screen.
- 3. Click the Disks tab and then click Add disk.
- 4. In the Add disk window, specify the Source, Name, Size, Type, Interface, and Storage Class.
	- a. Optional: You can enable preallocation if you use a blank disk source and require maximum write performance when creating data volumes. To do so, select the Enable preallocation checkbox.
	- b. Optional: You can clear Apply optimized StorageProfile settingsto change the Volume Mode and Access Mode for the virtual disk. If you do not specify these parameters, the system uses the default values from the **kubevirt-storage-class-defaults** config map.
- 5. Click Add.

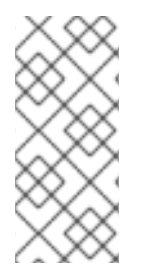

If the virtual machine is running, the new disk is in the pending restart state and will not be attached until you restart the virtual machine.

The Pending Changes banner at the top of the page displays a list of all changes that will be applied when the virtual machine restarts.

To configure storage class defaults, use storage profiles. For more information, see [Customizing](#page-247-0) the storage profile.

### 10.2.4.1. Editing CD-ROMs for VirtualMachines

Use the following procedure to edit CD-ROMs for virtual machines.

#### Procedure

- 1. Click Virtualization → VirtualMachines from the side menu.
- 2. Select a virtual machine to open the VirtualMachine details screen.
- 3. Click the Disks tab.
- 

4. Click the Options menu <sup>f</sup> for the CD-ROM that you want to edit and select **Edit**.

- 5. In the Edit CD-ROM window, edit the fields: Source, Persistent Volume Claim, Name, Type, and Interface.
- 6. Click Save.

#### 10.2.4.2. Storage fields

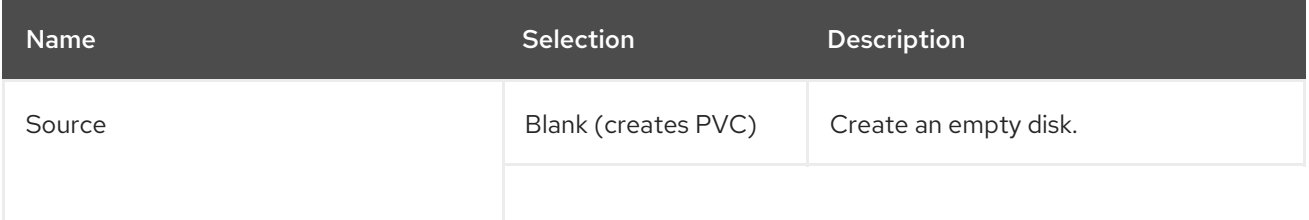

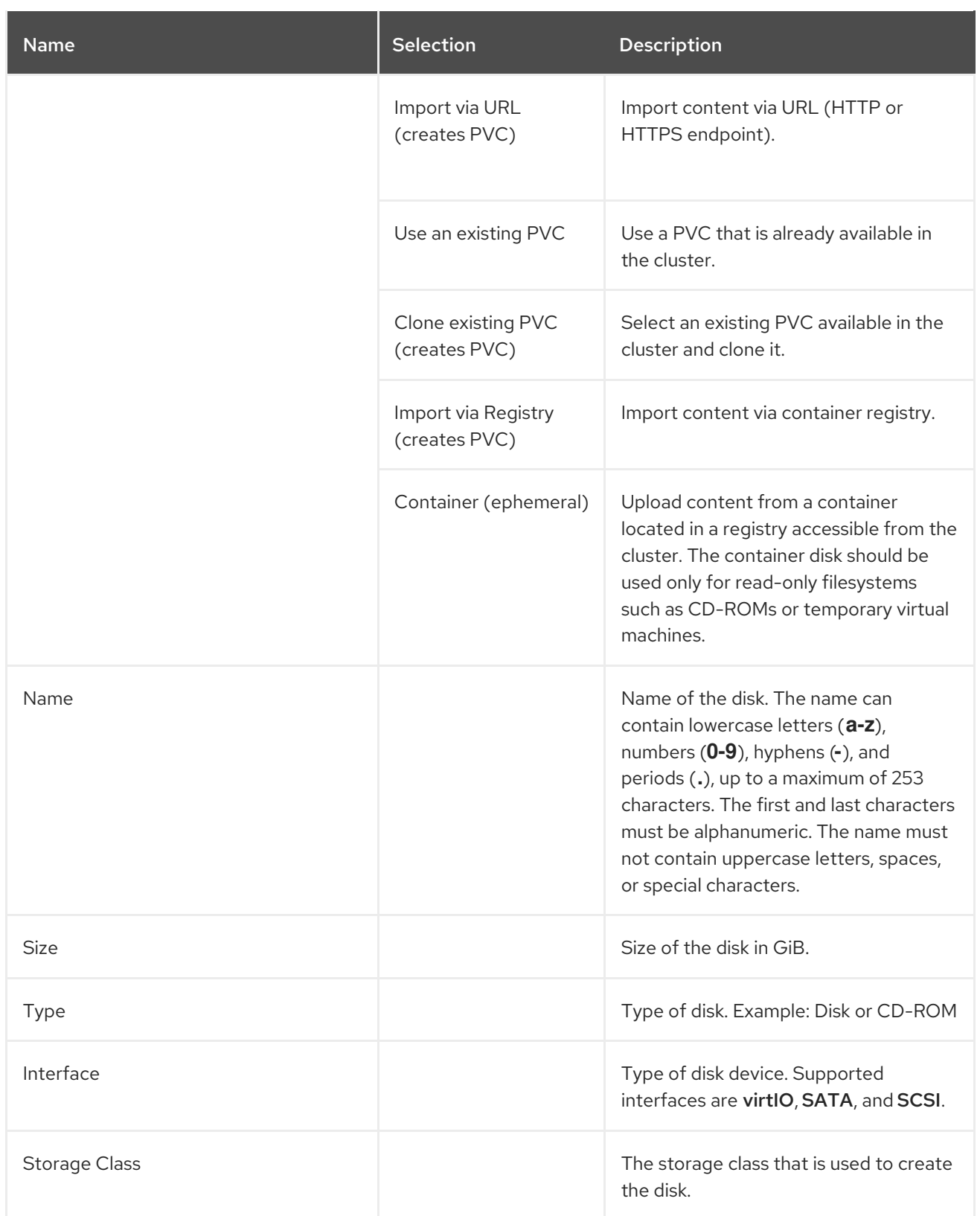

### Advanced storage settings

The following advanced storage settings are optional and available for Blank, Import via URL, and Clone existing PVC disks. Before OpenShift Virtualization 4.11, if you do not specify these parameters, the system uses the default values from the **kubevirt-storage-class-defaults** config map. In OpenShift Virtualization 4.11 and later, the system uses the default values from the [storage](#page-247-0) profile.

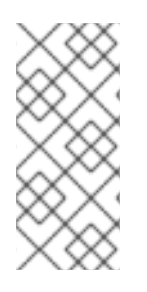

Use storage profiles to ensure consistent advanced storage settings when provisioning storage for OpenShift Virtualization.

To manually specify Volume Modeand Access Mode, you must clear the Apply optimized StorageProfile settings checkbox, which is selected by default.

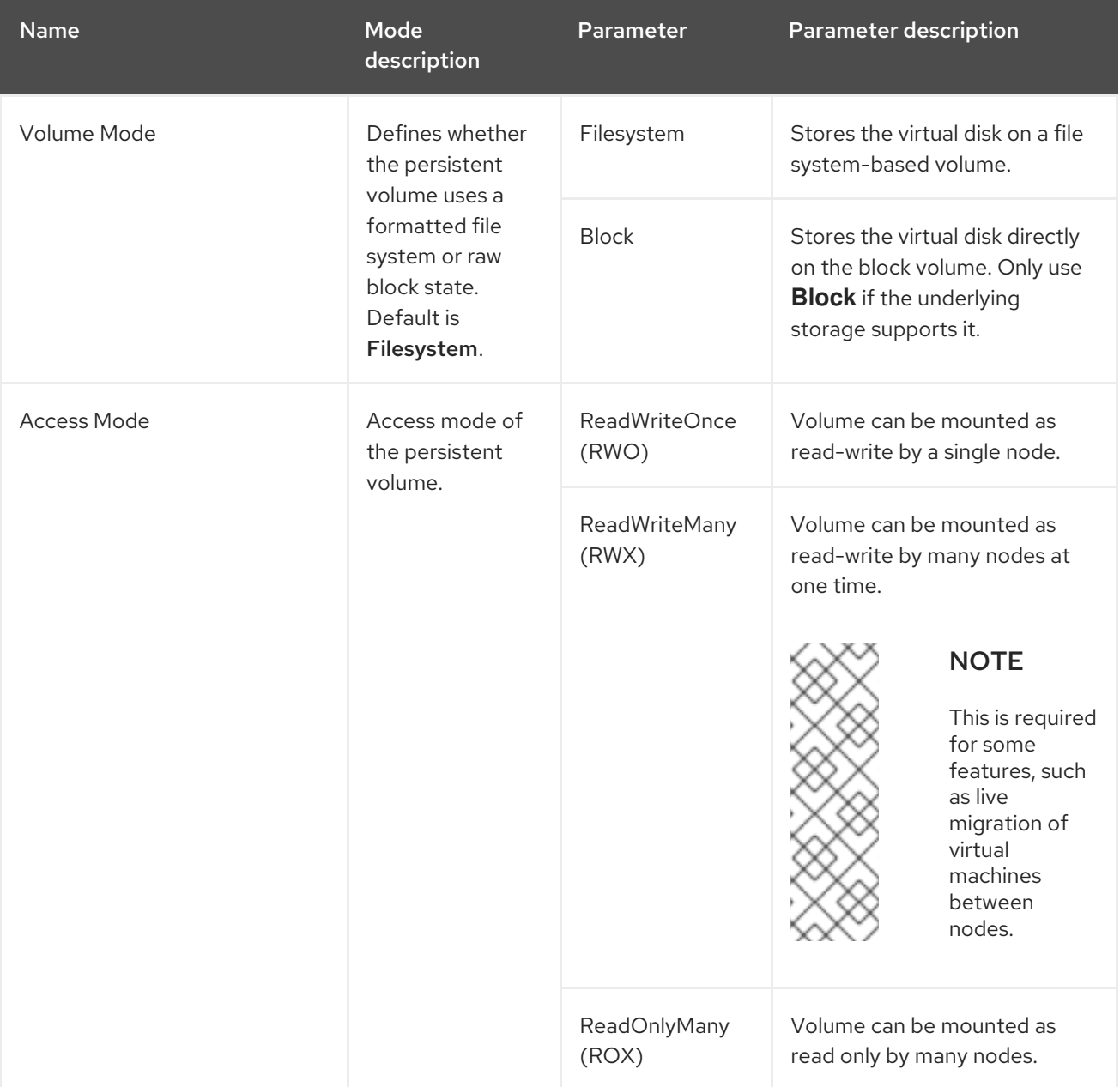

# 10.2.5. Adding a network interface to a virtual machine

Use this procedure to add a network interface to a virtual machine.

### Procedure

- 1. Click Virtualization  $→$  VirtualMachines from the side menu.
- 2. Select a virtual machine to open the VirtualMachine details screen.
- 3. Click the Network Interfaces tab.
- 4. Click Add Network Interface.
- 5. In the Add Network Interfacewindow, specify the Name, Model, Network, Type, and MAC Address of the network interface.
- 6. Click Add.

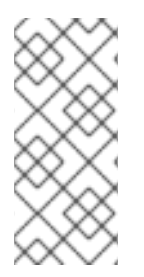

If the virtual machine is running, the new network interface is in the pending restart state and changes will not take effect until you restart the virtual machine.

The Pending Changes banner at the top of the page displays a list of all changes that will be applied when the virtual machine restarts.

# 10.2.5.1. Networking fields

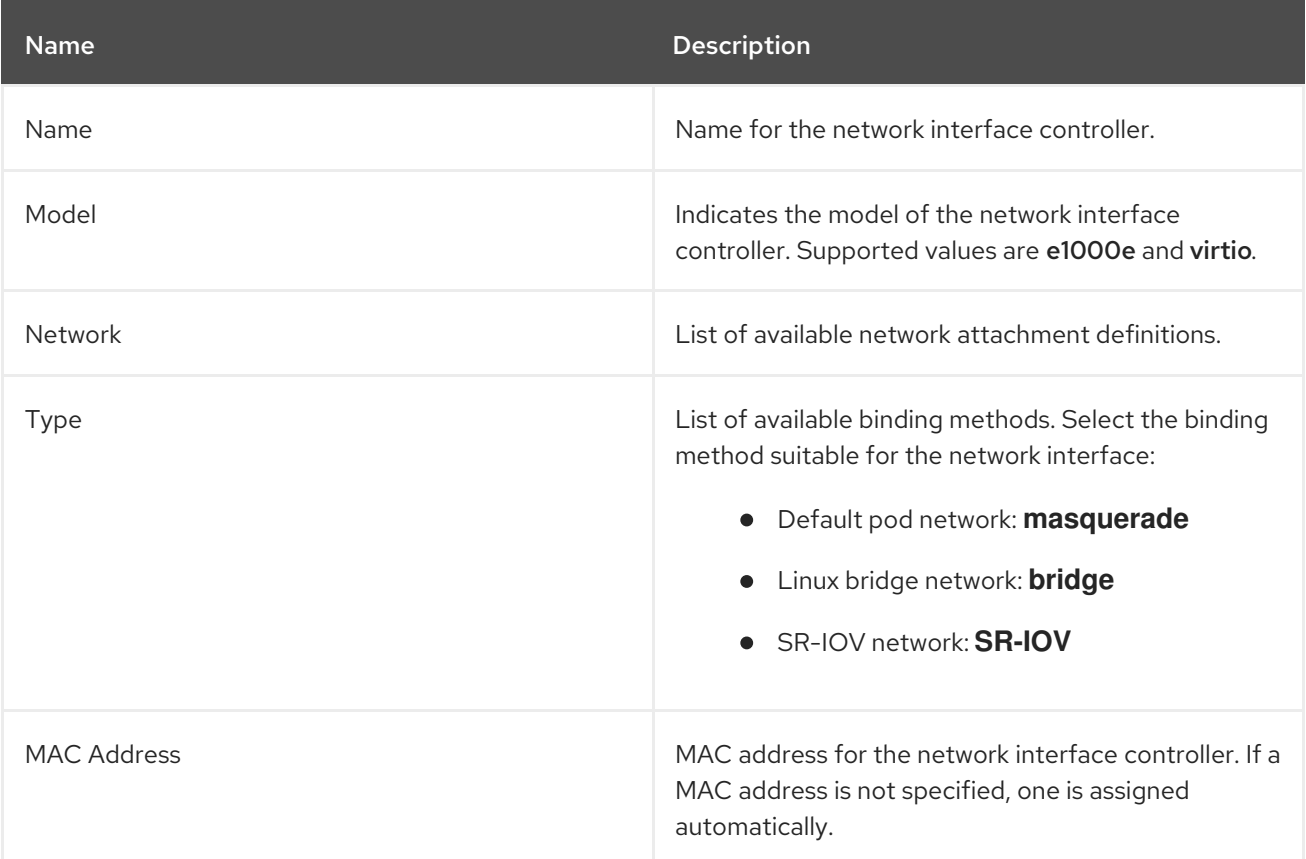

# 10.2.6. Additional resources

• [Customizing](#page-247-0) the storage profile

# 10.3. EDITING BOOT ORDER

You can update the values for a boot order list by using the web console or the CLI.

With Boot Order in the Virtual Machine Overview page, you can:

- Select a disk or network interface controller (NIC) and add it to the boot order list.
- Edit the order of the disks or NICs in the boot order list.

Remove a disk or NIC from the boot order list, and return it back to the inventory of bootable sources.

# 10.3.1. Adding items to a boot order list in the web console

Add items to a boot order list by using the web console.

### Procedure

- 1. Click Virtualization  $→$  VirtualMachines from the side menu.
- 2. Select a virtual machine to open the VirtualMachine details page.
- 3. Click the Details tab.
- 4. Click the pencil icon that is located on the right side of Boot Order. If a YAML configuration does not exist, or if this is the first time that you are creating a boot order list, the following message displays: No resource selected. VM will attempt to boot from disks by order of appearance in YAML file.
- 5. Click Add Source and select a bootable disk or network interface controller (NIC) for the virtual machine.
- 6. Add any additional disks or NICs to the boot order list.
- 7. Click Save.

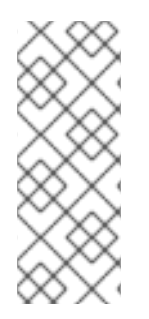

# **NOTE**

If the virtual machine is running, changes to **Boot Order** will not take effect until you restart the virtual machine.

You can view pending changes by clicking View Pending Changes on the right side of the Boot Order field. The Pending Changes banner at the top of the page displays a list of all changes that will be applied when the virtual machine restarts.

# 10.3.2. Editing a boot order list in the web console

Edit the boot order list in the web console.

### Procedure

- 1. Click Virtualization  $→$  VirtualMachines from the side menu.
- 2. Select a virtual machine to open the VirtualMachine details page.
- 3. Click the Details tab.
- 4. Click the pencil icon that is located on the right side of Boot Order.
- 5. Choose the appropriate method to move the item in the boot order list:
	- If you do not use a screen reader, hover over the arrow icon next to the item that you want to move, drag the item up or down, and drop it in a location of your choice.

If you use a screen reader, press the Up Arrow key or Down Arrow key to move the item in

- If you use a screen reader, press the Up Arrow key or Down Arrow key to move the item in the boot order list. Then, press the Tab key to drop the item in a location of your choice.
- 6. Click Save.

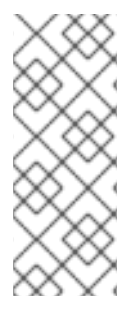

If the virtual machine is running, changes to the boot order list will not take effect until you restart the virtual machine.

You can view pending changes by clicking View Pending Changes on the right side of the Boot Order field. The Pending Changes banner at the top of the page displays a list of all changes that will be applied when the virtual machine restarts.

# 10.3.3. Editing a boot order list in the YAML configuration file

Edit the boot order list in a YAML configuration file by using the CLI.

### Procedure

1. Open the YAML configuration file for the virtual machine by running the following command:

\$ oc edit vm example

2. Edit the YAML file and modify the values for the boot order associated with a disk or network interface controller (NIC). For example:

<span id="page-119-0"></span>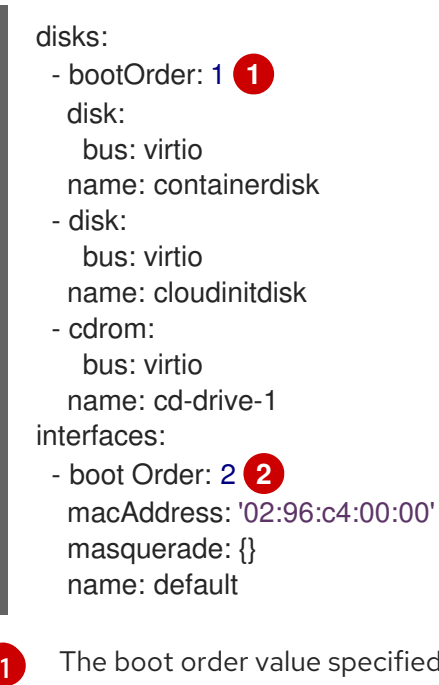

<span id="page-119-1"></span>The boot order value specified for the disk.

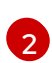

The boot order value specified for the network interface controller.

- 3. Save the YAML file.
- 4. Click reload the content to apply the updated boot order values from the YAML file to the boot order list in the web console.

# 10.3.4. Removing items from a boot order list in the web console

Remove items from a boot order list by using the web console.

### Procedure

- 1. Click Virtualization → VirtualMachines from the side menu.
- 2. Select a virtual machine to open the VirtualMachine details page.
- 3. Click the Details tab.
- 4. Click the pencil icon that is located on the right side of Boot Order.
- 5. Click the **Remove** icon  $\bullet$  next to the item. The item is removed from the boot order list and saved in the list of available boot sources. If you remove all items from the boot order list, the following message displays: No resource selected. VM will attempt to boot from disks by order of appearance in YAML file.

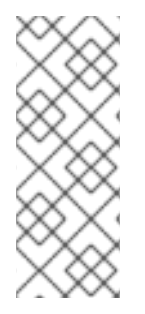

### **NOTE**

If the virtual machine is running, changes to Boot Order will not take effect until you restart the virtual machine.

You can view pending changes by clicking View Pending Changes on the right side of the Boot Order field. The Pending Changes banner at the top of the page displays a list of all changes that will be applied when the virtual machine restarts.

# 10.4. DELETING VIRTUAL MACHINES

You can delete a virtual machine from the web console or by using the **oc** command line interface.

# 10.4.1. Deleting a virtual machine using the web console

Deleting a virtual machine permanently removes it from the cluster.

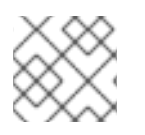

# **NOTE**

When you delete a virtual machine, the data volume it uses is automatically deleted.

### Procedure

1. In the OpenShift Container Platform console, click Virtualization → VirtualMachines from the side menu.

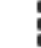

- 2. Click the Options menu  $\overline{\phantom{a}}$  of the virtual machine that you want to delete and select **Delete**.
	- Alternatively, click the virtual machine name to open the VirtualMachine details page and click Actions → Delete.
- 3. In the confirmation pop-up window, click Delete to permanently delete the virtual machine.

# 10.4.2. Deleting a virtual machine by using the CLI

You can delete a virtual machine by using the **oc** command line interface (CLI). The **oc** client enables you to perform actions on multiple virtual machines.

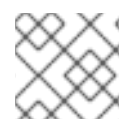

# **NOTE**

When you delete a virtual machine, the data volume it uses is automatically deleted.

### Prerequisites

 $\bullet$  Identify the name of the virtual machine that you want to delete.

### Procedure

Delete the virtual machine by running the following command:

\$ oc delete vm <vm\_name>

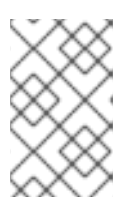

### **NOTE**

This command only deletes objects that exist in the current project. Specify the  **n** <project\_name> option if the object you want to delete is in a different project or namespace.

# 10.5. EXPORTING VIRTUAL MACHINES

You can export a virtual machine (VM) and its associated disks in order to import a VM into another cluster or to analyze the volume for forensic purposes.

You create a **VirtualMachineExport** custom resource (CR) by using the command line interface.

Alternatively, you can use the **virtctl [vmexport](#page-96-0)** command to create a **VirtualMachineExport** CR and to download exported volumes.

# 10.5.1. Creating a VirtualMachineExport custom resource

You can create a **VirtualMachineExport** custom resource (CR) to export the following objects:

- Virtual machine (VM): Exports the persistent volume claims (PVCs) of a specified VM.
- VM snapshot: Exports PVCs contained in a **VirtualMachineSnapshot** CR.
- PVC: Exports a PVC. If the PVC is used by another pod, such as the **virt-launcher** pod, the export remains in a **Pending** state until the PVC is no longer in use.

The **VirtualMachineExport** CR creates internal and external links for the exported volumes. Internal links are valid within the cluster. External links can be accessed by using an **Ingress** or **Route**.

The export server supports the following file formats:

- **raw**: Raw disk image file.
- **gzip**: Compressed disk image file.
- **dir**: PVC directory and files.
- **tar.gz**: Compressed PVC file.

### **Prerequisites**

• The VM must be shut down for a VM export.

### Procedure

1. Create a **VirtualMachineExport** manifest to export a volume from a **VirtualMachine**, **VirtualMachineSnapshot**, or **PersistentVolumeClaim** CR according to the following example and save it as **example-export.yaml**:

### **VirtualMachineExport** example

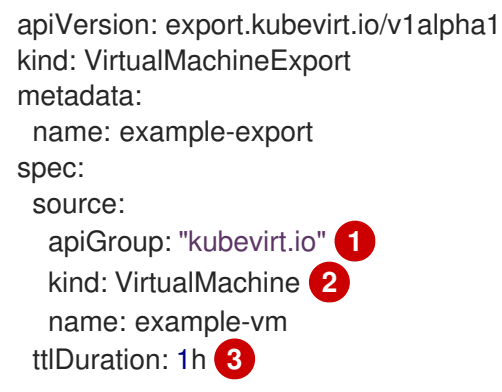

- <span id="page-122-2"></span><span id="page-122-1"></span><span id="page-122-0"></span>Specify the appropriate API group:
	- **"kubevirt.io"** for **VirtualMachine**.
	- **"snapshot.kubevirt.io"** for **VirtualMachineSnapshot**.
	- **""** for **PersistentVolumeClaim**.

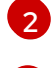

[3](#page-122-2)

[1](#page-122-0)

Specify **VirtualMachine**, **VirtualMachineSnapshot**, or **PersistentVolumeClaim**.

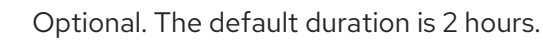

- 2. Create the **VirtualMachineExport** CR:
	- \$ oc create -f example-export.yaml
- 3. Get the **VirtualMachineExport** CR:

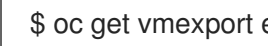

\$ oc get vmexport example-export -o yaml

The internal and external links for the exported volumes are displayed in the **status** stanza:

### Output example

apiVersion: export.kubevirt.io/v1alpha1 kind: VirtualMachineExport

<span id="page-123-1"></span><span id="page-123-0"></span>[1](#page-123-0) External links are accessible from outside the cluster by using an **Ingress** or **Route**. metadata: name: example-export namespace: example spec: source: apiGroup: "" kind: PersistentVolumeClaim name: example-pvc tokenSecretRef: example-token status: conditions: - lastProbeTime: null lastTransitionTime: "2022-06-21T14:10:09Z" reason: podReady status: "True" type: Ready - lastProbeTime: null lastTransitionTime: "2022-06-21T14:09:02Z" reason: pvcBound status: "True" type: PVCReady links: external: **1** cert: |- -----BEGIN CERTIFICATE----- ... -----END CERTIFICATE---- volumes: - formats: - format: raw url: https://vmexportproxy.test.net/api/export.kubevirt.io/v1alpha1/namespaces/example/virtualmachineexports/exam ple-export/volumes/example-disk/disk.img - format: gzip url: https://vmexportproxy.test.net/api/export.kubevirt.io/v1alpha1/namespaces/example/virtualmachineexports/exam ple-export/volumes/example-disk/disk.img.gz name: example-disk internal: **2** cert: |- -----BEGIN CERTIFICATE----- ... -----END CERTIFICATE---- volumes: - formats: - format: raw url: https://virt-export-example-export.example.svc/volumes/example-disk/disk.img - format: gzip url: https://virt-export-example-export.example.svc/volumes/example-disk/disk.img.gz name: example-disk phase: Ready serviceName: virt-export-example-export

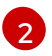

Internal links are only valid inside the cluster.

# 10.6. MANAGING VIRTUAL MACHINE INSTANCES

If you have standalone virtual machine instances (VMIs) that were created independently outside of the OpenShift Virtualization environment, you can manage them by using the web console or by using **oc** or **[virtctl](#page-97-0)** commands from the command-line interface (CLI).

The **virtctl** command provides more virtualization options than the **oc** command. For example, you can use **virtctl** to pause a VM or expose a port.

## 10.6.1. About virtual machine instances

A virtual machine instance (VMI) is a representation of a running virtual machine (VM). When a VMI is owned by a VM or by another object, you manage it through its owner in the web console or by using the **oc** command-line interface (CLI).

A standalone VMI is created and started independently with a script, through automation, or by using other methods in the CLI. In your environment, you might have standalone VMIs that were developed and started outside of the OpenShift Virtualization environment. You can continue to manage those standalone VMIs by using the CLI. You can also use the web console for specific tasks associated with standalone VMIs:

- List standalone VMIs and their details.
- Edit labels and annotations for a standalone VMI.
- Delete a standalone VMI.

When you delete a VM, the associated VMI is automatically deleted. You delete a standalone VMI directly because it is not owned by VMs or other objects.

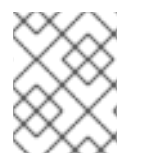

### **NOTE**

Before you uninstall OpenShift Virtualization, list and view the standalone VMIs by using the CLI or the web console. Then, delete any outstanding VMIs.

# 10.6.2. Listing all virtual machine instances using the CLI

You can list all virtual machine instances (VMIs) in your cluster, including standalone VMIs and those owned by virtual machines, by using the **oc** command-line interface (CLI).

### Procedure

List all VMIs by running the following command:

\$ oc get vmis -A

### 10.6.3. Listing standalone virtual machine instances using the web console

Using the web console, you can list and view standalone virtual machine instances (VMIs) in your cluster that are not owned by virtual machines (VMs).

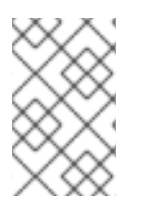

VMIs that are owned by VMs or other objects are not displayed in the web console. The web console displays only standalone VMIs. If you want to list all VMIs in your cluster, you must use the CLI.

### Procedure

Click Virtualization → VirtualMachines from the side menu. You can identify a standalone VMI by a dark colored badge next to its name.

## 10.6.4. Editing a standalone virtual machine instance using the web console

You can edit the annotations and labels of a standalone virtual machine instance (VMI) using the web console. Other fields are not editable.

### Procedure

- 1. In the OpenShift Container Platform console, click Virtualization → VirtualMachines from the side menu.
- 2. Select a standalone VMI to open the VirtualMachineInstance details page.
- 3. On the Details tab, click the pencil icon beside Annotations or Labels.
- 4. Make the relevant changes and click Save.

# 10.6.5. Deleting a standalone virtual machine instance using the CLI

You can delete a standalone virtual machine instance (VMI) by using the **oc** command-line interface (CLI).

### **Prerequisites**

 $\bullet$  Identify the name of the VMI that you want to delete.

### Procedure

Delete the VMI by running the following command:

\$ oc delete vmi <vmi\_name>

# 10.6.6. Deleting a standalone virtual machine instance using the web console

Delete a standalone virtual machine instance (VMI) from the web console.

### Procedure

- 1. In the OpenShift Container Platform web console, click Virtualization → VirtualMachines from the side menu.
- 2. Click Actions → Delete VirtualMachineInstance.
- 3. In the confirmation pop-up window, click Delete to permanently delete the standalone VMI.

# 10.7. CONTROLLING VIRTUAL MACHINE STATES

You can stop, start, restart, and unpause virtual machines from the web console.

You can use **[virtctl](#page-97-0)** to manage virtual machine states and perform other actions from the CLI. For example, you can use **virtctl** to force stop a VM or expose a port.

# 10.7.1. Starting a virtual machine

You can start a virtual machine from the web console.

### Procedure

- 1. Click Virtualization → VirtualMachines from the side menu.
- 2. Find the row that contains the virtual machine that you want to start.
- 3. Navigate to the appropriate menu for your use case:
	- To stay on this page, where you can perform actions on multiple virtual machines:
		-

a. Click the Options menu  $\overline{\phantom{a}}$  located at the far right end of the row.

- To view comprehensive information about the selected virtual machine before you start it:
	- a. Access the VirtualMachine details page by clicking the name of the virtual machine.
	- b. Click Actions.
- 4. Select Restart.
- 5. In the confirmation window, click Start to start the virtual machine.

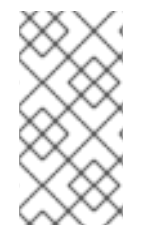

# **NOTE**

When you start virtual machine that is provisioned from a **URL** source for the first time, the virtual machine has a status of Importing while OpenShift Virtualization imports the container from the URL endpoint. Depending on the size of the image, this process might take several minutes.

# 10.7.2. Restarting a virtual machine

You can restart a running virtual machine from the web console.

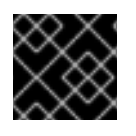

# IMPORTANT

To avoid errors, do not restart a virtual machine while it has a status of Importing.

### Procedure

- 1. Click Virtualization  $→$  VirtualMachines from the side menu.
- 2. Find the row that contains the virtual machine that you want to restart.
- 3. Navigate to the appropriate menu for your use case:
	- To stay on this page, where you can perform actions on multiple virtual machines:
		- a. Click the Options menu **let** located at the far right end of the row.
	- To view comprehensive information about the selected virtual machine before you restart it:
		- a. Access the VirtualMachine details page by clicking the name of the virtual machine.
		- b. Click Actions → Restart.
- 4. In the confirmation window, click Restart to restart the virtual machine.

### 10.7.3. Stopping a virtual machine

You can stop a virtual machine from the web console.

#### Procedure

- 1. Click Virtualization → VirtualMachines from the side menu.
- 2. Find the row that contains the virtual machine that you want to stop.
- 3. Navigate to the appropriate menu for your use case:
	- To stay on this page, where you can perform actions on multiple virtual machines:
		-

a. Click the Options menu located at the far right end of the row.

- To view comprehensive information about the selected virtual machine before you stop it:
	- a. Access the VirtualMachine details page by clicking the name of the virtual machine.
	- b. Click Actions → Stop.
- 4. In the confirmation window, click Stop to stop the virtual machine.

### 10.7.4. Unpausing a virtual machine

You can unpause a paused virtual machine from the web console.

### **Prerequisites**

At least one of your virtual machines must have a status of **Paused**.

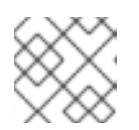

### **NOTE**

You can pause virtual machines by using the **virtctl** client.

### Procedure

1. Click Virtualization  $\rightarrow$  VirtualMachines from the side menu.

- 2. Find the row that contains the virtual machine that you want to unpause.
- 3. Navigate to the appropriate menu for your use case:
	- To stay on this page, where you can perform actions on multiple virtual machines:
		- a. In the Status column, click Paused.
	- To view comprehensive information about the selected virtual machine before you unpause it:
		- a. Access the VirtualMachine details page by clicking the name of the virtual machine.
		- b. Click the pencil icon that is located on the right side of Status.
- 4. In the confirmation window, click Unpause to unpause the virtual machine.

# 10.8. ACCESSING VIRTUAL MACHINE CONSOLES

OpenShift Virtualization provides different virtual machine consoles that you can use to accomplish different product tasks. You can access these consoles through the OpenShift Container Platform web console and by using CLI commands.

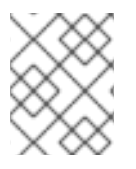

## **NOTE**

Running concurrent VNC connections to a single virtual machine is not currently supported.

# 10.8.1. Accessing virtual machine consoles in the OpenShift Container Platform web console

You can connect to virtual machines by using the serial console or the VNC console in the OpenShift Container Platform web console.

You can connect to Windows virtual machines by using the desktop viewer console, which uses RDP (remote desktop protocol), in the OpenShift Container Platform web console.

### 10.8.1.1. Connecting to the serial console

Connect to the serial console of a running virtual machine from the Console tab on the VirtualMachine details page of the web console.

### Procedure

- 1. In the OpenShift Container Platform console, click Virtualization → VirtualMachines from the side menu.
- 2. Select a virtual machine to open the VirtualMachine details page.
- 3. Click the Console tab. The VNC console opens by default.
- 4. Click Disconnect to ensure that only one console session is open at a time. Otherwise, the VNC console session remains active in the background.
- 5. Click the VNC Console drop-down list and select Serial Console.
- 6. Click Disconnect to end the console session.
- 7. Optional: Open the serial console in a separate window by clicking Open Console in New Window.

### 10.8.1.2. Connecting to the VNC console

Connect to the VNC console of a running virtual machine from the Console tab on the VirtualMachine details page of the web console.

#### Procedure

- 1. In the OpenShift Container Platform console, click Virtualization → VirtualMachines from the side menu.
- 2. Select a virtual machine to open the VirtualMachine details page.
- 3. Click the Console tab. The VNC console opens by default.
- 4. Optional: Open the VNC console in a separate window by clicking Open Console in New Window.
- 5. Optional: Send key combinations to the virtual machine by clicking Send Key.
- 6. Click outside the console window and then click Disconnect to end the session.

#### 10.8.1.3. Connecting to a Windows virtual machine with RDP

The Desktop viewer console, which utilizes the Remote Desktop Protocol (RDP), provides a better console experience for connecting to Windows virtual machines.

To connect to a Windows virtual machine with RDP, download the **console.rdp** file for the virtual machine from the Console tab on the VirtualMachine details page of the web console and supply it to your preferred RDP client.

#### **Prerequisites**

- A running Windows virtual machine with the QEMU guest agent installed. The **qemu-guestagent** is included in the VirtIO drivers.
- An RDP client installed on a machine on the same network as the Windows virtual machine.

#### **Procedure**

1. In the OpenShift Container Platform console, click Virtualization → VirtualMachines from the side menu.

6. Reference the **console.rdp** file in your preferred RDP client to connect to the Windows virtual

- 2. Click a Windows virtual machine to open the VirtualMachine details page.
- 3. Click the Console tab.
- 4. From the list of consoles, select Desktop viewer.
- 5. Click Launch Remote Desktopto download the **console.rdp** file.

6. Reference the **console.rdp** file in your preferred RDP client to connect to the Windows virtual machine.

### 10.8.1.4. Switching between virtual machine displays

If your Windows virtual machine (VM) has a vGPU attached, you can switch between the default display and the vGPU display by using the web console.

### **Prerequisites**

- The mediated device is configured in the **HyperConverged** custom resource and assigned to the VM.
- The VM is running.

### Procedure

- 1. In the OpenShift Container Platform console, click Virtualization → VirtualMachines
- 2. Select a Windows virtual machine to open the Overview screen.
- 3. Click the Console tab.
- 4. From the list of consoles, select VNC console.
- 5. Choose the appropriate key combination from the Send Key list:
	- a. To access the default VM display, select **Ctl + Alt+ 1**.
	- b. To access the vGPU display, select **Ctl + Alt + 2**.

### Additional resources

[Configuring](#page-182-0) mediated devices

### 10.8.1.5. Copying the SSH command using the web console

Copy the command to connect to a virtual machine (VM) terminal via SSH.

### Procedure

- 1. In the OpenShift Container Platform console, click Virtualization → VirtualMachines from the side menu.
- 2. Click the Options menu  $\overline{\phantom{a}}$  for your virtual machine and select Copy SSH command.
- 3. Paste it in the terminal to access the VM.

### 10.8.2. Accessing virtual machine consoles by using CLI commands

### 10.8.2.1. Accessing a virtual machine via SSH by using virtctl

You can use the **virtctl ssh** command to forward SSH traffic to a virtual machine (VM) by using your

You can use the **virtctl ssh** command to forward SSH traffic to a virtual machine (VM) by using your local SSH client. If you have previously configured SSH key authentication with the VM, skip to step 2 of the procedure because step 1 is not required.

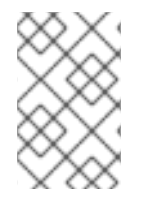

# **NOTE**

Heavy SSH traffic on the control plane can slow down the API server. If you regularly need a large number of connections, use a dedicated Kubernetes **Service** object to access the virtual machine.

### **Prerequisites**

- You have installed the OpenShift CLI (**oc**).
- You have installed the **virtctl** client.
- The virtual machine you want to access is running.
- You are in the same project as the VM.

### Procedure

- 1. Configure SSH key authentication:
	- a. Use the **ssh-keygen** command to generate an SSH public key pair:

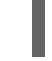

\$ ssh-keygen -f <key\_file> **1**

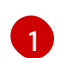

<span id="page-131-0"></span>Specify the file in which to store the keys.

b. Create an SSH authentication secret which contains the SSH public key to access the VM:

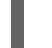

[1](#page-131-1)

\$ oc create secret generic my-pub-key --from-file=key1=<key\_file>.pub

c. Add a reference to the secret in the **VirtualMachine** manifest. For example:

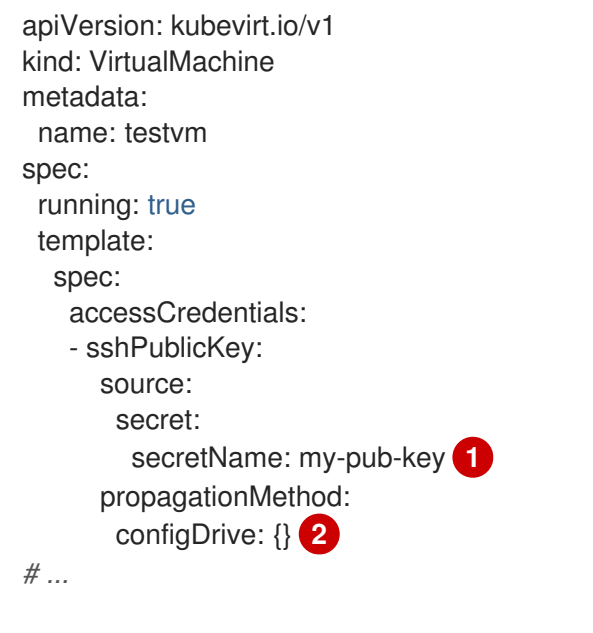

<span id="page-131-2"></span><span id="page-131-1"></span>Reference to the SSH authentication **Secret** object.

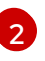

[2](#page-131-2) The SSH public key is injected into the VM as cloud-init metadata using the **configDrive** provider.

- d. Restart the VM to apply your changes.
- 2. Connect to the VM via SSH:
	- a. Run the following command to access the VM via SSH:

\$ virtctl ssh -i <key\_file> <vm\_username>@<vm\_name>

b. Optional: To securely transfer files to or from the VM, use the following commands:

#### Copy a file from your machine to the VM

\$ virtctl scp -i <key\_file> <filename> <vm\_username>@<vm\_name>:

### Copy a file from the VM to your machine

\$ virtctl scp -i <key file> <vm\_username@<vm\_name>:<filename>.

#### Additional resources

- [Creating](#page-220-0) a service to expose a virtual machine
- **[Understanding](https://docs.redhat.com/en/documentation/openshift_container_platform/4.12/html-single/nodes/#nodes-pods-secrets-about_nodes-pods-secrets) secrets**

### 10.8.2.2. Using OpenSSH and virtctl port-forward

You can use your local OpenSSH client and the **virtctl port-forward** command to connect to a running virtual machine (VM). You can use this method with Ansible to automate the configuration of VMs.

This method is recommended for low-traffic applications because port-forwarding traffic is sent over the control plane. This method is not recommended for high-traffic applications such as Rsync or Remote Desktop Protocol because it places a heavy burden on the API server.

#### **Prerequisites**

- You have installed the **virtctl** client.
- The virtual machine you want to access is running.
- The environment where you installed the **virtctl** tool has the cluster permissions required to access the VM. For example, you ran **oc login** or you set the **KUBECONFIG** environment variable.

#### Procedure

1. Add the following text to the **~/.ssh/config** file on your client machine:

Host vm/\* ProxyCommand virtctl port-forward --stdio=true %h %p 2. Connect to the VM by running the following command:

\$ ssh <user>@vm/<vm\_name>.<namespace>

### 10.8.2.3. Accessing the serial console of a virtual machine instance

The **virtctl console** command opens a serial console to the specified virtual machine instance.

**Prerequisites** 

- The **virt-viewer** package must be installed.
- The virtual machine instance you want to access must be running.

#### Procedure

Connect to the serial console with **virtctl**:

\$ virtctl console <VMI>

### 10.8.2.4. Accessing the graphical console of a virtual machine instances with VNC

The **virtctl** client utility can use the **remote-viewer**function to open a graphical console to a running virtual machine instance. This capability is included in the **virt-viewer** package.

#### **Prerequisites**

- The **virt-viewer** package must be installed.
- The virtual machine instance you want to access must be running.

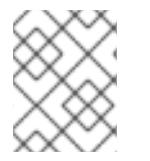

### **NOTE**

If you use **virtctl** via SSH on a remote machine, you must forward the X session to your machine.

#### Procedure

1. Connect to the graphical interface with the **virtctl** utility:

\$ virtctl vnc <VMI>

2. If the command failed, try using the **-v** flag to collect troubleshooting information:

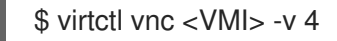

### 10.8.2.5. Connecting to a Windows virtual machine with an RDP console

Create a Kubernetes **Service** object to connect to a Windows virtual machine (VM) by using your local Remote Desktop Protocol (RDP) client.

### **Prerequisites**

- A running Windows virtual machine with the QEMU guest agent installed. The **qemu-guestagent** object is included in the VirtIO drivers.
- An RDP client installed on your local machine.

### Procedure

1. Edit the **VirtualMachine** manifest to add the label for service creation:

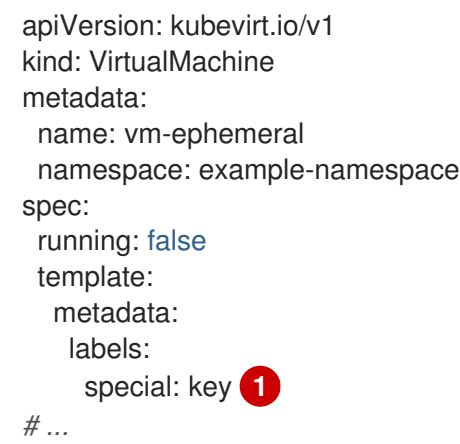

<span id="page-134-0"></span>Add the label **special: key** in the **spec.template.metadata.labels** section.

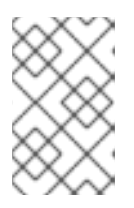

[1](#page-134-0)

[1](#page-134-1)

[2](#page-134-2)

### **NOTE**

Labels on a virtual machine are passed through to the pod. The **special: key** label must match the label in the **spec.selector** attribute of the **Service** manifest.

- 2. Save the **VirtualMachine** manifest file to apply your changes.
- 3. Create a **Service** manifest to expose the VM:

<span id="page-134-3"></span><span id="page-134-2"></span><span id="page-134-1"></span>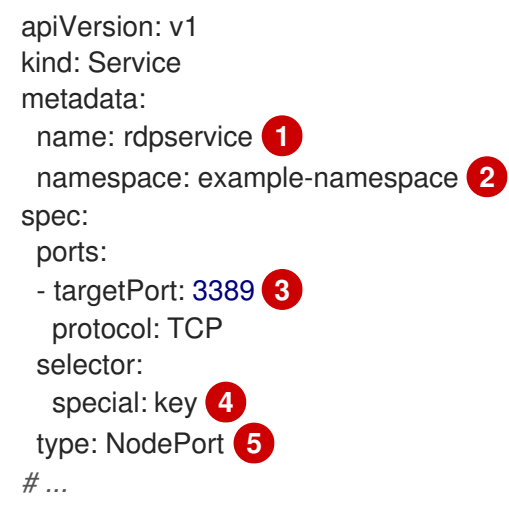

<span id="page-134-5"></span><span id="page-134-4"></span>The name of the **Service** object.

The namespace where the **Service** object resides. This must match the **metadata.namespace** field of the **VirtualMachine** manifest.

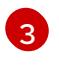

The VM port to be exposed by the service. It must reference an open port if a port list is defined in the VM manifest.

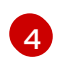

The reference to the label that you added in the **spec.template.metadata.labels** stanza of the **VirtualMachine** manifest.

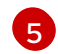

The type of service.

- 4. Save the **Service** manifest file.
- 5. Create the service by running the following command:

\$ oc create -f <service\_name>.yaml

- 6. Start the VM. If the VM is already running, restart it.
- 7. Query the **Service** object to verify that it is available:

\$ oc get service -n example-namespace

#### Example output for **NodePort** service

NAME TYPE CLUSTER-IP EXTERNAL-IP PORT(S) AGE rdpservice NodePort 172.30.232.73 <none> 3389:30000/TCP 5m

8. Run the following command to obtain the IP address for the node:

\$ oc get node <node\_name> -o wide

### Example output

NAME STATUS ROLES AGE VERSION INTERNAL-IP EXTERNAL-IP node01 Ready worker 6d22h v1.24.0 192.168.55.101 <none>

- 9. Specify the node IP address and the assigned port in your preferred RDP client.
- 10. Enter the user name and password to connect to the Windows virtual machine.

# 10.9. AUTOMATING WINDOWS INSTALLATION WITH SYSPREP

You can use Microsoft DVD images and **sysprep** to automate the installation, setup, and software provisioning of Windows virtual machines.

### 10.9.1. Using a Windows DVD to create a VM disk image

Microsoft does not provide disk images for download, but you can create a disk image using a Windows DVD. This disk image can then be used to create virtual machines.

### Procedure

1. In the OpenShift Virtualization web console, click Storage → PersistentVolumeClaims → Create PersistentVolumeClaim With Data upload form.

- 2. Select the intended project.
- 3. Set the Persistent Volume Claim Name.
- 4. Upload the VM disk image from the Windows DVD. The image is now available as a boot source to create a new Windows VM.

### 10.9.2. Using a disk image to install Windows

You can use a disk image to install Windows on your virtual machine.

### **Prerequisites**

- You must create a disk image using a Windows DVD.
- You must create an **autounattend.xml** answer file. See the Microsoft [documentation](https://docs.microsoft.com/en-us/windows-hardware/manufacture/desktop/update-windows-settings-and-scripts-create-your-own-answer-file-sxs) for details.

#### Procedure

- 1. In the OpenShift Container Platform console, click Virtualization  $→$  Catalog from the side menu.
- 2. Select a Windows template and click Customize VirtualMachine.
- 3. Select Upload (Upload a new file to a PVC)from the Disk source list and browse to the DVD image.
- 4. Click Review and create VirtualMachine.
- 5. Clear Clone available operating system source to this Virtual Machine.
- 6. Clear Start this VirtualMachine after creation.
- 7. On the Sysprep section of the Scripts tab, click Edit.
- 8. Browse to the **autounattend.xml** answer file and click Save.
- 9. Click Create VirtualMachine.
- 10. On the YAML tab, replace **running:false** with **runStrategy: RerunOnFailure** and click Save.

The VM will start with the **sysprep** disk containing the **autounattend.xml** answer file.

### 10.9.3. Generalizing a Windows VM using sysprep

Generalizing an image allows that image to remove all system-specific configuration data when the image is deployed on a virtual machine (VM).

Before generalizing the VM, you must ensure the **sysprep** tool cannot detect an answer file after the unattended Windows installation.

### Procedure

- 1. In the OpenShift Container Platform console, click Virtualization → VirtualMachines.
- 2. Select a Windows VM to open the VirtualMachine details page.
- 3. Click the Disks tab.
- ፡

4. Click the Options menu **for the sysprep** disk and select Detach.

- 5. Click Detach.
- 6. Rename **C:\Windows\Panther\unattend.xml** to avoid detection by the **sysprep** tool.
- 7. Start the **sysprep** program by running the following command:

%WINDIR%\System32\Sysprep\sysprep.exe /generalize /shutdown /oobe /mode:vm

8. After the **sysprep** tool completes, the Windows VM shuts down. The disk image of the VM is now available to use as an installation image for Windows VMs.

You can now specialize the VM.

## 10.9.4. Specializing a Windows virtual machine

Specializing a virtual machine (VM) configures the computer-specific information from a generalized Windows image onto the VM.

#### **Prerequisites**

- You must have a generalized Windows disk image.
- You must create an **unattend.xml** answer file. See the Microsoft [documentation](https://docs.microsoft.com/en-us/windows-hardware/manufacture/desktop/update-windows-settings-and-scripts-create-your-own-answer-file-sxs?view=windows-11) for details.

#### Procedure

- 1. In the OpenShift Container Platform console, click Virtualization → Catalog.
- 2. Select a Windows template and click Customize VirtualMachine.
- 3. Select PVC (clone PVC) from the Disk source list.
- 4. Specify the Persistent Volume Claim projectand Persistent Volume Claim nameof the generalized Windows image.
- 5. Click Review and create VirtualMachine.
- 6. Click the Scripts tab.
- 7. In the Sysprep section, click Edit, browse to the **unattend.xml** answer file, and click Save.

### 8. Click Create VirtualMachine.

During the initial boot, Windows uses the **unattend.xml** answer file to specialize the VM. The VM is now ready to use.

### 10.9.5. Additional resources

Creating virtual [machines](#page-107-0)

- Microsoft, Sysprep [\(Generalize\)](https://docs.microsoft.com/en-us/windows-hardware/manufacture/desktop/sysprep--generalize--a-windows-installation) a Windows installation
- Microsoft, [generalize](https://docs.microsoft.com/en-us/windows-hardware/manufacture/desktop/generalize)
- **•** [Microsoft,](https://docs.microsoft.com/en-us/windows-hardware/manufacture/desktop/specialize) specialize

# 10.10. TRIGGERING VIRTUAL MACHINE FAILOVER BY RESOLVING A FAILED NODE

If a node fails and [machine](https://docs.redhat.com/en/documentation/openshift_container_platform/4.12/html-single/machine_management/#machine-health-checks-about_deploying-machine-health-checks) health checks are not deployed on your cluster, virtual machines (VMs) with **RunStrategy: Always** configured are not automatically relocated to healthy nodes. To trigger VM failover, you must manually delete the **Node** object.

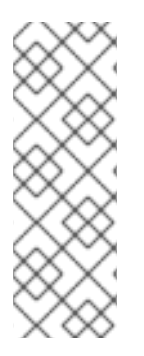

# **NOTE**

If you installed your cluster by using [installer-provisioned](https://docs.redhat.com/en/documentation/openshift_container_platform/4.12/html-single/deploying_installer-provisioned_clusters_on_bare_metal/#ipi-install-overview) infrastructure and you properly configured machine health checks:

- Failed nodes are automatically recycled.
- Virtual machines with **[RunStrategy](#page-111-1)** set to **Always** or **RerunOnFailure** are automatically scheduled on healthy nodes.

## 10.10.1. Prerequisites

- A node where a virtual machine was running has the **NotReady** [condition](https://docs.redhat.com/en/documentation/openshift_container_platform/4.12/html-single/nodes/#nodes-nodes-viewing-listing_nodes-nodes-viewing).
- The virtual machine that was running on the failed node has **RunStrategy** set to **Always**.
- You have installed the OpenShift CLI (**oc**).

# 10.10.2. Deleting nodes from a bare metal cluster

When you delete a node using the CLI, the node object is deleted in Kubernetes, but the pods that exist on the node are not deleted. Any bare pods not backed by a replication controller become inaccessible to OpenShift Container Platform. Pods backed by replication controllers are rescheduled to other available nodes. You must delete local manifest pods.

# Procedure

Delete a node from an OpenShift Container Platform cluster running on bare metal by completing the following steps:

1. Mark the node as unschedulable:

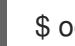

\$ oc adm cordon <node\_name>

2. Drain all pods on the node:

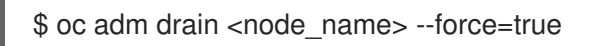

This step might fail if the node is offline or unresponsive. Even if the node does not respond, it might still be running a workload that writes to shared storage. To avoid data corruption, power down the physical hardware before you proceed.

3. Delete the node from the cluster:

## \$ oc delete node <node\_name>

Although the node object is now deleted from the cluster, it can still rejoin the cluster after reboot or if the kubelet service is restarted. To permanently delete the node and all its data, you must [decommission](https://access.redhat.com/solutions/84663) the node.

4. If you powered down the physical hardware, turn it back on so that the node can rejoin the cluster.

# 10.10.3. Verifying virtual machine failover

After all resources are terminated on the unhealthy node, a new virtual machine instance (VMI) is automatically created on a healthy node for each relocated VM. To confirm that the VMI was created, view all VMIs by using the **oc** CLI.

### 10.10.3.1. Listing all virtual machine instances using the CLI

You can list all virtual machine instances (VMIs) in your cluster, including standalone VMIs and those owned by virtual machines, by using the **oc** command-line interface (CLI).

### Procedure

List all VMIs by running the following command:

\$ oc get vmis -A

# 10.11. INSTALLING THE QEMU GUEST AGENT ON VIRTUAL MACHINES

The [QEMU](#page-142-0) guest agent is a daemon that runs on the virtual machine and passes information to the host about the virtual machine, users, file systems, and secondary networks.

# 10.11.1. Installing QEMU guest agent on a Linux virtual machine

The **qemu-guest-agent** is widely available and available by default in Red Hat virtual machines. Install the agent and start the service.

To check if your virtual machine (VM) has the QEMU guest agent installed and running, verify that **AgentConnected** is listed in the VM spec.

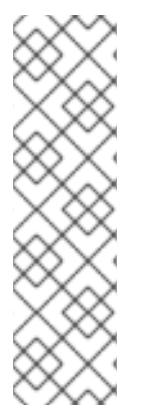

### **NOTE**

To create snapshots of an online (Running state) VM with the highest integrity, install the QEMU guest agent.

The QEMU guest agent takes a consistent snapshot by attempting to quiesce the VM's file system as much as possible, depending on the system workload. This ensures that inflight I/O is written to the disk before the snapshot is taken. If the guest agent is not present, quiescing is not possible and a best-effort snapshot is taken. The conditions under which the snapshot was taken are reflected in the snapshot indications that are displayed in the web console or CLI.

### <span id="page-140-0"></span>Procedure

- 1. Access the virtual machine command line through one of the consoles or by SSH.
- 2. Install the QEMU guest agent on the virtual machine:

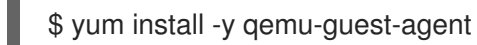

3. Ensure the service is persistent and start it:

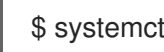

\$ systemctl enable --now qemu-guest-agent

# 10.11.2. Installing QEMU guest agent on a Windows virtual machine

For Windows virtual machines, the QEMU guest agent is included in the VirtIO drivers. Install the drivers on an existing or a new Windows installation.

To check if your virtual machine (VM) has the QEMU guest agent installed and running, verify that **AgentConnected** is listed in the VM spec.

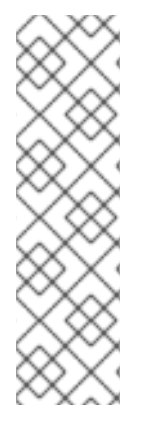

# **NOTE**

To create snapshots of an online (Running state) VM with the highest integrity, install the QEMU guest agent.

The QEMU guest agent takes a consistent snapshot by attempting to quiesce the VM's file system as much as possible, depending on the system workload. This ensures that inflight I/O is written to the disk before the snapshot is taken. If the guest agent is not present, quiescing is not possible and a best-effort snapshot is taken. The conditions under which the snapshot was taken are reflected in the snapshot indications that are displayed in the web console or CLI.

# 10.11.2.1. Installing VirtIO drivers on an existing Windows virtual machine

Install the VirtIO drivers from the attached SATA CD drive to an existing Windows virtual machine.

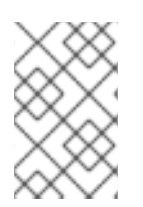

# **NOTE**

This procedure uses a generic approach to adding drivers to Windows. The process might differ slightly between versions of Windows. See the installation documentation for your version of Windows for specific installation steps.

### Procedure

- 1. Start the virtual machine and connect to a graphical console.
- 2. Log in to a Windows user session.
- 3. Open Device Manager and expand Other devices to list any Unknown device.
	- a. Open the **Device Properties** to identify the unknown device. Right-click the device and select Properties.
	- b. Click the Details tab and select Hardware Ids in the Property list.
- c. Compare the Value for the Hardware Ids with the supported VirtIO drivers.
- 4. Right-click the device and select Update Driver Software.
- 5. Click Browse my computer for driver softwareand browse to the attached SATA CD drive, where the VirtIO drivers are located. The drivers are arranged hierarchically according to their driver type, operating system, and CPU architecture.
- 6. Click Next to install the driver.
- 7. Repeat this process for all the necessary VirtIO drivers.
- 8. After the driver installs, click Close to close the window.
- 9. Reboot the virtual machine to complete the driver installation.

### 10.11.2.2. Installing VirtIO drivers during Windows installation

Install the VirtIO drivers from the attached SATA CD driver during Windows installation.

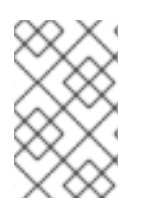

## **NOTE**

This procedure uses a generic approach to the Windows installation and the installation method might differ between versions of Windows. See the documentation for the version of Windows that you are installing.

### Procedure

- 1. Start the virtual machine and connect to a graphical console.
- 2. Begin the Windows installation process.
- 3. Select the Advanced installation.
- 4. The storage destination will not be recognized until the driver is loaded. Click **Load driver**.
- 5. The drivers are attached as a SATA CD drive. Click OK and browse the CD drive for the storage driver to load. The drivers are arranged hierarchically according to their driver type, operating system, and CPU architecture.
- 6. Repeat the previous two steps for all required drivers.
- 7. Complete the Windows installation.

# 10.12. VIEWING THE QEMU GUEST AGENT INFORMATION FOR VIRTUAL MACHINES

When the QEMU guest agent runs on the virtual machine, you can use the web console to view information about the virtual machine, users, file systems, and secondary networks.

# 10.12.1. Prerequisites

• Install the [QEMU](#page-140-0) quest agent on the virtual machine.

# <span id="page-142-0"></span>10.12.2. About the QEMU guest agent information in the web console

When the QEMU quest agent is installed, the Overview and Details tabs on the VirtualMachine details page displays information about the hostname, operating system, time zone, and logged in users.

The VirtualMachine details page shows information about the guest operating system installed on the virtual machine. The Details tab displays a table with information for logged in users. The Disks tab displays a table with information for file systems.

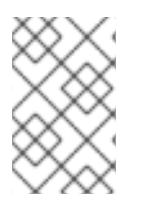

# **NOTE**

If the QEMU guest agent is not installed, the Overview and the Details tabs display information about the operating system that was specified when the virtual machine was created.

# 10.12.3. Viewing the QEMU guest agent information in the web console

You can use the web console to view information for virtual machines that is passed by the QEMU guest agent to the host.

# Procedure

- 1. Click Virtualization  $\rightarrow$  VirtualMachines from the side menu.
- 2. Select a virtual machine name to open the VirtualMachine details page.
- 3. Click the Details tab to view active users.
- 4. Click the Disks tab to view information about the file systems.

# 10.13. MANAGING CONFIG MAPS, SECRETS, AND SERVICE ACCOUNTS IN VIRTUAL MACHINES

You can use secrets, config maps, and service accounts to pass configuration data to virtual machines. For example, you can:

- Give a virtual machine access to a service that requires credentials by adding a secret to the virtual machine.
- Store non-confidential configuration data in a config map so that a pod or another object can consume the data.
- Allow a component to access the API server by associating a service account with that component.

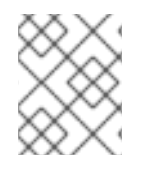

### **NOTE**

OpenShift Virtualization exposes secrets, config maps, and service accounts as virtual machine disks so that you can use them across platforms without additional overhead.

# 10.13.1. Adding a secret, config map, or service account to a virtual machine

You add a secret, config map, or service account to a virtual machine by using the OpenShift Container Platform web console.

These resources are added to the virtual machine as disks. You then mount the secret, config map, or service account as you would mount any other disk.

If the virtual machine is running, changes will not take effect until you restart the virtual machine. The newly added resources are marked as pending changes for both the Environment and Disks tab in the Pending Changes banner at the top of the page.

#### **Prerequisites**

The secret, config map, or service account that you want to add must exist in the same namespace as the target virtual machine.

#### Procedure

- 1. Click Virtualization  $→$  VirtualMachines from the side menu.
- 2. Select a virtual machine to open the VirtualMachine details page.
- 3. In the Environment tab, click Add Config Map, Secret or Service Account
- 4. Click Select a resource and select a resource from the list. A six character serial number is automatically generated for the selected resource.
- 5. Optional: Click Reload to revert the environment to its last saved state.
- 6. Click Save.

#### Verification

- 1. On the VirtualMachine details page, click the Disks tab and verify that the secret, config map, or service account is included in the list of disks.
- 2. Restart the virtual machine by clicking  $\text{Actions} \rightarrow \text{Restart}.$

You can now mount the secret, config map, or service account as you would mount any other disk.

### 10.13.2. Removing a secret, config map, or service account from a virtual machine

Remove a secret, config map, or service account from a virtual machine by using the OpenShift Container Platform web console.

#### Prerequisites

You must have at least one secret, config map, or service account that is attached to a virtual machine.

#### Procedure

- 1. Click Virtualization → VirtualMachines from the side menu.
- 2. Select a virtual machine to open the VirtualMachine details page.
- 3. Click the Environment tab.
- 4. Find the item that you want to delete in the list, and click **Remove**  $\bullet$  on the right side of the item.
- 5. Click Save.

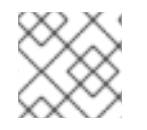

# **NOTE**

You can reset the form to the last saved state by clicking Reload.

#### Verification

- 1. On the VirtualMachine details page, click the Disks tab.
- 2. Check to ensure that the secret, config map, or service account that you removed is no longer included in the list of disks.

# 10.13.3. Additional resources

- [Providing](https://docs.redhat.com/en/documentation/openshift_container_platform/4.12/html-single/nodes/#nodes-pods-secrets-about) sensitive data to pods
- $\bullet$  [Understanding](https://docs.redhat.com/en/documentation/openshift_container_platform/4.12/html-single/authentication_and_authorization/#service-accounts-overview) and creating service accounts
- **•** [Understanding](https://docs.redhat.com/en/documentation/openshift_container_platform/4.12/html-single/nodes/#nodes-pods-configmap-overview_builds-configmaps) config maps

# 10.14. INSTALLING VIRTIO DRIVER ON AN EXISTING WINDOWS VIRTUAL MACHINE

# 10.14.1. About VirtIO drivers

VirtIO drivers are paravirtualized device drivers required for Microsoft Windows virtual machines to run in OpenShift Virtualization. The supported drivers are available in the **container-nativevirtualization/virtio-win** container disk of the Red Hat [Ecosystem](https://access.redhat.com/containers/#/registry.access.redhat.com/container-native-virtualization/virtio-win) Catalog .

The **container-native-virtualization/virtio-win** container disk must be attached to the virtual machine as a SATA CD drive to enable driver installation. You can install VirtIO drivers during Windows installation on the virtual machine or added to an existing Windows installation.

After the drivers are installed, the **container-native-virtualization/virtio-win** container disk can be removed from the virtual machine.

See also: Installing Virtio drivers on a new [Windows](#page-148-0) virtual machine .

# 10.14.2. Supported VirtIO drivers for Microsoft Windows virtual machines

#### Table 10.1. Supported drivers

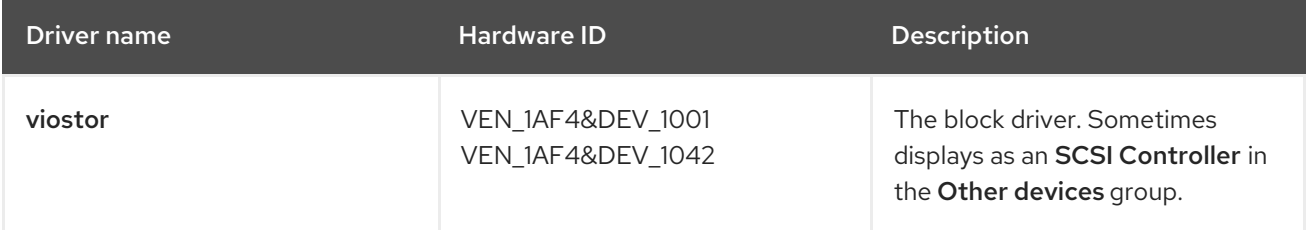

<span id="page-145-1"></span>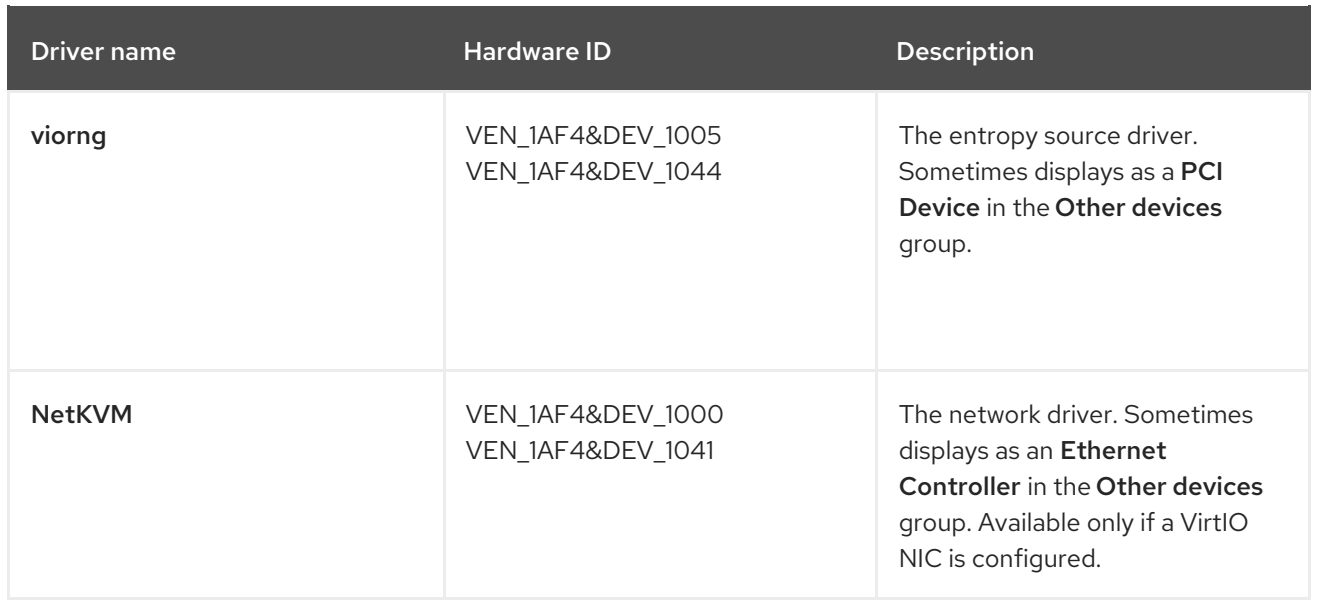

# 10.14.3. Adding VirtIO drivers container disk to a virtual machine

OpenShift Virtualization distributes VirtIO drivers for Microsoft Windows as a container disk, which is available from the Red Hat [Ecosystem](https://access.redhat.com/containers/#/registry.access.redhat.com/container-native-virtualization/virtio-win) Catalog . To install these drivers to a Windows virtual machine, attach the **container-native-virtualization/virtio-win** container disk to the virtual machine as a SATA CD drive in the virtual machine configuration file.

# Prerequisites

Download the **[container-native-virtualization/virtio-win](https://access.redhat.com/containers/#/registry.access.redhat.com/container-native-virtualization/virtio-win)** container disk from the Red Hat Ecosystem Catalog. This is not mandatory, because the container disk will be downloaded from the Red Hat registry if it not already present in the cluster, but it can reduce installation time.

#### Procedure

1. Add the **container-native-virtualization/virtio-win** container disk as a **cdrom** disk in the Windows virtual machine configuration file. The container disk will be downloaded from the registry if it is not already present in the cluster.

<span id="page-145-0"></span>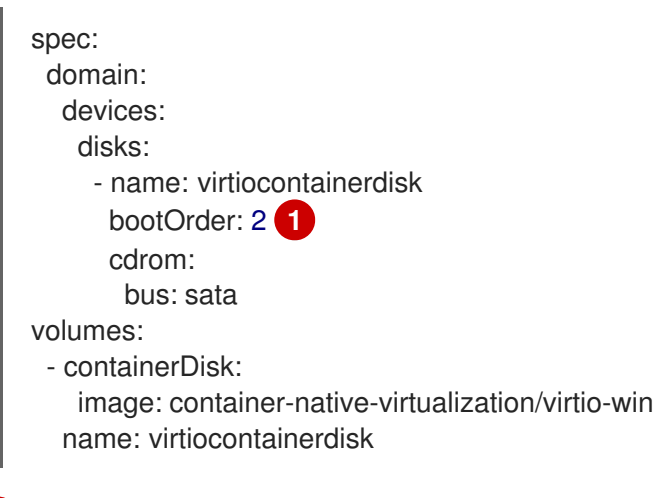

OpenShift Virtualization boots virtual machine disks in the order defined in the **VirtualMachine** configuration file. You can either define other disks for the virtual machine before the **container-native-virtualization/virtio-win** container disk or use the optional **bootOrder** parameter to ensure the virtual machine boots from the correct disk. If you specify the **bootOrder** for a disk, it must be specified for all disks in the configuration.

[1](#page-145-0)

- 2. The disk is available once the virtual machine has started:
	- If you add the container disk to a running virtual machine, use **oc apply -f <vm.yaml>** in the CLI or reboot the virtual machine for the changes to take effect.
	- If the virtual machine is not running, use **virtctl start <vm>**.

After the virtual machine has started, the VirtIO drivers can be installed from the attached SATA CD drive.

# 10.14.4. Installing VirtIO drivers on an existing Windows virtual machine

Install the VirtIO drivers from the attached SATA CD drive to an existing Windows virtual machine.

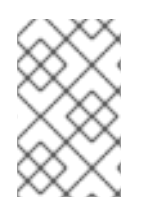

# **NOTE**

This procedure uses a generic approach to adding drivers to Windows. The process might differ slightly between versions of Windows. See the installation documentation for your version of Windows for specific installation steps.

#### Procedure

- 1. Start the virtual machine and connect to a graphical console.
- 2. Log in to a Windows user session.
- 3. Open Device Manager and expand Other devices to list any Unknown device.
	- a. Open the **Device Properties** to identify the unknown device. Right-click the device and select Properties.
	- b. Click the Details tab and select Hardware Ids in the Property list.
	- c. Compare the Value for the Hardware Ids with the supported VirtIO drivers.
- 4. Right-click the device and select Update Driver Software.
- 5. Click Browse my computer for driver softwareand browse to the attached SATA CD drive, where the VirtIO drivers are located. The drivers are arranged hierarchically according to their driver type, operating system, and CPU architecture.
- 6. Click Next to install the driver.
- 7. Repeat this process for all the necessary VirtIO drivers.
- 8. After the driver installs, click Close to close the window.
- 9. Reboot the virtual machine to complete the driver installation.

# 10.14.5. Removing the VirtIO container disk from a virtual machine

After installing all required VirtIO drivers to the virtual machine, the **container-nativevirtualization/virtio-win** container disk no longer needs to be attached to the virtual machine. Remove the **container-native-virtualization/virtio-win** container disk from the virtual machine configuration file.

#### Procedure

1. Edit the configuration file and remove the **disk** and the **volume**.

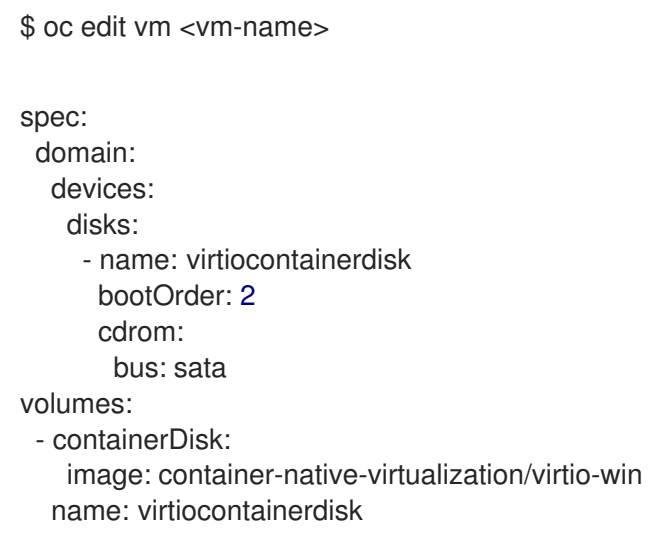

2. Reboot the virtual machine for the changes to take effect.

# 10.15. INSTALLING VIRTIO DRIVER ON A NEW WINDOWS VIRTUAL MACHINE

# 10.15.1. Prerequisites

Windows [installation](#page-199-0) media accessible by the virtual machine, such as importing an ISO into a data volume and attaching it to the virtual machine.

# 10.15.2. About VirtIO drivers

VirtIO drivers are paravirtualized device drivers required for Microsoft Windows virtual machines to run in OpenShift Virtualization. The supported drivers are available in the **container-nativevirtualization/virtio-win** container disk of the Red Hat [Ecosystem](https://access.redhat.com/containers/#/registry.access.redhat.com/container-native-virtualization/virtio-win) Catalog .

The **container-native-virtualization/virtio-win** container disk must be attached to the virtual machine as a SATA CD drive to enable driver installation. You can install VirtIO drivers during Windows installation on the virtual machine or added to an existing Windows installation.

After the drivers are installed, the **container-native-virtualization/virtio-win** container disk can be removed from the virtual machine.

See also: Installing VirtIO driver on an existing [Windows](#page-145-1) virtual machine .

# 10.15.3. Supported VirtIO drivers for Microsoft Windows virtual machines

# Table 10.2. Supported drivers

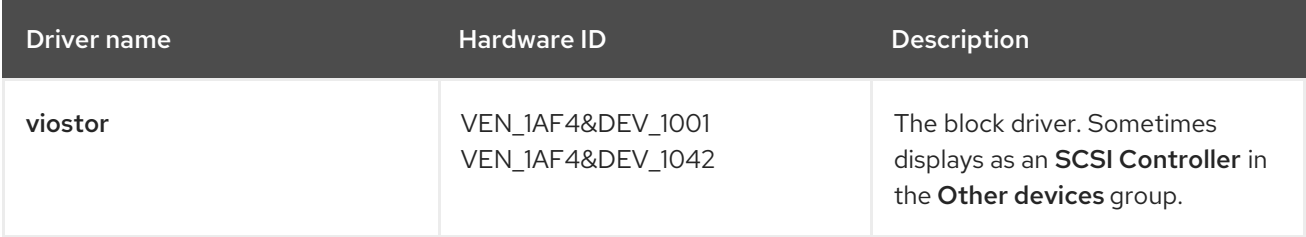

<span id="page-148-0"></span>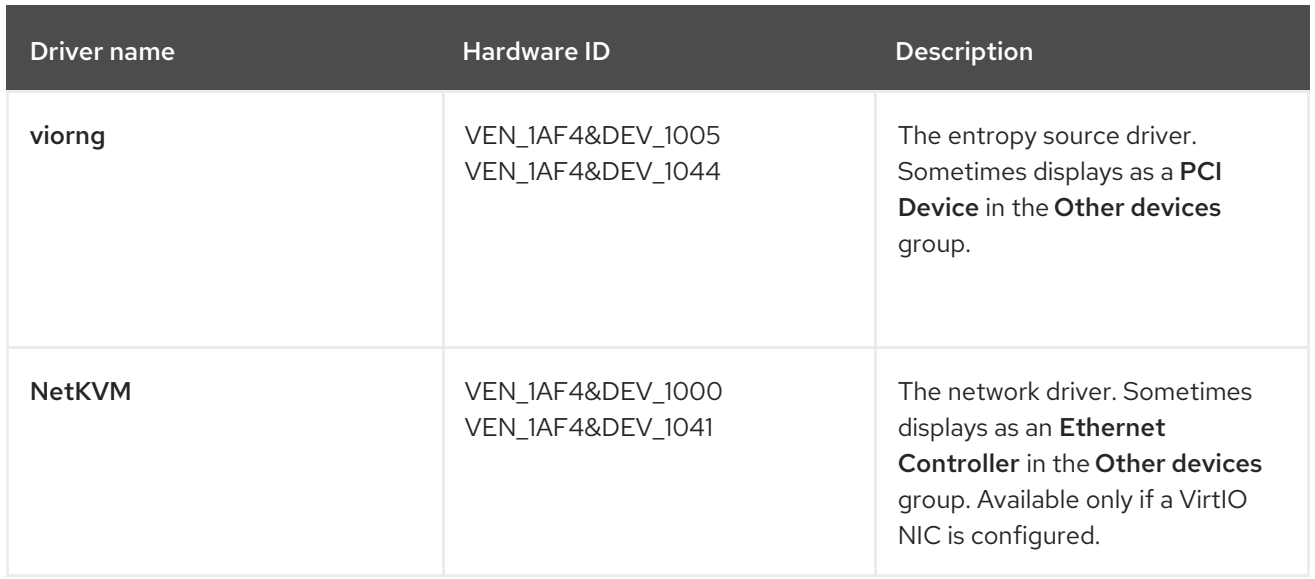

# 10.15.4. Adding VirtIO drivers container disk to a virtual machine

OpenShift Virtualization distributes VirtIO drivers for Microsoft Windows as a container disk, which is available from the Red Hat [Ecosystem](https://access.redhat.com/containers/#/registry.access.redhat.com/container-native-virtualization/virtio-win) Catalog . To install these drivers to a Windows virtual machine, attach the **container-native-virtualization/virtio-win** container disk to the virtual machine as a SATA CD drive in the virtual machine configuration file.

# **Prerequisites**

Download the **[container-native-virtualization/virtio-win](https://access.redhat.com/containers/#/registry.access.redhat.com/container-native-virtualization/virtio-win)** container disk from the Red Hat Ecosystem Catalog. This is not mandatory, because the container disk will be downloaded from the Red Hat registry if it not already present in the cluster, but it can reduce installation time.

# Procedure

[1](#page-148-1)

1. Add the **container-native-virtualization/virtio-win** container disk as a **cdrom** disk in the Windows virtual machine configuration file. The container disk will be downloaded from the registry if it is not already present in the cluster.

<span id="page-148-1"></span>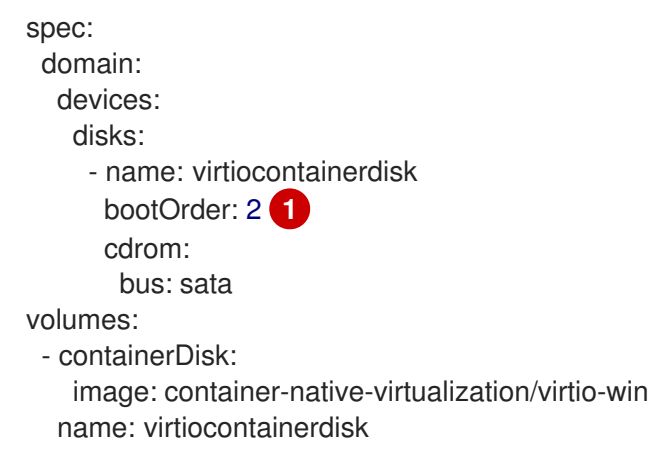

OpenShift Virtualization boots virtual machine disks in the order defined in the **VirtualMachine** configuration file. You can either define other disks for the virtual machine before the **container-native-virtualization/virtio-win** container disk or use the optional **bootOrder** parameter to ensure the virtual machine boots from the correct disk. If you specify the **bootOrder** for a disk, it must be specified for all disks in the configuration.

- 2. The disk is available once the virtual machine has started:
	- If you add the container disk to a running virtual machine, use **oc apply -f <vm.yaml>** in the CLI or reboot the virtual machine for the changes to take effect.
	- If the virtual machine is not running, use **virtctl start <vm>**.

After the virtual machine has started, the VirtIO drivers can be installed from the attached SATA CD drive.

# 10.15.5. Installing VirtIO drivers during Windows installation

Install the VirtIO drivers from the attached SATA CD driver during Windows installation.

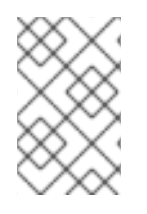

# **NOTE**

This procedure uses a generic approach to the Windows installation and the installation method might differ between versions of Windows. See the documentation for the version of Windows that you are installing.

#### Procedure

- 1. Start the virtual machine and connect to a graphical console.
- 2. Begin the Windows installation process.
- 3. Select the Advanced installation.
- 4. The storage destination will not be recognized until the driver is loaded. Click **Load driver**.
- 5. The drivers are attached as a SATA CD drive. Click OK and browse the CD drive for the storage driver to load. The drivers are arranged hierarchically according to their driver type, operating system, and CPU architecture.
- 6. Repeat the previous two steps for all required drivers.
- 7. Complete the Windows installation.

# 10.15.6. Removing the VirtIO container disk from a virtual machine

After installing all required VirtIO drivers to the virtual machine, the **container-nativevirtualization/virtio-win** container disk no longer needs to be attached to the virtual machine. Remove the **container-native-virtualization/virtio-win** container disk from the virtual machine configuration file.

#### Procedure

1. Edit the configuration file and remove the **disk** and the **volume**.

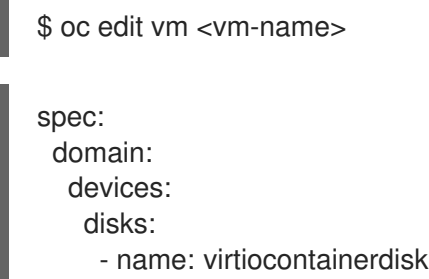

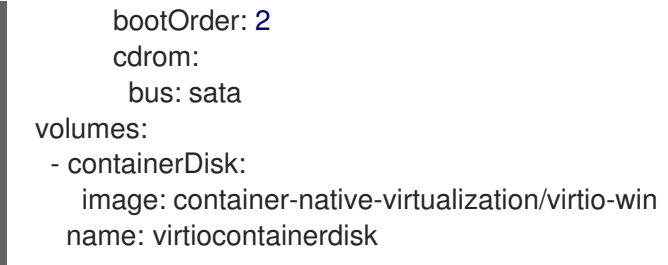

2. Reboot the virtual machine for the changes to take effect.

# 10.16. USING VIRTUAL TRUSTED PLATFORM MODULE DEVICES

Add a virtual Trusted Platform Module (vTPM) device to a new or existing virtual machine by editing the **VirtualMachine** (VM) or **VirtualMachineInstance** (VMI) manifest.

# 10.16.1. About vTPM devices

A virtual Trusted Platform Module (vTPM) device functions like a physical Trusted Platform Module (TPM) hardware chip.

You can use a vTPM device with any operating system, but Windows 11 requires the presence of a TPM chip to install or boot. A vTPM device allows VMs created from a Windows 11 image to function without a physical TPM chip.

If you do not enable vTPM, then the VM does not recognize a TPM device, even if the node has one.

vTPM devices also protect virtual machines by temporarily storing secrets without physical hardware. However, using vTPM for persistent secret storage is not currently supported. vTPM discards stored secrets after a VM shuts down.

# 10.16.2. Adding a vTPM device to a virtual machine

Adding a virtual Trusted Platform Module (vTPM) device to a virtual machine (VM) allows you to run a VM created from a Windows 11 image without a physical TPM device. A vTPM device also temporarily stores secrets for that VM.

# Procedure

1. Run the following command to update the VM configuration:

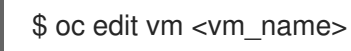

2. Edit the VM **spec** so that it includes the **tpm: {}** line. For example:

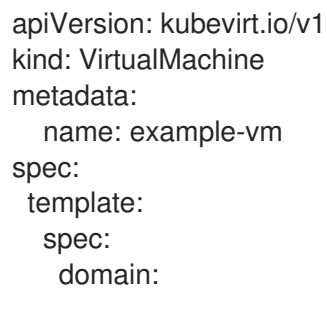

<span id="page-151-0"></span>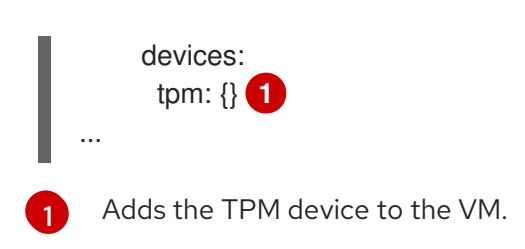

- 3. To apply your changes, save and exit the editor.
- 4. Optional: If you edited a running virtual machine, you must restart it for the changes to take effect.

# 10.17. MANAGING VIRTUAL MACHINES WITH OPENSHIFT PIPELINES

Red Hat [OpenShift](https://docs.openshift.com/pipelines/latest/about/understanding-openshift-pipelines.html) Pipelines is a Kubernetes-native CI/CD framework that allows developers to design and run each step of the CI/CD pipeline in its own container.

The Tekton Tasks Operator (TTO) integrates OpenShift Virtualization with OpenShift Pipelines. TTO includes cluster tasks and example pipelines that allow you to:

- Create and manage virtual machines (VMs), persistent volume claims (PVCs), and data volumes
- Run commands in VMs
- Manipulate disk images with **libguestfs** tools

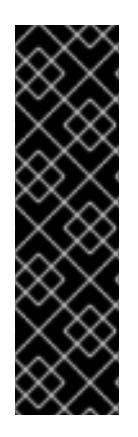

# IMPORTANT

Managing virtual machines with Red Hat OpenShift Pipelines is a Technology Preview feature only. Technology Preview features are not supported with Red Hat production service level agreements (SLAs) and might not be functionally complete. Red Hat does not recommend using them in production. These features provide early access to upcoming product features, enabling customers to test functionality and provide feedback during the development process.

For more information about the support scope of Red Hat Technology Preview features, see [Technology](https://access.redhat.com/support/offerings/techpreview/) Preview Features Support Scope .

# 10.17.1. Prerequisites

- You have access to an OpenShift Container Platform cluster with **cluster-admin** permissions.
- You have installed the OpenShift CLI (**oc**).
- You have installed [OpenShift](https://docs.openshift.com/pipelines/latest/install_config/installing-pipelines.html) Pipelines.

# 10.17.2. Deploying the Tekton Tasks Operator resources

The Tekton Tasks Operator (TTO) cluster tasks and example pipelines are not deployed by default when you install OpenShift Virtualization. To deploy TTO resources, enable the **deployTektonTaskResources** feature gate in the **HyperConverged** custom resource (CR).

# Procedure

1. Open the **HyperConverged** CR in your default editor by running the following command:

\$ oc edit hco -n openshift-cnv kubevirt-hyperconverged

2. Set the **spec.featureGates.deployTektonTaskResources** field to **true**.

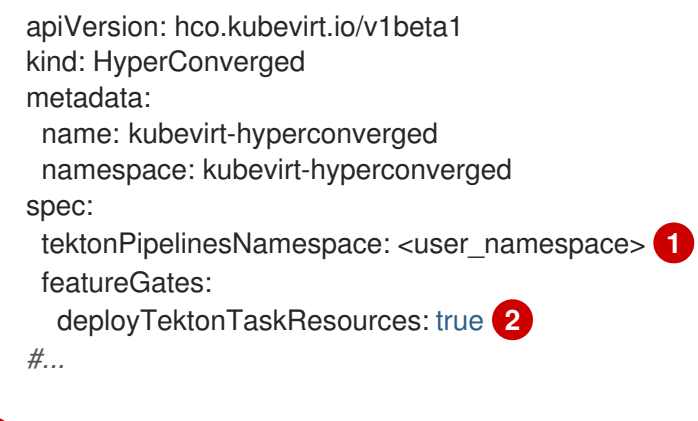

<span id="page-152-1"></span><span id="page-152-0"></span>The namespace where the pipelines are to be run.

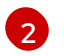

[1](#page-152-0)

The feature gate to be enabled to deploy TTO resources.

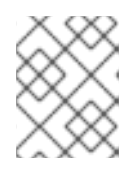

#### **NOTE**

The cluster tasks and example pipelines remain available even if you disable the feature gate later.

3. Save your changes and exit the editor.

# 10.17.3. Virtual machine tasks supported by the Tekton Tasks Operator

The following table shows the cluster tasks that are included as part of the Tekton Tasks Operator.

#### Table 10.3. Virtual machine tasks supported by the Tekton Tasks Operator

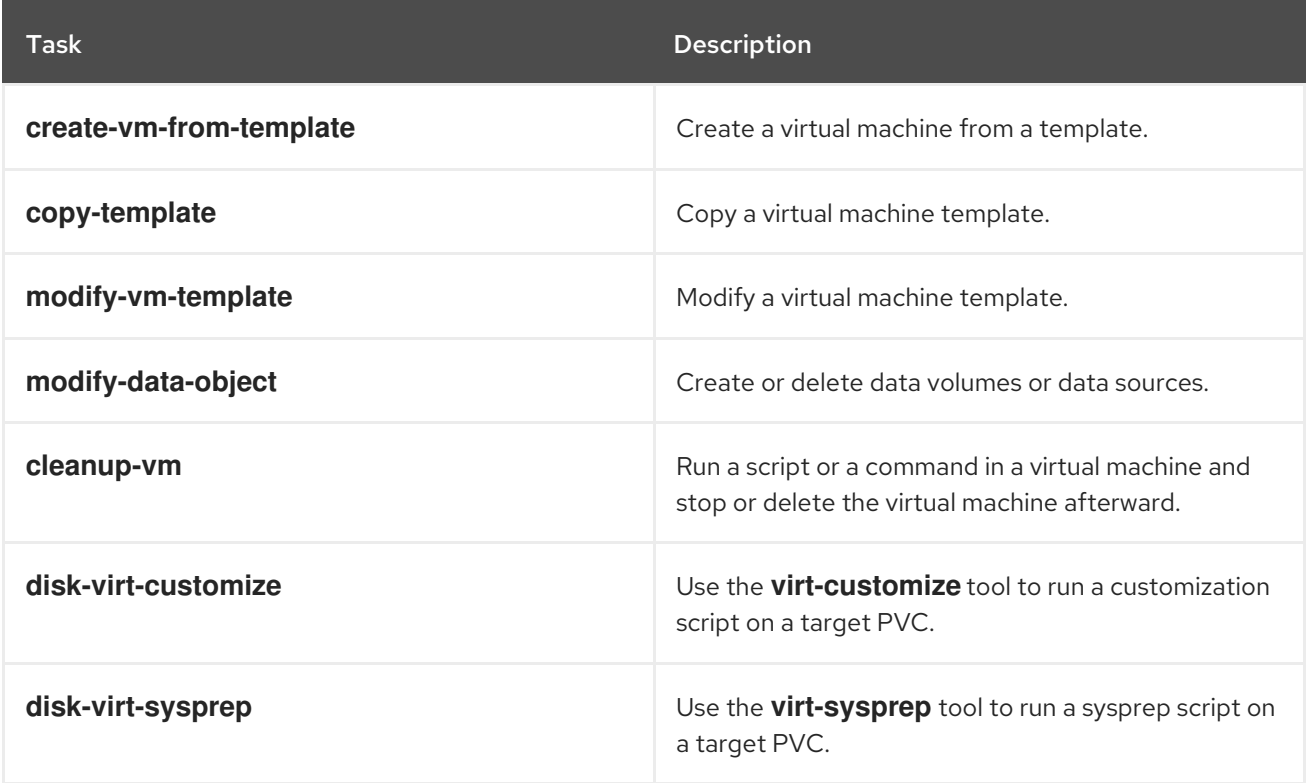

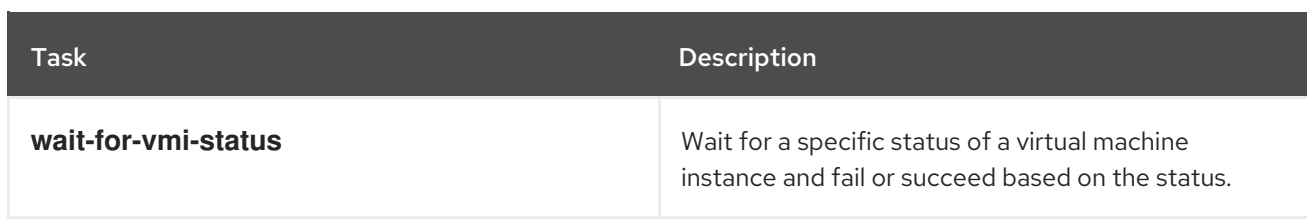

# 10.17.4. Example pipelines

The Tekton Tasks Operator includes the following example **Pipeline** manifests. You can run the example pipelines by using the web console or CLI.

#### Windows 10 installer pipeline

This pipeline installs Windows 10 into a new data volume from a Windows installation image (ISO file). A custom answer file is used to run the installation process.

#### Windows 10 customize pipeline

This pipeline clones the data volume of a basic Windows 10 installation, customizes it by installing Microsoft SQL Server Express, and then creates a new image and template.

# 10.17.4.1. Running the example pipelines using the web console

You can run the example pipelines from the Pipelines menu in the web console.

### Procedure

- 1. Click Pipelines  $→$  Pipelines in the side menu.
- 2. Select a pipeline to open the Pipeline details page.
- 3. From the Actions list, select Start. The Start Pipeline dialog is displayed.
- 4. Keep the default values for the parameters and then click Start to run the pipeline. The Details tab tracks the progress of each task and displays the pipeline status.

# 10.17.4.2. Running the example pipelines using the CLI

Use a **PipelineRun** resource to run the example pipelines. A **PipelineRun** object is the running instance of a pipeline. It instantiates a pipeline for execution with specific inputs, outputs, and execution parameters on a cluster. It also creates a **TaskRun** object for each task in the pipeline.

#### Procedure

1. To run the Windows 10 installer pipeline, create the following **PipelineRun** manifest:

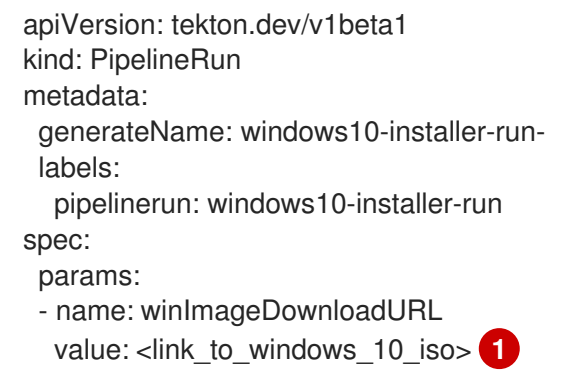

<span id="page-154-0"></span>pipelineRef: name: windows10-installer taskRunSpecs: - pipelineTaskName: copy-template taskServiceAccountName: copy-template-task - pipelineTaskName: modify-vm-template taskServiceAccountName: modify-vm-template-task - pipelineTaskName: create-vm-from-template taskServiceAccountName: create-vm-from-template-task - pipelineTaskName: wait-for-vmi-status taskServiceAccountName: wait-for-vmi-status-task - pipelineTaskName: create-base-dv taskServiceAccountName: modify-data-object-task - pipelineTaskName: cleanup-vm taskServiceAccountName: cleanup-vm-task status: {}

[1](#page-154-0) Specify the URL for the Windows 10 64-bit ISO file. The product language must be English (United States).

2. Apply the **PipelineRun** manifest:

\$ oc apply -f windows10-installer-run.yaml

3. To run the Windows 10 customize pipeline, create the following **PipelineRun** manifest:

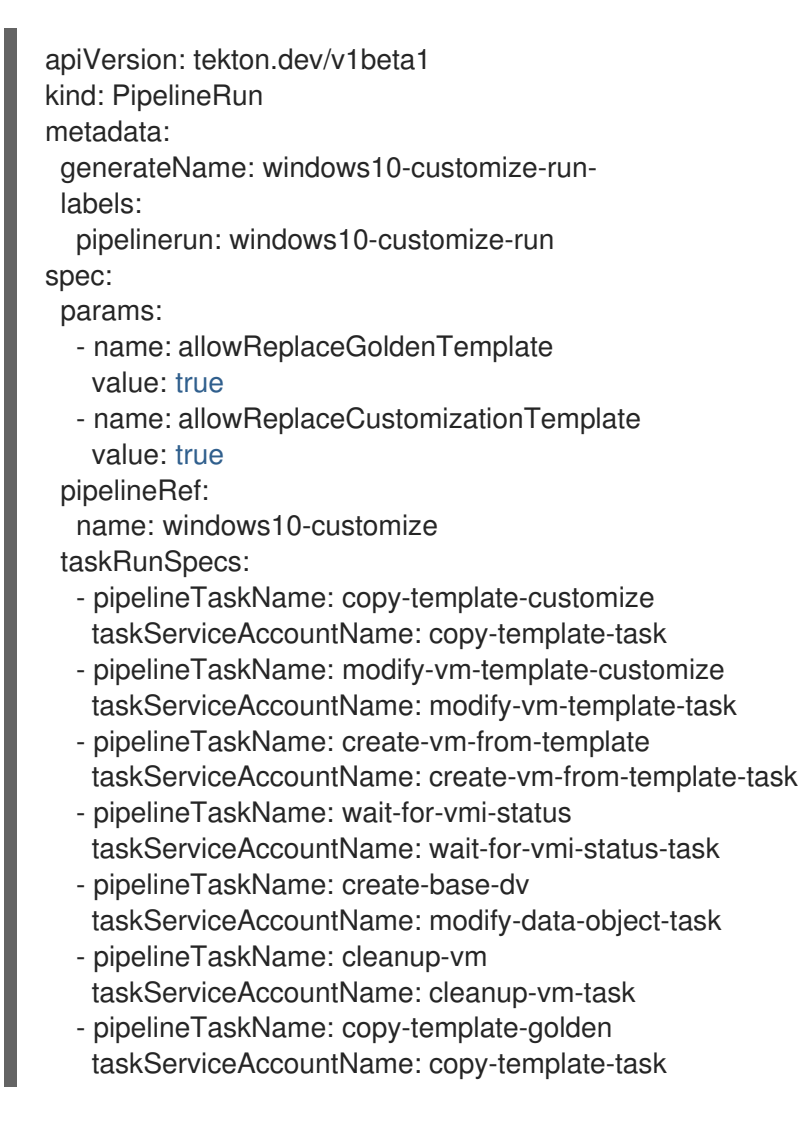

- pipelineTaskName: modify-vm-template-golden taskServiceAccountName: modify-vm-template-task status: {}

- 4. Apply the **PipelineRun** manifest:
	- \$ oc apply -f windows10-customize-run.yaml

# 10.17.5. Additional resources

Creating CI/CD solutions for [applications](https://docs.openshift.com/pipelines/latest/create/creating-applications-with-cicd-pipelines.html) using Red Hat OpenShift Pipelines

# 10.18. ADVANCED VIRTUAL MACHINE MANAGEMENT

# 10.18.1. Working with resource quotas for virtual machines

Create and manage resource quotas for virtual machines.

### 10.18.1.1. Setting resource quota limits for virtual machines

Resource quotas that only use requests automatically work with virtual machines (VMs). If your resource quota uses limits, you must manually set resource limits on VMs. Resource limits must be at least 100 MiB larger than resource requests.

#### Procedure

1. Set limits for a VM by editing the **VirtualMachine** manifest. For example:

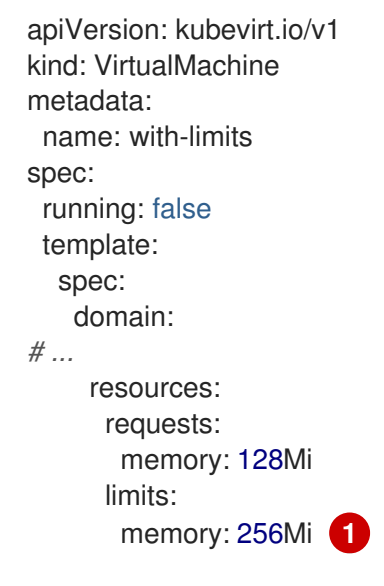

<span id="page-155-0"></span>This configuration is supported because the **limits.memory** value is at least **100Mi** larger than the **requests.memory** value.

2. Save the **VirtualMachine** manifest.

#### 10.18.1.2. Additional resources

[1](#page-155-0)

• [Resource](https://docs.redhat.com/en/documentation/openshift_container_platform/4.12/html-single/building_applications/#quotas-setting-per-project) quotas per project

[Resource](https://docs.redhat.com/en/documentation/openshift_container_platform/4.12/html-single/building_applications/#quotas-setting-across-multiple-projects) quotas across multiple projects

# 10.18.2. Specifying nodes for virtual machines

You can place virtual machines (VMs) on specific nodes by using node placement rules.

## 10.18.2.1. About node placement for virtual machines

To ensure that virtual machines (VMs) run on appropriate nodes, you can configure node placement rules. You might want to do this if:

- You have several VMs. To ensure fault tolerance, you want them to run on different nodes.
- You have two chatty VMs. To avoid redundant inter-node routing, you want the VMs to run on the same node.
- Your VMs require specific hardware features that are not present on all available nodes.
- You have a pod that adds capabilities to a node, and you want to place a VM on that node so that it can use those capabilities.

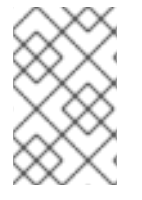

### **NOTE**

Virtual machine placement relies on any existing node placement rules for workloads. If workloads are excluded from specific nodes on the component level, virtual machines cannot be placed on those nodes.

You can use the following rule types in the **spec** field of a **VirtualMachine** manifest:

#### **nodeSelector**

Allows virtual machines to be scheduled on nodes that are labeled with the key-value pair or pairs that you specify in this field. The node must have labels that exactly match all listed pairs.

#### **affinity**

Enables you to use more expressive syntax to set rules that match nodes with virtual machines. For example, you can specify that a rule is a preference, rather than a hard requirement, so that virtual machines are still scheduled if the rule is not satisfied. Pod affinity, pod anti-affinity, and node affinity are supported for virtual machine placement. Pod affinity works for virtual machines because the **VirtualMachine** workload type is based on the **Pod** object.

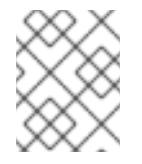

#### **NOTE**

Affinity rules only apply during scheduling. OpenShift Container Platform does not reschedule running workloads if the constraints are no longer met.

#### **tolerations**

Allows virtual machines to be scheduled on nodes that have matching taints. If a taint is applied to a node, that node only accepts virtual machines that tolerate the taint.

#### 10.18.2.2. Node placement examples

The following example YAML file snippets use **nodePlacement**, **affinity**, and **tolerations** fields to customize node placement for virtual machines.

### 10.18.2.2.1. Example: VM node placement with nodeSelector

In this example, the virtual machine requires a node that has metadata containing both **example-key-1 = example-value-1** and **example-key-2 = example-value-2** labels.

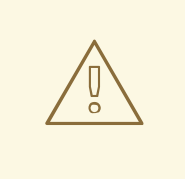

#### WARNING

If there are no nodes that fit this description, the virtual machine is not scheduled.

### Example VM manifest

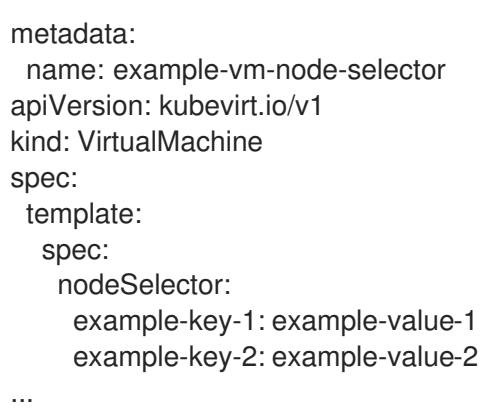

#### 10.18.2.2.2. Example: VM node placement with pod affinity and pod anti-affinity

In this example, the VM must be scheduled on a node that has a running pod with the label **examplekey-1 = example-value-1**. If there is no such pod running on any node, the VM is not scheduled.

If possible, the VM is not scheduled on a node that has any pod with the label **example-key-2 = example-value-2**. However, if all candidate nodes have a pod with this label, the scheduler ignores this constraint.

# Example VM manifest

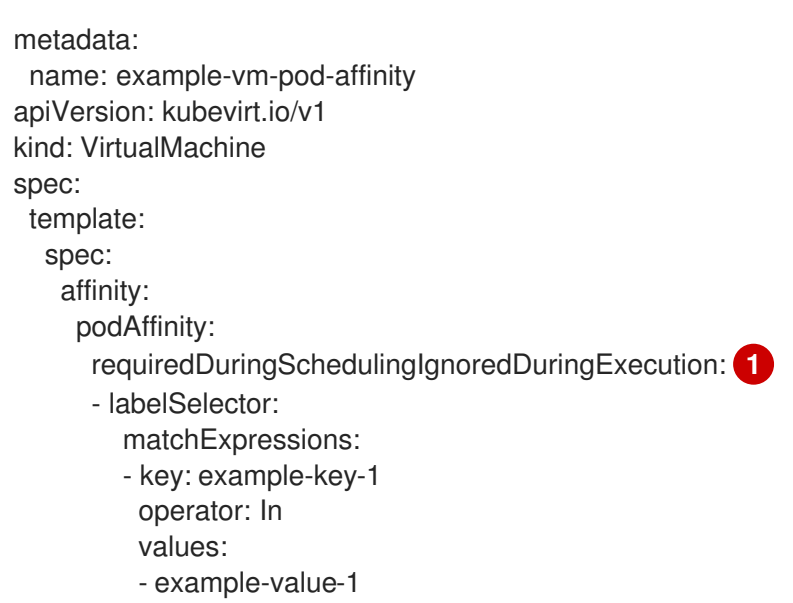

<span id="page-158-1"></span><span id="page-158-0"></span>topologyKey: kubernetes.io/hostname podAntiAffinity: preferredDuringSchedulingIgnoredDuringExecution: **2** - weight: 100 podAffinityTerm: labelSelector: matchExpressions: - key: example-key-2 operator: In values: - example-value-2 topologyKey: kubernetes.io/hostname *# ...*

If you use the **requiredDuringSchedulingIgnoredDuringExecution** rule type, the VM is not scheduled if the constraint is not met.

If you use the **preferredDuringSchedulingIgnoredDuringExecution** rule type, the VM is still scheduled if the constraint is not met, as long as all required constraints are met.

#### 10.18.2.2.3. Example: VM node placement with node affinity

In this example, the VM must be scheduled on a node that has the label **example.io/example-key = example-value-1** or the label **example.io/example-key = example-value-2**. The constraint is met if only one of the labels is present on the node. If neither label is present, the VM is not scheduled.

If possible, the scheduler avoids nodes that have the label **example-node-label-key = example-nodelabel-value**. However, if all candidate nodes have this label, the scheduler ignores this constraint.

#### Example VM manifest

[1](#page-158-0)

[2](#page-158-1)

<span id="page-158-3"></span><span id="page-158-2"></span>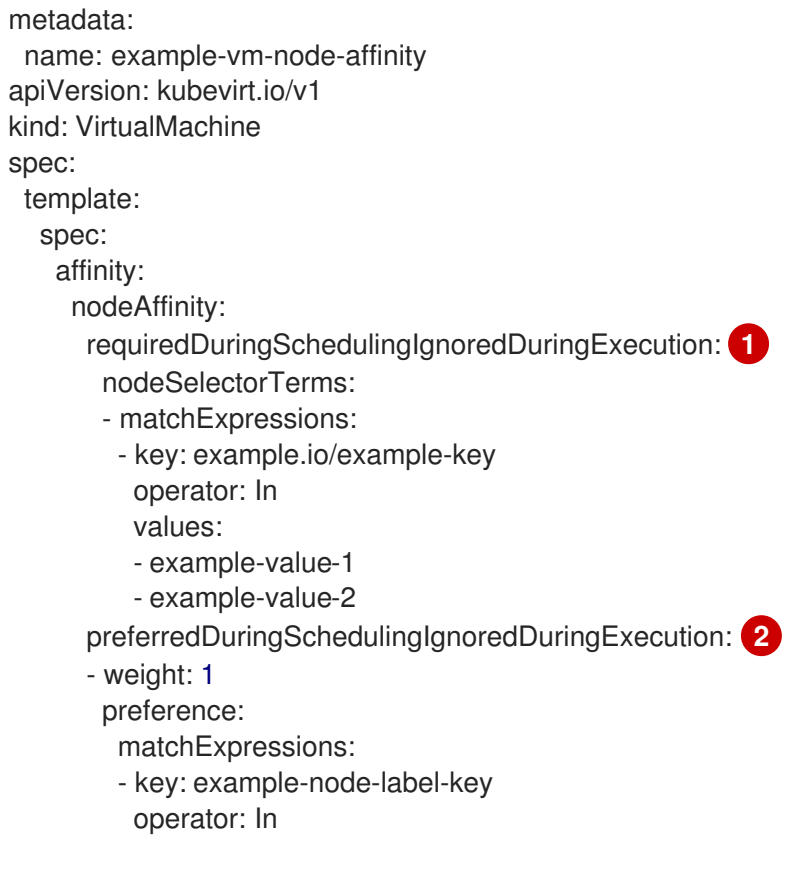

values: - example-node-label-value

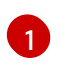

*# ...*

If you use the **requiredDuringSchedulingIgnoredDuringExecution** rule type, the VM is not scheduled if the constraint is not met.

[2](#page-158-3) If you use the **preferredDuringSchedulingIgnoredDuringExecution** rule type, the VM is still scheduled if the constraint is not met, as long as all required constraints are met.

#### 10.18.2.2.4. Example: VM node placement with tolerations

In this example, nodes that are reserved for virtual machines are already labeled with the **key=virtualization:NoSchedule** taint. Because this virtual machine has matching **tolerations**, it can schedule onto the tainted nodes.

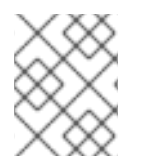

# **NOTE**

A virtual machine that tolerates a taint is not required to schedule onto a node with that taint.

# Example VM manifest

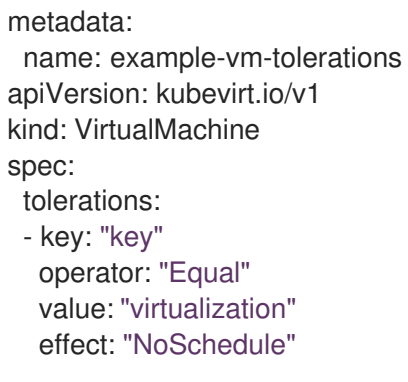

```
...
```
#### 10.18.2.3. Additional resources

- **•** Specifying nodes for [virtualization](#page-68-0) components
- Placing pods on specific nodes using node [selectors](https://docs.redhat.com/en/documentation/openshift_container_platform/4.12/html-single/nodes/#nodes-scheduler-node-selectors)
- [Controlling](https://docs.redhat.com/en/documentation/openshift_container_platform/4.12/html-single/nodes/#nodes-scheduler-node-affinity) pod placement on nodes using node affinity rules
- [Controlling](https://docs.redhat.com/en/documentation/openshift_container_platform/4.12/html-single/nodes/#nodes-scheduler-taints-tolerations) pod placement using node taints

# 10.18.3. Configuring certificate rotation

Configure certificate rotation parameters to replace existing certificates.

# 10.18.3.1. Configuring certificate rotation

You can do this during OpenShift Virtualization installation in the web console or after installation in the **HyperConverged** custom resource (CR).

#### Procedure

1. Open the **HyperConverged** CR by running the following command:

\$ oc edit hco -n openshift-cnv kubevirt-hyperconverged

2. Edit the **spec.certConfig** fields as shown in the following example. To avoid overloading the system, ensure that all values are greater than or equal to 10 minutes. Express all values as strings that comply with the golang **[ParseDuration](https://golang.org/pkg/time/#ParseDuration)** format.

<span id="page-160-0"></span>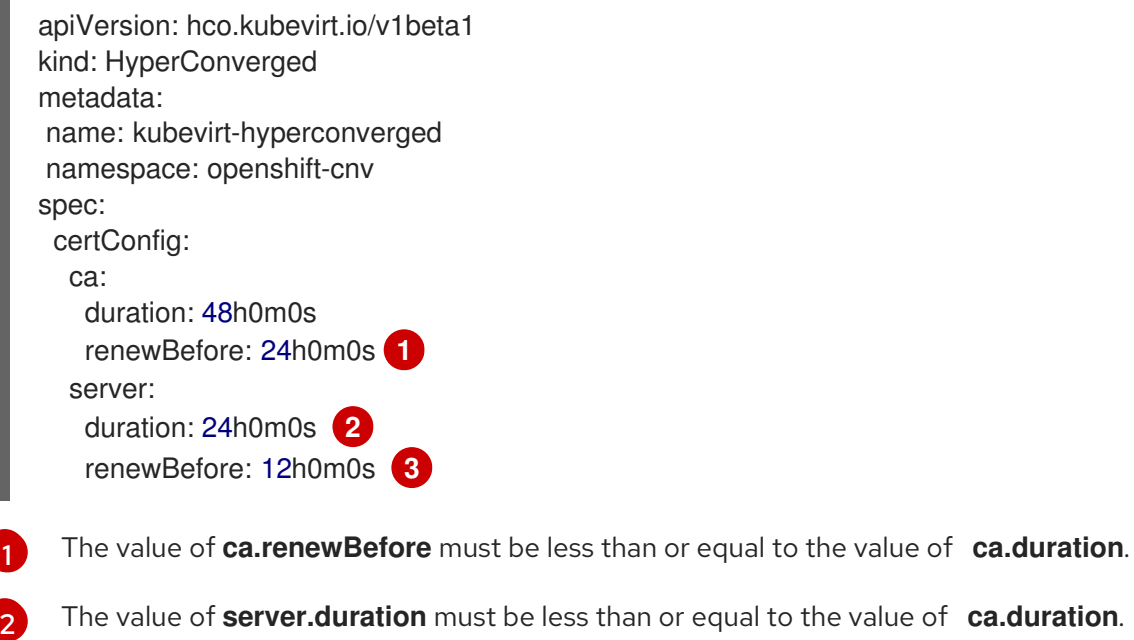

<span id="page-160-2"></span><span id="page-160-1"></span>The value of **server.renewBefore** must be less than or equal to the value of **server.duration**.

3. Apply the YAML file to your cluster.

# 10.18.3.2. Troubleshooting certificate rotation parameters

Deleting one or more **certConfig** values causes them to revert to the default values, unless the default values conflict with one of the following conditions:

- The value of **ca.renewBefore** must be less than or equal to the value of **ca.duration**.
- The value of **server.duration** must be less than or equal to the value of **ca.duration**.
- The value of **server.renewBefore** must be less than or equal to the value of **server.duration**.

If the default values conflict with these conditions, you will receive an error.

If you remove the **server.duration** value in the following example, the default value of **24h0m0s** is greater than the value of **ca.duration**, conflicting with the specified conditions.

# Example

[3](#page-160-2)

certConfig: ca: duration: 4h0m0s

renewBefore: 1h0m0s server: duration: 4h0m0s renewBefore: 4h0m0s

This results in the following error message:

error: hyperconvergeds.hco.kubevirt.io "kubevirt-hyperconverged" could not be patched: admission webhook "validate-hco.kubevirt.io" denied the request: spec.certConfig: ca.duration is smaller than server.duration

The error message only mentions the first conflict. Review all certConfig values before you proceed.

# 10.18.4. Using UEFI mode for virtual machines

You can boot a virtual machine (VM) in Unified Extensible Firmware Interface (UEFI) mode.

### 10.18.4.1. About UEFI mode for virtual machines

Unified Extensible Firmware Interface (UEFI), like legacy BIOS, initializes hardware components and operating system image files when a computer starts. UEFI supports more modern features and customization options than BIOS, enabling faster boot times.

It stores all the information about initialization and startup in a file with a **.efi** extension, which is stored on a special partition called EFI System Partition (ESP). The ESP also contains the boot loader programs for the operating system that is installed on the computer.

# 10.18.4.2. Booting virtual machines in UEFI mode

You can configure a virtual machine to boot in UEFI mode by editing the **VirtualMachine** manifest.

#### **Prerequisites**

**•** Install the OpenShift CLI (oc).

#### Procedure

1. Edit or create a **VirtualMachine** manifest file. Use the **spec.firmware.bootloader** stanza to configure UEFI mode:

#### Booting in UEFI mode with secure boot active

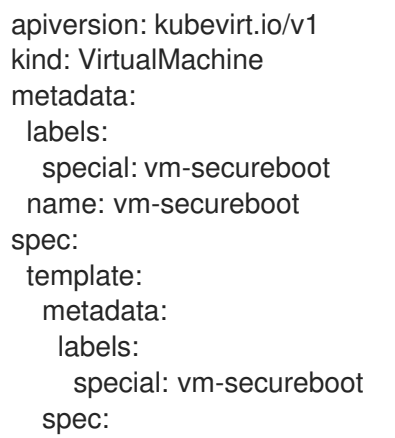

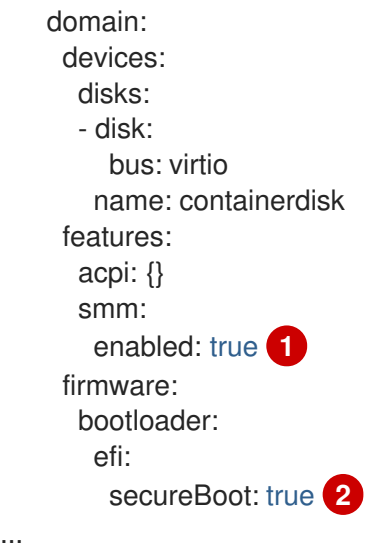

<span id="page-162-1"></span><span id="page-162-0"></span>OpenShift Virtualization requires System Management Mode (**SMM**) to be enabled for Secure Boot in UEFI mode to occur.

OpenShift Virtualization supports a VM with or without Secure Boot when using UEFI mode. If Secure Boot is enabled, then UEFI mode is required. However, UEFI mode can be enabled without using Secure Boot.

2. Apply the manifest to your cluster by running the following command:

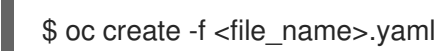

[1](#page-162-0)

[2](#page-162-1)

# 10.18.5. Configuring PXE booting for virtual machines

PXE booting, or network booting, is available in OpenShift Virtualization. Network booting allows a computer to boot and load an operating system or other program without requiring a locally attached storage device. For example, you can use it to choose your desired OS image from a PXE server when deploying a new host.

# 10.18.5.1. Prerequisites

- A Linux bridge must be [connected.](#page-224-0)
- The PXE server must be connected to the same VLAN as the bridge.

# 10.18.5.2. PXE booting with a specified MAC address

As an administrator, you can boot a client over the network by first creating a **NetworkAttachmentDefinition** object for your PXE network. Then, reference the network attachment definition in your virtual machine instance configuration file before you start the virtual machine instance. You can also specify a MAC address in the virtual machine instance configuration file, if required by the PXE server.

#### **Prerequisites**

- A Linux bridge must be connected.
- The PXE server must be connected to the same VLAN as the bridge.

# Procedure

- 1. Configure a PXE network on the cluster:
	- a. Create the network attachment definition file for PXE network **pxe-net-conf**:

```
apiVersion: "k8s.cni.cncf.io/v1"
kind: NetworkAttachmentDefinition
metadata:
 name: pxe-net-conf
spec:
 config: '{
  "cniVersion": "0.3.1",
  "name": "pxe-net-conf",
  "plugins": [
   {
     "type": "cnv-bridge",
     "bridge": "br1",
     "vlan": 1 1
   },
    {
     "type": "cnv-tuning" 2
   }
  ]
 }'
```
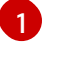

[2](#page-163-1)

<span id="page-163-1"></span><span id="page-163-0"></span>Optional: The VLAN tag.

The **cnv-tuning** plugin provides support for custom MAC addresses.

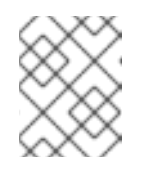

# **NOTE**

The virtual machine instance will be attached to the bridge **br1** through an access port with the requested VLAN.

2. Create the network attachment definition by using the file you created in the previous step:

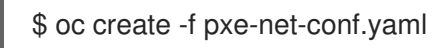

- 3. Edit the virtual machine instance configuration file to include the details of the interface and network.
	- a. Specify the network and MAC address, if required by the PXE server. If the MAC address is not specified, a value is assigned automatically. Ensure that **bootOrder** is set to **1** so that the interface boots first. In this example, the interface is connected to a network called <pxe-net>:

interfaces: - masquerade: {} name: default - bridge: {} name: pxe-net macAddress: de:00:00:00:00:de bootOrder: 1

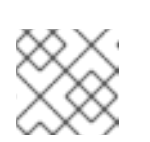

# **NOTE**

Boot order is global for interfaces and disks.

b. Assign a boot device number to the disk to ensure proper booting after operating system provisioning.

Set the disk **bootOrder** value to **2**:

devices: disks: - disk: bus: virtio name: containerdisk bootOrder: 2

- c. Specify that the network is connected to the previously created network attachment definition. In this scenario, **<pxe-net>** is connected to the network attachment definition called **<pxe-net-conf>**:
	- networks: - name: default pod: {} - name: pxe-net multus: networkName: pxe-net-conf
- 4. Create the virtual machine instance:

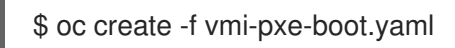

# Example output

virtualmachineinstance.kubevirt.io "vmi-pxe-boot" created

1. Wait for the virtual machine instance to run:

\$ oc get vmi vmi-pxe-boot -o yaml | grep -i phase phase: Running

2. View the virtual machine instance using VNC:

\$ virtctl vnc vmi-pxe-boot

- 3. Watch the boot screen to verify that the PXE boot is successful.
- 4. Log in to the virtual machine instance:

\$ virtctl console vmi-pxe-boot

5. Verify the interfaces and MAC address on the virtual machine and that the interface connected to the bridge has the specified MAC address. In this case, we used **eth1** for the PXE boot,

without an IP address. The other interface, **eth0**, got an IP address from OpenShift Container Platform.

\$ ip addr

# Example output

...

3. eth1: <BROADCAST,MULTICAST> mtu 1500 qdisc noop state DOWN group default qlen 1000 link/ether de:00:00:00:00:de brd ff:ff:ff:ff:ff:ff

# 10.18.5.3. OpenShift Virtualization networking glossary

OpenShift Virtualization provides advanced networking functionality by using custom resources and plugins.

The following terms are used throughout OpenShift Virtualization documentation:

#### Container Network Interface (CNI)

a Cloud Native Computing [Foundation](https://www.cncf.io/) project, focused on container network connectivity. OpenShift Virtualization uses CNI plugins to build upon the basic Kubernetes networking functionality.

#### Multus

a "meta" CNI plugin that allows multiple CNIs to exist so that a pod or virtual machine can use the interfaces it needs.

#### Custom resource definition (CRD)

a [Kubernetes](https://kubernetes.io/docs/concepts/extend-kubernetes/api-extension/custom-resources/) API resource that allows you to define custom resources, or an object defined by using the CRD API resource.

#### Network attachment definition (NAD)

a CRD introduced by the Multus project that allows you to attach pods, virtual machines, and virtual machine instances to one or more networks.

#### Node network configuration policy (NNCP)

a description of the requested network configuration on nodes. You update the node network configuration, including adding and removing interfaces, by applying a **NodeNetworkConfigurationPolicy** manifest to the cluster.

#### Preboot eXecution Environment (PXE)

an interface that enables an administrator to boot a client machine from a server over the network. Network booting allows you to remotely load operating systems and other software onto the client.

# 10.18.6. Using huge pages with virtual machines

You can use huge pages as backing memory for virtual machines in your cluster.

#### 10.18.6.1. Prerequisites

Nodes must have [pre-allocated](https://docs.redhat.com/en/documentation/openshift_container_platform/4.12/html-single/scalability_and_performance/#configuring-huge-pages_huge-pages) huge pages configured.

#### 10.18.6.2. What huge pages do

Memory is managed in blocks known as pages. On most systems, a page is 4Ki. 1Mi of memory is equal to

256 pages; 1Gi of memory is 256,000 pages, and so on. CPUs have a built-in memory management unit that manages a list of these pages in hardware. The Translation Lookaside Buffer (TLB) is a small hardware cache of virtual-to-physical page mappings. If the virtual address passed in a hardware instruction can be found in the TLB, the mapping can be determined quickly. If not, a TLB miss occurs, and the system falls back to slower, software-based address translation, resulting in performance issues. Since the size of the TLB is fixed, the only way to reduce the chance of a TLB miss is to increase the page size.

A huge page is a memory page that is larger than 4Ki. On x86 64 architectures, there are two common huge page sizes: 2Mi and 1Gi. Sizes vary on other architectures. To use huge pages, code must be written so that applications are aware of them. Transparent Huge Pages (THP) attempt to automate the management of huge pages without application knowledge, but they have limitations. In particular, they are limited to 2Mi page sizes. THP can lead to performance degradation on nodes with high memory utilization or fragmentation due to defragmenting efforts of THP, which can lock memory pages. For this reason, some applications may be designed to (or recommend) usage of pre-allocated huge pages instead of THP.

In OpenShift Virtualization, virtual machines can be configured to consume pre-allocated huge pages.

# 10.18.6.3. Configuring huge pages for virtual machines

You can configure virtual machines to use pre-allocated huge pages by including the **memory.hugepages.pageSize** and **resources.requests.memory** parameters in your virtual machine configuration.

The memory request must be divisible by the page size. For example, you cannot request **500Mi** memory with a page size of **1Gi**.

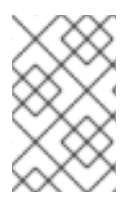

# **NOTE**

The memory layouts of the host and the guest OS are unrelated. Huge pages requested in the virtual machine manifest apply to QEMU. Huge pages inside the guest can only be configured based on the amount of available memory of the virtual machine instance.

If you edit a running virtual machine, the virtual machine must be rebooted for the changes to take effect.

#### **Prerequisites**

Nodes must have pre-allocated huge pages configured.

#### Procedure

1. In your virtual machine configuration, add the **resources.requests.memory** and **memory.hugepages.pageSize** parameters to the **spec.domain**. The following configuration snippet is for a virtual machine that requests a total of **4Gi** memory with a page size of **1Gi**:

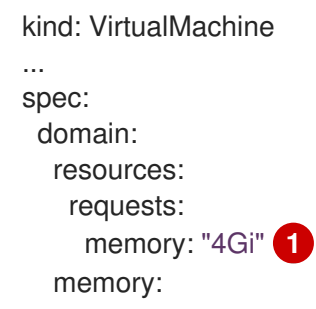

<span id="page-167-1"></span><span id="page-167-0"></span>hugepages: pageSize: "1Gi" **2**

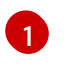

...

The total amount of memory requested for the virtual machine. This value must be divisible by the page size.

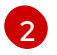

The size of each huge page. Valid values for x86\_64 architecture are **1Gi** and **2Mi**. The page size must be smaller than the requested memory.

2. Apply the virtual machine configuration:

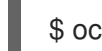

\$ oc apply -f <virtual\_machine>.yaml

# 10.18.7. Enabling dedicated resources for virtual machines

To improve performance, you can dedicate node resources, such as CPU, to a virtual machine.

### 10.18.7.1. About dedicated resources

When you enable dedicated resources for your virtual machine, your virtual machine's workload is scheduled on CPUs that will not be used by other processes. By using dedicated resources, you can improve the performance of the virtual machine and the accuracy of latency predictions.

### 10.18.7.2. Prerequisites

- The CPU [Manager](https://docs.redhat.com/en/documentation/openshift_container_platform/4.12/html-single/scalability_and_performance/#using-cpu-manager-and-topology-manager) must be configured on the node. Verify that the node has the **cpumanager = true** label before scheduling virtual machine workloads.
- The virtual machine must be powered off.

# 10.18.7.3. Enabling dedicated resources for a virtual machine

You enable dedicated resources for a virtual machine in the Details tab. Virtual machines that were created from a Red Hat template can be configured with dedicated resources.

#### Procedure

- 1. In the OpenShift Container Platform console, click Virtualization → VirtualMachines from the side menu.
- 2. Select a virtual machine to open the VirtualMachine details page.
- 3. On the Scheduling tab, click the pencil icon beside Dedicated Resources.
- 4. Select Schedule this workload with dedicated resources (guaranteed policy).
- 5. Click Save.

# 10.18.8. Scheduling virtual machines

You can schedule a virtual machine (VM) on a node by ensuring that the VM's CPU model and policy attribute are matched for compatibility with the CPU models and policy attributes supported by the node.

# 10.18.8.1. Policy attributes

You can schedule a virtual machine (VM) by specifying a policy attribute and a CPU feature that is matched for compatibility when the VM is scheduled on a node. A policy attribute specified for a VM determines how that VM is scheduled on a node.

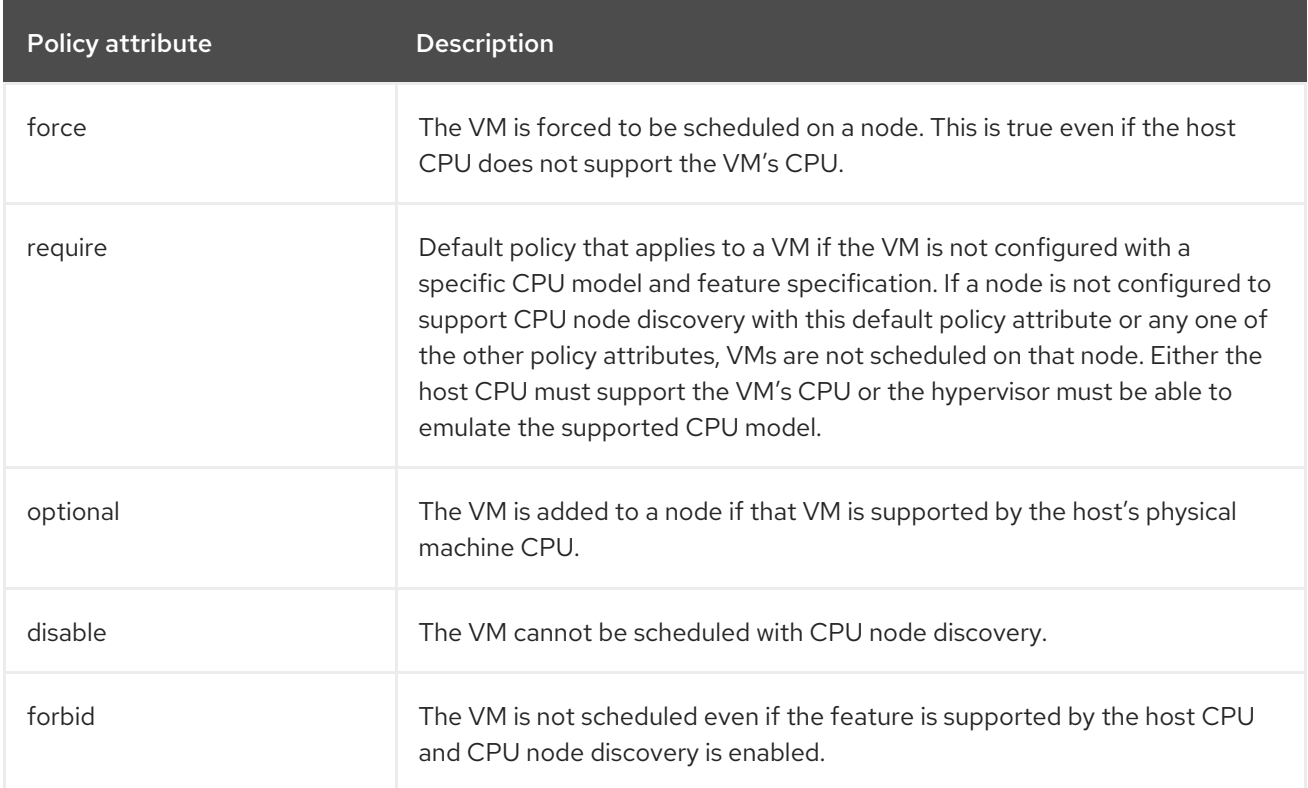

# 10.18.8.2. Setting a policy attribute and CPU feature

You can set a policy attribute and CPU feature for each virtual machine (VM) to ensure that it is scheduled on a node according to policy and feature. The CPU feature that you set is verified to ensure that it is supported by the host CPU or emulated by the hypervisor.

#### Procedure

Edit the **domain** spec of your VM configuration file. The following example sets the CPU feature and the **require** policy for a virtual machine (VM):

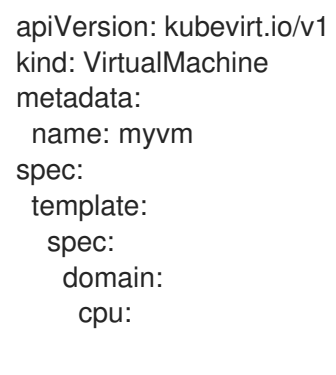

<span id="page-169-1"></span><span id="page-169-0"></span>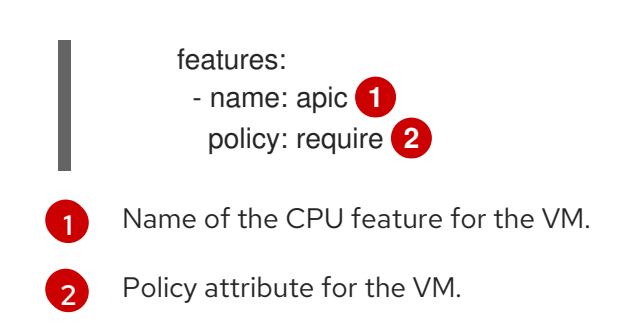

# 10.18.8.3. Scheduling virtual machines with the supported CPU model

You can configure a CPU model for a virtual machine (VM) to schedule it on a node where its CPU model is supported.

### Procedure

Edit the **domain** spec of your virtual machine configuration file. The following example shows a specific CPU model defined for a VM:

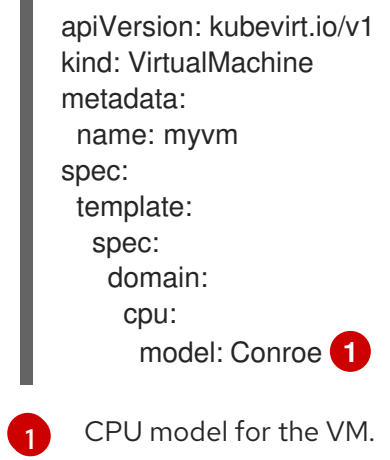

# <span id="page-169-2"></span>10.18.8.4. Scheduling virtual machines with the host model

When the CPU model for a virtual machine (VM) is set to **host-model**, the VM inherits the CPU model of the node where it is scheduled.

# Procedure

Edit the **domain** spec of your VM configuration file. The following example shows **host-model** being specified for the virtual machine:

<span id="page-169-3"></span>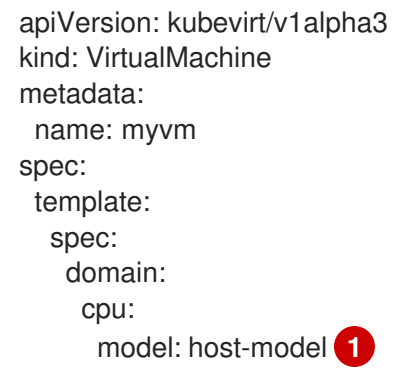

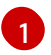

The VM that inherits the CPU model of the node where it is scheduled.

# 10.18.9. Configuring PCI passthrough

The Peripheral Component Interconnect (PCI) passthrough feature enables you to access and manage hardware devices from a virtual machine. When PCI passthrough is configured, the PCI devices function as if they were physically attached to the guest operating system.

Cluster administrators can expose and manage host devices that are permitted to be used in the cluster by using the **oc** command-line interface (CLI).

# 10.18.9.1. About preparing a host device for PCI passthrough

To prepare a host device for PCI passthrough by using the CLI, create a **MachineConfig** object and add kernel arguments to enable the Input-Output Memory Management Unit (IOMMU). Bind the PCI device to the Virtual Function I/O (VFIO) driver and then expose it in the cluster by editing the **permittedHostDevices** field of the **HyperConverged** custom resource (CR). The **permittedHostDevices** list is empty when you first install the OpenShift Virtualization Operator.

To remove a PCI host device from the cluster by using the CLI, delete the PCI device information from the **HyperConverged** CR.

#### 10.18.9.1.1. Adding kernel arguments to enable the IOMMU driver

To enable the IOMMU (Input-Output Memory Management Unit) driver in the kernel, create the **MachineConfig** object and add the kernel arguments.

#### **Prerequisites**

- Administrative privilege to a working OpenShift Container Platform cluster.
- Intel or AMD CPU hardware.
- Intel Virtualization Technology for Directed I/O extensions or AMD IOMMU in the BIOS (Basic Input/Output System) is enabled.

#### Procedure

1. Create a **MachineConfig** object that identifies the kernel argument. The following example shows a kernel argument for an Intel CPU.

<span id="page-170-2"></span><span id="page-170-1"></span><span id="page-170-0"></span>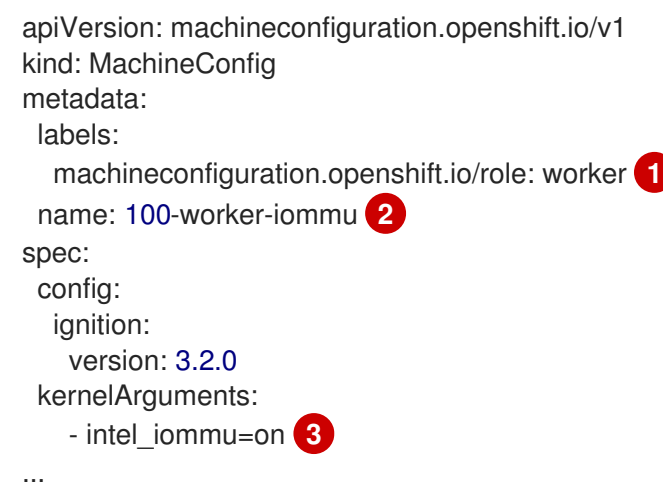

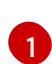

Applies the new kernel argument only to worker nodes.

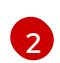

The **name** indicates the ranking of this kernel argument (100) among the machine configs and its purpose. If you have an AMD CPU, specify the kernel argument as **amd iommu=on**.

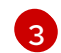

Identifies the kernel argument as **intel\_iommu** for an Intel CPU.

2. Create the new **MachineConfig** object:

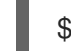

\$ oc create -f 100-worker-kernel-arg-iommu.yaml

### Verification

Verify that the new **MachineConfig** object was added.

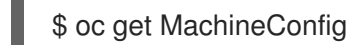

#### 10.18.9.1.2. Binding PCI devices to the VFIO driver

To bind PCI devices to the VFIO (Virtual Function I/O) driver, obtain the values for **vendor-ID** and **device-ID** from each device and create a list with the values. Add this list to the **MachineConfig** object. The **MachineConfig** Operator generates the **/etc/modprobe.d/vfio.conf** on the nodes with the PCI devices, and binds the PCI devices to the VFIO driver.

#### **Prerequisites**

You added kernel arguments to enable IOMMU for the CPU.

#### Procedure

1. Run the **lspci** command to obtain the **vendor-ID** and the **device-ID** for the PCI device.

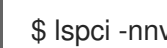

\$ lspci -nnv | grep -i nvidia

# Example output

02:01.0 3D controller [0302]: NVIDIA Corporation GV100GL [Tesla V100 PCIe 32GB] [10de:1eb8] (rev a1)

2. Create a Butane config file, **100-worker-vfiopci.bu**, binding the PCI device to the VFIO driver.

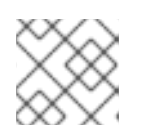

#### **NOTE**

See "Creating machine configs with Butane" for information about Butane.

# Example

variant: openshift version: 4.12.0 metadata:

<span id="page-172-0"></span>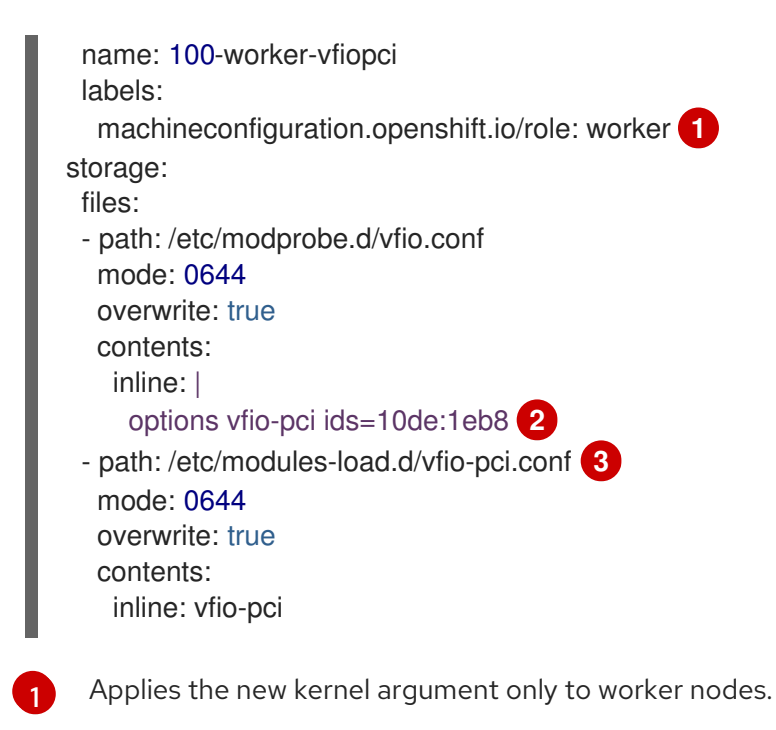

<span id="page-172-2"></span><span id="page-172-1"></span>Specify the previously determined **vendor-ID** value (**10de**) and the **device-ID** value (**1eb8**) to bind a single device to the VFIO driver. You can add a list of multiple devices with their vendor and device information.

 $\mathbf{R}$ 

[2](#page-172-1)

The file that loads the vfio-pci kernel module on the worker nodes.

3. Use Butane to generate a **MachineConfig** object file, **100-worker-vfiopci.yaml**, containing the configuration to be delivered to the worker nodes:

\$ butane 100-worker-vfiopci.bu -o 100-worker-vfiopci.yaml

4. Apply the **MachineConfig** object to the worker nodes:

\$ oc apply -f 100-worker-vfiopci.yaml

5. Verify that the **MachineConfig** object was added.

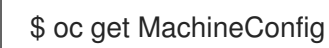

#### Example output

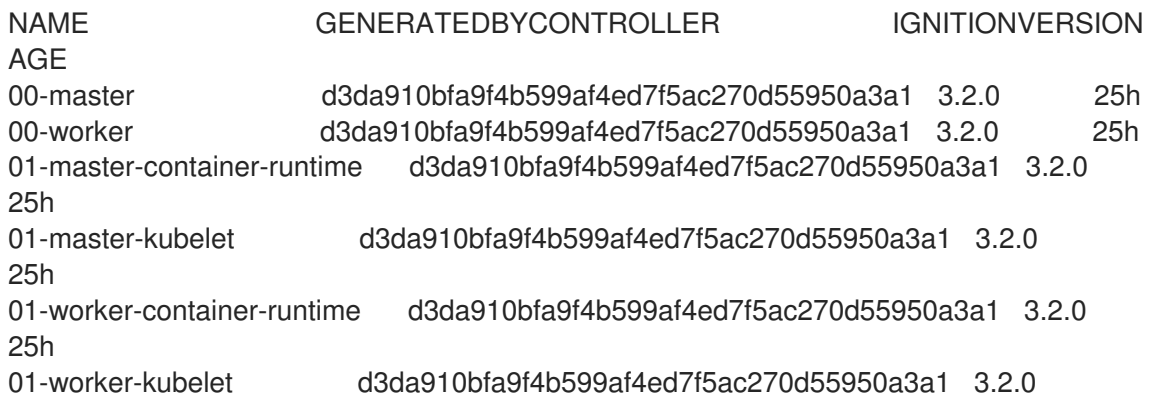

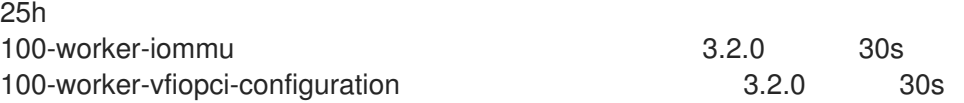

### Verification

Verify that the VFIO driver is loaded.

\$ lspci -nnk -d 10de:

The output confirms that the VFIO driver is being used.

### Example output

04:00.0 3D controller [0302]: NVIDIA Corporation GP102GL [Tesla P40] [10de:1eb8] (rev a1) Subsystem: NVIDIA Corporation Device [10de:1eb8] Kernel driver in use: vfio-pci Kernel modules: nouveau

### 10.18.9.1.3. Exposing PCI host devices in the cluster using the CLI

To expose PCI host devices in the cluster, add details about the PCI devices to the **spec.permittedHostDevices.pciHostDevices** array of the **HyperConverged** custom resource (CR).

#### Procedure

1. Edit the **HyperConverged** CR in your default editor by running the following command:

\$ oc edit hyperconverged kubevirt-hyperconverged -n openshift-cnv

2. Add the PCI device information to the **spec.permittedHostDevices.pciHostDevices** array. For example:

#### Example configuration file

<span id="page-173-4"></span><span id="page-173-3"></span><span id="page-173-2"></span><span id="page-173-1"></span><span id="page-173-0"></span>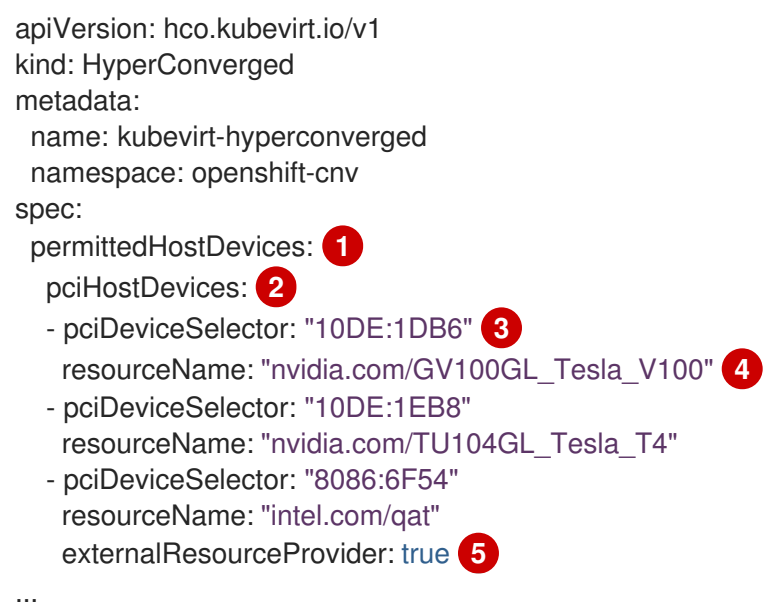

The host devices that are permitted to be used in the cluster.

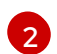

 $\overline{3}$  $\overline{3}$  $\overline{3}$ 

[1](#page-173-0)

The list of PCI devices available on the node.

The **vendor-ID** and the **device-ID** required to identify the PCI device.

[4](#page-173-3)

[5](#page-173-4)

The name of a PCI host device.

Optional: Setting this field to **true** indicates that the resource is provided by an external device plugin. OpenShift Virtualization allows the usage of this device in the cluster but leaves the allocation and monitoring to an external device plugin.

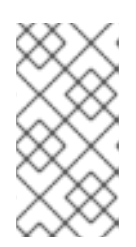

# **NOTE**

The above example snippet shows two PCI host devices that are named **nvidia.com/GV100GL\_Tesla\_V100** and **nvidia.com/TU104GL\_Tesla\_T4** added to the list of permitted host devices in the **HyperConverged** CR. These devices have been tested and verified to work with OpenShift Virtualization.

3. Save your changes and exit the editor.

# Verification

Verify that the PCI host devices were added to the node by running the following command. The example output shows that there is one device each associated with the **nvidia.com/GV100GL\_Tesla\_V100**, **nvidia.com/TU104GL\_Tesla\_T4**, and **intel.com/qat** resource names.

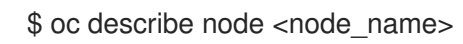

# Example output

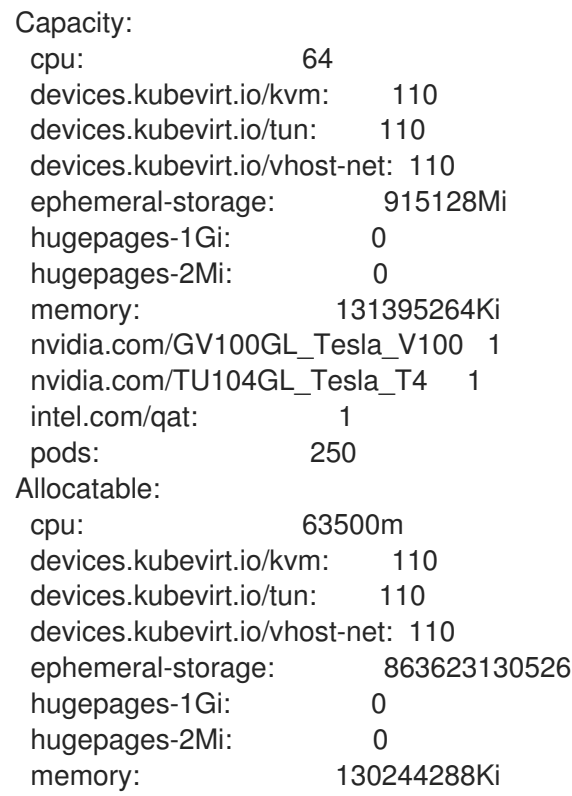

nvidia.com/GV100GL\_Tesla\_V100 1 nvidia.com/TU104GL\_Tesla\_T4 1 intel.com/qat: 1 pods: 250

#### 10.18.9.1.4. Removing PCI host devices from the cluster using the CLI

To remove a PCI host device from the cluster, delete the information for that device from the **HyperConverged** custom resource (CR).

#### Procedure

1. Edit the **HyperConverged** CR in your default editor by running the following command:

\$ oc edit hyperconverged kubevirt-hyperconverged -n openshift-cnv

2. Remove the PCI device information from the **spec.permittedHostDevices.pciHostDevices** array by deleting the **pciDeviceSelector**, **resourceName** and **externalResourceProvider** (if applicable) fields for the appropriate device. In this example, the **intel.com/qat** resource has been deleted.

# Example configuration file

```
apiVersion: hco.kubevirt.io/v1
kind: HyperConverged
metadata:
 name: kubevirt-hyperconverged
 namespace: openshift-cnv
spec:
 permittedHostDevices:
  pciHostDevices:
  - pciDeviceSelector: "10DE:1DB6"
   resourceName: "nvidia.com/GV100GL_Tesla_V100"
  - pciDeviceSelector: "10DE:1EB8"
   resourceName: "nvidia.com/TU104GL_Tesla_T4"
...
```
3. Save your changes and exit the editor.

# Verification

Verify that the PCI host device was removed from the node by running the following command. The example output shows that there are zero devices associated with the **intel.com/qat** resource name.

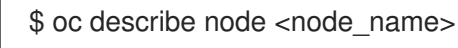

# Example output

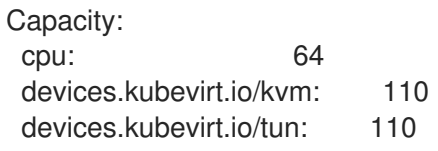

devices.kubevirt.io/vhost-net: 110 ephemeral-storage: 915128Mi hugepages-1Gi: 0 hugepages-2Mi: 0 memory: 131395264Ki nvidia.com/GV100GL\_Tesla\_V100 1 nvidia.com/TU104GL\_Tesla\_T4 1 intel.com/qat: 0 pods: 250 Allocatable: cpu: 63500m devices.kubevirt.io/kvm: 110 devices.kubevirt.io/tun: 110 devices.kubevirt.io/vhost-net: 110 ephemeral-storage: 863623130526 hugepages-1Gi: 0 hugepages-2Mi: 0 memory: 130244288Ki nvidia.com/GV100GL\_Tesla\_V100 1 nvidia.com/TU104GL\_Tesla\_T4 1 intel.com/qat: 0 pods: 250

# 10.18.9.2. Configuring virtual machines for PCI passthrough

After the PCI devices have been added to the cluster, you can assign them to virtual machines. The PCI devices are now available as if they are physically connected to the virtual machines.

# 10.18.9.2.1. Assigning a PCI device to a virtual machine

When a PCI device is available in a cluster, you can assign it to a virtual machine and enable PCI passthrough.

# Procedure

Assign the PCI device to a virtual machine as a host device.

# Example

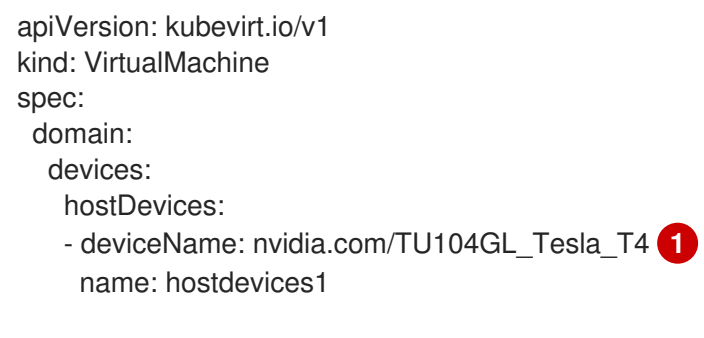

<span id="page-176-0"></span>The name of the PCI device that is permitted on the cluster as a host device. The virtual machine can access this host device.

#### Verification

[1](#page-176-0)

Use the following command to verify that the host device is available from the virtual machine.

\$ lspci -nnk | grep NVIDIA

## Example output

\$ 02:01.0 3D controller [0302]: NVIDIA Corporation GV100GL [Tesla V100 PCIe 32GB] [10de:1eb8] (rev a1)

#### 10.18.9.3. Additional resources

- Enabling Intel VT-X and AMD-V [Virtualization](https://access.redhat.com/documentation/en-us/red_hat_enterprise_linux/7/html/virtualization_deployment_and_administration_guide/sect-troubleshooting-enabling_intel_vt_x_and_amd_v_virtualization_hardware_extensions_in_bios) Hardware Extensions in BIOS
- Managing file [permissions](https://access.redhat.com/documentation/en-us/red_hat_enterprise_linux/8/html/configuring_basic_system_settings/assembly_managing-file-permissions_configuring-basic-system-settings)
- **•** [Post-installation](https://docs.redhat.com/en/documentation/openshift_container_platform/4.12/html-single/post-installation_configuration/#post-install-machine-configuration-tasks) machine configuration tasks

# 10.18.10. Configuring vGPU passthrough

Your virtual machines can access a virtual GPU (vGPU) hardware. Assigning a vGPU to your virtual machine allows you do the following:

- Access a fraction of the underlying hardware's GPU to achieve high performance benefits in your virtual machine.
- **•** Streamline resource-intensive I/O operations.

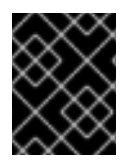

# IMPORTANT

vGPU passthrough can only be assigned to devices that are connected to clusters running in a bare metal environment.

# 10.18.10.1. Assigning vGPU passthrough devices to a virtual machine

Use the OpenShift Container Platform web console to assign vGPU passthrough devices to your virtual machine.

#### Prerequisites

• The virtual machine must be stopped.

#### Procedure

- 1. In the OpenShift Container Platform web console, click Virtualization **→** VirtualMachines from the side menu.
- 2. Select the virtual machine to which you want to assign the device.
- 3. On the Details tab, click GPU devices. If you add a vGPU device as a host device, you cannot access the device with the VNC console.
- 4. Click Add GPU device, enter the Name and select the device from the Device namelist.
- 5. Click Save.

6. Click the YAML tab to verify that the new devices have been added to your cluster configuration in the **hostDevices** section.

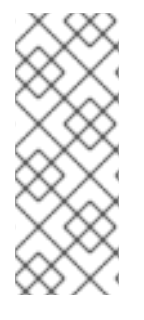

# **NOTE**

You can add hardware devices to virtual machines created from customized templates or a YAML file. You cannot add devices to pre-supplied boot source templates for specific operating systems, such as Windows 10 or RHEL 7.

To display resources that are connected to your cluster, click Compute → Hardware Devices from the side menu.

### 10.18.10.2. Additional resources

- **•** Creating virtual [machines](#page-107-0)
- **•** Creating virtual machine [templates](#page-295-0)

# 10.18.11. Configuring mediated devices

OpenShift Virtualization automatically creates mediated devices, such as virtual GPUs (vGPUs), if you provide a list of devices in the **HyperConverged** custom resource (CR).

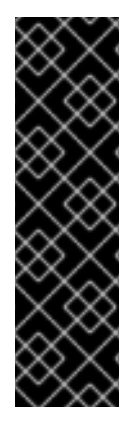

# IMPORTANT

Declarative configuration of mediated devices is a Technology Preview feature only. Technology Preview features are not supported with Red Hat production service level agreements (SLAs) and might not be functionally complete. Red Hat does not recommend using them in production. These features provide early access to upcoming product features, enabling customers to test functionality and provide feedback during the development process.

For more information about the support scope of Red Hat Technology Preview features, see [Technology](https://access.redhat.com/support/offerings/techpreview/) Preview Features Support Scope .

# 10.18.11.1. About using the NVIDIA GPU Operator

The NVIDIA GPU Operator manages NVIDIA GPU resources in an OpenShift Container Platform cluster and automates tasks related to bootstrapping GPU nodes. Since the GPU is a special resource in the cluster, you must install some components before deploying application workloads onto the GPU. These components include the NVIDIA drivers which enables compute unified device architecture (CUDA), Kubernetes device plugin, container runtime and others such as automatic node labelling, monitoring and more.

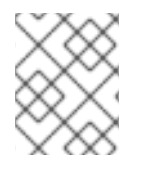

# **NOTE**

The NVIDIA GPU Operator is supported only by NVIDIA. For more information about obtaining support from NVIDIA, see [Obtaining](https://access.redhat.com/solutions/5174941) Support from NVIDIA .

There are two ways to enable GPUs with OpenShift Container Platform OpenShift Virtualization: the OpenShift Container Platform-native way described here and by using the NVIDIA GPU Operator.

The NVIDIA GPU Operator is a Kubernetes Operator that enables OpenShift Container Platform OpenShift Virtualization to expose GPUs to virtualized workloads running on OpenShift Container

Platform. It allows users to easily provision and manage GPU-enabled virtual machines, providing them with the ability to run complex artificial intelligence/machine learning (AI/ML) workloads on the same platform as their other workloads. It also provides an easy way to scale the GPU capacity of their infrastructure, allowing for rapid growth of GPU-based workloads.

For more information about using the NVIDIA GPU Operator to provision worker nodes for running GPU-accelerated VMs, see NVIDIA GPU Operator with OpenShift [Virtualization](https://docs.nvidia.com/datacenter/cloud-native/gpu-operator/openshift/openshift-virtualization.html).

# 10.18.11.2. About using virtual GPUs with OpenShift Virtualization

Some graphics processing unit (GPU) cards support the creation of virtual GPUs (vGPUs). OpenShift Virtualization can automatically create vGPUs and other mediated devices if an administrator provides configuration details in the **HyperConverged** custom resource (CR). This automation is especially useful for large clusters.

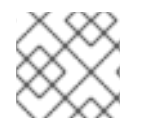

# **NOTE**

Refer to your hardware vendor's documentation for functionality and support details.

#### Mediated device

A physical device that is divided into one or more virtual devices. A vGPU is a type of mediated device (mdev); the performance of the physical GPU is divided among the virtual devices. You can assign mediated devices to one or more virtual machines (VMs), but the number of guests must be compatible with your GPU. Some GPUs do not support multiple guests.

#### 10.18.11.2.1. Prerequisites

- If your hardware vendor provides drivers, you installed them on the nodes where you want to create mediated devices.
	- o If you use NVIDIA cards, you [installed](https://access.redhat.com/solutions/6738411) the NVIDIA GRID driver.

#### 10.18.11.2.2. Configuration overview

When configuring mediated devices, an administrator must complete the following tasks:

- Create the mediated devices.
- Expose the mediated devices to the cluster.

The **HyperConverged** CR includes APIs that accomplish both tasks.

#### Creating mediated devices

```
...
spec:
 mediatedDevicesConfiguration:
  mediatedDevicesTypes: 1
  - <device_type>
  nodeMediatedDeviceTypes: 2
  - mediatedDevicesTypes: 3
   - <device_type>
```
<span id="page-180-0"></span>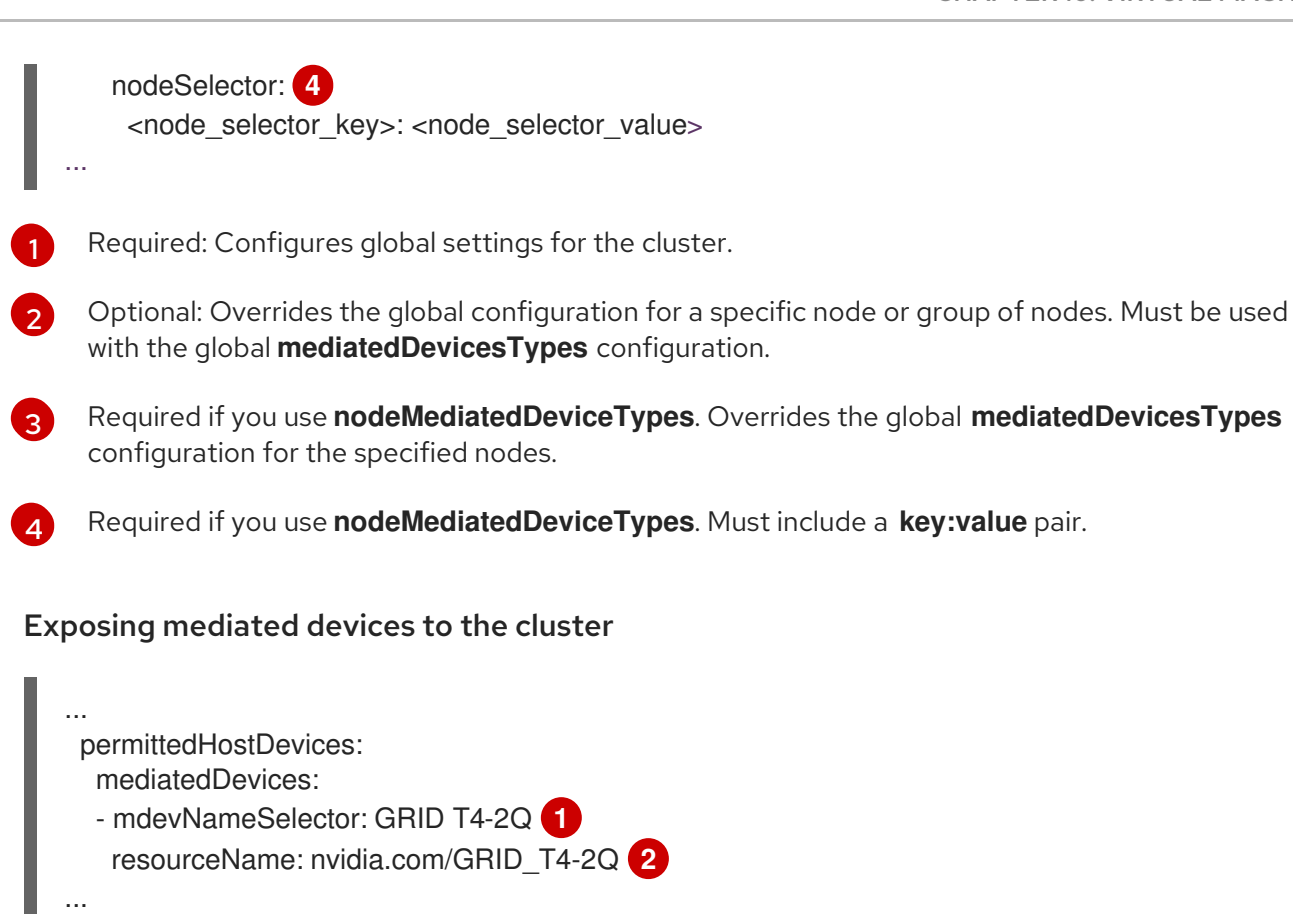

<span id="page-180-2"></span><span id="page-180-1"></span>Exposes the mediated devices that map to this value on the host.

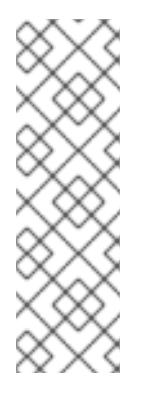

[1](#page-180-1)

[2](#page-180-2)

## **NOTE**

You can see the mediated device types that your device supports by viewing the contents of **/sys/bus/pci/devices/<slot>:<br/><br/>contents. <function>/mdev\_supported\_types/<type>/name**, substituting the correct values for your system.

For example, the name file for the **nvidia-231** type contains the selector string **GRID T4-2Q**. Using **GRID T4-2Q** as the **mdevNameSelector** value allows nodes to use the **nvidia-231** type.

The **resourceName** should match that allocated on the node. Find the **resourceName** by using the following command:

\$ oc get \$NODE -o json \ | jq '.status.allocatable \ | with\_entries(select(.key | startswith("nvidia.com/"))) \ | with\_entries(select(.value != "0"))'

## 10.18.11.2.3. How vGPUs are assigned to nodes

For each physical device, OpenShift Virtualization configures the following values:

- A single mdev type.
- The maximum number of instances of the selected **mdev** type.

The cluster architecture affects how devices are created and assigned to nodes.

#### Large cluster with multiple cards per node

On nodes with multiple cards that can support similar vGPU types, the relevant device types are created in a round-robin manner. For example:

```
...
mediatedDevicesConfiguration:
 mediatedDevicesTypes:
 - nvidia-222
 - nvidia-228
 - nvidia-105
 - nvidia-108
...
```
In this scenario, each node has two cards, both of which support the following vGPU types:

```
nvidia-105
...
nvidia-108
nvidia-217
nvidia-299
...
```
On each node, OpenShift Virtualization creates the following vGPUs:

- 16 vGPUs of type nvidia-105 on the first card.
- 2 vGPUs of type nvidia-108 on the second card.

#### One node has a single card that supports more than one requested vGPU type

OpenShift Virtualization uses the supported type that comes first on the **mediatedDevicesTypes** list.

For example, the card on a node card supports **nvidia-223** and **nvidia-224**. The following **mediatedDevicesTypes** list is configured:

```
...
mediatedDevicesConfiguration:
 mediatedDevicesTypes:
 - nvidia-22
 - nvidia-223
 - nvidia-224
...
```
In this example, OpenShift Virtualization uses the **nvidia-223** type.

#### 10.18.11.2.4. About changing and removing mediated devices

The cluster's mediated device configuration can be updated with OpenShift Virtualization by:

Editing the **HyperConverged** CR and change the contents of the **mediatedDevicesTypes** stanza.

- Changing the node labels that match the **nodeMediatedDeviceTypes** node selector.
- Removing the device information from the **spec.mediatedDevicesConfiguration** and **spec.permittedHostDevices** stanzas of the **HyperConverged** CR.

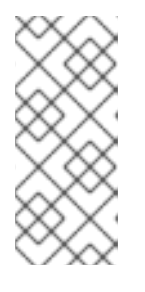

#### **NOTE**

If you remove the device information from the **spec.permittedHostDevices** stanza without also removing it from the **spec.mediatedDevicesConfiguration** stanza, you cannot create a new mediated device type on the same node. To properly remove mediated devices, remove the device information from both stanzas.

Depending on the specific changes, these actions cause OpenShift Virtualization to reconfigure mediated devices or remove them from the cluster nodes.

#### 10.18.11.2.5. Preparing hosts for mediated devices

You must enable the Input-Output Memory Management Unit (IOMMU) driver before you can configure mediated devices.

#### 10.18.11.2.5.1. Adding kernel arguments to enable the IOMMU driver

To enable the IOMMU (Input-Output Memory Management Unit) driver in the kernel, create the **MachineConfig** object and add the kernel arguments.

#### Prerequisites

- Administrative privilege to a working OpenShift Container Platform cluster.
- Intel or AMD CPU hardware.
- $\bullet$  Intel Virtualization Technology for Directed I/O extensions or AMD IOMMU in the BIOS (Basic Input/Output System) is enabled.

#### Procedure

1. Create a **MachineConfig** object that identifies the kernel argument. The following example shows a kernel argument for an Intel CPU.

<span id="page-182-2"></span><span id="page-182-1"></span><span id="page-182-0"></span>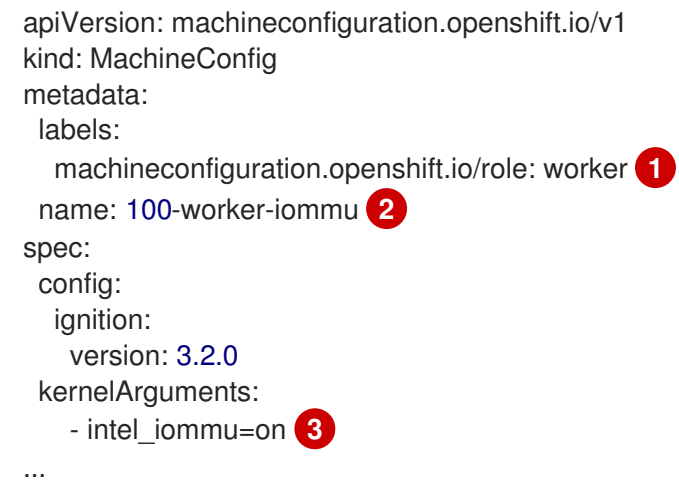

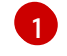

Applies the new kernel argument only to worker nodes.

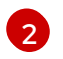

The **name** indicates the ranking of this kernel argument (100) among the machine configs and its purpose. If you have an AMD CPU, specify the kernel argument as **amd\_iommu=on**.

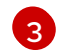

Identifies the kernel argument as **intel\_iommu** for an Intel CPU.

2. Create the new **MachineConfig** object:

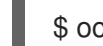

\$ oc create -f 100-worker-kernel-arg-iommu.yaml

#### Verification

Verify that the new **MachineConfig** object was added.

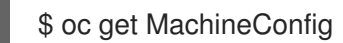

#### 10.18.11.2.6. Adding and removing mediated devices

You can add or remove mediated devices.

#### 10.18.11.2.6.1. Creating and exposing mediated devices

You can expose and create mediated devices such as virtual GPUs (vGPUs) by editing the **HyperConverged** custom resource (CR).

#### **Prerequisites**

You enabled the IOMMU (Input-Output Memory Management Unit) driver.

#### Procedure

1. Edit the **HyperConverged** CR in your default editor by running the following command:

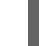

\$ oc edit hyperconverged kubevirt-hyperconverged -n openshift-cnv

2. Add the mediated device information to the **HyperConverged** CR **spec**, ensuring that you include the **mediatedDevicesConfiguration** and **permittedHostDevices** stanzas. For example:

#### Example configuration file

```
apiVersion: hco.kubevirt.io/v1
kind: HyperConverged
metadata:
 name: kubevirt-hyperconverged
 namespace: openshift-cnv
spec:
 mediatedDevicesConfiguration: <.>
  mediatedDevicesTypes: <.>
  - nvidia-231
  nodeMediatedDeviceTypes: <.>
  - mediatedDevicesTypes: <.>
   - nvidia-233
```
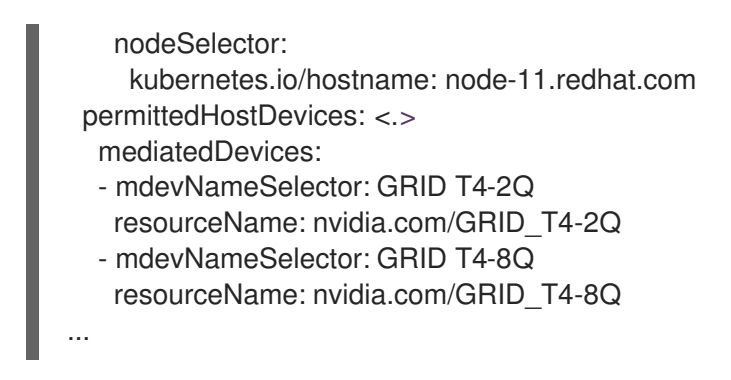

<.> Creates mediated devices. <.> Required: Global **mediatedDevicesTypes** configuration. <.> Optional: Overrides the global configuration for specific nodes. <.> Required if you use **nodeMediatedDeviceTypes**. <.> Exposes mediated devices to the cluster.

3. Save your changes and exit the editor.

## Verification

You can verify that a device was added to a specific node by running the following command:

\$ oc describe node <node\_name>

#### 10.18.11.2.6.2. Removing mediated devices from the cluster using the CLI

To remove a mediated device from the cluster, delete the information for that device from the **HyperConverged** custom resource (CR).

#### Procedure

1. Edit the **HyperConverged** CR in your default editor by running the following command:

\$ oc edit hyperconverged kubevirt-hyperconverged -n openshift-cnv

2. Remove the device information from the **spec.mediatedDevicesConfiguration** and **spec.permittedHostDevices** stanzas of the **HyperConverged** CR. Removing both entries ensures that you can later create a new mediated device type on the same node. For example:

## Example configuration file

<span id="page-184-1"></span><span id="page-184-0"></span>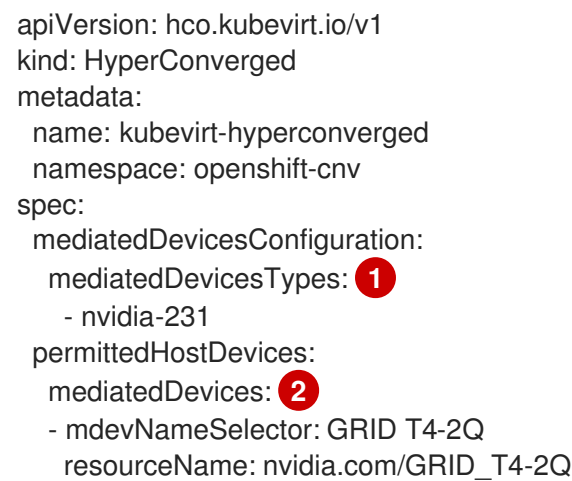

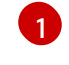

To remove the **nvidia-231** device type, delete it from the **mediatedDevicesTypes** array.

[2](#page-184-1) To remove the **GRID T4-2Q** device, delete the **mdevNameSelector** field and its corresponding **resourceName** field.

3. Save your changes and exit the editor.

#### 10.18.11.3. Using mediated devices

A vGPU is a type of mediated device; the performance of the physical GPU is divided among the virtual devices. You can assign mediated devices to one or more virtual machines.

#### 10.18.11.3.1. Assigning a mediated device to a virtual machine

Assign mediated devices such as virtual GPUs (vGPUs) to virtual machines.

#### Prerequisites

The mediated device is configured in the **HyperConverged** custom resource.

#### Procedure

Assign the mediated device to a virtual machine (VM) by editing the **spec.domain.devices.gpus** stanza of the **VirtualMachine** manifest:

#### Example virtual machine manifest

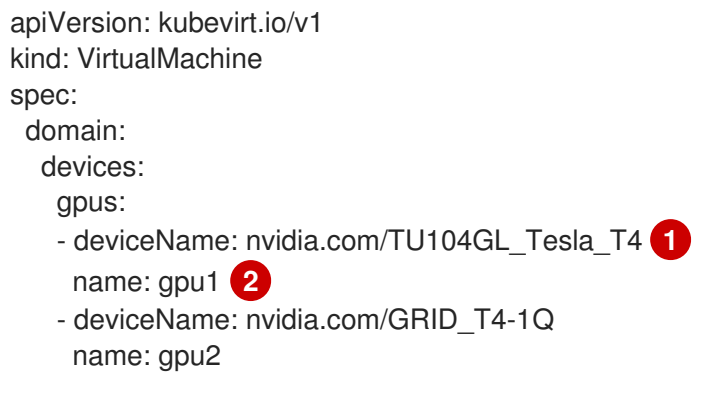

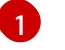

<span id="page-185-1"></span><span id="page-185-0"></span>The resource name associated with the mediated device.

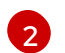

A name to identify the device on the VM.

#### Verification

To verify that the device is available from the virtual machine, run the following command, substituting **<device\_name>** with the **deviceName** value from the **VirtualMachine** manifest:

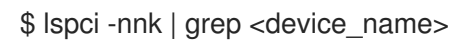

#### 10.18.11.4. Additional resources

Enabling Intel VT-X and AMD-V [Virtualization](https://access.redhat.com/documentation/en-us/red_hat_enterprise_linux/7/html/virtualization_deployment_and_administration_guide/sect-troubleshooting-enabling_intel_vt_x_and_amd_v_virtualization_hardware_extensions_in_bios) Hardware Extensions in BIOS

## 10.18.12. Configuring a watchdog

Expose a watchdog by configuring the virtual machine (VM) for a watchdog device, installing the watchdog, and starting the watchdog service.

#### 10.18.12.1. Prerequisites

The virtual machine must have kernel support for an **i6300esb** watchdog device. Red Hat Enterprise Linux (RHEL) images support **i6300esb**.

#### 10.18.12.2. Defining a watchdog device

Define how the watchdog proceeds when the operating system (OS) no longer responds.

#### Table 10.4. Available actions

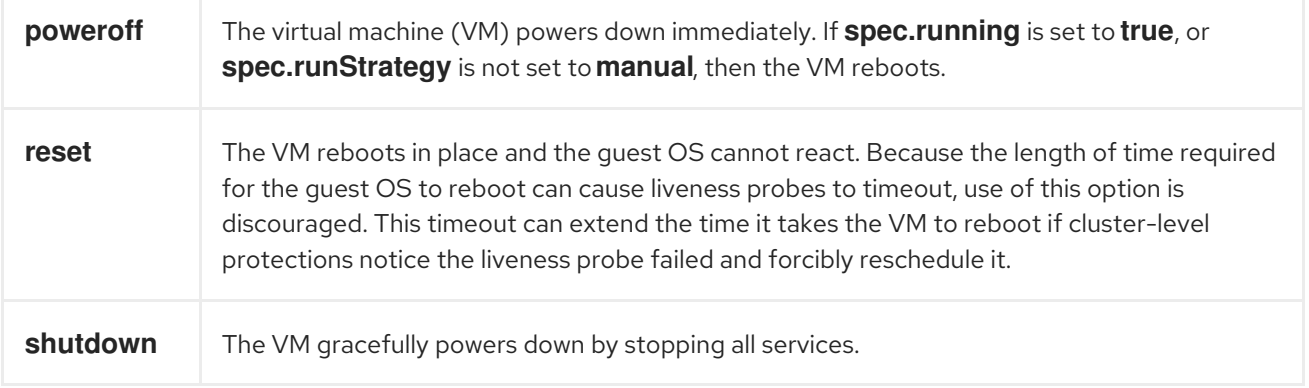

#### Procedure

[1](#page-186-0)

1. Create a YAML file with the following contents:

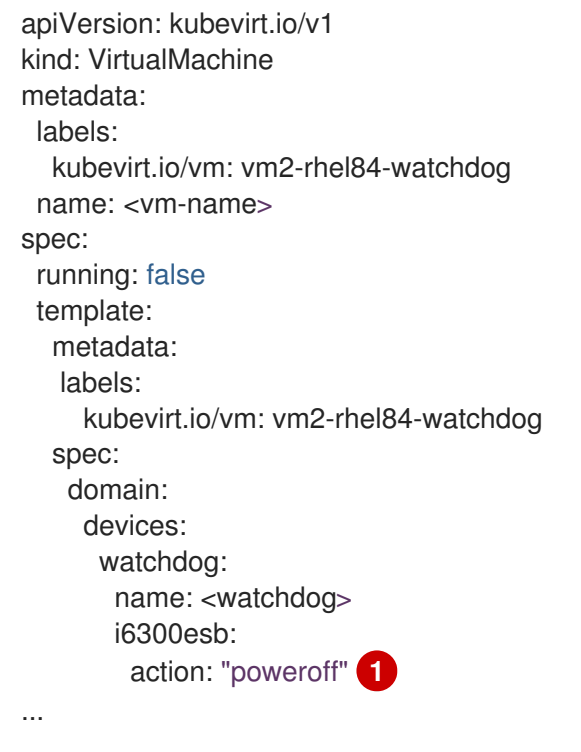

<span id="page-186-0"></span>Specify the **watchdog** action (**poweroff**, **reset**, or **shutdown**).

The example above configures the **i6300esb** watchdog device on a RHEL8 VM with the poweroff action and exposes the device as **/dev/watchdog**.

This device can now be used by the watchdog binary.

2. Apply the YAML file to your cluster by running the following command:

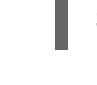

## \$ oc apply -f <file\_name>.yaml

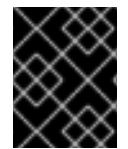

## IMPORTANT

This procedure is provided for testing watchdog functionality only and must not be run on production machines.

1. Run the following command to verify that the VM is connected to the watchdog device:

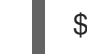

\$ lspci | grep watchdog -i

- 2. Run one of the following commands to confirm the watchdog is active:
	- **Trigger a kernel panic:**

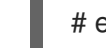

# echo c > /proc/sysrq-trigger

**•** Terminate the watchdog service:

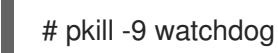

## 10.18.12.3. Installing a watchdog device

Install the **watchdog** package on your virtual machine and start the watchdog service.

#### Procedure

1. As a root user, install the **watchdog** package and dependencies:

# yum install watchdog

2. Uncomment the following line in the **/etc/watchdog.conf** file, and save the changes:

#watchdog-device = /dev/watchdog

3. Enable the watchdog service to start on boot:

# systemctl enable --now watchdog.service

#### 10.18.12.4. Additional resources

Monitoring [application](https://docs.redhat.com/en/documentation/openshift_container_platform/4.12/html-single/building_applications/#monitoring-application-health) health by using health checks

## 10.18.13. Automatic importing and updating of pre-defined boot sources

You can use boot sources that are *system-defined* and included with OpenShift Virtualization or *userdefined*, which you create. System-defined boot source imports and updates are controlled by the product feature gate. You can enable, disable, or re-enable updates using the feature gate. Userdefined boot sources are not controlled by the product feature gate and must be individually managed to opt in or opt out of automatic imports and updates.

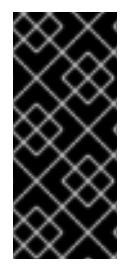

## IMPORTANT

As of version 4.10, OpenShift Virtualization automatically imports and updates boot sources, unless you manually opt out or do not set a default storage class.

If you upgrade to version 4.10, you must manually enable automatic imports and updates for boot sources from version 4.9 or earlier.

#### 10.18.13.1. Enabling automatic boot source updates

If you have boot sources from OpenShift Virtualization 4.9 or earlier, you must manually turn on automatic updates for these boot sources. All boot sources in OpenShift Virtualization 4.10 and later are automatically updated by default.

To enable automatic boot source imports and updates, set the **cdi.kubevirt.io/dataImportCron** field to **true** for each boot source you want to update automatically.

#### Procedure

To turn on automatic updates for a boot source, use the following command to apply the **dataImportCron** label to the data source:

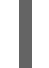

\$ oc label --overwrite DataSource rhel8 -n openshift-virtualization-os-images cdi.kubevirt.io/dataImportCron=true **1**

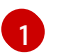

<span id="page-188-0"></span>Specifying **true** turns on automatic updates for the **rhel8** boot source.

## 10.18.13.2. Disabling automatic boot source updates

Disabling automatic boot source imports and updates can be helpful to reduce the number of logs in disconnected environments or to reduce resource usage.

To disable automatic boot source imports and updates, set the

**spec.featureGates.enableCommonBootImageImport** field in the **HyperConverged** custom resource (CR) to **false**.

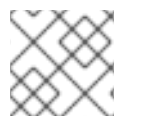

## **NOTE**

User-defined boot sources are not affected by this setting.

#### Procedure

Use the following command to disable automatic boot source updates:

\$ oc patch hco kubevirt-hyperconverged -n openshift-cnv \ --type json -p '[{"op": "replace", "path": "/spec/featureGates/enableCommonBootImageImport", \

"value": false}]'

## 10.18.13.3. Re-enabling automatic boot source updates

If you have previously disabled automatic boot source updates, you must manually re-enable the feature. Set the **spec.featureGates.enableCommonBootImageImport** field in the **HyperConverged** custom resource (CR) to **true**.

#### Procedure

Use the following command to re-enable automatic updates:

\$ oc patch hco kubevirt-hyperconverged -n openshift-cnv --type json -p '[{"op": "replace", "path": "/spec/featureGates/enableCommonBootImageImport", "value": true}]'

#### 10.18.13.4. Configuring a storage class for user-defined boot source updates

You can configure a storage class that allows automatic importing and updating for user-defined boot sources.

#### Procedure

1. Define a new **storageClassName** by editing the **HyperConverged** custom resource (CR).

```
apiVersion: hco.kubevirt.io/v1beta1
kind: HyperConverged
metadata:
 name: kubevirt-hyperconverged
spec:
 dataImportCronTemplates:
 - metadata:
   name: rhel8-image-cron
  spec:
   template:
    spec:
     storageClassName: <appropriate_class_name>
...
```
2. Set the new default storage class by running the following commands:

\$ oc patch storageclass <current\_default\_storage\_class> -p '{"metadata": {"annotations": {"storageclass.kubernetes.io/is-default-class":"false"}}}'

\$ oc patch storageclass <appropriate\_storage\_class> -p '{"metadata": {"annotations": {"storageclass.kubernetes.io/is-default-class":"true"}}}'

#### 10.18.13.5. Enabling automatic updates for user-defined boot sources

OpenShift Virtualization automatically updates system-defined boot sources by default, but does not automatically update user-defined boot sources. You must manually enable automatic imports and updates on a user-defined boot sources by editing the **HyperConverged** custom resource (CR).

#### Procedure

1. Use the following command to open the **HyperConverged** CR for editing:

\$ oc edit -n openshift-cnv HyperConverged

2. Edit the **HyperConverged** CR, adding the appropriate template and boot source in the **dataImportCronTemplates** section. For example:

#### Example in CentOS 7

<span id="page-190-1"></span><span id="page-190-0"></span>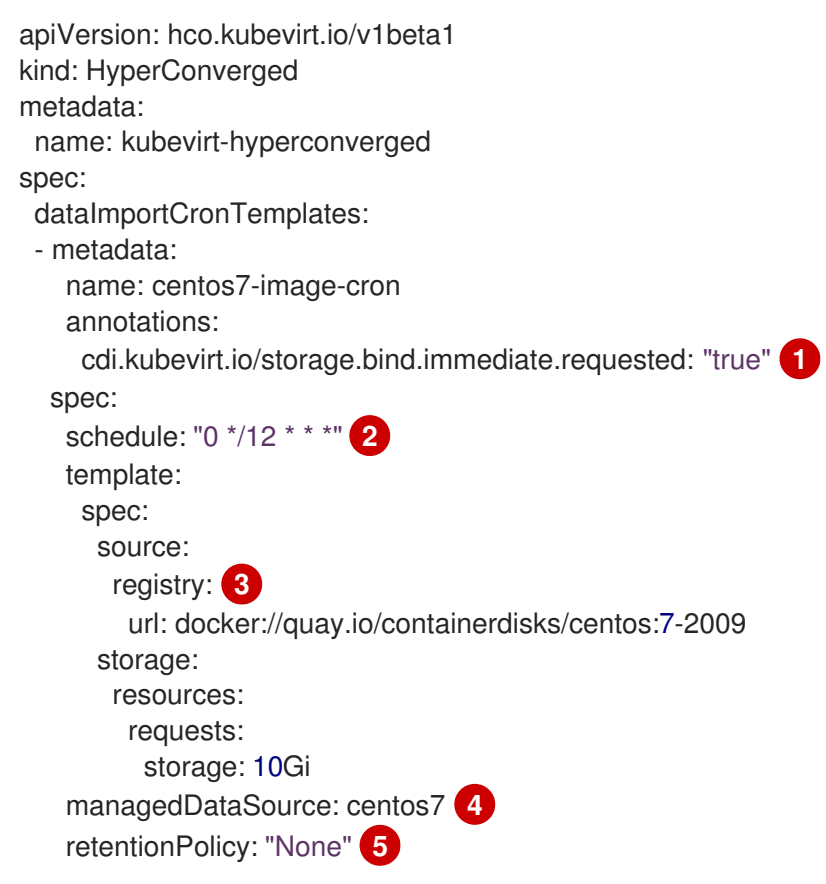

<span id="page-190-4"></span><span id="page-190-3"></span><span id="page-190-2"></span>This annotation is required for storage classes with **volumeBindingMode** set to **WaitForFirstConsumer**.

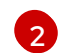

[3](#page-190-2)

[1](#page-190-0)

Schedule for the job specified in cron format.

Use to create a data volume from a registry source. Use the default **pod pullMethod** and not **node pullMethod**, which is based on the **node** docker cache. The **node** docker cache is useful when a registry image is available via **Container.Image**, but the CDI importer is not authorized to access it.

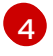

[5](#page-190-4)

For the custom image to be detected as an available boot source, the name of the image's **managedDataSource** must match the name of the template's **DataSource**, which is found under **spec.dataVolumeTemplates.spec.sourceRef.name** in the VM template YAML file.

Use **All** to retain data volumes and data sources when the cron job is deleted. Use **None** to delete data volumes and data sources when the cron job is deleted.

## 10.18.13.6. Disabling an automatic update for a system-defined or user-defined boot source

You can disable automatic imports and updates for a user-defined boot source and for a systemdefined boot source.

Because system-defined boot sources are not listed by default in the **spec.dataImportCronTemplates** of the **HyperConverged** custom resource (CR), you must add the boot source and disable auto imports and updates.

#### Procedure

- To disable automatic imports and updates for a user-defined boot source, remove the boot source from the **spec.dataImportCronTemplates** field in the custom resource list.
- To disable automatic imports and updates for a system-defined boot source:
	- Edit the **HyperConverged** CR and add the boot source to **spec.dataImportCronTemplates**.
	- Disable automatic imports and updates by setting the **dataimportcrontemplate.kubevirt.io/enable** annotation to **false**. For example:

```
apiVersion: hco.kubevirt.io/v1beta1
kind: HyperConverged
metadata:
 name: kubevirt-hyperconverged
spec:
 dataImportCronTemplates:
 - metadata:
   annotations:
    dataimportcrontemplate.kubevirt.io/enable: false
   name: rhel8-image-cron
...
```
## 10.18.13.7. Verifying the status of a boot source

You can verify whether a boot source is system-defined or user-defined.

The **status** section of each boot source listed in the **status.dataImportChronTemplates** field of the **HyperConverged** CR indicates the type of boot source. For example, **commonTemplate: true** indicates a system-defined (**commonTemplate**) boot source and **status: {}** indicates a user-defined boot source.

#### Procedure

- 1. Use the **oc get** command to list the **dataImportChronTemplates** in the **HyperConverged** CR.
- 2. Verify the status of the boot source.

#### Example output

```
...
apiVersion: hco.kubevirt.io/v1beta1
kind: HyperConverged
...
spec:
 ...
```

```
The status field for the HyperConverged CR.
status: 1
 ...
 dataImportCronTemplates: 2
 - metadata:
   annotations:
     cdi.kubevirt.io/storage.bind.immediate.requested: "true"
   name: centos-7-image-cron
  spec:
   garbageCollect: Outdated
   managedDataSource: centos7
   schedule: 55 8/12 * * *
   template:
    metadata: {}
    spec:
      source:
       registry:
        url: docker://quay.io/containerdisks/centos:7-2009
      storage:
       resources:
        requests:
          storage: 30Gi
     status: {}
  status:
   commonTemplate: true 3
  ...
 - metadata:
   annotations:
    cdi.kubevirt.io/storage.bind.immediate.requested: "true"
   name: user-defined-dic
  spec:
   garbageCollect: Outdated
   managedDataSource: user-defined-centos-stream8
   schedule: 55 8/12 * * *
   template:
    metadata: {}
    spec:
      source:
       registry:
        pullMethod: node
        url: docker://quay.io/containerdisks/centos-stream:8
      storage:
       resources:
        requests:
         storage: 30Gi
    status: {}
  status: {} 4
...
```
The **dataImportCronTemplates** field, which lists all defined boot sources.

Indicates a system-defined boot source.

Indicates a user-defined boot source.

<span id="page-192-3"></span>[1](#page-192-0)

[2](#page-192-1)

[3](#page-192-2)

[4](#page-192-3)

## 10.18.14. Enabling descheduler evictions on virtual machines

You can use the descheduler to evict pods so that the pods can be rescheduled onto more appropriate nodes. If the pod is a virtual machine, the pod eviction causes the virtual machine to be live migrated to another node.

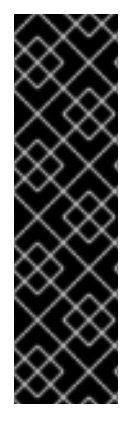

#### IMPORTANT

Descheduler eviction for virtual machines is a Technology Preview feature only. Technology Preview features are not supported with Red Hat production service level agreements (SLAs) and might not be functionally complete. Red Hat does not recommend using them in production. These features provide early access to upcoming product features, enabling customers to test functionality and provide feedback during the development process.

For more information about the support scope of Red Hat Technology Preview features, see [Technology](https://access.redhat.com/support/offerings/techpreview/) Preview Features Support Scope .

#### 10.18.14.1. Descheduler profiles

Use the Technology Preview **DevPreviewLongLifecycle** profile to enable the descheduler on a virtual machine. This is the only descheduler profile currently available for OpenShift Virtualization. To ensure proper scheduling, create VMs with CPU and memory requests for the expected load.

#### **DevPreviewLongLifecycle**

This profile balances resource usage between nodes and enables the following strategies:

- **RemovePodsHavingTooManyRestarts**: removes pods whose containers have been restarted too many times and pods where the sum of restarts over all containers (including Init Containers) is more than 100. Restarting the VM guest operating system does not increase this count.
- **LowNodeUtilization**: evicts pods from overutilized nodes when there are any underutilized nodes. The destination node for the evicted pod will be determined by the scheduler.
	- A node is considered underutilized if its usage is below 20% for all thresholds (CPU, memory, and number of pods).
	- A node is considered overutilized if its usage is above 50% for any of the thresholds (CPU, memory, and number of pods).

## 10.18.14.2. Installing the descheduler

The descheduler is not available by default. To enable the descheduler, you must install the Kube Descheduler Operator from OperatorHub and enable one or more descheduler profiles.

By default, the descheduler runs in predictive mode, which means that it only simulates pod evictions. You must change the mode to automatic for the descheduler to perform the pod evictions.

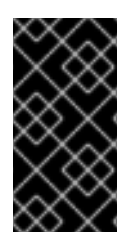

## IMPORTANT

If you have enabled hosted control planes in your cluster, set a custom priority threshold to lower the chance that pods in the hosted control plane namespaces are evicted. Set the priority threshold class name to **hypershift-control-plane**, because it has the lowest priority value (**100000000**) of the hosted control plane priority classes.

#### **Prerequisites**

- Cluster administrator privileges.
- Access to the OpenShift Container Platform web console.

#### Procedure

- 1. Log in to the OpenShift Container Platform web console.
- 2. Create the required namespace for the Kube Descheduler Operator.
	- a. Navigate to Administration → Namespaces and click Create Namespace.
	- b. Enter **openshift-kube-descheduler-operator** in the Name field, enter **openshift.io/cluster-monitoring=true** in the Labels field to enable descheduler metrics, and click Create.
- 3. Install the Kube Descheduler Operator.
	- a. Navigate to Operators → OperatorHub.
	- b. Type Kube Descheduler Operator into the filter box.
	- c. Select the Kube Descheduler Operator and click Install.
	- d. On the Install Operator page, select A specific namespace on the cluster Select openshift-kube-descheduler-operator from the drop-down menu.
	- e. Adjust the values for the Update Channel and Approval Strategy to the desired values.
	- f. Click Install.
- 4. Create a descheduler instance.
	- a. From the Operators → Installed Operators page, click the Kube Descheduler Operator.
	- b. Select the Kube Descheduler tab and click Create KubeDescheduler.
	- c. Edit the settings as necessary.
		- i. To evict pods instead of simulating the evictions, change the Mode field to Automatic.
		- ii. Expand the Profiles section and select **DevPreviewLongLifecycle**. The **AffinityAndTaints** profile is enabled by default.

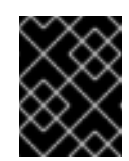

## IMPORTANT

The only profile currently available for OpenShift Virtualization is **DevPreviewLongLifecycle**.

You can also configure the profiles and settings for the descheduler later using the OpenShift CLI (**oc**).

## 10.18.14.3. Enabling descheduler evictions on a virtual machine (VM)

After the descheduler is installed, you can enable descheduler evictions on your VM by adding an annotation to the **VirtualMachine** custom resource (CR).

#### **Prerequisites**

- **.** Install the descheduler in the OpenShift Container Platform web console or OpenShift CLI (**oc**).
- Ensure that the VM is not running.

#### Procedure

1. Before starting the VM, add the **descheduler.alpha.kubernetes.io/evict** annotation to the **VirtualMachine** CR:

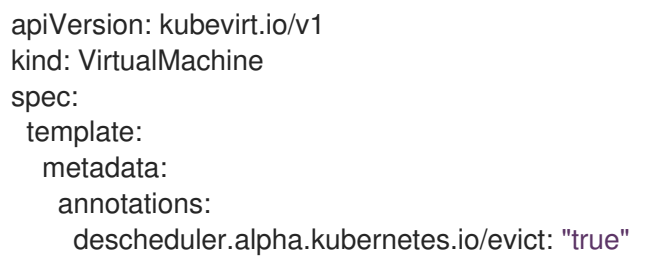

2. If you did not already set the **DevPreviewLongLifecycle** profile in the web console during installation, specify the **DevPreviewLongLifecycle** in the **spec.profile** section of the **KubeDescheduler** object:

apiVersion: operator.openshift.io/v1 kind: KubeDescheduler metadata: name: cluster namespace: openshift-kube-descheduler-operator spec: deschedulingIntervalSeconds: 3600 profiles: - DevPreviewLongLifecycle mode: Predictive **1**

<span id="page-195-0"></span>By default, the descheduler does not evict pods. To evict pods, set **mode** to **Automatic**.

The descheduler is now enabled on the VM.

## 10.18.14.4. Additional resources

[1](#page-195-0)

Evicting pods using the [descheduler](https://docs.redhat.com/en/documentation/openshift_container_platform/4.12/html-single/nodes/#nodes-descheduler)

# 10.19. IMPORTING VIRTUAL MACHINES

# 10.19.1. TLS certificates for data volume imports

## <span id="page-196-0"></span>10.19.1.1. Adding TLS certificates for authenticating data volume imports

TLS certificates for registry or HTTPS endpoints must be added to a config map to import data from these sources. This config map must be present in the namespace of the destination data volume.

Create the config map by referencing the relative file path for the TLS certificate.

#### Procedure

1. Ensure you are in the correct namespace. The config map can only be referenced by data volumes if it is in the same namespace.

\$ oc get ns

2. Create the config map:

\$ oc create configmap <configmap-name> --from-file=</path/to/file/ca.pem>

## 10.19.1.2. Example: Config map created from a TLS certificate

The following example is of a config map created from **ca.pem** TLS certificate.

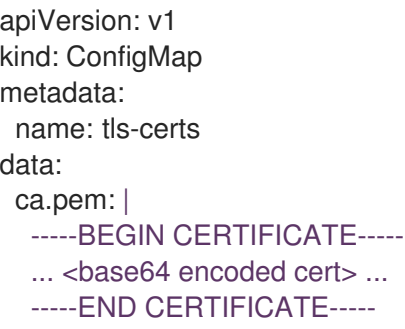

## 10.19.2. Importing virtual machine images with data volumes

Use the Containerized Data Importer (CDI) to import a virtual machine image into a persistent volume claim (PVC) by using a data volume. You can attach a data volume to a virtual machine for persistent storage.

The virtual machine image can be hosted at an HTTP or HTTPS endpoint, or built into a container disk and stored in a container registry.

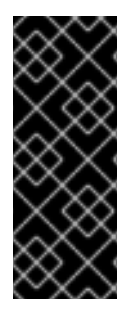

## IMPORTANT

When you import a disk image into a PVC, the disk image is expanded to use the full storage capacity that is requested in the PVC. To use this space, the disk partitions and file system(s) in the virtual machine might need to be expanded.

The resizing procedure varies based on the operating system installed on the virtual machine. See the operating system documentation for details.

- If the endpoint requires a TLS certificate, the certificate must be [included](#page-196-0) in a config map in the same namespace as the data volume and referenced in the data volume configuration.
- $\bullet$  To import a container disk:
	- You might need to prepare a [container](#page-285-0) disk from a virtual machine image and store it in your container registry before importing it.
	- o If the container registry does not have TLS, you must add the registry to the **[insecureRegistries](#page-286-0)** field of the **HyperConverged** custom resource before you can import a container disk from it.
- You might need to define a storage class or [prepare](#page-288-0) CDI scratch space for this operation to complete successfully.

## 10.19.2.2. CDI supported operations matrix

This matrix shows the supported CDI operations for content types against endpoints, and which of these operations requires scratch space.

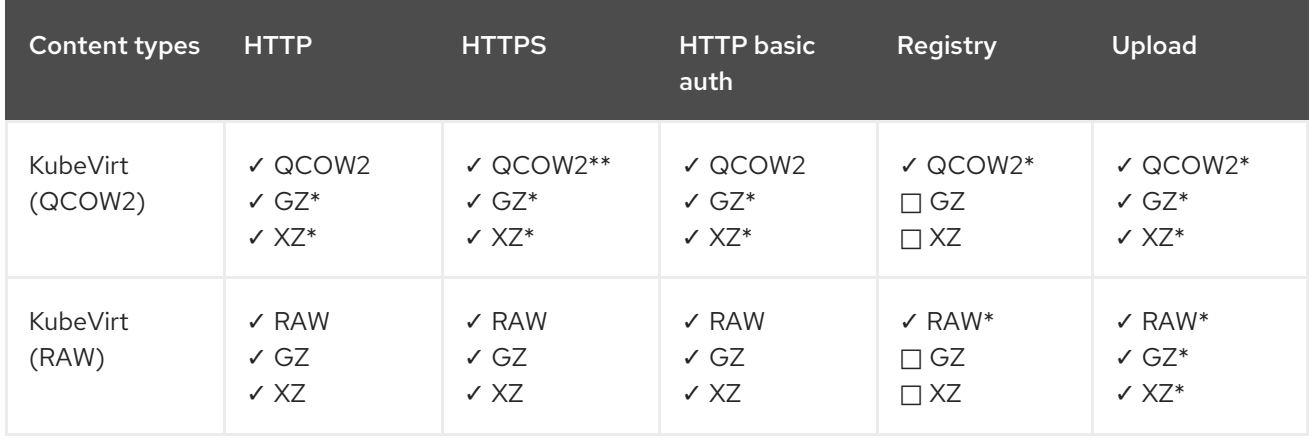

## ✓ Supported operation

- $\square$  Unsupported operation
- \* Requires scratch space
- \*\* Requires scratch space if a custom certificate authority is required

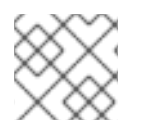

## **NOTE**

CDI now uses the OpenShift Container Platform cluster-wide proxy [configuration](https://docs.redhat.com/en/documentation/openshift_container_platform/4.12/html-single/networking/#enable-cluster-wide-proxy).

## 10.19.2.3. About data volumes

**DataVolume** objects are custom resources that are provided by the Containerized Data Importer (CDI) project. Data volumes orchestrate import, clone, and upload operations that are associated with an underlying persistent volume claim (PVC). You can create a data volume as either a standalone resource or by using the **dataVolumeTemplate** field in the virtual machine (VM) specification.

## **NOTE**

VM disk PVCs that are prepared by using standalone data volumes maintain an independent lifecycle from the VM. If you use the **dataVolumeTemplate** field in the VM specification to prepare the PVC, the PVC shares the same lifecycle as the VM.

## 10.19.2.4. Importing a virtual machine image into storage by using a data volume

You can import a virtual machine image into storage by using a data volume.

The virtual machine image can be hosted at an HTTP or HTTPS endpoint or the image can be built into a container disk and stored in a container registry.

You specify the data source for the image in a **VirtualMachine** configuration file. When the virtual machine is created, the data volume with the virtual machine image is imported into storage.

#### Prerequisites

- To import a virtual machine image you must have the following:
	- A virtual machine disk image in RAW, ISO, or QCOW2 format, optionally compressed by using **xz** or **gz**.
	- An HTTP or HTTPS endpoint where the image is hosted, along with any authentication credentials needed to access the data source.
- To import a container disk, you must have a virtual machine image built into a container disk and stored in a container registry, along with any authentication credentials needed to access the data source.
- If the virtual machine must communicate with servers that use self-signed certificates or certificates not signed by the system CA bundle, you must create a config map in the same namespace as the data volume.

## Procedure

[1](#page-198-0)

[2](#page-198-1)

1. If your data source requires authentication, create a **Secret** manifest, specifying the data source credentials, and save it as **endpoint-secret.yaml**:

<span id="page-198-0"></span>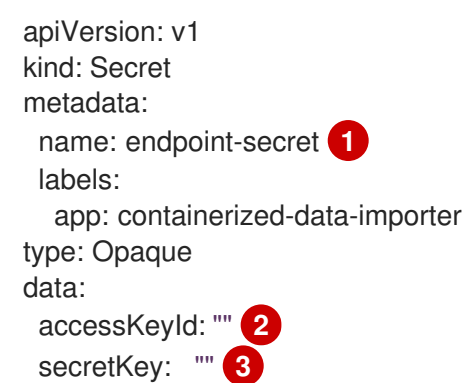

- <span id="page-198-2"></span><span id="page-198-1"></span>Specify the name of the **Secret**.
	- Specify the Base64-encoded key ID or user name.

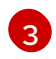

**[3](#page-198-2)** Specify the Base64-encoded secret key or password.

2. Apply the **Secret** manifest:

\$ oc apply -f endpoint-secret.yaml

3. Edit the **VirtualMachine** manifest, specifying the data source for the virtual machine image you want to import, and save it as **vm-fedora-datavolume.yaml**:

```
apiVersion: kubevirt.io/v1
kind: VirtualMachine
metadata:
 creationTimestamp: null
 labels:
  kubevirt.io/vm: vm-fedora-datavolume
 name: vm-fedora-datavolume 1
spec:
 dataVolumeTemplates:
 - metadata:
   creationTimestamp: null
   name: fedora-dv 2
  spec:
   storage:
    resources:
      requests:
       storage: 10Gi
    storageClassName: local
   source:
    http: 3
      url: "https://mirror.arizona.edu/fedora/linux/releases/35/Cloud/x86_64/images/Fedora-
Cloud-Base-35-1.2.x86_64.qcow2" 4
      secretRef: endpoint-secret 5
      certConfigMap: "" 6
  status: {}
 running: true
 template:
  metadata:
   creationTimestamp: null
   labels:
    kubevirt.io/vm: vm-fedora-datavolume
  spec:
   domain:
    devices:
      disks:
      - disk:
        bus: virtio
       name: datavolumedisk1
    machine:
      type: ""
    resources:
      requests:
       memory: 1.5Gi
   terminationGracePeriodSeconds: 180
   volumes:
```
- dataVolume: name: fedora-dv name: datavolumedisk1 status: {}

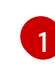

Specify the name of the virtual machine.

[2](#page-199-1)

Specify the name of the data volume.

[3](#page-199-2)

[4](#page-199-3)

Specify **http** for an HTTP or HTTPS endpoint. Specify **registry** for a container disk image imported from a registry.

Specify the URL or registry endpoint of the virtual machine image you want to import. This example references a virtual machine image at an HTTPS endpoint. An example of a container registry endpoint is **url: "docker://kubevirt/fedora-cloud-container-diskdemo:latest"**.

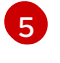

Specify the **Secret** name if you created a **Secret** for the data source.

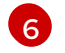

Optional: Specify a CA certificate config map.

4. Create the virtual machine:

\$ oc create -f vm-fedora-datavolume.yaml

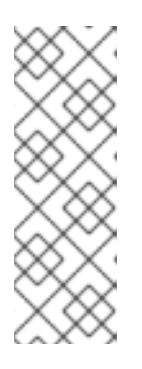

## **NOTE**

The **oc create** command creates the data volume and the virtual machine. The CDI controller creates an underlying PVC with the correct annotation and the import process begins. When the import is complete, the data volume status changes to **Succeeded**. You can start the virtual machine.

Data volume provisioning happens in the background, so there is no need to monitor the process.

## Verification

1. The importer pod downloads the virtual machine image or container disk from the specified URL and stores it on the provisioned PV. View the status of the importer pod by running the following command:

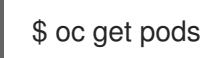

2. Monitor the data volume until its status is **Succeeded** by running the following command:

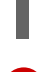

[1](#page-200-0)

<span id="page-200-0"></span>Specify the data volume name that you defined in the **VirtualMachine** manifest.

3. Verify that provisioning is complete and that the virtual machine has started by accessing its serial console:

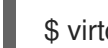

\$ virtctl console vm-fedora-datavolume

\$ oc describe dv fedora-dv **1**

## 10.19.2.5. Additional resources

Configure [preallocation](#page-252-0) mode to improve write performance for data volume operations.

## 10.19.3. Importing virtual machine images into block storage with data volumes

You can import an existing virtual machine image into your OpenShift Container Platform cluster. OpenShift Virtualization uses data volumes to automate the import of data and the creation of an underlying persistent volume claim (PVC).

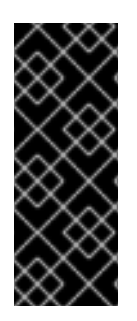

## IMPORTANT

When you import a disk image into a PVC, the disk image is expanded to use the full storage capacity that is requested in the PVC. To use this space, the disk partitions and file system(s) in the virtual machine might need to be expanded.

The resizing procedure varies based on the operating system that is installed on the virtual machine. See the operating system documentation for details.

## 10.19.3.1. Prerequisites

If you require scratch space according to the CDI supported [operations](#page-204-0) matrix , you must first define a storage class or [prepare](#page-288-0) CDI scratch space for this operation to complete successfully.

#### 10.19.3.2. About data volumes

**DataVolume** objects are custom resources that are provided by the Containerized Data Importer (CDI) project. Data volumes orchestrate import, clone, and upload operations that are associated with an underlying persistent volume claim (PVC). You can create a data volume as either a standalone resource or by using the **dataVolumeTemplate** field in the virtual machine (VM) specification.

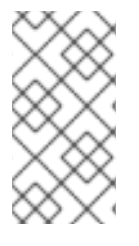

## **NOTE**

VM disk PVCs that are prepared by using standalone data volumes maintain an independent lifecycle from the VM. If you use the **dataVolumeTemplate** field in the VM specification to prepare the PVC, the PVC shares the same lifecycle as the VM.

## 10.19.3.3. About block persistent volumes

A block persistent volume (PV) is a PV that is backed by a raw block device. These volumes do not have a file system and can provide performance benefits for virtual machines by reducing overhead.

Raw block volumes are provisioned by specifying **volumeMode: Block** in the PV and persistent volume claim (PVC) specification.

## 10.19.3.4. Creating a local block persistent volume

Create a local block persistent volume (PV) on a node by populating a file and mounting it as a loop device. You can then reference this loop device in a PV manifest as a **Block** volume and use it as a block device for a virtual machine image.

#### Procedure

- 1. Log in as **root** to the node on which to create the local PV. This procedure uses **node01** for its examples.
- 2. Create a file and populate it with null characters so that it can be used as a block device. The following example creates a file **loop10** with a size of 2Gb (20 100Mb blocks):

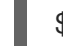

\$ dd if=/dev/zero of=<loop10> bs=100M count=20

3. Mount the **loop10** file as a loop device.

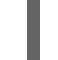

\$ losetup </dev/loop10>d3 <loop10> **1 2**

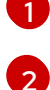

<span id="page-202-1"></span><span id="page-202-0"></span>File path where the loop device is mounted.

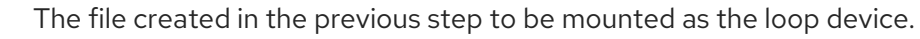

4. Create a **PersistentVolume** manifest that references the mounted loop device.

<span id="page-202-4"></span><span id="page-202-3"></span><span id="page-202-2"></span>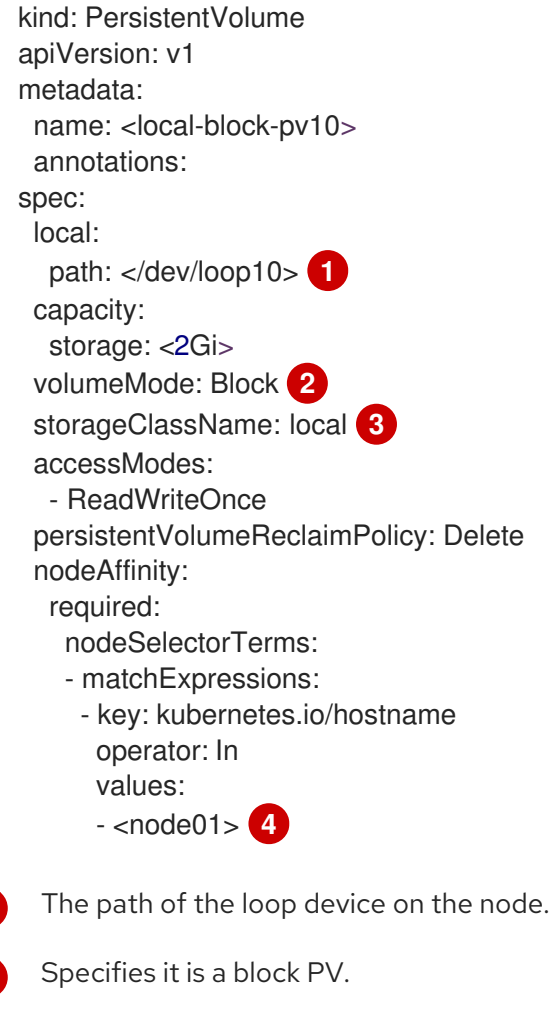

Optional: Set a storage class for the PV. If you omit it, the cluster default is used.

The node on which the block device was mounted.

5. Create the block PV.

<span id="page-202-5"></span>[1](#page-202-2)

[2](#page-202-3)

[3](#page-202-4)

[4](#page-202-5)

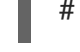

# oc create -f <local-block-pv10.yaml> **1**

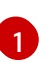

<span id="page-203-0"></span>The file name of the persistent volume created in the previous step.

#### 10.19.3.5. Importing a virtual machine image into block storage by using a data volume

You can import a virtual machine image into block storage by using a data volume. You reference the data volume in a **VirtualMachine** manifest before you create a virtual machine.

#### Prerequisites

- A virtual machine disk image in RAW, ISO, or QCOW2 format, optionally compressed by using **xz** or **gz**.
- An HTTP or HTTPS endpoint where the image is hosted, along with any authentication credentials needed to access the data source.

#### Procedure

1. If your data source requires authentication, create a **Secret** manifest, specifying the data source credentials, and save it as **endpoint-secret.yaml**:

<span id="page-203-1"></span>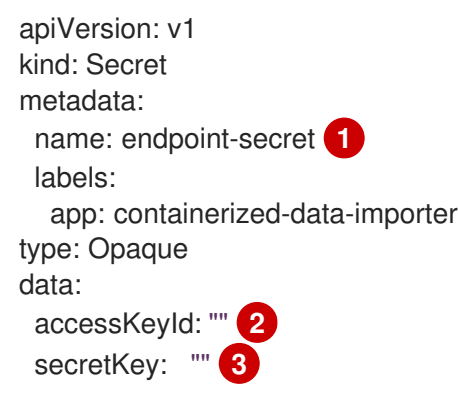

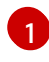

[2](#page-203-2)

 $\mathbf{R}$ 

<span id="page-203-3"></span><span id="page-203-2"></span>Specify the name of the **Secret**.

Specify the Base64-encoded key ID or user name.

Specify the Base64-encoded secret key or password.

2. Apply the **Secret** manifest:

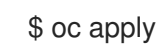

\$ oc apply -f endpoint-secret.yaml

3. Create a **DataVolume** manifest, specifying the data source for the virtual machine image and **Block** for **storage.volumeMode**.

apiVersion: cdi.kubevirt.io/v1beta1 kind: DataVolume metadata: name: import-pv-datavolume **1** spec: storageClassName: local **2**

<span id="page-204-5"></span><span id="page-204-4"></span><span id="page-204-3"></span><span id="page-204-2"></span><span id="page-204-1"></span>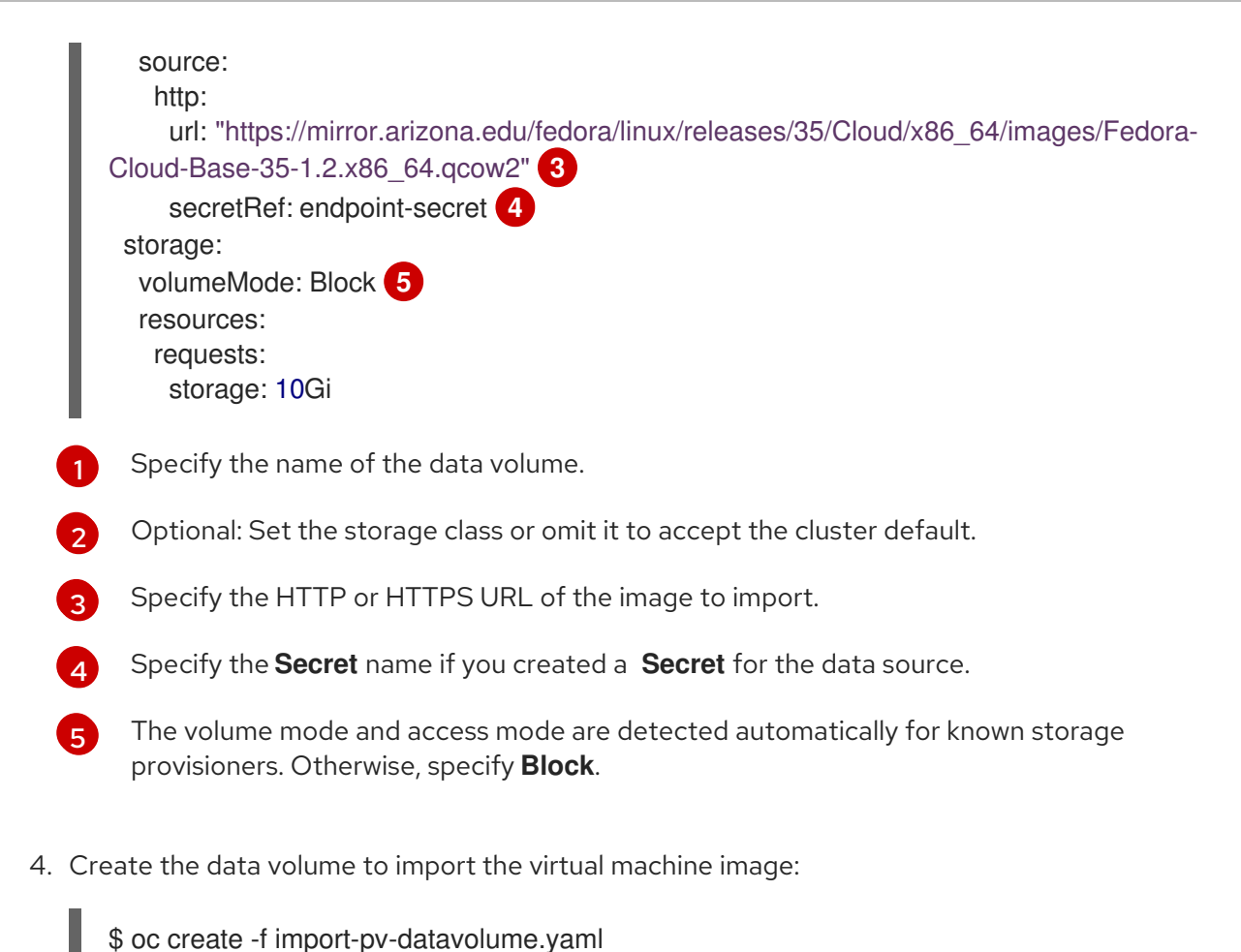

You can reference this data volume in a **VirtualMachine** manifest before you create a virtual machine.

## <span id="page-204-0"></span>10.19.3.6. CDI supported operations matrix

This matrix shows the supported CDI operations for content types against endpoints, and which of these operations requires scratch space.

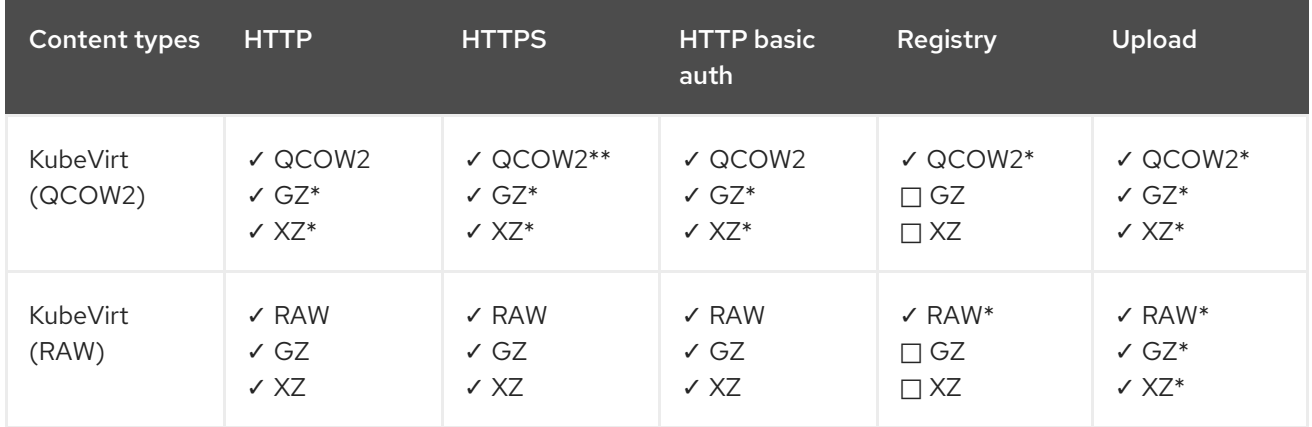

✓ Supported operation

□ Unsupported operation

\* Requires scratch space

\*\* Requires scratch space if a custom certificate authority is required

# **NOTE**

CDI now uses the OpenShift Container Platform cluster-wide proxy [configuration](https://docs.redhat.com/en/documentation/openshift_container_platform/4.12/html-single/networking/#enable-cluster-wide-proxy).

## 10.19.3.7. Additional resources

Configure [preallocation](#page-252-0) mode to improve write performance for data volume operations.

# 10.20. CLONING VIRTUAL MACHINES

## <span id="page-205-1"></span>10.20.1. Enabling user permissions to clone data volumes across namespaces

The isolating nature of namespaces means that users cannot by default clone resources between namespaces.

To enable a user to clone a virtual machine to another namespace, a user with the **cluster-admin** role must create a new cluster role. Bind this cluster role to a user to enable them to clone virtual machines to the destination namespace.

## 10.20.1.1. Prerequisites

Only a user with the **[cluster-admin](https://docs.redhat.com/en/documentation/openshift_container_platform/4.12/html-single/authentication_and_authorization/#default-roles_using-rbac)** role can create cluster roles.

#### 10.20.1.2. About data volumes

**DataVolume** objects are custom resources that are provided by the Containerized Data Importer (CDI) project. Data volumes orchestrate import, clone, and upload operations that are associated with an underlying persistent volume claim (PVC). You can create a data volume as either a standalone resource or by using the **dataVolumeTemplate** field in the virtual machine (VM) specification.

# **NOTE**

VM disk PVCs that are prepared by using standalone data volumes maintain an independent lifecycle from the VM. If you use the **dataVolumeTemplate** field in the VM specification to prepare the PVC, the PVC shares the same lifecycle as the VM.

## 10.20.1.3. Creating RBAC resources for cloning data volumes

Create a new cluster role that enables permissions for all actions for the **datavolumes** resource.

#### Procedure

1. Create a **ClusterRole** manifest:

<span id="page-205-0"></span>apiVersion: rbac.authorization.k8s.io/v1 kind: ClusterRole metadata: name: <datavolume-cloner> **1** rules: - apiGroups: ["cdi.kubevirt.io"] resources: ["datavolumes/source"] verbs: ["\*"]

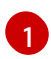

Unique name for the cluster role.

2. Create the cluster role in the cluster:

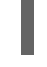

\$ oc create -f <datavolume-cloner.yaml> **1**

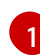

<span id="page-206-0"></span>The file name of the **ClusterRole** manifest created in the previous step.

3. Create a **RoleBinding** manifest that applies to both the source and destination namespaces and references the cluster role created in the previous step.

<span id="page-206-4"></span><span id="page-206-3"></span><span id="page-206-2"></span><span id="page-206-1"></span>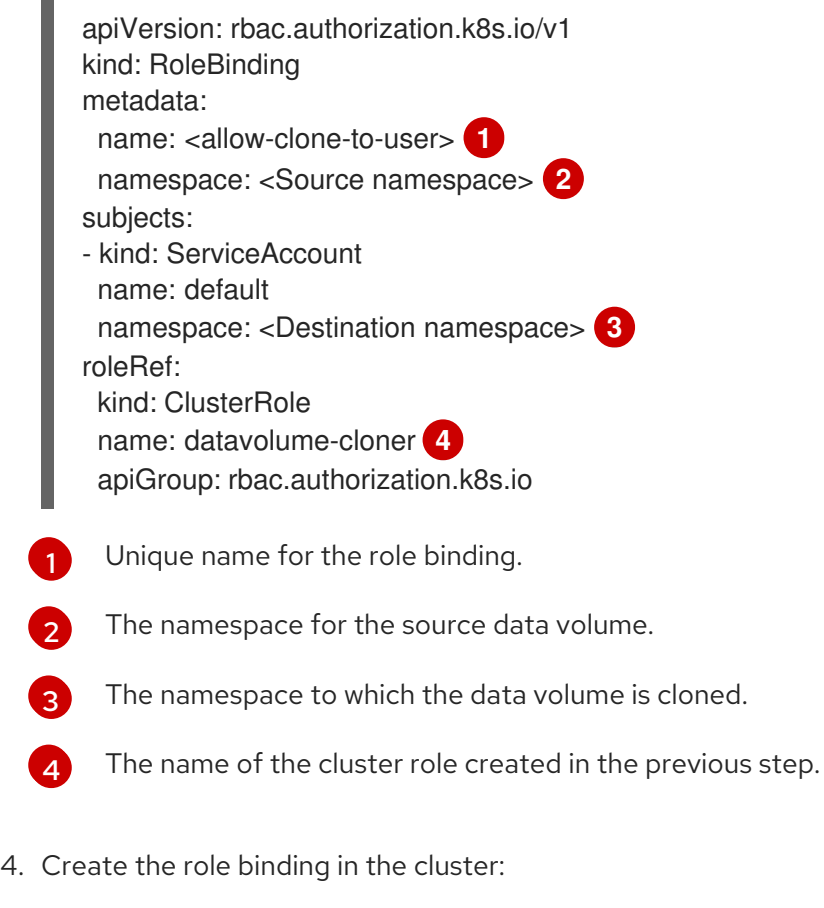

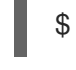

[1](#page-206-5)

\$ oc create -f <datavolume-cloner.yaml> **1**

<span id="page-206-5"></span>The file name of the **RoleBinding** manifest created in the previous step.

## 10.20.2. Cloning a virtual machine disk into a new data volume

You can clone the persistent volume claim (PVC) of a virtual machine disk into a new data volume by referencing the source PVC in your data volume configuration file.

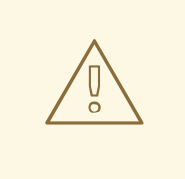

## WARNING

Cloning operations between different volume modes are supported, such as cloning from a persistent volume (PV) with **volumeMode: Block** to a PV with **volumeMode: Filesystem**.

However, you can only clone between different volume modes if they are of the **contentType: kubevirt**.

## TIP

When you enable preallocation globally, or for a single data volume, the Containerized Data Importer (CDI) preallocates disk space during cloning. Preallocation enhances write performance. For more information, see Using [preallocation](#page-252-0) for data volumes .

#### 10.20.2.1. Prerequisites

Users need additional [permissions](#page-205-1) to clone the PVC of a virtual machine disk into another namespace.

#### 10.20.2.2. About data volumes

**DataVolume** objects are custom resources that are provided by the Containerized Data Importer (CDI) project. Data volumes orchestrate import, clone, and upload operations that are associated with an underlying persistent volume claim (PVC). You can create a data volume as either a standalone resource or by using the **dataVolumeTemplate** field in the virtual machine (VM) specification.

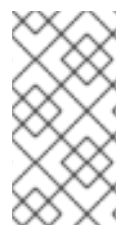

## **NOTE**

VM disk PVCs that are prepared by using standalone data volumes maintain an independent lifecycle from the VM. If you use the **dataVolumeTemplate** field in the VM specification to prepare the PVC, the PVC shares the same lifecycle as the VM.

## 10.20.2.3. Cloning the persistent volume claim of a virtual machine disk into a new data volume

You can clone a persistent volume claim (PVC) of an existing virtual machine disk into a new data volume. The new data volume can then be used for a new virtual machine.

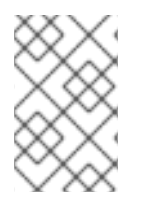

## **NOTE**

When a data volume is created independently of a virtual machine, the lifecycle of the data volume is independent of the virtual machine. If the virtual machine is deleted, neither the data volume nor its associated PVC is deleted.

#### **Prerequisites**

Determine the PVC of an existing virtual machine disk to use. You must power down the virtual machine that is associated with the PVC before you can clone it.

Install the OpenShift CLI (**oc**).

## Procedure

- 1. Examine the virtual machine disk you want to clone to identify the name and namespace of the associated PVC.
- 2. Create a YAML file for a data volume that specifies the name of the new data volume, the name and namespace of the source PVC, and the size of the new data volume. For example:

<span id="page-208-1"></span><span id="page-208-0"></span>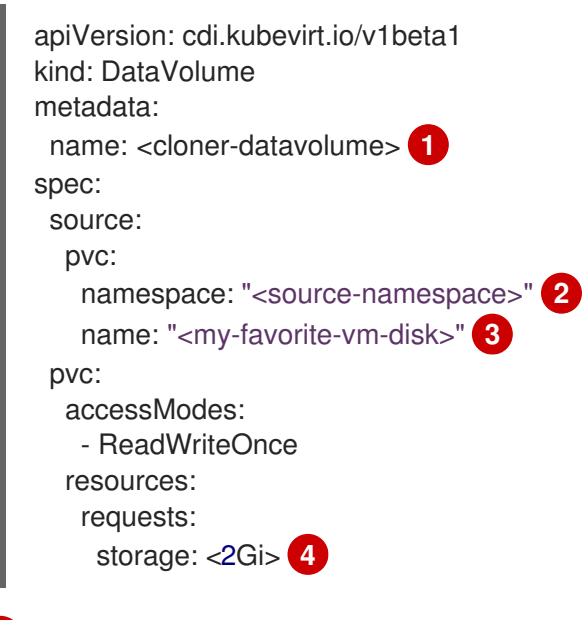

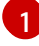

<span id="page-208-3"></span><span id="page-208-2"></span>The name of the new data volume.

The namespace where the source PVC exists.

[3](#page-208-2)

[4](#page-208-3)

[2](#page-208-1)

The name of the source PVC.

The size of the new data volume. You must allocate enough space, or the cloning operation fails. The size must be the same as or larger than the source PVC.

3. Start cloning the PVC by creating the data volume:

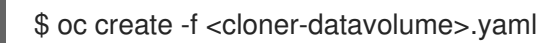

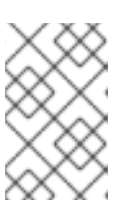

## **NOTE**

Data volumes prevent a virtual machine from starting before the PVC is prepared, so you can create a virtual machine that references the new data volume while the PVC clones.

## 10.20.2.4. CDI supported operations matrix

This matrix shows the supported CDI operations for content types against endpoints, and which of these operations requires scratch space.

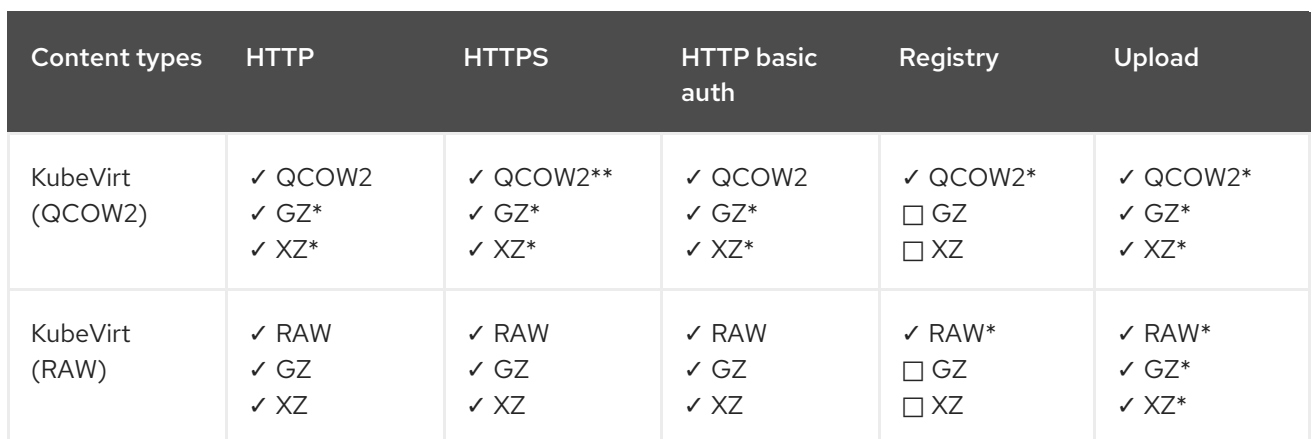

✓ Supported operation

□ Unsupported operation

\* Requires scratch space

\*\* Requires scratch space if a custom certificate authority is required

## 10.20.3. Cloning a virtual machine by using a data volume template

You can create a new virtual machine by cloning the persistent volume claim (PVC) of an existing VM. By including a **dataVolumeTemplate** in your virtual machine configuration file, you create a new data volume from the original PVC.

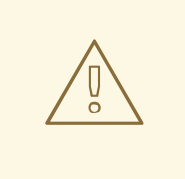

#### WARNING

Cloning operations between different volume modes are supported, such as cloning from a persistent volume (PV) with **volumeMode: Block** to a PV with **volumeMode: Filesystem**.

However, you can only clone between different volume modes if they are of the **contentType: kubevirt**.

## TIP

When you enable preallocation globally, or for a single data volume, the Containerized Data Importer (CDI) preallocates disk space during cloning. Preallocation enhances write performance. For more information, see Using [preallocation](#page-252-0) for data volumes .

## 10.20.3.1. Prerequisites

Users need additional [permissions](#page-205-1) to clone the PVC of a virtual machine disk into another namespace.

## 10.20.3.2. About data volumes

**DataVolume** objects are custom resources that are provided by the Containerized Data Importer (CDI)

project. Data volumes orchestrate import, clone, and upload operations that are associated with an underlying persistent volume claim (PVC). You can create a data volume as either a standalone resource or by using the **dataVolumeTemplate** field in the virtual machine (VM) specification.

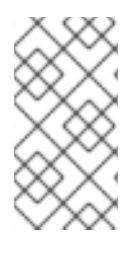

## **NOTE**

VM disk PVCs that are prepared by using standalone data volumes maintain an independent lifecycle from the VM. If you use the **dataVolumeTemplate** field in the VM specification to prepare the PVC, the PVC shares the same lifecycle as the VM.

## 10.20.3.3. Creating a new virtual machine from a cloned persistent volume claim by using a data volume template

You can create a virtual machine that clones the persistent volume claim (PVC) of an existing virtual machine into a data volume. Reference a **dataVolumeTemplate** in the virtual machine manifest and the **source** PVC is cloned to a data volume, which is then automatically used for the creation of the virtual machine.

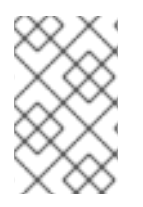

## **NOTE**

When a data volume is created as part of the data volume template of a virtual machine, the lifecycle of the data volume is then dependent on the virtual machine. If the virtual machine is deleted, the data volume and associated PVC are also deleted.

## Prerequisites

- Determine the PVC of an existing virtual machine disk to use. You must power down the virtual machine that is associated with the PVC before you can clone it.
- Install the OpenShift CLI (**oc**).

## Procedure

- 1. Examine the virtual machine you want to clone to identify the name and namespace of the associated PVC.
- 2. Create a YAML file for a **VirtualMachine** object. The following virtual machine example clones **my-favorite-vm-disk**, which is located in the **source-namespace** namespace. The **2Gi** data volume called **favorite-clone** is created from **my-favorite-vm-disk**. For example:

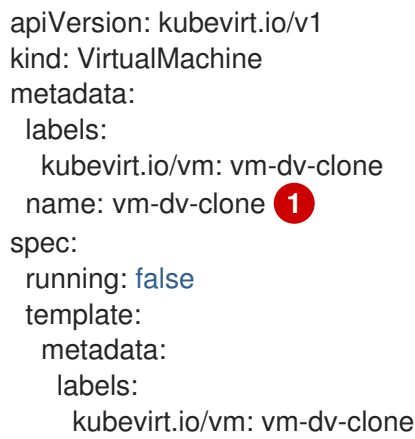

<span id="page-211-0"></span>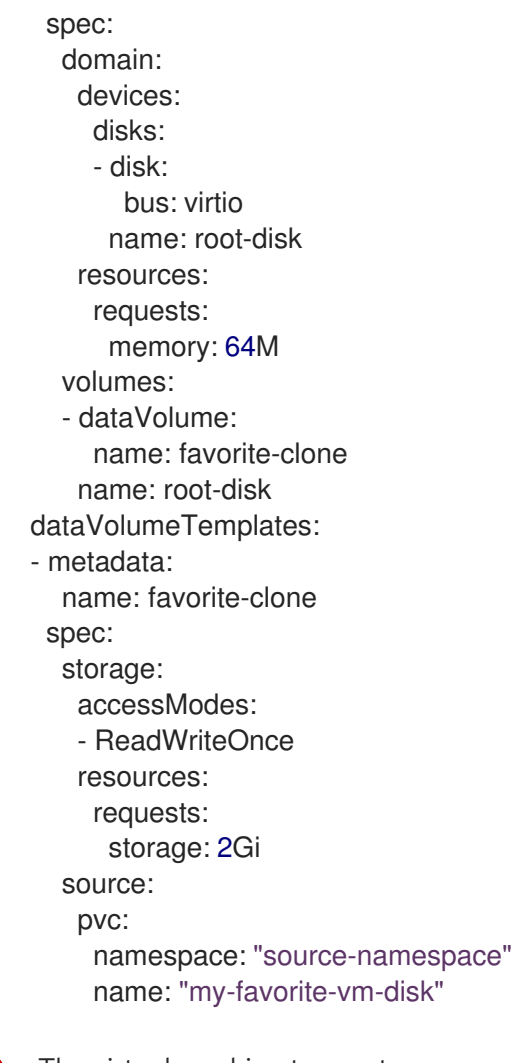

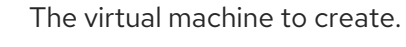

3. Create the virtual machine with the PVC-cloned data volume:

\$ oc create -f <vm-clone-datavolumetemplate>.yaml

## 10.20.3.4. CDI supported operations matrix

This matrix shows the supported CDI operations for content types against endpoints, and which of these operations requires scratch space.

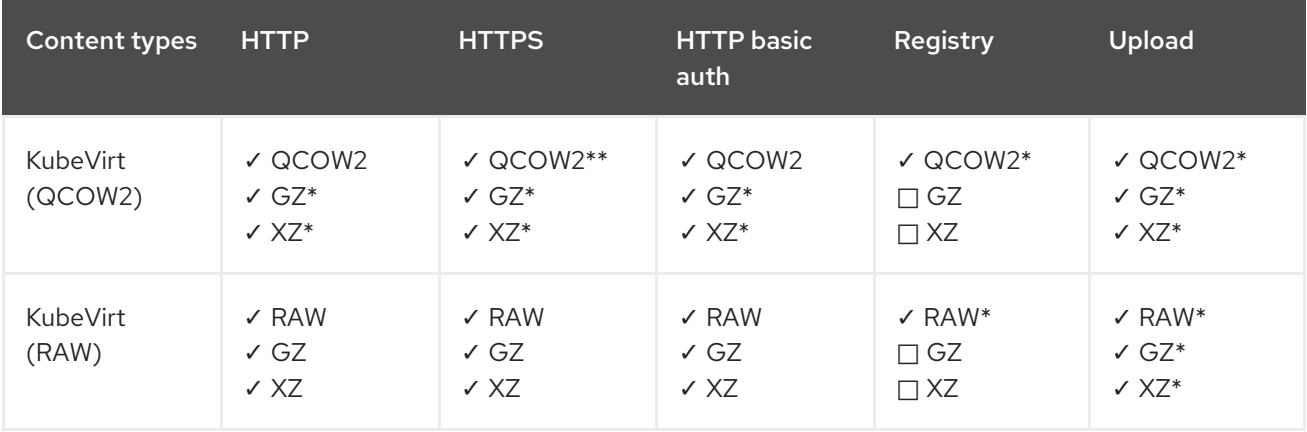

#### ✓ Supported operation

 $\Box$  Unsupported operation

- \* Requires scratch space
- \*\* Requires scratch space if a custom certificate authority is required

## 10.20.4. Cloning a virtual machine disk into a new block storage data volume

You can clone the persistent volume claim (PVC) of a virtual machine disk into a new block data volume by referencing the source PVC in your data volume configuration file.

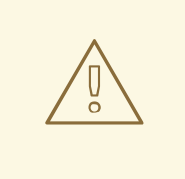

## **WARNING**

Cloning operations between different volume modes are supported, such as cloning from a persistent volume (PV) with **volumeMode: Block** to a PV with **volumeMode: Filesystem**.

However, you can only clone between different volume modes if they are of the **contentType: kubevirt**.

## TIP

When you enable preallocation globally, or for a single data volume, the Containerized Data Importer (CDI) preallocates disk space during cloning. Preallocation enhances write performance. For more information, see Using [preallocation](#page-252-0) for data volumes .

## 10.20.4.1. Prerequisites

Users need additional [permissions](#page-205-1) to clone the PVC of a virtual machine disk into another namespace.

## 10.20.4.2. About data volumes

**DataVolume** objects are custom resources that are provided by the Containerized Data Importer (CDI) project. Data volumes orchestrate import, clone, and upload operations that are associated with an underlying persistent volume claim (PVC). You can create a data volume as either a standalone resource or by using the **dataVolumeTemplate** field in the virtual machine (VM) specification.

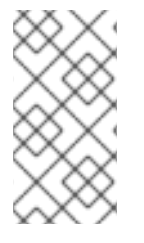

## **NOTE**

VM disk PVCs that are prepared by using standalone data volumes maintain an independent lifecycle from the VM. If you use the **dataVolumeTemplate** field in the VM specification to prepare the PVC, the PVC shares the same lifecycle as the VM.

## 10.20.4.3. About block persistent volumes

A block persistent volume (PV) is a PV that is backed by a raw block device. These volumes do not have a file system and can provide performance benefits for virtual machines by reducing overhead.

Raw block volumes are provisioned by specifying **volumeMode: Block** in the PV and persistent volume claim (PVC) specification.

## 10.20.4.4. Creating a local block persistent volume

Create a local block persistent volume (PV) on a node by populating a file and mounting it as a loop device. You can then reference this loop device in a PV manifest as a **Block** volume and use it as a block device for a virtual machine image.

#### Procedure

- 1. Log in as **root** to the node on which to create the local PV. This procedure uses **node01** for its examples.
- 2. Create a file and populate it with null characters so that it can be used as a block device. The following example creates a file **loop10** with a size of 2Gb (20 100Mb blocks):

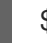

\$ dd if=/dev/zero of=<loop10> bs=100M count=20

3. Mount the **loop10** file as a loop device.

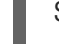

<span id="page-213-1"></span><span id="page-213-0"></span>\$ losetup </dev/loop10>d3 <loop10> **1 2**

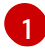

File path where the loop device is mounted.

- [2](#page-213-1) The file created in the previous step to be mounted as the loop device.
- 4. Create a **PersistentVolume** manifest that references the mounted loop device.

<span id="page-213-5"></span><span id="page-213-4"></span><span id="page-213-3"></span><span id="page-213-2"></span>kind: PersistentVolume apiVersion: v1 metadata: name: <local-block-pv10> annotations: spec: local: path: </dev/loop10> **1** capacity: storage: <2Gi> volumeMode: Block **2** storageClassName: local **3** accessModes: - ReadWriteOnce persistentVolumeReclaimPolicy: Delete nodeAffinity: required: nodeSelectorTerms: - matchExpressions: - key: kubernetes.io/hostname operator: In values: - <node01> **4**

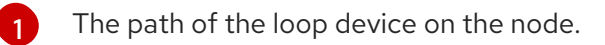

[2](#page-213-3) Specifies it is a block PV.

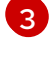

Optional: Set a storage class for the PV. If you omit it, the cluster default is used.

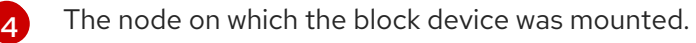

5. Create the block PV.

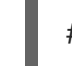

# oc create -f <local-block-pv10.yaml> **1**

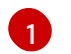

<span id="page-214-0"></span>The file name of the persistent volume created in the previous step.

## 10.20.4.5. Cloning the persistent volume claim of a virtual machine disk into a new data volume

You can clone a persistent volume claim (PVC) of an existing virtual machine disk into a new data volume. The new data volume can then be used for a new virtual machine.

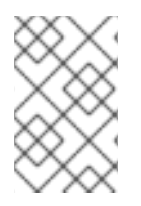

## **NOTE**

When a data volume is created independently of a virtual machine, the lifecycle of the data volume is independent of the virtual machine. If the virtual machine is deleted, neither the data volume nor its associated PVC is deleted.

#### Prerequisites

- Determine the PVC of an existing virtual machine disk to use. You must power down the virtual machine that is associated with the PVC before you can clone it.
- Install the OpenShift CLI (**oc**).
- At least one available block persistent volume (PV) that is the same size as or larger than the source PVC.

#### Procedure

- 1. Examine the virtual machine disk you want to clone to identify the name and namespace of the associated PVC.
- 2. Create a YAML file for a data volume that specifies the name of the new data volume, the name and namespace of the source PVC, **volumeMode: Block** so that an available block PV is used, and the size of the new data volume. For example:

apiVersion: cdi.kubevirt.io/v1beta1 kind: DataVolume metadata: name: <cloner-datavolume> **1** spec: source: pvc:

<span id="page-215-4"></span><span id="page-215-3"></span><span id="page-215-2"></span><span id="page-215-1"></span><span id="page-215-0"></span>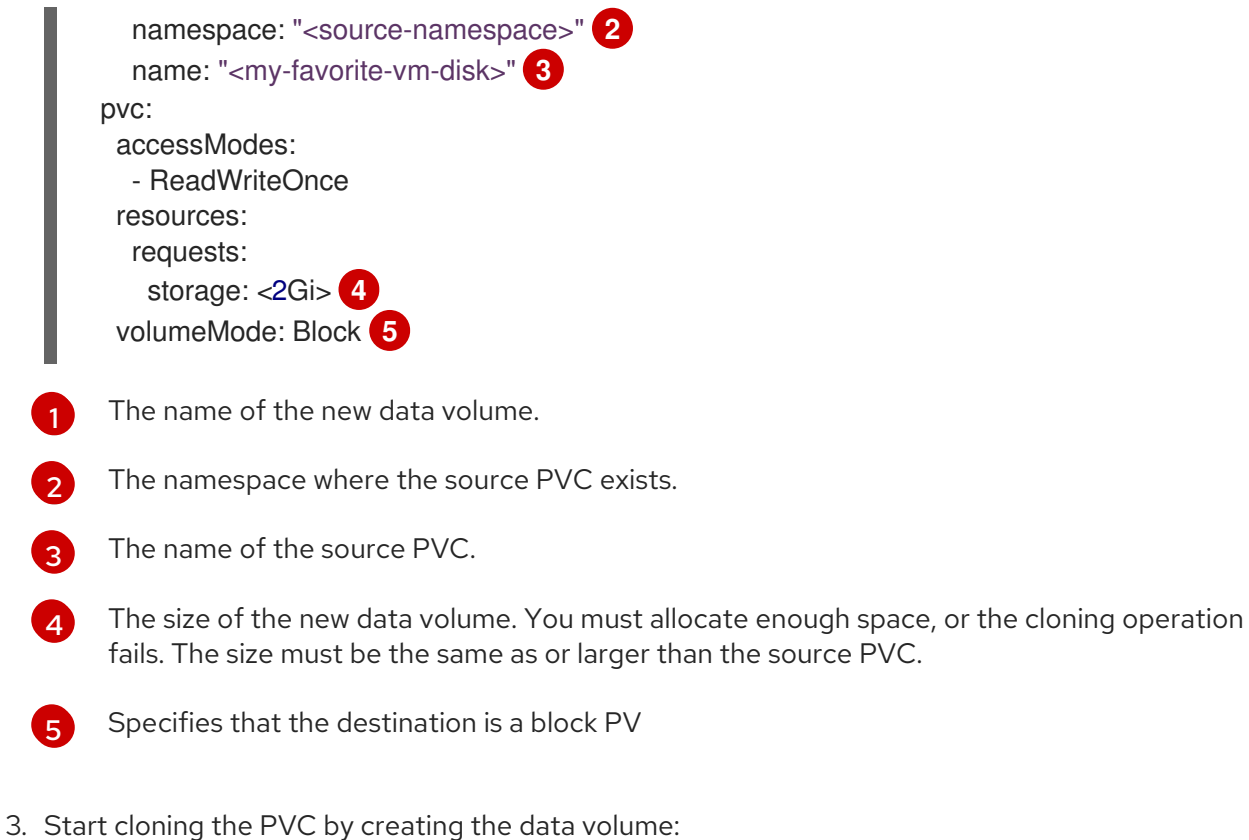

- - \$ oc create -f <cloner-datavolume>.yaml

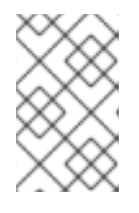

#### **NOTE**

Data volumes prevent a virtual machine from starting before the PVC is prepared, so you can create a virtual machine that references the new data volume while the PVC clones.

## 10.20.4.6. CDI supported operations matrix

This matrix shows the supported CDI operations for content types against endpoints, and which of these operations requires scratch space.

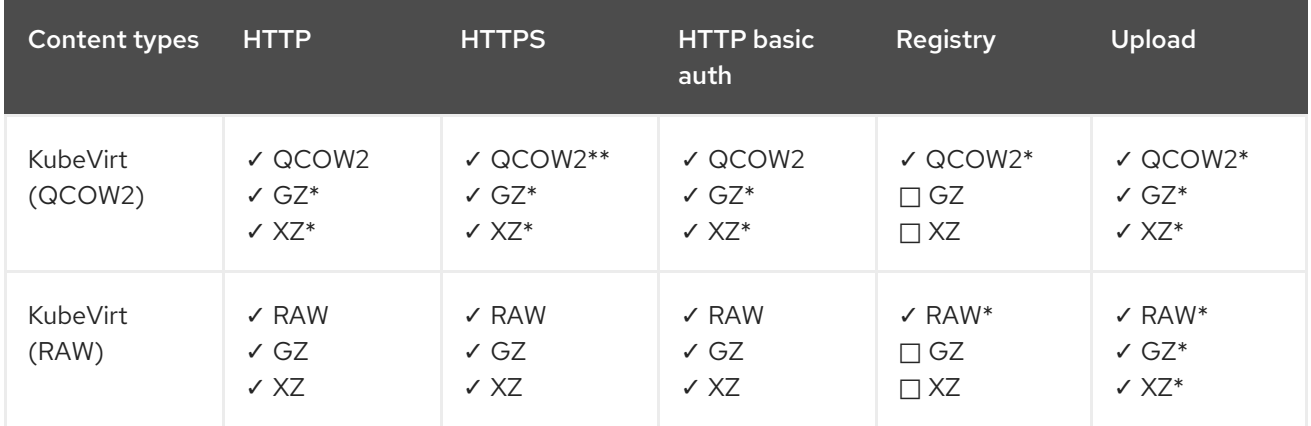

✓ Supported operation

- □ Unsupported operation
- \* Requires scratch space
\*\* Requires scratch space if a custom certificate authority is required

# 10.21. VIRTUAL MACHINE NETWORKING

### 10.21.1. Configuring the virtual machine for the default pod network

You can connect a virtual machine to the default internal pod network by configuring its network interface to use the **masquerade** binding mode

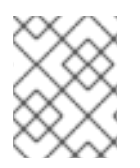

### **NOTE**

Traffic on the virtual Network Interface Cards (vNICs) that are attached to the default pod network is interrupted during live migration.

### 10.21.1.1. Configuring masquerade mode from the command line

You can use masquerade mode to hide a virtual machine's outgoing traffic behind the pod IP address. Masquerade mode uses Network Address Translation (NAT) to connect virtual machines to the pod network backend through a Linux bridge.

Enable masquerade mode and allow traffic to enter the virtual machine by editing your virtual machine configuration file.

### Prerequisites

The virtual machine must be configured to use DHCP to acquire IPv4 addresses. The examples below are configured to use DHCP.

### Procedure

1. Edit the **interfaces** spec of your virtual machine configuration file:

<span id="page-216-0"></span>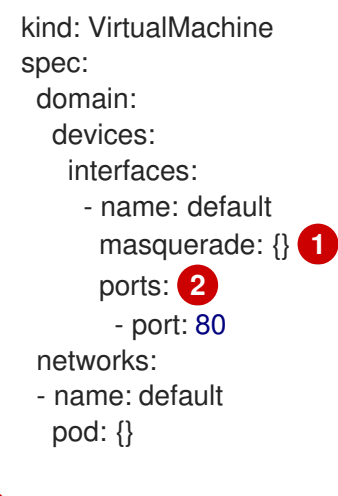

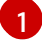

[2](#page-216-1)

<span id="page-216-1"></span>Connect using masquerade mode.

Optional: List the ports that you want to expose from the virtual machine, each specified by the **port** field. The **port** value must be a number between 0 and 65536. When the **ports** array is not used, all ports in the valid range are open to incoming traffic. In this example, incoming traffic is allowed on port **80**.

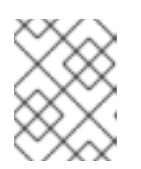

## **NOTE**

Ports 49152 and 49153 are reserved for use by the libvirt platform and all other incoming traffic to these ports is dropped.

2. Create the virtual machine:

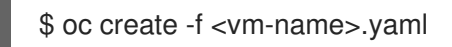

## 10.21.1.2. Configuring masquerade mode with dual-stack (IPv4 and IPv6)

You can configure a new virtual machine (VM) to use both IPv6 and IPv4 on the default pod network by using cloud-init.

The **Network.pod.vmIPv6NetworkCIDR** field in the virtual machine instance configuration determines the static IPv6 address of the VM and the gateway IP address. These are used by the virt-launcher pod to route IPv6 traffic to the virtual machine and are not used externally. The

**Network.pod.vmIPv6NetworkCIDR** field specifies an IPv6 address block in Classless Inter-Domain Routing (CIDR) notation. The default value is **fd10:0:2::2/120**. You can edit this value based on your network requirements.

When the virtual machine is running, incoming and outgoing traffic for the virtual machine is routed to both the IPv4 address and the unique IPv6 address of the virt-launcher pod. The virt-launcher pod then routes the IPv4 traffic to the DHCP address of the virtual machine, and the IPv6 traffic to the statically set IPv6 address of the virtual machine.

### **Prerequisites**

The OpenShift Container Platform cluster must use the OVN-Kubernetes Container Network Interface (CNI) network plugin configured for dual-stack.

### Procedure

1. In a new virtual machine configuration, include an interface with **masquerade** and configure the IPv6 address and default gateway by using cloud-init.

<span id="page-217-1"></span><span id="page-217-0"></span>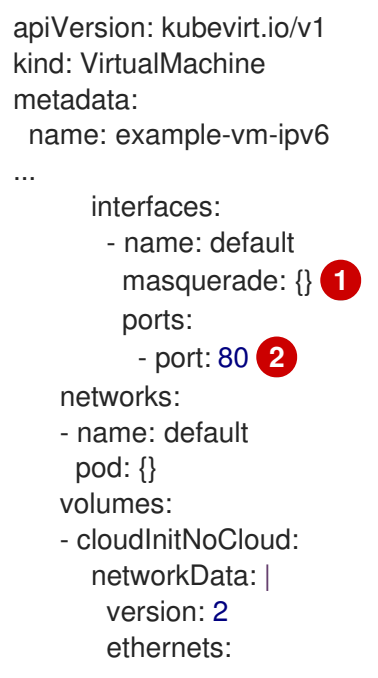

<span id="page-218-1"></span>eth0: dhcp4: true addresses: [ fd10:0:2::2/120 ] **3** gateway6: fd10:0:2::1 **4**

<span id="page-218-0"></span>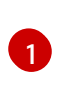

Connect using masquerade mode.

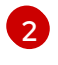

Allows incoming traffic on port 80 to the virtual machine.

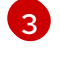

The static IPv6 address as determined by the **Network.pod.vmIPv6NetworkCIDR** field in the virtual machine instance configuration. The default value is **fd10:0:2::2/120**.

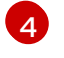

The gateway IP address as determined by the **Network.pod.vmIPv6NetworkCIDR** field in the virtual machine instance configuration. The default value is **fd10:0:2::1**.

2. Create the virtual machine in the namespace:

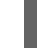

\$ oc create -f example-vm-ipv6.yaml

### Verification

To verify that IPv6 has been configured, start the virtual machine and view the interface status of the virtual machine instance to ensure it has an IPv6 address:

\$ oc get vmi <vmi-name> -o jsonpath="{.status.interfaces[\*].ipAddresses}"

## 10.21.2. Creating a service to expose a virtual machine

You can expose a virtual machine within the cluster or outside the cluster by using a **Service** object.

### 10.21.2.1. About services

A Kubernetes *service* is an abstract way to expose an application running on a set of pods as a network service. Services allow your applications to receive traffic. Services can be exposed in different ways by specifying a **spec.type** in the **Service** object:

### ClusterIP

Exposes the service on an internal IP address within the cluster. **ClusterIP** is the default service **type**.

### NodePort

Exposes the service on the same port of each selected node in the cluster. **NodePort** makes a service accessible from outside the cluster.

### LoadBalancer

Creates an external load balancer in the current cloud (if supported) and assigns a fixed, external IP address to the service.

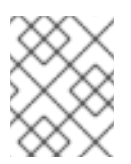

## **NOTE**

For on-premise clusters, you can configure a load-balancing service by deploying the MetalLB Operator.

#### Additional resources

- **•** Installing the MetalLB [Operator](https://docs.redhat.com/en/documentation/openshift_container_platform/4.12/html-single/networking/#metallb-operator-install)
- [Configuring](https://docs.redhat.com/en/documentation/openshift_container_platform/4.12/html-single/networking/#metallb-configure-services) services to use MetalLB

#### 10.21.2.1.1. Dual-stack support

If IPv4 and IPv6 dual-stack networking is enabled for your cluster, you can create a service that uses IPv4, IPv6, or both, by defining the **spec.ipFamilyPolicy** and the **spec.ipFamilies** fields in the **Service** object.

The **spec.ipFamilyPolicy** field can be set to one of the following values:

#### **SingleStack**

The control plane assigns a cluster IP address for the service based on the first configured service cluster IP range.

#### **PreferDualStack**

The control plane assigns both IPv4 and IPv6 cluster IP addresses for the service on clusters that have dual-stack configured.

#### RequireDualStack

This option fails for clusters that do not have dual-stack networking enabled. For clusters that have dual-stack configured, the behavior is the same as when the value is set to **PreferDualStack**. The control plane allocates cluster IP addresses from both IPv4 and IPv6 address ranges.

You can define which IP family to use for single-stack or define the order of IP families for dual-stack by setting the **spec.ipFamilies** field to one of the following array values:

- **[IPv4]**
- **[IPv6]**
- **[IPv4, IPv6]**
- **[IPv6, IPv4]**

### 10.21.2.2. Exposing a virtual machine as a service

Create a **ClusterIP**, **NodePort**, or **LoadBalancer** service to connect to a running virtual machine (VM) from within or outside the cluster.

#### Procedure

1. Edit the **VirtualMachine** manifest to add the label for service creation:

apiVersion: kubevirt.io/v1 kind: VirtualMachine metadata: name: vm-ephemeral namespace: example-namespace spec: running: false template: metadata:

<span id="page-220-0"></span>labels: special: key **1** *# ...*

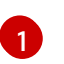

Add the label **special: key** in the **spec.template.metadata.labels** section.

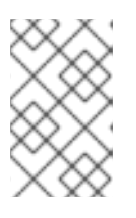

### **NOTE**

Labels on a virtual machine are passed through to the pod. The **special: key** label must match the label in the **spec.selector** attribute of the **Service** manifest.

- 2. Save the **VirtualMachine** manifest file to apply your changes.
- 3. Create a **Service** manifest to expose the VM:

<span id="page-220-4"></span><span id="page-220-3"></span><span id="page-220-2"></span><span id="page-220-1"></span>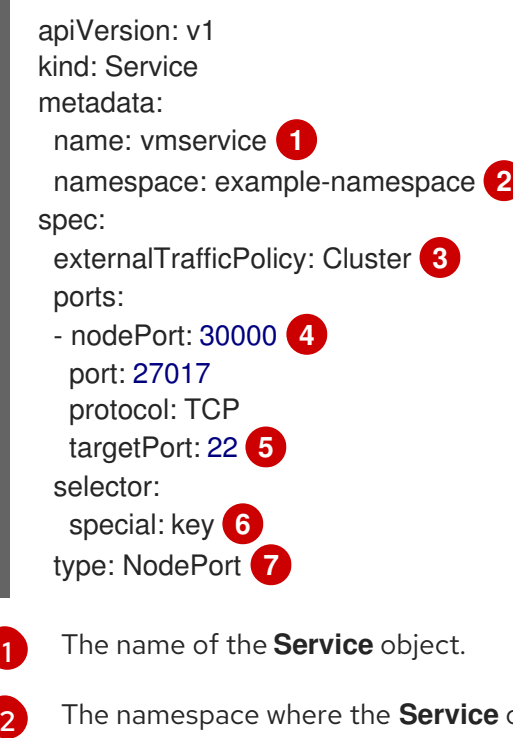

<span id="page-220-7"></span><span id="page-220-6"></span><span id="page-220-5"></span>The namespace where the **Service** object resides. This must match the **metadata.namespace** field of the **VirtualMachine** manifest.

Optional: Specifies how the nodes distribute service traffic that is received on external IP addresses. This only applies to **NodePort** and **LoadBalancer** service types. The default value is **Cluster** which routes traffic evenly to all cluster endpoints.

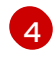

[5](#page-220-5)

[6](#page-220-6)

[7](#page-220-7)

[3](#page-220-3)

Optional: When set, the **nodePort** value must be unique across all services. If not specified, a value in the range above **30000** is dynamically allocated.

Optional: The VM port to be exposed by the service. It must reference an open port if a port list is defined in the VM manifest. If **targetPort** is not specified, it takes the same value as **port**.

The reference to the label that you added in the **spec.template.metadata.labels** stanza of the **VirtualMachine** manifest.

The type of service. Possible values are **ClusterIP**, **NodePort** and **LoadBalancer**.

- 4. Save the **Service** manifest file.
- 5. Create the service by running the following command:

\$ oc create -f <service\_name>.yaml

6. Start the VM. If the VM is already running, restart it.

#### Verification

1. Query the **Service** object to verify that it is available:

\$ oc get service -n example-namespace

#### Example output for **ClusterIP** service

NAME TYPE CLUSTER-IP EXTERNAL-IP PORT(S) AGE vmservice ClusterIP 172.30.3.149 <none> 27017/TCP 2m

#### Example output for **NodePort** service

NAME TYPE CLUSTER-IP EXTERNAL-IP PORT(S) AGE vmservice NodePort 172.30.232.73 <none> 27017:30000/TCP 5m

#### Example output for **LoadBalancer** service

NAME TYPE CLUSTER-IP EXTERNAL-IP PORT(S) AGE vmservice LoadBalancer 172.30.27.5 172.29.10.235,172.29.10.235 27017:31829/TCP 5s

- 2. Choose the appropriate method to connect to the virtual machine:
	- For a **ClusterIP** service, connect to the VM from within the cluster by using the service IP address and the service port. For example:

\$ ssh fedora@172.30.3.149 -p 27017

For a **NodePort** service, connect to the VM by specifying the node IP address and the node port outside the cluster network. For example:

\$ ssh fedora@\$NODE\_IP -p 30000

For a **LoadBalancer** service, use the **vinagre** client to connect to your virtual machine by using the public IP address and port. External ports are dynamically allocated.

### 10.21.2.3. Additional resources

- [Configuring](https://docs.redhat.com/en/documentation/openshift_container_platform/4.12/html-single/networking/#configuring-ingress-cluster-traffic-nodeport) ingress cluster traffic using a NodePort
- [Configuring](https://docs.redhat.com/en/documentation/openshift_container_platform/4.12/html-single/networking/#configuring-ingress-cluster-traffic-load-balancer) ingress cluster traffic using a load balancer

### 10.21.3. Connecting a virtual machine to a Linux bridge network

By default, OpenShift Virtualization is installed with a single, internal pod network.

You must create a Linux bridge network attachment definition (NAD) in order to connect to additional networks.

To attach a virtual machine to an additional network:

- 1. Create a Linux bridge node network configuration policy.
- 2. Create a Linux bridge network attachment definition.
- 3. Configure the virtual machine, enabling the virtual machine to recognize the network attachment definition.

For more information about scheduling, interface types, and other node networking activities, see the node [networking](https://docs.redhat.com/en/documentation/openshift_container_platform/4.12/html-single/networking/#k8s-nmstate-updating-node-network-config) section.

### 10.21.3.1. Connecting to the network through the network attachment definition

#### 10.21.3.1.1. Creating a Linux bridge node network configuration policy

Use a **NodeNetworkConfigurationPolicy** manifest YAML file to create the Linux bridge.

#### Prerequisites

You have installed the Kubernetes NMState Operator.

#### Procedure

Create the **NodeNetworkConfigurationPolicy** manifest. This example includes sample values that you must replace with your own information.

<span id="page-222-7"></span><span id="page-222-6"></span><span id="page-222-5"></span><span id="page-222-4"></span><span id="page-222-3"></span><span id="page-222-2"></span><span id="page-222-1"></span><span id="page-222-0"></span>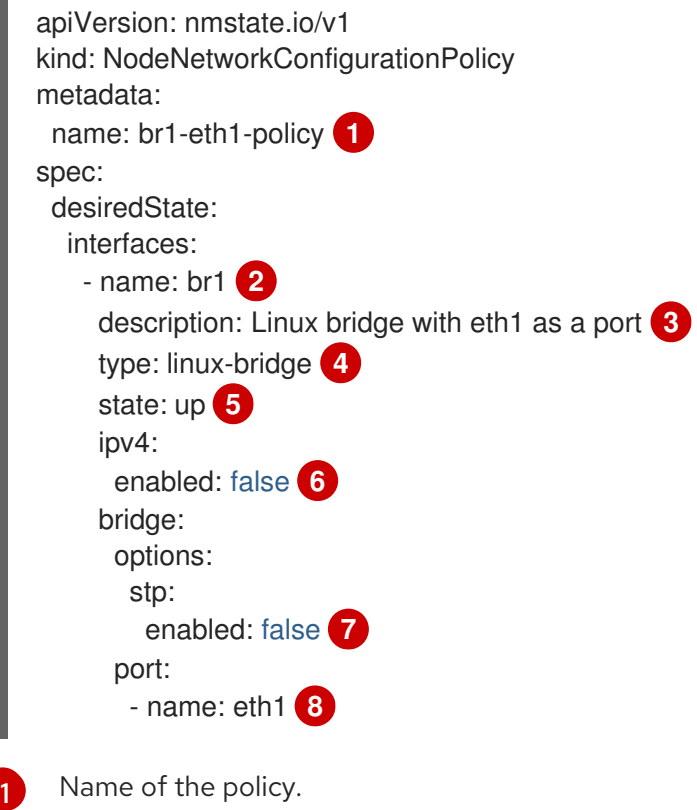

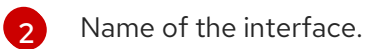

- [3](#page-222-2) Optional: Human-readable description of the interface.
- [4](#page-222-3) The type of interface. This example creates a bridge.
- [5](#page-222-4) The requested state for the interface after creation.

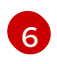

- Disables IPv4 in this example.
- [7](#page-222-6) Disables STP in this example.
- [8](#page-222-7) The node NIC to which the bridge is attached.

### 10.21.3.2. Creating a Linux bridge network attachment definition

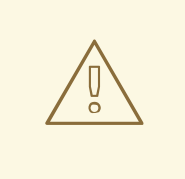

### WARNING

Configuring IP address management (IPAM) in a network attachment definition for virtual machines is not supported.

### 10.21.3.2.1. Creating a Linux bridge network attachment definition in the web console

Network administrators can create network attachment definitions to provide layer-2 networking to pods and virtual machines.

### Procedure

- 1. In the web console, click Networking → Network Attachment Definitions.
- 2. Click Create Network Attachment Definition.

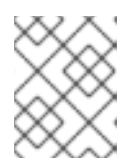

### **NOTE**

The network attachment definition must be in the same namespace as the pod or virtual machine.

- 3. Enter a unique Name and optional Description.
- 4. Click the Network Type list and select CNV Linux bridge.
- 5. Enter the name of the bridge in the Bridge Namefield.
- 6. Optional: If the resource has VLAN IDs configured, enter the ID numbers in the VLAN Tag Number field.
- 7. Optional: Select MAC Spoof Checkto enable MAC spoof filtering. This feature provides security against a MAC spoofing attack by allowing only a single MAC address to exit the pod.

### 8. Click Create.

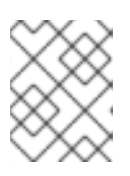

### **NOTE**

A Linux bridge network attachment definition is the most efficient method for connecting a virtual machine to a VLAN.

#### 10.21.3.2.2. Creating a Linux bridge network attachment definition in the CLI

As a network administrator, you can configure a network attachment definition of type **cnv-bridge** to provide layer-2 networking to pods and virtual machines.

#### **Prerequisites**

The node must support nftables and the **nft** binary must be deployed to enable MAC spoof check.

#### Procedure

[3](#page-224-2)

[4](#page-224-3)

- 1. Create a network attachment definition in the same namespace as the virtual machine.
- 2. Add the virtual machine to the network attachment definition, as in the following example:

<span id="page-224-2"></span><span id="page-224-1"></span><span id="page-224-0"></span>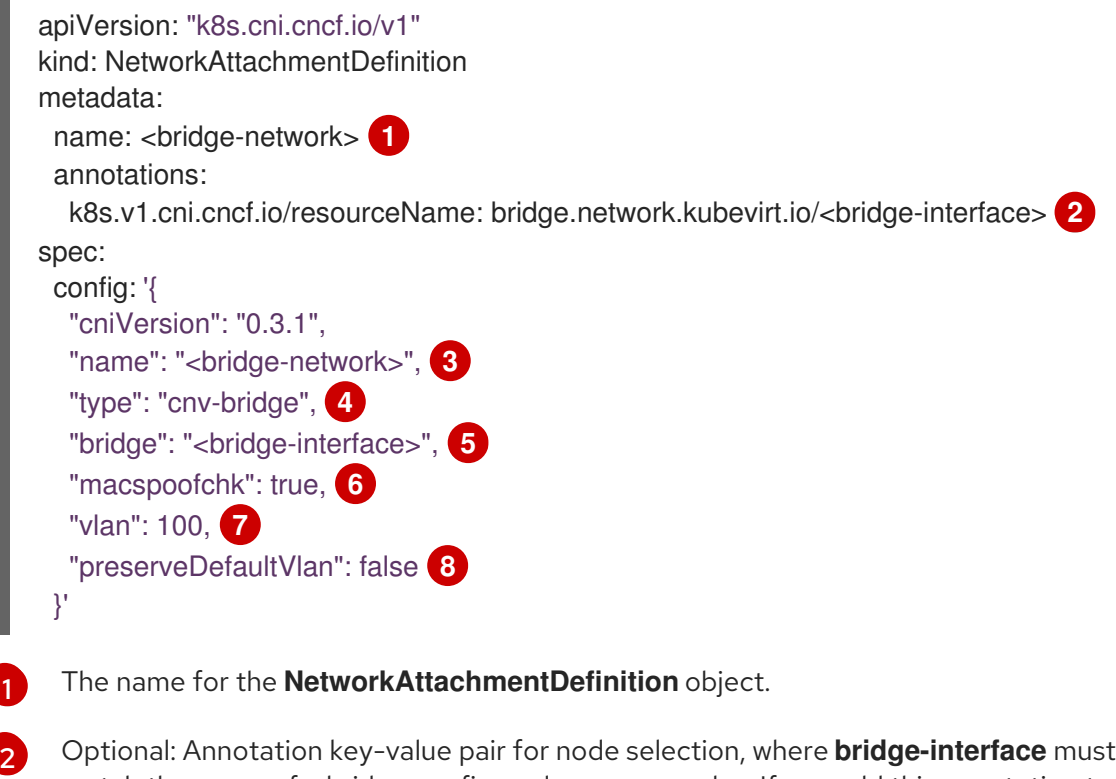

<span id="page-224-7"></span><span id="page-224-6"></span><span id="page-224-5"></span><span id="page-224-4"></span><span id="page-224-3"></span>match the name of a bridge configured on some nodes. If you add this annotation to your network attachment definition, your virtual machine instances will only run on the nodes that have the **bridge-interface** bridge connected.

The name for the configuration. It is recommended to match the configuration name to the **name** value of the network attachment definition.

The actual name of the Container Network Interface (CNI) plugin that provides the network for this network attachment definition. Do not change this field unless you want to use a different CNI.

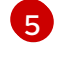

The name of the Linux bridge configured on the node.

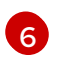

Optional: Flag to enable MAC spoof check. When set to **true**, you cannot change the MAC address of the pod or guest interface. This attribute provides security against a MAC spoofing attack by allowing only a single MAC address to exit the pod.

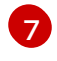

Optional: The VLAN tag. No additional VLAN configuration is required on the node network configuration policy.

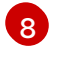

Optional: Indicates whether the VM connects to the bridge through the default VLAN. The default value is **true**.

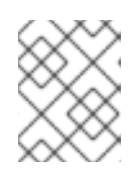

### **NOTE**

<span id="page-225-0"></span>A Linux bridge network attachment definition is the most efficient method for connecting a virtual machine to a VLAN.

3. Create the network attachment definition:

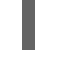

\$ oc create -f <network-attachment-definition.yaml> **1**

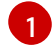

Where <network-attachment-definition.yaml> is the file name of the network attachment definition manifest.

#### Verification

Verify that the network attachment definition was created by running the following command:

\$ oc get network-attachment-definition <br/> <br/>hidge-network>

### 10.21.3.3. Configuring the virtual machine for a Linux bridge network

#### 10.21.3.3.1. Creating a NIC for a virtual machine in the web console

Create and attach additional NICs to a virtual machine from the web console.

#### **Prerequisites**

A network attachment definition must be available.

#### Procedure

- 1. In the correct project in the OpenShift Container Platform console, click Virtualization  $\rightarrow$ VirtualMachines from the side menu.
- 2. Select a virtual machine to open the VirtualMachine details page.
- 3. Click the Network Interfaces tab to view the NICs already attached to the virtual machine.
- 4. Click Add Network Interfaceto create a new slot in the list.
- 5. Select a network attachment definition from the Network list for the additional network.
- 6. Fill in the Name, Model, Type, and MAC Address for the new NIC.
- 7. Click Save to save and attach the NIC to the virtual machine.

### 10.21.3.3.2. Networking fields

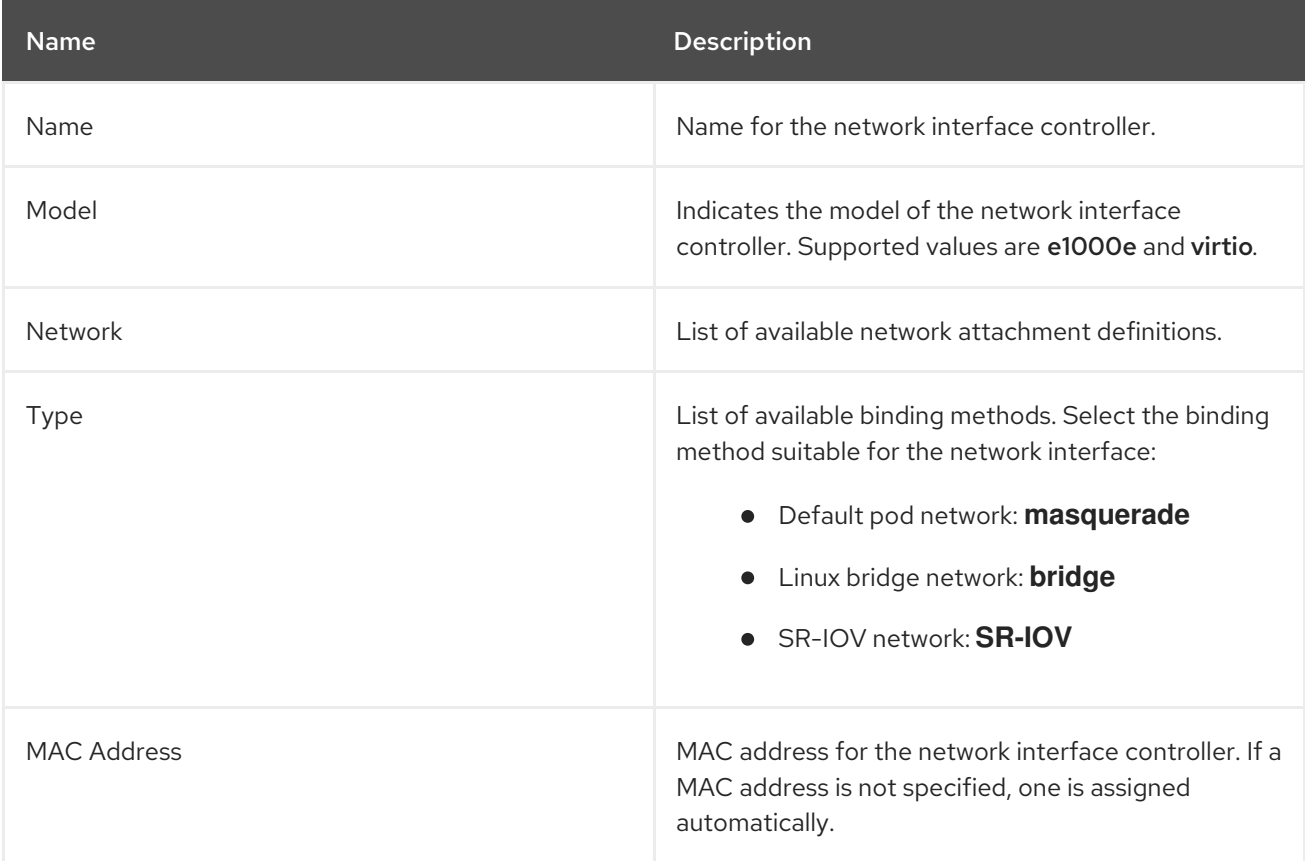

### 10.21.3.3.3. Attaching a virtual machine to an additional network in the CLI

Attach a virtual machine to an additional network by adding a bridge interface and specifying a network attachment definition in the virtual machine configuration.

This procedure uses a YAML file to demonstrate editing the configuration and applying the updated file to the cluster. You can alternatively use the **oc edit <object> <name>** command to edit an existing virtual machine.

### **Prerequisites**

Shut down the virtual machine before editing the configuration. If you edit a running virtual machine, you must restart the virtual machine for the changes to take effect.

### Procedure

- 1. Create or edit a configuration of a virtual machine that you want to connect to the bridge network.
- 2. Add the bridge interface to the **spec.template.spec.domain.devices.interfaces** list and the network attachment definition to the **spec.template.spec.networks** list. This example adds a bridge interface called **bridge-net** that connects to the **a-bridge-network** network attachment definition:

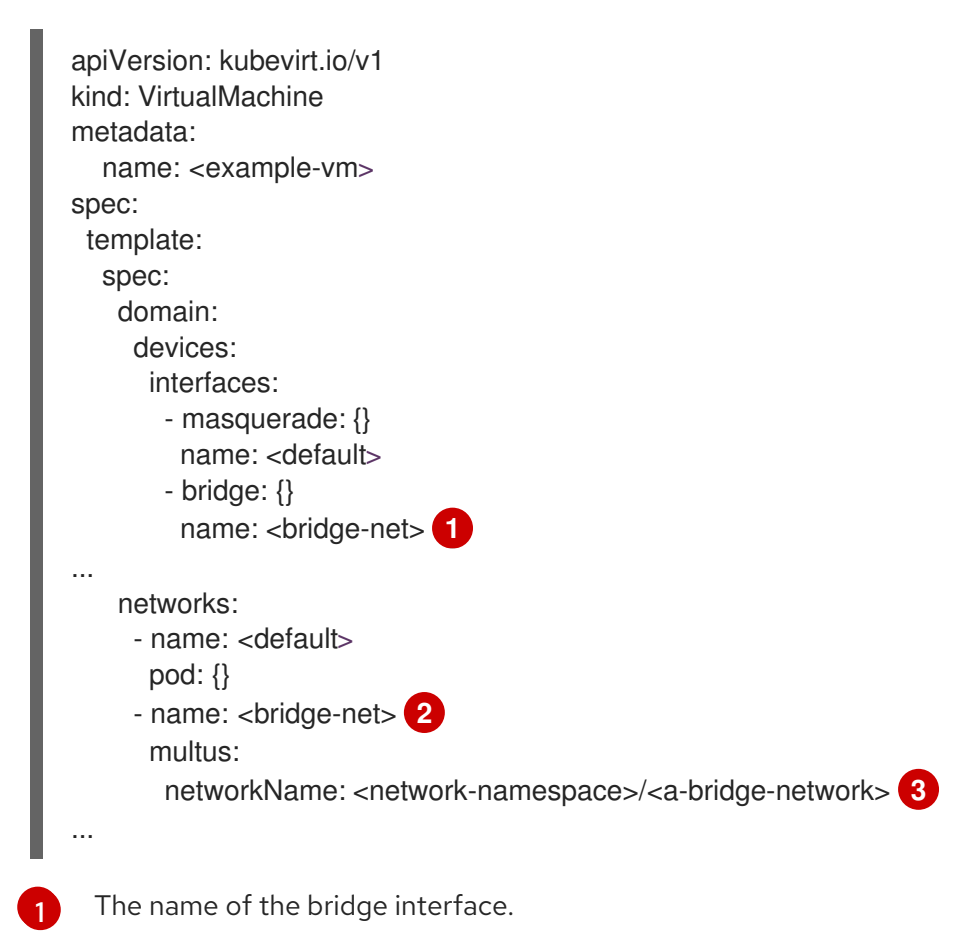

<span id="page-227-2"></span><span id="page-227-1"></span><span id="page-227-0"></span>The name of the network. This value must match the **name** value of the corresponding **spec.template.spec.domain.devices.interfaces** entry.

The name of the network attachment definition, prefixed by the namespace where it exists. The namespace must be either the **default** namespace or the same namespace where the VM is to be created. In this case, **multus** is used. Multus is a cloud network interface (CNI) plugin that allows multiple CNIs to exist so that a pod or virtual machine can use the interfaces it needs.

3. Apply the configuration:

[2](#page-227-1)

[3](#page-227-2)

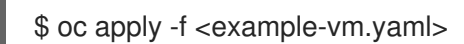

4. Optional: If you edited a running virtual machine, you must restart it for the changes to take effect.

## 10.21.4. Connecting a virtual machine to an SR-IOV network

You can connect a virtual machine (VM) to a Single Root I/O Virtualization (SR-IOV) network by performing the following steps:

- 1. Configure an SR-IOV network device.
- 2. Configure an SR-IOV network.
- 3. Connect the VM to the SR-IOV network.

### 10.21.4.1. Prerequisites

- You must have enabled global SR-IOV and VT-d settings in the [firmware](https://docs.redhat.com/en/documentation/openshift_container_platform/4.12/html-single/scalability_and_performance/#ztp-du-configuring-host-firmware-requirements_sno-configure-for-vdu) for the host .
- You must have installed the SR-IOV Network [Operator.](https://docs.redhat.com/en/documentation/openshift_container_platform/4.12/html-single/networking/#installing-sriov-operator)

### 10.21.4.2. Configuring SR-IOV network devices

The SR-IOV Network Operator adds the **SriovNetworkNodePolicy.sriovnetwork.openshift.io** CustomResourceDefinition to OpenShift Container Platform. You can configure an SR-IOV network device by creating a SriovNetworkNodePolicy custom resource (CR).

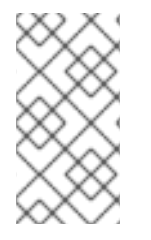

### **NOTE**

When applying the configuration specified in a **SriovNetworkNodePolicy** object, the SR-IOV Operator might drain the nodes, and in some cases, reboot nodes.

It might take several minutes for a configuration change to apply.

#### Prerequisites

- You installed the OpenShift CLI (**oc**).
- You have access to the cluster as a user with the **cluster-admin** role.
- You have installed the SR-IOV Network Operator.
- You have enough available nodes in your cluster to handle the evicted workload from drained nodes.
- You have not selected any control plane nodes for SR-IOV network device configuration.

#### Procedure

1. Create an **SriovNetworkNodePolicy** object, and then save the YAML in the **<name>-sriovnode-network.yaml** file. Replace <name> with the name for this configuration.

<span id="page-228-10"></span><span id="page-228-9"></span><span id="page-228-8"></span><span id="page-228-7"></span><span id="page-228-6"></span><span id="page-228-5"></span><span id="page-228-4"></span><span id="page-228-3"></span><span id="page-228-2"></span><span id="page-228-1"></span><span id="page-228-0"></span>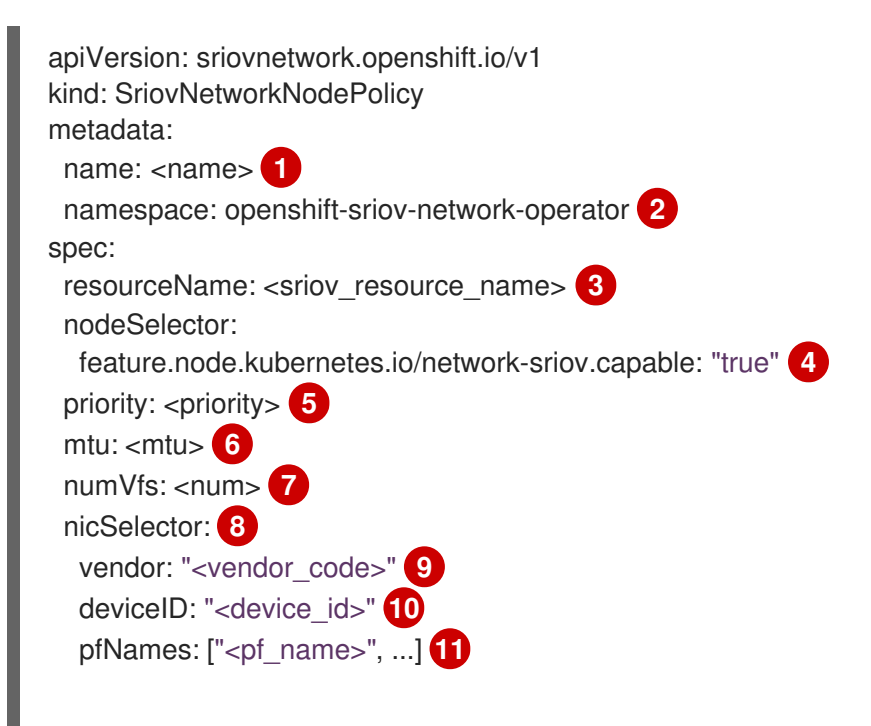

<span id="page-229-2"></span><span id="page-229-1"></span><span id="page-229-0"></span>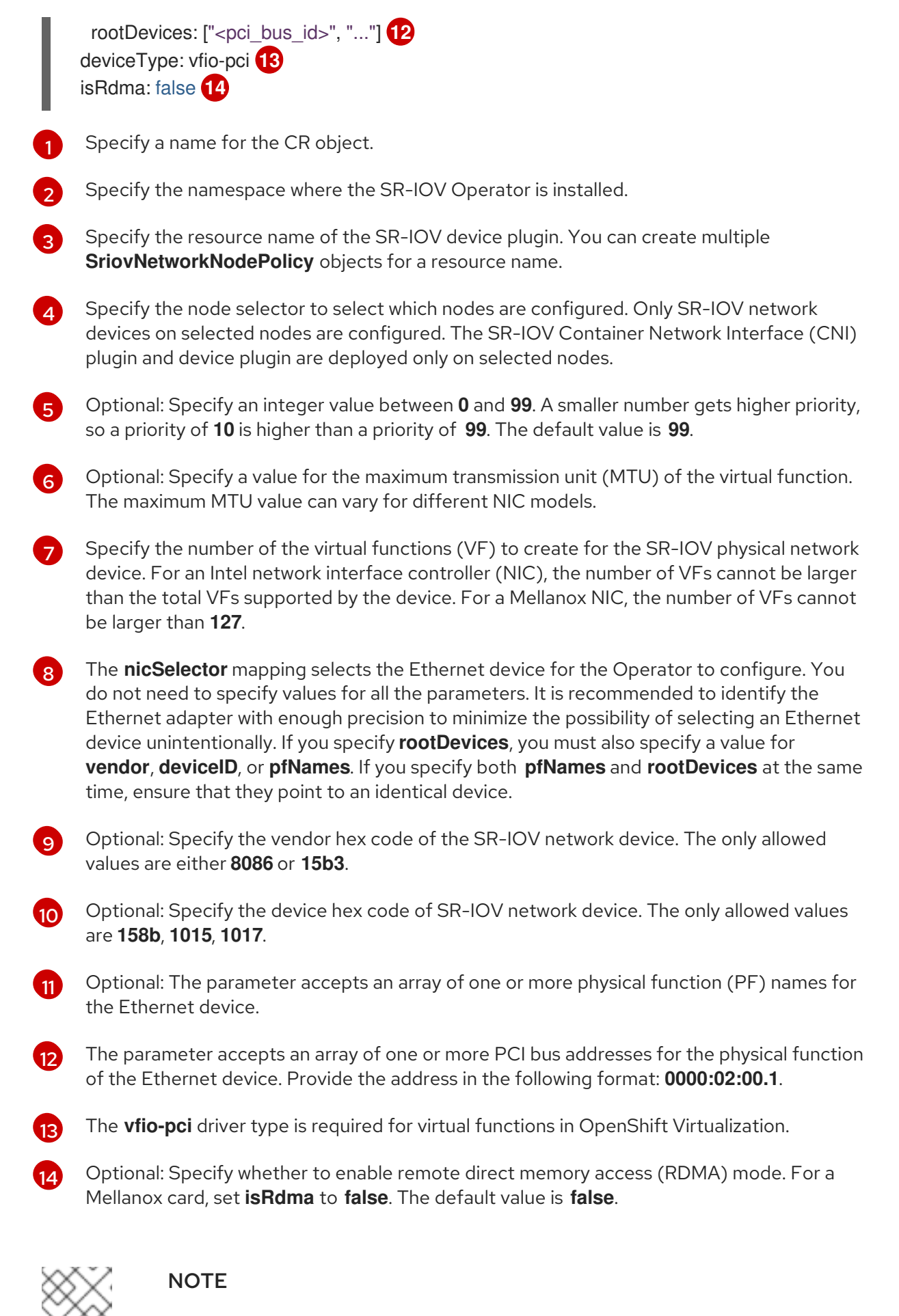

If **isRDMA** flag is set to **true**, you can continue to use the RDMA enabled VF as a normal network device. A device can be used in either mode.

- 2. Optional: Label the SR-IOV capable cluster nodes with **SriovNetworkNodePolicy.Spec.NodeSelector** if they are not already labeled. For more information about labeling nodes, see "Understanding how to update labels on nodes".
- 3. Create the **SriovNetworkNodePolicy** object:

\$ oc create -f <name>-sriov-node-network.yaml

where **<name>** specifies the name for this configuration.

After applying the configuration update, all the pods in **sriov-network-operator** namespace transition to the **Running** status.

4. To verify that the SR-IOV network device is configured, enter the following command. Replace **<node\_name>** with the name of a node with the SR-IOV network device that you just configured.

\$ oc get sriovnetworknodestates -n openshift-sriov-network-operator <node\_name> -o jsonpath='{.status.syncStatus}'

### 10.21.4.3. Configuring SR-IOV additional network

You can configure an additional network that uses SR-IOV hardware by creating an **SriovNetwork** object.

When you create an **SriovNetwork** object, the SR-IOV Network Operator automatically creates a **NetworkAttachmentDefinition** object.

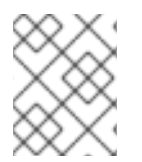

### **NOTE**

Do not modify or delete an **SriovNetwork** object if it is attached to pods or virtual machines in a **running** state.

### Prerequisites

- **•** Install the OpenShift CLI (oc).
- Log in as a user with **cluster-admin** privileges.

#### Procedure

1. Create the following **SriovNetwork** object, and then save the YAML in the **<name>-sriovnetwork.yaml** file. Replace **<name>** with a name for this additional network.

<span id="page-230-0"></span>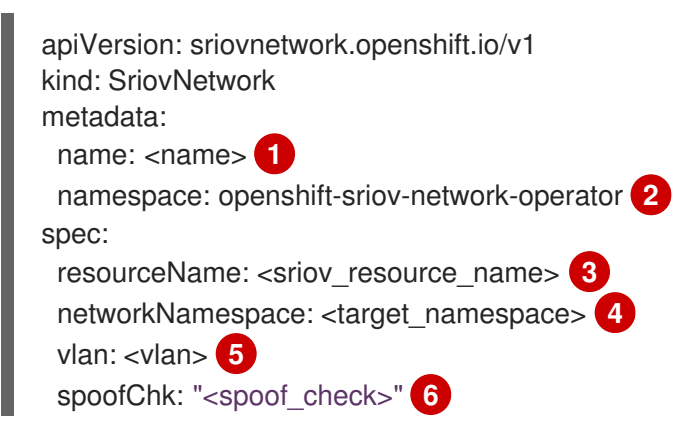

<span id="page-231-8"></span><span id="page-231-7"></span><span id="page-231-6"></span><span id="page-231-5"></span><span id="page-231-4"></span><span id="page-231-3"></span><span id="page-231-2"></span><span id="page-231-1"></span><span id="page-231-0"></span>linkState: <link\_state> 7 maxTxRate: <max\_tx\_rate> 8 minTxRate: <min\_rx\_rate> **9** vlanQoS: <vlan\_qos> **10** trust: "<trust\_vf>" **11** capabilities: <capabilities> **12**

- <span id="page-231-10"></span><span id="page-231-9"></span>[1](#page-230-0) Replace **<name>** with a name for the object. The SR-IOV Network Operator creates a **NetworkAttachmentDefinition** object with same name.
- $\mathbf{p}^2$  $\mathbf{p}^2$ Specify the namespace where the SR-IOV Network Operator is installed.
- [3](#page-231-1) Replace **<sriov\_resource\_name>** with the value for the **.spec.resourceName** parameter from the **SriovNetworkNodePolicy** object that defines the SR-IOV hardware for this additional network.
- [4](#page-231-2) Replace **<target\_namespace>** with the target namespace for the SriovNetwork. Only pods or virtual machines in the target namespace can attach to the SriovNetwork.
- [5](#page-231-3) Optional: Replace **<vlan>** with a Virtual LAN (VLAN) ID for the additional network. The integer value must be from **0** to **4095**. The default value is **0**.
- [6](#page-231-4) Optional: Replace <spoof check> with the spoof check mode of the VF. The allowed values are the strings **"on"** and **"off"**.

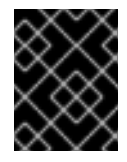

## IMPORTANT

You must enclose the value you specify in quotes or the CR is rejected by the SR-IOV Network Operator.

- Optional: Replace **<link\_state>** with the link state of virtual function (VF). Allowed value are **enable**, **disable** and **auto**.
- $\Omega$ Optional: Replace <**max tx rate>** with a maximum transmission rate, in Mbps, for the VF.
- $\circ$

[7](#page-231-5)

Optional: Replace <min tx rate> with a minimum transmission rate, in Mbps, for the VF. This value should always be less than or equal to Maximum transmission rate.

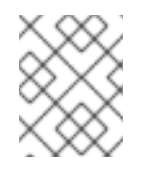

## **NOTE**

Intel NICs do not support the **minTxRate** parameter. For more information, see [BZ#1772847.](https://bugzilla.redhat.com/show_bug.cgi?id=1772847)

[10](#page-231-8) Optional: Replace **<vlan\_qos>** with an IEEE 802.1p priority level for the VF. The default value is **0**.

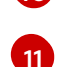

Optional: Replace **<trust\_vf>** with the trust mode of the VF. The allowed values are the strings **"on"** and **"off"**.

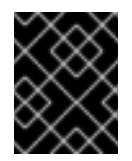

### IMPORTANT

You must enclose the value you specify in quotes or the CR is rejected by the SR-IOV Network Operator.

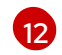

Optional: Replace **<capabilities>** with the capabilities to configure for this network.

2. To create the object, enter the following command. Replace **<name>** with a name for this additional network.

\$ oc create -f <name>-sriov-network.yaml

3. Optional: To confirm that the **NetworkAttachmentDefinition** object associated with the **SriovNetwork** object that you created in the previous step exists, enter the following command. Replace **<namespace>** with the namespace you specified in the **SriovNetwork** object.

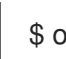

\$ oc get net-attach-def -n <namespace>

### 10.21.4.4. Connecting a virtual machine to an SR-IOV network

You can connect the virtual machine (VM) to the SR-IOV network by including the network details in the VM configuration.

### Procedure

1. Include the SR-IOV network details in the **spec.domain.devices.interfaces** and **spec.networks** of the VM configuration:

<span id="page-232-2"></span><span id="page-232-1"></span><span id="page-232-0"></span>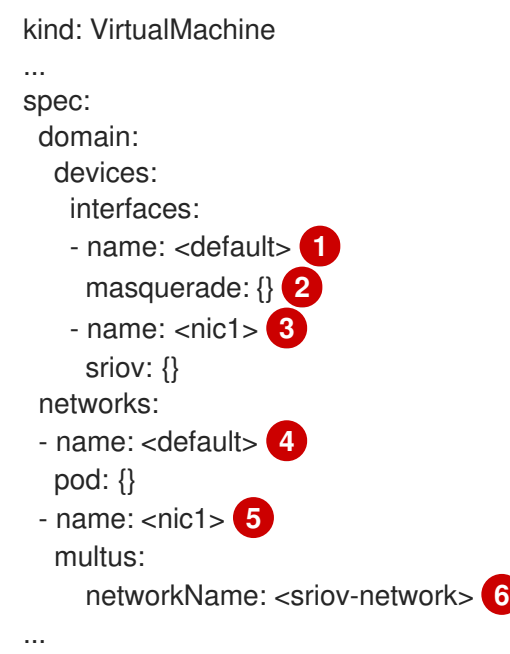

<span id="page-232-5"></span><span id="page-232-4"></span><span id="page-232-3"></span>A unique name for the interface that is connected to the pod network.

The **masquerade** binding to the default pod network.

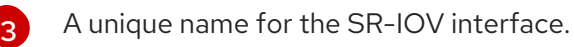

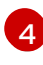

[1](#page-232-0)

[2](#page-232-1)

The name of the pod network interface. This must be the same as the **interfaces.name** that you defined earlier.

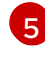

[6](#page-232-5)

The name of the SR-IOV interface. This must be the same as the **interfaces.name** that you defined earlier.

The name of the SR-IOV network attachment definition.

2. Apply the virtual machine configuration:

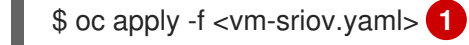

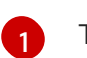

<span id="page-233-0"></span>The name of the virtual machine YAML file.

### 10.21.5. Connecting a virtual machine to a service mesh

OpenShift Virtualization is now integrated with OpenShift Service Mesh. You can monitor, visualize, and control traffic between pods that run virtual machine workloads on the default pod network with IPv4.

### 10.21.5.1. Prerequisites

- You must have installed the Service Mesh [Operator](https://docs.redhat.com/en/documentation/openshift_container_platform/4.12/html-single/service_mesh/#installing-ossm) and [deployed](https://docs.redhat.com/en/documentation/openshift_container_platform/4.12/html-single/service_mesh/#ossm-create-smcp) the service mesh control plane.
- You must have added the [namespace](https://docs.redhat.com/en/documentation/openshift_container_platform/4.12/html-single/service_mesh/#ossm-create-mesh) where the virtual machine is created to the service mesh member roll.
- You must use the **masquerade** binding method for the default pod network.

### 10.21.5.2. Configuring a virtual machine for the service mesh

To add a virtual machine (VM) workload to a service mesh, enable automatic sidecar injection in the VM configuration file by setting the **sidecar.istio.io/inject** annotation to **true**. Then expose your VM as a service to view your application in the mesh.

### Prerequisites

To avoid port conflicts, do not use ports used by the Istio sidecar proxy. These include ports 15000, 15001, 15006, 15008, 15020, 15021, and 15090.

#### Procedure

1. Edit the VM configuration file to add the **sidecar.istio.io/inject: "true"** annotation.

### Example configuration file

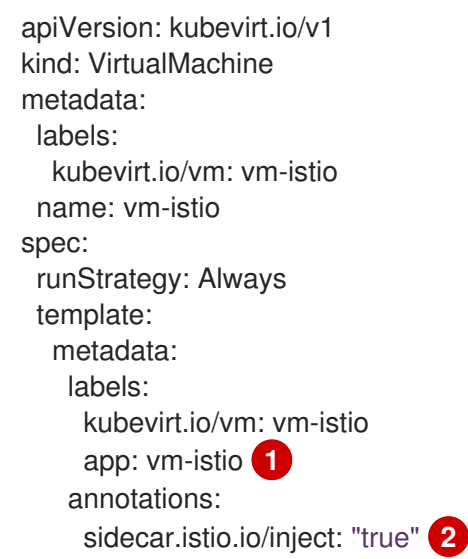

<span id="page-234-2"></span><span id="page-234-1"></span><span id="page-234-0"></span>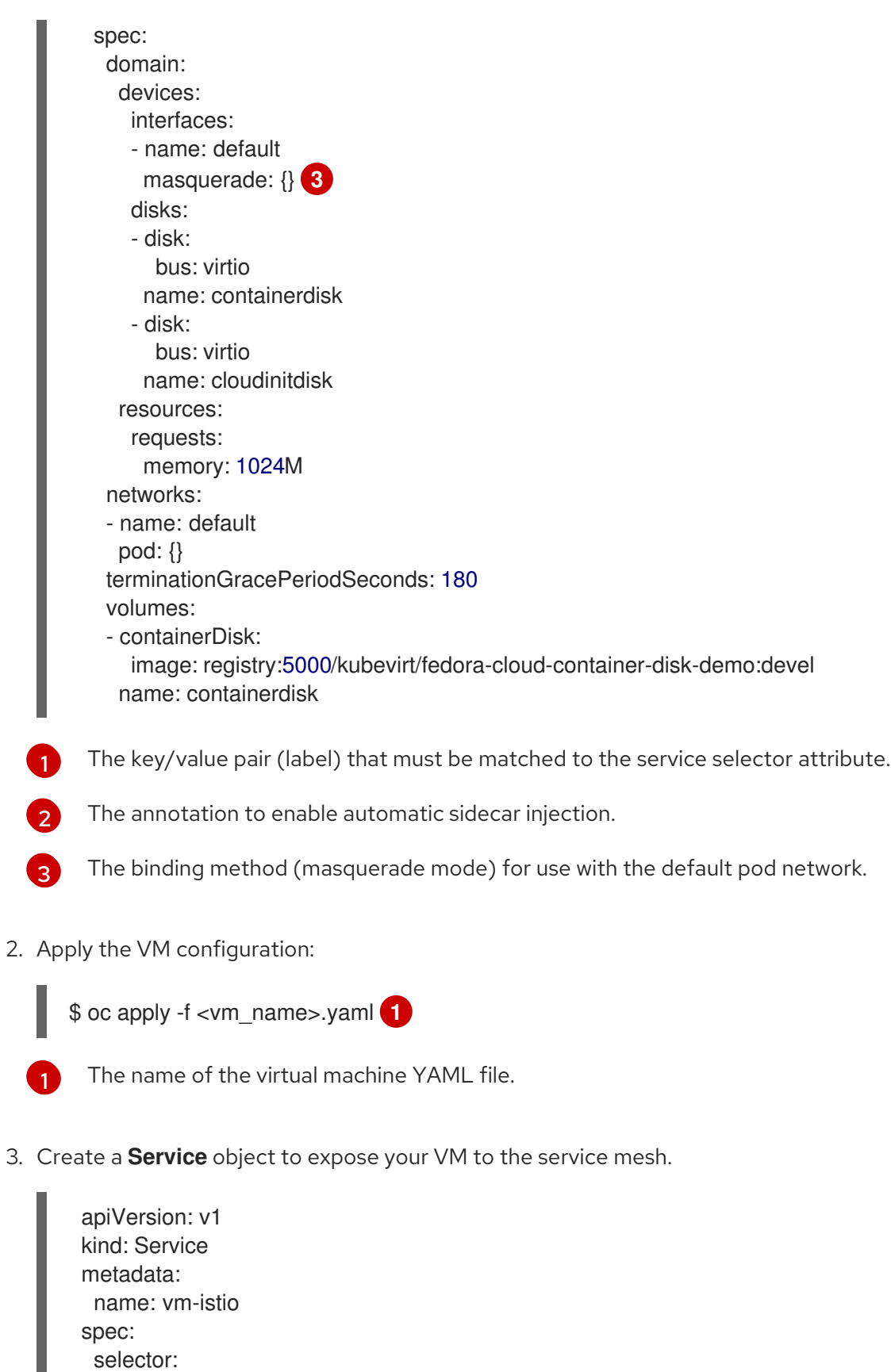

<span id="page-234-4"></span><span id="page-234-3"></span>app: vm-istio **1**

- port: 8080 name: http protocol: TCP

ports:

The service selector that determines the set of pods targeted by a service. This attribute corresponds to the **spec.metadata.labels** field in the VM configuration file. In the above example, the **Service** object named **vm-istio** targets TCP port 8080 on any pod with the label **app=vm-istio**.

4. Create the service:

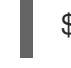

[1](#page-234-4)

\$ oc create -f <service\_name>.yaml **1**

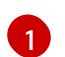

<span id="page-235-0"></span>The name of the service YAML file.

# 10.21.6. Configuring IP addresses for virtual machines

You can configure static and dynamic IP addresses for virtual machines.

### 10.21.6.1. Configuring an IP address for a new virtual machine using cloud-init

You can use cloud-init to configure the IP address of a secondary NIC when you create a virtual machine (VM). The IP address can be dynamically or statically provisioned.

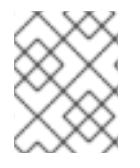

## **NOTE**

If the VM is connected to the pod network, the pod network interface is the default route unless you update it.

### **Prerequisites**

- The virtual machine is connected to a secondary network.
- You have a DHCP server available on the secondary network to configure a dynamic IP for the virtual machine.

### Procedure

- Edit the **spec.template.spec.volumes.cloudInitNoCloud.networkData** stanza of the virtual machine configuration:
	- To configure a dynamic IP address, specify the interface name and enable DHCP:

<span id="page-235-1"></span>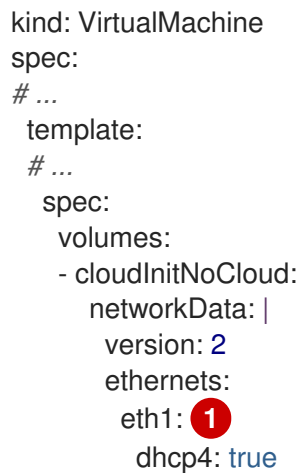

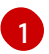

Specify the interface name.

To configure a static IP, specify the interface name and the IP address:

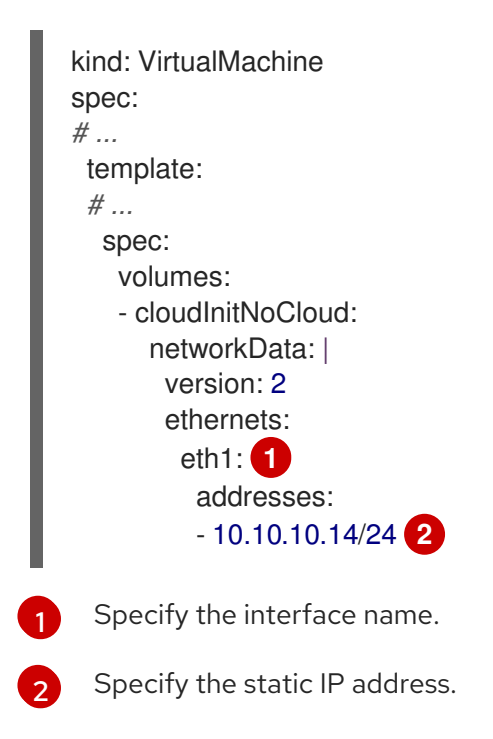

## <span id="page-236-1"></span><span id="page-236-0"></span>10.21.7. Viewing the IP address of NICs on a virtual machine

You can view the IP address for a network interface controller (NIC) by using the web console or the **oc** client. The [QEMU](#page-140-0) guest agent displays additional information about the virtual machine's secondary networks.

### 10.21.7.1. Prerequisites

• Install the QEMU quest agent on the virtual machine.

### 10.21.7.2. Viewing the IP address of a virtual machine interface in the CLI

The network interface configuration is included in the **oc describe vmi <vmi\_name>** command.

You can also view the IP address information by running **ip addr** on the virtual machine, or by running **oc get vmi <vmi\_name> -o yaml**.

### Procedure

Use the **oc describe** command to display the virtual machine interface configuration:

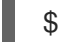

\$ oc describe vmi <vmi\_name>

### Example output

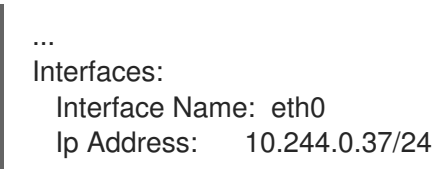

Ip Addresses: 10.244.0.37/24 fe80::858:aff:fef4:25/64 Mac: 0a:58:0a:f4:00:25 Name: default Interface Name: v2 Ip Address: 1.1.1.7/24 Ip Addresses: 1.1.1.7/24 fe80::f4d9:70ff:fe13:9089/64 Mac: f6:d9:70:13:90:89 Interface Name: v1 Ip Address: 1.1.1.1/24 Ip Addresses: 1.1.1.1/24 1.1.1.2/24 1.1.1.4/24 2001:de7:0:f101::1/64 2001:db8:0:f101::1/64 fe80::1420:84ff:fe10:17aa/64 Mac: 16:20:84:10:17:aa

## 10.21.7.3. Viewing the IP address of a virtual machine interface in the web console

The IP information is displayed on the VirtualMachine details page for the virtual machine.

### Procedure

- 1. In the OpenShift Container Platform console, click Virtualization → VirtualMachines from the side menu.
- 2. Select a virtual machine name to open the VirtualMachine details page.

The information for each attached NIC is displayed under **IP Address** on the **Details** tab.

## 10.21.8. Using a MAC address pool for virtual machines

The *KubeMacPool* component provides a MAC address pool service for virtual machine NICs in a namespace.

### 10.21.8.1. About KubeMacPool

KubeMacPool provides a MAC address pool per namespace and allocates MAC addresses for virtual machine NICs from the pool. This ensures that the NIC is assigned a unique MAC address that does not conflict with the MAC address of another virtual machine.

Virtual machine instances created from that virtual machine retain the assigned MAC address across reboots.

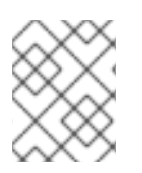

### **NOTE**

KubeMacPool does not handle virtual machine instances created independently from a virtual machine.

KubeMacPool is enabled by default when you install OpenShift Virtualization. You can disable a MAC address pool for a namespace by adding the **mutatevirtualmachines.kubemacpool.io=ignore** label to the namespace. Re-enable KubeMacPool for the namespace by removing the label.

## 10.21.8.2. Disabling a MAC address pool for a namespace in the CLI

Disable a MAC address pool for virtual machines in a namespace by adding the **mutatevirtualmachines.kubemacpool.io=ignore** label to the namespace.

### Procedure

Add the **mutatevirtualmachines.kubemacpool.io=ignore** label to the namespace. The following example disables KubeMacPool for two namespaces, **<namespace1>** and **<namespace2>**:

\$ oc label namespace <namespace1> <namespace2> mutatevirtualmachines.kubemacpool.io=ignore

### 10.21.8.3. Re-enabling a MAC address pool for a namespace in the CLI

If you disabled KubeMacPool for a namespace and want to re-enable it, remove the **mutatevirtualmachines.kubemacpool.io=ignore** label from the namespace.

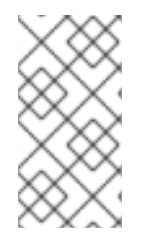

### **NOTE**

Earlier versions of OpenShift Virtualization used the label **mutatevirtualmachines.kubemacpool.io=allocate** to enable KubeMacPool for a namespace. This is still supported but redundant as KubeMacPool is now enabled by default.

### Procedure

Remove the KubeMacPool label from the namespace. The following example re-enables KubeMacPool for two namespaces, **<namespace1>** and **<namespace2>**:

\$ oc label namespace <namespace1> <namespace2> mutatevirtualmachines.kubemacpool.io-

# 10.22. VIRTUAL MACHINE DISKS

## 10.22.1. Storage features

Use the following table to determine feature availability for local and shared persistent storage in OpenShift Virtualization.

### 10.22.1.1. OpenShift Virtualization storage feature matrix

### Table 10.5. OpenShift Virtualization storage feature matrix

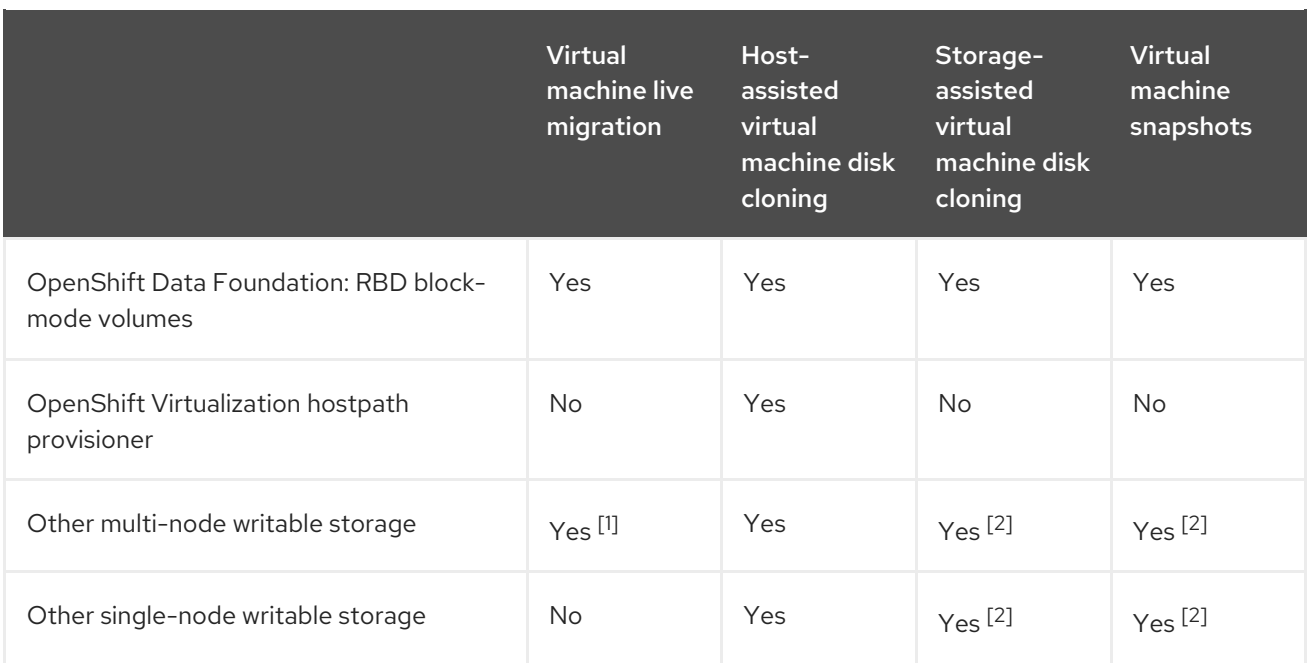

- 1. PVCs must request a ReadWriteMany access mode.
- 2. Storage provider must support both Kubernetes and CSI snapshot APIs

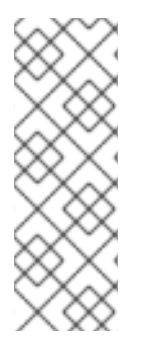

## **NOTE**

You cannot live migrate virtual machines that use:

- A storage class with ReadWriteOnce (RWO) access mode
- Passthrough features such as GPUs

Do not set the **evictionStrategy** field to **LiveMigrate** for these virtual machines.

## 10.22.2. Configuring local storage for virtual machines

You can configure local storage for virtual machines by using the hostpath provisioner (HPP).

When you install the OpenShift Virtualization Operator, the Hostpath Provisioner (HPP) Operator is automatically installed. The HPP is a local storage provisioner designed for OpenShift Virtualization that is created by the Hostpath Provisioner Operator. To use the HPP, you must create an HPP custom resource (CR).

### 10.22.2.1. Creating a hostpath provisioner with a basic storage pool

You configure a hostpath provisioner (HPP) with a basic storage pool by creating an HPP custom resource (CR) with a **storagePools** stanza. The storage pool specifies the name and path used by the CSI driver.

### **Prerequisites**

- The directories specified in **spec.storagePools.path** must have read/write access.
- The storage pools must not be in the same partition as the operating system. Otherwise, the operating system partition might become filled to capacity, which will impact performance or cause the node to become unstable or unusable.

### Procedure

1. Create an **hpp\_cr.yaml** file with a **storagePools** stanza as in the following example:

<span id="page-240-0"></span>[1](#page-240-0) The **storagePools** stanza is an array to which you can add multiple entries. apiVersion: hostpathprovisioner.kubevirt.io/v1beta1 kind: HostPathProvisioner metadata: name: hostpath-provisioner spec: imagePullPolicy: IfNotPresent storagePools: **1** - name: any\_name path: "/var/myvolumes" **2** workload: nodeSelector: kubernetes.io/os: linux

<span id="page-240-1"></span>Specify the storage pool directories under this node path.

2. Save the file and exit.

[2](#page-240-1)

3. Create the HPP by running the following command:

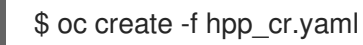

### <span id="page-240-2"></span>10.22.2.1.1. About creating storage classes

When you create a storage class, you set parameters that affect the dynamic provisioning of persistent volumes (PVs) that belong to that storage class. You cannot update a **StorageClass** object's parameters after you create it.

In order to use the hostpath provisioner (HPP) you must create an associated storage class for the CSI driver with the **storagePools** stanza.

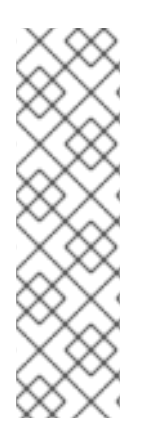

## **NOTE**

Virtual machines use data volumes that are based on local PVs. Local PVs are bound to specific nodes. While the disk image is prepared for consumption by the virtual machine, it is possible that the virtual machine cannot be scheduled to the node where the local storage PV was previously pinned.

To solve this problem, use the Kubernetes pod scheduler to bind the persistent volume claim (PVC) to a PV on the correct node. By using the **StorageClass** value with **volumeBindingMode** parameter set to **WaitForFirstConsumer**, the binding and provisioning of the PV is delayed until a pod is created using the PVC.

### 10.22.2.1.2. Creating a storage class for the CSI driver with the storagePools stanza

You create a storage class custom resource (CR) for the hostpath provisioner (HPP) CSI driver.

### Procedure

1. Create a **storageclass csi.yaml** file to define the storage class:

<span id="page-241-2"></span><span id="page-241-0"></span>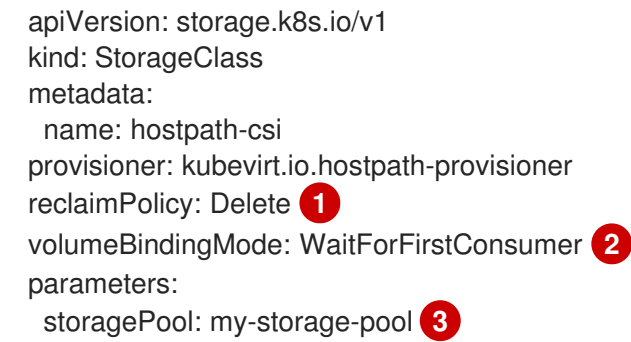

- <span id="page-241-1"></span>[1](#page-241-0) The two possible **reclaimPolicy** values are **Delete** and **Retain**. If you do not specify a value, the default value is **Delete**.
- [2](#page-241-1) The **volumeBindingMode** parameter determines when dynamic provisioning and volume binding occur. Specify **WaitForFirstConsumer** to delay the binding and provisioning of a persistent volume (PV) until after a pod that uses the persistent volume claim (PVC) is created. This ensures that the PV meets the pod's scheduling requirements.
	- Specify the name of the storage pool defined in the HPP CR.
		- 1. Save the file and exit.
		- 2. Create the **StorageClass** object by running the following command:

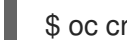

[3](#page-241-2)

\$ oc create -f storageclass\_csi.yaml

### 10.22.2.2. About storage pools created with PVC templates

If you have a single, large persistent volume (PV), you can create a storage pool by defining a PVC template in the hostpath provisioner (HPP) custom resource (CR).

A storage pool created with a PVC template can contain multiple HPP volumes. Splitting a PV into smaller volumes provides greater flexibility for data allocation.

The PVC template is based on the **spec** stanza of the **PersistentVolumeClaim** object:

### Example **PersistentVolumeClaim** object

<span id="page-241-3"></span>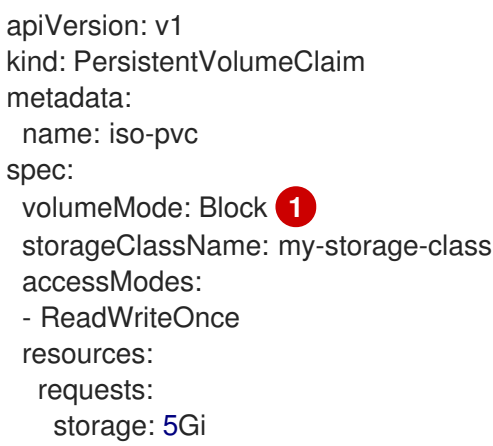

This value is only required for block volume mode PVs.

You define a storage pool using a **pvcTemplate** specification in the HPP CR. The Operator creates a PVC from the **pvcTemplate** specification for each node containing the HPP CSI driver. The PVC created from the PVC template consumes the single large PV, allowing the HPP to create smaller dynamic volumes.

You can combine basic storage pools with storage pools created from PVC templates.

#### 10.22.2.2.1. Creating a storage pool with a PVC template

You can create a storage pool for multiple hostpath provisioner (HPP) volumes by specifying a PVC template in the HPP custom resource (CR).

#### Prerequisites

[1](#page-241-3)

- The directories specified in **spec.storagePools.path** must have read/write access.
- The storage pools must not be in the same partition as the operating system. Otherwise, the operating system partition might become filled to capacity, which will impact performance or cause the node to become unstable or unusable.

#### Procedure

[1](#page-242-0)

[2](#page-242-1)

[3](#page-242-2)

1. Create an **hpp\_pvc\_template\_pool.yaml** file for the HPP CR that specifies a persistent volume (PVC) template in the **storagePools** stanza according to the following example:

<span id="page-242-2"></span><span id="page-242-1"></span><span id="page-242-0"></span>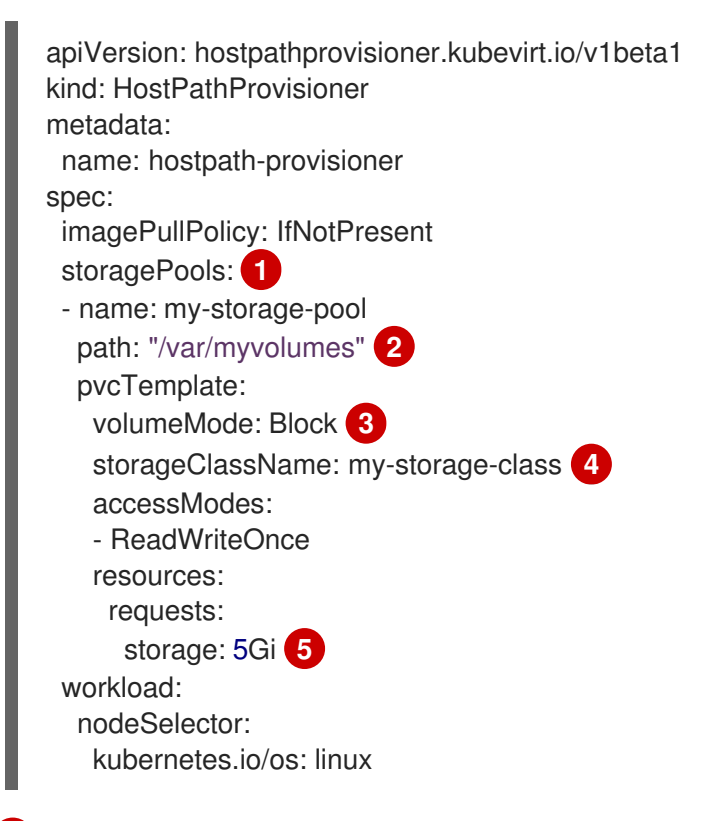

<span id="page-242-4"></span><span id="page-242-3"></span>The **storagePools** stanza is an array that can contain both basic and PVC template storage pools.

Specify the storage pool directories under this node path.

Optional: The **volumeMode** parameter can be either **Block** or **Filesystem** as long as it matches the provisioned volume format. If no value is specified, the default is **Filesystem**. matches the provisioned volume format. If no value is specified, the default is **Filesystem**. If the **volumeMode** is **Block**, the mounting pod creates an XFS file system on the block volume before mounting it.

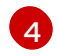

If the **storageClassName** parameter is omitted, the default storage class is used to create PVCs. If you omit **storageClassName**, ensure that the HPP storage class is not the default storage class.

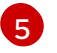

You can specify statically or dynamically provisioned storage. In either case, ensure the requested storage size is appropriate for the volume you want to virtually divide or the PVC cannot be bound to the large PV. If the storage class you are using uses dynamically provisioned storage, pick an allocation size that matches the size of a typical request.

- 2. Save the file and exit.
- 3. Create the HPP with a storage pool by running the following command:

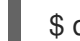

\$ oc create -f hpp\_pvc\_template\_pool.yaml

### Additional resources

• [Customizing](#page-247-0) the storage profile

### 10.22.3. Creating data volumes

You can create a data volume by using either the PVC or storage API.

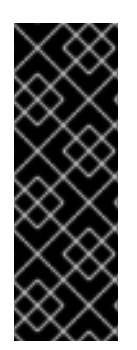

### IMPORTANT

When using OpenShift Virtualization with OpenShift Container Platform Container Storage, specify RBD block mode persistent volume claims (PVCs) when creating virtual machine disks. With virtual machine disks, RBD block mode volumes are more efficient and provide better performance than Ceph FS or RBD filesystem-mode PVCs.

To specify RBD block mode PVCs, use the 'ocs-storagecluster-ceph-rbd' storage class and **VolumeMode: Block**.

### TIP

Whenever possible, use the storage API to optimize space allocation and maximize performance.

A *storage profile* is a custom resource that the CDI manages. It provides recommended storage settings based on the associated storage class. A storage profile is allocated for each storage class.

Storage profiles enable you to create data volumes quickly while reducing coding and minimizing potential errors.

For recognized storage types, the CDI provides values that optimize the creation of PVCs. However, you can configure automatic settings for a storage class if you customize the storage profile.

### 10.22.3.1. About data volumes

**DataVolume** objects are custom resources that are provided by the Containerized Data Importer (CDI) project. Data volumes orchestrate import, clone, and upload operations that are associated with an

underlying persistent volume claim (PVC). You can create a data volume as either a standalone resource or by using the **dataVolumeTemplate** field in the virtual machine (VM) specification.

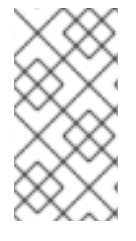

## **NOTE**

VM disk PVCs that are prepared by using standalone data volumes maintain an independent lifecycle from the VM. If you use the **dataVolumeTemplate** field in the VM specification to prepare the PVC, the PVC shares the same lifecycle as the VM.

### 10.22.3.2. Creating data volumes using the storage API

When you create a data volume using the storage API, the Containerized Data Interface (CDI) optimizes your persistent volume claim (PVC) allocation based on the type of storage supported by your selected storage class. You only have to specify the data volume name, namespace, and the amount of storage that you want to allocate.

For example:

<span id="page-244-6"></span><span id="page-244-5"></span>[3](#page-244-2)

- When using Ceph RBD, **accessModes** is automatically set to **ReadWriteMany**, which enables live migration. **volumeMode** is set to **Block** to maximize performance.
- When you are using **volumeMode: Filesystem**, more space will automatically be requested by the CDI, if required to accommodate file system overhead.

In the following YAML, using the storage API requests a data volume with two gigabytes of usable space. The user does not need to know the **volumeMode** in order to correctly estimate the required persistent volume claim (PVC) size. The CDI chooses the optimal combination of **accessModes** and **volumeMode** attributes automatically. These optimal values are based on the type of storage or the defaults that you define in your storage profile. If you want to provide custom values, they override the system-calculated values.

### Example DataVolume definition

<span id="page-244-4"></span><span id="page-244-3"></span><span id="page-244-2"></span><span id="page-244-1"></span><span id="page-244-0"></span>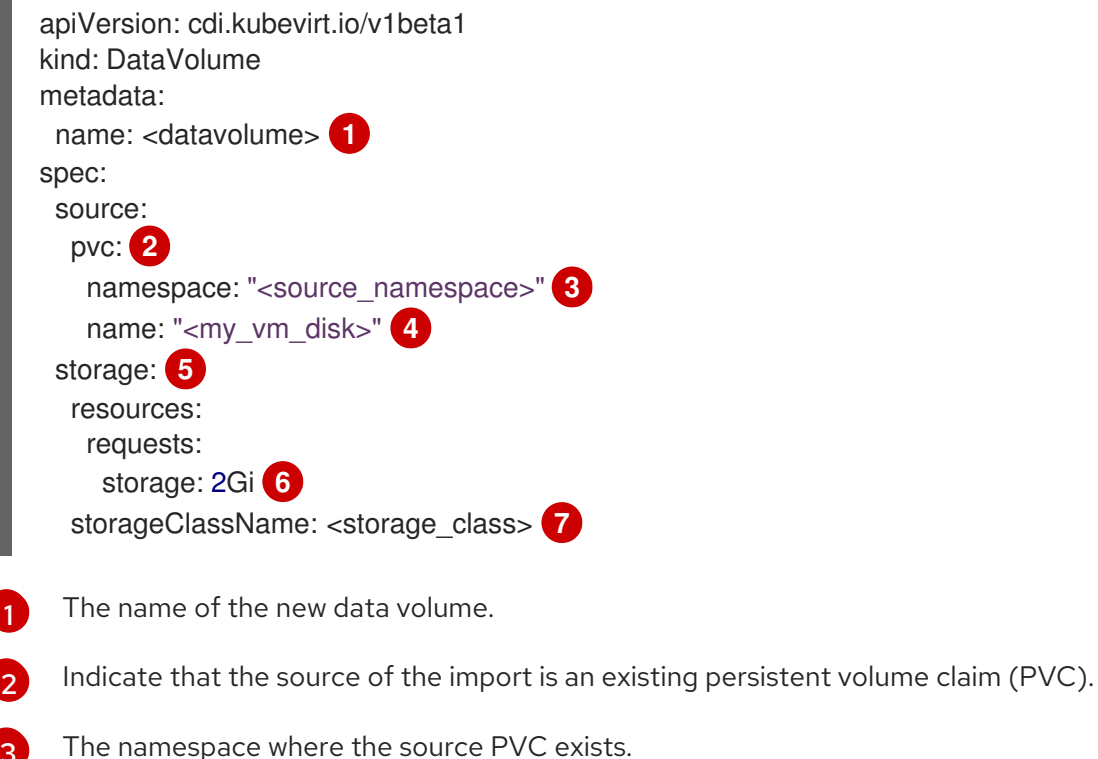

- $\overline{A}$ The name of the source PVC.
- [5](#page-244-4) Indicates allocation using the storage API.
- [6](#page-244-5) Specifies the amount of available space that you request for the PVC.
- [7](#page-244-6) Optional: The name of the storage class. If the storage class is not specified, the system default storage class is used.

### 10.22.3.3. Creating data volumes using the PVC API

When you create a data volume using the PVC API, the Containerized Data Interface (CDI) creates the data volume based on what you specify for the following fields:

- **accessModes** (**ReadWriteOnce**, **ReadWriteMany**, or **ReadOnlyMany**)
- **volumeMode** (**Filesystem** or **Block**)
- **capacity** of **storage** (**5Gi**, for example)

In the following YAML, using the PVC API allocates a data volume with a storage capacity of two gigabytes. You specify an access mode of **ReadWriteMany** to enable live migration. Because you know the values your system can support, you specify **Block** storage instead of the default, **Filesystem**.

### Example DataVolume definition

<span id="page-245-8"></span><span id="page-245-7"></span><span id="page-245-6"></span><span id="page-245-5"></span><span id="page-245-4"></span><span id="page-245-3"></span><span id="page-245-2"></span><span id="page-245-1"></span><span id="page-245-0"></span>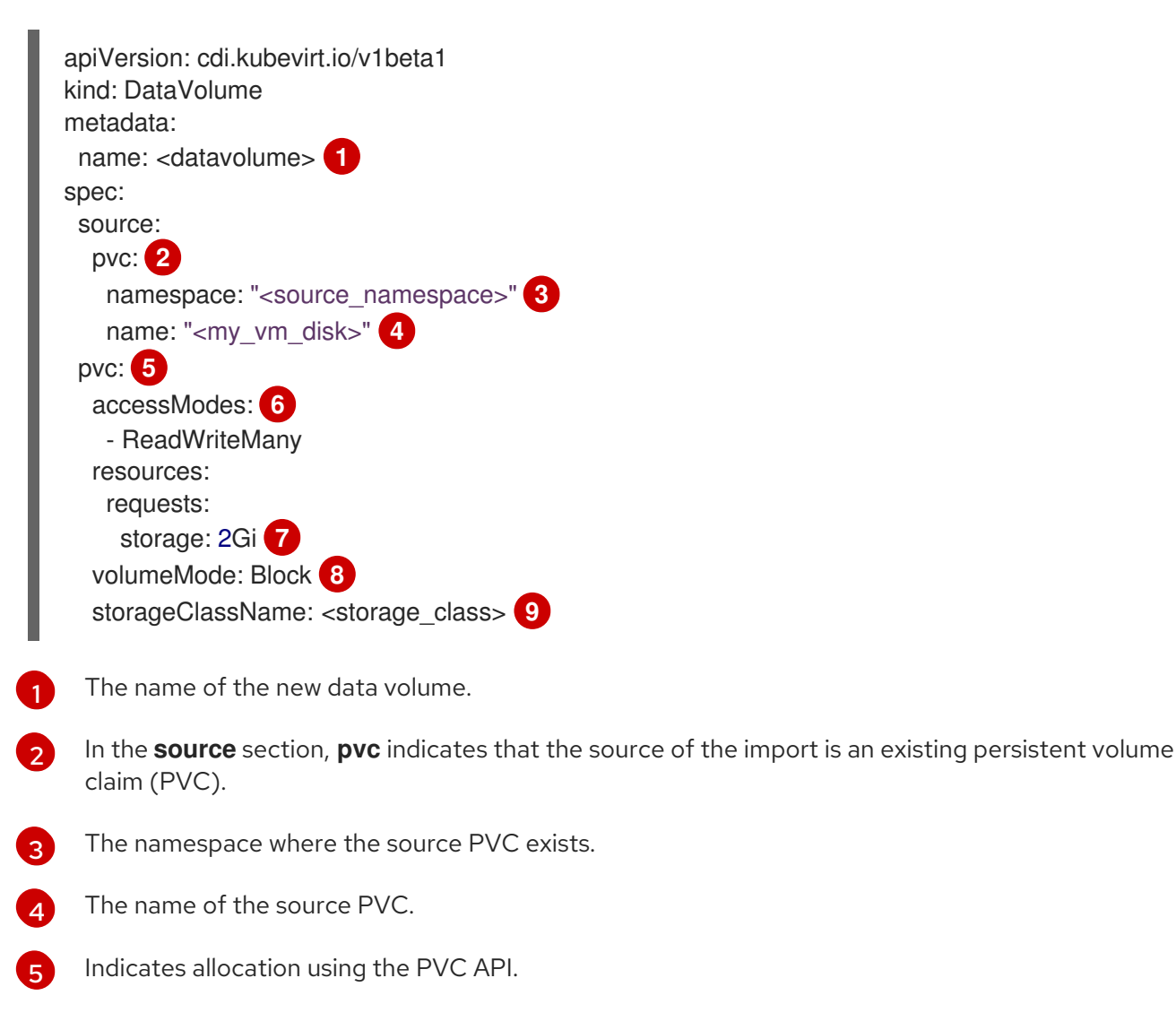

- [6](#page-245-5) **accessModes** is required when using the PVC API.
- [7](#page-245-6) Specifies the amount of space you are requesting for your data volume.
- [8](#page-245-7) Specifies that the destination is a block PVC.
- [9](#page-245-8) Optionally, specify the storage class. If the storage class is not specified, the system default storage class is used.

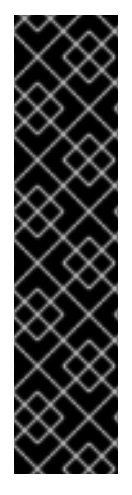

## IMPORTANT

When you explicitly allocate a data volume by using the PVC API and you are not using **volumeMode: Block**, consider file system overhead.

File system overhead is the amount of space required by the file system to maintain its metadata. The amount of space required for file system metadata is file system dependent. Failing to account for file system overhead in your storage capacity request can result in an underlying persistent volume claim (PVC) that is not large enough to accommodate your virtual machine disk.

If you use the storage API, the CDI will factor in file system overhead and request a larger persistent volume claim (PVC) to ensure that your allocation request is successful.

## 10.22.3.4. Customizing the storage profile

You can specify default parameters by editing the **StorageProfile** object for the provisioner's storage class. These default parameters only apply to the persistent volume claim (PVC) if they are not configured in the **DataVolume** object.

### **Prerequisites**

Ensure that your planned configuration is supported by the storage class and its provider. Specifying an incompatible configuration in a storage profile causes volume provisioning to fail.

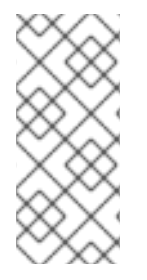

## **NOTE**

An empty **status** section in a storage profile indicates that a storage provisioner is not recognized by the Containerized Data Interface (CDI). Customizing a storage profile is necessary if you have a storage provisioner that is not recognized by the CDI. In this case, the administrator sets appropriate values in the storage profile to ensure successful allocations.

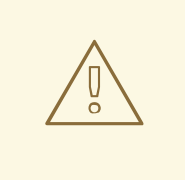

## WARNING

If you create a data volume and omit YAML attributes and these attributes are not defined in the storage profile, then the requested storage will not be allocated and the underlying persistent volume claim (PVC) will not be created.

### Procedure

<span id="page-247-0"></span>1. Edit the storage profile. In this example, the provisioner is not recognized by CDI:

\$ oc edit -n openshift-cnv storageprofile <storage\_class>

### Example storage profile

```
apiVersion: cdi.kubevirt.io/v1beta1
kind: StorageProfile
metadata:
 name: <unknown_provisioner_class>
# ...
spec: {}
status:
 provisioner: <unknown_provisioner>
 storageClass: <unknown_provisioner_class>
```
2. Provide the needed attribute values in the storage profile:

#### Example storage profile

<span id="page-247-1"></span>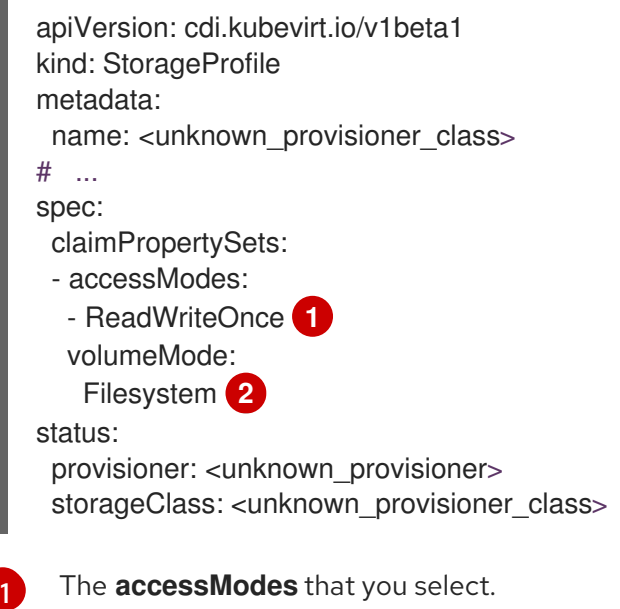

<span id="page-247-2"></span>The **volumeMode** that you select.

After you save your changes, the selected values appear in the storage profile **status** element.

#### 10.22.3.4.1. Setting a default cloning strategy using a storage profile

You can use storage profiles to set a default cloning method for a storage class, creating a *cloning strategy*. Setting cloning strategies can be helpful, for example, if your storage vendor only supports certain cloning methods. It also allows you to select a method that limits resource usage or maximizes performance.

Cloning strategies can be specified by setting the **cloneStrategy** attribute in a storage profile to one of these values:

**snapshot** - This method is used by default when snapshots are configured. This cloning strategy

[2](#page-247-2)

- **snapshot** This method is used by default when snapshots are configured. This cloning strategy uses a temporary volume snapshot to clone the volume. The storage provisioner must support CSI snapshots.
- $\bullet$ **copy** - This method uses a source pod and a target pod to copy data from the source volume to the target volume. Host-assisted cloning is the least efficient method of cloning.
- **csi-clone** This method uses the CSI clone API to efficiently clone an existing volume without using an interim volume snapshot. Unlike **snapshot** or **copy**, which are used by default if no storage profile is defined, CSI volume cloning is only used when you specify it in the **StorageProfile** object for the provisioner's storage class.

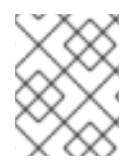

## **NOTE**

You can also set clone strategies using the CLI without modifying the default **claimPropertySets** in your YAML **spec** section.

### Example storage profile

<span id="page-248-0"></span>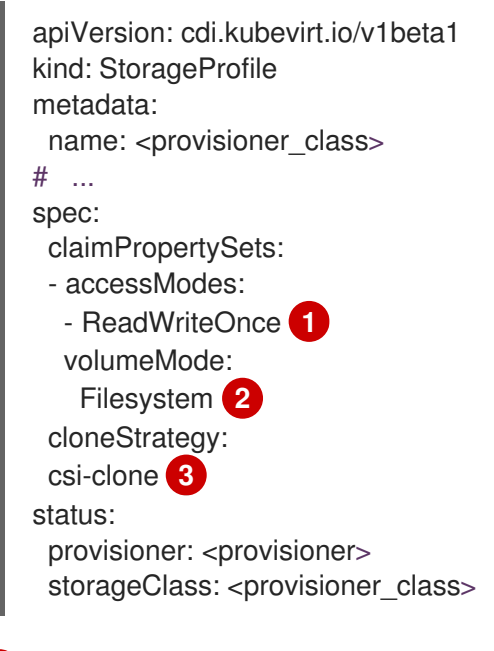

<span id="page-248-2"></span><span id="page-248-1"></span>[1](#page-248-0) The **accessModes** that you select.

[2](#page-248-1)

[3](#page-248-2)

The **volumeMode** that you select.

The default cloning method of your choice. In this example, CSI volume cloning is specified.

By default, the OpenShift Virtualization reserves space for file system overhead data in persistent

### 10.22.3.5. Additional resources

- About [creating](#page-240-2) storage classes
- [Overriding](#page-249-0) the default file system overhead value
- [Cloning](#page-278-0) a data volume using smart cloning

## 10.22.4. Reserving PVC space for file system overhead

By default, the OpenShift Virtualization reserves space for file system overhead data in persistent volume claims (PVCs) that use the **Filesystem** volume mode. You can set the percentage to reserve space for this purpose globally and for specific storage classes.

### 10.22.4.1. How file system overhead affects space for virtual machine disks

When you add a virtual machine disk to a persistent volume claim (PVC) that uses the **Filesystem** volume mode, you must ensure that there is enough space on the PVC for:

- The virtual machine disk.
- The space reserved for file system overhead, such as metadata

By default, OpenShift Virtualization reserves 5.5% of the PVC space for overhead, reducing the space available for virtual machine disks by that amount.

You can configure a different overhead value by editing the **HCO** object. You can change the value globally and you can specify values for specific storage classes.

### <span id="page-249-0"></span>10.22.4.2. Overriding the default file system overhead value

Change the amount of persistent volume claim (PVC) space that the OpenShift Virtualization reserves for file system overhead by editing the **spec.filesystemOverhead** attribute of the **HCO** object.

### **Prerequisites**

**•** Install the OpenShift CLI (oc).

### Procedure

1. Open the **HCO** object for editing by running the following command:

\$ oc edit hco -n openshift-cnv kubevirt-hyperconverged

2. Edit the **spec.filesystemOverhead** fields, populating them with your chosen values:

<span id="page-249-1"></span>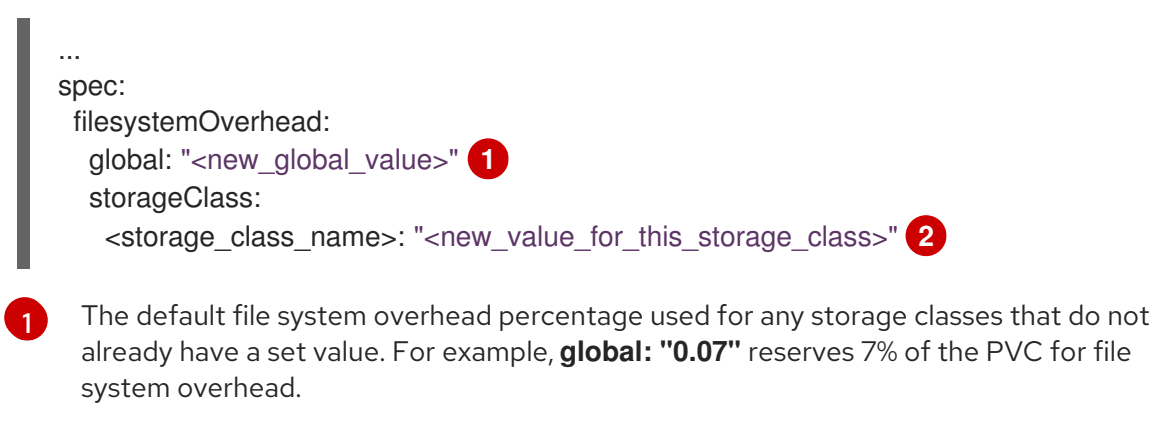

<span id="page-249-2"></span>The file system overhead percentage for the specified storage class. For example, **mystorageclass: "0.04"** changes the default overhead value for PVCs in the **mystorageclass** storage class to 4%.

3. Save and exit the editor to update the **HCO** object.

[2](#page-249-2)

### Verification

View the **CDIConfig** status and verify your changes by running one of the following commands: To generally verify changes to **CDIConfig**:

\$ oc get cdiconfig -o yaml

To view your specific changes to **CDIConfig**:

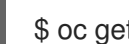

\$ oc get cdiconfig -o jsonpath='{.items..status.filesystemOverhead}'

## 10.22.5. Configuring CDI to work with namespaces that have a compute resource quota

You can use the Containerized Data Importer (CDI) to import, upload, and clone virtual machine disks into namespaces that are subject to CPU and memory resource restrictions.

### 10.22.5.1. About CPU and memory quotas in a namespace

A *resource quota*, defined by the **ResourceQuota** object, imposes restrictions on a namespace that limit the total amount of compute resources that can be consumed by resources within that namespace.

The **HyperConverged** custom resource (CR) defines the user configuration for the Containerized Data Importer (CDI). The CPU and memory request and limit values are set to a default value of **0**. This ensures that pods created by CDI that do not specify compute resource requirements are given the default values and are allowed to run in a namespace that is restricted with a quota.

### 10.22.5.2. Overriding CPU and memory defaults

Modify the default settings for CPU and memory requests and limits for your use case by adding the **spec.resourceRequirements.storageWorkloads** stanza to the **HyperConverged** custom resource (CR).

### **Prerequisites**

Install the OpenShift CLI (**oc**).

### Procedure

- 1. Edit the **HyperConverged** CR by running the following command:
	- \$ oc edit hco -n openshift-cnv kubevirt-hyperconverged
- 2. Add the **spec.resourceRequirements.storageWorkloads** stanza to the CR, setting the values based on your use case. For example:

apiVersion: hco.kubevirt.io/v1beta1 kind: HyperConverged metadata: name: kubevirt-hyperconverged spec: resourceRequirements: storageWorkloads:

- limits: cpu: "500m" memory: "2Gi" requests: cpu: "250m" memory: "1Gi"
- 3. Save and exit the editor to update the **HyperConverged** CR.

### 10.22.5.3. Additional resources

**•** [Resource](https://docs.redhat.com/en/documentation/openshift_container_platform/4.12/html-single/building_applications/#quotas-setting-per-project) quotas per project

## 10.22.6. Managing data volume annotations

Data volume (DV) annotations allow you to manage pod behavior. You can add one or more annotations to a data volume, which then propagates to the created importer pods.

### 10.22.6.1. Example: Data volume annotations

This example shows how you can configure data volume (DV) annotations to control which network the importer pod uses. The **v1.multus-cni.io/default-network: bridge-network** annotation causes the pod to use the multus network named **bridge-network** as its default network. If you want the importer pod to use both the default network from the cluster and the secondary multus network, use the **k8s.v1.cni.cncf.io/networks: <network\_name>** annotation.

### Multus network annotation example

```
apiVersion: cdi.kubevirt.io/v1beta1
kind: DataVolume
metadata:
 name: dv-ann
 annotations:
   v1.multus-cni.io/default-network: bridge-network 1
spec:
 source:
   http:
     url: "example.exampleurl.com"
 pvc:
  accessModes:
   - ReadWriteOnce
  resources:
   requests:
    storage: 1Gi
```
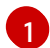

Multus network annotation

## 10.22.7. Using preallocation for data volumes

The Containerized Data Importer can preallocate disk space to improve write performance when creating data volumes.

You can enable preallocation for specific data volumes.
## <span id="page-252-2"></span>10.22.7.1. About preallocation

The Containerized Data Importer (CDI) can use the QEMU preallocate mode for data volumes to improve write performance. You can use preallocation mode for importing and uploading operations and when creating blank data volumes.

If preallocation is enabled, CDI uses the better preallocation method depending on the underlying file system and device type:

#### **fallocate**

If the file system supports it, CDI uses the operating system's **fallocate** call to preallocate space by using the **posix\_fallocate** function, which allocates blocks and marks them as uninitialized.

**full**

If **fallocate** mode cannot be used, **full** mode allocates space for the image by writing data to the underlying storage. Depending on the storage location, all the empty allocated space might be zeroed.

### 10.22.7.2. Enabling preallocation for a data volume

You can enable preallocation for specific data volumes by including the **spec.preallocation** field in the data volume manifest. You can enable preallocation mode in either the web console or by using the OpenShift CLI (**oc**).

Preallocation mode is supported for all CDI source types.

#### Procedure

Specify the **spec.preallocation** field in the data volume manifest:

<span id="page-252-0"></span>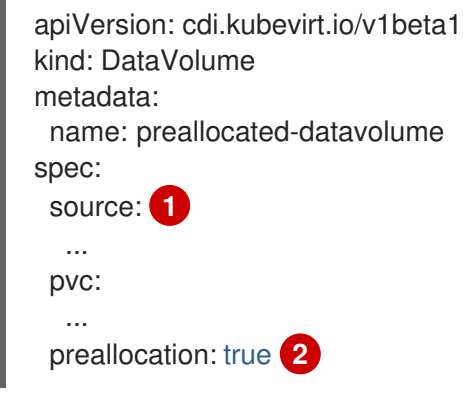

<span id="page-252-1"></span>All CDI source types support preallocation, however preallocation is ignored for cloning operations.

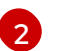

[1](#page-252-0)

The **preallocation** field is a boolean that defaults to false.

## 10.22.8. Uploading local disk images by using the web console

You can upload a locally stored disk image file by using the web console.

### 10.22.8.1. Prerequisites

You must have a virtual machine image file in IMG, ISO, or QCOW2 format.

If you require scratch space according to the CDI supported [operations](#page-253-0) matrix , you must first define a storage class or [prepare](#page-288-0) CDI scratch space for this operation to complete successfully.

## <span id="page-253-0"></span>10.22.8.2. CDI supported operations matrix

This matrix shows the supported CDI operations for content types against endpoints, and which of these operations requires scratch space.

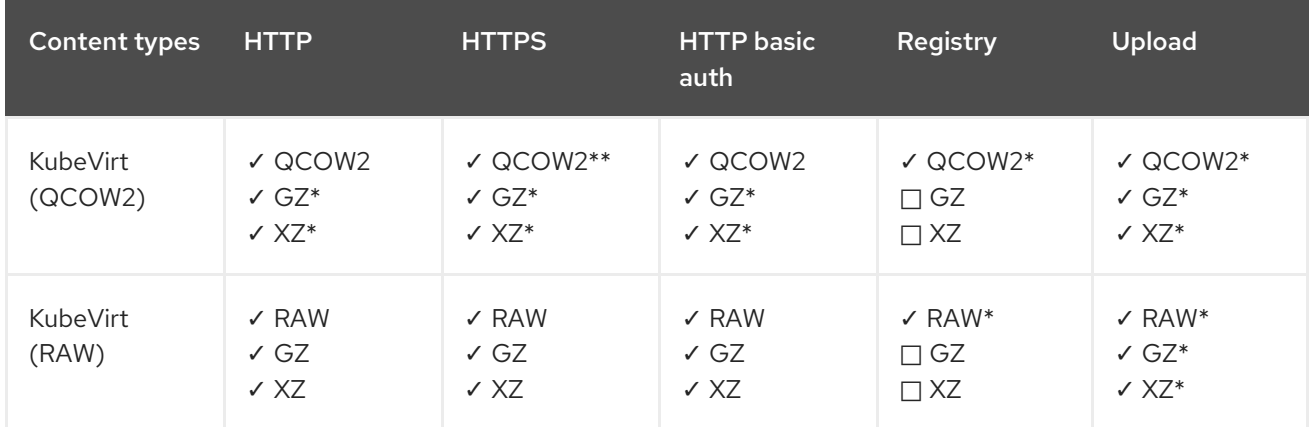

- ✓ Supported operation
- □ Unsupported operation
- \* Requires scratch space
- \*\* Requires scratch space if a custom certificate authority is required

### 10.22.8.3. Uploading an image file using the web console

Use the web console to upload an image file to a new persistent volume claim (PVC). You can later use this PVC to attach the image to new virtual machines.

#### **Prerequisites**

- You must have one of the following:
	- A raw virtual machine image file in either ISO or IMG format.
	- A virtual machine image file in QCOW2 format.
- For best results, compress your image file according to the following guidelines before you upload it:
	- Compress a raw image file by using **xz** or **gzip**.

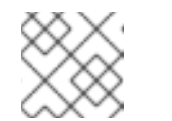

## **NOTE**

Using a compressed raw image file results in the most efficient upload.

- Compress a QCOW2 image file by using the method that is recommended for your client:
	- If you use a Linux client, *sparsify* the QCOW2 file by using the [virt-sparsify](https://libguestfs.org/virt-sparsify.1.html) tool.

■ If you use a Windows client, compress the QCOW2 file by using **xz** or **gzip**.

### Procedure

- 1. From the side menu of the web console, click Storage  $\rightarrow$  Persistent Volume Claims.
- 2. Click the Create Persistent Volume Claimdrop-down list to expand it.
- 3. Click With Data Upload Formto open the Upload Data to Persistent Volume Claimpage.
- 4. Click Browse to open the file manager and select the image that you want to upload, or drag the file into the Drag a file here or browse to uploadfield.
- 5. Optional: Set this image as the default image for a specific operating system.
	- a. Select the Attach this data to a virtual machine operating systemcheck box.
	- b. Select an operating system from the list.
- 6. The Persistent Volume Claim Namefield is automatically filled with a unique name and cannot be edited. Take note of the name assigned to the PVC so that you can identify it later, if necessary.
- 7. Select a storage class from the Storage Class list.
- 8. In the Size field, enter the size value for the PVC. Select the corresponding unit of measurement from the drop-down list.

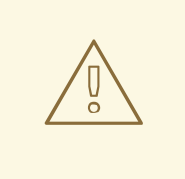

WARNING

The PVC size must be larger than the size of the uncompressed virtual disk.

- 9. Select an Access Mode that matches the storage class that you selected.
- 10. Click Upload.

### 10.22.8.4. Additional resources

Configure [preallocation](#page-252-2) mode to improve write performance for data volume operations.

## 10.22.9. Uploading local disk images by using the virtctl tool

You can upload a locally stored disk image to a new or existing data volume by using the **virtctl** command-line utility.

## 10.22.9.1. Prerequisites

- **•** Install **[virtctl](#page-76-0)**.
- If you require scratch space according to the CDI supported [operations](#page-215-0) matrix , you must first define a storage class or [prepare](#page-288-0) CDI scratch space for this operation to complete successfully.

## 10.22.9.2. About data volumes

**DataVolume** objects are custom resources that are provided by the Containerized Data Importer (CDI) project. Data volumes orchestrate import, clone, and upload operations that are associated with an underlying persistent volume claim (PVC). You can create a data volume as either a standalone resource or by using the **dataVolumeTemplate** field in the virtual machine (VM) specification.

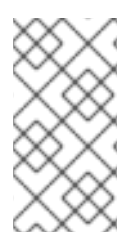

### **NOTE**

VM disk PVCs that are prepared by using standalone data volumes maintain an independent lifecycle from the VM. If you use the **dataVolumeTemplate** field in the VM specification to prepare the PVC, the PVC shares the same lifecycle as the VM.

### 10.22.9.3. Creating an upload data volume

You can manually create a data volume with an **upload** data source to use for uploading local disk images.

### Procedure

1. Create a data volume configuration that specifies **spec: source: upload{}**:

<span id="page-255-0"></span>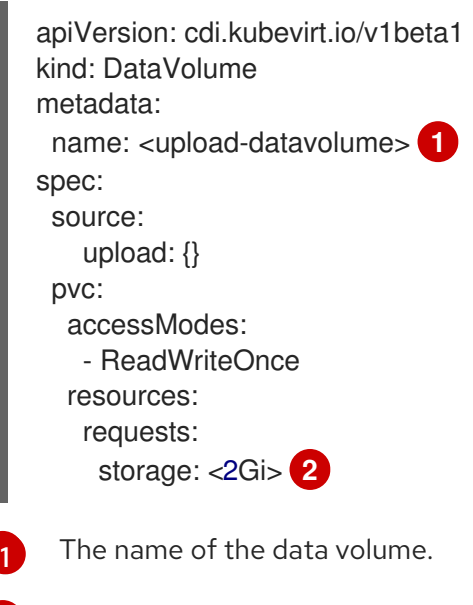

<span id="page-255-1"></span>The size of the data volume. Ensure that this value is greater than or equal to the size of the disk that you upload.

2. Create the data volume by running the following command:

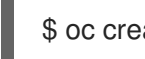

[2](#page-255-1)

\$ oc create -f <upload-datavolume>.yaml

### 10.22.9.4. Uploading a local disk image to a data volume

You can use the **virtctl** CLI utility to upload a local disk image from a client machine to a data volume (DV) in your cluster. You can use a DV that already exists in your cluster or create a new DV during this procedure.

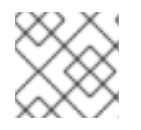

# **NOTE**

After you upload a local disk image, you can add it to a virtual machine.

## **Prerequisites**

- You must have one of the following:
	- A raw virtual machine image file in either ISO or IMG format.
	- A virtual machine image file in QCOW2 format.
- For best results, compress your image file according to the following guidelines before you upload it:
	- Compress a raw image file by using **xz** or **gzip**.

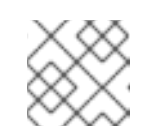

## **NOTE**

Using a compressed raw image file results in the most efficient upload.

- Compress a QCOW2 image file by using the method that is recommended for your client:
	- If you use a Linux client, *sparsify* the QCOW2 file by using the [virt-sparsify](https://libguestfs.org/virt-sparsify.1.html) tool.
	- If you use a Windows client, compress the QCOW2 file by using **xz** or **gzip**.
- The **kubevirt-virtctl** package must be installed on the client machine.
- The client machine must be configured to trust the OpenShift Container Platform router's certificate.

### Procedure

- 1. Identify the following items:
	- The name of the upload data volume that you want to use. If this data volume does not exist, it is created automatically.
	- The size of the data volume, if you want it to be created during the upload procedure. The size must be greater than or equal to the size of the disk image.
	- The file location of the virtual machine disk image that you want to upload.  $\bullet$
- 2. Upload the disk image by running the **virtctl image-upload** command. Specify the parameters that you identified in the previous step. For example:

<span id="page-256-1"></span><span id="page-256-0"></span>\$ virtctl image-upload dv <datavolume\_name> \ **1** --size=<datavolume\_size> \ **2** --image-path=</path/to/image> \ **3**

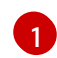

<span id="page-256-2"></span>The name of the data volume.

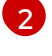

[3](#page-256-2)

The size of the data volume. For example: **--size=500Mi**, **--size=1G**

The file path of the virtual machine disk image.

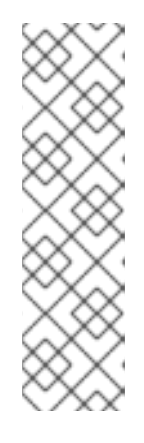

# **NOTE**

- If you do not want to create a new data volume, omit the **--size** parameter and include the **--no-create** flag.
- When uploading a disk image to a PVC, the PVC size must be larger than the size of the uncompressed virtual disk.
- To allow insecure server connections when using HTTPS, use the **--insecure** parameter. Be aware that when you use the **--insecure** flag, the authenticity of the upload endpoint is not verified.
- 3. Optional. To verify that a data volume was created, view all data volumes by running the following command:

\$ oc get dvs

# 10.22.9.5. CDI supported operations matrix

This matrix shows the supported CDI operations for content types against endpoints, and which of these operations requires scratch space.

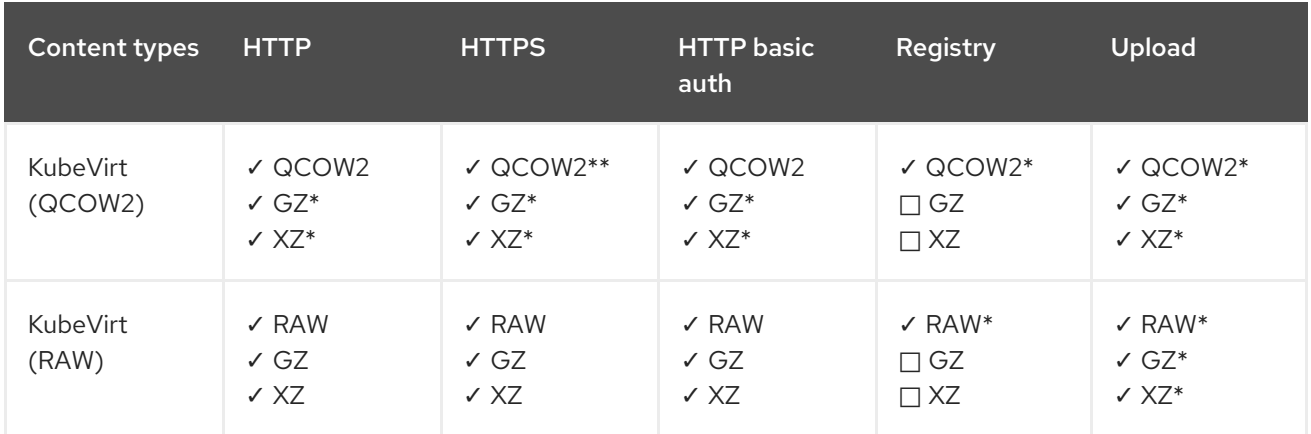

- ✓ Supported operation
- $\Box$  Unsupported operation
- \* Requires scratch space
- \*\* Requires scratch space if a custom certificate authority is required

## 10.22.9.6. Additional resources

Configure [preallocation](#page-252-2) mode to improve write performance for data volume operations.

## 10.22.10. Uploading a local disk image to a block storage data volume

You can upload a local disk image into a block data volume by using the **virtctl** command-line utility.

In this workflow, you create a local block device to use as a persistent volume, associate this block volume with an **upload** data volume, and use **virtctl** to upload the local disk image into the data volume.

### 10.22.10.1. Prerequisites

- **•** Install **[virtctl](#page-76-0)**.
- If you require scratch space according to the CDI supported [operations](#page-262-0) matrix , you must first define a storage class or [prepare](#page-288-0) CDI scratch space for this operation to complete successfully.

## 10.22.10.2. About data volumes

**DataVolume** objects are custom resources that are provided by the Containerized Data Importer (CDI) project. Data volumes orchestrate import, clone, and upload operations that are associated with an underlying persistent volume claim (PVC). You can create a data volume as either a standalone resource or by using the **dataVolumeTemplate** field in the virtual machine (VM) specification.

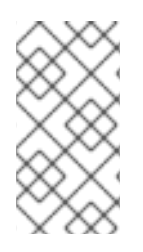

## **NOTE**

VM disk PVCs that are prepared by using standalone data volumes maintain an independent lifecycle from the VM. If you use the **dataVolumeTemplate** field in the VM specification to prepare the PVC, the PVC shares the same lifecycle as the VM.

## 10.22.10.3. About block persistent volumes

A block persistent volume (PV) is a PV that is backed by a raw block device. These volumes do not have a file system and can provide performance benefits for virtual machines by reducing overhead.

Raw block volumes are provisioned by specifying **volumeMode: Block** in the PV and persistent volume claim (PVC) specification.

## 10.22.10.4. Creating a local block persistent volume

Create a local block persistent volume (PV) on a node by populating a file and mounting it as a loop device. You can then reference this loop device in a PV manifest as a **Block** volume and use it as a block device for a virtual machine image.

## Procedure

- 1. Log in as **root** to the node on which to create the local PV. This procedure uses **node01** for its examples.
- 2. Create a file and populate it with null characters so that it can be used as a block device. The following example creates a file **loop10** with a size of 2Gb (20 100Mb blocks):

\$ dd if=/dev/zero of=<loop10> bs=100M count=20

3. Mount the **loop10** file as a loop device.

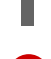

\$ losetup </dev/loop10>d3 <loop10> **1 2**

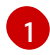

<span id="page-258-1"></span><span id="page-258-0"></span>File path where the loop device is mounted.

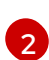

The file created in the previous step to be mounted as the loop device.

4. Create a **PersistentVolume** manifest that references the mounted loop device.

```
1
2
3
\mathbf{A}^{\dagger}The path of the loop device on the node.
    Specifies it is a block PV.
    Optional: Set a storage class for the PV. If you omit it, the cluster default is used.
    The node on which the block device was mounted.
   kind: PersistentVolume
   apiVersion: v1
   metadata:
    name: <local-block-pv10>
    annotations:
   spec:
    local:
     path: </dev/loop10> 1
    capacity:
     storage: <2Gi>
    volumeMode: Block 2
    storageClassName: local 3
    accessModes:
     - ReadWriteOnce
    persistentVolumeReclaimPolicy: Delete
    nodeAffinity:
     required:
      nodeSelectorTerms:
      - matchExpressions:
        - key: kubernetes.io/hostname
         operator: In
         values:
         - <node01> 4
```
<span id="page-259-3"></span>5. Create the block PV.

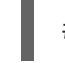

[1](#page-259-4)

# oc create -f <local-block-pv10.yaml> **1**

<span id="page-259-4"></span>The file name of the persistent volume created in the previous step.

## 10.22.10.5. Creating an upload data volume

You can manually create a data volume with an **upload** data source to use for uploading local disk images.

## Procedure

1. Create a data volume configuration that specifies **spec: source: upload{}**:

apiVersion: cdi.kubevirt.io/v1beta1 kind: DataVolume metadata: name: <upload-datavolume> **1**

<span id="page-260-0"></span>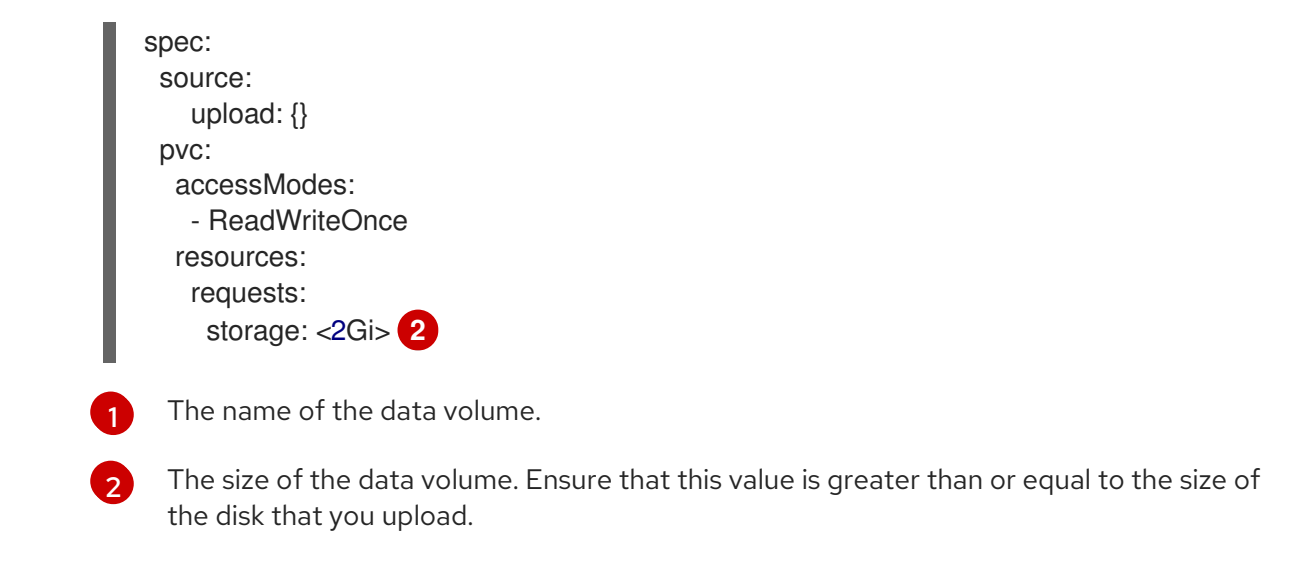

<span id="page-260-1"></span>2. Create the data volume by running the following command:

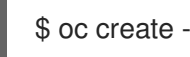

\$ oc create -f <upload-datavolume>.yaml

## 10.22.10.6. Uploading a local disk image to a data volume

You can use the **virtctl** CLI utility to upload a local disk image from a client machine to a data volume (DV) in your cluster. You can use a DV that already exists in your cluster or create a new DV during this procedure.

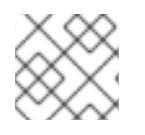

## **NOTE**

After you upload a local disk image, you can add it to a virtual machine.

### **Prerequisites**

- You must have one of the following:
	- A raw virtual machine image file in either ISO or IMG format.
	- A virtual machine image file in QCOW2 format.
- For best results, compress your image file according to the following guidelines before you upload it:
	- Compress a raw image file by using **xz** or **gzip**.

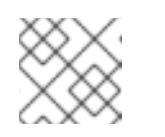

## **NOTE**

Using a compressed raw image file results in the most efficient upload.

- Compress a QCOW2 image file by using the method that is recommended for your client:
	- If you use a Linux client, *sparsify* the QCOW2 file by using the [virt-sparsify](https://libguestfs.org/virt-sparsify.1.html) tool.
	- If you use a Windows client, compress the QCOW2 file by using xz or gzip.
- The **kubevirt-virtctl** package must be installed on the client machine.

The client machine must be configured to trust the OpenShift Container Platform router's certificate.

### Procedure

- 1. Identify the following items:
	- The name of the upload data volume that you want to use. If this data volume does not exist, it is created automatically.
	- The size of the data volume, if you want it to be created during the upload procedure. The size must be greater than or equal to the size of the disk image.
	- The file location of the virtual machine disk image that you want to upload.
- 2. Upload the disk image by running the **virtctl image-upload** command. Specify the parameters that you identified in the previous step. For example:

<span id="page-261-1"></span><span id="page-261-0"></span>\$ virtctl image-upload dv <datavolume\_name> \ **1** --size=<datavolume\_size> \ **2** --image-path=</path/to/image> \ **3**

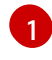

<span id="page-261-2"></span>The name of the data volume.

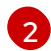

The size of the data volume. For example: **--size=500Mi**, **--size=1G**

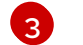

The file path of the virtual machine disk image.

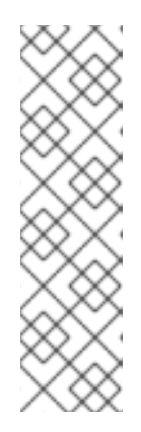

## **NOTE**

- If you do not want to create a new data volume, omit the **--size** parameter and include the **--no-create** flag.
- When uploading a disk image to a PVC, the PVC size must be larger than the size of the uncompressed virtual disk.
- To allow insecure server connections when using HTTPS, use the **--insecure** parameter. Be aware that when you use the **--insecure** flag, the authenticity of the upload endpoint is not verified.
- 3. Optional. To verify that a data volume was created, view all data volumes by running the following command:

oc get dvs

## 10.22.10.7. CDI supported operations matrix

This matrix shows the supported CDI operations for content types against endpoints, and which of these operations requires scratch space.

<span id="page-262-0"></span>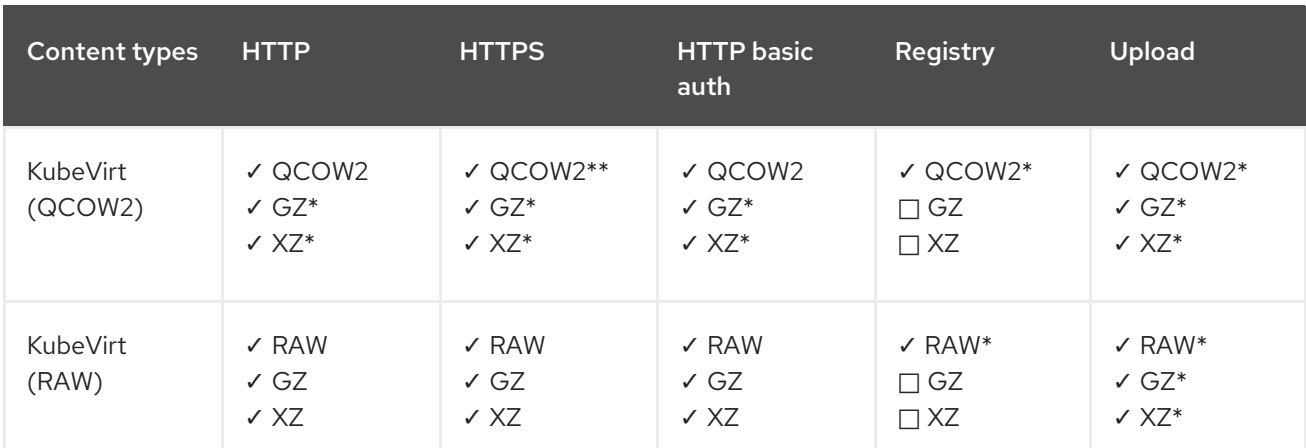

- ✓ Supported operation
- □ Unsupported operation
- \* Requires scratch space
- \*\* Requires scratch space if a custom certificate authority is required

### 10.22.10.8. Additional resources

Configure [preallocation](#page-252-2) mode to improve write performance for data volume operations.

## 10.22.11. Managing virtual machine snapshots

You can create and delete virtual machine (VM) snapshots for VMs, whether the VMs are powered off (offline) or on (online). You can only restore to a powered off (offline) VM. OpenShift Virtualization supports VM snapshots on the following:

- Red Hat OpenShift Data Foundation
- Any other cloud storage provider with the Container Storage Interface (CSI) driver that supports the Kubernetes Volume Snapshot API

Online snapshots have a default time deadline of five minutes (**5m**) that can be changed, if needed.

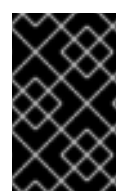

## IMPORTANT

Online snapshots are supported for virtual machines that have hot-plugged virtual disks. However, hot-plugged disks that are not in the virtual machine specification are not included in the snapshot.

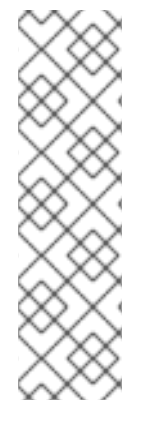

# **NOTE**

To create snapshots of an online (Running state) VM with the highest integrity, install the QEMU guest agent.

The QEMU guest agent takes a consistent snapshot by attempting to quiesce the VM file system as much as possible, depending on the system workload. This ensures that inflight I/O is written to the disk before the snapshot is taken. If the guest agent is not present, quiescing is not possible and a best-effort snapshot is taken. The conditions under which the snapshot was taken are reflected in the snapshot indications that are displayed in the web console or CLI.

# 10.22.11.1. About virtual machine snapshots

A *snapshot* represents the state and data of a virtual machine (VM) at a specific point in time. You can use a snapshot to restore an existing VM to a previous state (represented by the snapshot) for backup and disaster recovery or to rapidly roll back to a previous development version.

A VM snapshot is created from a VM that is powered off (Stopped state) or powered on (Running state).

When taking a snapshot of a running VM, the controller checks that the QEMU guest agent is installed and running. If so, it freezes the VM file system before taking the snapshot, and thaws the file system after the snapshot is taken.

The snapshot stores a copy of each Container Storage Interface (CSI) volume attached to the VM and a copy of the VM specification and metadata. Snapshots cannot be changed after creation.

With the VM snapshots feature, cluster administrators and application developers can:

- Create a new snapshot
- List all snapshots attached to a specific VM
- Restore a VM from a snapshot
- Delete an existing VM snapshot

### 10.22.11.1.1. Virtual machine snapshot controller and custom resource definitions (CRDs)

The VM snapshot feature introduces three new API objects defined as CRDs for managing snapshots:

- **VirtualMachineSnapshot**: Represents a user request to create a snapshot. It contains information about the current state of the VM.
- **VirtualMachineSnapshotContent**: Represents a provisioned resource on the cluster (a snapshot). It is created by the VM snapshot controller and contains references to all resources required to restore the VM.
- **VirtualMachineRestore**: Represents a user request to restore a VM from a snapshot.

The VM snapshot controller binds a **VirtualMachineSnapshotContent** object with the **VirtualMachineSnapshot** object for which it was created, with a one-to-one mapping.

## 10.22.11.2. Installing QEMU guest agent on a Linux virtual machine

The **qemu-guest-agent** is widely available and available by default in Red Hat virtual machines. Install the agent and start the service.

To check if your virtual machine (VM) has the QEMU guest agent installed and running, verify that **AgentConnected** is listed in the VM spec.

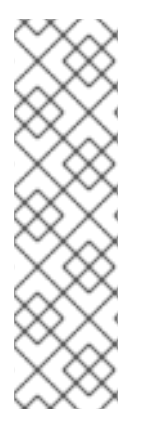

## **NOTE**

To create snapshots of an online (Running state) VM with the highest integrity, install the QEMU guest agent.

The QEMU guest agent takes a consistent snapshot by attempting to quiesce the VM's file system as much as possible, depending on the system workload. This ensures that inflight I/O is written to the disk before the snapshot is taken. If the guest agent is not present, quiescing is not possible and a best-effort snapshot is taken. The conditions under which the snapshot was taken are reflected in the snapshot indications that are displayed in the web console or CLI.

## Procedure

- 1. Access the virtual machine command line through one of the consoles or by SSH.
- 2. Install the QEMU guest agent on the virtual machine:

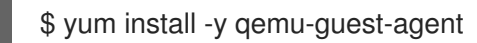

- 3. Ensure the service is persistent and start it:
	- \$ systemctl enable --now qemu-guest-agent

## 10.22.11.3. Installing QEMU guest agent on a Windows virtual machine

For Windows virtual machines, the QEMU guest agent is included in the VirtIO drivers. Install the drivers on an existing or a new Windows installation.

To check if your virtual machine (VM) has the QEMU guest agent installed and running, verify that **AgentConnected** is listed in the VM spec.

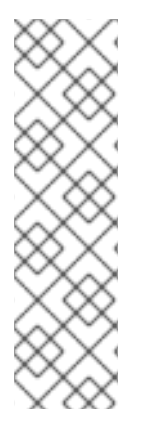

## **NOTE**

To create snapshots of an online (Running state) VM with the highest integrity, install the QEMU guest agent.

The QEMU guest agent takes a consistent snapshot by attempting to quiesce the VM's file system as much as possible, depending on the system workload. This ensures that inflight I/O is written to the disk before the snapshot is taken. If the guest agent is not present, quiescing is not possible and a best-effort snapshot is taken. The conditions under which the snapshot was taken are reflected in the snapshot indications that are displayed in the web console or CLI.

### 10.22.11.3.1. Installing VirtIO drivers on an existing Windows virtual machine

Install the VirtIO drivers from the attached SATA CD drive to an existing Windows virtual machine.

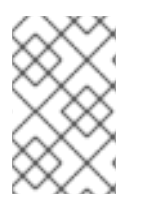

# **NOTE**

This procedure uses a generic approach to adding drivers to Windows. The process might differ slightly between versions of Windows. See the installation documentation for your version of Windows for specific installation steps.

### Procedure

- 1. Start the virtual machine and connect to a graphical console.
- 2. Log in to a Windows user session.
- 3. Open Device Manager and expand Other devices to list any Unknown device.
	- a. Open the **Device Properties** to identify the unknown device. Right-click the device and select Properties.
	- b. Click the Details tab and select Hardware Ids in the Property list.
	- c. Compare the Value for the Hardware Ids with the supported VirtIO drivers.
- 4. Right-click the device and select Update Driver Software.
- 5. Click Browse my computer for driver softwareand browse to the attached SATA CD drive, where the VirtIO drivers are located. The drivers are arranged hierarchically according to their driver type, operating system, and CPU architecture.
- 6. Click Next to install the driver.
- 7. Repeat this process for all the necessary VirtIO drivers.
- 8. After the driver installs, click Close to close the window.
- 9. Reboot the virtual machine to complete the driver installation.

### 10.22.11.3.2. Installing VirtIO drivers during Windows installation

Install the VirtIO drivers from the attached SATA CD driver during Windows installation.

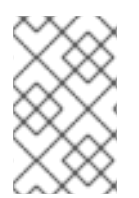

### **NOTE**

This procedure uses a generic approach to the Windows installation and the installation method might differ between versions of Windows. See the documentation for the version of Windows that you are installing.

### Procedure

- 1. Start the virtual machine and connect to a graphical console.
- 2. Begin the Windows installation process.
- 3. Select the Advanced installation.
- 4. The storage destination will not be recognized until the driver is loaded. Click **Load driver**.
- 5. The drivers are attached as a SATA CD drive. Click OK and browse the CD drive for the storage driver to load. The drivers are arranged hierarchically according to their driver type, operating system, and CPU architecture.
- 6. Repeat the previous two steps for all required drivers.
- 7. Complete the Windows installation.

## 10.22.11.4. Creating a virtual machine snapshot in the web console

You can create a virtual machine (VM) snapshot by using the web console.

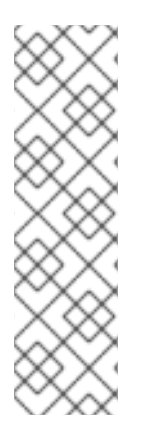

## **NOTE**

To create snapshots of an online (Running state) VM with the highest integrity, install the QEMU guest agent.

The QEMU guest agent takes a consistent snapshot by attempting to quiesce the VM's file system as much as possible, depending on the system workload. This ensures that inflight I/O is written to the disk before the snapshot is taken. If the guest agent is not present, quiescing is not possible and a best-effort snapshot is taken. The conditions under which the snapshot was taken are reflected in the snapshot indications that are displayed in the web console or CLI.

The VM snapshot only includes disks that meet the following requirements:

- Must be either a data volume or persistent volume claim
- Belong to a storage class that supports Container Storage Interface (CSI) volume snapshots

### Procedure

- 1. Click Virtualization  $→$  VirtualMachines from the side menu.
- 2. Select a virtual machine to open the VirtualMachine details page.
- 3. If the virtual machine is running, click **Actions**  $\rightarrow$  **Stop** to power it down.
- 4. Click the Snapshots tab and then click Take Snapshot.
- 5. Fill in the Snapshot Name and optional Description fields.
- 6. Expand Disks included in this Snapshotto see the storage volumes to be included in the snapshot.
- 7. If your VM has disks that cannot be included in the snapshot and you still wish to proceed, select the I am aware of this warning and wish to proceedcheckbox.
- 8. Click Save.

## 10.22.11.5. Creating a virtual machine snapshot in the CLI

You can create a virtual machine (VM) snapshot for an offline or online VM by creating a **VirtualMachineSnapshot** object. Kubevirt will coordinate with the QEMU guest agent to create a snapshot of the online VM.

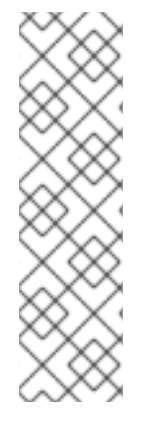

# **NOTE**

To create snapshots of an online (Running state) VM with the highest integrity, install the QEMU guest agent.

The QEMU guest agent takes a consistent snapshot by attempting to quiesce the VM's file system as much as possible, depending on the system workload. This ensures that inflight I/O is written to the disk before the snapshot is taken. If the guest agent is not present, quiescing is not possible and a best-effort snapshot is taken. The conditions under which the snapshot was taken are reflected in the snapshot indications that are displayed in the web console or CLI.

## **Prerequisites**

- Ensure that the persistent volume claims (PVCs) are in a storage class that supports Container Storage Interface (CSI) volume snapshots.
- Install the OpenShift CLI (**oc**).
- Optional: Power down the VM for which you want to create a snapshot.

### Procedure

1. Create a YAML file to define a **VirtualMachineSnapshot** object that specifies the name of the new **VirtualMachineSnapshot** and the name of the source VM. For example:

<span id="page-267-0"></span>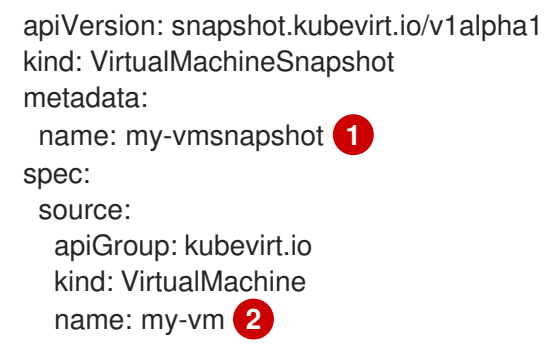

<span id="page-267-1"></span>The name of the new **VirtualMachineSnapshot** object.

The name of the source VM.

2. Create the **VirtualMachineSnapshot** resource. The snapshot controller creates a **VirtualMachineSnapshotContent** object, binds it to the **VirtualMachineSnapshot** and updates the **status** and **readyToUse** fields of the **VirtualMachineSnapshot** object.

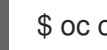

[1](#page-267-0)

[2](#page-267-1)

\$ oc create -f <my-vmsnapshot>.yaml

- 3. Optional: If you are taking an online snapshot, you can use the **wait** command and monitor the status of the snapshot:
	- a. Enter the following command:

\$ oc wait my-vm my-vmsnapshot --for condition=Ready

- b. Verify the status of the snapshot:
	- **InProgress** The online snapshot operation is still in progress.
	- **Succeeded** The online snapshot operation completed successfully.
	- **Failed** The online snapshot operaton failed.

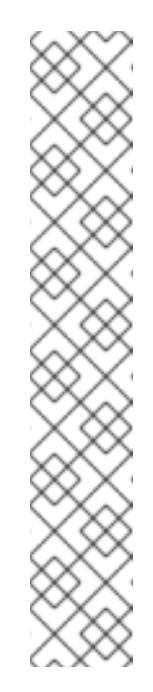

# **NOTE**

Online snapshots have a default time deadline of five minutes (**5m**). If the snapshot does not complete successfully in five minutes, the status is set to **failed**. Afterwards, the file system will be thawed and the VM unfrozen but the status remains **failed** until you delete the failed snapshot image.

To change the default time deadline, add the **FailureDeadline** attribute to the VM snapshot spec with the time designated in minutes (**m**) or in seconds (**s**) that you want to specify before the snapshot operation times out.

To set no deadline, you can specify **0**, though this is generally not recommended, as it can result in an unresponsive VM.

If you do not specify a unit of time such as **m** or **s**, the default is seconds (**s**).

### Verification

1. Verify that the **VirtualMachineSnapshot** object is created and bound with **VirtualMachineSnapshotContent**. The **readyToUse** flag must be set to **true**.

\$ oc describe vmsnapshot <my-vmsnapshot>

### Example output

```
apiVersion: snapshot.kubevirt.io/v1alpha1
kind: VirtualMachineSnapshot
metadata:
 creationTimestamp: "2020-09-30T14:41:51Z"
 finalizers:
 - snapshot.kubevirt.io/vmsnapshot-protection
 generation: 5
 name: mysnap
 namespace: default
 resourceVersion: "3897"
 selfLink:
/apis/snapshot.kubevirt.io/v1alpha1/namespaces/default/virtualmachinesnapshots/my-
vmsnapshot
 uid: 28eedf08-5d6a-42c1-969c-2eda58e2a78d
spec:
 source:
  apiGroup: kubevirt.io
  kind: VirtualMachine
  name: my-vm
```
<span id="page-269-0"></span>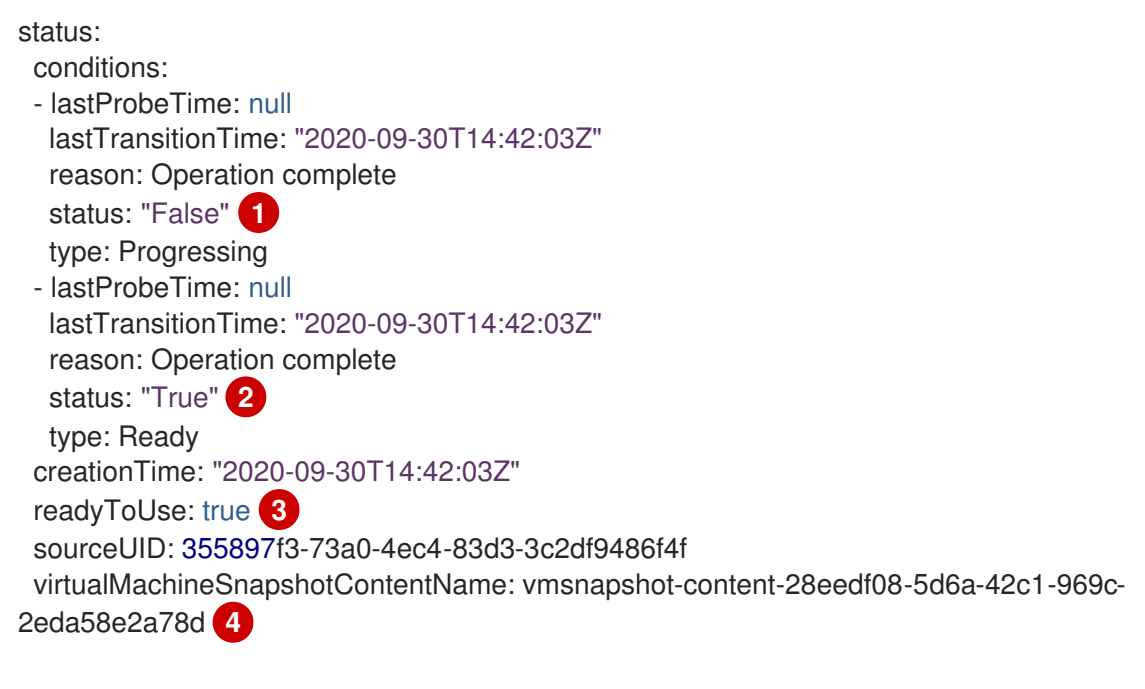

<span id="page-269-3"></span><span id="page-269-2"></span><span id="page-269-1"></span>The **status** field of the **Progressing** condition specifies if the snapshot is still being created.

The **status** field of the **Ready** condition specifies if the snapshot creation process is complete.

Specifies if the snapshot is ready to be used.

[4](#page-269-3) Specifies that the snapshot is bound to a **VirtualMachineSnapshotContent** object created by the snapshot controller.

2. Check the **spec:volumeBackups** property of the **VirtualMachineSnapshotContent** resource to verify that the expected PVCs are included in the snapshot.

### 10.22.11.6. Verifying online snapshot creation with snapshot indications

Snapshot indications are contextual information about online virtual machine (VM) snapshot operations. Indications are not available for offline virtual machine (VM) snapshot operations. Indications are helpful in describing details about the online snapshot creation.

#### **Prerequisites**

[1](#page-269-0)

[2](#page-269-1)

[3](#page-269-2)

To view indications, you must have attempted to create an online VM snapshot using the CLI or the web console.

#### Procedure

- 1. Display the output from the snapshot indications by doing one of the following:
	- For snapshots created with the CLI, view indicator output in the **VirtualMachineSnapshot** object YAML, in the status field.
	- For snapshots created using the web console, click VirtualMachineSnapshot > Status in the Snapshot details screen.
- 2. Verify the status of your online VM snapshot:
- **Online** indicates that the VM was running during online snapshot creation.
- **NoGuestAgent** indicates that the QEMU guest agent was not running during online snapshot creation. The QEMU guest agent could not be used to freeze and thaw the file system, either because the QEMU guest agent was not installed or running or due to another error.

### 10.22.11.7. Restoring a virtual machine from a snapshot in the web console

You can restore a virtual machine (VM) to a previous configuration represented by a snapshot in the web console.

#### Procedure

- 1. Click Virtualization  $→$  VirtualMachines from the side menu.
- 2. Select a virtual machine to open the VirtualMachine details page.
- 3. If the virtual machine is running, click **Actions**  $\rightarrow$  **Stop** to power it down.
- 4. Click the Snapshots tab. The page displays a list of snapshots associated with the virtual machine.
- 5. Choose one of the following methods to restore a VM snapshot:
	- a. For the snapshot that you want to use as the source to restore the VM, click Restore.
	- b. Select a snapshot to open the Snapshot Details screen and click Actions  $\rightarrow$  Restore VirtualMachineSnapshot.
- 6. In the confirmation pop-up window, click Restore to restore the VM to its previous configuration represented by the snapshot.

### 10.22.11.8. Restoring a virtual machine from a snapshot in the CLI

You can restore an existing virtual machine (VM) to a previous configuration by using a VM snapshot. You can only restore from an offline VM snapshot.

### **Prerequisites**

- **•** Install the OpenShift CLI (**oc**).
- Power down the VM you want to restore to a previous state.

#### Procedure

1. Create a YAML file to define a **VirtualMachineRestore** object that specifies the name of the VM you want to restore and the name of the snapshot to be used as the source. For example:

apiVersion: snapshot.kubevirt.io/v1alpha1 kind: VirtualMachineRestore metadata: name: my-vmrestore **1** spec:

<span id="page-271-1"></span><span id="page-271-0"></span>target: apiGroup: kubevirt.io kind: VirtualMachine name: my-vm **2** virtualMachineSnapshotName: my-vmsnapshot **3**

<span id="page-271-2"></span>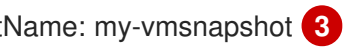

The name of the new **VirtualMachineRestore** object.

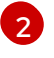

[3](#page-271-2)

[1](#page-271-0)

The name of the target VM you want to restore.

The name of the **VirtualMachineSnapshot** object to be used as the source.

2. Create the **VirtualMachineRestore** resource. The snapshot controller updates the status fields of the **VirtualMachineRestore** object and replaces the existing VM configuration with the snapshot content.

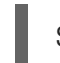

\$ oc create -f <my-vmrestore>.yaml

### Verification

Verify that the VM is restored to the previous state represented by the snapshot. The **complete** flag must be set to **true**.

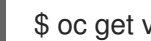

\$ oc get vmrestore <my-vmrestore>

## Example output

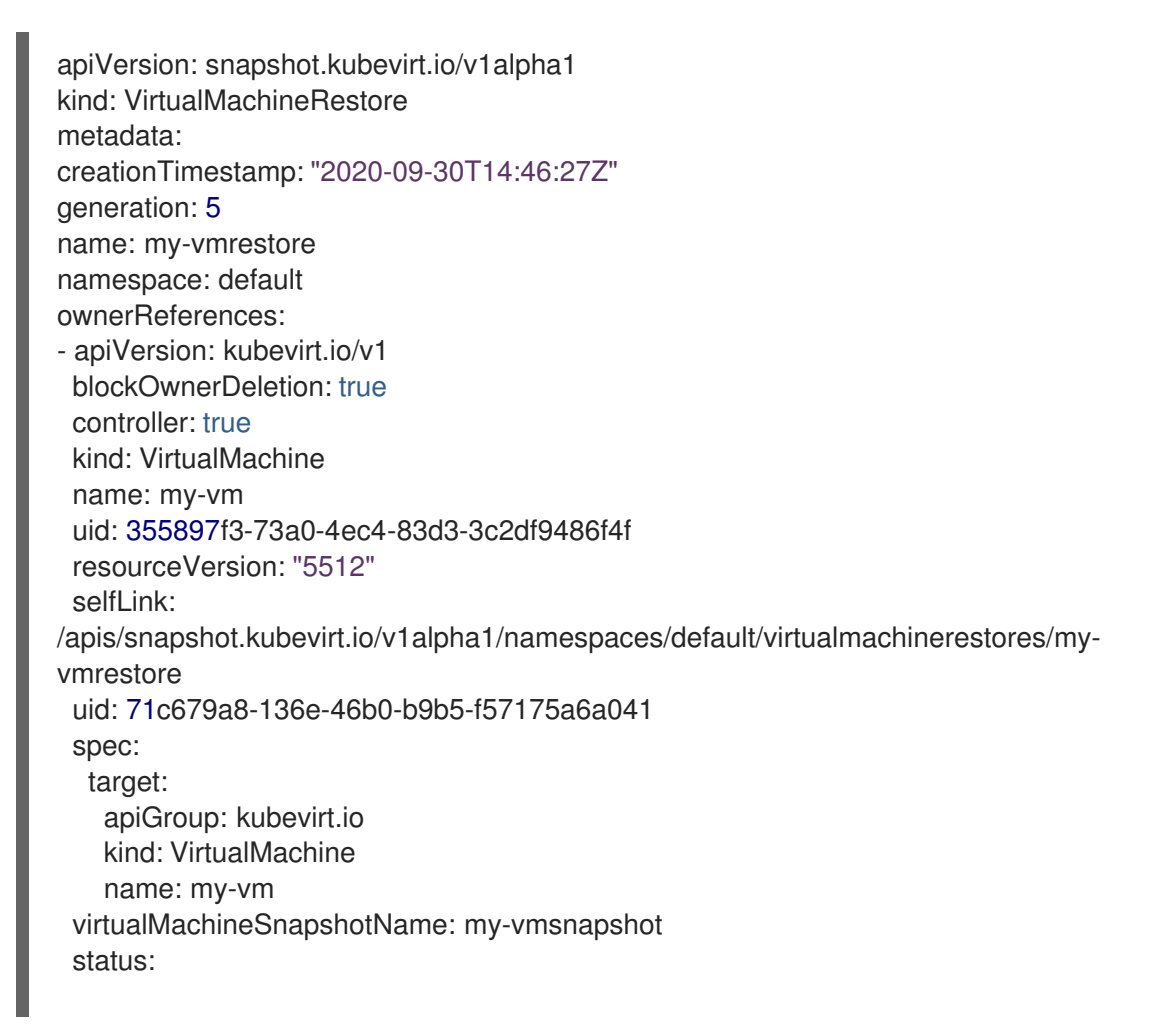

<span id="page-272-2"></span><span id="page-272-1"></span><span id="page-272-0"></span>[1](#page-272-0) Specifies if the process of restoring the VM to the state represented by the snapshot is complete. complete: true **1** conditions: - lastProbeTime: null lastTransitionTime: "2020-09-30T14:46:28Z" reason: Operation complete status: "False" **2** type: Progressing - lastProbeTime: null lastTransitionTime: "2020-09-30T14:46:28Z" reason: Operation complete status: "True" **3** type: Ready deletedDataVolumes: - test-dv1 restoreTime: "2020-09-30T14:46:28Z" restores: - dataVolumeName: restore-71c679a8-136e-46b0-b9b5-f57175a6a041-datavolumedisk1 persistentVolumeClaim: restore-71c679a8-136e-46b0-b9b5-f57175a6a041 datavolumedisk1 volumeName: datavolumedisk1 volumeSnapshotName: vmsnapshot-28eedf08-5d6a-42c1-969c-2eda58e2a78d-volumedatavolumedisk1

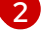

[3](#page-272-2)

The **status** field of the **Progressing** condition specifies if the VM is still being restored.

The **status** field of the **Ready** condition specifies if the VM restoration process is complete.

## 10.22.11.9. Deleting a virtual machine snapshot in the web console

You can delete an existing virtual machine snapshot by using the web console.

### Procedure

- 1. Click Virtualization → VirtualMachines from the side menu.
- 2. Select a virtual machine to open the VirtualMachine details page.
- 3. Click the Snapshots tab. The page displays a list of snapshots associated with the virtual machine.
- 4. Click the Options menu  $\overline{\phantom{a}}$  of the virtual machine snapshot that you want to delete and select Delete VirtualMachineSnapshot.
- 5. In the confirmation pop-up window, click Delete to delete the snapshot.

### 10.22.11.10. Deleting a virtual machine snapshot in the CLI

You can delete an existing virtual machine (VM) snapshot by deleting the appropriate **VirtualMachineSnapshot** object.

### **Prerequisites**

**•** Install the OpenShift CLI (oc).

### Procedure

Delete the **VirtualMachineSnapshot** object. The snapshot controller deletes the **VirtualMachineSnapshot** along with the associated **VirtualMachineSnapshotContent** object.

\$ oc delete vmsnapshot <my-vmsnapshot>

### Verification

Verify that the snapshot is deleted and no longer attached to this VM:

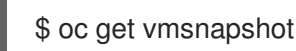

## 10.22.11.11. Additional resources

**•** CSI Volume [Snapshots](https://docs.redhat.com/en/documentation/openshift_container_platform/4.12/html-single/storage/#persistent-storage-csi-snapshots)

## 10.22.12. Moving a local virtual machine disk to a different node

Virtual machines that use local volume storage can be moved so that they run on a specific node.

You might want to move the virtual machine to a specific node for the following reasons:

- The current node has limitations to the local storage configuration.
- The new node is better optimized for the workload of that virtual machine.

To move a virtual machine that uses local storage, you must clone the underlying volume by using a data volume. After the cloning operation is complete, you can edit the virtual machine [configuration](#page-115-0) so that it uses the new data volume, or add the new data volume to another virtual [machine](#page-115-1) .

### TIP

When you enable preallocation globally, or for a single data volume, the Containerized Data Importer (CDI) preallocates disk space during cloning. Preallocation enhances write performance. For more information, see Using [preallocation](#page-252-2) for data volumes .

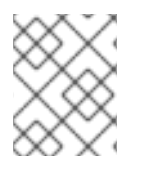

## **NOTE**

Users without the **cluster-admin** role require additional user [permissions](#page-205-0) to clone volumes across namespaces.

## 10.22.12.1. Cloning a local volume to another node

You can move a virtual machine disk so that it runs on a specific node by cloning the underlying persistent volume claim (PVC).

To ensure the virtual machine disk is cloned to the correct node, you must either create a new persistent volume (PV) or identify one on the correct node. Apply a unique label to the PV so that it can be referenced by the data volume.

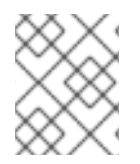

## **NOTE**

The destination PV must be the same size or larger than the source PVC. If the destination PV is smaller than the source PVC, the cloning operation fails.

### **Prerequisites**

The virtual machine must not be running. Power down the virtual machine before cloning the virtual machine disk.

### Procedure

- 1. Either create a new local PV on the node, or identify a local PV already on the node:
	- Create a local PV that includes the **nodeAffinity.nodeSelectorTerms** parameters. The following manifest creates a **10Gi** local PV on **node01**.

<span id="page-274-2"></span><span id="page-274-1"></span><span id="page-274-0"></span>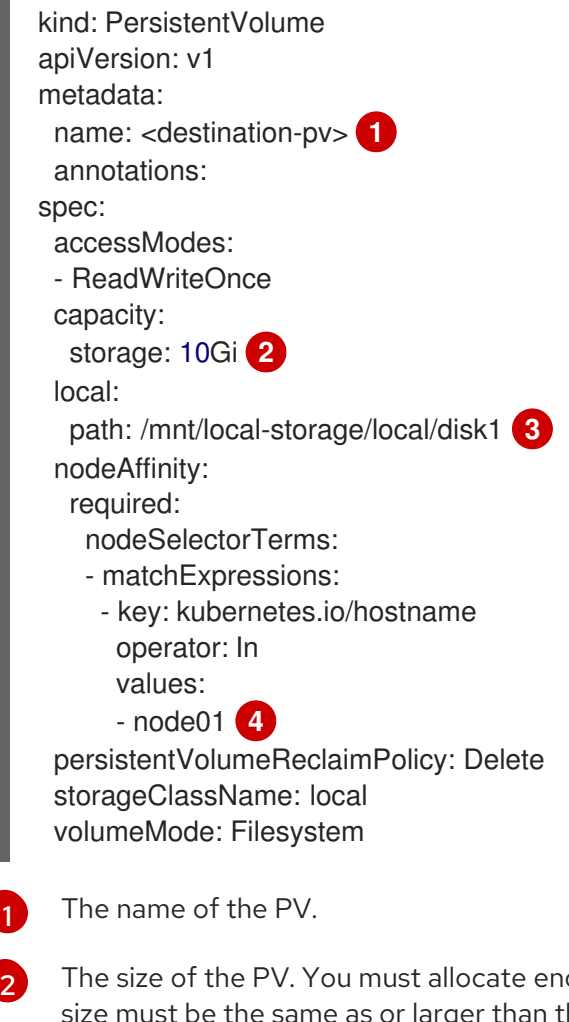

<span id="page-274-3"></span>ough space, or the cloning operation fails. The he source PVC.

The mount path on the node.

[3](#page-274-2)

[4](#page-274-3)

The name of the node where you want to create the PV.

Identify a PV that already exists on the target node. You can identify the node where a PV is provisioned by viewing the **nodeAffinity** field in its configuration:

\$ oc get pv <destination-pv> -o yaml

The following snippet shows that the PV is on **node01**:

### Example output

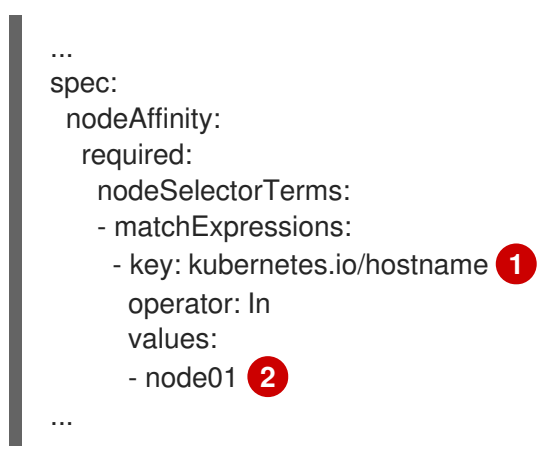

<span id="page-275-0"></span>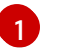

<span id="page-275-1"></span>The **kubernetes.io/hostname** key uses the node hostname to select a node.

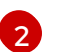

The hostname of the node.

2. Add a unique label to the PV:

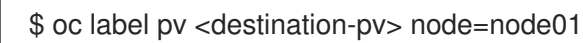

- 3. Create a data volume manifest that references the following:
	- The PVC name and namespace of the virtual machine.
	- The label you applied to the PV in the previous step.
	- The size of the destination PV.

<span id="page-275-4"></span><span id="page-275-3"></span><span id="page-275-2"></span>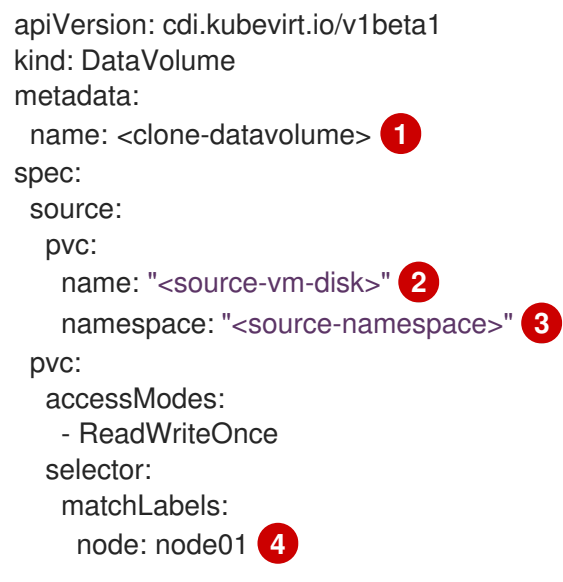

<span id="page-276-1"></span><span id="page-276-0"></span>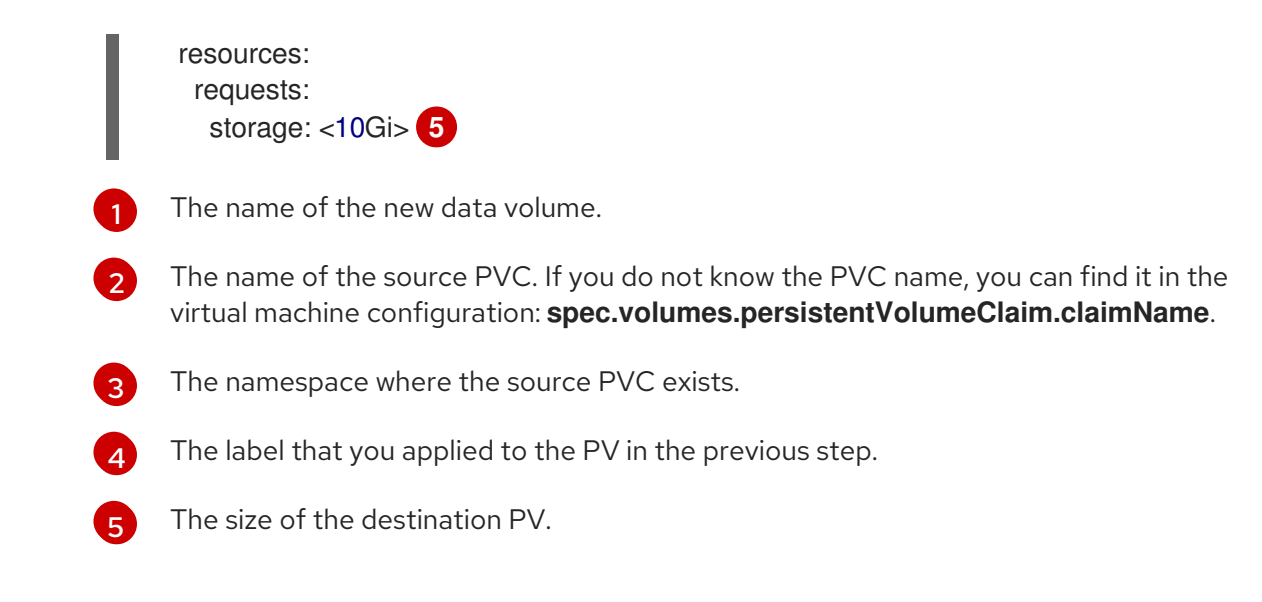

4. Start the cloning operation by applying the data volume manifest to your cluster:

\$ oc apply -f <clone-datavolume.yaml>

The data volume clones the PVC of the virtual machine into the PV on the specific node.

# 10.22.13. Expanding virtual storage by adding blank disk images

You can increase your storage capacity or create new data partitions by adding blank disk images to OpenShift Virtualization.

## 10.22.13.1. About data volumes

**DataVolume** objects are custom resources that are provided by the Containerized Data Importer (CDI) project. Data volumes orchestrate import, clone, and upload operations that are associated with an underlying persistent volume claim (PVC). You can create a data volume as either a standalone resource or by using the **dataVolumeTemplate** field in the virtual machine (VM) specification.

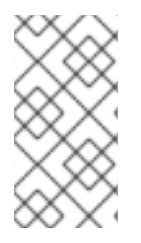

## **NOTE**

VM disk PVCs that are prepared by using standalone data volumes maintain an independent lifecycle from the VM. If you use the **dataVolumeTemplate** field in the VM specification to prepare the PVC, the PVC shares the same lifecycle as the VM.

## 10.22.13.2. Creating a blank disk image with data volumes

You can create a new blank disk image in a persistent volume claim by customizing and deploying a data volume configuration file.

## **Prerequisites**

- At least one available persistent volume.
- Install the OpenShift CLI (**oc**).

### Procedure

1. Edit the **DataVolume** manifest:

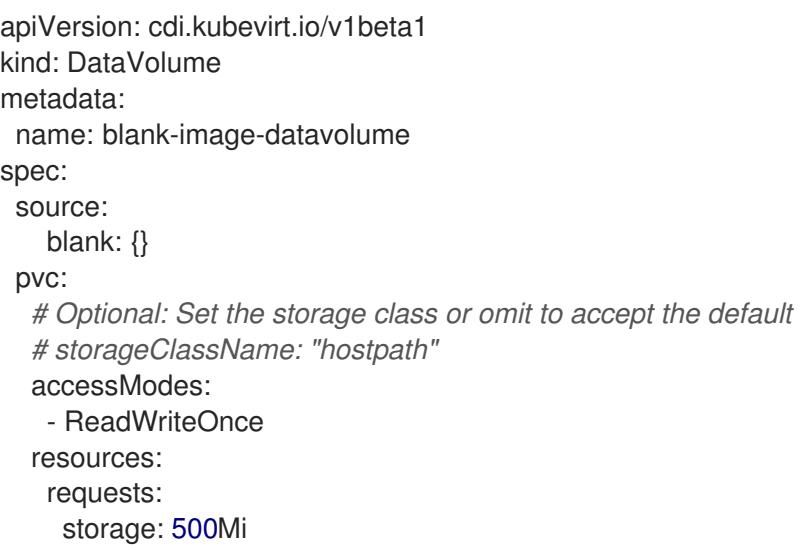

2. Create the blank disk image by running the following command:

\$ oc create -f <blank-image-datavolume>.yaml

### 10.22.13.3. Additional resources

Configure [preallocation](#page-252-2) mode to improve write performance for data volume operations.

## 10.22.14. Cloning a data volume using smart-cloning

Smart-cloning is a built-in feature of Red Hat OpenShift Data Foundation. Smart-cloning is faster and more efficient than host-assisted cloning.

You do not need to perform any action to enable smart-cloning, but you need to ensure your storage environment is compatible with smart-cloning to use this feature.

When you create a data volume with a persistent volume claim (PVC) source, you automatically initiate the cloning process. You always receive a clone of the data volume if your environment supports smartcloning or not. However, you will only receive the performance benefits of smart cloning if your storage provider supports smart-cloning.

### 10.22.14.1. About data volumes

**DataVolume** objects are custom resources that are provided by the Containerized Data Importer (CDI) project. Data volumes orchestrate import, clone, and upload operations that are associated with an underlying persistent volume claim (PVC). You can create a data volume as either a standalone resource or by using the **dataVolumeTemplate** field in the virtual machine (VM) specification.

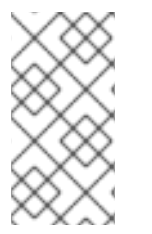

## **NOTE**

VM disk PVCs that are prepared by using standalone data volumes maintain an independent lifecycle from the VM. If you use the **dataVolumeTemplate** field in the VM specification to prepare the PVC, the PVC shares the same lifecycle as the VM.

### 10.22.14.2. About smart-cloning

When a data volume is smart-cloned, the following occurs:

- 1. A snapshot of the source persistent volume claim (PVC) is created.
- 2. A PVC is created from the snapshot.
- 3. The snapshot is deleted.

### 10.22.14.3. Cloning a data volume

#### **Prerequisites**

For smart-cloning to occur, the following conditions are required:

- Your storage provider must support snapshots.
- The source and target PVCs must be defined to the same storage class.
- The source and target PVCs share the same volumeMode.
- The **VolumeSnapshotClass** object must reference the storage class defined to both the source and target PVCs.

#### Procedure

To initiate cloning of a data volume:

1. Create a YAML file for a **DataVolume** object that specifies the name of the new data volume and the name and namespace of the source PVC. In this example, because you specify the storage API, there is no need to specify accessModes or volumeMode. The optimal values will be calculated for you automatically.

<span id="page-278-4"></span><span id="page-278-3"></span><span id="page-278-2"></span><span id="page-278-1"></span><span id="page-278-0"></span>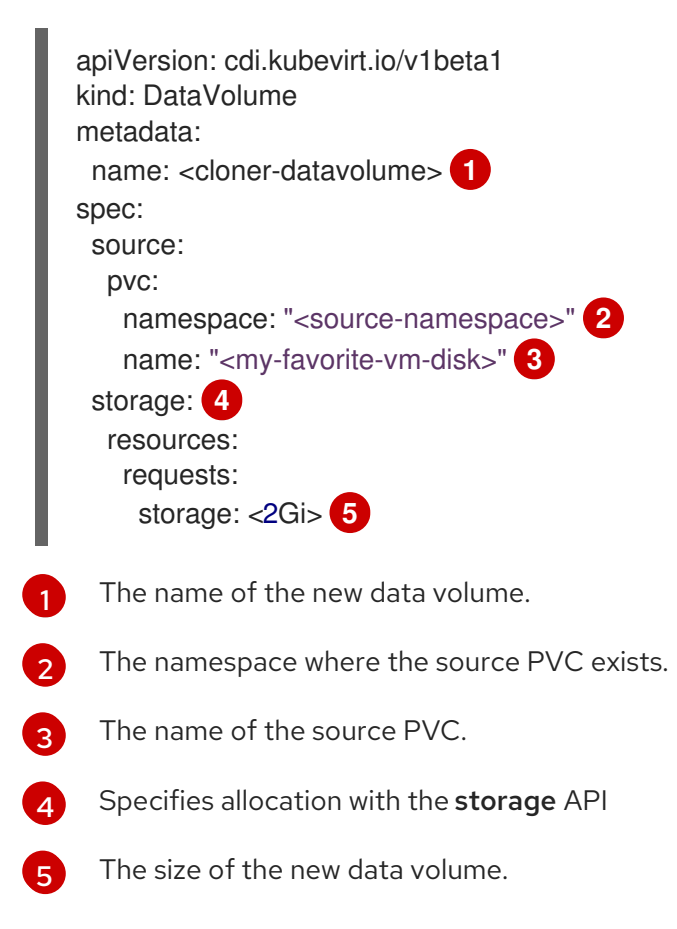

2. Start cloning the PVC by creating the data volume:

\$ oc create -f <cloner-datavolume>.yaml

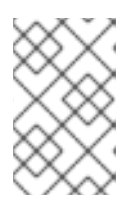

## **NOTE**

Data volumes prevent a virtual machine from starting before the PVC is prepared, so you can create a virtual machine that references the new data volume while the PVC clones.

### 10.22.14.4. Additional resources

- Cloning the [persistent](#page-208-0) volume claim of a virtual machine disk into a new data volume
- Configure [preallocation](#page-252-2) mode to improve write performance for data volume operations.
- [Customizing](#page-247-0) the storage profile

## 10.22.15. Creating and using boot sources

A boot source contains a bootable operating system (OS) and all of the configuration settings for the OS, such as drivers.

You use a boot source to create virtual machine templates with specific configurations. These templates can be used to create any number of available virtual machines.

Quick Start tours are available in the OpenShift Container Platform web console to assist you in creating a custom boot source, uploading a boot source, and other tasks. Select Quick Starts from the Help menu to view the Quick Start tours.

### 10.22.15.1. About virtual machines and boot sources

Virtual machines consist of a virtual machine definition and one or more disks that are backed by data volumes. Virtual machine templates enable you to create virtual machines using predefined virtual machine specifications.

Every virtual machine template requires a boot source, which is a fully configured virtual machine disk image including configured drivers. Each virtual machine template contains a virtual machine definition with a pointer to the boot source. Each boot source has a predefined name and namespace. For some operating systems, a boot source is automatically provided. If it is not provided, then an administrator must prepare a custom boot source.

Provided boot sources are updated automatically to the latest version of the operating system. For auto-updated boot sources, persistent volume claims (PVCs) are created with the cluster's default storage class. If you select a different default storage class after configuration, you must delete the existing data volumes in the cluster namespace that are configured with the previous default storage class.

To use the boot sources feature, install the latest release of OpenShift Virtualization. The namespace **openshift-virtualization-os-images** enables the feature and is installed with the OpenShift Virtualization Operator. Once the boot source feature is installed, you can create boot sources, attach them to templates, and create virtual machines from the templates.

Define a boot source by using a persistent volume claim (PVC) that is populated by uploading a local file, cloning an existing PVC, importing from a registry, or by URL. Attach a boot source to a virtual machine

template by using the web console. After the boot source is attached to a virtual machine template, you create any number of fully configured ready-to-use virtual machines from the template.

## 10.22.15.2. Importing a RHEL image as a boot source

You can import a Red Hat Enterprise Linux (RHEL) image as a boot source by specifying a URL for the image.

### Prerequisites

You must have access to a web page with the operating system image. For example: Download Red Hat Enterprise Linux web page with images.

### Procedure

- 1. In the OpenShift Container Platform console, click Virtualization  $→$  Templates from the side menu.
- 2. Identify the RHEL template for which you want to configure a boot source and click Add source.
- 3. In the Add boot source to templatewindow, select URL (creates PVC) from the Boot source type list.
- 4. Click RHEL download page to access the Red Hat Customer Portal. A list of available installers and images is displayed on the Download Red Hat Enterprise Linux page.
- 5. Identify the Red Hat Enterprise Linux KVM guest image that you want to download. Right-click Download Now, and copy the URL for the image.
- 6. In the Add boot source to templatewindow, paste the URL into the Import URL field, and click Save and import.

## Verification

1. Verify that the template displays a green checkmark in the **Boot source** column on the Templates page.

You can now use this template to create RHEL virtual machines.

## 10.22.15.3. Adding a boot source for a virtual machine template

A boot source can be configured for any virtual machine template that you want to use for creating virtual machines or custom templates. When virtual machine templates are configured with a boot source, they are labeled Source available on the Templates page. After you add a boot source to a template, you can create a new virtual machine from the template.

There are four methods for selecting and adding a boot source in the web console:

- Upload local file (creates PVC)
- URL (creates PVC)
- Clone (creates PVC)
- Registry (creates PVC)

### **Prerequisites**

- To add a boot source, you must be logged in as a user with the **os-images.kubevirt.io:edit** RBAC role or as an administrator. You do not need special privileges to create a virtual machine from a template with a boot source added.
- To upload a local file, the operating system image file must exist on your local machine.
- To import via URL, access to the web server with the operating system image is required. For example: the Red Hat Enterprise Linux web page with images.
- To clone an existing PVC, access to the project with a PVC is required.
- To import via registry, access to the container registry is required.

### Procedure

- 1. In the OpenShift Container Platform console, click Virtualization  $→$  Templates from the side menu.
- 2. Click the options menu beside a template and select Edit boot source.
- 3. Click Add disk.
- 4. In the Add disk window, select Use this disk as a boot source.
- 5. Enter the disk name and select a Source, for example, Blank (creates PVC) or Use an existing PVC.
- 6. Enter a value for Persistent Volume Claim sizeto specify the PVC size that is adequate for the uncompressed image and any additional space that is required.
- 7. Select a Type, for example, Disk or CD-ROM.
- 8. Optional: Click Storage class and select the storage class that is used to create the disk. Typically, this storage class is the default storage class that is created for use by all PVCs.

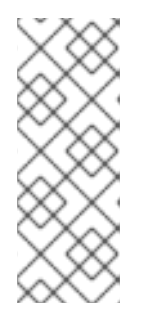

## **NOTE**

Provided boot sources are updated automatically to the latest version of the operating system. For auto-updated boot sources, persistent volume claims (PVCs) are created with the cluster's default storage class. If you select a different default storage class after configuration, you must delete the existing data volumes in the cluster namespace that are configured with the previous default storage class.

- 9. Optional: Clear Apply optimized StorageProfile settingsto edit the access mode or volume mode.
- 10. Select the appropriate method to save your boot source:
	- a. Click Save and uploadif you uploaded a local file.
	- b. Click Save and import if you imported content from a URL or the registry.
	- c. Click Save and cloneif you cloned an existing PVC.

Your custom virtual machine template with a boot source is listed on the Catalog page. You can use this template to create a virtual machine.

## 10.22.15.4. Creating a virtual machine from a template with an attached boot source

After you add a boot source to a template, you can create a virtual machine from the template.

### Procedure

- 1. In the OpenShift Container Platform web console, click Virtualization  $→$  Catalog in the side menu.
- 2. Select the updated template and click Quick create VirtualMachine.

### The VirtualMachine details is displayed with the status Starting.

### 10.22.15.5. Additional resources

- **•** Creating virtual machine [templates](#page-107-0)
- Automatic importing and updating of [pre-defined](#page-190-0) boot sources

## 10.22.16. Hot plugging virtual disks

You can add or remove virtual disks without stopping your virtual machine (VM) or virtual machine instance (VMI).

## 10.22.16.1. About hot plugging virtual disks

When you *hot plug* a virtual disk, you attach a virtual disk to a virtual machine instance while the virtual machine is running.

When you *hot unplug* a virtual disk, you detach a virtual disk from a virtual machine instance while the virtual machine is running.

Only data volumes and persistent volume claims (PVCs) can be hot plugged and hot unplugged. You cannot hot plug or hot unplug container disks.

After you hot plug a virtual disk, it remains attached until you detach it, even if you restart the virtual machine.

### 10.22.16.2. About virtio-scsi

In OpenShift Virtualization, each virtual machine (VM) has a **virtio-scsi** controller so that hot plugged disks can use a **scsi** bus. The **virtio-scsi** controller overcomes the limitations of **virtio** while retaining its performance advantages. It is highly scalable and supports hot plugging over 4 million disks.

Regular **virtio** is not available for hot plugged disks because it is not scalable: each **virtio** disk uses one of the limited PCI Express (PCIe) slots in the VM. PCIe slots are also used by other devices and must be reserved in advance, therefore slots might not be available on demand.

## 10.22.16.3. Hot plugging a virtual disk using the CLI

Hot plug virtual disks that you want to attach to a virtual machine instance (VMI) while a virtual machine is running.

### Prerequisites

- You must have a running virtual machine to hot plug a virtual disk.
- You must have at least one data volume or persistent volume claim (PVC) available for hot plugging.

### Procedure

Hot plug a virtual disk by running the following command:

\$ virtctl addvolume <virtual-machine|virtual-machine-instance> --volume-name= <datavolume|PVC> \ [--persist] [--serial=<label-name>]

- Use the optional **--persist** flag to add the hot plugged disk to the virtual machine specification as a permanently mounted virtual disk. Stop, restart, or reboot the virtual machine to permanently mount the virtual disk. After specifying the **--persist** flag, you can no longer hot plug or hot unplug the virtual disk. The **--persist** flag applies to virtual machines, not virtual machine instances.
- The optional **--serial** flag allows you to add an alphanumeric string label of your choice. This helps you to identify the hot plugged disk in a guest virtual machine. If you do not specify this option, the label defaults to the name of the hot plugged data volume or PVC.

## 10.22.16.4. Hot unplugging a virtual disk using the CLI

Hot unplug virtual disks that you want to detach from a virtual machine instance (VMI) while a virtual machine is running.

### **Prerequisites**

- Your virtual machine must be running.
- You must have at least one data volume or persistent volume claim (PVC) available and hot plugged.

### Procedure

Hot unplug a virtual disk by running the following command:

\$ virtctl removevolume <virtual-machine|virtual-machine-instance> --volume-name= <datavolume|PVC>

## 10.22.16.5. Hot plugging a virtual disk using the web console

Hot plug virtual disks that you want to attach to a virtual machine instance (VMI) while a virtual machine is running. When you hot plug a virtual disk, it remains attached to the VMI until you unplug it.

### **Prerequisites**

You must have a running virtual machine to hot plug a virtual disk.

### Procedure

- 1. Click Virtualization  $→$  VirtualMachines from the side menu.
- 2. Select the running virtual machine to which you want to hot plug a virtual disk.
- 3. On the VirtualMachine details page, click the Disks tab.
- 4. Click Add disk.
- 5. In the Add disk (hot plugged) window, fill in the information for the virtual disk that you want to hot plug.
- 6. Click Save.

#### 10.22.16.6. Hot unplugging a virtual disk using the web console

Hot unplug virtual disks that you want to detach from a virtual machine instance (VMI) while a virtual machine is running.

#### Prerequisites

Your virtual machine must be running with a hot plugged disk attached.

#### Procedure

- 1. Click Virtualization  $→$  VirtualMachines from the side menu.
- 2. Select the running virtual machine with the disk you want to hot unplug to open the VirtualMachine details page.
- 3. On the Disks tab, click the Options menu <sup>of</sup> the virtual disk that you want to hot unplug.

4. Click Detach.

## 10.22.17. Using container disks with virtual machines

You can build a virtual machine image into a container disk and store it in your container registry. You can then import the container disk into persistent storage for a virtual machine or attach it directly to the virtual machine for ephemeral storage.

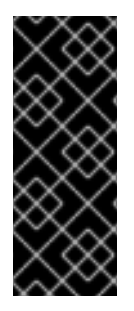

## IMPORTANT

If you use large container disks, I/O traffic might increase, impacting worker nodes. This can lead to unavailable nodes. You can resolve this by:

- Pruning **[DeploymentConfig](https://docs.redhat.com/en/documentation/openshift_container_platform/4.12/html-single/building_applications/#pruning-deployments_pruning-objects)** objects
- [Configuring](https://docs.redhat.com/en/documentation/openshift_container_platform/4.12/html-single/nodes/#nodes-nodes-garbage-collection-configuring_nodes-nodes-configuring) garbage collection

### 10.22.17.1. About container disks

A container disk is a virtual machine image that is stored as a container image in a container image registry. You can use container disks to deliver the same disk images to multiple virtual machines and to create large numbers of virtual machine clones.

A container disk can either be imported into a persistent volume claim (PVC) by using a data volume that is attached to a virtual machine, or attached directly to a virtual machine as an ephemeral **containerDisk** volume.

### 10.22.17.1.1. Importing a container disk into a PVC by using a data volume

Use the Containerized Data Importer (CDI) to import the container disk into a PVC by using a data volume. You can then attach the data volume to a virtual machine for persistent storage.

### 10.22.17.1.2. Attaching a container disk to a virtual machine as a**containerDisk** volume

A **containerDisk** volume is ephemeral. It is discarded when the virtual machine is stopped, restarted, or deleted. When a virtual machine with a **containerDisk** volume starts, the container image is pulled from the registry and hosted on the node that is hosting the virtual machine.

Use **containerDisk** volumes for read-only file systems such as CD-ROMs or for disposable virtual machines.

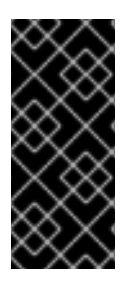

## IMPORTANT

Using **containerDisk** volumes for read-write file systems is not recommended because the data is temporarily written to local storage on the hosting node. This slows live migration of the virtual machine, such as in the case of node maintenance, because the data must be migrated to the destination node. Additionally, all data is lost if the node loses power or otherwise shuts down unexpectedly.

### 10.22.17.2. Preparing a container disk for virtual machines

You must build a container disk with a virtual machine image and push it to a container registry before it can used with a virtual machine. You can then either import the container disk into a PVC using a data volume and attach it to a virtual machine, or you can attach the container disk directly to a virtual machine as an ephemeral **containerDisk** volume.

The size of a disk image inside a container disk is limited by the maximum layer size of the registry where the container disk is hosted.

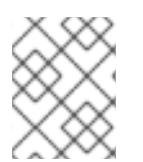

## **NOTE**

For Red Hat [Quay,](https://access.redhat.com/documentation/en-us/red_hat_quay/) you can change the maximum layer size by editing the YAML configuration file that is created when Red Hat Quay is first deployed.

### **Prerequisites**

- **•** Install **podman** if it is not already installed.
- The virtual machine image must be either QCOW2 or RAW format.

#### Procedure

1. Create a Dockerfile to build the virtual machine image into a container image. The virtual machine image must be owned by QEMU, which has a UID of **107**, and placed in the **/disk/** directory inside the container. Permissions for the **/disk/** directory must then be set to **0440**.

The following example uses the Red Hat Universal Base Image (UBI) to handle these

The following example uses the Red Hat Universal Base Image (UBI) to handle these configuration changes in the first stage, and uses the minimal **scratch** image in the second stage to store the result:

<span id="page-286-0"></span>\$ cat > Dockerfile << EOF FROM registry.access.redhat.com/ubi8/ubi:latest AS builder ADD --chown=107:107 <vm\_image>.qcow2 /disk/ **1** RUN chmod 0440 /disk/\*

FROM scratch COPY --from=builder /disk/\* /disk/ EOF

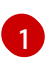

Where <vm\_image> is the virtual machine image in either QCOW2 or RAW format. To use a remote virtual machine image, replace <vm image>.gcow2 with the complete url for the remote image.

2. Build and tag the container:

\$ podman build -t <registry>/<container\_disk\_name>:latest .

3. Push the container image to the registry:

\$ podman push <registry>/<container\_disk\_name>:latest

If your container registry does not have TLS you must add it as an insecure registry before you can import container disks into persistent storage.

## 10.22.17.3. Disabling TLS for a container registry to use as insecure registry

You can disable TLS (transport layer security) for one or more container registries by editing the **insecureRegistries** field of the **HyperConverged** custom resource.

### **Prerequisites**

Log in to the cluster as a user with the **cluster-admin** role.

### Procedure

Edit the **HyperConverged** custom resource and add a list of insecure registries to the **spec.storageImport.insecureRegistries** field.

<span id="page-286-1"></span>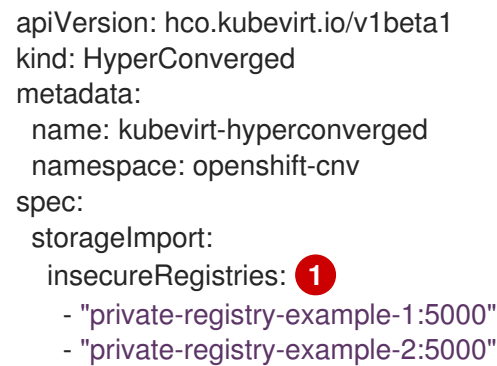

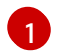

Replace the examples in this list with valid registry hostnames.

### 10.22.17.4. Next steps

- **Import the container disk into [persistent](#page-198-0) storage for a virtual machine.**
- Create a virtual [machine](#page-107-0) that uses a **containerDisk** volume for ephemeral storage.

## 10.22.18. Preparing CDI scratch space

### 10.22.18.1. About data volumes

**DataVolume** objects are custom resources that are provided by the Containerized Data Importer (CDI) project. Data volumes orchestrate import, clone, and upload operations that are associated with an underlying persistent volume claim (PVC). You can create a data volume as either a standalone resource or by using the **dataVolumeTemplate** field in the virtual machine (VM) specification.

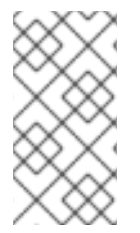

### **NOTE**

VM disk PVCs that are prepared by using standalone data volumes maintain an independent lifecycle from the VM. If you use the **dataVolumeTemplate** field in the VM specification to prepare the PVC, the PVC shares the same lifecycle as the VM.

#### 10.22.18.2. About scratch space

The Containerized Data Importer (CDI) requires scratch space (temporary storage) to complete some operations, such as importing and uploading virtual machine images. During this process, CDI provisions a scratch space PVC equal to the size of the PVC backing the destination data volume (DV). The scratch space PVC is deleted after the operation completes or aborts.

You can define the storage class that is used to bind the scratch space PVC in the **spec.scratchSpaceStorageClass** field of the **HyperConverged** custom resource.

If the defined storage class does not match a storage class in the cluster, then the default storage class defined for the cluster is used. If there is no default storage class defined in the cluster, the storage class used to provision the original DV or PVC is used.

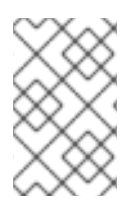

### **NOTE**

CDI requires requesting scratch space with a **file** volume mode, regardless of the PVC backing the origin data volume. If the origin PVC is backed by **block** volume mode, you must define a storage class capable of provisioning **file** volume mode PVCs.

#### Manual provisioning

If there are no storage classes, CDI uses any PVCs in the project that match the size requirements for the image. If there are no PVCs that match these requirements, the CDI import pod remains in a Pending state until an appropriate PVC is made available or until a timeout function kills the pod.

### 10.22.18.3. CDI operations that require scratch space
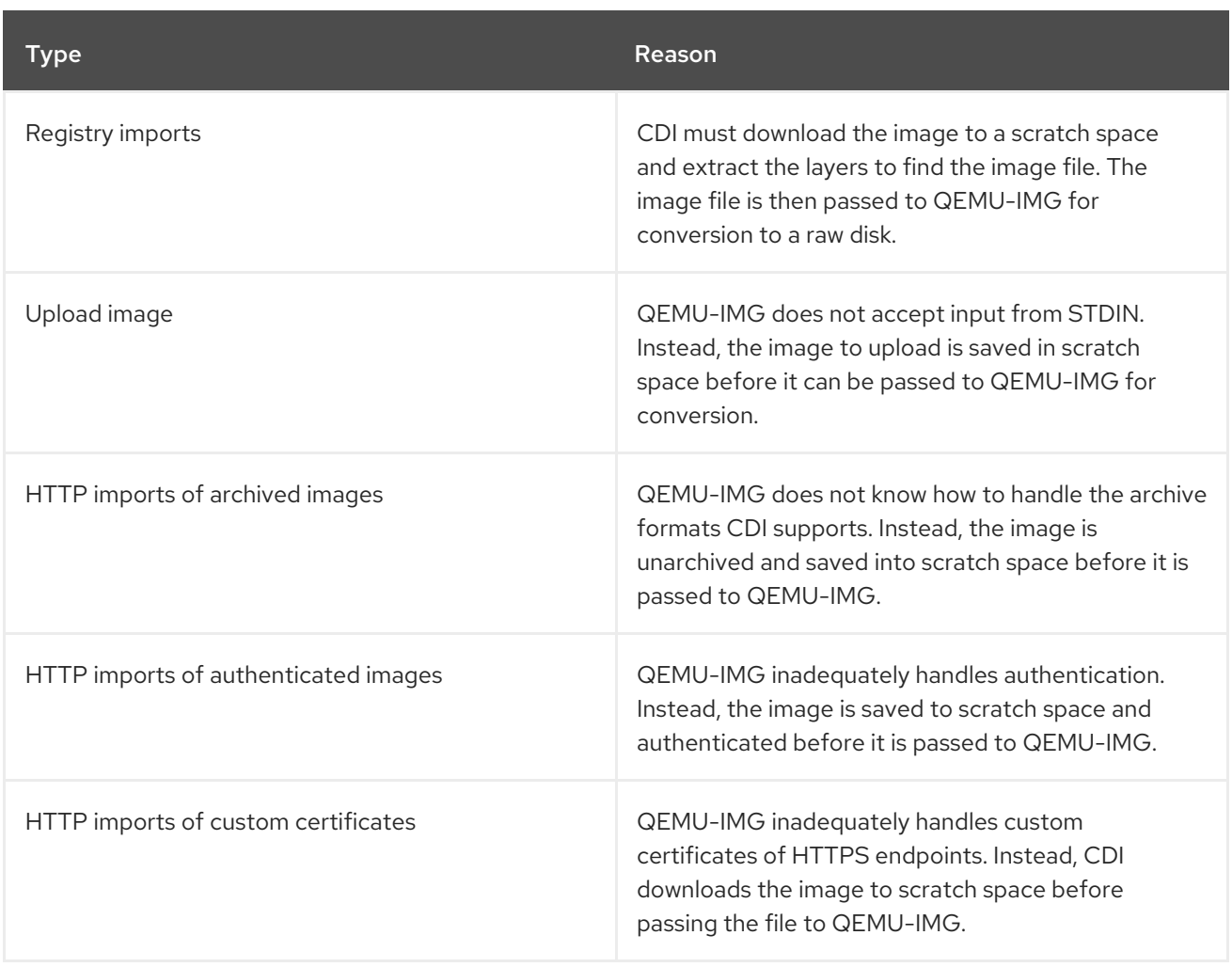

### 10.22.18.4. Defining a storage class

You can define the storage class that the Containerized Data Importer (CDI) uses when allocating scratch space by adding the **spec.scratchSpaceStorageClass** field to the **HyperConverged** custom resource (CR).

### Prerequisites

Install the OpenShift CLI (**oc**).

### Procedure

1. Edit the **HyperConverged** CR by running the following command:

\$ oc edit hco -n openshift-cnv kubevirt-hyperconverged

2. Add the **spec.scratchSpaceStorageClass** field to the CR, setting the value to the name of a storage class that exists in the cluster:

<span id="page-288-0"></span>apiVersion: hco.kubevirt.io/v1beta1 kind: HyperConverged metadata: name: kubevirt-hyperconverged spec: scratchSpaceStorageClass: "<storage\_class>" **1**

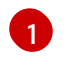

If you do not specify a storage class, CDI uses the storage class of the persistent volume claim that is being populated.

3. Save and exit your default editor to update the **HyperConverged** CR.

### 10.22.18.5. CDI supported operations matrix

This matrix shows the supported CDI operations for content types against endpoints, and which of these operations requires scratch space.

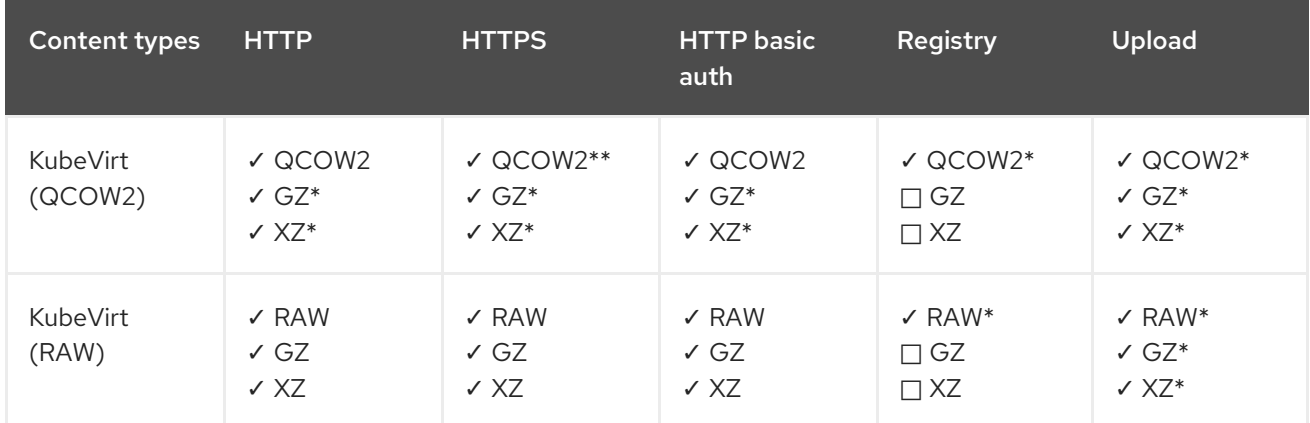

#### ✓ Supported operation

- □ Unsupported operation
- \* Requires scratch space
- \*\* Requires scratch space if a custom certificate authority is required

### 10.22.18.6. Additional resources

**•** Dynamic [provisioning](https://docs.redhat.com/en/documentation/openshift_container_platform/4.12/html-single/storage/#about_dynamic-provisioning)

### 10.22.19. Re-using persistent volumes

To re-use a statically provisioned persistent volume (PV), you must first reclaim the volume. This involves deleting the PV so that the storage configuration can be re-used.

### 10.22.19.1. About reclaiming statically provisioned persistent volumes

When you reclaim a persistent volume (PV), you unbind the PV from a persistent volume claim (PVC) and delete the PV. Depending on the underlying storage, you might need to manually delete the shared storage.

You can then re-use the PV configuration to create a PV with a different name.

Statically provisioned PVs must have a reclaim policy of **Retain** to be reclaimed. If they do not, the PV enters a failed state when the PVC is unbound from the PV.

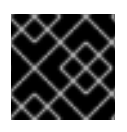

### IMPORTANT

The **Recycle** reclaim policy is deprecated in OpenShift Container Platform 4.

### 10.22.19.2. Reclaiming statically provisioned persistent volumes

Reclaim a statically provisioned persistent volume (PV) by unbinding the persistent volume claim (PVC) and deleting the PV. You might also need to manually delete the shared storage.

Reclaiming a statically provisioned PV is dependent on the underlying storage. This procedure provides a general approach that might need to be customized depending on your storage.

### Procedure

- 1. Ensure that the reclaim policy of the PV is set to **Retain**:
	- a. Check the reclaim policy of the PV:

\$ oc get pv <pv\_name> -o yaml | grep 'persistentVolumeReclaimPolicy'

b. If the **persistentVolumeReclaimPolicy** is not set to **Retain**, edit the reclaim policy with the following command:

\$ oc patch pv <pv\_name> -p '{"spec":{"persistentVolumeReclaimPolicy":"Retain"}}'

2. Ensure that no resources are using the PV:

\$ oc describe pvc <pvc\_name> | grep 'Mounted By:'

Remove any resources that use the PVC before continuing.

3. Delete the PVC to release the PV:

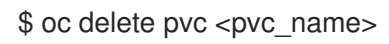

4. Optional: Export the PV configuration to a YAML file. If you manually remove the shared storage later in this procedure, you can refer to this configuration. You can also use **spec** parameters in this file as the basis to create a new PV with the same storage configuration after you reclaim the PV:

\$ oc get pv <pv\_name> -o yaml > <file\_name>.yaml

5. Delete the PV:

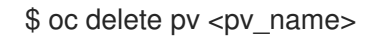

6. Optional: Depending on the storage type, you might need to remove the contents of the shared storage folder:

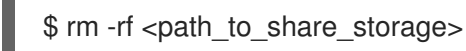

7. Optional: Create a PV that uses the same storage configuration as the deleted PV. If you exported the reclaimed PV configuration earlier, you can use the **spec** parameters of that file as the basis for a new PV manifest:

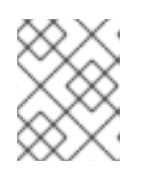

# **NOTE**

To avoid possible conflict, it is good practice to give the new PV object a different name than the one that you deleted.

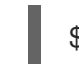

\$ oc create -f <new\_pv\_name>.yaml

### Additional resources

- [Configuring](#page-241-0) local storage for virtual machines
- The OpenShift Container Platform Storage [documentation](https://docs.redhat.com/en/documentation/openshift_container_platform/4.12/html-single/storage/#understanding-persistent-storage) has more information on Persistent Storage.

# 10.22.20. Expanding a virtual machine disk

You can enlarge the size of a virtual machine's (VM) disk to provide a greater storage capacity by resizing the disk's persistent volume claim (PVC).

However, you cannot reduce the size of a VM disk.

### 10.22.20.1. Enlarging a virtual machine disk

VM disk enlargement makes extra space available to the virtual machine. However, it is the responsibility of the VM owner to decide how to consume the storage.

If the disk is a **Filesystem** PVC, the matching file expands to the remaining size while reserving some space for file system overhead.

### Procedure

1. Edit the **PersistentVolumeClaim** manifest of the VM disk that you want to expand:

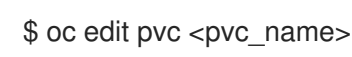

2. Change the value of **spec.resource.requests.storage** attribute to a larger size.

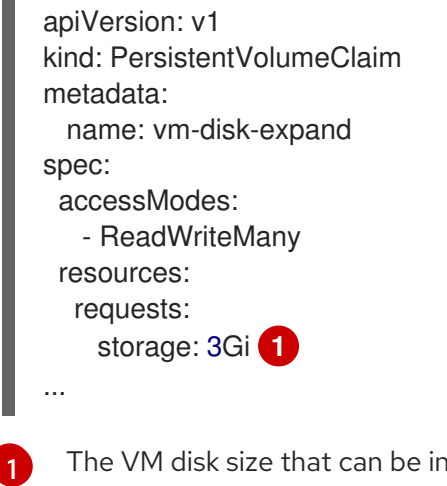

<span id="page-291-0"></span>The VM disk size that can be increased

### 10.22.20.2. Additional resources

- [Extending](https://docs.microsoft.com/en-us/windows-server/storage/disk-management/extend-a-basic-volume) a basic volume in Windows .
- Extending an existing file system partition without [destroying](https://access.redhat.com/solutions/29095) data in Red Hat Enterprise Linux .
- Extending a logical volume and its file system online in Red Hat [Enterprise](https://access.redhat.com/solutions/24770) Linux .

# CHAPTER 11. VIRTUAL MACHINE TEMPLATES

# 11.1. CREATING VIRTUAL MACHINE TEMPLATES

# 11.1.1. About virtual machine templates

Preconfigured Red Hat virtual machine templates are listed in the **Virtualization → Templates** page. These templates are available for different versions of Red Hat Enterprise Linux, Fedora, Microsoft Windows 10, and Microsoft Windows Servers. Each Red Hat virtual machine template is preconfigured with the operating system image, default settings for the operating system, flavor (CPU and memory), and workload type (server).

The Templates page displays four types of virtual machine templates:

- Red Hat Supported templates are fully supported by Red Hat.
- **User Supported** templates are Red Hat Supported templates that were cloned and created by users.
- Red Hat Provided templates have limited support from Red Hat.
- **User Provided templates are Red Hat Provided templates that were cloned and created by** users.

You can use the filters in the template Catalog to sort the templates by attributes such as boot source availability, operating system, and workload.

You cannot edit or delete a Red Hat Supported or Red Hat Provided template. You can clone the template, save it as a custom virtual machine template, and then edit it.

You can also create a custom virtual machine template by editing a YAML file example.

# 11.1.2. About virtual machines and boot sources

Virtual machines consist of a virtual machine definition and one or more disks that are backed by data volumes. Virtual machine templates enable you to create virtual machines using predefined virtual machine specifications.

Every virtual machine template requires a boot source, which is a fully configured virtual machine disk image including configured drivers. Each virtual machine template contains a virtual machine definition with a pointer to the boot source. Each boot source has a predefined name and namespace. For some operating systems, a boot source is automatically provided. If it is not provided, then an administrator must prepare a custom boot source.

Provided boot sources are updated automatically to the latest version of the operating system. For auto-updated boot sources, persistent volume claims (PVCs) are created with the cluster's default storage class. If you select a different default storage class after configuration, you must delete the existing data volumes in the cluster namespace that are configured with the previous default storage class.

To use the boot sources feature, install the latest release of OpenShift Virtualization. The namespace **openshift-virtualization-os-images** enables the feature and is installed with the OpenShift Virtualization Operator. Once the boot source feature is installed, you can create boot sources, attach them to templates, and create virtual machines from the templates.

Define a boot source by using a persistent volume claim (PVC) that is populated by uploading a local file, cloning an existing PVC, importing from a registry, or by URL. Attach a boot source to a virtual machine template by using the web console. After the boot source is attached to a virtual machine template, you create any number of fully configured ready-to-use virtual machines from the template.

### 11.1.3. Creating a virtual machine template in the web console

You create a virtual machine template by editing a YAML file example in the OpenShift Container Platform web console.

### Procedure

- 1. In the web console, click Virtualization  $\rightarrow$  Templates in the side menu.
- 2. Optional: Use the Project drop-down menu to change the project associated with the new template. All templates are saved to the **openshift** project by default.
- 3. Click Create Template.
- 4. Specify the template parameters by editing the YAML file.
- 5. Click Create. The template is displayed on the Templates page.
- 6. Optional: Click Download to download and save the YAML file.

# 11.1.4. Adding a boot source for a virtual machine template

A boot source can be configured for any virtual machine template that you want to use for creating virtual machines or custom templates. When virtual machine templates are configured with a boot source, they are labeled Source available on the Templates page. After you add a boot source to a template, you can create a new virtual machine from the template.

There are four methods for selecting and adding a boot source in the web console:

- Upload local file (creates PVC)
- URL (creates PVC)
- Clone (creates PVC)
- Registry (creates PVC)

### **Prerequisites**

- To add a boot source, you must be logged in as a user with the **os-images.kubevirt.io:edit** RBAC role or as an administrator. You do not need special privileges to create a virtual machine from a template with a boot source added.
- To upload a local file, the operating system image file must exist on your local machine.
- To import via URL, access to the web server with the operating system image is required. For example: the Red Hat Enterprise Linux web page with images.
- To clone an existing PVC, access to the project with a PVC is required.

<span id="page-295-0"></span>To import via registry, access to the container registry is required.

### Procedure

- 1. In the OpenShift Container Platform console, click Virtualization  $→$  Templates from the side menu.
- 2. Click the options menu beside a template and select Edit boot source.
- 3. Click Add disk.
- 4. In the Add disk window, select Use this disk as a boot source.
- 5. Enter the disk name and select a Source, for example, Blank (creates PVC) or Use an existing PVC.
- 6. Enter a value for Persistent Volume Claim sizeto specify the PVC size that is adequate for the uncompressed image and any additional space that is required.
- 7. Select a Type, for example, Disk or CD-ROM.
- 8. Optional: Click Storage class and select the storage class that is used to create the disk. Typically, this storage class is the default storage class that is created for use by all PVCs.

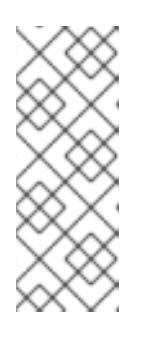

### **NOTE**

Provided boot sources are updated automatically to the latest version of the operating system. For auto-updated boot sources, persistent volume claims (PVCs) are created with the cluster's default storage class. If you select a different default storage class after configuration, you must delete the existing data volumes in the cluster namespace that are configured with the previous default storage class.

- 9. Optional: Clear Apply optimized StorageProfile settingsto edit the access mode or volume mode.
- 10. Select the appropriate method to save your boot source:
	- a. Click Save and uploadif you uploaded a local file.
	- b. Click Save and import if you imported content from a URL or the registry.
	- c. Click Save and cloneif you cloned an existing PVC.

Your custom virtual machine template with a boot source is listed on the Catalog page. You can use this template to create a virtual machine.

### 11.1.4.1. Virtual machine template fields for adding a boot source

The following table describes the fields for Add boot source to templatewindow. This window displays when you click Add source for a virtual machine template on the Virtualization → Templates page.

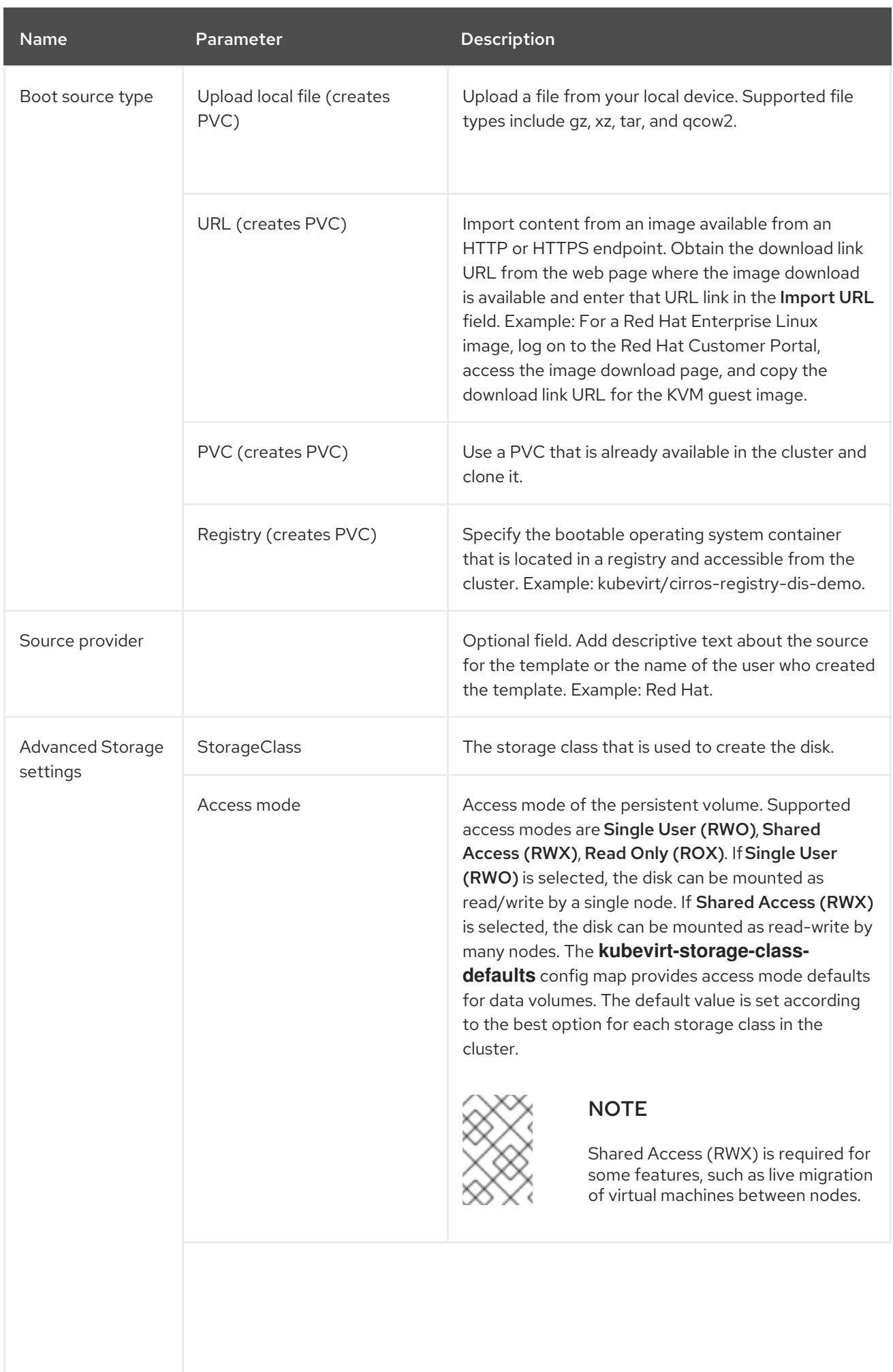

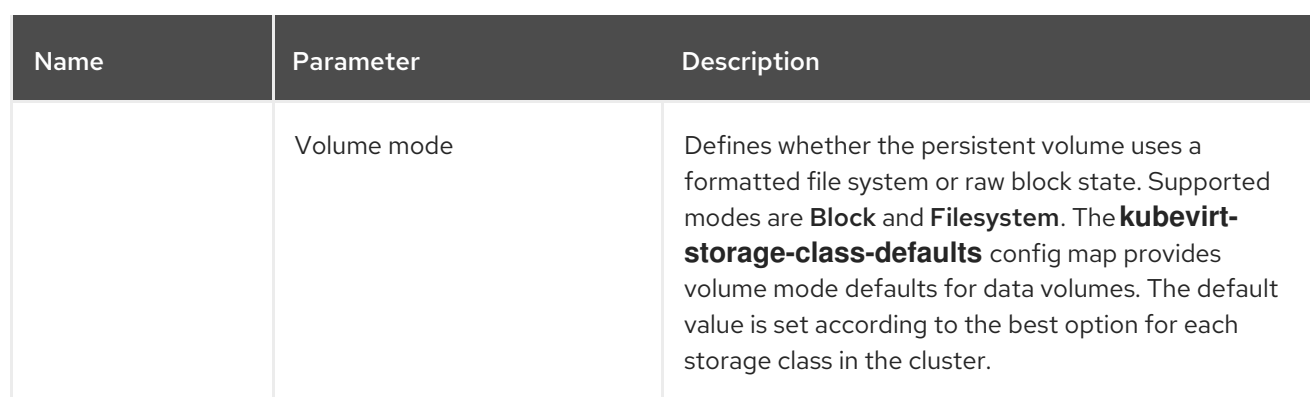

### 11.1.5. Additional resources

- [Creating](#page-280-0) and using boot sources
- [Customizing](#page-247-0) the storage profile

# 11.2. EDITING VIRTUAL MACHINE TEMPLATES

You can edit a virtual machine template in the web console.

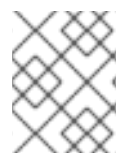

# **NOTE**

You cannot edit a template provided by the Red Hat Virtualization Operator. If you clone the template, you can edit it.

# 11.2.1. Editing a virtual machine template in the web console

You can edit a virtual machine template by using the OpenShift Container Platform web console or the command line interface.

Editing a virtual machine template does not affect virtual machines already created from that template.

### Procedure

- 1. Navigate to Virtualization  $\rightarrow$  Templates in the web console.
- 

2. Click the **C** Options menu beside a virtual machine template and select the object to edit.

3. To edit a Red Hat template, click the <sup>C</sup> Options menu, select **Clone** to create a custom template, and then edit the custom template.

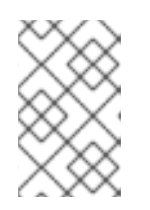

# **NOTE**

Edit boot source referenceis disabled if the template's data source is managed by the **DataImportCron** custom resource or if the template does not have a data volume reference.

4. Click Save.

### 11.2.1.1. Adding a network interface to a virtual machine template

Use this procedure to add a network interface to a virtual machine template.

### Procedure

- 1. Click Virtualization  $→$  Templates from the side menu.
- 2. Select a virtual machine template to open the Template details screen.
- 3. Click the Network Interfaces tab.
- 4. Click Add Network Interface.
- 5. In the Add Network Interfacewindow, specify the Name, Model, Network, Type, and MAC Address of the network interface.
- 6. Click Add.

### 11.2.1.2. Adding a virtual disk to a virtual machine template

Use this procedure to add a virtual disk to a virtual machine template.

#### Procedure

- 1. Click Virtualization  $\rightarrow$  Templates from the side menu.
- 2. Select a virtual machine template to open the Template details screen.
- 3. Click the Disks tab and then click Add disk.
- 4. In the Add disk window, specify the Source, Name, Size, Type, Interface, and Storage Class.
	- a. Optional: You can enable preallocation if you use a blank disk source and require maximum write performance when creating data volumes. To do so, select the Enable preallocation checkbox.
	- b. Optional: You can clear Apply optimized StorageProfile settingsto change the Volume Mode and Access Mode for the virtual disk. If you do not specify these parameters, the system uses the default values from the **kubevirt-storage-class-defaults** config map.
- 5. Click Add.

### 11.2.1.3. Editing CD-ROMs for Templates

Use the following procedure to edit CD-ROMs for virtual machine templates.

### Procedure

- 1. Click Virtualization  $\rightarrow$  Templates from the side menu.
- 2. Select a virtual machine template to open the Template details screen.
- 3. Click the Disks tab.

Ē

4. Click the Options menu for the CD-ROM that you want to edit and select Edit.

- 5. In the Edit CD-ROM window, edit the fields: Source, Persistent Volume Claim, Name, Type, and Interface.
- 6. Click Save.

# 11.3. ENABLING DEDICATED RESOURCES FOR VIRTUAL MACHINE **TEMPLATES**

Virtual machines can have resources of a node, such as CPU, dedicated to them to improve performance.

# 11.3.1. About dedicated resources

When you enable dedicated resources for your virtual machine, your virtual machine's workload is scheduled on CPUs that will not be used by other processes. By using dedicated resources, you can improve the performance of the virtual machine and the accuracy of latency predictions.

### 11.3.2. Prerequisites

The CPU [Manager](https://docs.redhat.com/en/documentation/openshift_container_platform/4.12/html-single/scalability_and_performance/#using-cpu-manager-and-topology-manager) must be configured on the node. Verify that the node has the **cpumanager** = **true** label before scheduling virtual machine workloads.

# 11.3.3. Enabling dedicated resources for a virtual machine template

You enable dedicated resources for a virtual machine template in the Details tab. Virtual machines that were created from a Red Hat template can be configured with dedicated resources.

### Procedure

- 1. In the OpenShift Container Platform console, click Virtualization  $→$  Templates from the side menu.
- 2. Select a virtual machine template to open the Template details page.
- 3. On the Scheduling tab, click the pencil icon beside Dedicated Resources.
- 4. Select Schedule this workload with dedicated resources (guaranteed policy).
- 5. Click Save.

# 11.4. DEPLOYING A VIRTUAL MACHINE TEMPLATE TO A CUSTOM **NAMESPACE**

Red Hat provides preconfigured virtual machine templates that are installed in the **openshift** namespace. The **ssp-operator** deploys virtual machine templates to the **openshift** namespace by default. Templates in the **openshift** namespace are publicly available to all users. These templates are listed on the Virtualization  $\rightarrow$  Templates page for different operating systems.

# 11.4.1. Creating a custom namespace for templates

You can create a custom namespace that is used to deploy virtual machine templates for use by anyone who has permissions to access those templates. To add templates to a custom namespace, edit the **HyperConverged** custom resource (CR), add **commonTemplatesNamespace** to the spec, and specify the custom namespace for the virtual machine templates. After the **HyperConverged** CR is modified, the **ssp-operator** populates the templates in the custom namespace.

### **Prerequisites**

- **•** Install the OpenShift Container Platform CLI oc.
- Log in as a user with cluster-admin privileges.

### Procedure

Use the following command to create your custom namespace:

\$ oc create namespace <mycustomnamespace>

### 11.4.2. Adding templates to a custom namespace

The **ssp-operator** deploys virtual machine templates to the **openshift** namespace by default. Templates in the **openshift** namespace are publicly availably to all users. When a custom namespace is created and templates are added to that namespace, you can modify or delete virtual machine templates in the **openshift** namespace. To add templates to a custom namespace, edit the **HyperConverged** custom resource (CR) which contains the **ssp-operator**.

### Procedure

1. View the list of virtual machine templates that are available in the **openshift** namespace.

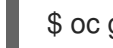

[1](#page-300-0)

\$ oc get templates -n openshift

2. Edit the **HyperConverged** CR in your default editor by running the following command:

\$ oc edit hco -n openshift-cnv kubevirt-hyperconverged

3. View the list of virtual machine templates that are available in the custom namespace.

\$ oc get templates -n customnamespace

4. Add the **commonTemplatesNamespace** attribute and specify the custom namespace. Example:

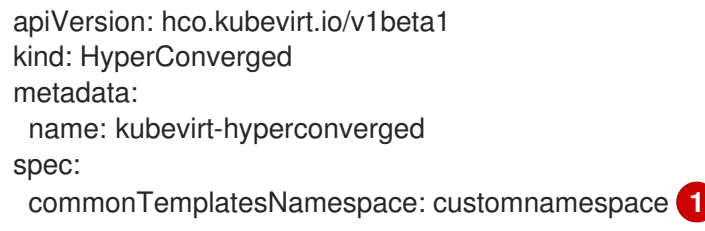

<span id="page-300-0"></span>The custom namespace for deploying templates.

5. Save your changes and exit the editor. The **ssp-operator** adds virtual machine templates that exist in the default **openshift** namespace to the custom namespace.

### 11.4.2.1. Deleting templates from a custom namespace

To delete virtual machine templates from a custom namespace, remove the **commonTemplateNamespace** attribute from the **HyperConverged** custom resource (CR) and delete each template from that custom namespace.

### Procedure

1. Edit the **HyperConverged** CR in your default editor by running the following command:

\$ oc edit hco -n openshift-cnv kubevirt-hyperconverged

2. Remove the **commonTemplateNamespace** attribute.

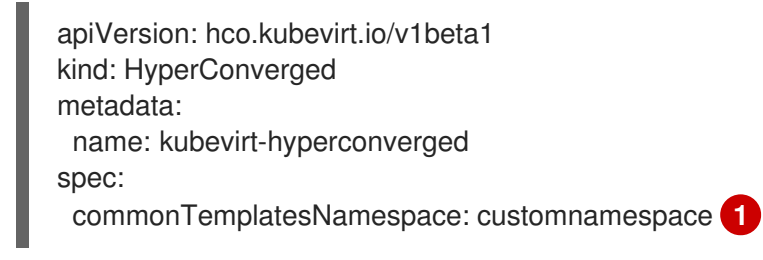

<span id="page-301-0"></span>The **commonTemplatesNamespace** attribute to be deleted.

3. Delete a specific template from the custom namespace that was removed.

\$ oc delete templates -n customnamespace <template\_name>

### Verification

Verify that the template was deleted from the custom namespace.

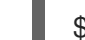

[1](#page-301-0)

\$ oc get templates -n customnamespace

### 11.4.2.2. Additional resources

**•** Creating virtual machine [templates](#page-295-0)

# 11.5. DELETING VIRTUAL MACHINE TEMPLATES

You can delete customized virtual machine templates based on Red Hat templates by using the web console.

You cannot delete Red Hat templates.

# 11.5.1. Deleting a virtual machine template in the web console

Deleting a virtual machine template permanently removes it from the cluster.

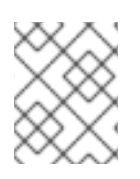

# **NOTE**

You can delete customized virtual machine templates. You cannot delete Red Hatsupplied templates.

### Procedure

- 1. In the OpenShift Container Platform console, click Virtualization → Templates from the side menu.
- 

2. Click the Options menu of a template and select Delete template.

3. Click Delete.

# CHAPTER 12. LIVE MIGRATION

# <span id="page-303-0"></span>12.1. VIRTUAL MACHINE LIVE MIGRATION

# 12.1.1. About live migration

Live migration is the process of moving a running virtual machine instance (VMI) to another node in the cluster without interrupting the virtual workload or access. If a VMI uses the **LiveMigrate** eviction strategy, it automatically migrates when the node that the VMI runs on is placed into maintenance mode. You can also manually start live migration by selecting a VMI to migrate.

You can use live migration if the following conditions are met:

- Shared storage with **ReadWriteMany** (RWX) access mode.
- Sufficient RAM and network bandwidth.
- If the virtual machine uses a host model CPU, the nodes must support the virtual machine's host model CPU.

By default, live migration traffic is encrypted using Transport Layer Security (TLS).

### 12.1.2. Additional resources

- [Migrating](#page-305-0) a virtual machine instance to another node
- **•** [Monitoring](#page-322-0) live migration
- Live [migration](#page-304-0) limiting
- [Customizing](#page-247-0) the storage profile

# 12.2. LIVE MIGRATION LIMITS AND TIMEOUTS

Apply live migration limits and timeouts so that migration processes do not overwhelm the cluster. Configure these settings by editing the **HyperConverged** custom resource (CR).

# 12.2.1. Configuring live migration limits and timeouts

Configure live migration limits and timeouts for the cluster by updating the **HyperConverged** custom resource (CR), which is located in the **openshift-cnv** namespace.

### Procedure

Edit the **HyperConverged** CR and add the necessary live migration parameters.

\$ oc edit hco -n openshift-cnv kubevirt-hyperconverged

### Example configuration file

apiVersion: hco.kubevirt.io/v1beta1 kind: HyperConverged metadata:

<span id="page-304-0"></span>name: kubevirt-hyperconverged namespace: openshift-cnv spec:

<span id="page-304-1"></span>liveMigrationConfig: **1** bandwidthPerMigration: 64Mi completionTimeoutPerGiB: 800 parallelMigrationsPerCluster: 5 parallelOutboundMigrationsPerNode: 2 progressTimeout: 150

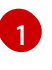

In this example, the **spec.liveMigrationConfig** array contains the default values for each field.

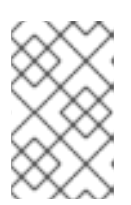

# **NOTE**

You can restore the default value for any **spec.liveMigrationConfig** field by deleting that key/value pair and saving the file. For example, delete **progressTimeout: <value>** to restore the default **progressTimeout: 150**.

# 12.2.2. Cluster-wide live migration limits and timeouts

### Table 12.1. Migration parameters

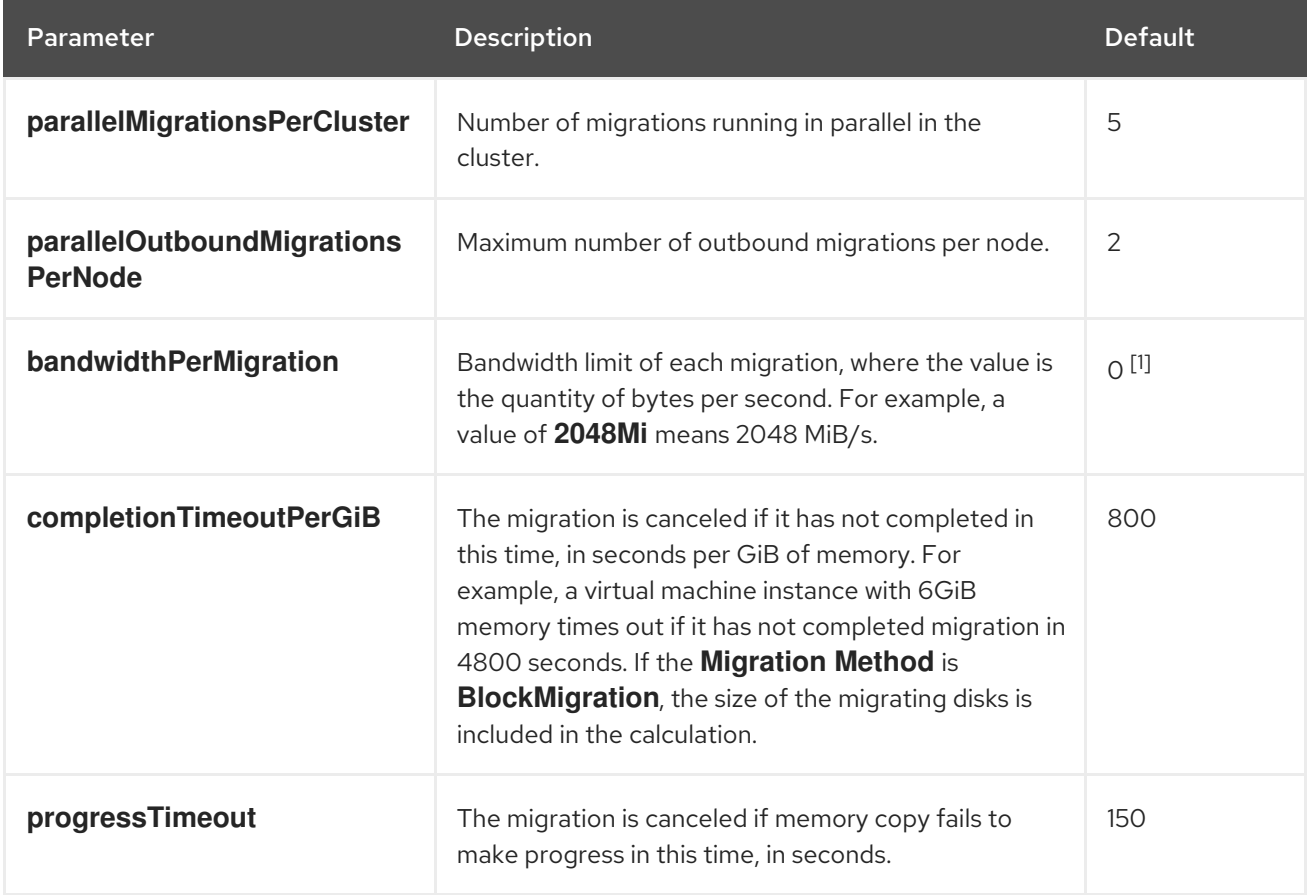

1. The default value of **0** is unlimited.

# 12.3. MIGRATING A VIRTUAL MACHINE INSTANCE TO ANOTHER NODE

<span id="page-305-0"></span>Manually initiate a live migration of a virtual machine instance to another node using either the web console or the CLI.

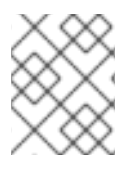

### **NOTE**

If a virtual machine uses a host model CPU, you can perform live migration of that virtual machine only between nodes that support its host CPU model.

# 12.3.1. Initiating live migration of a virtual machine instance in the web console

Migrate a running virtual machine instance to a different node in the cluster.

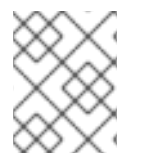

### **NOTE**

The Migrate action is visible to all users but only admin users can initiate a virtual machine migration.

### Procedure

- 1. In the OpenShift Container Platform console, click Virtualization → VirtualMachines from the side menu.
- 2. You can initiate the migration from this page, which makes it easier to perform actions on multiple virtual machines on the same page, or from the VirtualMachine details page where you can view comprehensive details of the selected virtual machine:

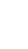

٠

• Click the Options menu **F** next to the virtual machine and select Migrate.

- **•** Click the virtual machine name to open the VirtualMachine details page and click Actions  $\rightarrow$  Migrate.
- 3. Click Migrate to migrate the virtual machine to another node.

# 12.3.2. Initiating live migration of a virtual machine instance in the CLI

Initiate a live migration of a running virtual machine instance by creating a **VirtualMachineInstanceMigration** object in the cluster and referencing the name of the virtual machine instance.

### Procedure

1. Create a **VirtualMachineInstanceMigration** configuration file for the virtual machine instance to migrate. For example, **vmi-migrate.yaml**:

apiVersion: kubevirt.io/v1 kind: VirtualMachineInstanceMigration metadata: name: migration-job spec: vmiName: vmi-fedora

2. Create the object in the cluster by running the following command:

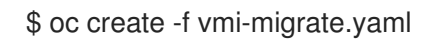

The **VirtualMachineInstanceMigration** object triggers a live migration of the virtual machine instance. This object exists in the cluster for as long as the virtual machine instance is running, unless manually deleted.

### 12.3.3. Additional resources

- **•** [Monitoring](#page-322-0) live migration
- [Cancelling](#page-308-0) the live migration of a virtual machine instance

# 12.4. MIGRATING A VIRTUAL MACHINE OVER A DEDICATED ADDITIONAL NETWORK

You can configure a dedicated Multus [network](#page-224-0) for live migration. A dedicated network minimizes the effects of network saturation on tenant workloads during live migration.

### 12.4.1. Configuring a dedicated secondary network for virtual machine live migration

To configure a dedicated secondary network for live migration, you must first create a bridge network attachment definition for the **openshift-cnv** namespace by using the CLI. Then, add the name of the **NetworkAttachmentDefinition** object to the **HyperConverged** custom resource (CR).

### Prerequisites

- You installed the OpenShift CLI (**oc**).
- You logged in to the cluster as a user with the **cluster-admin** role.
- The Multus Container Network Interface (CNI) plugin is installed on the cluster.
- Every node on the cluster has at least two Network Interface Cards (NICs), and the NICs to be used for live migration are connected to the same VLAN.
- The virtual machine (VM) is running with the **LiveMigrate** eviction strategy.

### **Procedure**

1. Create a **NetworkAttachmentDefinition** manifest.

### Example configuration file

<span id="page-306-0"></span>apiVersion: "k8s.cni.cncf.io/v1" kind: NetworkAttachmentDefinition metadata: name: my-secondary-network **1** namespace: openshift-cnv **2** spec: config: '{ "cniVersion": "0.3.1", "name": "migration-bridge", "type": "macvlan",

<span id="page-307-2"></span><span id="page-307-1"></span><span id="page-307-0"></span>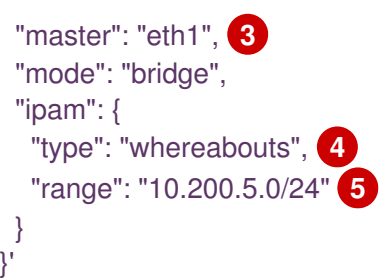

[1](#page-306-0)

[2](#page-307-0)

<span id="page-307-3"></span>The name of the **NetworkAttachmentDefinition** object.

The namespace where the **NetworkAttachmentDefinition** object resides. This must be **openshift-cnv**.

[3](#page-307-1)

[4](#page-307-2)

 $\mathbf{5}^{\prime}$  $\mathbf{5}^{\prime}$  $\mathbf{5}^{\prime}$ 

The name of the NIC to be used for live migration.

- The name of the CNI plugin that provides the network for this network attachment definition.
	- The IP address range for the secondary network. This range must not have any overlap with the IP addresses of the main network.
- 2. Open the **HyperConverged** CR in your default editor by running the following command:

oc edit hyperconverged kubevirt-hyperconverged -n openshift-cnv

3. Add the name of the **NetworkAttachmentDefinition** object to the **spec.liveMigrationConfig** stanza of the **HyperConverged** CR. For example:

# Example configuration file

apiVersion: hco.kubevirt.io/v1beta1 kind: HyperConverged metadata: name: kubevirt-hyperconverged spec: liveMigrationConfig: completionTimeoutPerGiB: 800 network: my-secondary-network **1** parallelMigrationsPerCluster: 5 parallelOutboundMigrationsPerNode: 2 progressTimeout: 150

<span id="page-307-4"></span>...

[1](#page-307-4)

The name of the Multus **NetworkAttachmentDefinition** object to be used for live migrations.

4. Save your changes and exit the editor. The **virt-handler** pods restart and connect to the secondary network.

# Verification

When the node that the virtual machine runs on is placed into maintenance mode, the VM automatically migrates to another node in the cluster. You can verify that the migration

occurred over the secondary network and not the default pod network by checking the target IP address in the virtual machine instance (VMI) metadata.

oc get vmi <vmi\_name> -o jsonpath='{.status.migrationState.targetNodeAddress}'

### 12.4.2. Selecting a dedicated network by using the web console

You can select a dedicated network for live migration by using the OpenShift Container Platform web console.

#### **Prerequisites**

You configured a Multus network for live migration.

#### Procedure

- 1. Navigate to Virtualization > Overview in the OpenShift Container Platform web console.
- 2. Click the Settings tab and then click Live migration.
- 3. Select the network from the Live migration network list.

### 12.4.3. Additional resources

• Live [migration](#page-304-0) limits and timeouts

# <span id="page-308-0"></span>12.5. CANCELLING THE LIVE MIGRATION OF A VIRTUAL MACHINE **INSTANCE**

Cancel the live migration so that the virtual machine instance remains on the original node.

You can cancel a live migration from either the web console or the CLI.

### 12.5.1. Cancelling live migration of a virtual machine instance in the web console

You can cancel the live migration of a virtual machine instance in the web console.

### Procedure

- 1. In the OpenShift Container Platform console, click Virtualization → VirtualMachines from the side menu.
	-

2. Click the Options menu **beside a virtual machine and select Cancel Migration.** 

### 12.5.2. Cancelling live migration of a virtual machine instance in the CLI

Cancel the live migration of a virtual machine instance by deleting the **VirtualMachineInstanceMigration** object associated with the migration.

#### Procedure

Delete the **VirtualMachineInstanceMigration** object that triggered the live migration, **migration-job** in this example:

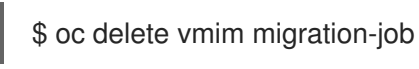

# <span id="page-309-0"></span>12.6. CONFIGURING VIRTUAL MACHINE EVICTION STRATEGY

The **LiveMigrate** eviction strategy ensures that a virtual machine instance is not interrupted if the node is placed into maintenance or drained. Virtual machines instances with this eviction strategy will be live migrated to another node.

# 12.6.1. Configuring custom virtual machines with the LiveMigration eviction strategy

You only need to configure the **LiveMigration** eviction strategy on custom virtual machines. Common templates have this eviction strategy configured by default.

### Procedure

1. Add the **evictionStrategy: LiveMigrate** option to the **spec.template.spec** section in the virtual machine configuration file. This example uses **oc edit** to update the relevant snippet of the **VirtualMachine** configuration file:

\$ oc edit vm <custom-vm> -n <my-namespace>

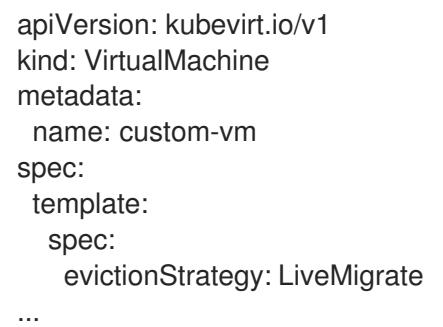

2. Restart the virtual machine for the update to take effect:

\$ virtctl restart <custom-vm> -n <my-namespace>

# 12.7. CONFIGURING LIVE MIGRATION POLICIES

You can define different migration configurations for specified groups of virtual machine instances (VMIs) by using a live migration policy.

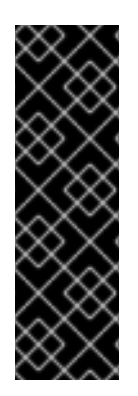

# IMPORTANT

Live migration policy is a Technology Preview feature only. Technology Preview features are not supported with Red Hat production service level agreements (SLAs) and might not be functionally complete. Red Hat does not recommend using them in production. These features provide early access to upcoming product features, enabling customers to test functionality and provide feedback during the development process.

For more information about the support scope of Red Hat Technology Preview features, see [Technology](https://access.redhat.com/support/offerings/techpreview/) Preview Features Support Scope .

To configure a live migration policy by using the web console, see the [MigrationPolicies](#page-52-0) page documentation.

# 12.7.1. Configuring a live migration policy from the command line

Use the **MigrationPolicy** custom resource definition (CRD) to define migration policies for one or more groups of selected virtual machine instances (VMIs).

You can specify groups of VMIs by using any combination of the following:

- Virtual machine instance labels such as **size**, **os**, **gpu**, and other VMI labels.
- Namespace labels such as **priority**, **bandwidth**, **hpc-workload**, and other namespace labels.

For the policy to apply to a specific group of VMIs, all labels on the group of VMIs must match the labels in the policy.

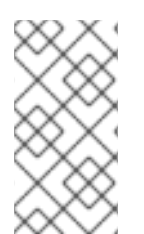

# **NOTE**

If multiple live migration policies apply to a VMI, the policy with the highest number of matching labels takes precedence. If multiple policies meet this criteria, the policies are sorted by lexicographic order of the matching labels keys, and the first one in that order takes precedence.

### Procedure

1. Create a **MigrationPolicy** CRD for your specified group of VMIs. The following example YAML configures a group with the labels **hpc-workloads:true**, **xyz-workloads-type: ""**, **workloadtype: db**, and **operating-system: ""**:

apiVersion: migrations.kubevirt.io/v1alpha1 kind: MigrationPolicy metadata: name: my-awesome-policy spec: *# Migration Configuration* allowAutoConverge: true bandwidthPerMigration: 217Ki completionTimeoutPerGiB: 23 allowPostCopy: false

*# Matching to VMIs* selectors: namespaceSelector: **1**

<span id="page-311-1"></span><span id="page-311-0"></span>hpc-workloads: "True" xyz-workloads-type: "" virtualMachineInstanceSelector: **2** workload-type: "db" operating-system: ""

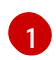

 $\overline{2}$  $\overline{2}$  $\overline{2}$ 

Use **namespaceSelector** to define a group of VMIs by using namespace labels.

Use **virtualMachineInstanceSelector** to define a group of VMIs by using VMI labels.

# CHAPTER 13. NODE MAINTENANCE

# 13.1. ABOUT NODE MAINTENANCE

# 13.1.1. About node maintenance mode

Nodes can be placed into maintenance mode using the **oc adm** utility, or using **NodeMaintenance** custom resources (CRs).

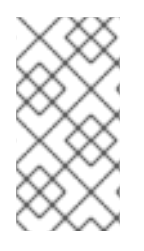

### **NOTE**

The **node-maintenance-operator** (NMO) is no longer shipped with OpenShift Virtualization. It is now available to deploy as a standalone Operator from the OperatorHub in the OpenShift Container Platform web console, or by using the OpenShift CLI (**oc**).

Placing a node into maintenance marks the node as unschedulable and drains all the virtual machines and pods from it. Virtual machine instances that have a **LiveMigrate** eviction strategy are live migrated to another node without loss of service. This eviction strategy is configured by default in virtual machine created from common templates but must be configured manually for custom virtual machines.

Virtual machine instances without an eviction strategy are shut down. Virtual machines with a **RunStrategy** of **Running** or **RerunOnFailure** are recreated on another node. Virtual machines with a **RunStrategy** of **Manual** are not automatically restarted.

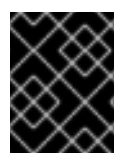

# IMPORTANT

Virtual machines must have a persistent volume claim (PVC) with a shared **ReadWriteMany** (RWX) access mode to be live migrated.

The Node Maintenance Operator watches for new or deleted **NodeMaintenance** CRs. When a new **NodeMaintenance** CR is detected, no new workloads are scheduled and the node is cordoned off from the rest of the cluster. All pods that can be evicted are evicted from the node. When a **NodeMaintenance** CR is deleted, the node that is referenced in the CR is made available for new workloads.

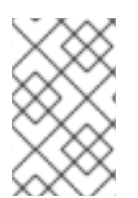

# **NOTE**

Using a **NodeMaintenance** CR for node maintenance tasks achieves the same results as the **oc adm cordon** and **oc adm drain** commands using standard OpenShift Container Platform custom resource processing.

# 13.1.2. Maintaining bare metal nodes

When you deploy OpenShift Container Platform on bare metal infrastructure, there are additional considerations that must be taken into account compared to deploying on cloud infrastructure. Unlike in cloud environments where the cluster nodes are considered ephemeral, re-provisioning a bare metal node requires significantly more time and effort for maintenance tasks.

When a bare metal node fails, for example, if a fatal kernel error happens or a NIC card hardware failure occurs, workloads on the failed node need to be restarted elsewhere else on the cluster while the problem node is repaired or replaced. Node maintenance mode allows cluster administrators to

gracefully power down nodes, moving workloads to other parts of the cluster and ensuring workloads do not get interrupted. Detailed progress and node status details are provided during maintenance.

### 13.1.3. Additional resources

- **•** Installing the Node [Maintenance](https://docs.redhat.com/en/documentation/openshift_container_platform/4.12/html-single/nodes/#nodes-remediating-fencing-maintaining-rhwa) Operator by using the CLI
- Setting a node to [maintenance](https://docs.redhat.com/en/documentation/openshift_container_platform/4.12/html-single/nodes/#nodes-remediating-fencing-maintaining-rhwa) mode
- Resuming a node from [maintenance](https://docs.redhat.com/en/documentation/openshift_container_platform/4.12/html-single/nodes/#nodes-remediating-fencing-maintaining-rhwa) mode
- About [RunStrategies](#page-111-0) for virtual machines
- Virtual machine live [migration](#page-303-0)
- [Configuring](#page-309-0) virtual machine eviction strategy

# 13.2. AUTOMATIC RENEWAL OF TLS CERTIFICATES

All TLS certificates for OpenShift Virtualization components are renewed and rotated automatically. You are not required to refresh them manually.

# 13.2.1. TLS certificates automatic renewal schedules

TLS certificates are automatically deleted and replaced according to the following schedule:

- KubeVirt certificates are renewed daily.
- Containerized Data Importer controller (CDI) certificates are renewed every 15 days.
- MAC pool certificates are renewed every year.

Automatic TLS certificate rotation does not disrupt any operations. For example, the following operations continue to function without any disruption:

- **•** Migrations
- **·** Image uploads
- VNC and console connections

# 13.3. MANAGING NODE LABELING FOR OBSOLETE CPU MODELS

You can schedule a virtual machine (VM) on a node as long as the VM CPU model and policy are supported by the node.

# 13.3.1. About node labeling for obsolete CPU models

The OpenShift Virtualization Operator uses a predefined list of obsolete CPU models to ensure that a node supports only valid CPU models for scheduled VMs.

By default, the following CPU models are eliminated from the list of labels generated for the node:

### Example 13.1. Obsolete CPU models

"486" Conroe athlon core2duo coreduo kvm32 kvm64 n270 pentium pentium2 pentium3 pentiumpro phenom qemu32 qemu64

This predefined list is not visible in the **HyperConverged** CR. You cannot *remove* CPU models from this list, but you can add to the list by editing the **spec.obsoleteCPUs.cpuModels** field of the **HyperConverged** CR.

# 13.3.2. About node labeling for CPU features

Through the process of iteration, the base CPU features in the minimum CPU model are eliminated from the list of labels generated for the node.

For example:

- An environment might have two supported CPU models: **Penryn** and **Haswell**.
- If **Penryn** is specified as the CPU model for **minCPU**, each base CPU feature for **Penryn** is compared to the list of CPU features supported by **Haswell**.

Example 13.2. CPU features supported by **Penryn** apic clflush cmov cx16 cx8 de fpu fxsr lahf\_lm lm mca mce mmx msr mtrr nx pae pat pge pni

pse

<span id="page-315-0"></span>pse36 sep sse sse2 sse4.1 ssse3 syscall tsc

#### Example 13.3. CPU features supported by **Haswell**

aes apic avx avx2 bmi1 bmi2 clflush cmov cx16 cx8 de erms fma fpu fsgsbase fxsr hle invpcid lahf\_lm lm mca mce mmx movbe msr mtrr nx pae pat pcid pclmuldq pge pni popcnt pse pse36 rdtscp rtm sep smep sse sse2 sse4.1

- sse4.2 ssse3 syscall tsc tsc-deadline x2apic xsave
- If both **Penryn** and **Haswell** support a specific CPU feature, a label is not created for that  $\bullet$ feature. Labels are generated for CPU features that are supported only by **Haswell** and not by **Penryn**.

Example 13.4. Node labels created for CPU features after iteration

aes avx avx2 bmi1 bmi2 erms fma fsgsbase hle invpcid movbe pcid pclmuldq popcnt rdtscp rtm sse4.2 tsc-deadline x2apic xsave

### 13.3.3. Configuring obsolete CPU models

You can configure a list of obsolete CPU models by editing the **HyperConverged** custom resource (CR).

### Procedure

Edit the **HyperConverged** custom resource, specifying the obsolete CPU models in the **obsoleteCPUs** array. For example:

apiVersion: hco.kubevirt.io/v1beta1 kind: HyperConverged metadata: name: kubevirt-hyperconverged namespace: openshift-cnv spec: obsoleteCPUs: cpuModels: **1**

<span id="page-317-1"></span><span id="page-317-0"></span>- "<obsolete\_cpu\_1>" - "<obsolete\_cpu\_2>" minCPUModel: "<minimum\_cpu\_model>" **2**

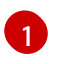

Replace the example values in the **cpuModels** array with obsolete CPU models. Any value that you specify is added to a predefined list of obsolete CPU models. The predefined list is not visible in the CR.

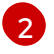

Replace this value with the minimum CPU model that you want to use for basic CPU features. If you do not specify a value, **Penryn** is used by default.

# 13.4. PREVENTING NODE RECONCILIATION

Use **skip-node** annotation to prevent the **node-labeller** from reconciling a node.

### 13.4.1. Using skip-node annotation

If you want the **node-labeller** to skip a node, annotate that node by using the **oc** CLI.

### **Prerequisites**

You have installed the OpenShift CLI (**oc**).

#### Procedure

Annotate the node that you want to skip by running the following command:

\$ oc annotate node <node\_name> node-labeller.kubevirt.io/skip-node=true **1**

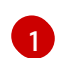

<span id="page-317-2"></span>Replace <node\_name> with the name of the relevant node to skip.

Reconciliation resumes on the next cycle after the node annotation is removed or set to false.

### 13.4.2. Additional resources

[Managing](#page-315-0) node labeling for obsolete CPU models

# CHAPTER 14. LOGGING, EVENTS, AND MONITORING

# 14.1. VIRTUALIZATION OVERVIEW PAGE

The Virtualization Overview page provides a comprehensive view of virtualization resources, details, status, and top consumers:

- The Overview tab displays Getting started resources, details, inventory, alerts, and other information about your OpenShift Virtualization environment.
- The Top consumers tab displays high utilization of a specific resource by projects, virtual machines, or nodes.
- The Migrations tab displays the status of live migrations.
- The Settings tab displays cluster-wide settings, including live migration settings and user permissions.

By gaining an insight into the overall health of OpenShift Virtualization, you can determine if intervention is required to resolve specific issues identified by examining the data.

# 14.1.1. Reviewing top consumers

You can view the top consumers of resources for a selected project, virtual machine, or node on the Top consumers tab of the Virtualization Overview page.

### **Prerequisites**

- You must have access to the cluster as a user with the **cluster-admin** role.
- To use the **vCPU** wait metric on the Top consumers tab, you must apply the **schedstats=enable** kernel argument to the **MachineConfig** object.

### Procedure

- 1. In the Administrator perspective in the OpenShift Container Platform web console, navigate to Virtualization → Overview.
- 2. Click the Top consumers tab.
- 3. Optional: You can filter the results by selecting a time period or by selecting the 5 or 10 top consumers.

# 14.1.2. Additional resources

- Adding kernel [arguments](https://docs.redhat.com/en/documentation/openshift_container_platform/4.12/html-single/post-installation_configuration/#nodes-nodes-kernel-arguments_post-install-machine-configuration-tasks) to nodes
- **•** [Monitoring](https://docs.redhat.com/en/documentation/openshift_container_platform/4.12/html-single/monitoring/#monitoring-overview) overview
- **•** Reviewing monitoring [dashboards](https://docs.redhat.com/en/documentation/openshift_container_platform/4.12/html-single/monitoring/#reviewing-monitoring-dashboards)
- **•** [Dashboards](#page-334-0)

# 14.2. VIEWING OPENSHIFT VIRTUALIZATION LOGS

You can view logs for OpenShift Virtualization components and virtual machines by using the web console or the **oc** CLI. You can retrieve virtual machine logs from the **virt-launcher** pod. To control log verbosity, edit the **HyperConverged** custom resource.

# 14.2.1. Viewing OpenShift Virtualization logs with the CLI

Configure log verbosity for OpenShift Virtualization components by editing the **HyperConverged** custom resource (CR). Then, view logs for the component pods by using the **oc** CLI tool.

### Procedure

1. To set log verbosity for specific components, open the **HyperConverged** CR in your default text editor by running the following command:

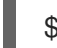

\$ oc edit hyperconverged kubevirt-hyperconverged -n openshift-cnv

2. Set the log level for one or more components by editing the **spec.logVerbosityConfig** stanza. For example:

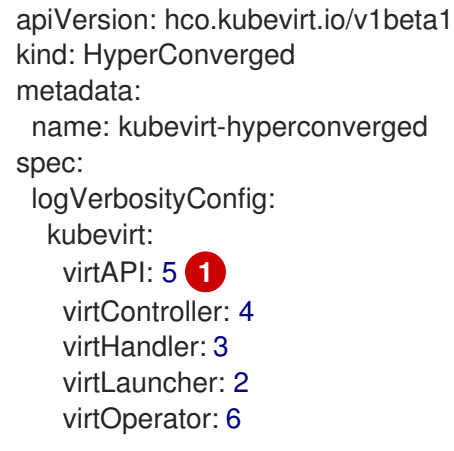

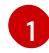

- <span id="page-319-0"></span>The log verbosity value must be an integer in the range **1–9**, where a higher number indicates a more detailed log. In this example, the **virtAPI** component logs are exposed if their priority level is **5** or higher.
- 3. Apply your changes by saving and exiting the editor.
- 4. View a list of pods in the OpenShift Virtualization namespace by running the following command:

\$ oc get pods -n openshift-cnv

Example 14.1. Example output

NAME READY STATUS RESTARTS AGE disks-images-provider-7gqbc 1/1 Running 0 32m disks-images-provider-vg4kx 1/1 Running 0 32m virt-api-57fcc4497b-7qfmc 1/1 Running 0 31m virt-api-57fcc4497b-tx9nc 1/1 Running 0 31m virt-controller-76c784655f-7fp6m 1/1 Running 0 30m virt-controller-76c784655f-f4pbd 1/1 Running 0 30m virt-handler-2m86x 1/1 Running 0 30m

virt-handler-9qs6z 1/1 Running 0 30m virt-operator-7ccfdbf65f-q5snk 1/1 Running 0 32m virt-operator-7ccfdbf65f-vllz8 1/1 Running 0 32m

5. To view logs for a component pod, run the following command:

\$ oc logs -n openshift-cnv <pod\_name>

For example:

\$ oc logs -n openshift-cnv virt-handler-2m86x

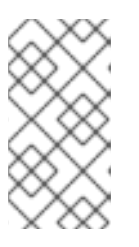

# **NOTE**

If a pod fails to start, you can use the **--previous** option to view logs from the last attempt.

To monitor log output in real time, use the **-f** option.

### Example 14.2. Example output

{"component":"virt-handler","level":"info","msg":"set verbosity to 2","pos":"virthandler.go:453","timestamp":"2022-04-17T08:58:37.373695Z"} {"component":"virt-handler","level":"info","msg":"set verbosity to 2","pos":"virthandler.go:453","timestamp":"2022-04-17T08:58:37.373726Z"} {"component":"virt-handler","level":"info","msg":"setting rate limiter to 5 QPS and 10 Burst","pos":"virt-handler.go:462","timestamp":"2022-04-17T08:58:37.373782Z"} {"component":"virt-handler","level":"info","msg":"CPU features of a minimum baseline CPU model: map[apic:true clflush:true cmov:true cx16:true cx8:true de:true fpu:true fxsr:true lahf\_lm:true lm:true mca:true mce:true mmx:true msr:true mtrr:true nx:true pae:true pat:true pge:true pni:true pse:true pse36:true sep:true sse:true sse2:true sse4.1:true ssse3:true syscall:true tsc:true]","pos":"cpu\_plugin.go:96","timestamp":"2022-04- 17T08:58:37.390221Z"} {"component":"virt-handler","level":"warning","msg":"host model mode is expected to contain only one model","pos":"cpu\_plugin.go:103","timestamp":"2022-04-

17T08:58:37.390263Z"}

{"component":"virt-handler","level":"info","msg":"node-labeller is

running","pos":"node\_labeller.go:94","timestamp":"2022-04-17T08:58:37.391011Z"}

# 14.2.2. Viewing virtual machine logs in the web console

Get virtual machine logs from the associated virtual machine launcher pod.

### Procedure

- 1. In the OpenShift Container Platform console, click Virtualization → VirtualMachines from the side menu.
- 2. Select a virtual machine to open the VirtualMachine details page.
- 3. Click the Details tab.
- 4. Click the **virt-launcher-<name>** pod in the Pod section to open the Pod details page.
- 5. Click the Logs tab to view the pod logs.

### 14.2.3. Common error messages

The following error messages might appear in OpenShift Virtualization logs:

#### **ErrImagePull** or**ImagePullBackOff**

Indicates an incorrect deployment configuration or problems with the images that are referenced.

# 14.3. VIEWING EVENTS

### 14.3.1. About virtual machine events

OpenShift Container Platform events are records of important life-cycle information in a namespace and are useful for monitoring and troubleshooting resource scheduling, creation, and deletion issues.

OpenShift Virtualization adds events for virtual machines and virtual machine instances. These can be viewed from either the web console or the CLI.

See also: Viewing system event [information](https://docs.redhat.com/en/documentation/openshift_container_platform/4.12/html-single/nodes/#nodes-containers-events) in an OpenShift Container Platform cluster .

### 14.3.2. Viewing the events for a virtual machine in the web console

You can view streaming events for a running virtual machine on the VirtualMachine details page of the web console.

### Procedure

- 1. Click Virtualization → VirtualMachines from the side menu.
- 2. Select a virtual machine to open the VirtualMachine details page.
- 3. Click the Events tab to view streaming events for the virtual machine.
	- The **■** button pauses the events stream.
	- The ▶ button resumes a paused events stream.

### 14.3.3. Viewing namespace events in the CLI

Use the OpenShift Container Platform client to get the events for a namespace.

### Procedure

In the namespace, use the **oc get** command:

\$ oc get events

### 14.3.4. Viewing resource events in the CLI

Events are included in the resource description, which you can get using the OpenShift Container Platform client.

### Procedure

In the namespace, use the **oc describe** command. The following example shows how to get the events for a virtual machine, a virtual machine instance, and the virt-launcher pod for a virtual machine:

\$ oc describe vm <vm>

\$ oc describe vmi <vmi>

\$ oc describe pod virt-launcher-<name>

# <span id="page-322-0"></span>14.4. MONITORING LIVE MIGRATION

You can monitor the progress of live migration from either the web console or the CLI.

### 14.4.1. Monitoring live migration by using the web console

You can monitor the progress of all live migrations on the Overview **→** [Migrations](#page-34-0) tab in the web console.

You can view the migration metrics of a virtual machine on the [VirtualMachine](#page-41-0) details **→** Metricstab in the web console.

# 14.4.2. Monitoring live migration of a virtual machine instance in the CLI

The status of the virtual machine migration is stored in the **Status** component of the **VirtualMachineInstance** configuration.

### Procedure

Use the **oc describe** command on the migrating virtual machine instance:

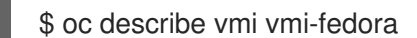

### Example output

```
...
Status:
 Conditions:
  Last Probe Time: <nil>
  Last Transition Time: <nil>
  Status: True
  Type: LiveMigratable
 Migration Method: LiveMigration
 Migration State:
  Completed: true
  End Timestamp: 2018-12-24T06:19:42Z
  Migration UID: d78c8962-0743-11e9-a540-fa163e0c69f1
```
Source Node: node2.example.com Start Timestamp: 2018-12-24T06:19:35Z Target Node: node1.example.com Target Node Address: 10.9.0.18:43891 Target Node Domain Detected: true

# 14.4.3. Metrics

You can use [Prometheus](#page-346-0) queries to monitor live migration.

### 14.4.3.1. Live migration metrics

The following metrics can be queried to show live migration status:

### **kubevirt\_migrate\_vmi\_data\_processed\_bytes**

The amount of guest operating system (OS) data that has migrated to the new virtual machine (VM). Type: Gauge.

### **kubevirt\_migrate\_vmi\_data\_remaining\_bytes**

The amount of guest OS data that remains to be migrated. Type: Gauge.

### **kubevirt\_migrate\_vmi\_dirty\_memory\_rate\_bytes**

The rate at which memory is becoming dirty in the guest OS. Dirty memory is data that has been changed but not yet written to disk. Type: Gauge.

#### **kubevirt\_migrate\_vmi\_pending\_count**

The number of pending migrations. Type: Gauge.

#### **kubevirt\_migrate\_vmi\_scheduling\_count**

The number of scheduling migrations. Type: Gauge.

### **kubevirt\_migrate\_vmi\_running\_count**

The number of running migrations. Type: Gauge.

#### **kubevirt\_migrate\_vmi\_succeeded**

The number of successfully completed migrations. Type: Gauge.

#### **kubevirt\_migrate\_vmi\_failed**

The number of failed migrations. Type: Gauge.

# 14.5. DIAGNOSING DATA VOLUMES USING EVENTS AND CONDITIONS

Use the **oc describe** command to analyze and help resolve issues with data volumes.

### 14.5.1. About conditions and events

Diagnose data volume issues by examining the output of the **Conditions** and **Events** sections generated by the command:

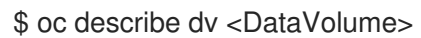

There are three **Types** in the **Conditions** section that display:

- **Bound**
- **Running**
#### **•** Ready

The **Events** section provides the following additional information:

- **Type** of event
- **Reason** for logging
- **Source** of the event
- **Message** containing additional diagnostic information.

The output from **oc describe** does not always contains **Events**.

An event is generated when either **Status**, **Reason**, or **Message** changes. Both conditions and events react to changes in the state of the data volume.

For example, if you misspell the URL during an import operation, the import generates a 404 message. That message change generates an event with a reason. The output in the **Conditions** section is updated as well.

### 14.5.2. Analyzing data volumes using conditions and events

By inspecting the **Conditions** and **Events** sections generated by the **describe** command, you determine the state of the data volume in relation to persistent volume claims (PVCs), and whether or not an operation is actively running or completed. You might also receive messages that offer specific details about the status of the data volume, and how it came to be in its current state.

There are many different combinations of conditions. Each must be evaluated in its unique context.

Examples of various combinations follow.

**Bound** – A successfully bound PVC displays in this example.  $\bullet$ Note that the **Type** is **Bound**, so the **Status** is **True**. If the PVC is not bound, the **Status** is **False**.

When the PVC is bound, an event is generated stating that the PVC is bound. In this case, the **Reason** is **Bound** and **Status** is **True**. The **Message** indicates which PVC owns the data volume.

**Message**, in the **Events** section, provides further details including how long the PVC has been bound (**Age**) and by what resource (**From**), in this case **datavolume-controller**:

#### Example output

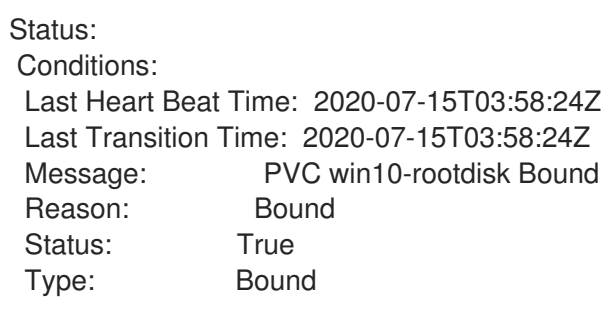

Events:

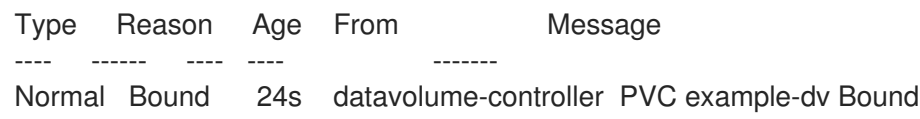

**Running** – In this case, note that **Type** is **Running** and **Status** is **False**, indicating that an event has occurred that caused an attempted operation to fail, changing the Status from **True** to **False**.

However, note that **Reason** is **Completed** and the **Message** field indicates **Import Complete**.

In the **Events** section, the **Reason** and **Message** contain additional troubleshooting information about the failed operation. In this example, the **Message** displays an inability to connect due to a **404**, listed in the **Events** section's first **Warning**.

From this information, you conclude that an import operation was running, creating contention for other operations that are attempting to access the data volume:

#### Example output

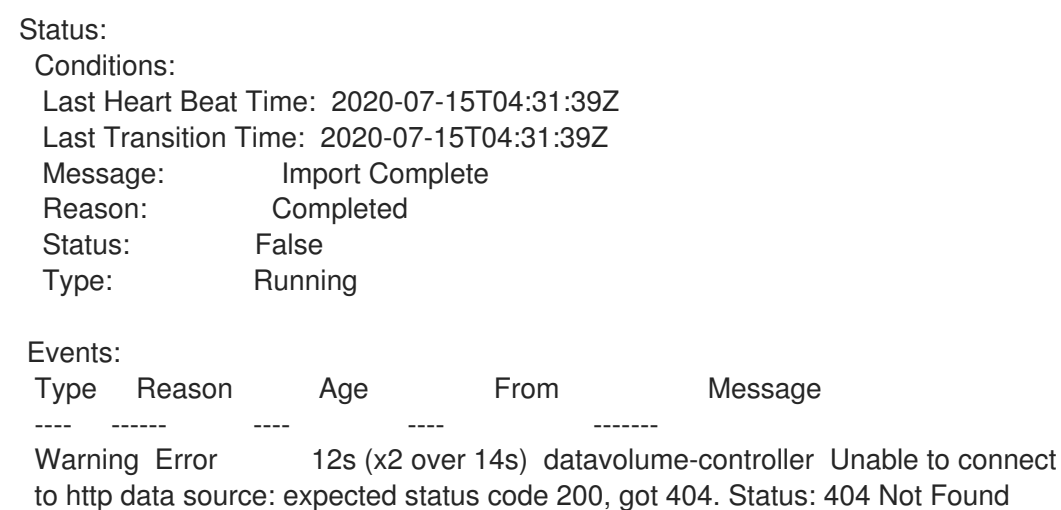

**Ready** – If **Type** is **Ready** and **Status** is **True**, then the data volume is ready to be used, as in the following example. If the data volume is not ready to be used, the **Status** is **False**:

#### Example output

Status: Conditions: Last Heart Beat Time: 2020-07-15T04:31:39Z Last Transition Time: 2020-07-15T04:31:39Z Status: True Type: Ready

# 14.6. VIEWING INFORMATION ABOUT VIRTUAL MACHINE WORKLOADS

You can view high-level information about your virtual machines by using the Virtual Machines dashboard in the OpenShift Container Platform web console.

### 14.6.1. The Virtual Machines dashboard

Access virtual machines (VMs) from the OpenShift Container Platform web console by navigating to the Virtualization → VirtualMachines page and clicking a virtual machine (VM) to view the VirtualMachine details page.

The Overview tab displays the following cards:

- Details provides identifying information about the virtual machine, including:
	- Name
	- **o** Status
	- Date of creation
	- o Operating system
	- CPU and memory
	- Hostname
	- Template

If the VM is running, there is an active VNC preview window and a link to open the VNC web

console. The **Options** menu  $\overline{\phantom{a}}$  on the **Details** card provides options to stop or pause the VM, and to copy the **ssh over nodeport** command for SSH tunneling.

- Alerts lists VM alerts with three severity levels:
	- Critical
	- Warning
	- **o** Info
- Snapshots provides information about VM snapshots and the ability to take a snapshot. For each snapshot listed, the Snapshots card includes:
	- A visual indicator of the status of the snapshot, if it is successfully created, is still in progress, or has failed.

# i

• An Options menu with options to restore or delete the snapshot

- Network interfaces provides information about the network interfaces of the VM, including:
	- Name (Network and Type)
	- IP address, with the ability to copy the IP address to the clipboard
- Disks lists VM disks details, including:
	- o Name
	- **o** Drive
	- Size
- Utilization includes charts that display usage data for:
	- o CPU
	- **o** Memory
	- Storage
	- Network transfer

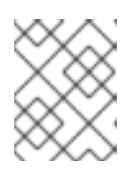

### **NOTE**

Use the drop-down list to choose a duration for the utilization data. The available options are 5 minutes, 1 hour, 6 hours, and 24 hours.

- Hardware Devices provides information about GPU and host devices, including:
	- Resource name
	- Hardware device name

# 14.7. MONITORING VIRTUAL MACHINE HEALTH

A virtual machine instance (VMI) can become unhealthy due to transient issues such as connectivity loss, deadlocks, or problems with external dependencies. A health check periodically performs diagnostics on a VMI by using any combination of the readiness and liveness probes.

# 14.7.1. About readiness and liveness probes

Use readiness and liveness probes to detect and handle unhealthy virtual machine instances (VMIs). You can include one or more probes in the specification of the VMI to ensure that traffic does not reach a VMI that is not ready for it and that a new instance is created when a VMI becomes unresponsive.

A *readiness probe* determines whether a VMI is ready to accept service requests. If the probe fails, the VMI is removed from the list of available endpoints until the VMI is ready.

A *liveness probe* determines whether a VMI is responsive. If the probe fails, the VMI is deleted and a new instance is created to restore responsiveness.

You can configure readiness and liveness probes by setting the **spec.readinessProbe** and the **spec.livenessProbe** fields of the **VirtualMachineInstance** object. These fields support the following tests:

### HTTP GET

The probe determines the health of the VMI by using a web hook. The test is successful if the HTTP response code is between 200 and 399. You can use an HTTP GET test with applications that return HTTP status codes when they are completely initialized.

#### TCP socket

The probe attempts to open a socket to the VMI. The VMI is only considered healthy if the probe can establish a connection. You can use a TCP socket test with applications that do not start listening until initialization is complete.

#### Guest agent ping

The probe uses the **guest-ping** command to determine if the QEMU guest agent is running on the virtual machine.

# 14.7.2. Defining an HTTP readiness probe

Define an HTTP readiness probe by setting the **spec.readinessProbe.httpGet** field of the virtual machine instance (VMI) configuration.

### Procedure

1. Include details of the readiness probe in the VMI configuration file.

### Sample readiness probe with an HTTP GET test

<span id="page-328-2"></span><span id="page-328-1"></span><span id="page-328-0"></span>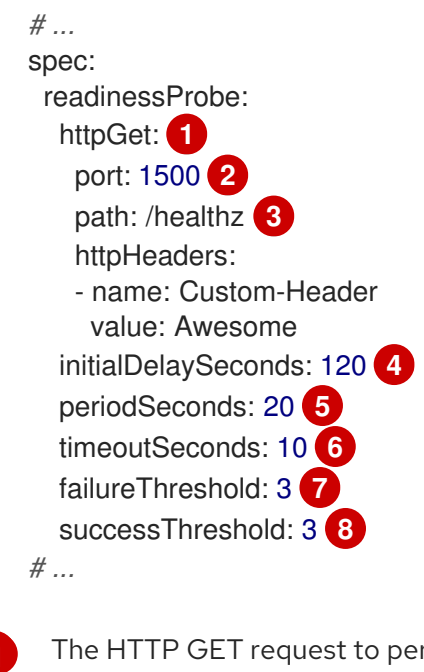

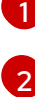

<span id="page-328-7"></span><span id="page-328-6"></span><span id="page-328-5"></span><span id="page-328-4"></span><span id="page-328-3"></span>rform to connect to the VMI.

The port of the VMI that the probe queries. In the above example, the probe queries port 1500.

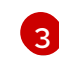

The path to access on the HTTP server. In the above example, if the handler for the server's /healthz path returns a success code, the VMI is considered to be healthy. If the handler returns a failure code, the VMI is removed from the list of available endpoints.

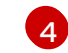

[5](#page-328-4)

 $\epsilon$ 

The time, in seconds, after the VMI starts before the readiness probe is initiated.

The delay, in seconds, between performing probes. The default delay is 10 seconds. This value must be greater than **timeoutSeconds**.

The number of seconds of inactivity after which the probe times out and the VMI is assumed to have failed. The default value is 1. This value must be lower than **periodSeconds**.

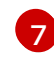

[8](#page-328-7)

The number of times that the probe is allowed to fail. The default is 3. After the specified number of attempts, the pod is marked **Unready**.

The number of times that the probe must report success, after a failure, to be considered successful. The default is 1.

2. Create the VMI by running the following command:

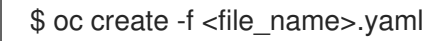

# 14.7.3. Defining a TCP readiness probe

Define a TCP readiness probe by setting the **spec.readinessProbe.tcpSocket** field of the virtual machine instance (VMI) configuration.

#### Procedure

1. Include details of the TCP readiness probe in the VMI configuration file.

Sample readiness probe with a TCP socket test

<span id="page-329-4"></span><span id="page-329-3"></span><span id="page-329-2"></span><span id="page-329-1"></span><span id="page-329-0"></span>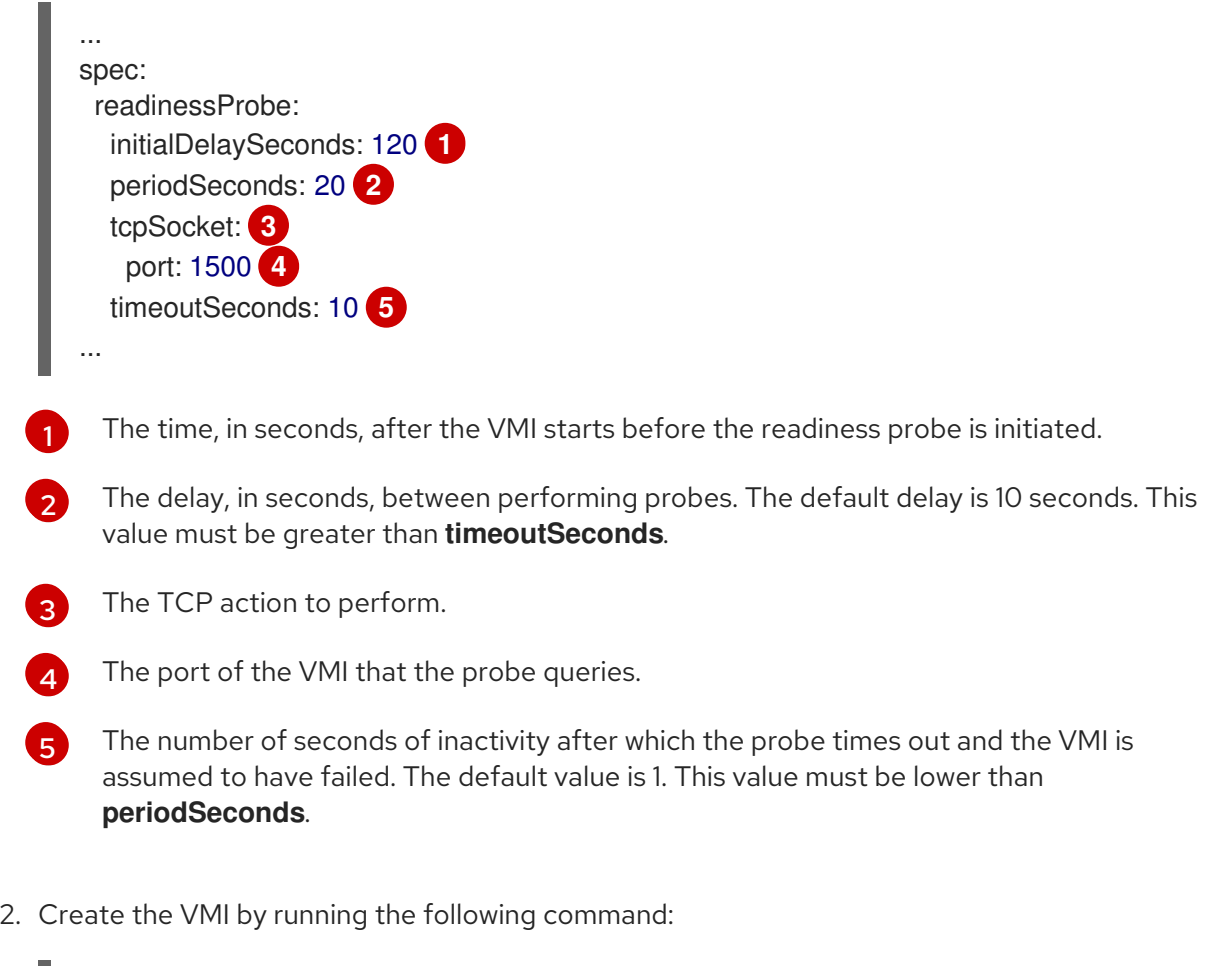

\$ oc create -f <file\_name>.yaml

# 14.7.4. Defining an HTTP liveness probe

Define an HTTP liveness probe by setting the **spec.livenessProbe.httpGet** field of the virtual machine instance (VMI) configuration. You can define both HTTP and TCP tests for liveness probes in the same way as readiness probes. This procedure configures a sample liveness probe with an HTTP GET test.

#### Procedure

1. Include details of the HTTP liveness probe in the VMI configuration file.

### Sample liveness probe with an HTTP GET test

*# ...*

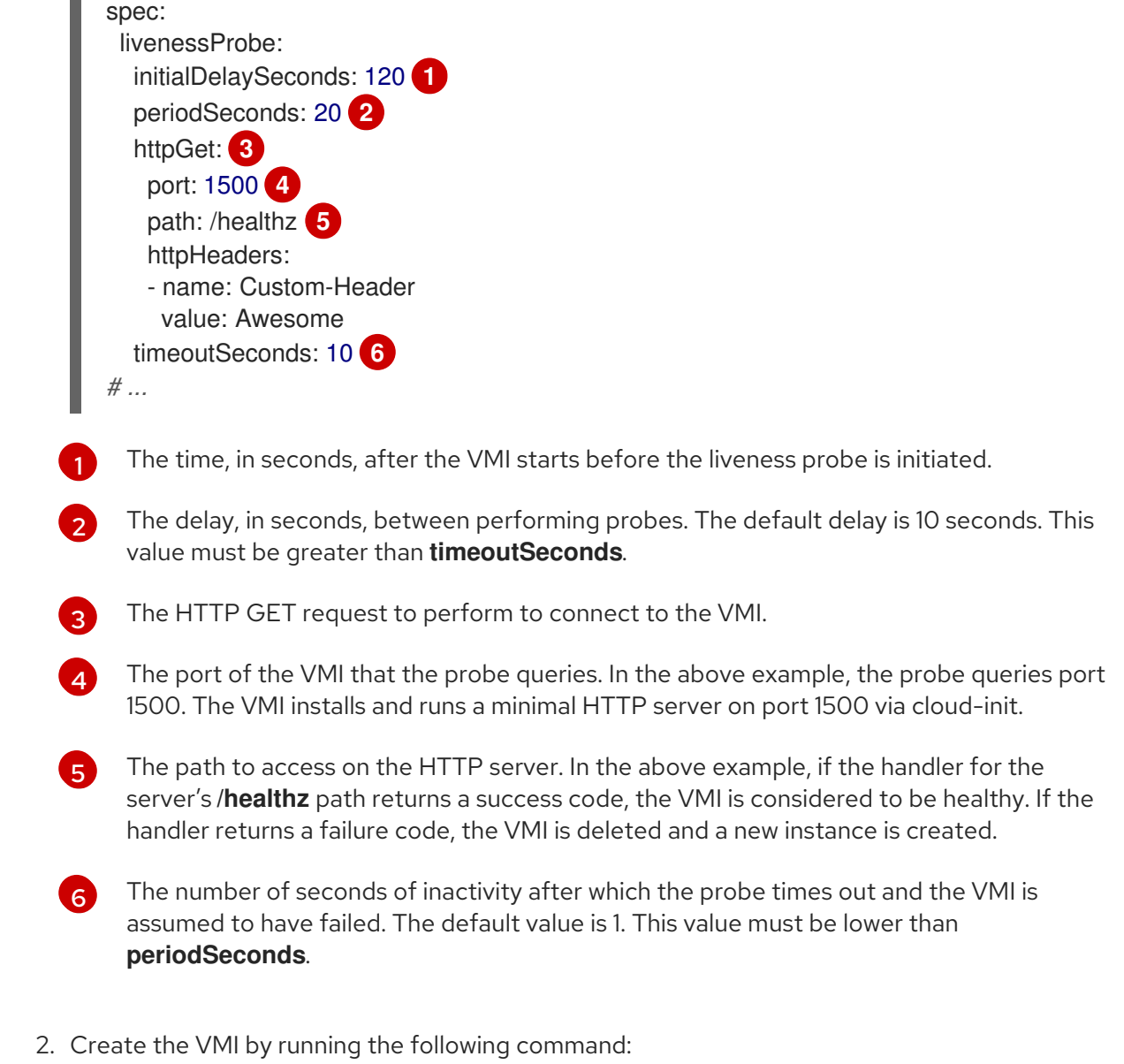

\$ oc create -f <file\_name>.yaml

# 14.7.5. Defining a guest agent ping probe

Define a guest agent ping probe by setting the **spec.readinessProbe.guestAgentPing** field of the virtual machine instance (VMI) configuration.

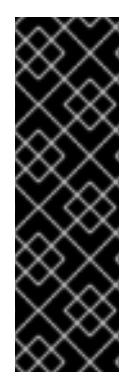

<span id="page-330-5"></span><span id="page-330-4"></span><span id="page-330-3"></span><span id="page-330-2"></span><span id="page-330-1"></span><span id="page-330-0"></span>m.

# IMPORTANT

The guest agent ping probe is a Technology Preview feature only. Technology Preview features are not supported with Red Hat production service level agreements (SLAs) and might not be functionally complete. Red Hat does not recommend using them in production. These features provide early access to upcoming product features, enabling customers to test functionality and provide feedback during the development process.

For more information about the support scope of Red Hat Technology Preview features, see [Technology](https://access.redhat.com/support/offerings/techpreview/) Preview Features Support Scope .

# **Prerequisites**

The QEMU guest agent must be installed and enabled on the virtual machine.

### Procedure

1. Include details of the guest agent ping probe in the VMI configuration file. For example:

### Sample guest agent ping probe

<span id="page-331-5"></span><span id="page-331-4"></span><span id="page-331-3"></span><span id="page-331-2"></span><span id="page-331-1"></span><span id="page-331-0"></span>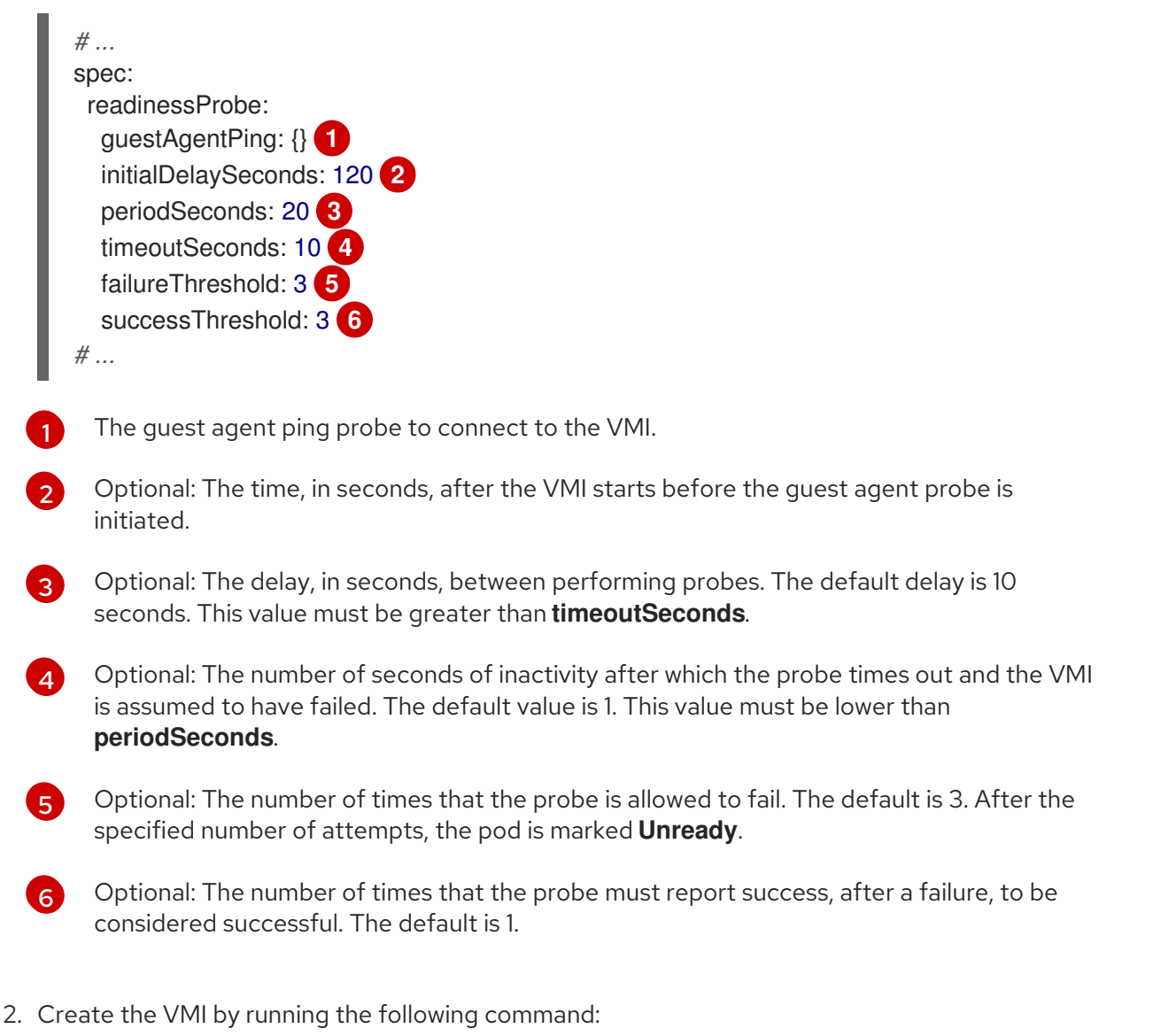

\$ oc create -f <file\_name>.yaml

# 14.7.6. Template: Virtual machine configuration file for defining health checks

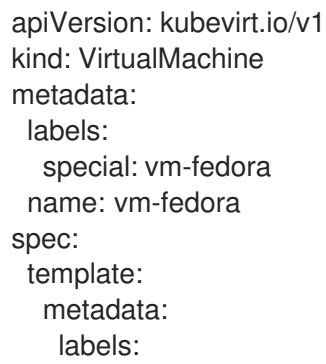

special: vm-fedora spec: domain: devices: disks: - disk: bus: virtio name: containerdisk - disk: bus: virtio name: cloudinitdisk resources: requests: memory: 1024M readinessProbe: httpGet: port: 1500 initialDelaySeconds: 120 periodSeconds: 20 timeoutSeconds: 10 failureThreshold: 3 successThreshold: 3 terminationGracePeriodSeconds: 180 volumes: - name: containerdisk containerDisk: image: kubevirt/fedora-cloud-registry-disk-demo - cloudInitNoCloud: userData: |- *#cloud-config* password: fedora chpasswd: { expire: False } bootcmd: - setenforce 0 - dnf install -y nmap-ncat - systemd-run --unit=httpserver nc -klp 1500 -e '/usr/bin/echo -e HTTP/1.1 200 OK\\n\\nHello World!' name: cloudinitdisk

# 14.7.7. Additional resources

Monitoring [application](https://docs.redhat.com/en/documentation/openshift_container_platform/4.12/html-single/building_applications/#application-health) health by using health checks

# 14.8. USING THE OPENSHIFT CONTAINER PLATFORM DASHBOARD TO GET CLUSTER INFORMATION

Access the OpenShift Container Platform dashboard, which captures high-level information about the cluster, by clicking Home > Dashboards > Overviewfrom the OpenShift Container Platform web console.

The OpenShift Container Platform dashboard provides various cluster information, captured in individual dashboard *cards*.

# 14.8.1. About the OpenShift Container Platform dashboards page

Access the OpenShift Container Platform dashboard, which captures high-level information about the cluster, by navigating to **Home**  $\rightarrow$  **Overview** from the OpenShift Container Platform web console.

The OpenShift Container Platform dashboard provides various cluster information, captured in individual dashboard cards.

The OpenShift Container Platform dashboard consists of the following cards:

- Details provides a brief overview of informational cluster details. Status include ok, error, warning, in progress, and unknown. Resources can add custom status names.
	- Cluster ID
	- **o** Provider
	- Version
- Cluster Inventory details number of resources and associated statuses. It is helpful when intervention is required to resolve problems, including information about:
	- Number of nodes
	- Number of pods
	- Persistent storage volume claims
	- Virtual machines (available if OpenShift Virtualization is installed)
	- o Bare metal hosts in the cluster, listed according to their state (only available in metal3 environment).
- Cluster Health summarizes the current health of the cluster as a whole, including relevant alerts and descriptions. If OpenShift Virtualization is installed, the overall health of OpenShift Virtualization is diagnosed as well. If more than one subsystem is present, click See All to view the status of each subsystem.
	- o Bare metal hosts in the cluster, listed according to their state (only available in metal3 environment)
- Status helps administrators understand how cluster resources are consumed. Click on a resource to jump to a detailed page listing pods and nodes that consume the largest amount of the specified cluster resource (CPU, memory, or storage).
- Cluster Utilization shows the capacity of various resources over a specified period of time, to help administrators understand the scale and frequency of high resource consumption, including information about:
	- CPU time
	- Memory allocation
	- Storage consumed
	- Network resources consumed
	- Pod count

Activity lists messages related to recent activity in the cluster, such as pod creation or virtual machine migration to another host.

# 14.9. REVIEWING RESOURCE USAGE BY VIRTUAL MACHINES

Dashboards in the OpenShift Container Platform web console provide visual representations of cluster metrics to help you to quickly understand the state of your cluster. Dashboards belong to the Monitoring overview that provides monitoring for core platform [components.](https://docs.redhat.com/en/documentation/openshift_container_platform/4.12/html-single/monitoring/#monitoring-overview)

The OpenShift Virtualization dashboard provides data on resource consumption for virtual machines and associated pods. The visualization metrics displayed in the OpenShift Virtualization dashboard are based on [Prometheus](#page-346-0) Query Language (PromQL) queries.

A [monitoring](https://docs.redhat.com/en/documentation/openshift_container_platform/4.12/html-single/monitoring/#enabling-monitoring-for-user-defined-projects) role is required to monitor user-defined namespaces in the OpenShift Virtualization dashboard.

You can view resource usage for a specific virtual machine on the [VirtualMachine](#page-41-0) details page → Metrics tab in the web console.

### 14.9.1. About reviewing top consumers

In the OpenShift Virtualization dashboard, you can select a specific time period and view the top consumers of resources within that time period. Top consumers are virtual machines or **virt-launcher** pods that are consuming the highest amount of resources.

The following table shows resources monitored in the dashboard and describes the metrics associated with each resource for top consumers.

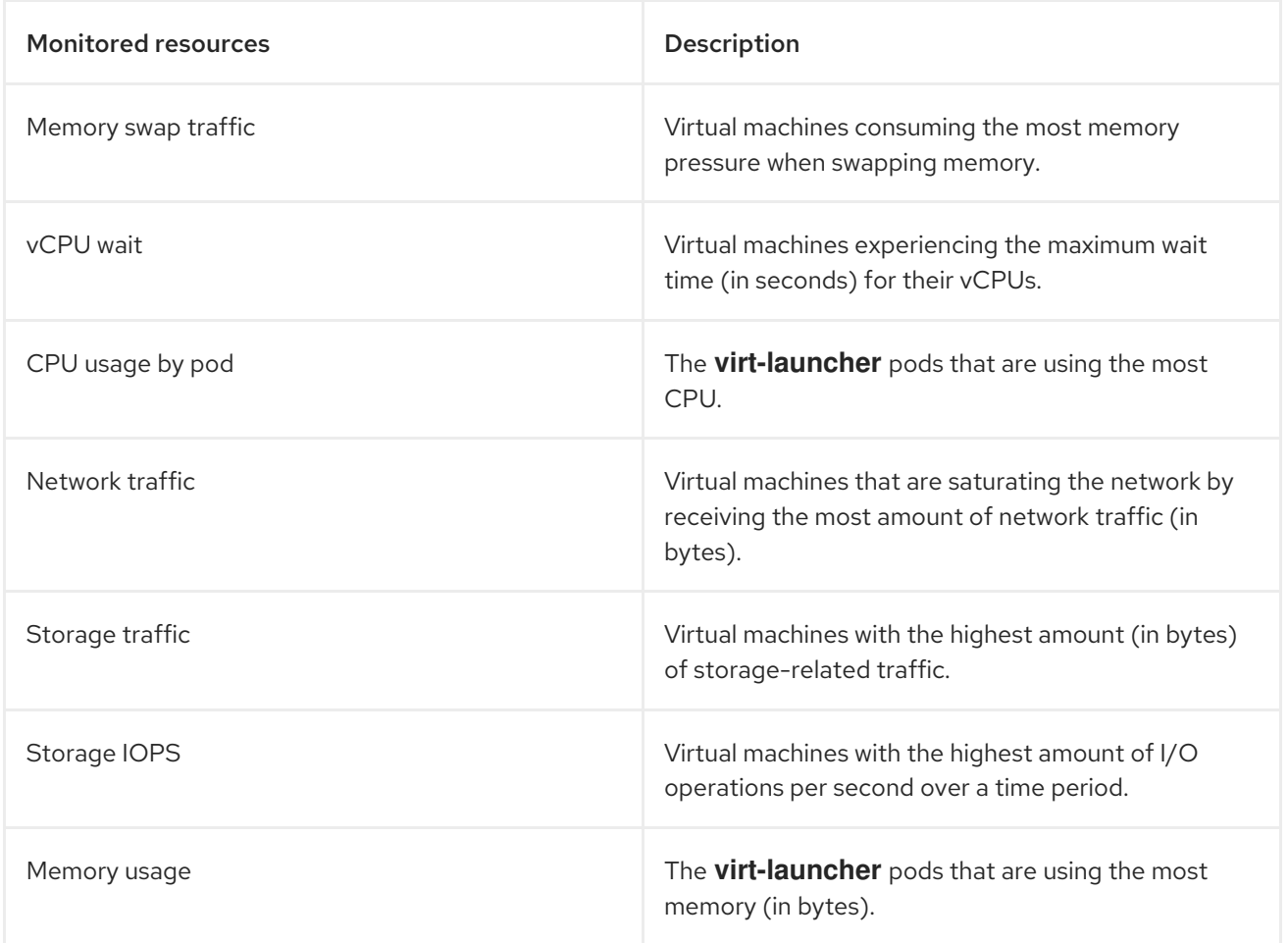

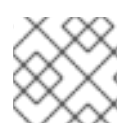

# **NOTE**

Viewing the maximum resource consumption is limited to the top five consumers.

### 14.9.2. Reviewing top consumers

In the **Administrator** perspective, you can view the OpenShift Virtualization dashboard where top consumers of resources are displayed.

#### **Prerequisites**

You have access to the cluster as a user with the **cluster-admin** role.

#### Procedure

- 1. In the Administrator perspective in the OpenShift Virtualization web console, navigate to Observe → Dashboards.
- 2. Select the KubeVirt/Infrastructure Resources/Top Consumers dashboard from the Dashboard list.
- 3. Select a predefined time period from the drop-down menu for Period. You can review the data for top consumers in the tables.
- 4. Optional: Click Inspect to view or edit the Prometheus Query Language (PromQL) query associated with the top consumers for a table.

### 14.9.3. Additional resources

- **•** [Monitoring](https://docs.redhat.com/en/documentation/openshift_container_platform/4.12/html-single/monitoring/#monitoring-overview) overview
- Reviewing monitoring [dashboards](https://docs.redhat.com/en/documentation/openshift_container_platform/4.12/html-single/monitoring/#reviewing-monitoring-dashboards)

# 14.10. OPENSHIFT CONTAINER PLATFORM CLUSTER MONITORING, LOGGING, AND TELEMETRY

OpenShift Container Platform provides various resources for monitoring at the cluster level.

# 14.10.1. About OpenShift Container Platform monitoring

OpenShift Container Platform includes a preconfigured, preinstalled, and self-updating monitoring stack that provides monitoring for core platform components OpenShift Container Platform delivers monitoring best practices out of the box. A set of alerts are included by default that immediately notify cluster administrators about issues with a cluster. Default dashboards in the OpenShift Container Platform web console include visual representations of cluster metrics to help you to quickly understand the state of your cluster.

After installing OpenShift Container Platform 4.12, cluster administrators can optionally enable monitoring for user-defined projects. By using this feature, cluster administrators, developers, and other users can specify how services and pods are monitored in their own projects. You can then query metrics, review dashboards, and manage alerting rules and silences for your own projects in the OpenShift Container Platform web console.

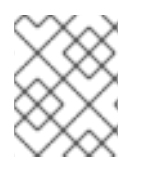

# **NOTE**

Cluster administrators can grant developers and other users permission to monitor their own projects. Privileges are granted by assigning one of the predefined monitoring roles.

# 14.10.2. Logging architecture

The major components of the logging are:

#### Collector

The collector is a daemonset that deploys pods to each OpenShift Container Platform node. It collects log data from each node, transforms the data, and forwards it to configured outputs. You can use the Vector collector or the legacy Fluentd collector.

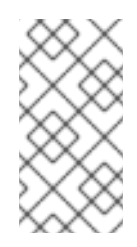

# **NOTE**

Fluentd is deprecated and is planned to be removed in a future release. Red Hat provides bug fixes and support for this feature during the current release lifecycle, but this feature no longer receives enhancements. As an alternative to Fluentd, you can use Vector instead.

#### Log store

The log store stores log data for analysis and is the default output for the log forwarder. You can use the default LokiStack log store, the legacy Elasticsearch log store, or forward logs to additional external log stores.

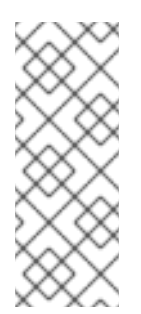

# **NOTE**

The Logging 5.9 release does not contain an updated version of the OpenShift Elasticsearch Operator. If you currently use the OpenShift Elasticsearch Operator released with Logging 5.8, it will continue to work with Logging until the EOL of Logging 5.8. As an alternative to using the OpenShift Elasticsearch Operator to manage the default log storage, you can use the Loki Operator. For more information on the Logging lifecycle dates, see Platform Agnostic [Operators](https://access.redhat.com/support/policy/updates/openshift_operators#platform-agnostic).

#### Visualization

You can use a UI component to view a visual representation of your log data. The UI provides a graphical interface to search, query, and view stored logs. The OpenShift Container Platform web console UI is provided by enabling the OpenShift Container Platform console plugin.

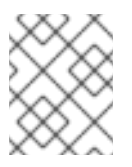

# **NOTE**

The Kibana web console is now deprecated is planned to be removed in a future logging release.

Logging collects container logs and node logs. These are categorized into types:

### Application logs

Container logs generated by user applications running in the cluster, except infrastructure container applications.

#### Infrastructure logs

Container logs generated by infrastructure namespaces: **openshift\***, **kube\***, or **default**, as well as journald messages from nodes.

#### Audit logs

Logs generated by auditd, the node audit system, which are stored in the /var/log/audit/audit.log file, and logs from the **auditd**, **kube-apiserver**, **openshift-apiserver** services, as well as the **ovn** project if enabled.

For more information on OpenShift Logging, see the [OpenShift](https://docs.redhat.com/en/documentation/openshift_container_platform/4.12/html-single/logging/#cluster-logging) Logging documentation.

# 14.10.3. About Telemetry

Telemetry sends a carefully chosen subset of the cluster monitoring metrics to Red Hat. The Telemeter Client fetches the metrics values every four minutes and thirty seconds and uploads the data to Red Hat. These metrics are described in this document.

This stream of data is used by Red Hat to monitor the clusters in real-time and to react as necessary to problems that impact our customers. It also allows Red Hat to roll out OpenShift Container Platform upgrades to customers to minimize service impact and continuously improve the upgrade experience.

This debugging information is available to Red Hat Support and Engineering teams with the same restrictions as accessing data reported through support cases. All connected cluster information is used by Red Hat to help make OpenShift Container Platform better and more intuitive to use.

### 14.10.3.1. Information collected by Telemetry

The following information is collected by Telemetry:

#### 14.10.3.1.1. System information

- Version information, including the OpenShift Container Platform cluster version and installed update details that are used to determine update version availability
- Update information, including the number of updates available per cluster, the channel and image repository used for an update, update progress information, and the number of errors that occur in an update
- The unique random identifier that is generated during an installation
- Configuration details that help Red Hat Support to provide beneficial support for customers, including node configuration at the cloud infrastructure level, hostnames, IP addresses, Kubernetes pod names, namespaces, and services
- The OpenShift Container Platform framework components installed in a cluster and their condition and status
- Events for all namespaces listed as "related objects" for a degraded Operator
- **•** Information about degraded software
- $\bullet$  Information about the validity of certificates
- The name of the provider platform that OpenShift Container Platform is deployed on and the data center location

#### 14.10.3.1.2. Sizing Information

- Sizing information about clusters, machine types, and machines, including the number of CPU cores and the amount of RAM used for each
- The number of running virtual machine instances in a cluster
- The number of etcd members and the number of objects stored in the etcd cluster
- Number of application builds by build strategy type

#### 14.10.3.1.3. Usage information

- Usage information about components, features, and extensions
- Usage details about Technology Previews and unsupported configurations

Telemetry does not collect identifying information such as usernames or passwords. Red Hat does not intend to collect personal information. If Red Hat discovers that personal information has been inadvertently received, Red Hat will delete such information. To the extent that any telemetry data constitutes personal data, please refer to the Red Hat Privacy [Statement](https://www.redhat.com/en/about/privacy-policy) for more information about Red Hat's privacy practices.

# 14.10.4. CLI troubleshooting and debugging commands

For a list of the **oc** client [troubleshooting](https://docs.redhat.com/en/documentation/openshift_container_platform/4.12/html-single/cli_tools/#cli-developer-commands) and debugging commands, see the OpenShift Container Platform CLI tools documentation

# 14.11. RUNNING CLUSTER CHECKUPS

OpenShift Virtualization includes predefined checkups that can be used for cluster maintenance and troubleshooting.

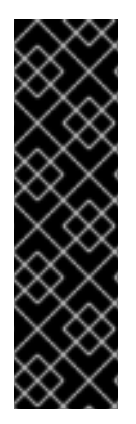

# IMPORTANT

The OpenShift Container Platform cluster checkup framework is a Technology Preview feature only. Technology Preview features are not supported with Red Hat production service level agreements (SLAs) and might not be functionally complete. Red Hat does not recommend using them in production. These features provide early access to upcoming product features, enabling customers to test functionality and provide feedback during the development process.

For more information about the support scope of Red Hat Technology Preview features, see [Technology](https://access.redhat.com/support/offerings/techpreview/) Preview Features Support Scope .

# 14.11.1. About the OpenShift Container Platform cluster checkup framework

A *checkup* is an automated test workload that allows you to verify if a specific cluster functionality works as expected. The cluster checkup framework uses native Kubernetes resources to configure and execute the checkup.

By using predefined checkups, cluster administrators and developers can improve cluster maintainability, troubleshoot unexpected behavior, minimize errors, and save time. They can also review the results of the checkup and share them with experts for further analysis. Vendors can write and

publish checkups for features or services that they provide and verify that their customer environments are configured correctly.

Running a predefined checkup in an existing namespace involves setting up a service account for the checkup, creating the **Role** and **RoleBinding** objects for the service account, enabling permissions for the checkup, and creating the input config map and the checkup job. You can run a checkup multiple times.

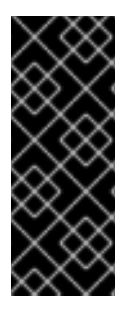

### IMPORTANT

You must always:

- Verify that the checkup image is from a trustworthy source before applying it.
- Review the checkup permissions before creating the **Role** and **RoleBinding** objects.

# 14.11.2. Checking network connectivity and latency for virtual machines on a secondary network

You use a predefined checkup to verify network connectivity and measure latency between two virtual machines (VMs) that are attached to a secondary network interface.

To run a checkup for the first time, follow the steps in the procedure.

If you have previously run a checkup, skip to step 5 of the procedure because the steps to install the framework and enable permissions for the checkup are not required.

#### **Prerequisites**

- You installed the OpenShift CLI (**oc**).
- The cluster has at least two worker nodes.
- The Multus Container Network Interface (CNI) plugin is installed on the cluster.
- You configured a network attachment definition for a namespace.

#### Procedure

1. Create a manifest file that contains the **ServiceAccount**, **Role**, and **RoleBinding** objects with permissions that the checkup requires for cluster access:

```
Example 14.3. Example role manifest file
   ---
   apiVersion: v1
   kind: ServiceAccount
   metadata:
    name: vm-latency-checkup-sa
   ---
   apiVersion: rbac.authorization.k8s.io/v1
   kind: Role
   metadata:
    name: kubevirt-vm-latency-checker
   rules:
```
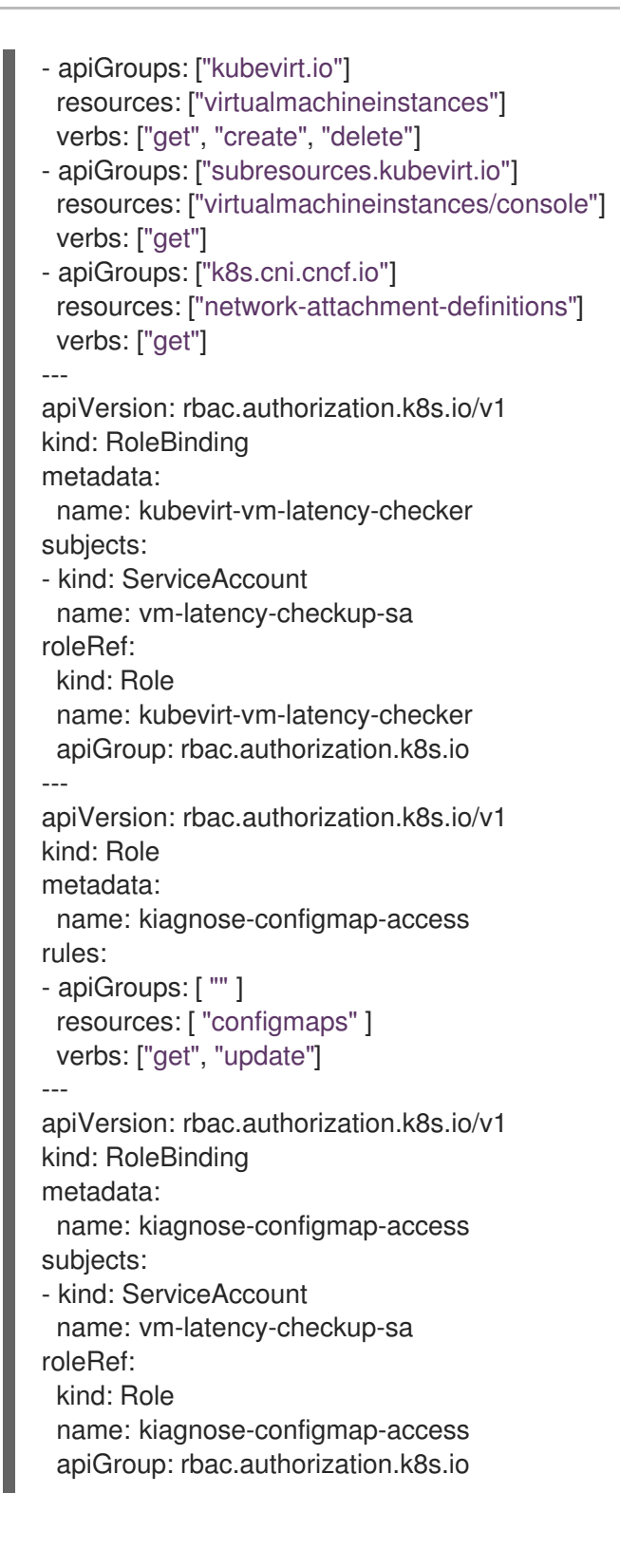

2. Apply the checkup roles manifest:

[1](#page-340-0)

<span id="page-340-0"></span>\$ oc apply -n <target\_namespace> -f <latency\_roles>.yaml **1**

**<target namespace>** is the namespace where the checkup is to be run. This must be an existing namespace where the **NetworkAttachmentDefinition** object resides.

3. Create a **ConfigMap** manifest that contains the input parameters for the checkup. The config map provides the input for the framework to run the checkup and also stores the results of the checkup.

# Example input config map

<span id="page-341-4"></span><span id="page-341-3"></span><span id="page-341-2"></span><span id="page-341-1"></span><span id="page-341-0"></span>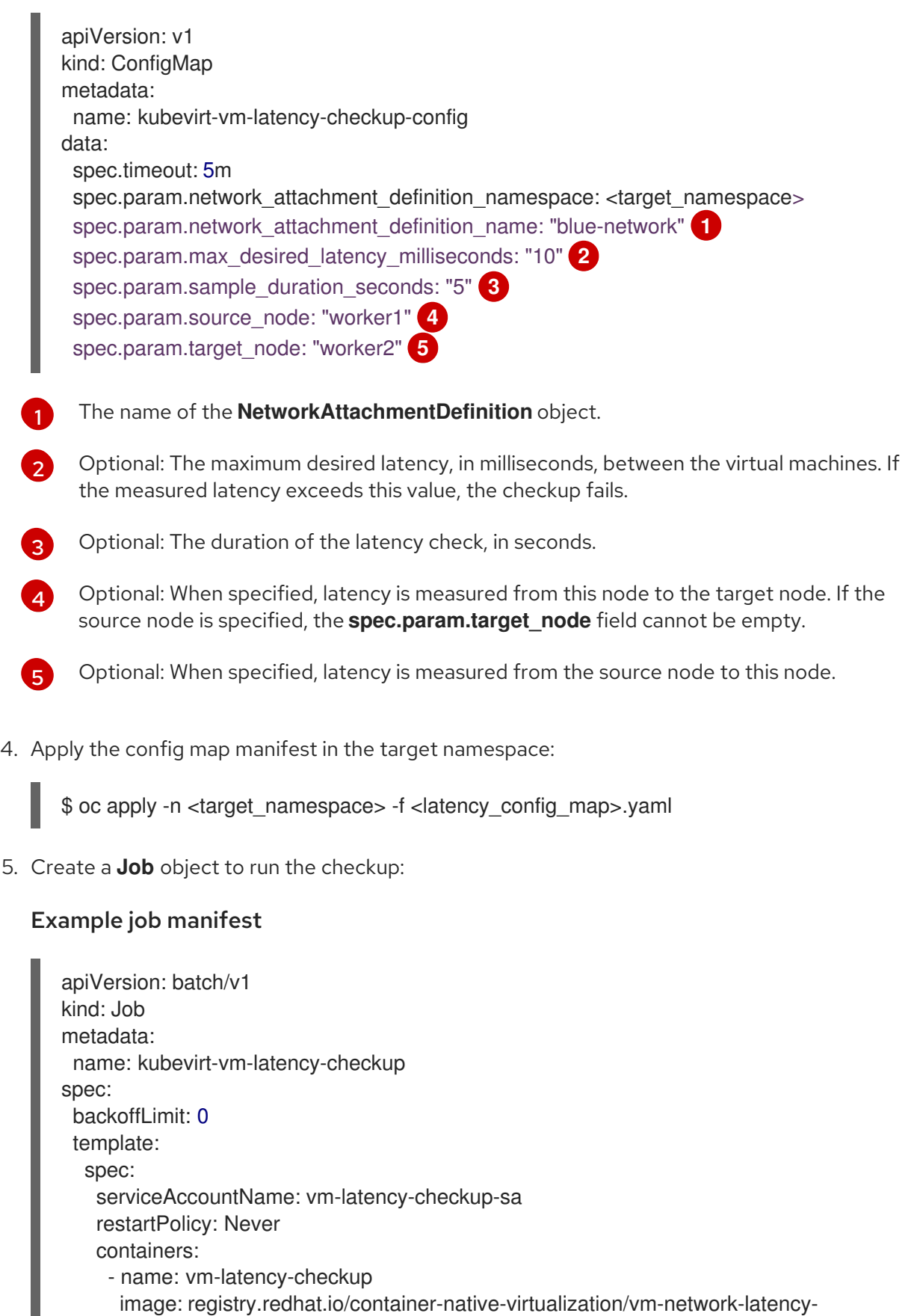

```
securityContext:
 allowPrivilegeEscalation: false
 capabilities:
```

```
drop: ["ALL"]
```
runAsNonRoot: true seccompProfile: type: "RuntimeDefault" env: - name: CONFIGMAP\_NAMESPACE

- value: <target\_namespace> - name: CONFIGMAP\_NAME
- value: kubevirt-vm-latency-checkup-config
- 6. Apply the **Job** manifest. The checkup uses the ping utility to verify connectivity and measure latency.

\$ oc apply -n <target\_namespace> -f <latency\_job>.yaml

7. Wait for the job to complete:

\$ oc wait job kubevirt-vm-latency-checkup -n <target\_namespace> --for condition=complete - -timeout 6m

8. Review the results of the latency checkup by running the following command. If the maximum measured latency is greater than the value of the spec.param.max desired latency milliseconds attribute, the checkup fails and returns an error.

\$ oc get configmap kubevirt-vm-latency-checkup-config -n <target\_namespace> -o yaml

Example output config map (success)

apiVersion: v1 kind: ConfigMap metadata: name: kubevirt-vm-latency-checkup-config namespace: <target\_namespace> data: spec.timeout: 5m spec.param.network\_attachment\_definition\_namespace: <target\_namespace> spec.param.network\_attachment\_definition\_name: "blue-network" spec.param.max\_desired\_latency\_milliseconds: "10" spec.param.sample\_duration\_seconds: "5" spec.param.source\_node: "worker1" spec.param.target\_node: "worker2" status.succeeded: "true" status.failureReason: "" status.completionTimestamp: "2022-01-01T09:00:00Z" status.startTimestamp: "2022-01-01T09:00:07Z" status.result.avgLatencyNanoSec: "177000" status.result.maxLatencyNanoSec: "244000" **1** status.result.measurementDurationSec: "5" status.result.minLatencyNanoSec: "135000" status.result.sourceNode: "worker1" status.result.targetNode: "worker2"

<span id="page-342-0"></span>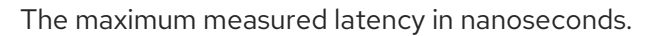

[1](#page-342-0)

9. Optional: To view the detailed job log in case of checkup failure, use the following command:

\$ oc logs job.batch/kubevirt-vm-latency-checkup -n <target\_namespace>

10. Delete the job and config map resources that you previously created by running the following commands:

\$ oc delete job -n <target\_namespace> kubevirt-vm-latency-checkup

\$ oc delete config-map -n <target\_namespace> kubevirt-vm-latency-checkup-config

11. Optional: If you do not plan to run another checkup, delete the checkup role and framework manifest files.

\$ oc delete -f <file\_name>.yaml

### 14.11.3. Additional resources

[Attaching](#page-224-0) a virtual machine to multiple networks

# 14.12. PROMETHEUS QUERIES FOR VIRTUAL RESOURCES

OpenShift Virtualization provides metrics that you can use to monitor the consumption of cluster infrastructure resources, including vCPU, network, storage, and guest memory swapping. You can also use metrics to query live migration status.

Use the OpenShift Container Platform monitoring dashboard to query virtualization metrics.

### 14.12.1. Prerequisites

- To use the vCPU metric, the **schedstats=enable** kernel argument must be applied to the **MachineConfig** object. This kernel argument enables scheduler statistics used for debugging and performance tuning and adds a minor additional load to the scheduler. See the OpenShift Container Platform machine configuration tasks [documentation](https://docs.redhat.com/en/documentation/openshift_container_platform/4.12/html-single/post-installation_configuration/#nodes-nodes-kernel-arguments_post-install-machine-configuration-tasks) for more information on applying a kernel argument.
- For guest memory swapping queries to return data, memory swapping must be enabled on the virtual guests.

### 14.12.2. About querying metrics

The OpenShift Container Platform monitoring dashboard enables you to run Prometheus Query Language (PromQL) queries to examine metrics visualized on a plot. This functionality provides information about the state of a cluster and any user-defined workloads that you are monitoring.

As a cluster administrator, you can query metrics for all core OpenShift Container Platform and userdefined projects.

As a **developer**, you must specify a project name when querying metrics. You must have the required privileges to view metrics for the selected project.

### 14.12.2.1. Querying metrics for all projects as a cluster administrator

As a cluster administrator or as a user with view permissions for all projects, you can access metrics for all default OpenShift Container Platform and user-defined projects in the Metrics UI.

### Prerequisites

- You have access to the cluster as a user with the **cluster-admin** cluster role or with view permissions for all projects.
- You have installed the OpenShift CLI (**oc**).

#### Procedure

- 1. From the Administrator perspective of the OpenShift Container Platform web console, go to Observe → Metrics.
- 2. To add one or more queries, perform any of the following actions:

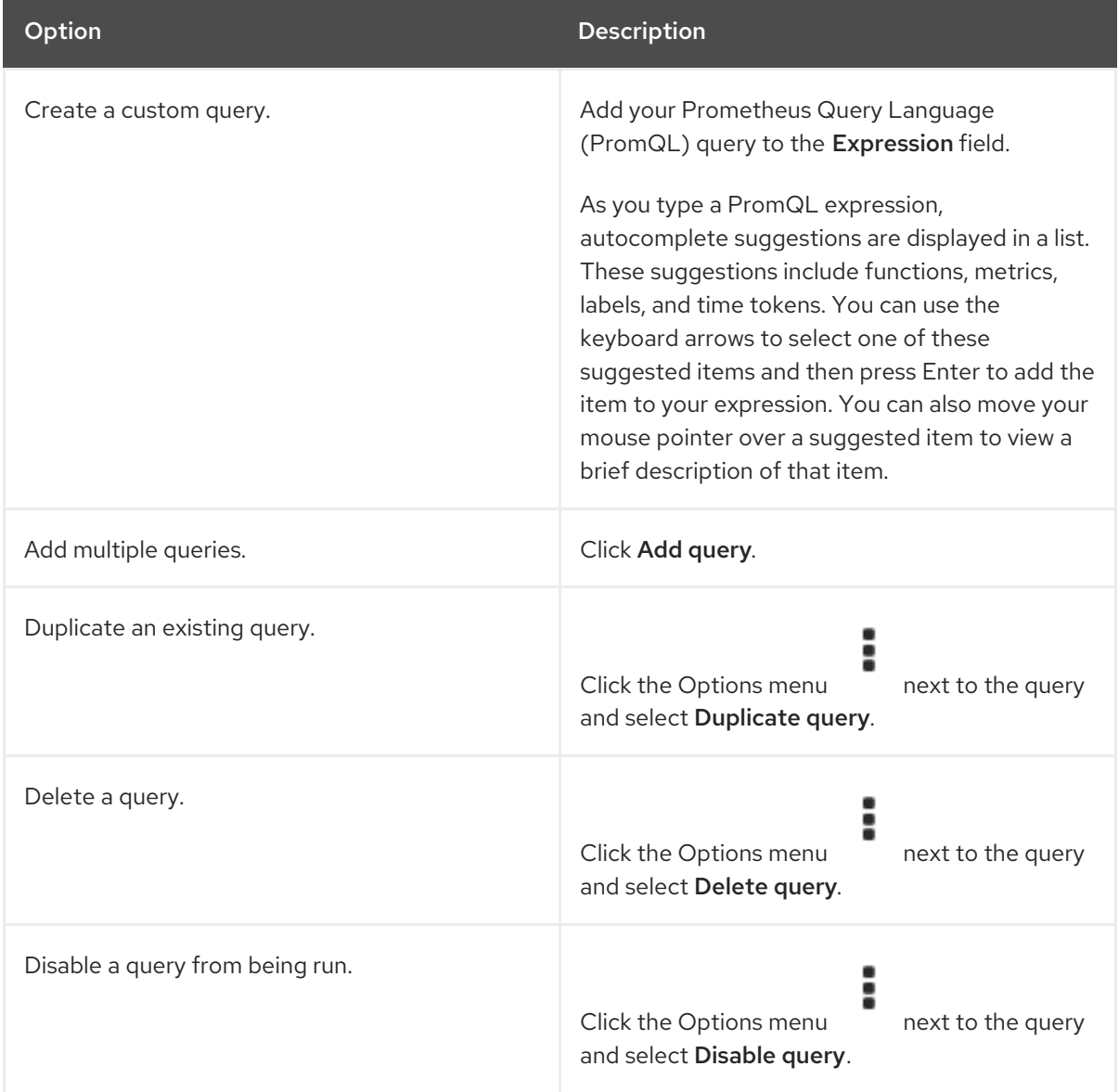

3. To run queries that you created, click Run queries. The metrics from the queries are visualized on the plot. If a query is invalid, the UI shows an error message.

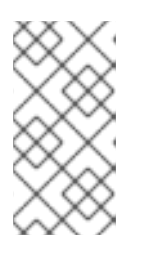

# **NOTE**

Queries that operate on large amounts of data might time out or overload the browser when drawing time series graphs. To avoid this, click Hide graph and calibrate your query by using the metrics table. After finding a feasible query, enable the plot to draw the graphs.

4. Optional: The page URL now contains the queries you ran. To use this set of queries again in the future, save this URL.

# 14.12.2.2. Querying metrics for user-defined projects as a developer

You can access metrics for a user-defined project as a developer or as a user with view permissions for the project.

In the Developer perspective, the Metrics UI includes some predefined CPU, memory, bandwidth, and network packet queries for the selected project. You can also run custom Prometheus Query Language (PromQL) queries for CPU, memory, bandwidth, network packet and application metrics for the project.

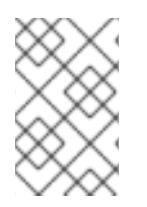

# **NOTE**

Developers can only use the Developer perspective and not the Administrator perspective. As a developer, you can only query metrics for one project at a time in the Observe -→ Metrics page in the web console for your user-defined project.

### **Prerequisites**

- You have access to the cluster as a developer or as a user with view permissions for the project that you are viewing metrics for.
- You have enabled monitoring for user-defined projects.
- You have deployed a service in a user-defined project.
- You have created a **ServiceMonitor** custom resource definition (CRD) for the service to define how the service is monitored.

#### Procedure

- 1. Select the Developer perspective in the OpenShift Container Platform web console.
- 2. Select Observe → Metrics.
- 3. Select the project that you want to view metrics for in the Project: list.
- 4. Select a query from the Select query list, or create a custom PromQL query based on the selected query by selecting Show PromQL.
- 5. Optional: Select Custom query from the Select query list to enter a new query. As you type, autocomplete suggestions appear in a drop-down list. These suggestions include functions and metrics. Click a suggested item to select it.

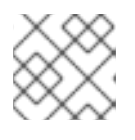

### **NOTE**

In the Developer perspective, you can only run one query at a time.

# <span id="page-346-0"></span>14.12.3. Virtualization metrics

The following metric descriptions include example Prometheus Query Language (PromQL) queries. These metrics are not an API and might change between versions.

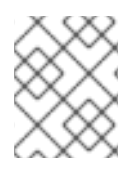

# **NOTE**

The following examples use **topk** queries that specify a time period. If virtual machines are deleted during that time period, they can still appear in the query output.

### 14.12.3.1. vCPU metrics

The following query can identify virtual machines that are waiting for Input/Output (I/O):

### **kubevirt\_vmi\_vcpu\_wait\_seconds**

Returns the wait time (in seconds) for a virtual machine's vCPU. Type: Counter.

A value above '0' means that the vCPU wants to run, but the host scheduler cannot run it yet. This inability to run indicates that there is an issue with I/O.

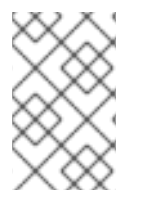

### **NOTE**

<span id="page-346-1"></span>To query the vCPU metric, the **schedstats=enable** kernel argument must first be applied to the **MachineConfig** object. This kernel argument enables scheduler statistics used for debugging and performance tuning and adds a minor additional load to the scheduler.

### Example vCPU wait time query

topk(3, sum by (name, namespace) (rate(kubevirt\_vmi\_vcpu\_wait\_seconds[6m]))) > 0 **1**

[1](#page-346-1) This query returns the top 3 VMs waiting for I/O at every given moment over a six-minute time period.

### 14.12.3.2. Network metrics

The following queries can identify virtual machines that are saturating the network:

#### **kubevirt\_vmi\_network\_receive\_bytes\_total**

Returns the total amount of traffic received (in bytes) on the virtual machine's network. Type: Counter.

#### **kubevirt\_vmi\_network\_transmit\_bytes\_total**

Returns the total amount of traffic transmitted (in bytes) on the virtual machine's network. Type: Counter.

### Example network traffic query

[1](#page-346-2)

<span id="page-346-2"></span>topk(3, sum by (name, namespace) (rate(kubevirt vmi\_network\_receive\_bytes\_total[6m])) + sum by (name, namespace) (rate(kubevirt\_vmi\_network\_transmit\_bytes\_total[6m]))) > 0 **1**

This query returns the top 3 VMs transmitting the most network traffic at every given moment over a six-minute time period.

### 14.12.3.3. Storage metrics

#### 14.12.3.3.1. Storage-related traffic

The following queries can identify VMs that are writing large amounts of data:

#### **kubevirt\_vmi\_storage\_read\_traffic\_bytes\_total**

Returns the total amount (in bytes) of the virtual machine's storage-related traffic. Type: Counter.

#### **kubevirt\_vmi\_storage\_write\_traffic\_bytes\_total**

Returns the total amount of storage writes (in bytes) of the virtual machine's storage-related traffic. Type: Counter.

#### Example storage-related traffic query

<span id="page-347-0"></span>topk(3, sum by (name, namespace) (rate(kubevirt\_vmi\_storage\_read\_traffic\_bytes\_total[6m])) + sum by (name, namespace) (rate(kubevirt\_vmi\_storage\_write\_traffic\_bytes\_total[6m]))) > 0 **1**

[1](#page-347-0) This query returns the top 3 VMs performing the most storage traffic at every given moment over a six-minute time period.

#### 14.12.3.3.2. Storage snapshot data

#### **kubevirt\_vmsnapshot\_disks\_restored\_from\_source\_total**

Returns the total number of virtual machine disks restored from the source virtual machine. Type: Gauge.

#### **kubevirt\_vmsnapshot\_disks\_restored\_from\_source\_bytes**

Returns the amount of space in bytes restored from the source virtual machine. Type: Gauge.

#### Examples of storage snapshot data queries

<span id="page-347-1"></span>kubevirt\_vmsnapshot\_disks\_restored\_from\_source\_total{vm\_name="simple-vm", vm\_namespace="default"} **1** 

This query returns the total number of virtual machine disks restored from the source virtual machine.

kubevirt\_vmsnapshot\_disks\_restored\_from\_source\_bytes{vm\_name="simple-vm", vm\_namespace="default"} **1**

<span id="page-347-2"></span>This query returns the amount of space in bytes restored from the source virtual machine.

#### 14.12.3.3.3. I/O performance

The following queries can determine the I/O performance of storage devices:

#### **kubevirt\_vmi\_storage\_iops\_read\_total**

Returns the amount of write I/O operations the virtual machine is performing per second. Type: Counter.

[1](#page-347-1)

[1](#page-347-2)

#### **kubevirt\_vmi\_storage\_iops\_write\_total**

Returns the amount of read I/O operations the virtual machine is performing per second. Type: Counter.

#### Example I/O performance query

<span id="page-348-0"></span>topk(3, sum by (name, namespace) (rate(kubevirt\_vmi\_storage\_iops\_read\_total[6m])) + sum by (name, namespace) (rate(kubevirt\_vmi\_storage\_iops\_write\_total[6m]))) > 0 **1**

This query returns the top 3 VMs performing the most I/O operations per second at every given moment over a six-minute time period.

#### 14.12.3.4. Guest memory swapping metrics

The following queries can identify which swap-enabled guests are performing the most memory swapping:

#### **kubevirt\_vmi\_memory\_swap\_in\_traffic\_bytes\_total**

Returns the total amount (in bytes) of memory the virtual guest is swapping in. Type: Gauge.

#### **kubevirt\_vmi\_memory\_swap\_out\_traffic\_bytes\_total**

Returns the total amount (in bytes) of memory the virtual guest is swapping out. Type: Gauge.

#### Example memory swapping query

topk(3, sum by (name, namespace) (rate(kubevirt\_vmi\_memory\_swap\_in\_traffic\_bytes\_total[6m])) + sum by (name, namespace) (rate(kubevirt\_vmi\_memory\_swap\_out\_traffic\_bytes\_total[6m]))) > 0 **1**

[1](#page-348-1) This query returns the top 3 VMs where the guest is performing the most memory swapping at every given moment over a six-minute time period.

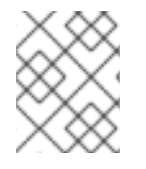

[1](#page-348-0)

#### <span id="page-348-1"></span>**NOTE**

Memory swapping indicates that the virtual machine is under memory pressure. Increasing the memory allocation of the virtual machine can mitigate this issue.

### 14.12.4. Live migration metrics

The following metrics can be queried to show live migration status:

#### **kubevirt\_migrate\_vmi\_data\_processed\_bytes**

The amount of guest operating system (OS) data that has migrated to the new virtual machine (VM). Type: Gauge.

#### **kubevirt\_migrate\_vmi\_data\_remaining\_bytes**

The amount of guest OS data that remains to be migrated. Type: Gauge.

#### **kubevirt\_migrate\_vmi\_dirty\_memory\_rate\_bytes**

The rate at which memory is becoming dirty in the guest OS. Dirty memory is data that has been changed but not yet written to disk. Type: Gauge.

#### **kubevirt\_migrate\_vmi\_pending\_count**

The number of pending migrations. Type: Gauge.

#### **kubevirt\_migrate\_vmi\_scheduling\_count**

The number of scheduling migrations. Type: Gauge.

#### **kubevirt\_migrate\_vmi\_running\_count**

The number of running migrations. Type: Gauge.

#### **kubevirt\_migrate\_vmi\_succeeded**

The number of successfully completed migrations. Type: Gauge.

#### **kubevirt\_migrate\_vmi\_failed**

The number of failed migrations. Type: Gauge.

### 14.12.5. Additional resources

- **•** [Monitoring](https://docs.redhat.com/en/documentation/openshift_container_platform/4.12/html-single/monitoring/#monitoring-overview) overview
- **Querying [Prometheus](https://prometheus.io/docs/prometheus/latest/querying/basics/)**
- [Prometheus](https://prometheus.io/docs/prometheus/latest/querying/examples/) query examples

# 14.13. EXPOSING CUSTOM METRICS FOR VIRTUAL MACHINES

OpenShift Container Platform includes a preconfigured, preinstalled, and self-updating monitoring stack that provides monitoring for core platform components. This monitoring stack is based on the Prometheus monitoring system. Prometheus is a time-series database and a rule evaluation engine for metrics.

In addition to using the OpenShift Container Platform monitoring stack, you can enable monitoring for user-defined projects by using the CLI and query custom metrics that are exposed for virtual machines through the **node-exporter** service.

### 14.13.1. Configuring the node exporter service

The node-exporter agent is deployed on every virtual machine in the cluster from which you want to collect metrics. Configure the node-exporter agent as a service to expose internal metrics and processes that are associated with virtual machines.

#### Prerequisites

- **•** Install the OpenShift Container Platform CLI oc.
- Log in to the cluster as a user with **cluster-admin** privileges.
- Create the **cluster-monitoring-config ConfigMap** object in the **openshift-monitoring** project.
- Configure the **user-workload-monitoring-config ConfigMap** object in the **openshift-userworkload-monitoring** project by setting **enableUserWorkload** to **true**.

#### Procedure

1. Create the **Service** YAML file. In the following example, the file is called **node-exporterservice.yaml**.

kind: Service

<span id="page-350-6"></span><span id="page-350-5"></span><span id="page-350-4"></span><span id="page-350-3"></span><span id="page-350-2"></span><span id="page-350-1"></span><span id="page-350-0"></span>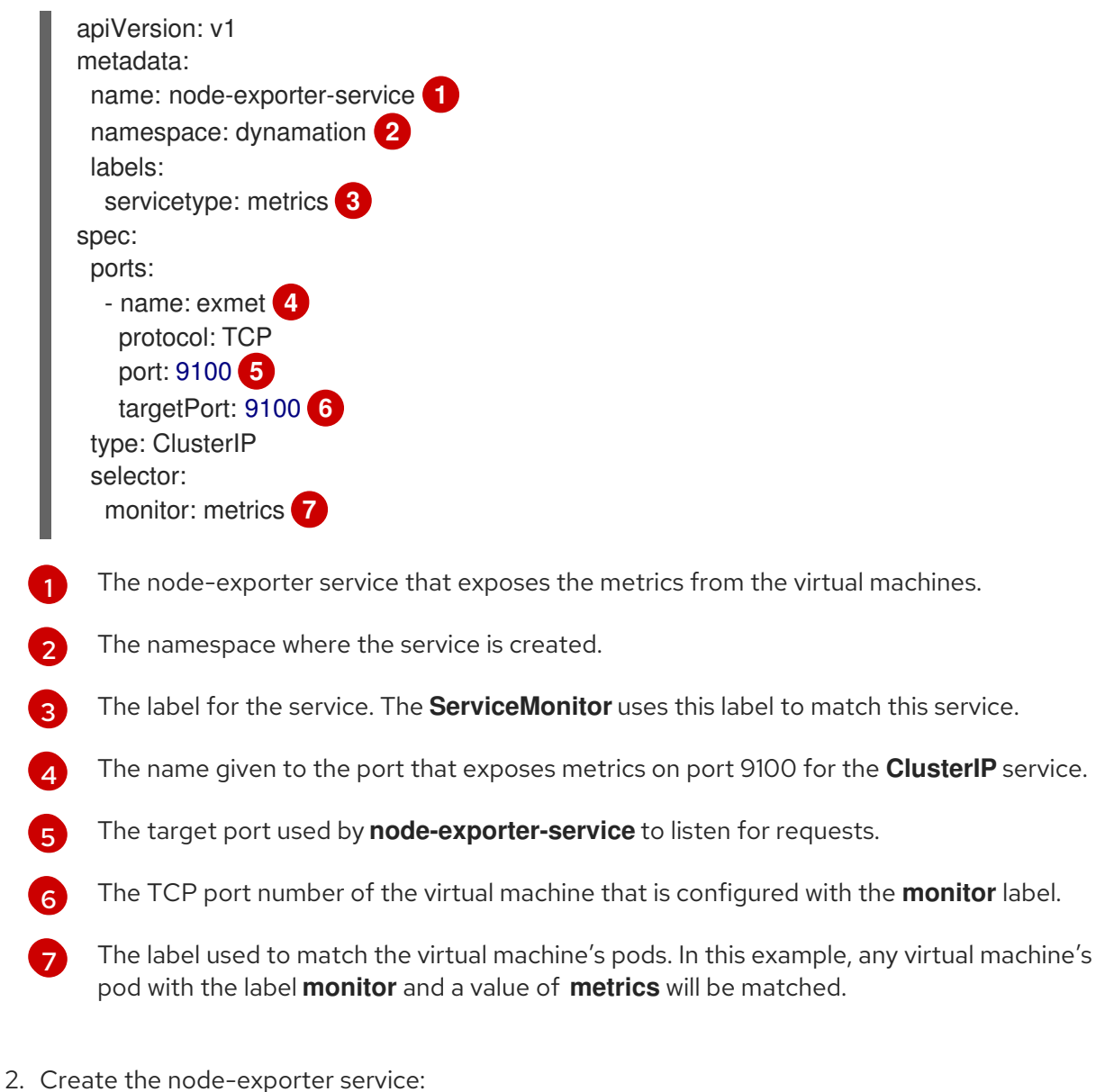

\$ oc create -f node-exporter-service.yaml

# 14.13.2. Configuring a virtual machine with the node exporter service

Download the **node-exporter** file on to the virtual machine. Then, create a **systemd** service that runs the node-exporter service when the virtual machine boots.

### Prerequisites

ı

- The pods for the component are running in the **openshift-user-workload-monitoring** project.
- Grant the **monitoring-edit** role to users who need to monitor this user-defined project.

### Procedure

- 1. Log on to the virtual machine.
- 2. Download the **node-exporter** file on to the virtual machine by using the directory path that applies to the version of **node-exporter** file.

\$ wget https://github.com/prometheus/node\_exporter/releases/download/v1.3.1/node\_exporter-1.3.1.linux-amd64.tar.gz

3. Extract the executable and place it in the **/usr/bin** directory.

 $$$  sudo tar xvf node exporter-1.3.1.linux-amd64.tar.gz \ --directory /usr/bin --strip 1 "\*/node\_exporter"

4. Create a **node\_exporter.service** file in this directory path: **/etc/systemd/system**. This **systemd** service file runs the node-exporter service when the virtual machine reboots.

[Unit] Description=Prometheus Metrics Exporter After=network.target StartLimitIntervalSec=0

[Service] Type=simple Restart=always RestartSec=1 User=root ExecStart=/usr/bin/node\_exporter

[Install] WantedBy=multi-user.target

5. Enable and start the **systemd** service.

\$ sudo systemctl enable node\_exporter.service \$ sudo systemctl start node\_exporter.service

#### Verification

Verify that the node-exporter agent is reporting metrics from the virtual machine.

\$ curl http://localhost:9100/metrics

#### Example output

go\_gc\_duration\_seconds{quantile="0"} 1.5244e-05 go\_gc\_duration\_seconds{quantile="0.25"} 3.0449e-05 go\_gc\_duration\_seconds{quantile="0.5"} 3.7913e-05

### 14.13.3. Creating a custom monitoring label for virtual machines

To enable queries to multiple virtual machines from a single service, add a custom label in the virtual machine's YAML file.

#### **Prerequisites**

**•** Install the OpenShift Container Platform CLI oc.

- Log in as a user with **cluster-admin** privileges.
- Access to the web console for stop and restart a virtual machine.

#### Procedure

1. Edit the **template** spec of your virtual machine configuration file. In this example, the label **monitor** has the value **metrics**.

spec: template: metadata: labels: monitor: metrics

2. Stop and restart the virtual machine to create a new pod with the label name given to the **monitor** label.

#### 14.13.3.1. Querying the node-exporter service for metrics

Metrics are exposed for virtual machines through an HTTP service endpoint under the **/metrics** canonical name. When you query for metrics, Prometheus directly scrapes the metrics from the metrics endpoint exposed by the virtual machines and presents these metrics for viewing.

#### Prerequisites

- You have access to the cluster as a user with **cluster-admin** privileges or the **monitoring-edit** role.
- You have enabled monitoring for the user-defined project by configuring the node-exporter service.

#### Procedure

1. Obtain the HTTP service endpoint by specifying the namespace for the service:

\$ oc get service -n <namespace> <node-exporter-service>

2. To list all available metrics for the node-exporter service, query the **metrics** resource.

\$ curl http://<172.30.226.162:9100>/metrics | grep -vE "^#|^\$"

#### Example output

```
node arp entries{device="eth0"} 1
node_boot_time_seconds 1.643153218e+09
node_context_switches_total 4.4938158e+07
node_cooling_device_cur_state{name="0",type="Processor"} 0
node_cooling_device_max_state{name="0",type="Processor"} 0
node_cpu_guest_seconds_total{cpu="0",mode="nice"} 0
node_cpu_guest_seconds_total{cpu="0",mode="user"} 0
node cpu seconds total{cpu="0",mode="idle"} 1.10586485e+06
node_cpu_seconds_total{cpu="0",mode="iowait"} 37.61
node_cpu_seconds_total{cpu="0",mode="irq"} 233.91
```
node\_cpu\_seconds\_total{cpu="0",mode="nice"} 551.47 node\_cpu\_seconds\_total{cpu="0",mode="softirq"} 87.3 node cpu seconds total{cpu="0",mode="steal"} 86.12 node\_cpu\_seconds\_total{cpu="0",mode="system"} 464.15 node\_cpu\_seconds\_total{cpu="0",mode="user"} 1075.2 node\_disk\_discard\_time\_seconds\_total{device="vda"} 0 node\_disk\_discard\_time\_seconds\_total{device="vdb"} 0 node\_disk\_discarded\_sectors\_total{device="vda"} 0 node disk discarded sectors total{device="vdb"} 0 node\_disk\_discards\_completed\_total{device="vda"} 0 node\_disk\_discards\_completed\_total{device="vdb"} 0 node\_disk\_discards\_merged\_total{device="vda"} 0 node disk discards merged total{device="vdb"} 0 node\_disk\_info{device="vda",major="252",minor="0"} 1 node\_disk\_info{device="vdb",major="252",minor="16"} 1 node\_disk\_io\_now{device="vda"} 0 node\_disk\_io\_now{device="vdb"} 0 node disk io time seconds total{device="vda"} 174 node disk io time seconds total{device="vdb"} 0.054 node\_disk\_io\_time\_weighted\_seconds\_total{device="vda"} 259.79200000000003 node disk io time weighted seconds total{device="vdb"} 0.039 node\_disk\_read\_bytes\_total{device="vda"} 3.71867136e+08 node\_disk\_read\_bytes\_total{device="vdb"} 366592 node disk read time seconds total{device="vda"} 19.128 node\_disk\_read\_time\_seconds\_total{device="vdb"} 0.039 node disk reads\_completed\_total{device="vda"} 5619 node\_disk\_reads\_completed\_total{device="vdb"} 96 node\_disk\_reads\_merged\_total{device="vda"} 5 node\_disk\_reads\_merged\_total{device="vdb"} 0 node\_disk\_write\_time\_seconds\_total{device="vda"} 240.66400000000002 node\_disk\_write\_time\_seconds\_total{device="vdb"} 0 node\_disk\_writes\_completed\_total{device="vda"} 71584 node disk writes completed total{device="vdb"} 0 node disk writes merged total{device="vda"} 19761 node\_disk\_writes\_merged\_total{device="vdb"} 0 node disk written bytes total{device="vda"} 2.007924224e+09 node\_disk\_written\_bytes\_total{device="vdb"} 0

# 14.13.4. Creating a ServiceMonitor resource for the node exporter service

You can use a Prometheus client library and scrape metrics from the **/metrics** endpoint to access and view the metrics exposed by the node-exporter service. Use a **ServiceMonitor** custom resource definition (CRD) to monitor the node exporter service.

### **Prerequisites**

- You have access to the cluster as a user with **cluster-admin** privileges or the **monitoring-edit** role.
- You have enabled monitoring for the user-defined project by configuring the node-exporter service.

1. Create a YAML file for the **ServiceMonitor** resource configuration. In this example, the service

#### Procedure

1. Create a YAML file for the **ServiceMonitor** resource configuration. In this example, the service monitor matches any service with the label **metrics** and queries the **exmet** port every 30 seconds.

<span id="page-354-3"></span><span id="page-354-2"></span><span id="page-354-1"></span><span id="page-354-0"></span>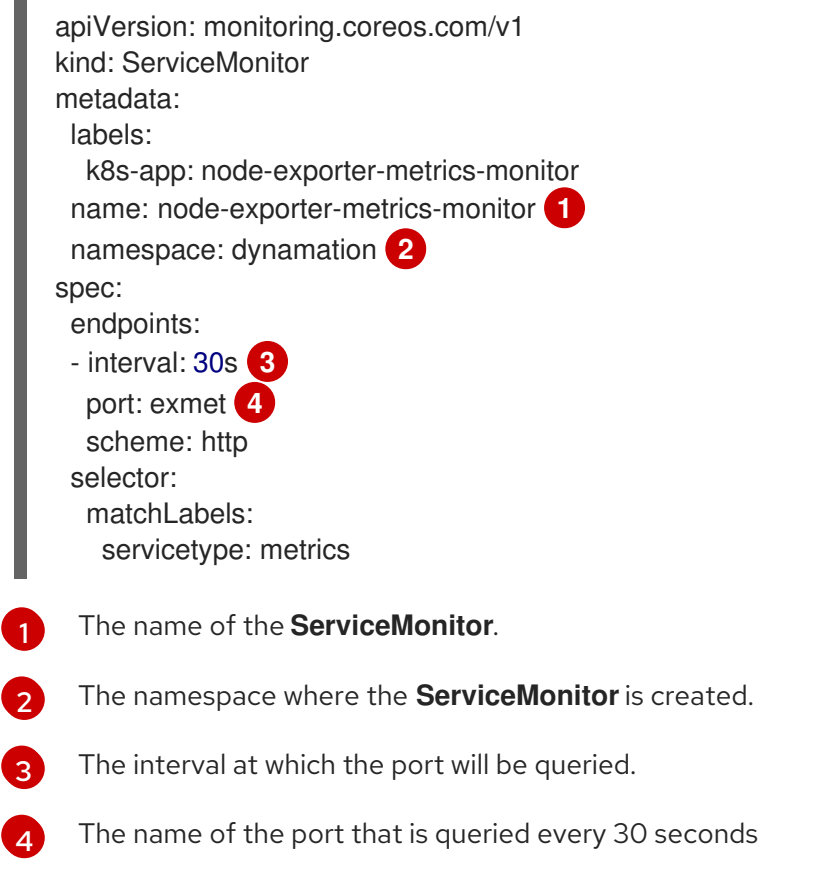

2. Create the **ServiceMonitor** configuration for the node-exporter service.

\$ oc create -f node-exporter-metrics-monitor.yaml

### 14.13.4.1. Accessing the node exporter service outside the cluster

You can access the node-exporter service outside the cluster and view the exposed metrics.

#### **Prerequisites**

- You have access to the cluster as a user with **cluster-admin** privileges or the **monitoring-edit** role.
- You have enabled monitoring for the user-defined project by configuring the node-exporter service.

#### Procedure

1. Expose the node-exporter service.

\$ oc expose service -n <namespace> <node\_exporter\_service\_name>

2. Obtain the FQDN (Fully Qualified Domain Name) for the route.

\$ oc get route -o=custom-columns=NAME:.metadata.name,DNS:.spec.host

### Example output

NAME DNS node-exporter-service node-exporter-service-dynamation.apps.cluster.example.org

3. Use the **curl** command to display metrics for the node-exporter service.

\$ curl -s http://node-exporter-service-dynamation.apps.cluster.example.org/metrics

### Example output

go\_gc\_duration\_seconds{quantile="0"} 1.5382e-05 go\_gc\_duration\_seconds{quantile="0.25"} 3.1163e-05 go\_gc\_duration\_seconds{quantile="0.5"} 3.8546e-05 go\_gc\_duration\_seconds{quantile="0.75"} 4.9139e-05 go\_gc\_duration\_seconds{quantile="1"} 0.000189423

### 14.13.5. Additional resources

- **•** [Configuring](https://docs.redhat.com/en/documentation/openshift_container_platform/4.12/html-single/monitoring/#configuring-the-monitoring-stack) the monitoring stack
- Enabling monitoring for [user-defined](https://docs.redhat.com/en/documentation/openshift_container_platform/4.12/html-single/monitoring/#enabling-monitoring-for-user-defined-projects) projects
- **•** [Managing](https://docs.redhat.com/en/documentation/openshift_container_platform/4.12/html-single/monitoring/#managing-metrics) metrics
- **•** Reviewing monitoring [dashboards](https://docs.redhat.com/en/documentation/openshift_container_platform/4.12/html-single/monitoring/#reviewing-monitoring-dashboards)
- Monitoring [application](https://docs.redhat.com/en/documentation/openshift_container_platform/4.12/html-single/building_applications/#application-health) health by using health checks
- [Creating](https://docs.redhat.com/en/documentation/openshift_container_platform/4.12/html-single/nodes/#nodes-pods-configmaps) and using config maps
- **•** [Controlling](#page-127-0) virtual machine states

# 14.14. OPENSHIFT VIRTUALIZATION RUNBOOKS

Runbooks for the OpenShift Virtualization Operator are maintained in the [openshift/runbooks](https://github.com/openshift/runbooks/tree/master/alerts/openshift-virtualization-operator) Git repository, and you can view them on GitHub. To diagnose and resolve issues that trigger OpenShift Virtualization [alerts](https://docs.redhat.com/en/documentation/openshift_container_platform/4.12/html-single/monitoring/#managing-alerts), follow the procedures in the runbooks.

OpenShift Virtualization alerts are displayed in the Virtualization → Overview tab in the web console.

# 14.14.1. CDIDataImportCronOutdated

View the [runbook](https://github.com/openshift/runbooks/blob/master/alerts/openshift-virtualization-operator/CDIDataImportCronOutdated.md) for the **CDIDataImportCronOutdated** alert.

### 14.14.2. CDIDataVolumeUnusualRestartCount

View the [runbook](https://github.com/openshift/runbooks/blob/master/alerts/openshift-virtualization-operator/CDIDataVolumeUnusualRestartCount.md) for the **CDIDataVolumeUnusualRestartCount** alert.

### 14.14.3. CDIDefaultStorageClassDegraded

View the [runbook](https://github.com/openshift/runbooks/blob/master/alerts/openshift-virtualization-operator/CDIDefaultStorageClassDegraded.md) for the **CDIDefaultStorageClassDegraded** alert.

# 14.14.4. CDIMultipleDefaultVirtStorageClasses

View the [runbook](https://github.com/openshift/runbooks/blob/master/alerts/openshift-virtualization-operator/CDIMultipleDefaultVirtStorageClasses.md) for the **CDIMultipleDefaultVirtStorageClasses** alert.

# 14.14.5. CDINoDefaultStorageClass

View the [runbook](https://github.com/openshift/runbooks/blob/master/alerts/openshift-virtualization-operator/CDINoDefaultStorageClass.md) for the **CDINoDefaultStorageClass** alert.

### 14.14.6. CDINotReady

View the [runbook](https://github.com/openshift/runbooks/blob/master/alerts/openshift-virtualization-operator/CDINotReady.md) for the **CDINotReady** alert.

### 14.14.7. CDIOperatorDown

View the [runbook](https://github.com/openshift/runbooks/blob/master/alerts/openshift-virtualization-operator/CDIOperatorDown.md) for the **CDIOperatorDown** alert.

### 14.14.8. CDIStorageProfilesIncomplete

View the [runbook](https://github.com/openshift/runbooks/blob/master/alerts/openshift-virtualization-operator/CDIStorageProfilesIncomplete.md) for the **CDIStorageProfilesIncomplete** alert.

### 14.14.9. CnaoDown

View the [runbook](https://github.com/openshift/runbooks/blob/master/alerts/openshift-virtualization-operator/CnaoDown.md) for the **CnaoDown** alert.

### 14.14.10. CnaoNMstateMigration

View the [runbook](https://github.com/openshift/runbooks/blob/master/alerts/openshift-virtualization-operator/CnaoNmstateMigration.md) for the **CnaoNMstateMigration** alert.

### 14.14.11. HCOInstallationIncomplete

View the [runbook](https://github.com/openshift/runbooks/blob/master/alerts/openshift-virtualization-operator/HCOInstallationIncomplete.md) for the **HCOInstallationIncomplete** alert.

### 14.14.12. HPPNotReady

View the [runbook](https://github.com/openshift/runbooks/blob/master/alerts/openshift-virtualization-operator/HPPNotReady.md) for the **HPPNotReady** alert.

### 14.14.13. HPPOperatorDown

View the [runbook](https://github.com/openshift/runbooks/blob/master/alerts/openshift-virtualization-operator/HPPOperatorDown.md) for the **HPPOperatorDown** alert.

# 14.14.14. HPPSharingPoolPathWithOS

View the [runbook](https://github.com/openshift/runbooks/blob/master/alerts/openshift-virtualization-operator/HPPSharingPoolPathWithOS.md) for the **HPPSharingPoolPathWithOS** alert.

### 14.14.15. KubemacpoolDown

View the [runbook](https://github.com/openshift/runbooks/blob/master/alerts/openshift-virtualization-operator/KubemacpoolDown.md) for the **KubemacpoolDown** alert.

### 14.14.16. KubeMacPoolDuplicateMacsFound

View the [runbook](https://github.com/openshift/runbooks/blob/master/alerts/openshift-virtualization-operator/KubeMacPoolDuplicateMacsFound.md) for the **KubeMacPoolDuplicateMacsFound** alert.

# 14.14.17. KubeVirtComponentExceedsRequestedCPU

The **KubeVirtComponentExceedsRequestedCPU** alert is [deprecated.](https://github.com/openshift/runbooks/blob/master/alerts/openshift-virtualization-operator/deprecated/KubeVirtComponentExceedsRequestedCPU.md)

# 14.14.18. KubeVirtComponentExceedsRequestedMemory

The **KubeVirtComponentExceedsRequestedMemory** alert is [deprecated.](https://github.com/openshift/runbooks/blob/master/alerts/openshift-virtualization-operator/deprecated/KubeVirtComponentExceedsRequestedMemory.md)

### 14.14.19. KubeVirtCRModified

View the [runbook](https://github.com/openshift/runbooks/blob/master/alerts/openshift-virtualization-operator/KubeVirtCRModified.md) for the **KubeVirtCRModified** alert.

# 14.14.20. KubeVirtDeprecatedAPIRequested

View the [runbook](https://github.com/openshift/runbooks/blob/master/alerts/openshift-virtualization-operator/KubeVirtDeprecatedAPIRequested.md) for the **KubeVirtDeprecatedAPIRequested** alert.

# 14.14.21. KubeVirtNoAvailableNodesToRunVMs

View the [runbook](https://github.com/openshift/runbooks/blob/master/alerts/openshift-virtualization-operator/KubeVirtNoAvailableNodesToRunVMs.md) for the **KubeVirtNoAvailableNodesToRunVMs** alert.

# 14.14.22. KubevirtVmHighMemoryUsage

View the [runbook](https://github.com/openshift/runbooks/blob/master/alerts/openshift-virtualization-operator/KubevirtVmHighMemoryUsage.md) for the **KubevirtVmHighMemoryUsage** alert.

# 14.14.23. KubeVirtVMIExcessiveMigrations

View the [runbook](https://github.com/openshift/runbooks/blob/master/alerts/openshift-virtualization-operator/KubeVirtVMIExcessiveMigrations.md) for the **KubeVirtVMIExcessiveMigrations** alert.

# 14.14.24. LowKVMNodesCount

View the [runbook](https://github.com/openshift/runbooks/blob/master/alerts/openshift-virtualization-operator/LowKVMNodesCount.md) for the **LowKVMNodesCount** alert.

# 14.14.25. LowReadyVirtControllersCount

View the [runbook](https://github.com/openshift/runbooks/blob/master/alerts/openshift-virtualization-operator/LowReadyVirtControllersCount.md) for the **LowReadyVirtControllersCount** alert.

# 14.14.26. LowReadyVirtOperatorsCount

View the [runbook](https://github.com/openshift/runbooks/blob/master/alerts/openshift-virtualization-operator/LowReadyVirtOperatorsCount.md) for the **LowReadyVirtOperatorsCount** alert.

# 14.14.27. LowVirtAPICount

View the [runbook](https://github.com/openshift/runbooks/blob/master/alerts/openshift-virtualization-operator/LowVirtAPICount.md) for the **LowVirtAPICount** alert.

# 14.14.28. LowVirtControllersCount

View the [runbook](https://github.com/openshift/runbooks/blob/master/alerts/openshift-virtualization-operator/LowVirtControllersCount.md) for the **LowVirtControllersCount** alert.

# 14.14.29. LowVirtOperatorCount

View the [runbook](https://github.com/openshift/runbooks/blob/master/alerts/openshift-virtualization-operator/LowVirtOperatorCount.md) for the **LowVirtOperatorCount** alert.

# 14.14.30. NetworkAddonsConfigNotReady

View the [runbook](https://github.com/openshift/runbooks/blob/master/alerts/openshift-virtualization-operator/NetworkAddonsConfigNotReady.md) for the **NetworkAddonsConfigNotReady** alert.

# 14.14.31. NoLeadingVirtOperator

View the [runbook](https://github.com/openshift/runbooks/blob/master/alerts/openshift-virtualization-operator/NoLeadingVirtOperator.md) for the **NoLeadingVirtOperator** alert.

# 14.14.32. NoReadyVirtController

View the [runbook](https://github.com/openshift/runbooks/blob/master/alerts/openshift-virtualization-operator/NoReadyVirtController.md) for the **NoReadyVirtController** alert.

### 14.14.33. NoReadyVirtOperator

View the [runbook](https://github.com/openshift/runbooks/blob/master/alerts/openshift-virtualization-operator/NoReadyVirtOperator.md) for the **NoReadyVirtOperator** alert.

### 14.14.34. OrphanedVirtualMachineInstances

View the [runbook](https://github.com/openshift/runbooks/blob/master/alerts/openshift-virtualization-operator/OrphanedVirtualMachineInstances.md) for the **OrphanedVirtualMachineInstances** alert.

### 14.14.35. OutdatedVirtualMachineInstanceWorkloads

View the [runbook](https://github.com/openshift/runbooks/blob/master/alerts/openshift-virtualization-operator/OutdatedVirtualMachineInstanceWorkloads.md) for the **OutdatedVirtualMachineInstanceWorkloads** alert.

### 14.14.36. SingleStackIPv6Unsupported

View the [runbook](https://github.com/openshift/runbooks/blob/master/alerts/openshift-virtualization-operator/SingleStackIPv6Unsupported.md) for the **SingleStackIPv6Unsupported** alert.

# 14.14.37. SSPCommonTemplatesModificationReverted

View the [runbook](https://github.com/openshift/runbooks/blob/master/alerts/openshift-virtualization-operator/SSPCommonTemplatesModificationReverted.md) for the **SSPCommonTemplatesModificationReverted** alert.

### 14.14.38. SSPDown

View the [runbook](https://github.com/openshift/runbooks/blob/master/alerts/openshift-virtualization-operator/SSPDown.md) for the **SSPDown** alert.

### 14.14.39. SSPFailingToReconcile

View the [runbook](https://github.com/openshift/runbooks/blob/master/alerts/openshift-virtualization-operator/SSPFailingToReconcile.md) for the **SSPFailingToReconcile** alert.

# 14.14.40. SSPHighRateRejectedVms

View the [runbook](https://github.com/openshift/runbooks/blob/master/alerts/openshift-virtualization-operator/SSPHighRateRejectedVms.md) for the **SSPHighRateRejectedVms** alert.

### 14.14.41. SSPTemplateValidatorDown

View the [runbook](https://github.com/openshift/runbooks/blob/master/alerts/openshift-virtualization-operator/SSPTemplateValidatorDown.md) for the **SSPTemplateValidatorDown** alert.

# 14.14.42. UnsupportedHCOModification

View the [runbook](https://github.com/openshift/runbooks/blob/master/alerts/openshift-virtualization-operator/UnsupportedHCOModification.md) for the **UnsupportedHCOModification** alert.

# 14.14.43. VirtAPIDown

View the [runbook](https://github.com/openshift/runbooks/blob/master/alerts/openshift-virtualization-operator/VirtAPIDown.md) for the **VirtAPIDown** alert.

# 14.14.44. VirtApiRESTErrorsBurst

View the [runbook](https://github.com/openshift/runbooks/blob/master/alerts/openshift-virtualization-operator/VirtApiRESTErrorsBurst.md) for the **VirtApiRESTErrorsBurst** alert.

### 14.14.45. VirtApiRESTErrorsHigh

View the [runbook](https://github.com/openshift/runbooks/blob/master/alerts/openshift-virtualization-operator/VirtApiRESTErrorsHigh.md) for the **VirtApiRESTErrorsHigh** alert.

# 14.14.46. VirtControllerDown

View the [runbook](https://github.com/openshift/runbooks/blob/master/alerts/openshift-virtualization-operator/VirtControllerDown.md) for the **VirtControllerDown** alert.

# 14.14.47. VirtControllerRESTErrorsBurst

View the [runbook](https://github.com/openshift/runbooks/blob/master/alerts/openshift-virtualization-operator/VirtControllerRESTErrorsBurst.md) for the **VirtControllerRESTErrorsBurst** alert.

# 14.14.48. VirtControllerRESTErrorsHigh

View the [runbook](https://github.com/openshift/runbooks/blob/master/alerts/openshift-virtualization-operator/VirtControllerRESTErrorsHigh.md) for the **VirtControllerRESTErrorsHigh** alert.

# 14.14.49. VirtHandlerDaemonSetRolloutFailing

View the [runbook](https://github.com/openshift/runbooks/blob/master/alerts/openshift-virtualization-operator/VirtHandlerDaemonSetRolloutFailing.md) for the **VirtHandlerDaemonSetRolloutFailing** alert.

# 14.14.50. VirtHandlerRESTErrorsBurst

View the [runbook](https://github.com/openshift/runbooks/blob/master/alerts/openshift-virtualization-operator/VirtHandlerRESTErrorsBurst.md) for the **VirtHandlerRESTErrorsBurst** alert.

# 14.14.51. VirtHandlerRESTErrorsHigh

View the [runbook](https://github.com/openshift/runbooks/blob/master/alerts/openshift-virtualization-operator/VirtHandlerRESTErrorsHigh.md) for the **VirtHandlerRESTErrorsHigh** alert.

# 14.14.52. VirtOperatorDown

View the [runbook](https://github.com/openshift/runbooks/blob/master/alerts/openshift-virtualization-operator/VirtOperatorDown.md) for the **VirtOperatorDown** alert.

# 14.14.53. VirtOperatorRESTErrorsBurst

View the [runbook](https://github.com/openshift/runbooks/blob/master/alerts/openshift-virtualization-operator/VirtOperatorRESTErrorsBurst.md) for the **VirtOperatorRESTErrorsBurst** alert.

# 14.14.54. VirtOperatorRESTErrorsHigh

View the [runbook](https://github.com/openshift/runbooks/blob/master/alerts/openshift-virtualization-operator/VirtOperatorRESTErrorsHigh.md) for the **VirtOperatorRESTErrorsHigh** alert.

# 14.14.55. VirtualMachineCRCErrors

The runbook for the **VirtualMachineCRCErrors** alert is deprecated because the alert was renamed to **VMStorageClassWarning**.
View the [runbook](https://github.com/openshift/runbooks/blob/master/alerts/openshift-virtualization-operator/VMStorageClassWarning.md) for the **VMStorageClassWarning** alert.

## 14.14.56. VMCannotBeEvicted

View the [runbook](https://github.com/openshift/runbooks/blob/master/alerts/openshift-virtualization-operator/VMCannotBeEvicted.md) for the **VMCannotBeEvicted** alert.

## 14.14.57. VMStorageClassWarning

View the [runbook](https://github.com/openshift/runbooks/blob/master/alerts/openshift-virtualization-operator/VMStorageClassWarning.md) for the **VMStorageClassWarning** alert.

## 14.15. COLLECTING DATA FOR RED HAT SUPPORT

When you submit a [support](https://docs.redhat.com/en/documentation/openshift_container_platform/4.12/html-single/support/#support-submitting-a-case_getting-support) case to Red Hat Support, it is helpful to provide debugging information for OpenShift Container Platform and OpenShift Virtualization by using the following tools:

#### must-gather tool

The **must-gather**tool collects diagnostic information, including resource definitions and service logs.

#### Prometheus

Prometheus is a time-series database and a rule evaluation engine for metrics. Prometheus sends alerts to Alertmanager for processing.

#### Alertmanager

The Alertmanager service handles alerts received from Prometheus. The Alertmanager is also responsible for sending the alerts to external notification systems.

## 14.15.1. Collecting data about your environment

Collecting data about your environment minimizes the time required to analyze and determine the root cause.

#### **Prerequisites**

- Set the retention time for Prometheus metrics data to a minimum of seven days.
- Configure the Alertmanager to capture relevant alerts and to send them to a dedicated mailbox so that they can be viewed and persisted outside the cluster.
- Record the exact number of affected nodes and virtual machines.

#### Procedure

- 1. Collect **must-gather** data for the cluster by using the default **must-gather**image.
- 2. Collect **must-gather** data for Red Hat OpenShift Data Foundation, if necessary.
- 3. Collect **must-gather** data for OpenShift Virtualization by using the OpenShift Virtualization **must-gather**image.
- 4. Collect Prometheus metrics for the cluster.

#### 14.15.1.1. Additional resources

Configuring the [retention](https://docs.redhat.com/en/documentation/openshift_container_platform/4.12/html-single/monitoring/#modifying-retention-time-for-prometheus-metrics-data_configuring-the-monitoring-stack) time for Prometheus metrics data

- Configuring the Alertmanager to send alert [notifications](https://docs.redhat.com/en/documentation/openshift_container_platform/4.12/html-single/monitoring/#sending-notifications-to-external-systems_managing-alerts) to external systems
- Collecting **must-gather** data for [OpenShift](https://docs.redhat.com/en/documentation/openshift_container_platform/4.12/html-single/support/#support_gathering_data_gathering-cluster-data) Container Platform
- Collecting **must-gather** data for Red Hat OpenShift Data [Foundation](https://access.redhat.com/documentation/en-us/red_hat_openshift_data_foundation/4.12/html-single/troubleshooting_openshift_data_foundation/index#downloading-log-files-and-diagnostic-information_rhodf)
- Collecting **must-gather** data for OpenShift [Virtualization](#page-363-0)
- Collecting Prometheus metrics for all [projects](https://docs.redhat.com/en/documentation/openshift_container_platform/4.12/html-single/monitoring/#querying-metrics-for-all-projects-as-an-administrator_managing-metrics) as a cluster administrator

## 14.15.2. Collecting data about virtual machines

Collecting data about malfunctioning virtual machines (VMs) minimizes the time required to analyze and determine the root cause.

#### **Prerequisites**

- Windows VMs:
	- Record the Windows patch update details for Red Hat Support.
	- Install the latest version of the VirtIO drivers. The VirtIO drivers include the QEMU guest agent.
	- If Remote Desktop Protocol (RDP) is enabled, try to connect to the VMs with RDP to determine whether there is a problem with the connection software.

#### Procedure

- 1. Collect detailed **must-gather** data about the malfunctioning VMs.
- 2. Collect screenshots of VMs that have crashed before you restart them.
- 3. Record factors that the malfunctioning VMs have in common. For example, the VMs have the same host or network.

#### 14.15.2.1. Additional resources

- **•** Installing VirtIO [drivers](#page-140-0) on Windows VMs
- Downloading and installing VirtIO [drivers](https://access.redhat.com/solutions/6957701) on Windows VMs without host access
- Connecting to Windows VMs with RDP using the web [console](#page-129-0) or the [command](#page-134-0) line
- Collecting **must-gather** data about virtual [machines](#page-363-1)

## 14.15.3. Using the must-gather tool for OpenShift Virtualization

You can collect data about OpenShift Virtualization resources by running the **must-gather** command with the OpenShift Virtualization image.

The default data collection includes information about the following resources:

- OpenShift Virtualization Operator namespaces, including child objects
- OpenShift Virtualization custom resource definitions
- Namespaces that contain virtual machines
- Basic virtual machine definitions

#### Procedure

Run the following command to collect data about OpenShift Virtualization:

\$ oc adm must-gather --image-stream=openshift/must-gather \ --image=registry.redhat.io/container-native-virtualization/cnv-must-gather-rhel8:v4.12.13

#### 14.15.3.1. must-gather tool options

You can specify a combination of scripts and environment variables for the following options:

- Collecting detailed virtual machine (VM) information from a namespace
- Collecting detailed information about specified VMs
- Collecting image, image-stream, and image-stream-tags information
- Limiting the maximum number of parallel processes used by the **must-gather**tool

#### 14.15.3.1.1. Parameters

#### Environment variables

You can specify environment variables for a compatible script.

#### **NS=<namespace\_name>**

Collect virtual machine information, including **virt-launcher** pod details, from the namespace that you specify. The **VirtualMachine** and **VirtualMachineInstance** CR data is collected for all namespaces.

#### **VM=<vm\_name>**

Collect details about a particular virtual machine. To use this option, you must also specify a namespace by using the **NS** environment variable.

#### **PROS=<number\_of\_processes>**

Modify the maximum number of parallel processes that the **must-gather**tool uses. The default value is **5**.

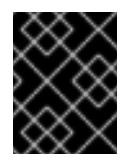

#### IMPORTANT

Using too many parallel processes can cause performance issues. Increasing the maximum number of parallel processes is not recommended.

#### **Scripts**

Each script is compatible only with certain environment variable combinations.

#### **/usr/bin/gather**

Use the default **must-gather** script, which collects cluster data from all namespaces and includes only basic VM information. This script is compatible only with the **PROS** variable.

#### <span id="page-363-1"></span><span id="page-363-0"></span>**/usr/bin/gather --vms\_details**

Collect VM log files, VM definitions, control-plane logs, and namespaces that belong to OpenShift Virtualization resources. Specifying namespaces includes their child objects. If you use this parameter without specifying a namespace or VM, the **must-gather**tool collects this data for all VMs in the cluster. This script is compatible with all environment variables, but you must specify a namespace if you use the **VM** variable.

#### **/usr/bin/gather --images**

Collect image, image-stream, and image-stream-tags custom resource information. This script is compatible only with the **PROS** variable.

#### 14.15.3.1.2. Usage and examples

Environment variables are optional. You can run a script by itself or with one or more compatible environment variables.

#### Table 14.1. Compatible parameters

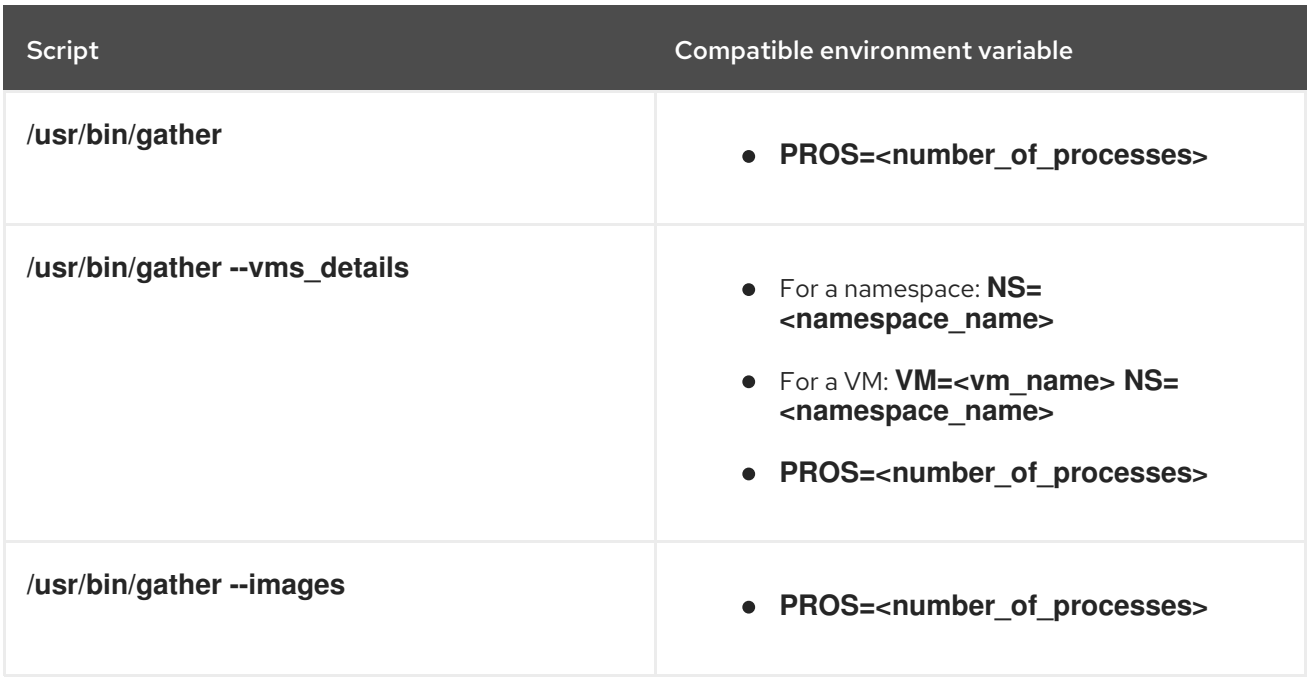

#### Syntax

\$ oc adm must-gather \ --image=registry.redhat.io/container-native-virtualization/cnv-must-gather-rhel8:v4.12.13 \ -- <environment\_variable\_1> <environment\_variable\_2> <script\_name>

#### Default data collection parallel processes

By default, five processes run in parallel.

\$ oc adm must-gather \ --image=registry.redhat.io/container-native-virtualization/cnv-must-gather-rhel8:v4.12.13 \ -- PROS=5 /usr/bin/gather **1**

<span id="page-363-2"></span>You can modify the number of parallel processes by changing the default.

## Detailed VM information

[1](#page-363-2)

The following command collects detailed VM information for the **my-vm** VM in the **mynamespace** namespace:

\$ oc adm must-gather \ --image=registry.redhat.io/container-native-virtualization/cnv-must-gather-rhel8:v4.12.13 \ -- NS=mynamespace VM=my-vm /usr/bin/gather --vms\_details **1**

<span id="page-364-0"></span>The **NS** environment variable is mandatory if you use the **VM** environment variable.

#### Image, image-stream, and image-stream-tags information

The following command collects image, image-stream, and image-stream-tags information from the cluster:

\$ oc adm must-gather \

[1](#page-364-0)

- --image=registry.redhat.io/container-native-virtualization/cnv-must-gather-rhel8:v4.12.13 \
- -- /usr/bin/gather --images

## 14.15.3.2. Additional resources

About the **[must-gather](https://docs.redhat.com/en/documentation/openshift_container_platform/4.12/html-single/support/#about-must-gather_gathering-cluster-data)**tool

# CHAPTER 15. BACKUP AND RESTORE

## 15.1. INSTALLING AND CONFIGURING OADP

As a cluster administrator, you install the OpenShift API for Data Protection (OADP) by installing the OADP Operator. The Operator installs [Velero](https://velero.io/docs/v1.12/) 1.12.

You create a default **Secret** for your backup storage provider and then you install the Data Protection Application.

## 15.1.1. Installing the OADP Operator

You install the OpenShift API for Data Protection (OADP) Operator on OpenShift Container Platform 4.12 by using Operator Lifecycle Manager (OLM).

The OADP Operator installs [Velero](https://velero.io/docs/v1.12/) 1.12.

#### **Prerequisites**

You must be logged in as a user with **cluster-admin** privileges.

#### Procedure

- 1. In the OpenShift Container Platform web console, click Operators  $\rightarrow$  OperatorHub.
- 2. Use the Filter by keyword field to find the OADP Operator.
- 3. Select the OADP Operator and click Install.
- 4. Click Install to install the Operator in the **openshift-adp** project.
- 5. Click Operators → Installed Operators to verify the installation.

## 15.1.2. About backup and snapshot locations and their secrets

You specify backup and snapshot locations and their secrets in the **DataProtectionApplication** custom resource (CR).

#### Backup locations

You specify AWS S3-compatible object storage as a backup location, such as Multicloud Object Gateway; Ceph RADOS Gateway, also known as Ceph Object Gateway; or MinIO.

Velero backs up OpenShift Container Platform resources, Kubernetes objects, and internal images as an archive file on object storage.

#### Snapshot locations

If you use your cloud provider's native snapshot API to back up persistent volumes, you must specify the cloud provider as the snapshot location.

If you use Container Storage Interface (CSI) snapshots, you do not need to specify a snapshot location because you will create a **VolumeSnapshotClass** CR to register the CSI driver.

If you use Restic, you do not need to specify a snapshot location because Restic backs up the file system on object storage.

#### **Secrets**

If the backup and snapshot locations use the same credentials or if you do not require a snapshot location, you create a default **Secret**.

If the backup and snapshot locations use different credentials, you create two secret objects:

- Custom **Secret** for the backup location, which you specify in the **DataProtectionApplication** CR.
- Default **Secret** for the snapshot location, which is not referenced in the **DataProtectionApplication** CR.

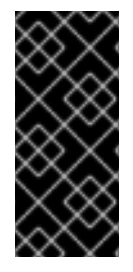

## IMPORTANT

The Data Protection Application requires a default **Secret**. Otherwise, the installation will fail.

If you do not want to specify backup or snapshot locations during the installation, you can create a default **Secret** with an empty **credentials-velero** file.

## 15.1.2.1. Creating a default Secret

You create a default **Secret** if your backup and snapshot locations use the same credentials or if you do not require a snapshot location.

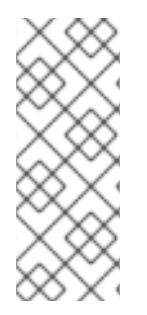

## **NOTE**

The **DataProtectionApplication** custom resource (CR) requires a default **Secret**. Otherwise, the installation will fail. If the name of the backup location **Secret** is not specified, the default name is used.

If you do not want to use the backup location credentials during the installation, you can create a **Secret** with the default name by using an empty **credentials-velero** file.

## **Prerequisites**

- Your object storage and cloud storage, if any, must use the same credentials.
- You must configure object storage for Velero.
- You must create a **credentials-velero** file for the object storage in the appropriate format.

## Procedure

Create a **Secret** with the default name:

\$ oc create secret generic cloud-credentials -n openshift-adp --from-file cloud=credentialsvelero

The **Secret** is referenced in the **spec.backupLocations.credential** block of the **DataProtectionApplication** CR when you install the Data Protection Application.

## 15.1.3. Configuring the Data Protection Application

You can configure the Data Protection Application by setting Velero resource allocations or enabling self-signed CA certificates.

## 15.1.3.1. Setting Velero CPU and memory resource allocations

You set the CPU and memory resource allocations for the **Velero** pod by editing the **DataProtectionApplication** custom resource (CR) manifest.

#### Prerequisites

You must have the OpenShift API for Data Protection (OADP) Operator installed.

#### Procedure

Edit the values in the **spec.configuration.velero.podConfig.ResourceAllocations** block of the **DataProtectionApplication** CR manifest, as in the following example:

<span id="page-367-0"></span>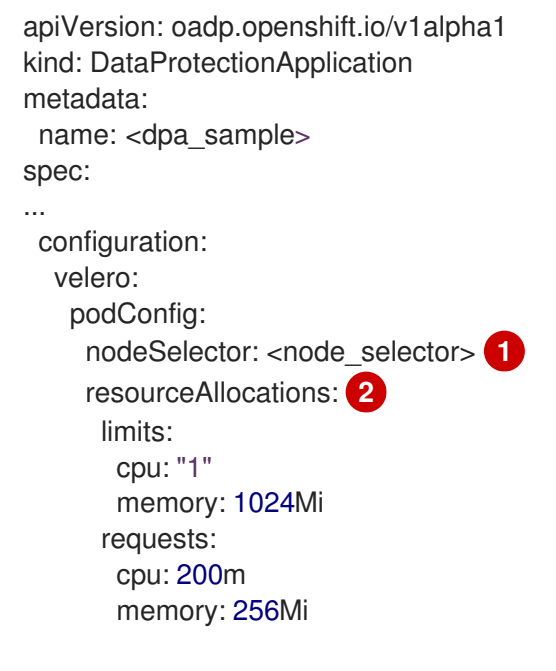

<span id="page-367-1"></span>Specify the node selector to be supplied to Velero podSpec.

The **resourceAllocations** listed are for average usage.

## 15.1.3.2. Enabling self-signed CA certificates

You must enable a self-signed CA certificate for object storage by editing the **DataProtectionApplication** custom resource (CR) manifest to prevent a **certificate signed by unknown authority** error.

**Prerequisites** 

[1](#page-367-0)

[2](#page-367-1)

You must have the OpenShift API for Data Protection (OADP) Operator installed.

Edit the **spec.backupLocations.velero.objectStorage.caCert** parameter and

#### Procedure

Edit the **spec.backupLocations.velero.objectStorage.caCert** parameter and **spec.backupLocations.velero.config** parameters of the **DataProtectionApplication** CR manifest:

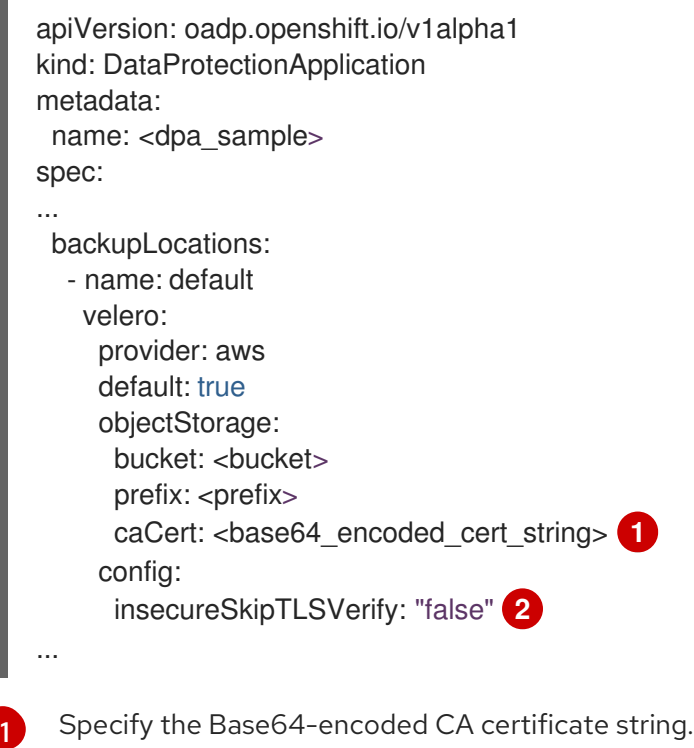

<span id="page-368-1"></span><span id="page-368-0"></span>The **insecureSkipTLSVerify** configuration can be set to either **"true"** or **"false"**. If set to **"true"**, SSL/TLS security is disabled. If set to **"false"**, SSL/TLS security is enabled.

## 15.1.4. Installing the Data Protection Application

You install the Data Protection Application (DPA) by creating an instance of the **DataProtectionApplication** API.

## Prerequisites

[2](#page-368-1)

- You must install the OADP Operator.
- You must configure object storage as a backup location.
- If you use snapshots to back up PVs, your cloud provider must support either a native snapshot API or Container Storage Interface (CSI) snapshots.
- If the backup and snapshot locations use the same credentials, you must create a **Secret** with the default name, **cloud-credentials**.
- If the backup and snapshot locations use different credentials, you must create two **Secrets**:
	- **Secret** with a custom name for the backup location. You add this **Secret** to the **DataProtectionApplication** CR.
	- **Secret** with the default name, **cloud-credentials**, for the snapshot location. This **Secret** is not referenced in the **DataProtectionApplication** CR.

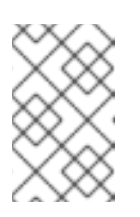

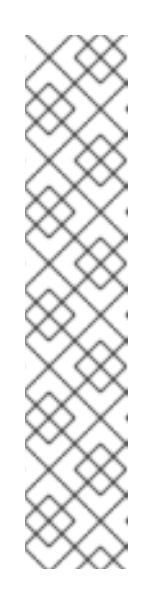

## **NOTE**

If you do not want to specify backup or snapshot locations during the installation, you can create a default **Secret** with an empty **credentialsvelero** file. If there is no default **Secret**, the installation will fail.

## **NOTE**

Velero creates a secret named **velero-repo-credentials** in the OADP namespace, which contains a default backup repository password. You can update the secret with your own password encoded as base64 before you run your first backup targeted to the backup repository. The value of the key to update is **Data[repository-password]**.

After you create your DPA, the first time that you run a backup targeted to the backup repository, Velero creates a backup repository whose secret is **velero-repo-credentials**, which contains either the default password or the one you replaced it with. If you update the secret password after the first backup, the new password will not match the password in **velero-repocredentials**, and therefore, Velero will not be able to connect with the older backups.

## Procedure

- 1. Click Operators → Installed Operators and select the OADP Operator.
- 2. Under Provided APIs, click Create instancein the DataProtectionApplication box.
- 3. Click YAML View and update the parameters of the **DataProtectionApplication** manifest:

<span id="page-369-7"></span><span id="page-369-6"></span><span id="page-369-5"></span><span id="page-369-4"></span><span id="page-369-3"></span><span id="page-369-2"></span><span id="page-369-1"></span><span id="page-369-0"></span>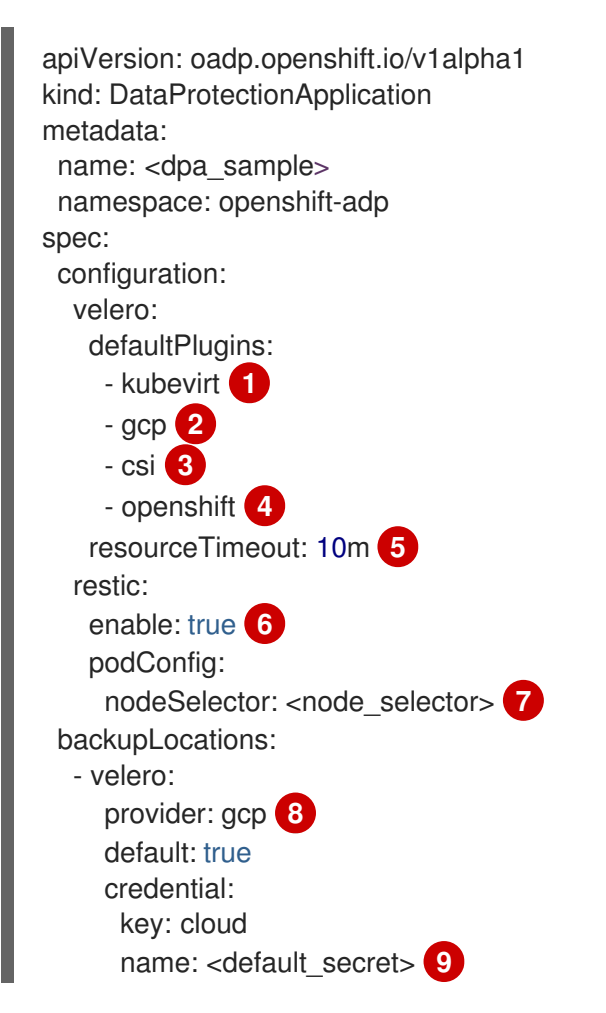

<span id="page-370-2"></span><span id="page-370-1"></span><span id="page-370-0"></span>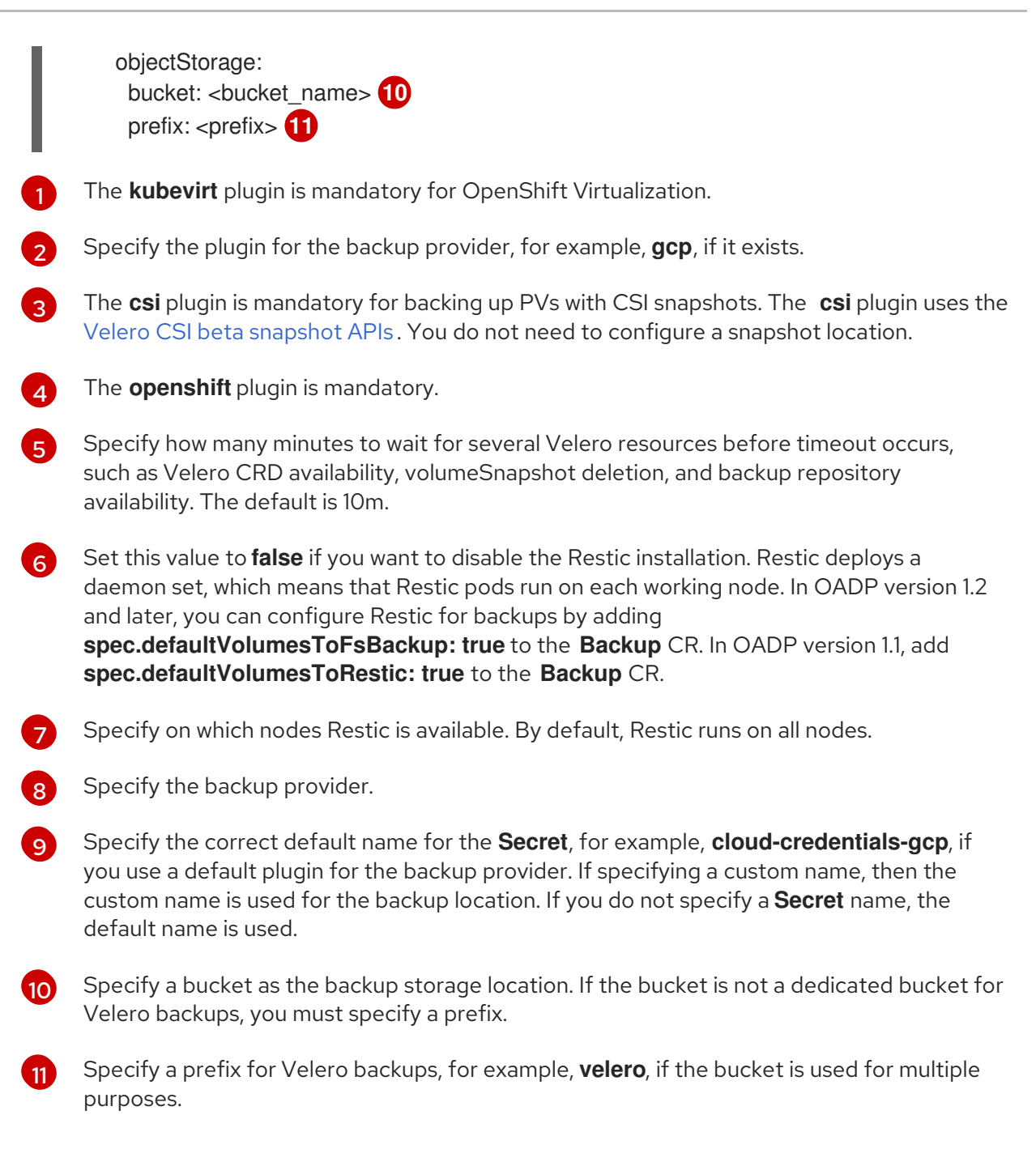

#### 4. Click Create.

5. Verify the installation by viewing the OADP resources:

\$ oc get all -n openshift-adp

## Example output

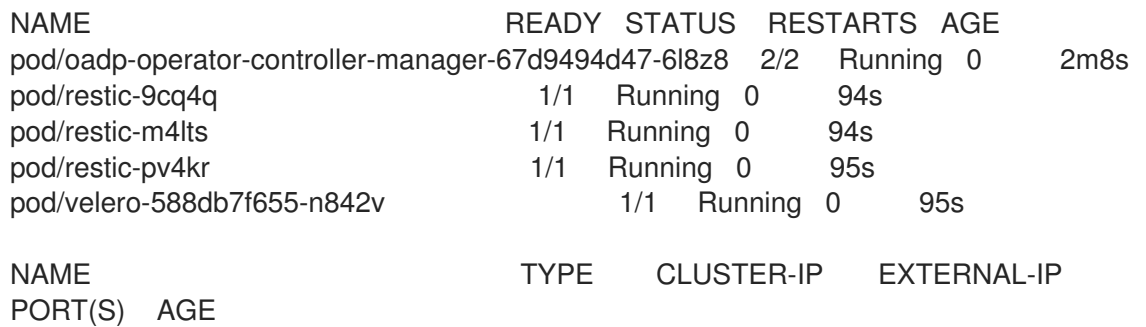

service/oadp-operator-controller-manager-metrics-service ClusterIP 172.30.70.140 <none> 8443/TCP 2m8s NAME DESIRED CURRENT READY UP-TO-DATE AVAILABLE NODE SELECTOR AGE daemonset.apps/restic 3 3 3 3 3 <none> 96s NAME READY UP-TO-DATE AVAILABLE AGE deployment.apps/oadp-operator-controller-manager 1/1 1 1 2m9s deployment.apps/velero 1/1 1 1 96s NAME **NAME DESIRED CURRENT READY AGE** replicaset.apps/oadp-operator-controller-manager-67d9494d47 1 1 1 2m9s replicaset.apps/velero-588db7f655 1 1 1 96s

## 15.1.4.1. Enabling CSI in the DataProtectionApplication CR

You enable the Container Storage Interface (CSI) in the **DataProtectionApplication** custom resource (CR) in order to back up persistent volumes with CSI snapshots.

#### Prerequisites

• The cloud provider must support CSI snapshots.

#### Procedure

 $\overline{\phantom{a}}$ 

Edit the **DataProtectionApplication** CR, as in the following example:

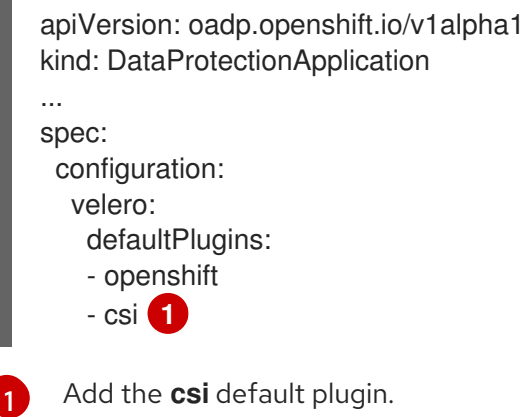

## <span id="page-371-0"></span>15.1.5. Uninstalling OADP

You uninstall the OpenShift API for Data Protection (OADP) by deleting the OADP Operator. See Deleting [Operators](https://docs.redhat.com/en/documentation/openshift_container_platform/4.12/html-single/operators/#olm-deleting-operators-from-cluster) from a cluster for details.

## 15.2. BACKING UP AND RESTORING VIRTUAL MACHINES

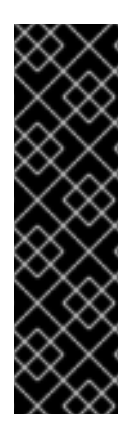

## IMPORTANT

OADP for OpenShift Virtualization is a Technology Preview feature only. Technology Preview features are not supported with Red Hat production service level agreements (SLAs) and might not be functionally complete. Red Hat does not recommend using them in production. These features provide early access to upcoming product features, enabling customers to test functionality and provide feedback during the development process.

For more information about the support scope of Red Hat Technology Preview features, see [Technology](https://access.redhat.com/support/offerings/techpreview/) Preview Features Support Scope .

You back up and restore virtual machines by using the OpenShift API for Data [Protection](https://docs.redhat.com/en/documentation/openshift_container_platform/4.12/html-single/backup_and_restore/#application-backup-restore-operations-overview) (OADP).

#### **Prerequisites**

Access to the cluster as a user with the **cluster-admin** role.

#### Procedure

- 1. Install the OADP [Operator](https://docs.redhat.com/en/documentation/openshift_container_platform/4.12/html-single/backup_and_restore/#about-installing-oadp) according to the instructions for your storage provider.
- 2. Install the Data Protection [Application](https://docs.redhat.com/en/documentation/openshift_container_platform/4.12/html-single/backup_and_restore/#oadp-installing-dpa_installing-oadp-ocs) with the **kubevirt** and **openshift** [plugins](https://docs.redhat.com/en/documentation/openshift_container_platform/4.12/html-single/backup_and_restore/#oadp-plugins_oadp-features-plugins).
- 3. Back up virtual machines by creating a **Backup** custom [resource](https://docs.redhat.com/en/documentation/openshift_container_platform/4.12/html-single/backup_and_restore/#backing-up-applications) (CR).
- 4. Restore the **Backup** CR by creating a **[Restore](https://docs.redhat.com/en/documentation/openshift_container_platform/4.12/html-single/backup_and_restore/#restoring-applications)** CR.

## 15.2.1. Additional resources

- OADP [features](https://docs.redhat.com/en/documentation/openshift_container_platform/4.12/html-single/backup_and_restore/#oadp-features-plugins) and plugins
- **•** [Troubleshooting](https://docs.redhat.com/en/documentation/openshift_container_platform/4.12/html-single/backup_and_restore/#troubleshooting)

## 15.3. BACKING UP VIRTUAL MACHINES

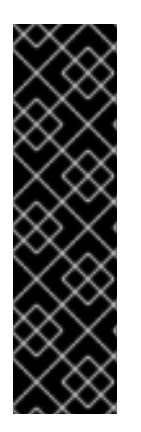

## IMPORTANT

OADP for OpenShift Virtualization is a Technology Preview feature only. Technology Preview features are not supported with Red Hat production service level agreements (SLAs) and might not be functionally complete. Red Hat does not recommend using them in production. These features provide early access to upcoming product features, enabling customers to test functionality and provide feedback during the development process.

For more information about the support scope of Red Hat Technology Preview features, see [Technology](https://access.redhat.com/support/offerings/techpreview/) Preview Features Support Scope .

You back up virtual machines (VMs) by creating an OpenShift API for Data [Protection](#page-375-0) (OADP) **Backup** custom resource (CR).

The **Backup** CR performs the following actions:

- **•** Backs up OpenShift Virtualization resources by creating an archive file on S3-compatible object storage, such as [Multicloud](https://docs.redhat.com/en/documentation/openshift_container_platform/4.12/html-single/backup_and_restore/#installing-oadp-mcg) Object Gateway, Noobaa, or Minio.
- Backs up VM disks by using one of the following options:
	- Container Storage Interface (CSI) [snapshots](#page-375-1) on CSI-enabled cloud storage, such as Ceph RBD or Ceph FS.
	- Backing up [applications](https://docs.redhat.com/en/documentation/openshift_container_platform/4.12/html-single/backup_and_restore/#backing-up-applications) with File System Backup: Kopia or Restic on object storage.

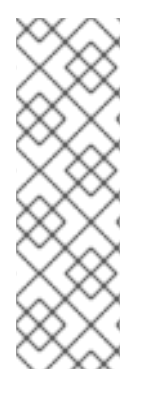

## **NOTE**

OADP provides backup hooks to freeze the VM file system before the backup operation and unfreeze it when the backup is complete.

The **kubevirt-controller** creates the **virt-launcher** pods with annotations that enable Velero to run the **virt-freezer** binary before and after the backup operation.

The **freeze** and **unfreeze** APIs are [subresources](#page-263-0) of the VM snapshot API. See About virtual machine snapshots for details.

You can add hooks to the **Backup** CR to run commands on specific VMs before or after the backup operation.

You schedule a backup by creating a **Schedule** CR instead of a **Backup** CR.

## 15.3.1. Creating a Backup CR

To back up Kubernetes resources, internal images, and persistent volumes (PVs), create a Backup custom resource (CR).

#### Prerequisites

- You must install the OpenShift API for Data Protection (OADP) Operator.
- The **DataProtectionApplication** CR must be in a **Ready** state.
- **•** Backup location prerequisites:
	- You must have S3 object storage configured for Velero.
	- You must have a backup location configured in the **DataProtectionApplication** CR.
- Snapshot location prerequisites:
	- Your cloud provider must have a native snapshot API or support Container Storage Interface (CSI) snapshots.
	- For CSI snapshots, you must create a **VolumeSnapshotClass** CR to register the CSI driver.
	- You must have a volume location configured in the **DataProtectionApplication** CR.

#### Procedure

1. Retrieve the **backupStorageLocations** CRs by entering the following command:

\$ oc get backupStorageLocations -n openshift-adp

#### Example output

NAMESPACE NAME PHASE LAST VALIDATED AGE DEFAULT openshift-adp velero-sample-1 Available 11s 31m

2. Create a **Backup** CR, as in the following example:

```
apiVersion: velero.io/v1
kind: Backup
metadata:
 name: <br/> <br/>backup>
 labels:
  velero.io/storage-location: default
 namespace: openshift-adp
spec:
 hooks: {}
 includedNamespaces:
 - <namespace> 1
 includedResources: [] 2
 excludedResources: [] 3
 storageLocation: <velero-sample-1> 4
 ttl: 720h0m0s
 labelSelector: 5
  matchLabels:
   app=<label 1>
   app=<label_2>
   app=<label_3>
 orLabelSelectors: 6
 - matchLabels:
   app=<label_1>
   app=<label_2>
   app=<label_3>
```
<span id="page-374-5"></span><span id="page-374-4"></span><span id="page-374-3"></span>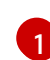

Specify an array of namespaces to back up.

Optional: Specify an array of resources to include in the backup. Resources might be shortcuts (for example, 'po' for 'pods') or fully-qualified. If unspecified, all resources are included.

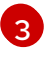

[2](#page-374-1)

Optional: Specify an array of resources to exclude from the backup. Resources might be shortcuts (for example, 'po' for 'pods') or fully-qualified.

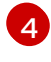

Specify the name of the **backupStorageLocations** CR.

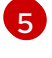

Map of {key, value} pairs of backup resources that have all of the specified labels.

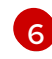

Map of {key, value} pairs of backup resources that have one or more of the specified labels.

3. Verify that the status of the **Backup** CR is **Completed**:

<span id="page-375-0"></span>\$ oc get backup -n openshift-adp <backup> -o jsonpath='{.status.phase}'

## <span id="page-375-1"></span>15.3.1.1. Backing up persistent volumes with CSI snapshots

You back up persistent volumes with Container Storage Interface (CSI) snapshots by editing the **VolumeSnapshotClass** custom resource (CR) of the cloud storage before you create the **Backup** CR.

#### **Prerequisites**

- The cloud provider must support CSI snapshots.
- You must enable CSI in the **DataProtectionApplication** CR.

#### Procedure

- Add the **metadata.labels.velero.io/csi-volumesnapshot-class: "true"** key-value pair to the **VolumeSnapshotClass** CR:
	- apiVersion: snapshot.storage.k8s.io/v1 kind: VolumeSnapshotClass metadata: name: <volume\_snapshot\_class\_name> labels: velero.io/csi-volumesnapshot-class: "true" driver: < csi\_driver> deletionPolicy: Retain

You can now create a **Backup** CR.

#### 15.3.1.2. Backing up applications with Restic

You back up Kubernetes resources, internal images, and persistent volumes with Restic by editing the **Backup** custom resource (CR).

You do not need to specify a snapshot location in the **DataProtectionApplication** CR.

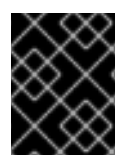

#### IMPORTANT

Restic does not support backing up **hostPath** volumes. For more information, see additional Restic [limitations.](https://velero.io/docs/v1.12/restic/#limitations)

#### Prerequisites

- You must install the OpenShift API for Data Protection (OADP) Operator.
- You must not disable the default Restic installation by setting **spec.configuration.restic.enable** to **false** in the **DataProtectionApplication** CR.
- The **DataProtectionApplication** CR must be in a **Ready** state.

#### Procedure

Edit the **Backup** CR, as in the following example:

٠

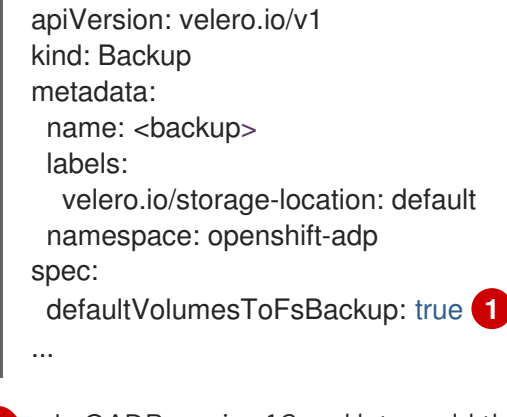

<span id="page-376-0"></span>In OADP version 1.2 and later, add the **defaultVolumesToFsBackup: true** setting within the **spec** block. In OADP version 1.1, add **defaultVolumesToRestic: true**.

## 15.3.1.3. Creating backup hooks

You create backup hooks to run commands in a container in a pod by editing the **Backup** custom resource (CR).

*Pre* hooks run before the pod is backed up. *Post* hooks run after the backup.

#### Procedure

[1](#page-376-0)

Add a hook to the **spec.hooks** block of the **Backup** CR, as in the following example:

<span id="page-376-8"></span><span id="page-376-7"></span><span id="page-376-6"></span><span id="page-376-5"></span><span id="page-376-4"></span><span id="page-376-3"></span><span id="page-376-2"></span><span id="page-376-1"></span>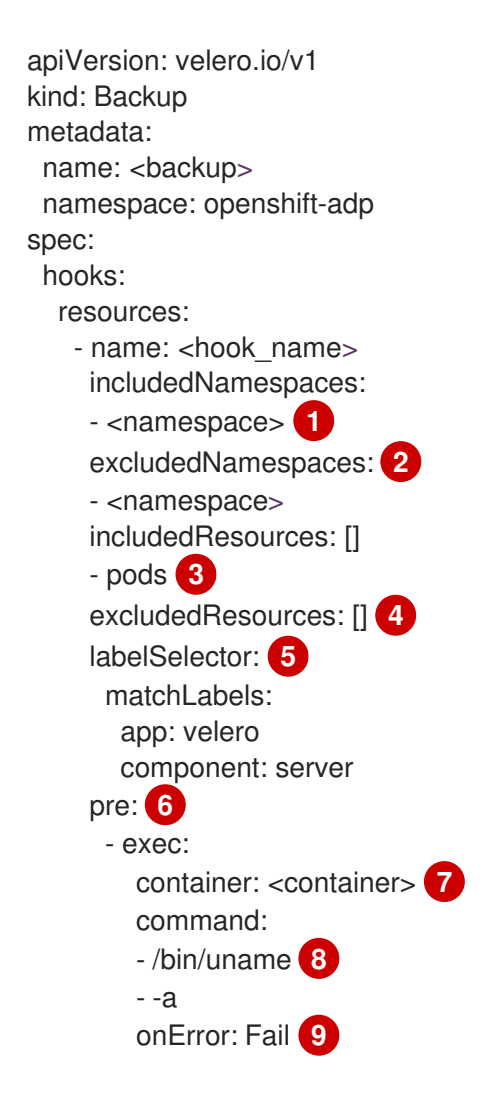

<span id="page-377-2"></span><span id="page-377-1"></span><span id="page-377-0"></span>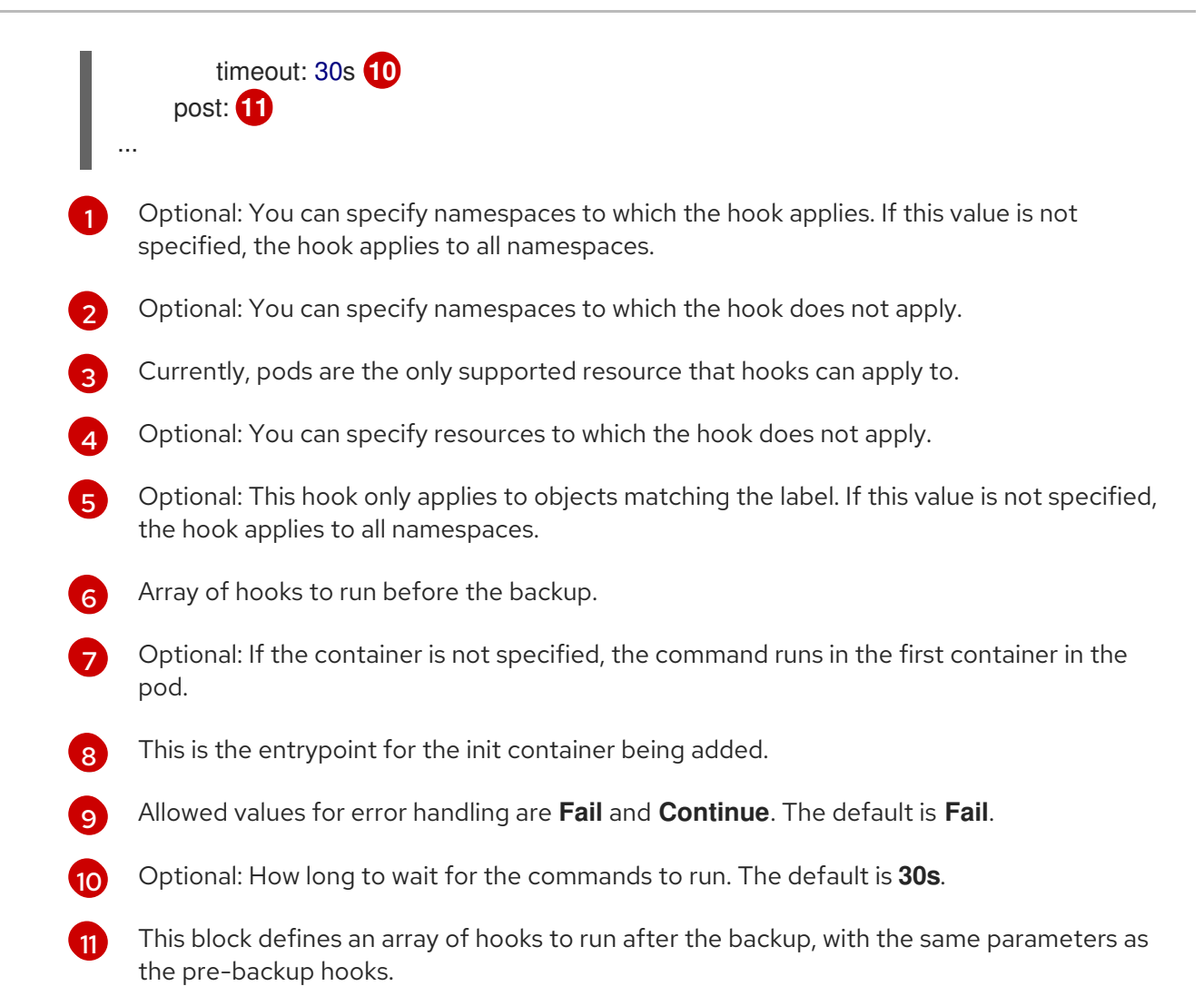

## 15.3.2. Additional resources

• Overview of CSI volume [snapshots](https://docs.redhat.com/en/documentation/openshift_container_platform/4.12/html-single/storage/#persistent-storage-csi-snapshots-overview_persistent-storage-csi-snapshots)

## 15.4. RESTORING VIRTUAL MACHINES

You restore an OpenShift API for Data Protection (OADP) **Backup** custom resource (CR) by creating a **[Restore](#page-379-0)** CR.

You can add [hooks](#page-380-0) to the **Restore** CR to run commands in init containers, before the application container starts, or in the application container itself.

## 15.4.1. Creating a Restore CR

You restore a **Backup** custom resource (CR) by creating a **Restore** CR.

#### **Prerequisites**

- You must install the OpenShift API for Data Protection (OADP) Operator.
- The **DataProtectionApplication** CR must be in a **Ready** state.
- You must have a Velero **Backup** CR.

The persistent volume (PV) capacity must match the requested size at backup time. Adjust the requested size if needed.

#### Procedure

1. Create a **Restore** CR, as in the following example:

<span id="page-378-1"></span><span id="page-378-0"></span>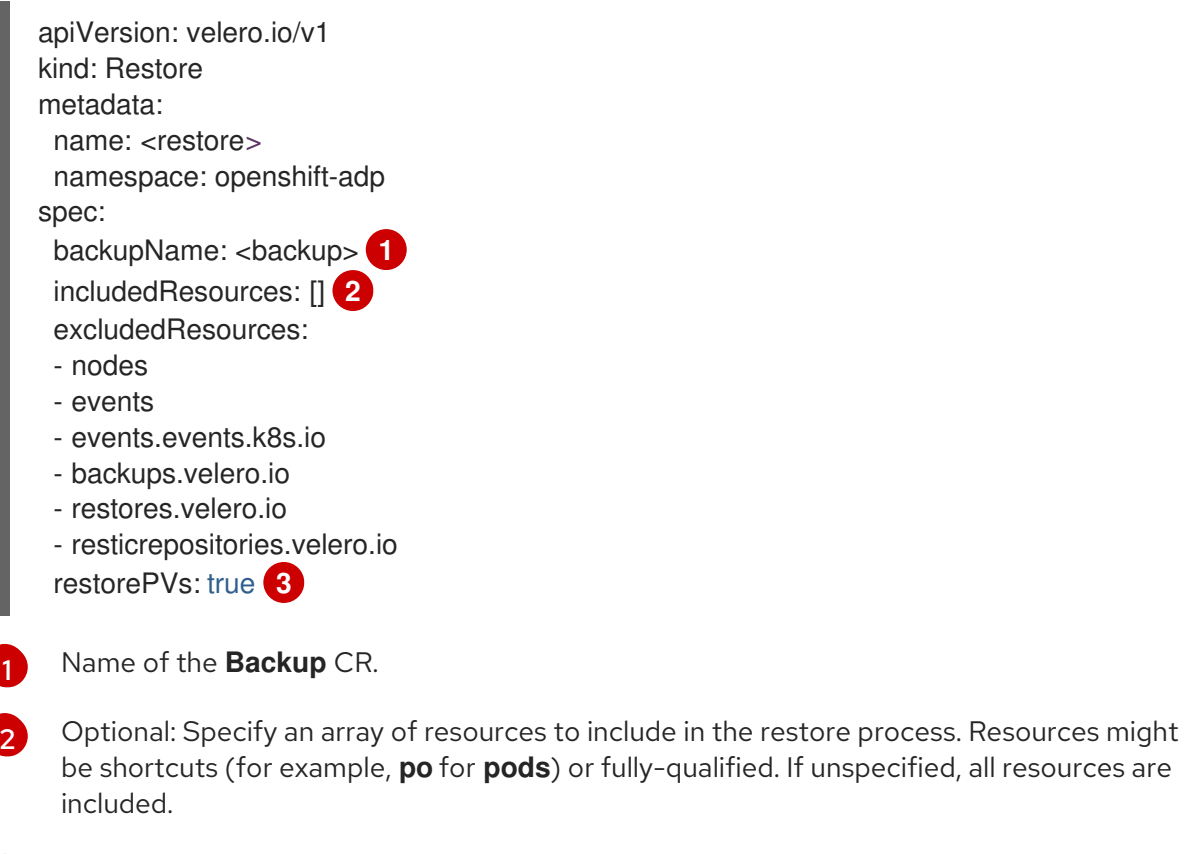

<span id="page-378-2"></span>Optional: The **restorePVs** parameter can be set to **false** to turn off restore of **PersistentVolumes** from **VolumeSnapshot** of Container Storage Interface (CSI) snapshots or from native snapshots when **VolumeSnapshotLocation** is configured.

2. Verify that the status of the **Restore** CR is **Completed** by entering the following command:

\$ oc get restore -n openshift-adp <restore> -o jsonpath='{.status.phase}'

3. Verify that the backup resources have been restored by entering the following command:

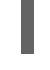

[3](#page-378-2)

\$ oc get all -n <namespace> **1**

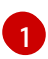

<span id="page-378-3"></span>Namespace that you backed up.

4. If you use Restic to restore **DeploymentConfig** objects or if you use post-restore hooks, run the **dc-restic-post-restore.sh** cleanup script by entering the following command:

\$ bash dc-restic-post-restore.sh <restore-name>

<span id="page-379-0"></span>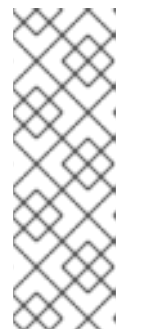

## **NOTE**

During the restore process, the OADP Velero plug-ins scale down the **DeploymentConfig** objects and restore the pods as standalone pods. This is done to prevent the cluster from deleting the restored **DeploymentConfig** pods immediately on restore and to allow Restic and post-restore hooks to complete their actions on the restored pods. The cleanup script shown below removes these disconnected pods and scales any **DeploymentConfig** objects back up to the appropriate number of replicas.

```
Example 15.1. dc-restic-post-restore.sh cleanup script
   #!/bin/bash
   set -e
   # if sha256sum exists, use it to check the integrity of the file
   if command -v sha256sum >/dev/null 2>&1; then
    CHECKSUM_CMD="sha256sum"
   else
    CHECKSUM_CMD="shasum -a 256"
   fi
   label_name () {
     if [ "${#1}" -le "63" ]; then
   echo $1
   return
     fi
     sha=$(echo -n $1|$CHECKSUM_CMD)
     echo "${1:0:57}${sha:0:6}"
  }
   OADP_NAMESPACE=${OADP_NAMESPACE:=openshift-adp}
   if [[ $# -ne 1 ]]; then
     echo "usage: ${BASH_SOURCE} restore-name"
     exit 1
  fi
   echo using OADP Namespace $OADP_NAMESPACE
   echo restore: $1
   label=$(label_name $1)
   echo label: $label
   echo Deleting disconnected restore pods
   oc delete pods -l oadp.openshift.io/disconnected-from-dc=$label
   for dc in $(oc get dc --all-namespaces -l oadp.openshift.io/replicas-modified=$label -o
  jsonpath='{range .items[*]}{.metadata.namespace}{","}{.metadata.name}{","}
   {.metadata.annotations.oadp\.openshift\.io/original-replicas}{","}
   {.metadata.annotations.oadp\.openshift\.io/original-paused}{"\n"}')
   do
     IFS=',' read -ra dc_arr <<< "$dc"
     if [ ${#dc arr[0]} -gt 0 ]; then
   echo Found deployment ${dc_arr[0]}/${dc_arr[1]}, setting replicas: ${dc_arr[2]}, paused:
```

```
${dc_arr[3]}
cat <<EOF | oc patch dc -n ${dc_arr[0]} ${dc_arr[1]} --patch-file /dev/stdin
spec:
replicas: ${dc_arr[2]}
paused: ${dc_arr[3]}
EOF
  fi
done
```
#### <span id="page-380-0"></span>15.4.1.1. Creating restore hooks

You create restore hooks to run commands in a container in a pod by editing the **Restore** custom resource (CR).

You can create two types of restore hooks:

- An **init** hook adds an init container to a pod to perform setup tasks before the application container starts. If you restore a Restic backup, the **restic-wait** init container is added before the restore hook init container.
- An **exec** hook runs commands or scripts in a container of a restored pod.

#### Procedure

Add a hook to the **spec.hooks** block of the **Restore** CR, as in the following example:

```
apiVersion: velero.io/v1
kind: Restore
metadata:
 name: <restore>
 namespace: openshift-adp
spec:
 hooks:
  resources:
   - name: <hook_name>
    includedNamespaces:
    - <namespace> 1
    excludedNamespaces:
    - <namespace>
    includedResources:
    - pods 2
    excludedResources: []
    labelSelector: 3
     matchLabels:
       app: velero
       component: server
    postHooks:
    - init:
       initContainers:
       - name: restore-hook-init
        image: alpine:latest
        volumeMounts:
        - mountPath: /restores/pvc1-vm
```
<span id="page-381-7"></span><span id="page-381-6"></span><span id="page-381-5"></span><span id="page-381-4"></span><span id="page-381-3"></span><span id="page-381-2"></span><span id="page-381-1"></span><span id="page-381-0"></span>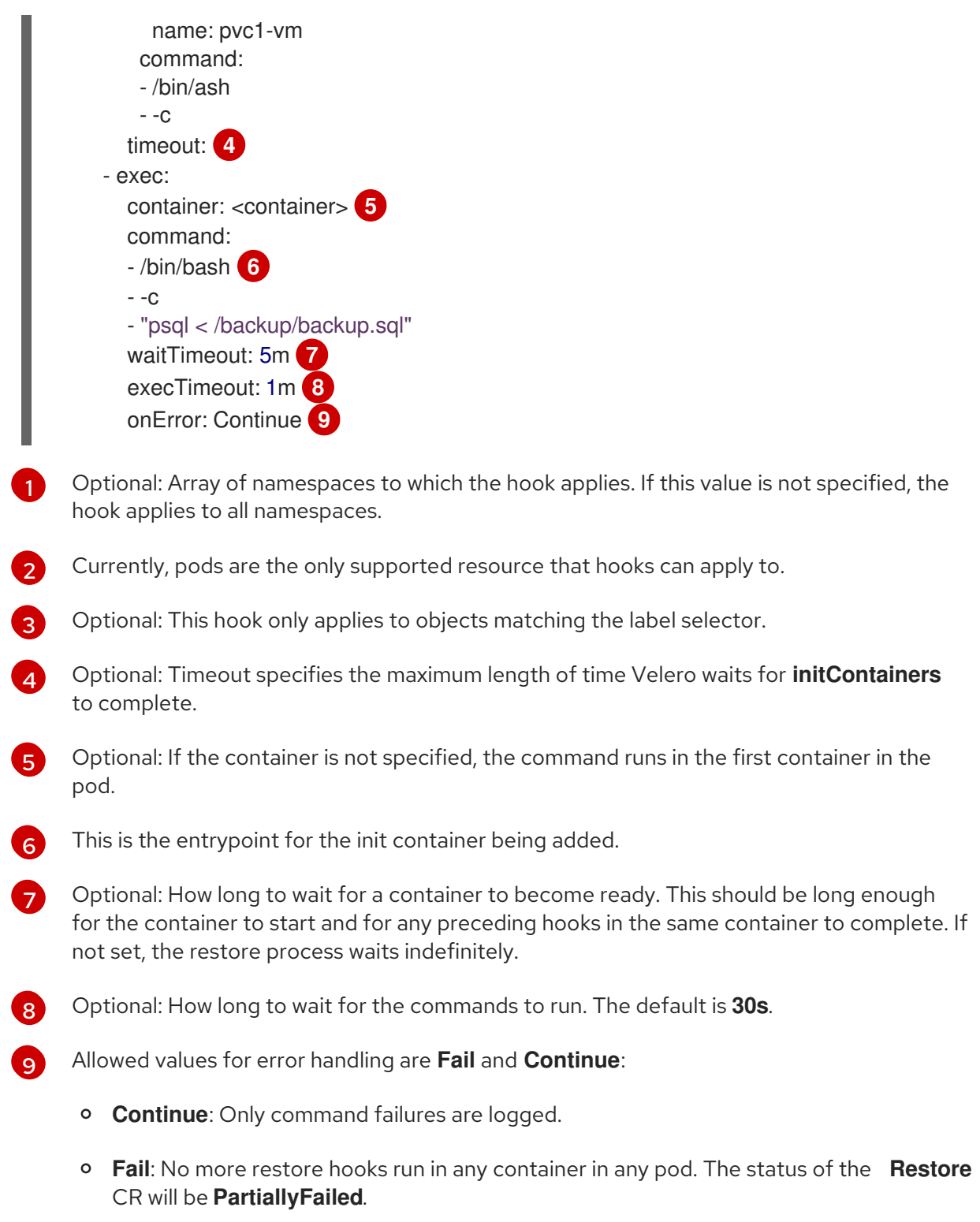